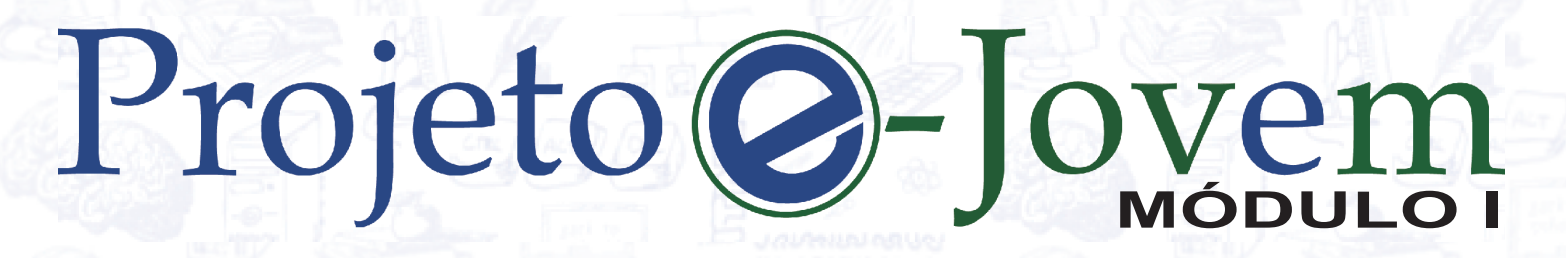

 $\bigcirc$ 

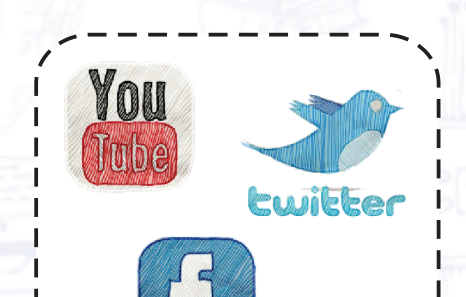

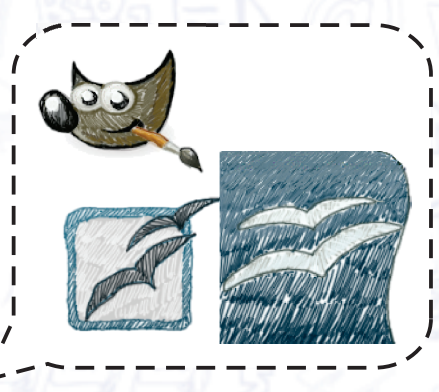

# Informática

# Projeto O-Jovem

 $\bigcirc$ 

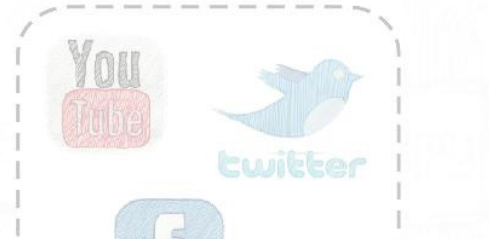

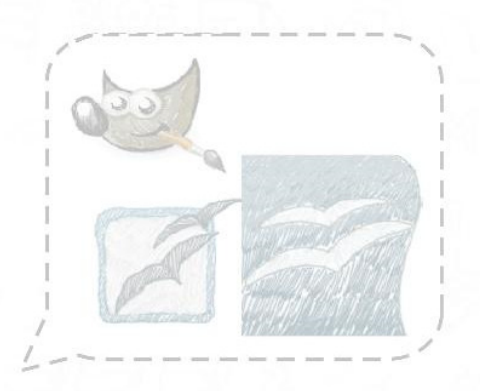

# Informática

#### Todos os direitos reservados ao

**Projeto e-Jovem** 

Secretaria da Educação do estado do Ceará - Centro Administrativo Governador Virgílio Távora Coordenadoria da Educação Profissional - 2º andar - Bloco C Av. General Afonso Albuquerque Lima, S/N - Cambeba - Fortaleza/Ceará CEP 60839-900 - Tel. (85) 3101.3928 *Site:* www.projetoejovem.com.br *E-mail:* faleconosco@projetoejovem.com.br *Ano de Publicação:* 2015

#### *Camilo Sobreira de Santana*

*Governador* 

*Maria Izolda Cela de Arruda Coelho Vice-governador* 

*Maurício Holanda Maia Secretário da Educação* 

> *Núcleo de Coordenação do Projeto e-Jovem – SEDUC Marcelo Alves Teófilo Francisco Marcelo Santana da Cunha Júlio César Cavalcante Bezerra*

> > *---------------------------*

*Expediente:* 

*Orientador de Produção de Conteúdo – Projeto e-Jovem – SEDUC Revisão Didática André Luis Araújo de Carvalho* 

*Editores de Conteúdo de Informática do Projeto e-Jovem – SEDUC Átila da Silva Lima Patrício Ribeiro de Almeida Marisângela Maria Ribeiro Guimarães Elinardy Andrade Inácio Valdenia Costa Pereira Thiago Soares Alencar* 

> *Capa Marisângela Maria Ribeiro Guimarães Jéssica de Araújo Oliveira*

## **Sumário**

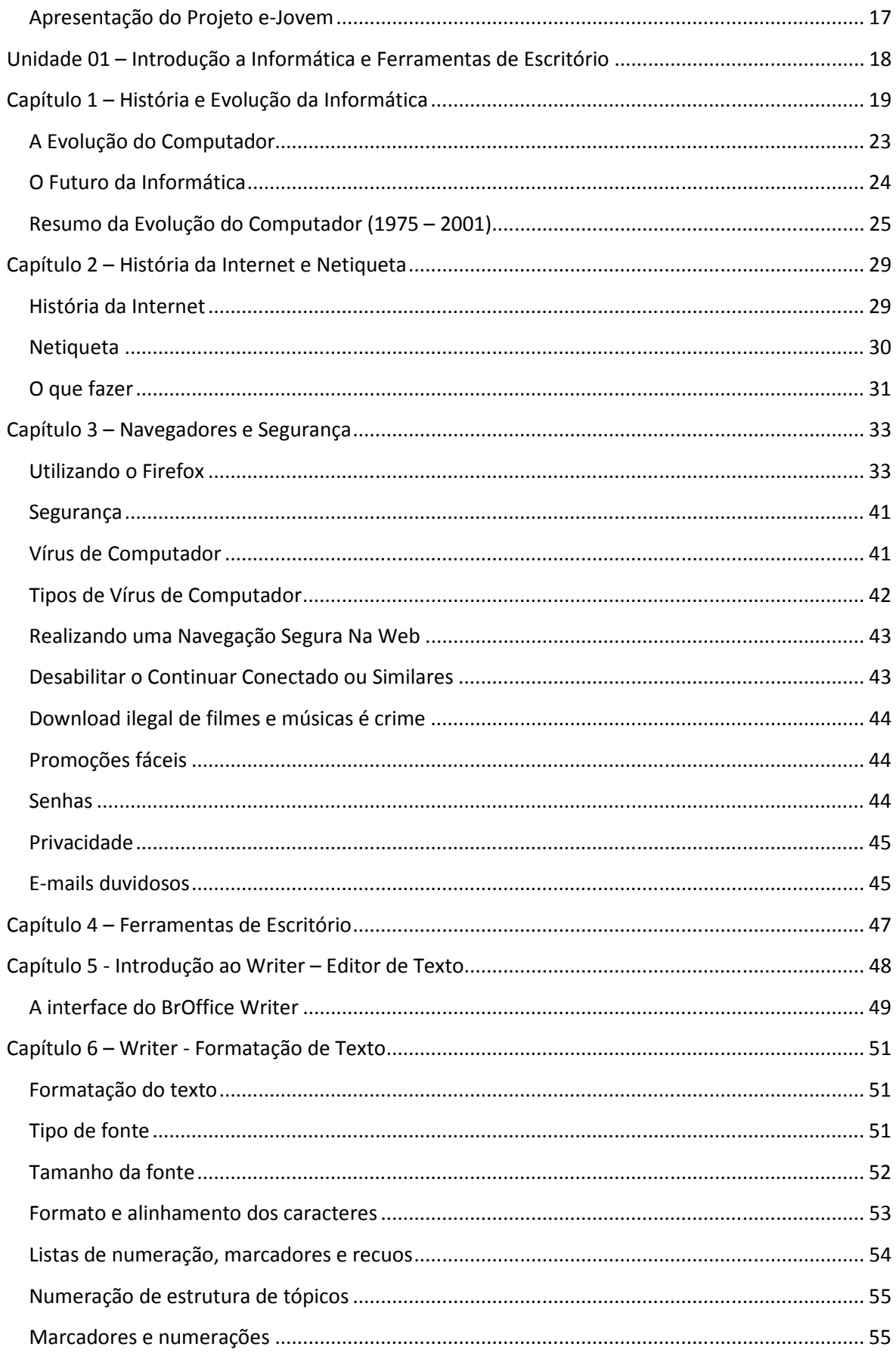

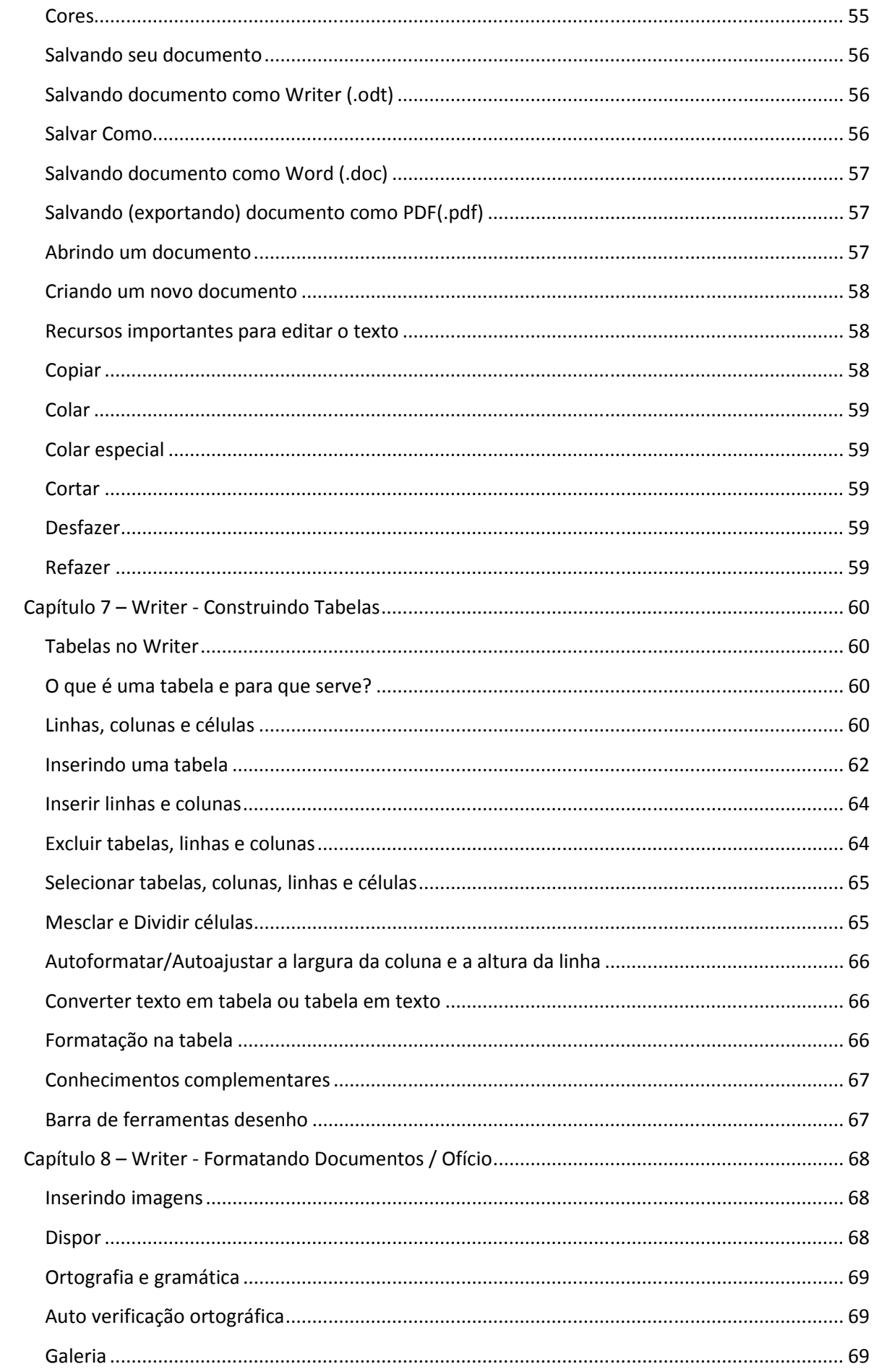

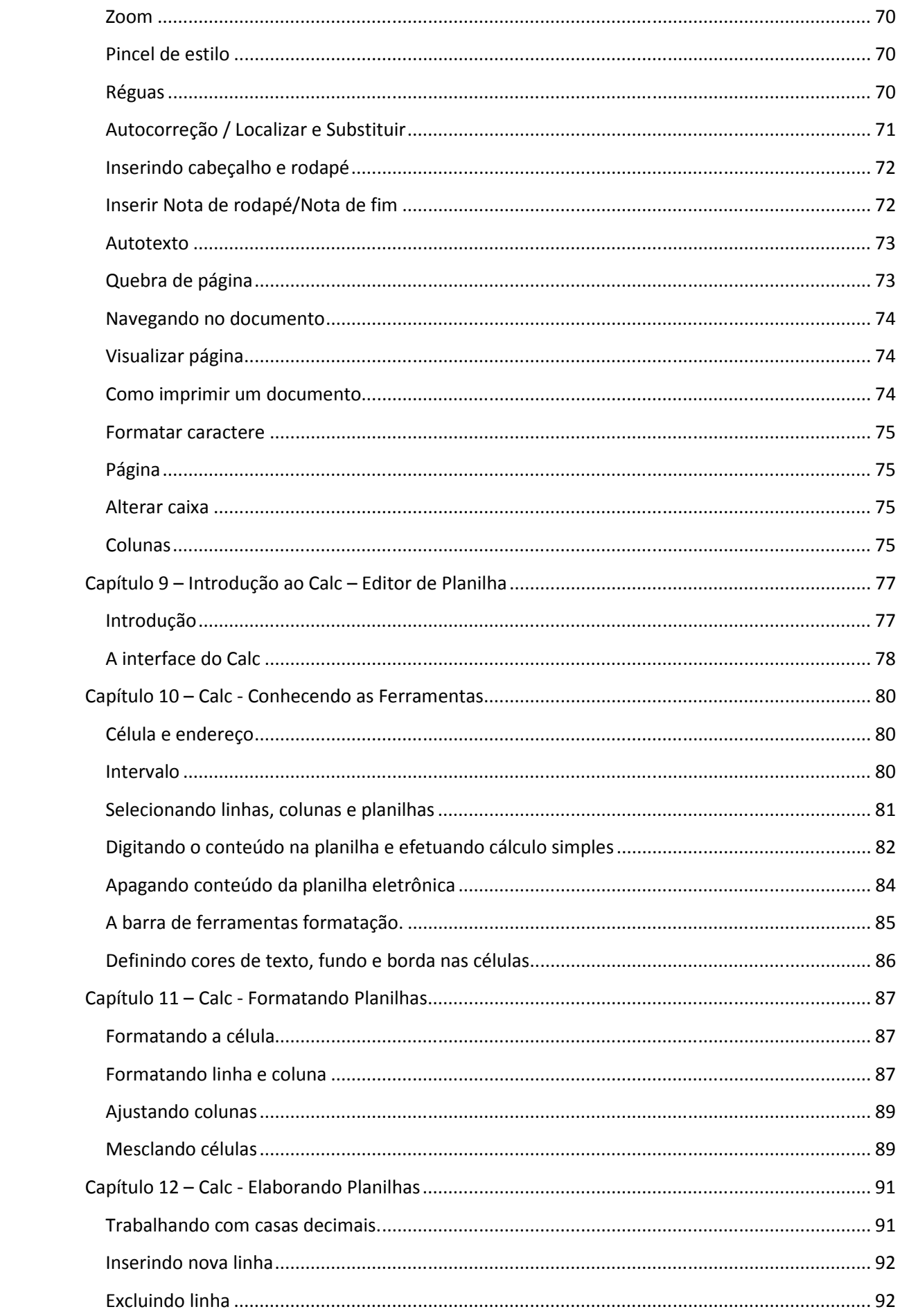

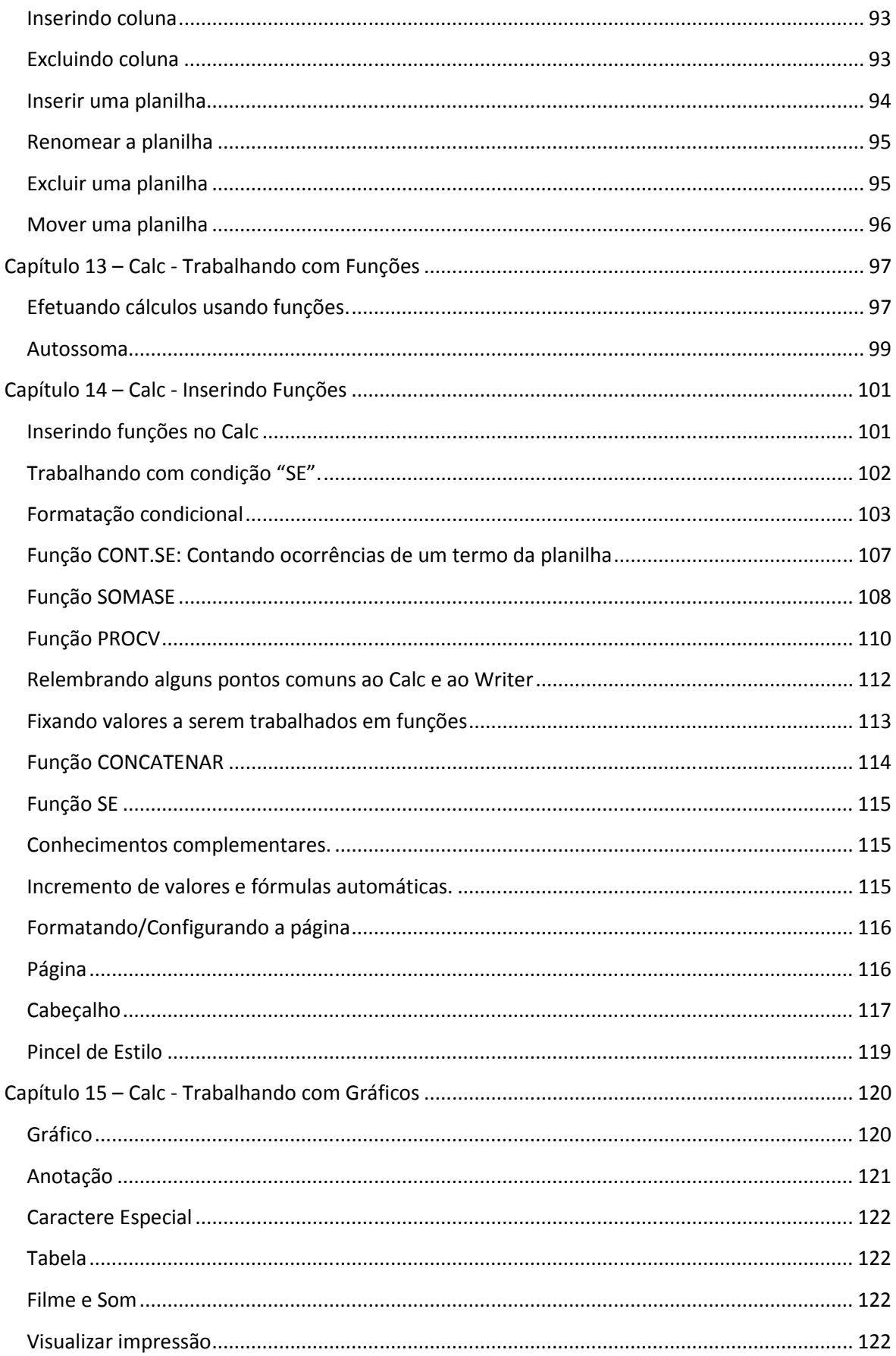

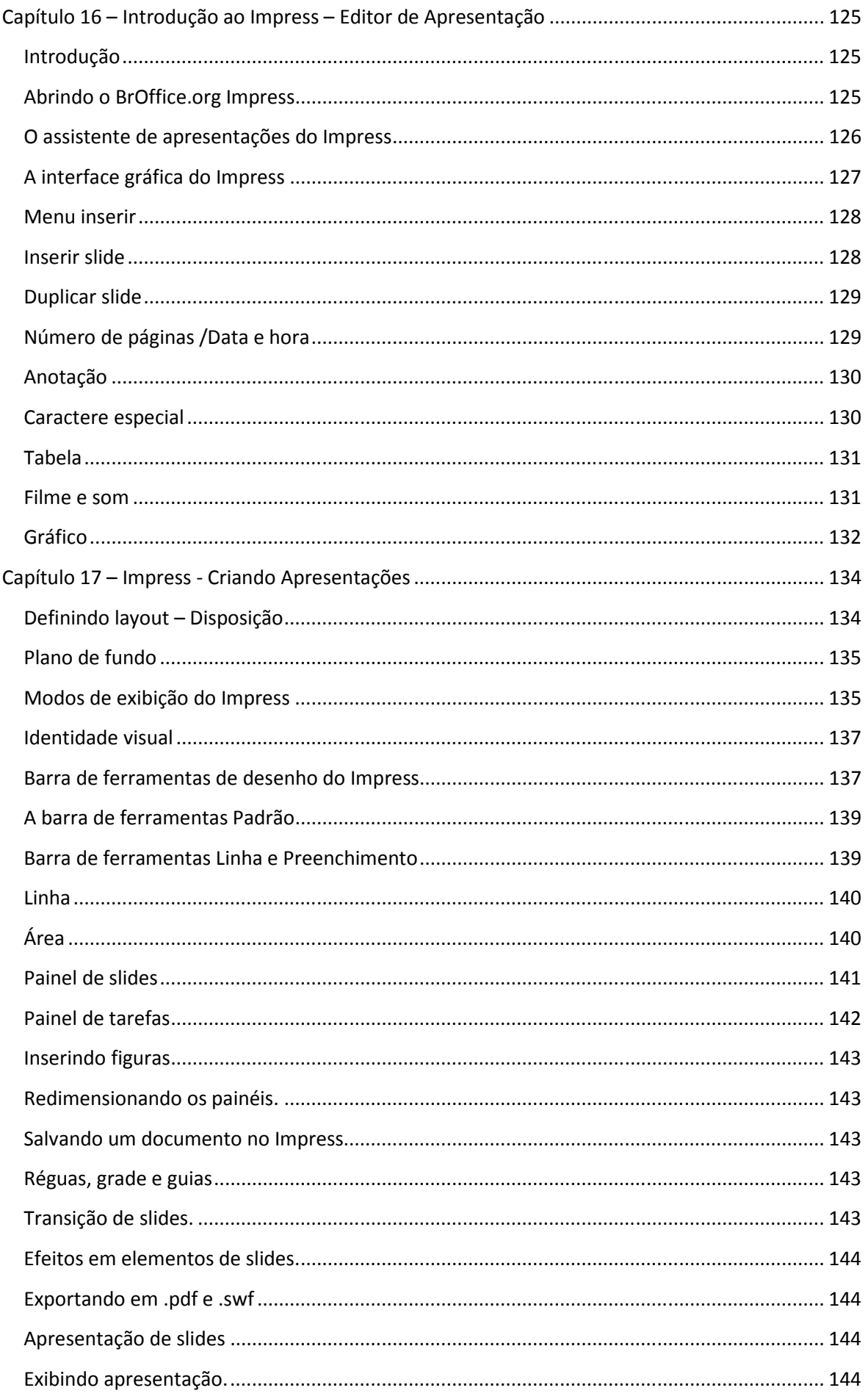

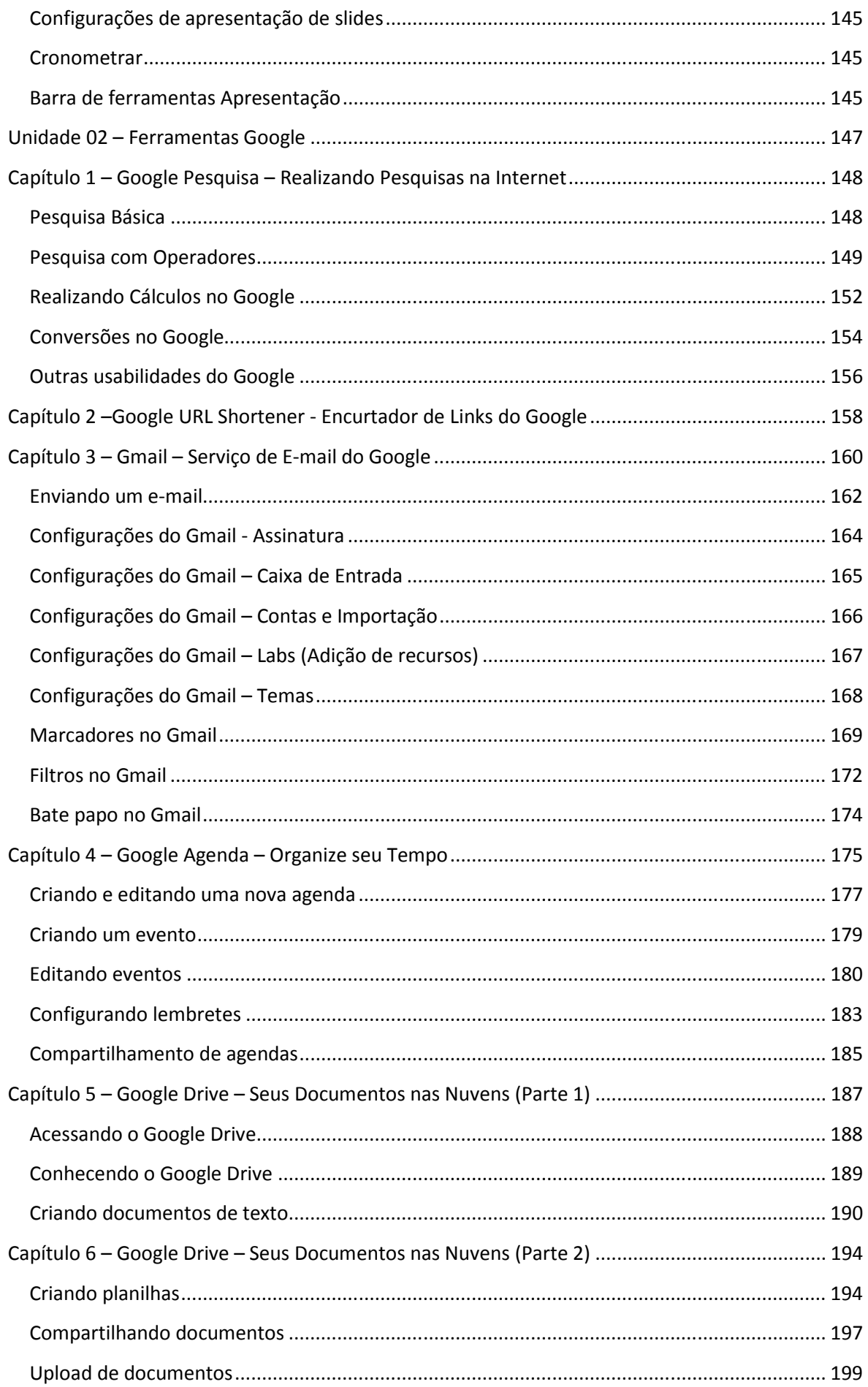

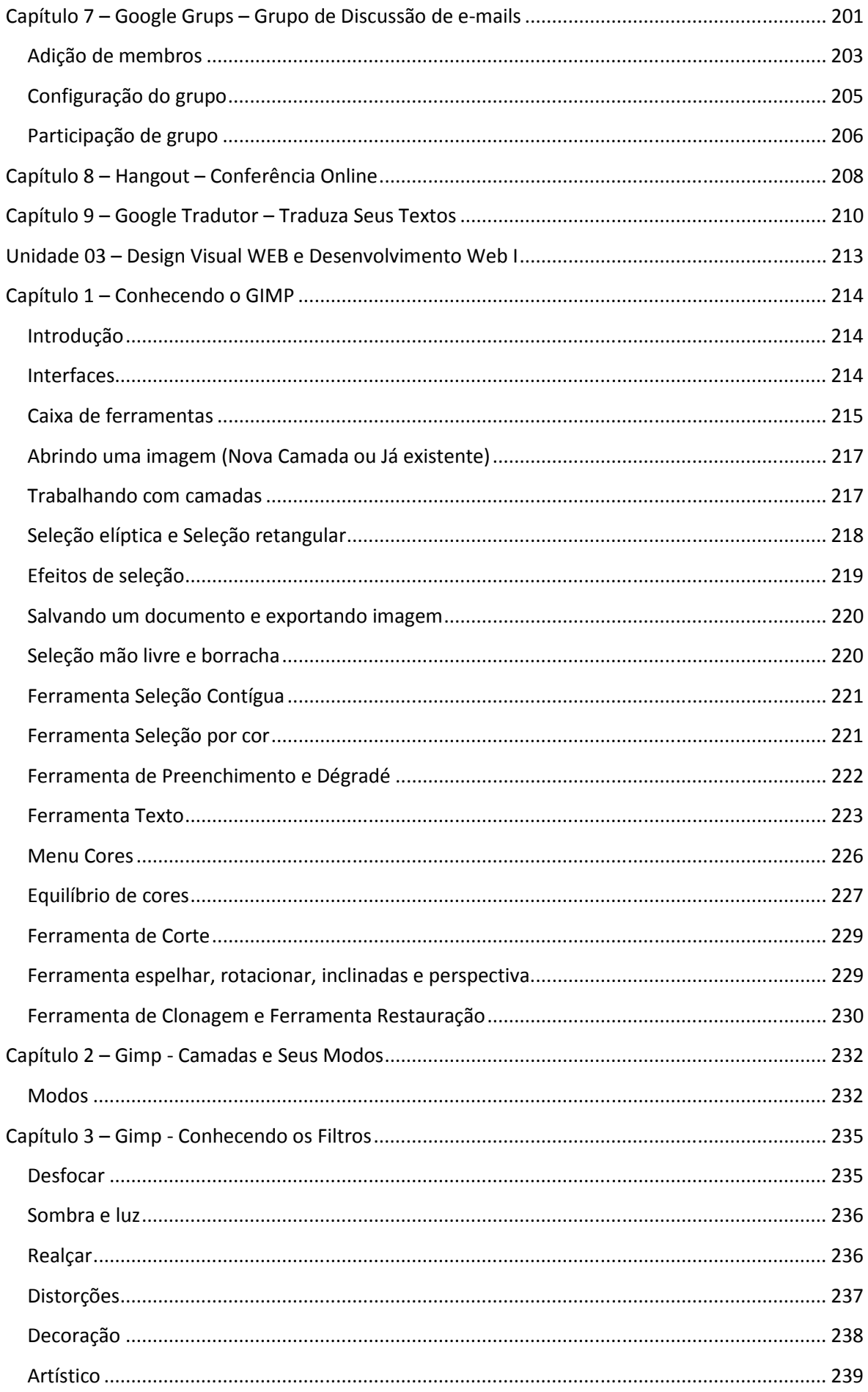

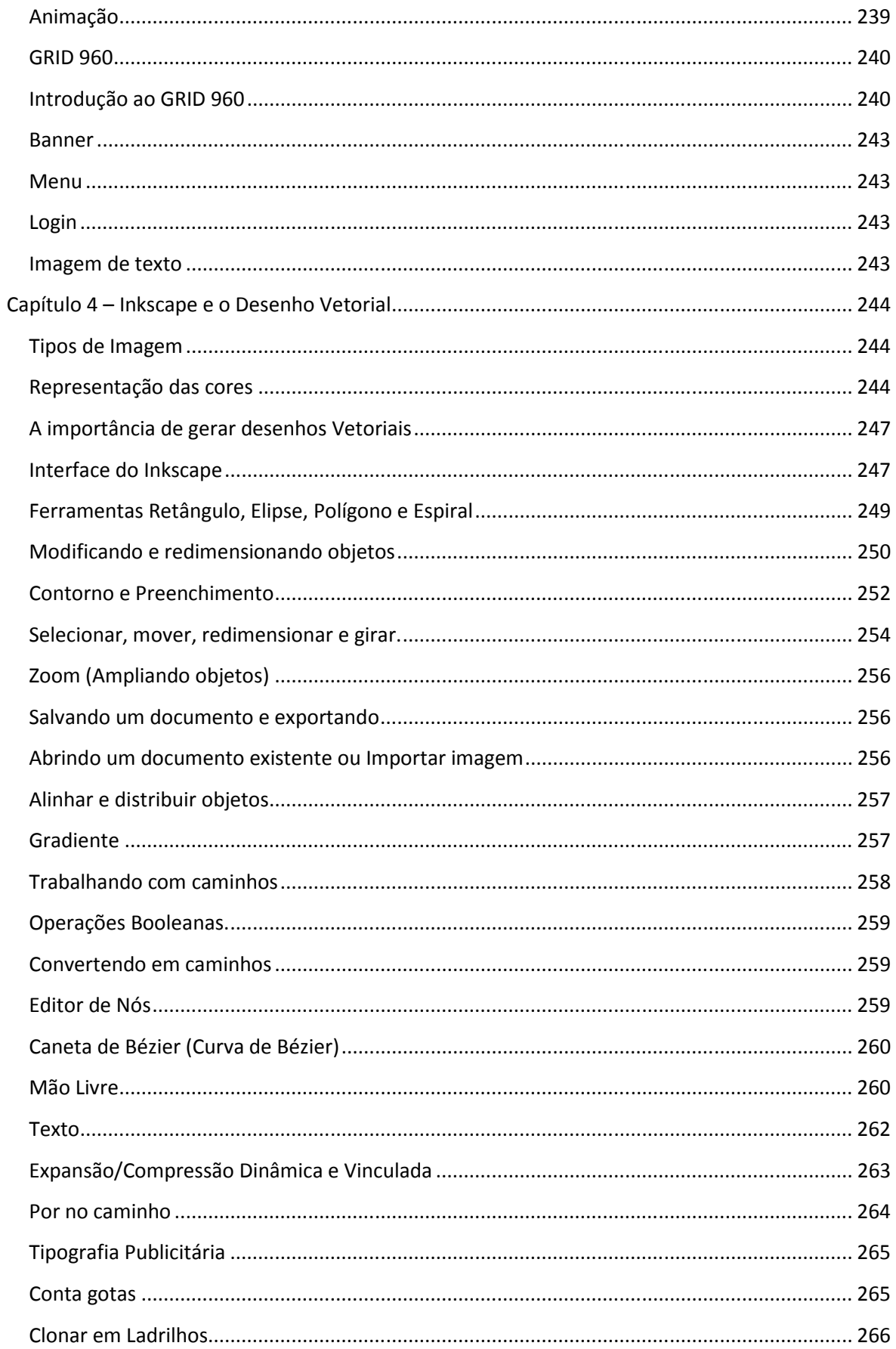

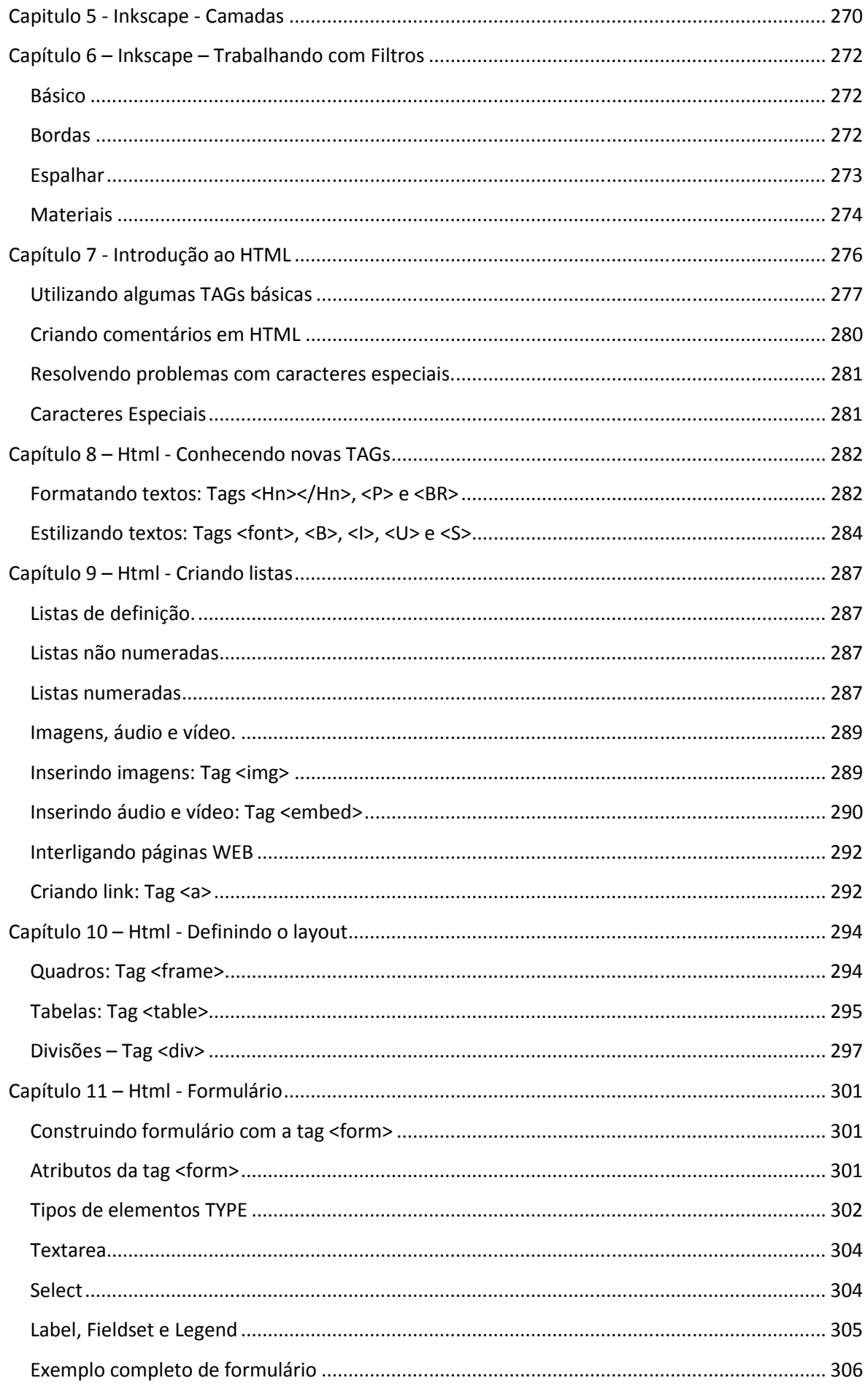

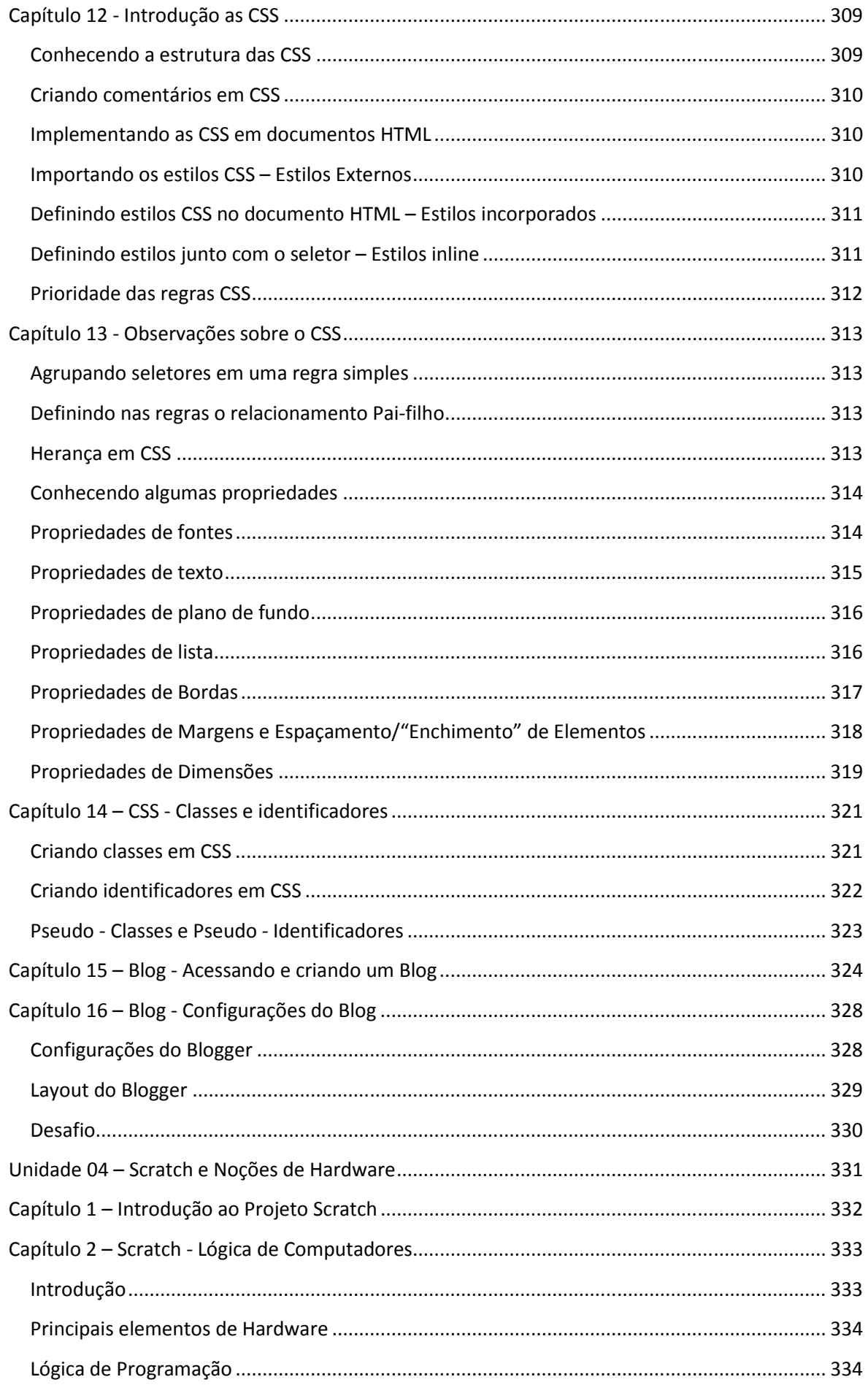

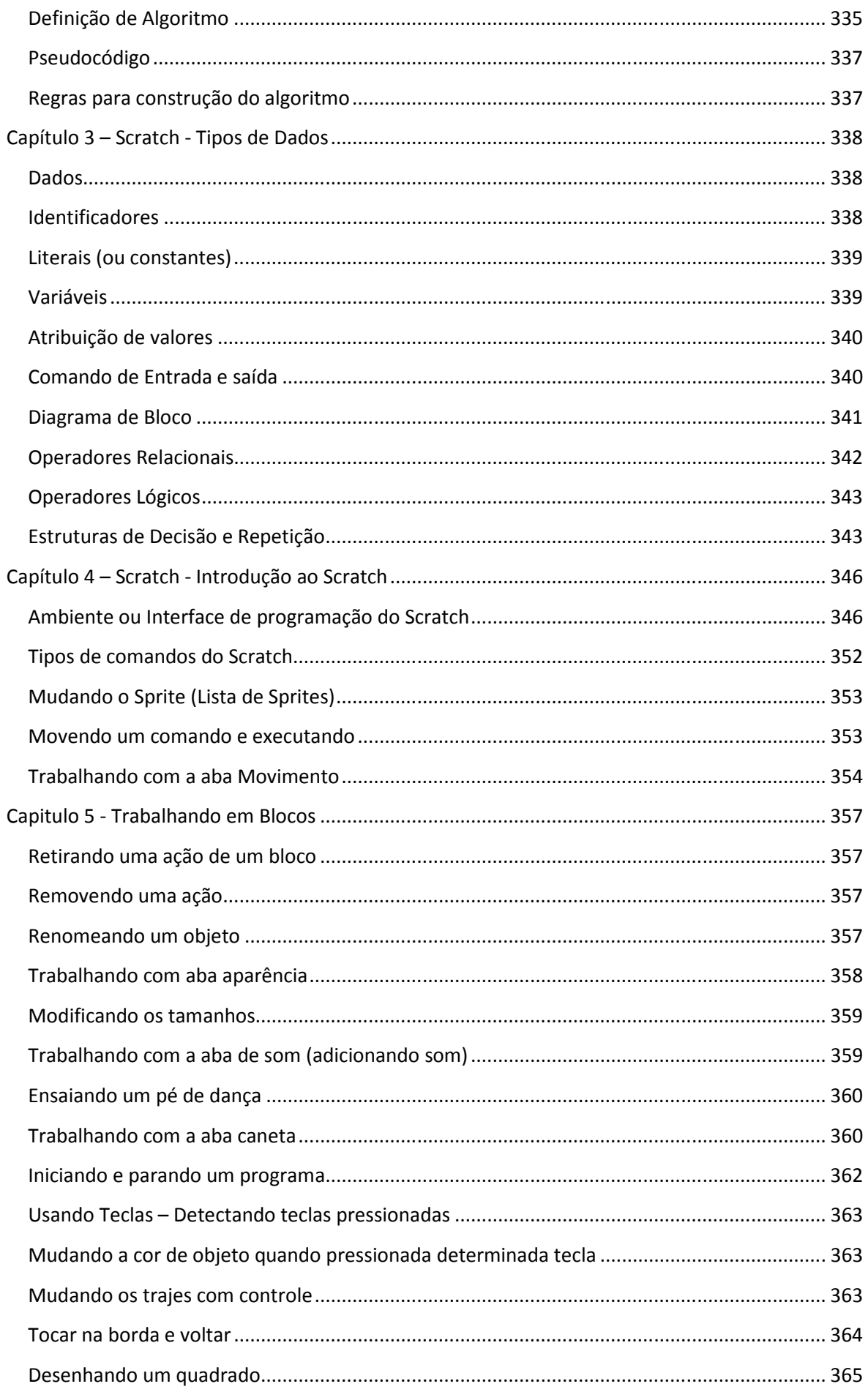

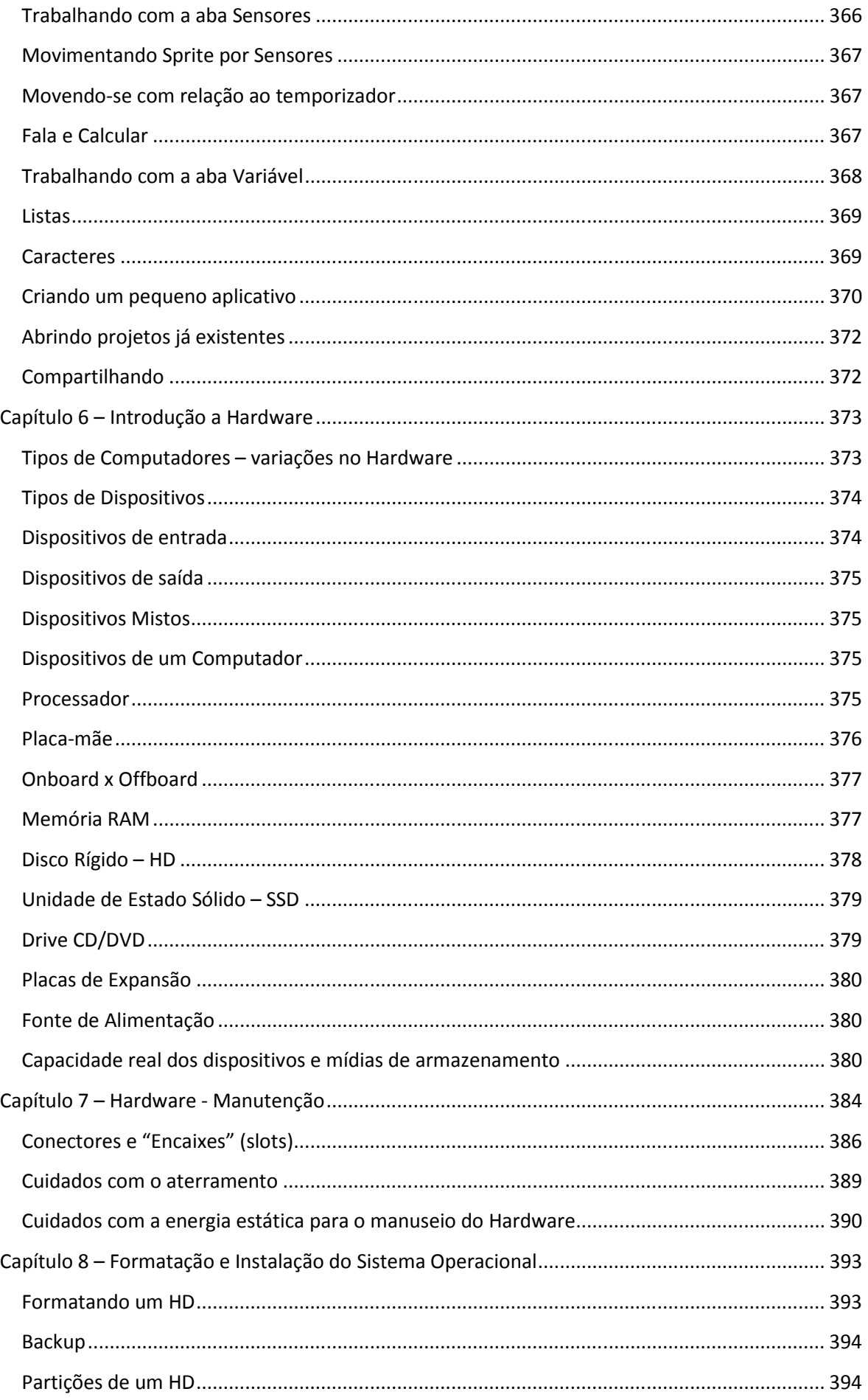

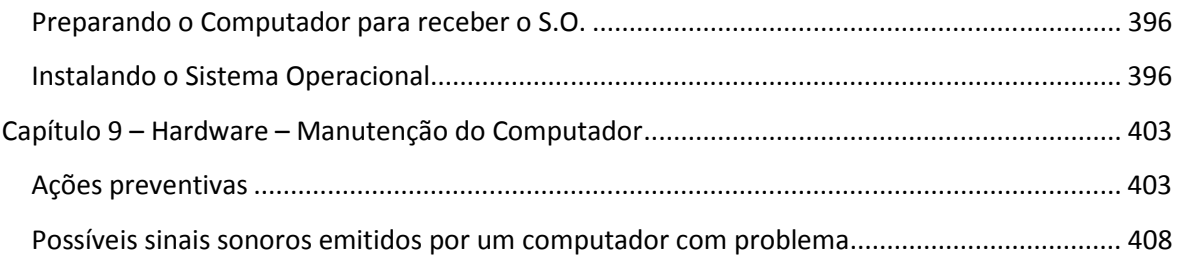

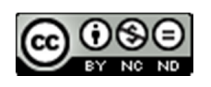

Esta obra foi licenciada sob uma Licença Creative Commons Atribuição, Não Comercial, Sem Derivados 3.0 e Não Adaptada.

#### Apresentação do Projeto e-Jovem

O Projeto e-Jovem é uma iniciativa do Governo do Estado do Ceará, por meio da Secretaria da Educação – SEDUC, cuja proposta visa oferecer formação em Tecnologia da Informação e Comunicação – TIC, tendo como princípios básicos a formação continuada, o protagonismo e empreendedorismo juvenil, o impacto social e a qualificação profissional, possibilitando melhores condições de inserção no mundo do trabalho e geração de emprego e renda para os jovens concludentes do ensino médio, ensino fundamental e egressos da rede pública estadual e municipal.

Atualmente o projeto é desenvolvido em três módulos, agrupados da seguinte forma:

Módulo Fundamental: proposta de orientação construída especialmente para os alunos do 8° e 9° anos do ensino fundamental. Oferece uma formação nas disciplinas de Educação Empreendedora e Informática básica com carga horária total de 200h/a e duração de 3 meses.

Módulo I: composto por linguagens básicas, nas áreas de Informática Básica e Preparação para o Trabalho e Prática Social, com carga horária de 400h/a e duração de 6 meses.

Módulo II: oferece uma formação técnica e profissional contemplando conteúdo sem áreas específicas de conhecimento em TI – Tecnologia da Informação e disciplinas correlatas, Linguagens Específicas: Software Livre (Linux Básico e Avançado, BrOffice), Suporte a Hardware e Redes de Computadores, Criação e Manipulação de Imagens (Gimp e Inkscape), Desenvolvimento WEB I e II (Lógica, CSS, PHP), Java Script, Banco de Dados, Sistema de Gerenciamento de Conteúdo (Framework, Joomla), Inglês Técnico, Empregabilidade e Empreendedorismo, totalizando 880h/a.

O Projeto foi criado em 2007 com o objetivo de contribuir com a formação da cidadania e do social, mediante a inclusão e a formação dos jovens, através da universalização da "cultura digital" e do apoio à continuidade dos estudos. Desde então, o projeto já qualificou mais de 10 mil estudantes, em mais de 250 escolas das redes estaduais e municipais de ensino distribuídas em 105 municípios cearenses.

Assim, dentre os benefícios alcançados, podemos citar um grande número de projetos sociais, planejados e liderados por jovens, despertando nos mesmos a responsabilidade social e competências para a elaboração e gestão de projetos, trabalho em equipe, liderança e comunicação. Além da elevação do índice de inclusão digital no Estado e a inserção dos jovens no mundo do trabalho sendo, em média, mais de 50% de alunos do e-Jovem inseridos a cada ano.

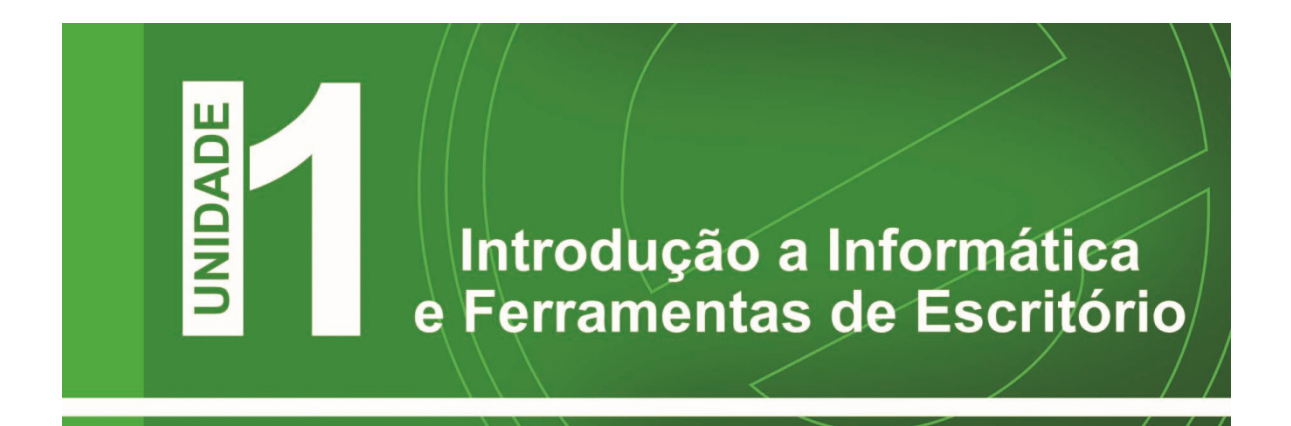

Nessa unidade iremos abordar assuntos desde a história do computador e como ele evoluiu e continua evoluindo no decorrer dos avanços tecnológicos. Estudaremos o histórico da Internet e como ela se tornou uma das ferramentas mais importantes na difusão do conhecimento pelo mundo. Você conhecerá o conceito de Netiqueta e dicas de boa conduta na rede. Por fim, você conhecerá um pouco sobre o Firefox (excelente navegador) e como navegar de forma segura na internet.

Tenha um bom curso e aproveite ao máximo nosso ambiente virtual. Sempre que possível acesse nosso canal no Youtube (www.youtube.com.br/projetoejovem) e acesse os vídeos apresentados na apostila.

Capítulo 1 - História e Evolução da Informática

Nesse capitulo iremos estudar um pouco da história e da evolução da informática. Veremos que os computadores passaram por grandes modificações tornando eles cada vez mais rápidos e úteis. Hoje o computador está em quase tudo, desde um simples celular a computadores potentes.

Tudo começou há 2.000 a.c., quando o homem necessitava de recursos para efetuar cálculos, que estavam cada vez mais complicados. Os chineses, então, inventaram o ábaco, uma máquina simples e rudimentar de processamento de dados. O ábaco serviu de inspiração para a evolução do computador.

Outra grande invenção após o ábaco foi feita pelo francês Blaise Pascal, inventou a primeira máquina de somar, a Pascalina, a qual executava operações aritméticas quando se giravam os discos interligados, sendo assim a precursora das calculadoras mecânicas.

Em 1671, na Alemanha, Gottfried Wiilhelm Von Leibnitz inventou uma máquina muito parecida com a Pascalina que efetuava cálculos de multiplicação e divisão, ela se tornou a antecessora direta das calculadoras manuais.

Em 1802, na França, Joseph Marie Jacquard passou a utilizar cartões perfurados para controlar suas máquinas de tear e automatizá-las. Em 1820, Charles Xavier Thomas, conhecido como Thomas de Colmar, projetou e construiu uma máquina capaz de efetuar as quatro operações básicas e a Arithmometer. Essa foi a primeira calculadora realmente comercializada com sucesso. Ela fazia multiplicações com o mesmo princípio da calculadora de Leibnitz e com a assistência do usuário efetuava as divisões.

Em 1822, foi desenvolvido por um cientista inglês chamado Charles Babbage uma máquina diferencial que permitia cálculos como funções trigonométricas e logaritmos, utilizando os cartões de Jacquard. Charles Babbage, considerado o pai do computador atual, construiu em 1830 o primeiro computador do mundo, cem anos antes de se tornar realidade. O projeto de Babbage apresentava desvantagens: uma delas era o fato de que o seu computador deveria ser mecânico, e a outra era a precariedade da engenharia da época. Apesar desses problemas, Charles Babbage construiu um aparelho que impressionou o governo inglês.

Nos anos que se seguiram, vários projetos foram feitos com intuito de aperfeiçoar essa primeira calculadora. Entretanto, nada de significativo aconteceu, até que Babbage e Ada Lovelace (companheira de Babbage) começaram a considerar melhoro problema. Com Ada Lovelace, filha de Lord Byron, iniciou um projeto mais ambicioso para construir uma "máquina analítica". Foi projetada para calcular valores de funções matemáticas bem mais complexas que as funções logarítmicas. A máquina era enorme, demonstrava inúmeros problemas e simplesmente não funcionava. Grande parte da arquitetura lógica e da estrutura dos computadores atuais provém dos projetos de Charles Babbage, que é lembrado como um dos fundadores da computação moderna.

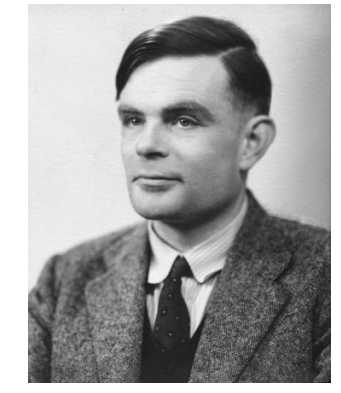

Figura 01 – Alan Turing

Só por volta de 1936, às ideias de Babbage foram comprovadas, quando um jovem matemático chamado Alan Turing, publicou um artigo, pouco conhecido, On computable numbers. O nome de Turing é quase desconhecido para o público, mas sua contribuição foi fundamental para o desenvolvimento de ideias que ocorreriam antes do computador propriamente dito tornar-se realidade. Os cientistas admitiam que a matemática não era uma arte misteriosa, e sim uma ciência inteiramente relacionada com regras lógicas.

Se uma máquina recebesse essas regras e o problema a ser solucionado, ela seria capaz de resolvê-lo. No entanto, os esforços dos mais competentes matemáticos foram inúteis para desenvolver tal máquina.

Turing decidiu examinar o impasse de outra maneira. Verificou os tipos de problemas que uma máquina poderia resolver seguindo regras lógicas e tentou fazer uma lista de todos eles. Turing liderou uma equipe de pesquisa na Inglaterra e desenvolveu a mais secreta invenção da Segunda Guerra Mundial, o Colossus, o primeiro computador eletromecânico do mundo, que pode decifrar os códigos alemães de mensagens enigmáticas, durante a guerra.

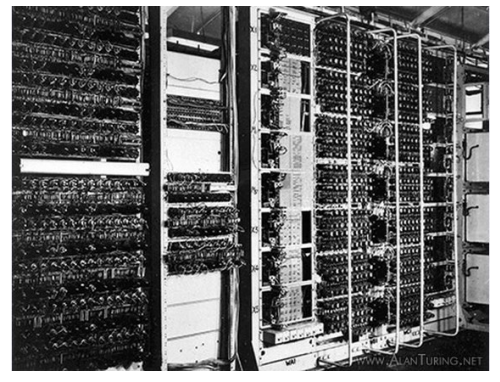

Figura 02 - Colossus

Depois da guerra, Turing colaborou no projeto do primeiro computador dos Estados Unidos, o ENIAC (Eletronic Numerical Integrator and Calculator), desenvolvido na Universidade da Pensilvânia em 1946. O desenvolvimento do computador continuou, mas só com a invenção do transistor de silício, em 1947, tornou-se possível aumentar a velocidade das operações na computação.

Em meados dos anos 1960, os cientistas observaram que um circuito eletrônico funcionaria de modo igualmente satisfatório se tivesse o tamanho menor. Os laboratórios começaram experimentando a colocação de um projeto de circuito no chip. Antes do fim dos anos 60, nasceu o "Circuito Integrado", com isso a computação deu um grande passo à frente.

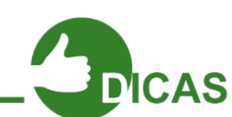

Acesse o link http://goo.gl/8b0es e conheça mais sobre a história dos computadores.

A indústria dos computadores pessoais (PC) teve seu início em 1971 com a fabricação do primeiro microprocessador, o Intel4004. Porém a indústria decolou somente em 1975 com Altair 8800, da MITS. Pelos padrões atuais, este kit inicial desenvolvido por Ed Roberts, líder da MITS, era bastante limitado. O kit tinha como base o microprocessador 8080 da Intel e possuía apenas 250 bytes de memória. Com um preço bem acessível, quase 400 dólares, o Altair foi o primeiro computador pessoal disponível em grande escala para o público em geral.

A união de Paul Allen, um jovem programador, com um calouro da Universidade de Harvard conhecido como Bill Gates originou uma versão do Basic para o Altair. Mais tarde surgiria a Microsoft. No ano de 1977 ocorreu uma explosão de interesse pelos computadores pessoais e a introdução de uma sucessão de máquinas: Commodore Pet, Radio Shack TRS-80 e Apple II, de Steve Wozniak e Steve Jobs. O Apple II desenvolveu-

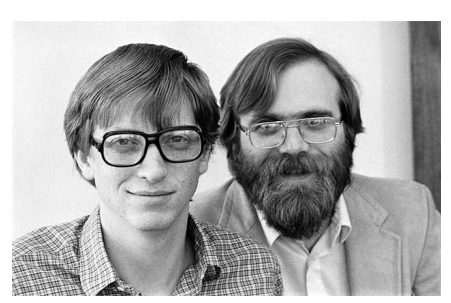

Figura 03 - Steve Wozniak e Steve Jobs

se rapidamente com uma econômica unidade de disco flexível e a primeira planilha eletrônica, o VisiCalc.

O restante da década viu passar vários projetos diferentes como o Vic-20 e o 64, da Commodore, a série 400 da Atari, e o TI-99, da Texas Intruments. O ramo de software começou a crescer com a rápida aparição de uma variedade de linguagens de programação.

Em agosto de 1980, engenheiros da IBM fizeram a demonstração de um protótipo do computador pessoal chamado Acorn, com um microprocessador 8088, uma versão do chip com barramento de 8 bits e estrutura interna de 16 bits. A Microsoft assinou contrato com a IBM para o fornecimento do Basic, mais tarde também um sistema operacional chamado PC-DOS. Então em 12 de agosto de 1981 a IBM apresentou o IBM Personal Computer.

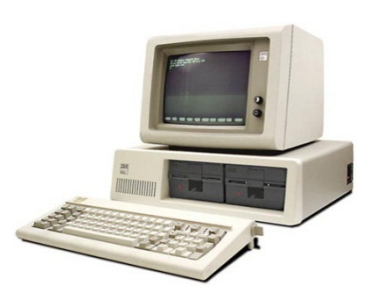

Figura 04 – Personal Computer

Em 1982, o PC original trazia um processador Intel 8088 de 4,7MHz, inicialmente a máquina vinha com 16Kb de RAM.

Embora o PC fosse capaz de exibir gráficos, era necessário comprar uma placa de vídeo opcional para isto, já que a máquina possuía uma placa monocromática. As limitações técnicas do PC original foram o trampolim para o desenvolvimento de outras companhias, sendo que as principais representantes da época incluíam a Tecmar, a Quadram e a AST.

Em meados de 1983, a guerra da compatibilidade com o DOS foi sendo resolvida e a partir daí o padrão PC realmente começou a se estabelecer. Em 1982 era formada a Compaq Computer Corp. para criar um verdadeiro portátil compatível com IBM, que começou a ser comercializado em maio de 1983. Nos anos seguintes, o campo dos portáteis se tornaria mais populoso à medida que crescia a concorrência entre diversas companhias, como a Data General Texas Instruments, Toshiba, Nec e Compaq.

No início de 1984 é lançado o Apple Macintosh, que oferecia mais que um prompt de DOS, ele apresentava várias janelas, menus suspensos e mouse. A Compaq e a Advanced Logic Research introduziram, em setembro de 1986 os primeiros PCs baseados na tecnologia 386. No período compreendido entre 1984-1986, houve uma queda nas vendas de PCs e grande parte da imprensa esperava o PC II da IBM e pelo "novo DOS".

O mundo do PC estava pronto para algo novo, o que realmente aconteceu em setembro de 1987, com o lançamento das primeiras máquinas PS/2 da IBM, que eram disponíveis do modelo 30 (processador Intel 8086 e 8 MHz) até a versão 80 (primeira máquina da IBM baseada em 386). Mesmo sendo a HP e a Apple responsáveis pela apresentação das primeiras unidades de disco flexível 3,5 polegadas, o PS/2 fez delas um padrão. Outra inovação do PS/2 era a resolução de vídeo com o novo padrão Video Graphics Array (VGA).

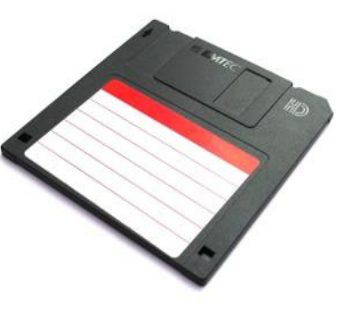

Figura 05 – Disquete

O PS/2 era um grande sucesso, porém, sua evidência seria um pouco ofuscada após o anúncio do novo sistema operacional desenvolvido pela IBM e Microsoft: o OS/2. Esse sistema operacional tinha duas versões, a 1.0 (1987) e 1.1 (1988).

Finalmente em 1987 seria lançado o Windows 2.0, que melhorava a interface com o usuário. Porém, um pouco adiante o Windows seria dividido em 286 e 386, sendo que o último adicionava capacidades multitarefa, execução de aplicativos em máquinas virtuais e suporte a até 16 Mb de memória. Iniciaria, portanto, a rivalidade entre o Windows e o OS/2.

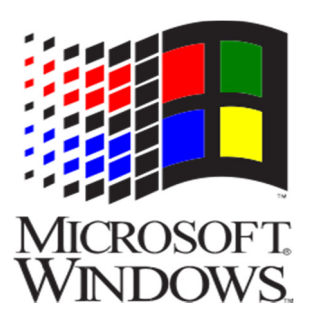

Figura 06 – Ícone Windows

Os softwares para Windows começavam a surgir, sendo que um processador de textos só chegaria ao final de 1989, com o lançamento do AmiPro, e a primeira versão do Word. Entretanto, os aplicativos para OS/2 demoravam a surgir. A era do 286 havia terminado no final de 1988, logo após a introdução no mercado do 386 SX da Intel. Mais tarde surgiria o 386 original rebatizado como 386 DX. Porém, em abril de 1989, a Intel apareceu com seus processadores 486.

O mundo da computação descobriu, enfim, em maio de 1990 seu padrão, o Windows 3.0 da Microsoft. Mesmo com o lançamento do Windows 3.0, o OS/2 e o OS/2 2.0 (1992) não passavam desapercebidos. Neste momento já estava presente no mercado o Windows NT. No início de 1991, a IBM e a Microsoft finalmente separaram suas estratégias. Mais tarde, a Microsoft transforma seu antigo OS/2 3.0 no Windows NT 3.1, concorrendo diretamente com o OS/2 da IBM. No final de 1991 a Microsoft apresenta ao público o Windows 3.1, fixando-se ainda mais como padrão e aumentando a liderança da Microsoft na definição das especificações multimídia.

Em 1994, a Microsoft e a Intel já estavam na liderança da indústria do PC. O Windows se estabelecia como padrão para aplicativos e as redes estavam definitivamente no mercado comum. Estudantes da Universidade de Illinois, Mark Andressen, Eric Bina e outros que trabalhavam para o National Center for Supercomputing Applications (NCSA), desenvolveram o Mosaic, uma ferramenta utilizada para paginar a Internet, no início de 1995.

A Internet, é claro, já existia há muitos anos, desde o início dos anos 60, quando o Órgão de Defesa de Projetos de Pesquisa Avançada (DARPA), do Pentágono, estabeleceu conexões com muitos computadores de universidades. Neste período a Internet crescia, e o governo transferiu seu controle para os sites individuais e comitês técnicos. Em 1990, Tim Berners-Lee criou a Linguagem de Marcação de Hipertexto (HTML), uma maneira simples de ligar informações entre sites da Internet. Isto por sua vez, gerou a World Wide Web (www).

O Java, da Sun Microsystems, que começou sua vida como variação do C++ projetada para uso na Internet, tem a evidência entre as linguagens de programação.

No início de 1997, houve o lançamento do MMX, o primeiro grande avanço desde o 386. A tecnologia MMX é utilizada para melhorar o desempenho multimídia e jogos. Ao mesmo tempo, outros tipos de hardware continuam evoluindo. Placas de vídeo adicionam capacidades em 3D, discos rígidos seguem maiores e mais velozes. As unidades de CD-ROM aumentam suas velocidades, porém, a capacidade de 650 Mb se apresentava muitas vezes insuficiente, então surgiu o DVD, que permite um mínimo de 4,7 GB de armazenamento.

#### A Evolução do Computador

O computador nasceu com a II Guerra Mundial, nos E.U.A. A Marinha em conjunto com a Universidade de Harvard e a IBM, desenvolveu o Mark I, um gigante eletromagnético em 1944. Mark I ocupava 120 m<sup>3</sup>, com milhares de redes. O Mark I conseguia multiplicar números de 10 dígitos em 3 segundos.

Em segredo, o exército também desenvolvia seu computador, e este só usaria válvulas. Seu objetivo era calcular as trajetórias de projéteis com maior precisão. Os engenheiros J. Presper Eckert e John Mauchly projetaram o ENIAC: Eletronic Numeric Integrator and Calculator. Com 18000 válvulas, o ENIAC conseguia fazer 500 multiplicações por segundo. Porém só conseguira ficar pronto em 1946, ou seja, vários meses após o final da guerra.

Em 1947, um grupo de Stanford inventou o Transistor. Usando elementos semicondutores, os transistores funcionam como chaves, porém são menores, mais rápidos, não esquentam, duram mais e consomem menos energia que as válvulas.

Começaram a surgir os primeiros computadores transistorizados. Daí surgem os "Circuitos Integrados", uma infinidade de transistores fabricados em uma única pastilha. Nos anos 1960, surgiu o microcomputador, era do tamanho de uma escrivaninha. Nos anos 1970, o microcomputador era bem menor, do tamanho que fosse desejado. Atualmente há computadores que cabem em uma caixa de fósforos. Nesta época grandes computadores conhecidos como mainframes tornaram-se muito poderosos. E não podemos esquecer os supercomputadores que calculam a velocidades superiores a 500 mips (milhões de instruções por segundo).

#### O Futuro da Informática

As tecnologias do futuro apontam para computação óptica, biológica e quântica.

Houve um tempo em que os computadores eram produzidos de forma diferente das máquinas normais. O Cray I original foi feito à mão com chips exóticos montados em placas de circuito revestidas de cobre e refrigeradas a líquido. A computação paralela mudou tudo isso. Agora, as máquinas mais rápidas do mundo são feitas dos mesmos componentes que um computador doméstico, apenas empregam um número maior deles. A distinção entre supercomputadores e computadores comuns começa a se tornar incerta e no curto prazo essa tendência se manterá. Mas, que tecnologias futuras podem

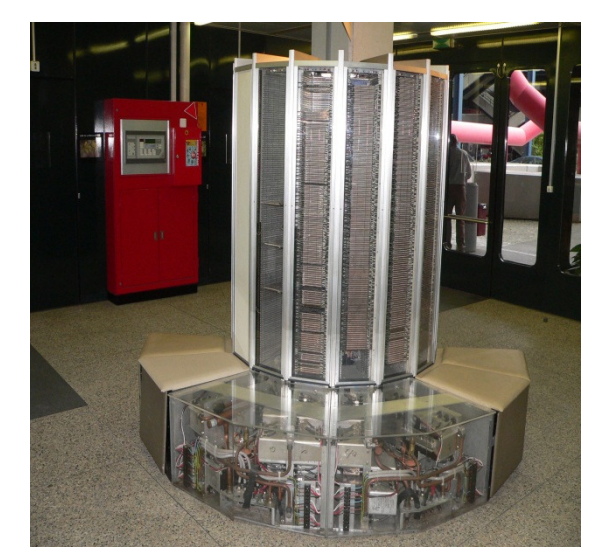

Figura 07 – Super Computadores

reverter à situação e deflagrar a próxima revolução da supercomputação? Pelo menos três: computadores ópticos, computadores biológicos e computadores quânticos.

São apostas arriscadas, mas potencialmente revolucionárias. A computação óptica é a menos radical delas. Está em uso, em escala limitada, no processamento de sinais militares. Na computação óptica, a luz transmite informação de um lugar para outro, o que explica por que as companhias telefônicas usam cabos de fibras ópticas para comunicação de longa distância. A razão para que a luz tão útil na comunicação é que,

diferente da eletricidade, não interage muito com o ambiente que a cerca. Dois raios de luz podem se cruzar sem que nenhum deles, ou nada em torno deles, sequer perceba. Mas é essa independência que torna difícil criar um computador integralmente óptico, já que computação requer interação. A computação óptica real exigiria o desenvolvimento de um equivalente óptico do transistor, de modo que um raio de luz pudesse usado para acionar outro.

Mecânica quântica, a terceira tecnologia com grande potencial na supercomputação ainda está se aprimorando, mas é a mais revolucionária das três. Os computadores quânticos usariam normas não-intuitivas, podendo, assim, trabalhar de forma infinitamente mais rápida do que suas contrapartes eletrônicas. Criar uma tecnologia que superará os computadores eletrônicos não será fácil, qualquer tecnologia que se proponha a derrubá-los precisa ser muito eficiente. Diante disso, percebemos que o progresso no mundo da computação é dinâmico e cheio de surpresas.

#### Resumo da Evolução do Computador (1975 – 2001)

A partir de 1975, dizemos que os computadores entraram na sua quarta geração (eles estão nesta geração até hoje). Encontram-se nesta geração os que se caracterizam por circuitos integrados em longa escala, LSI (produzidos pela Intel), o primeiro microprocessador, rede de computadores, bancos de dados, computação distribuída, automação, microcomputador (microprocessador + memória + conversores + fonte de alimentação), tudo em um só móvel, os PCs.

• 1975 - Em fevereiro, Bill Gates e Paul Allen desenvolvem a primeira linguagem para microcomputadores, o Basic. As linguagens anteriores eram adequadas aos grandes e médios computadores. Em abril, a dupla funda a Microsoft, que se torna a maior e mais importante companhia de software do mundo.

A primeira rede comercial foi implantada, era equivalente a ARPANET.

Foi anunciado o Altair 8800, baseado em um microprocessador da Intel 8080.

Lee Felsentein inventou o VDM (módulo de indicador visual).

Foi lançado o Tandem-16, o primeiro computador para transação on-line de processos.

• 1976 - Steve Wozniak e Steve Jobs terminam o projeto do micro Apple I, o primeiro microcomputador feito para ser vendido em grande escala, e fundam a Apple Computer Company.

The Cray I notabilizou-se como o primeiro processador vetorial comercial.

Gary Kildall desenvolveu o CP/M, um sistema operacional para computadores pessoais.

• 1977 - Surge o Commodore PET (Personal Eletronic Transactor), um dos primeiros computadores pessoais que foi lançado no ano.

O Apple II apresenta características inovadoras: circuito impresso em sua placamãe, fonte de alimentação, teclado e cartuchos para jogos.

Aparece mais um computador pessoal, o Tandy Radio Shack's (TRS-80), que vende no primeiro ano mais de 10 mil unidades.

O governo dos EUA adota o padrão de e criptografia de dados da IBM (chave para destravar mensagens codificadas, que servem para proteger os dados confidenciais dentro de suas agências).

• 1978 - O VAX 11/780, da Digital Equipment Corporation, caracterizou-se por ser uma máquina capaz de processar até 4.3 gigabytes de memória virtual, provando ser mais rápido dos minicomputadores da época.

O disco flexível de 5 ¼" transformou-se na medida padrão de software para computadores pessoais, logo após que a Apple e o Tandy Radio Shack's introduziram seus softwares para este formato.

• 1979 - A Motorola inventa um microprocessador, o 68000, que se mostra mais veloz que os concorrentes.

Daniel Bricklin e Robert Frankston, programadores da Universidade Harvard, desenvolvem um programa que transforma os computadores comerciais em pessoais, o Visicalc.

• 1980 - O primeiro Hard Disk Drive para microcomputadores é capaz de armazenar cinco megabytes de dados. Foi produzido pela Seagate Technology.

A Phillips desenvolve o primeiro disco óptico de armazenamento de dados. Tinha uma capacidade sessenta vezes maior que o disco de 5 ¼".

Um computador habilitado com alto desempenho na busca de informações é inventado por John Shoch, da Xerox.

• 1981 - A IBM lança o PC-5150, o antecessor de todos os micros existentes atualmente. Tinha 64 Kbytes de memória e velocidade de 4,77 megahertz. O MS-DOS foi o software utilizado pelo PC-5150, o que proporcionou uma aliança entre a IBM e a Microsoft.

O primeiro computador portátil é lançado, o Osborne I.

A primeira estação de trabalho, a DN100, foi desenvolvida pela Apollo Computer. Sua capacidade era superior a muitos micros de preço equivalente.

• 1982 - O lotus 123 é desenvolvido por Mitch Kapor para o PC da IBM.

O filme "Tron", da Disney, fez com que a utilização dos gráficos gerados por computadores em filmes sofresse um aumento.

• 1983 - A Apple desenvolve o primeiro computador pessoal com interface gráfica.

A Compac lança seu primeiro PC com software da IBM.

O Windows e o Word são apresentados pela Microsoft.

O MIDI (Musical Instrument Digital Interface) foi introduzido na North American Music Manufactures em L.A.

• 1984 - A Apple lança o Macintosh, o primeiro computador com mouse e interface gráfica. A utilização do disquete de 3 ½" cresceu devido à sua utilização no Macintosh.

A IBM lança o PC-AT, mais rápido que o original, tornou-se um grande sucesso por sua ótima performance e grande capacidade de armazenamento.

Willian Gigson inventa o termo Ciberespaço, no livro Neuromancer.

• 1985 - A Microsoft lança uma versão do Windows e do Word que rodam em computadores Macintosh.

A Internet ganha força com a ligação de cinco grandes computadores de universidades americanas com o NFSNET.

O mercado de CDs de música aumenta com a alta capacidade de armazenamento de CD-ROMs.

A linguagem de programação C++ surge e domina a indústria de computação.

- 1986 O estudo sobre a Inteligência Artificial é impulsionado quando Daniel Hillis desenvolve o conceito de conexões paralelas.
- 1987 A IBM lança o PS/2 fabricado com drives de 3 1/2´´.

Willian Alkinson projeta o Hypercard (software que simplifica o uso do computador em aplicações domésticas).

O microprocessador 68030 da Motorola é desenvolvido.

• 1988 - A companhia NeXT é fundada por Steve Jobs, que foi o co-fundador da Apple.

Tin Toy, da Pixar, ganha o Oscar de melhor desenho animado em curta metragem utilizando os recursos de animação de computadores.

• 1989 - A Intel e a Motorola lançam novos processadores com mais de um milhão de transistores.

O jogo SimCity é lançado. Ele utiliza diversos dispositivos de simulação.

Realidade Virtual foi o tema da convenção de Siggraph´s.

• 1990 - Há uma atualização do Windows. O Windows 3.0, que foi lançado em 22 de maio, é compatível com o DOS.

Nasce a World Wide Web do desenvolvimento do HTML.

- 1991 Uma aliança entre a Apple, a IBM e a Motorola produz o Power PC.
- 1992 A versão 3.1 do Windows chega às lojas.

O candidato à vice-presidência dos EUA Al Gore lidera um projeto para permitir a entrada de qualquer cidadão à Internet.

• 1993 - O Pentium, da Intel, é lançado. Tem 3,1 milhões de transistores, memória de 4 gigabytes e velocidade de 66 mega-hertz.

O PC 486 da IBM incorpora o Windows 3.1.

- 1994 O Netscape Communications é fundado e o primeiro browser torna-se disponível criando um crescimento de surfistas na Web.
- 1995 "Toy Story" é o primeiro longa feito totalmente com animação de computador.

O Windows 95 é lançado.

A linguagem Java é descoberta.

A Netscape amplia suas conexões na Internet.

- 1996 O Pentium Pro é lançado.
- 1997 O Netscape Navigator 2.0 é o primeiro browser com suporte para o Java Script.

Um computador de IBM, o Deep Blue, ganha do campeão mundial de xadrez Gary Kasparov.

• 1998 - É lançado o Pentium II.

A versão do Windows 98 chega às lojas.

- 1999 O Linux é lançado pelo finlandês Linus Torvalds.
- 2000 A Intel lança uma quantidade limitada de Pentium III.
- 2001 O Linux Kernel é lançado.

O Pentium 4 é apresentado.

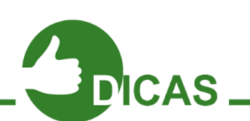

Que tal assistir o vídeo A História dos Games no nosso canal no Youtube e discutir com seu instrutor e colegas sobre os impactos da evolução tecnológica na desenvolvimento de jogos? Corre lá! http://goo.gl/5VMM1

Capítulo 2 - História da Internet e Netiqueta

Com o passar dos tempos o uso da Internet foi ficando cada vez mais comum e hoje estamos conectados a todo o momento, seja com computador, tablet ou mesmo celular. Nesse capítulo saberemos um pouco de sua história, o uso de um dos melhores navegadores da atualidade e como devemos nos comportar na internet.

#### História da Internet

A Internet surgiu em plena Guerra Fria, com o nome de ArphaNet. Seu primeiro uso foi para fins militares norte-americanos, isso por volta de 1969, porém entre 1970 e 1980 ela foi liberada para uso de cientistas, universidades e outros países, por volta de 1975 já existiam 100 sites.

Logicamente que a internet não tinha tantos atrativos, era basicamente em modo texto (a famosa tela preta), foi então que em 1990, o engenheiro inglês Tim Bernes-Lee desenvolveu a Word Wide Web (www), sendo possível, então, a utilização de um interface gráfica no acesso à internet. Com essa evolução as imagens, vídeos, animações e muito mais podem ser observado, hoje em dia, em sites.

A partir de 1993 a Internet deixou de ser uma instituição de natureza apenas acadêmica e passou a ser explorada comercialmente, tanto para a construção de novos backbones por empresas privadas (PSI, UUnet, Sprint...) como para fornecimento de serviços diversos, abertura essa a nível mundial.

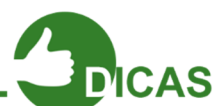

Saiba mais sobre a história da internet acessando os links abaixo: História da Internet de 1605 a 1989 – http://goo.gl/AJGqs História da Internet de 1990 a 1999 – http://goo.gl/LxcGk

A década de 1990 tornou-se a era de expansão da Internet. Para facilitar a navegação pela Internet, surgiram vários navegadores (browsers) como, por exemplo, a Internet Explorer da Microsoft e o Netscape Navigator. O surgimento acelerado de provedores de acesso e portais de serviços online contribuíram para este crescimento. A Internet passou a ser utilizada por vários segmentos sociais. Os estudantes passaram a buscas informações para pesquisas escolares, enquanto jovens utilizavam para a pura diversão em sites de games. As salas de chat tornaram-se pontos de encontro para um

bate-papo virtual a qualquer momento. Desempregados iniciaram a busca de empregos através de sites de agências de empregos ou enviando currículos por e-mail. As empresas descobriram na Internet um excelente caminho para melhorar seus lucros e as vendas online dispararam, transformando a Internet em verdadeiros shoppings centers virtuais.

Nos dias atuais, é impossível pensar no mundo sem a Internet. Ela tomou parte dos lares de pessoas do mundo todo. Estar conectado à rede mundial passou a ser uma necessidade de extrema importância. A Internet também está presente nas escolas, faculdades, empresas e diversos locais, possibilitando acesso às informações e notícias do mundo em apenas um click.

A ideia de estar sempre conectado à Internet ganhou muita força nos últimos anos e com os tablets e smartphones, a conexão à web se tornou quase que uma necessidade diária de boa parte da população. E o investimento das empresas nesta área só aumenta.

#### Netiqueta

É uma espécie de conjunto de regras que são utilizadas para uma boa conduta na internet, o termo netiqueta vem da fusão (junção) de net (internet) com etiqueta (conjunto de normas de conduta social).

Serve para existir uma boa convivência entre os seres humanos, sem esse acordo seria impossível a civilização das cidades. No mundo

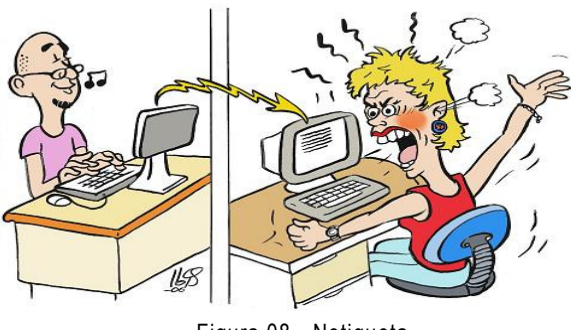

Figura 08 - Netiqueta

virtual não é diferente, precisamos de um conjunto de normas de conduta para melhorar as relações humanas na internet.

A Netiqueta é para quem deseja que a internet seja um lugar ideal para estudo, novas amizades, troca de ideias e muito mais.

Nesse capítulo iremos passar informações de boas maneiras como o que fazer na internet e o que não fazer.

## O que fazer

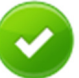

- Espere seu amigo terminar de falar quando estiver conversando com ele no MSN ou outro programa de chat. Não interrompa, não tecle ao mesmo tempo.
- Numa conversa ao vivo você pode ouvir o tom de voz ou ver as expressões da pessoa com quem está conversando. Na internet, só dá para saber o que a pessoa quer dizer pelo que está escrito. Por isso, escreva sempre de forma clara, para não haver mal entendidos.
- O bom português também vale na internet e ajuda na clareza das mensagens. Como você aprendeu na escola, uma vírgula errada, ou a falta dela, pode mudar todo o sentido de uma frase.
- Se receber links estranhos, que você sinta que não deveriam ter sido enviados para você, não reaja, não repasse, elimine imediatamente.
- É claro que é permitido usar termos próprios da internet (o internetês) como aki, tb, ñ, rs, kkk, aff, haha, mas somente na comunicação online. Lembre-se que em textos corridos, mesmo em blogs, é preciso adotar a linguagem formal e respeitar as regras gramaticais, da mesma forma que na escola e para escrever redações.
- "Bom dia", "Olá", "Oi", "Tchau", "Até mais" e "Obrigado" são algumas formas de começar e terminar um e-mail educadamente. Não se esqueça de assinar seu nome!
- Faça a verificação gramatical e ortográfica de seu texto. É desagradável receber mensagens cheias de erros ou sem pontuação correta.
- Sempre informe o assunto da mensagem de forma clara e específica, no caso dos e-mails.
- Se quiser interromper a conversa, avise e se despeca antes de desligar.

### O que não fazer

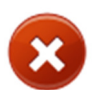

- Abreviações e gírias que você usa na internet para a conversa ficar mais rápida não devem ser usadas em provas e trabalhos para a escola.
- Emoticons ajudam a esclarecer o que você quer dizer. Mas não exagere. Se escrever um email para um professor, não use muitas carinhas sorridentes, tristes ou outras expressões desse tipo.
- Não repasse mensagens com correntes, piadas ou curiosidades, a não ser que a outra pessoa tenha pedido. Ninguém gosta de receber mensagens indesejadas.
- Não perturbe um amigo se o status dele indicar "ocupado" ou "ausente". Use estes status para mostrar quando você pode ou não falar com seus amigos.
- Se enviar uma mensagem para várias pessoas, use o campo "Cco" do e-mail para colocar os e-mails delas. Essa sigla quer dizer "Cópia carbono oculta". Assim, os endereços dos

seus amigos ficam escondidos e não são capturados por programas usados para enviar spam ou vírus.

- Ao escrever um e-mail, fazer um comentário num blog ou publicar alguma coisa num site de relacionamentos, use letras maiúsculas e minúsculas. Na internet, escrever só com letras maiúsculas é o mesmo que GRITAR!
- Evite o uso de gírias pesadas e palavrões.
- Não deixe ninguém esperando por resposta em chats. É sempre legal ser educado e atencioso.
- Em sites de relacionamento (como Orkut, MySpace, Facebook, Hi5, entre outros), não divulgue seus dados pessoais, pois o mais inocente dos dados (e-mail pessoal, escola em que estuda, lugares que frequenta) pode servir como base de investigação para pessoas mal intencionadas descobrirem dados mais importantes e utilizá-los em chantagens para te prejudicar.
- Não exponha fotos ou vídeos íntimos na internet.

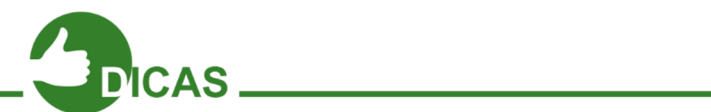

Acesse o vídeo e aprenda mais sobre Netiqueta no link: http://goo.gl/ngqugd

Capítulo 3 - Navegadores e Segurança

#### Utilizando o Firefox

Com a evolução da internet, o uso de navegadores (browsers) ficou indispensável. Com isso os sites ficaram mais atraentes, dinâmicos e diferentes. Agora iremos aprender a usar um navegador de internet, como exemplo, o Mozilla Firefox.

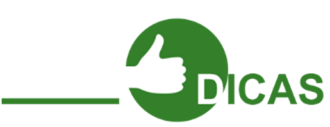

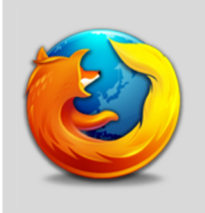

Lançado no dia 9 de novembro de 2004, o Mozilla Firefox é um navegador livre, ou seja, gratuito.É multiplataforma, logo, funciona tanto no Windows como no Linux e em qualquer sistema operacional. Uma das vantagens do Firefox é o uso de extensões e suas diversas opções de personalização do navegador, com temas e cores.

Para começar, clique no menu "Iniciar", depois em "Internet" e escolha a opção "Navegador Web (Firefox)".

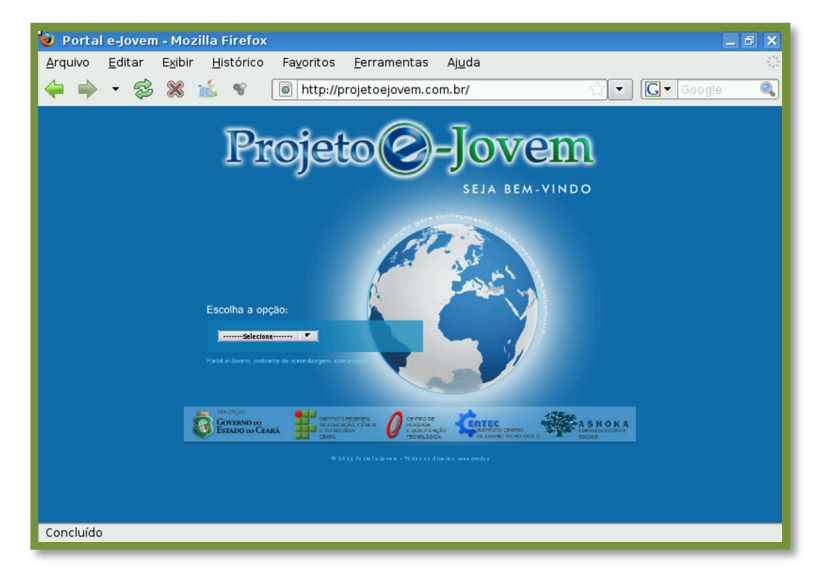

Figura 09 – Página Inicial do Firefox

Iremos agora estudar algumas opções do navegador, possibilitando uma navegação segura e rápida.

#### Barra de Menu

Arquivo Editar Exibir Histórico Favoritos Eerramentas Ajuda Figura 10 – Barra de Menu

#### Menu Arquivo

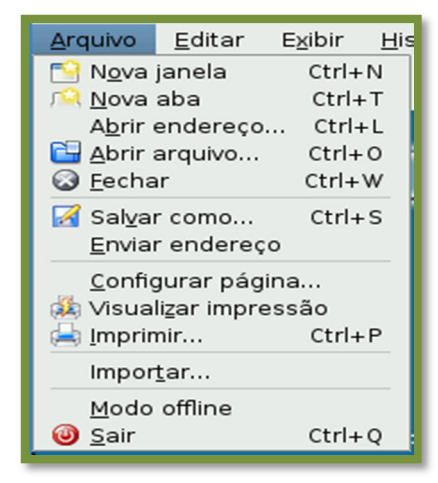

Figura 11 – Menu Arquivo

Nesse menu estão localizadas as opções de impressão, nova aba, e nova janela. Essas opções podem ser executadas com os seguintes atalhos:

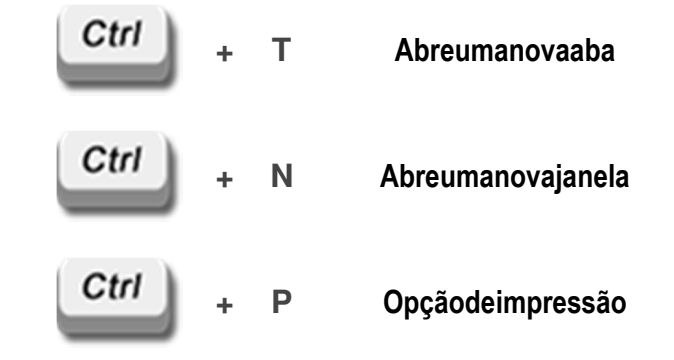

Execute os atalhos acima para ganhar prática

com o teclado e com o Firefox.

#### Menu Editar

Aqui temos as opções de copiar, colar, recortar, preferências e outras.

Verifique que algumas opções não estão habilitadas, uma das opções mais importantes desse menu é a opção "Preferências", essa configuração iremos ver mais a frente.

| Editar            | Exibir          | Histórico | Favorito           |  |
|-------------------|-----------------|-----------|--------------------|--|
| Desfazer          |                 |           | $Ctrl + Z$         |  |
| Refazer           |                 |           | $Ctrl + Shift + Z$ |  |
| S Recortar        |                 |           | $Ctrl+X$           |  |
| Copiar            |                 |           | $Ctrl + C$         |  |
| Colar             |                 |           | $Ctrl + V$         |  |
| Excluir           |                 |           | Del                |  |
|                   | Selecionar tudo |           | Ctrl+A             |  |
| Q Localizar       |                 |           | $Ctrl + F$         |  |
| Localizar próxima |                 |           | $Ctrl + G$         |  |
|                   | Preferências    |           |                    |  |

Figura 12 – Menu Editar

#### Menu Exibir

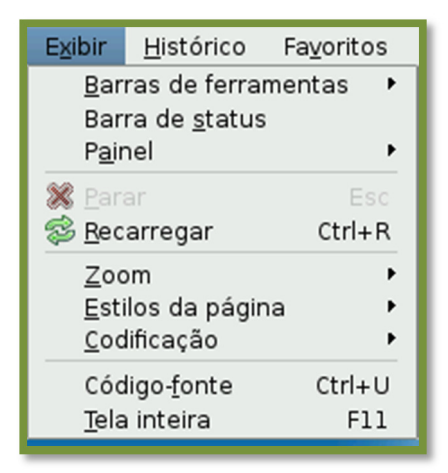

Figura 13 – Menu Exibir

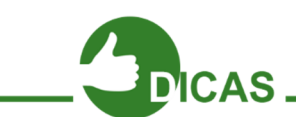

Nessa função, podemos habilitar e desabilitar alguns menus, exibição do código fonte da página e outros.

Toda página da internet possui um código fonte, para conhecer clique em Código fonte ou Ctrl + U.

Menu Histórico

Todas as páginas acessadas ficam salvas aqui, podendo ser visualizadas posteriormente.

| Histórico                                | Favoritos | Ferramentas       | Ajuda            |  |  |
|------------------------------------------|-----------|-------------------|------------------|--|--|
| ■ Voltar                                 |           | Alt+Seta Esquerda |                  |  |  |
| Avancar                                  |           |                   | Alt+Seta Direita |  |  |
| Página inicial                           |           |                   | Alt+Home         |  |  |
| S Exibir todo o histórico                |           |                   | Ctrl+Shift+H     |  |  |
| O Portal e-Jovem                         |           |                   |                  |  |  |
| <b>A</b> Inicio                          |           |                   |                  |  |  |
| all-older.html                           |           |                   |                  |  |  |
| Mozilla Firefox 3.6                      |           |                   |                  |  |  |
| all-older.html<br>ி                      |           |                   |                  |  |  |
| Download - Firefox 4.0.1 em português    |           |                   |                  |  |  |
| firefox 3.6 download brasil - Pesquisa G |           |                   |                  |  |  |
| firefox 3.6 download - Pesquisa Google   |           |                   |                  |  |  |
| search                                   |           |                   |                  |  |  |
| firefox-3.6.17.tar.bz2                   |           |                   |                  |  |  |
| Reabrir aba                              |           |                   |                  |  |  |

Figura 14 – Menu Histórico
### Menu Favoritos

Aqui temos as páginas favoritas, nos "Favoritos" ficam salvos os links de suas páginas, assim aquela página que você sempre usa fica salva.

Para adicionar uma página clique em Favoritos e escolha a opção "Adicionar página" ou utilize o atalho Ctrl + D.

Menu "Ferramentas" e "Ajuda"

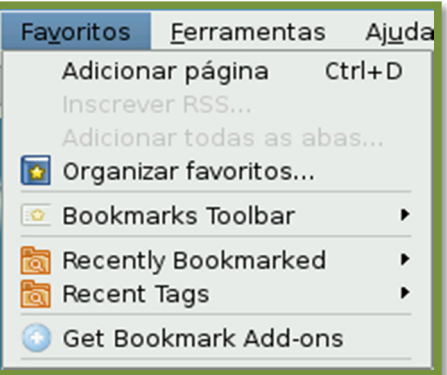

Figura 15 – Menu Favoritos

Explore esses dois últimos menus para aprimorar seus conhecimentos, discuta com seu educador a função desses menus.

#### Barra de Navegação

Iremos agora explorar a barra de navegação, essa barra é muito similar à barra de outros navegadores.

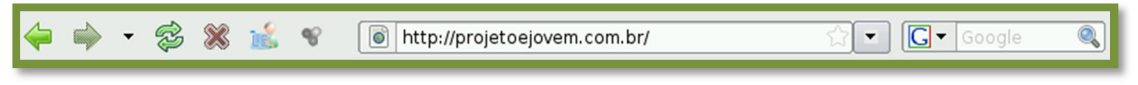

Figura 16 – Barra de Navegação

Veja abaixo uma explicação detalhada da barra:

Botão de navegação: Use para avançar ou voltar uma página acessada.

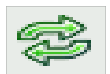

Botão de atualização: Atualize uma página, essa opção pode ser executada apertando a tecla F5, essa atualização é muito utilizada em redes sociais.

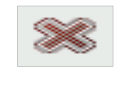

Cancelar uma navegação: Caso deseje parar o carregamento de uma página clique nesse botão, assim a página não será totalmente carregada.

# Barra de Endereço

Neste local deve ser informado o endereço desejado.

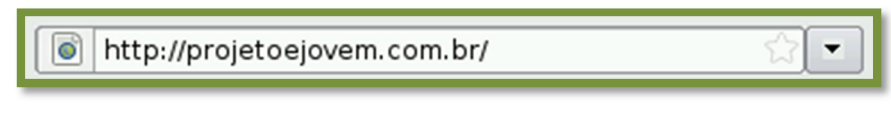

Figura 17 – Barra de Endereço

Para ter um acesso rápido a barra utilize o atalho:

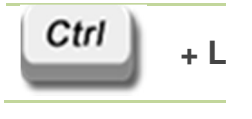

Figura 18 - Atalho

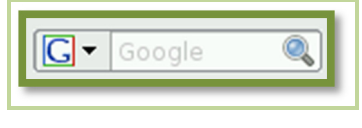

Figura 19 – Barra de Pesquisa

Caso deseje procurar alguma informação na internet, digite nesse campo e pressione "Enter".

Esse campo pode ser acessado pelo seguinte atalho:

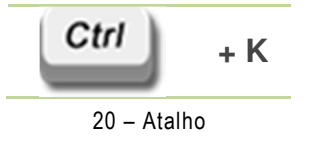

### Instalando Complementos

No Firefox, podem ser instalados recursos como complementos ou extensões, que facilitam seu trabalho e uso do Firefox.

Para instalar clique no menu "Ferramentas" e escolha a opção "Complementos".

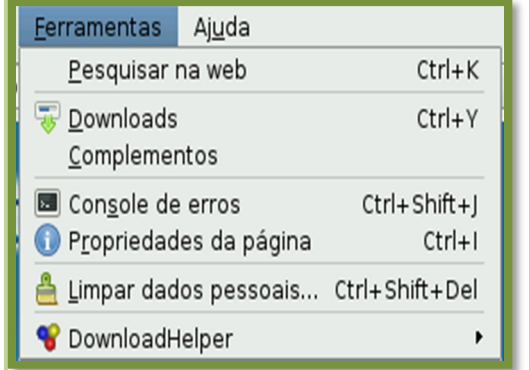

Figura 21 – Menu Ferramentas

Barra de Pesquisa

Na janela que é aberta clique em "Exibir todos os complementos". Será exibida a página de complementos.

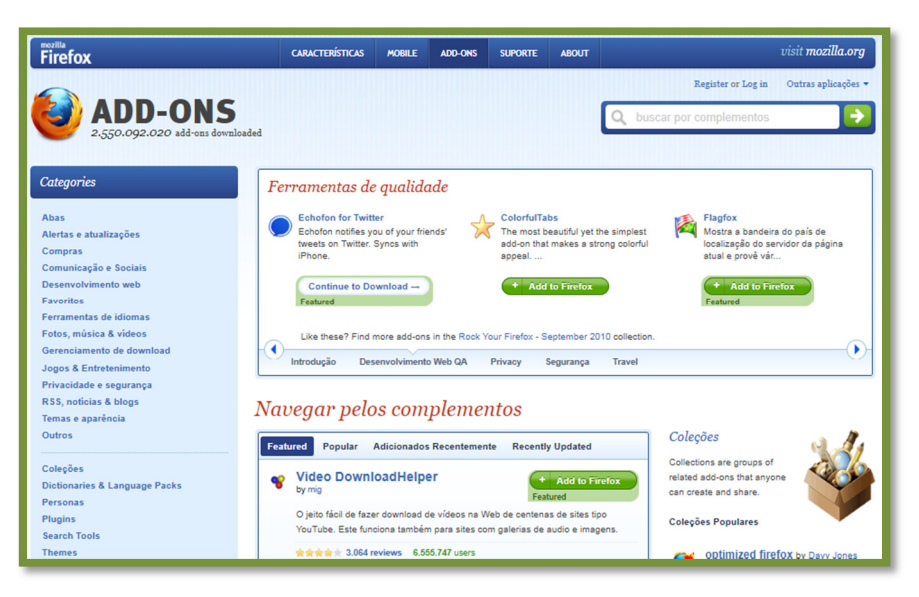

Figura 22 – Página de Complementos

Escolha no menu "Categorias" o que procura ou no campo pesquisar da página digite algo relacionado ao que procura.

No exemplo, iremos procurar algo relacionado a corretor ortográfico, com esse complemento ao digitar, Firefox, ele analisa se a palavra está correta ou errada.

No campo de pesquisa digitaremos português.

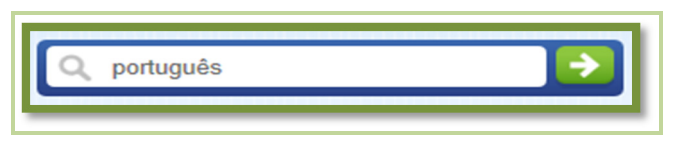

Figura 23 – Corretor Ortográfico

Será exibido alguns resultados iremos escolher o complemento "Ortografia Português/Brasil – Dicionário [pt-BR]".

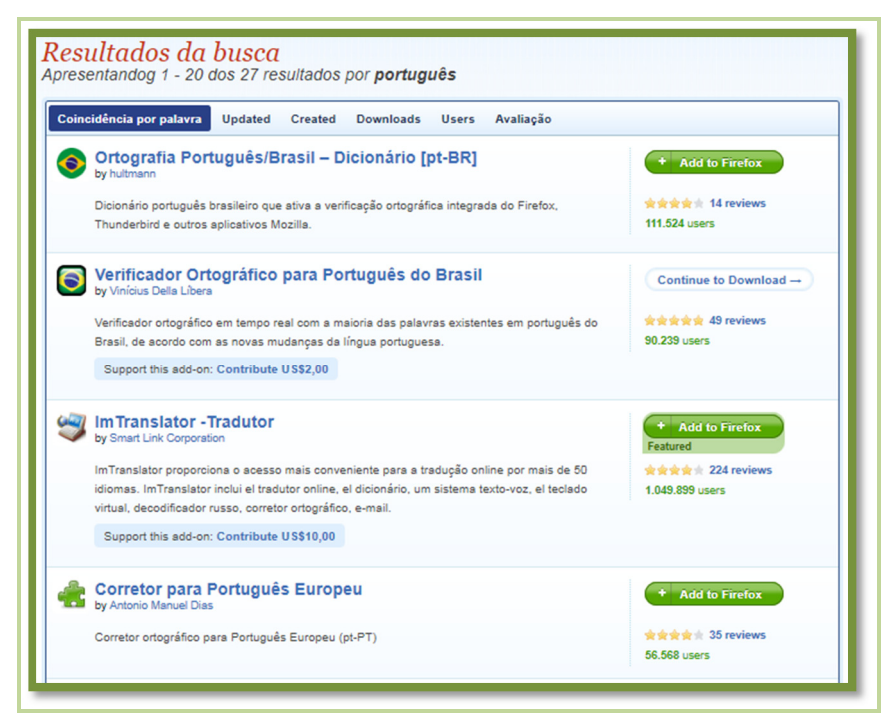

Figura 24 – Resultados da busca

Clique em **tempo de para adicionar a extensão.** 

Será exibida uma janela de confirmação de instalação da extensão.

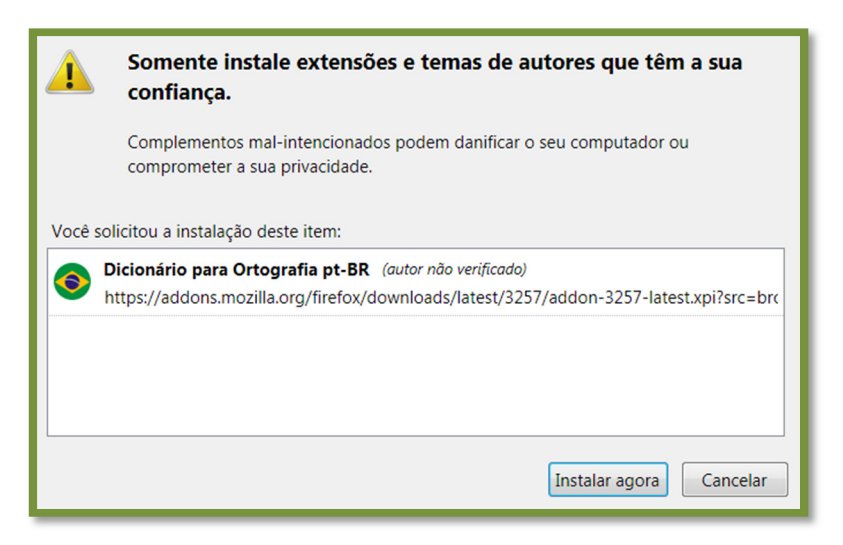

Figura 25 – Janela de confirmação de instalação de extensões

Clique em "Instalar agora", aguarde a instalação do complemento e reinicie o Firefox.

# Mais Atalhos

Abaixo temos diversos atalhos que podem ser usados no Firefox, explore esses atalhos facilitando seu trabalho e sua intimidade com o navegador.

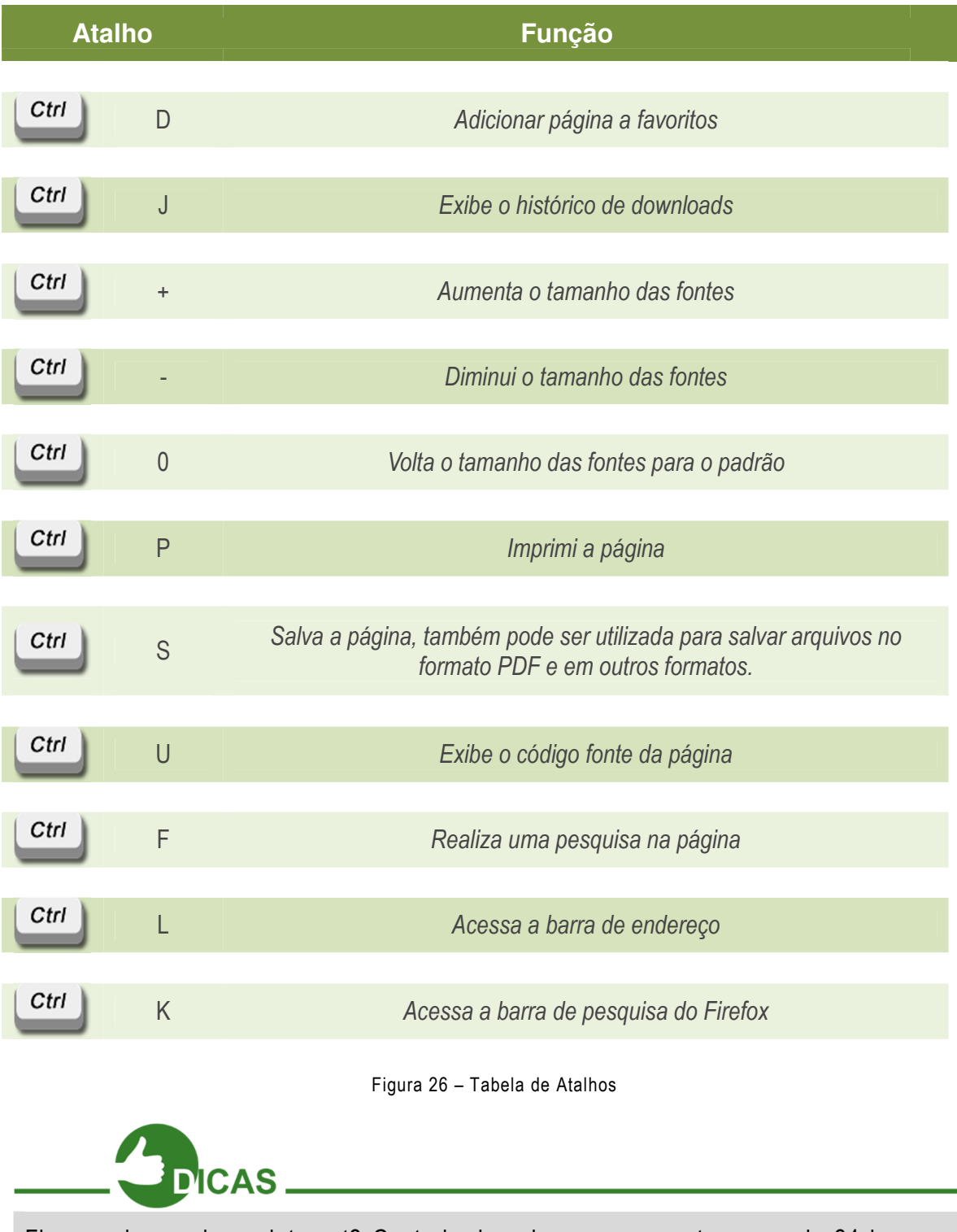

Ficou curioso sobre a internet? Gostaria de saber o que acontece a cada 24 horas na internet? Acesse o link e confira: http://goo.gl/ofRIZ

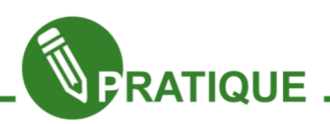

### Exercício:

1. O que significa o termo WWW?

2. Cite os comandos para abrir uma nova aba, nova janela do navegador e de impressão.

3. Quais as vantagens de se usar atalhos durante uma navegação na internet?

4. Pesquise cinco complementos para o Mozilla Firefox, informe o nome dos complementos e suas funções.

5. Qual a funcionalidade da tecla Alt e seu funcionamento no navegador Mozilla Firefox.

#### Segurança

Em casa, na escola ou na rua tomamos alguns cuidados com a segurança, pois a

cada dia os assaltos e roubos estão mais evidentes e presentes na nossa realidade, na internet devemos tomar esses mesmos cuidados, pois um vírus pode se instalar em seu computador, roubar suas senhas, contas bancárias, realizar compras sem sua autorização e quando você for perceber pode ser tarde demais. Nesse capítulo iremos tratar de como devemos ter cuidados com nossos dados e informações que trafegam na internet.

Para começar iremos aprender sobre vírus de computadores, seus tipos e como eles atacam seu computador.

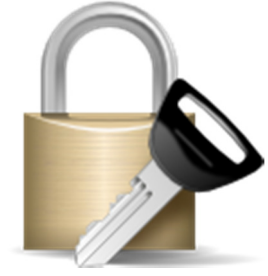

Figura 27 - Segurança

#### Vírus de Computador

O vírus de computador é muito semelhante ao vírus biológico, pois infecta o sistema, faz cópia entre si e tenta se espalhar para outros computadores. Normalmente as infecções ocorrem pela ação do usuário, abrindo e-mails ou arquivos infectados e até mesmo em pen drives e cartões de memória.

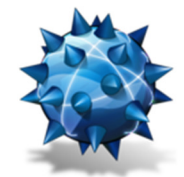

Figura 28 - Vírus

Todos os usuários da internet estão dispostos a lidar com essa ameaça, portanto, navegue de maneira segura e livre de problemas e sites maliciosos.

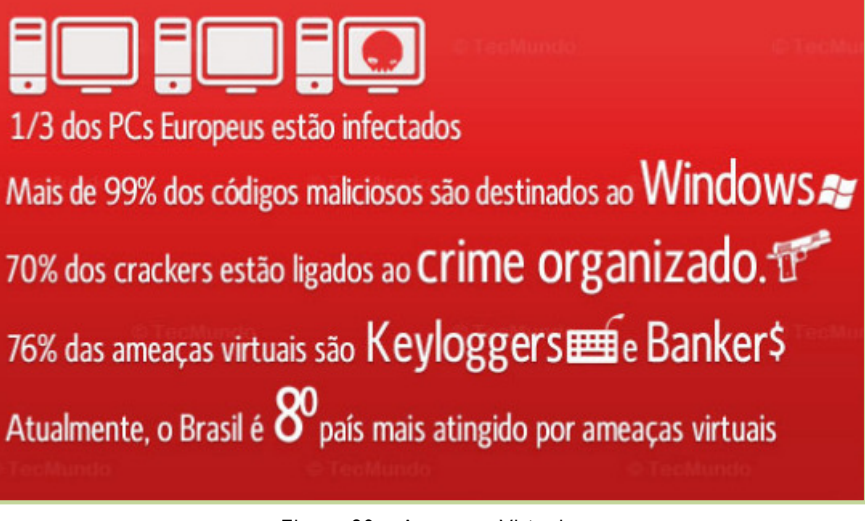

Figura 29 – Ameaças Virtuais

Para combater os vírus, existem programas específicos como, por exemplo, o antivírus, que funciona como uma proteção contra vírus de computadores e na eliminação de alguns já existentes em seu computador.

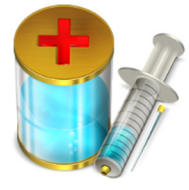

Figura 30 - Antivírus

# Tipos de Vírus de Computador

Malware – vem da junção de maliciosos com software, ou seja, são programas feitos para infiltrar no computador e realizar alguma ação especifica como, roubar senha, apagar dados e outros. 100% dos malwares entram em ação sem que o usuário perceba, existem diversas categorias de malwares e algumas delas estão os vírus, worms, trojan entre outros.

Vírus – é uma das ameaças mais conhecidas, sua função é infectar o sistema, fazer cópias de si mesmo e se espalhar para outros computadores, um dos piores vírus já criados foi o "I Love You", cerca de 50 milhões de computadores foram infectados, ele deu um prejuízo entre 6 e 9 bilhões de dólares. Observe a figura ao lado.

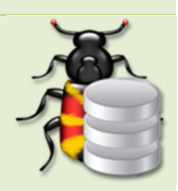

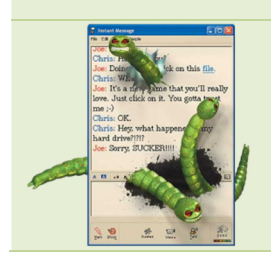

Worms – conhecido como verme de computador, ele utiliza uma rede para se espalhar em vários computadores sem nenhuma interferência de usuários, seu processo é todo automático e não precisa se anexar a nenhum arquivo, um dos seus prejuízos é o consumo de banda, ou seja, a velocidade da rede, interferindo nos trabalhos e na comunicação de uma empresa por exemplo.

Trojan – sua função é instalar outros programas sem seu conhecimento ou permissão, nem todo trojan é prejudicial, muitas vezes instalamos softwares mas durante o procedimento de instalação são instalados outros programas forçadamente, porém devemos ter cuidado com os softwares que baixamos e instalamos pois em um desses softwares pode ter um vírus que é instalado durante a instalação. Observe a figura ao lado.

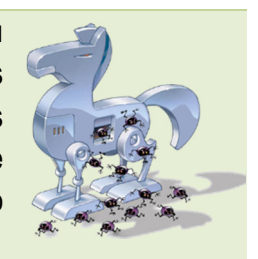

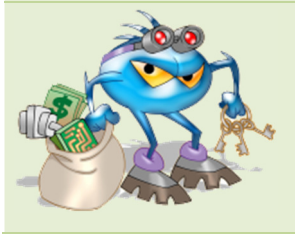

Spywares – é um espião, é um dos mais usados para roubos de senhas, logins e outros dados pessoais, com o uso desses aplicativos o roubo de dados ficou mais evidente, muitos usuários perdem diariamente o acesso a sua conta de e-mail, já que "pegaram" seus dados e alteram as informações.

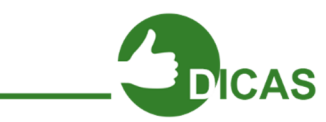

Que tal aprender 7 informações intrigantes sobre vírus? Acesse o link e descubra. http://goo.gl/WnTx7

# Realizando uma Navegação Segura Na Web

Agora iremos aprender a navegar com segurança na internet. Abaixo temos alguns exemplos de como manter seus dados e seu computador em segurança.

# Desabilitar o Continuar Conectado ou Similares

Ao acessar seu e-mail ou rede social mantenha a caixa Continuar conectado ou similar desabilitada.

Se esta caixa estiver habilitada mesmo que saia do e-mail ele pode deixar você conectado, logo, ao abrir o navegador e acessar a página do seu e-mail irá aparecer a caixa de entrada do seu e-mail.

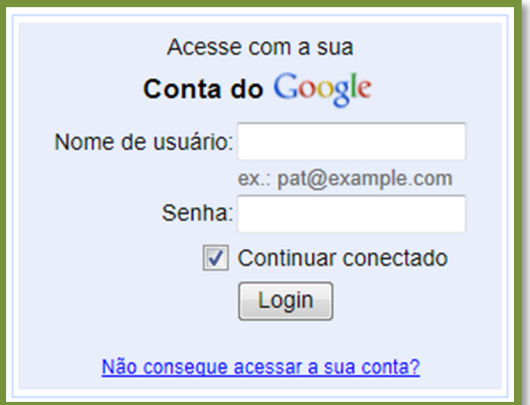

Figura 31 – Acessando E-mail

### Download ilegal de filmes e músicas é crime

Evite realizar downloads de filmes e isso é considerado crime pela legislação brasileira e internacional, agora comprar um CD ou DVD e guardar uma cópia para segurança isso não é considerado crime, desde que a cópia não seja repassada ou comercializada, não se esqueça de guardar a cópia original.

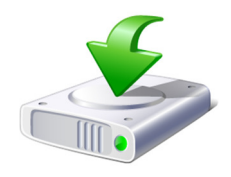

Figura 32 – Download

### Promoções fáceis

Não clique em links que prometem o ganho de equipamentos eletrônicos como iPhones, iPads e outros com apenas um clique, não acredite que andam sorteando por ai esses equipamentos ou dando assim com apenas um clique, normalmente essas promoções possuem um link para um site que irá lhe trazer problemas.

Esse é um exemplo típico de promoção que pode trazer problema. Com essa promoção, ao clicar o usuário deverá iPad grài

Figura 33 – Promoções

preencher um formulário, onde o e-mail, nome completo e outros dados pessoais devem ser preenchidos, com esses dados, pode ser enviado um e-mail com um link para ativação, ao clicar no link pode ser instalado um programa que captura suas senhas ou outros tipos de ameaças.

### Senhas

Com o passar do tempo, você poderá criar outros e-mails, criar contas em redes sociais e em sites, a cada cadastro deve ser criada uma nova senha. Procure usar senhas diferentes para redes sociais, provedores de e-mails e outros.

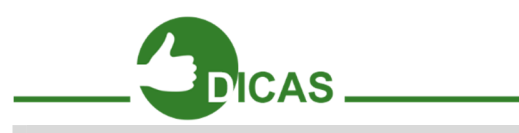

CUIDADO: Use senhas diferentes e troque a cada 6 meses e não esqueça de guardar em local seguro. De preferência, na sua memória.

# Privacidade

Um dos maiores problemas dos usuários da internet é sua exposição, evite divulgar dados pessoais, locais onde costuma frequentar, telefones. Existem criminosos que vasculham redes sociais a procura de dados de futuras vítimas.

Não coloque fotos ou vídeos íntimos na internet principalmente em redes sociais, lembre-se que uma vez na internet não será mais possível seu cancelamento.

Evite ao sair divulgar o local, exemplo:

Indo ao shopping Nome do Shopping com João, Maria e Paulo.

# E-mails duvidosos

Evite abrir e-mails de endereços duvidosos e principalmente os que contêm soluções fáceis.

Lembre-se: nem os bancos nem serviços públicos nunca enviam e-mails pedindo atualizações ou dados pessoais, um erro comum dos usuários é abrir e-mails do tipo:

"Foi realizada uma compra no seu cartão clique aqui e visualize o pedido"

"Estamos precisando atualizar seu cadastro clique aqui e atualize imediatamente"

"Tiramos uma foto sua, clique aqui e veja esse flagra"

Veja nas imagens abaixo alguns e-mails enviados aos usuários.

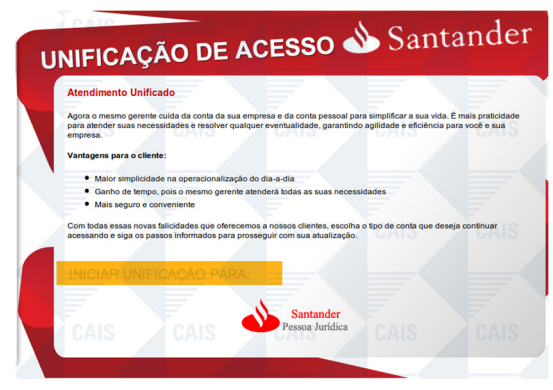

Figura 34 – E-mail Duvidosos de Bancos

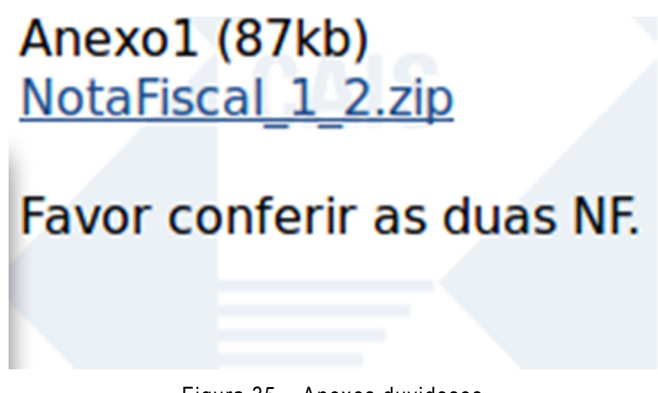

Figura 35 – Anexos duvidosos

Tome bastante cuidado, pois muitos criminosos criam páginas falsas, como de um banco, por exemplo, e por um contato via e-mail conseguem roubar seus dados.

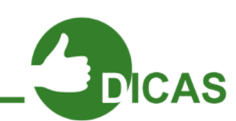

Existe um catálogo de fraudes mantidas pela Rede Nacional de Ensino e Pesquisa (RNP), acesse: http://www.rnp.br/cais/fraudes.php

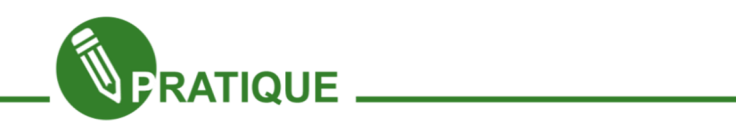

Acesse o link (http://www.rnp.br/cais/fraudes.ph) e discuta com seus colegas sobre os perigos e como se proteger de algumas fraudes apresentadas no site.

Capítulo 4 - Ferramentas de Escritório

Qualquer empresa, seja grande ou pequena, atualmente necessita de pelo menos um computador devido à modernização. Por exemplo, uma determinada empresa X poderia muito bem tentar fazer a mão, ou nas antigas máquinas de escrever uma prestação de contas, ou uma tabela de gastos do mês, porem isto ia demandar muito mais trabalho.

As ferramentas de escritório facilitam a todos muitas coisas, começando por um grande exemplo de utilização de ferramentas de escritórios este texto que você está lendo, ou um currículo impresso ou até mesmo a prestação de contas citada acima.

Estudaremos principalmente 3 das maiores ferramentas de escritório: o editor de texto, a planilha eletrônica e a apresentação eletrônica.

Com os editores de texto, como o próprio nome já é sugestivo, tem a função de criar textos, logo é responsável pela maioria dos documentos que são feitos ultimamente. Iremos estudar o editor de texto chamado Writer.

Com a planilha eletrônica é possível utilizar cálculos e com isto automatizar informações que gastaria muito mais tempo caso fosse feito manualmente. Imagine o caso de um professor fazer manualmente a nota de 500 alunos? Iria demorar muito o cálculo de nota final de todas as disciplinas, não acha? Iremos então aprender mais sobre o Calc.

Com a apresentação eletrônica torna-se mais fácil a apresentação de um determinado trabalho para uma quantidade razoável de pessoas. Você já deve ter apresentado trabalho sem grupo na escola ou já viu alguém fazendo este tipo de apresentação, logo deve ter notado que ao apresentar algo escrito para quem está assistindo, é muito mais proveitoso de se visualizar e observar melhor sobre a apresentação. Iremos aprender sobre o programa da apresentação eletrônica Impress.

Então, Vamos lá!

# Capítulo 5 - Introdução ao Writer - Editor de Texto

O Objetivo do desenvolvimento deste capítulo é proporcionar ao aluno uma revisão básica de alguns recursos do Writer através de métodos e exemplos práticos que possam usar em seu cotidiano, em trabalhos simples de digitação ou até mesmo em uso profissional com elaboração e edição de texto. A prova real disto é que usamos o Writer para elaboração desta apostila.

O computador pode realizar diferentes atividades de acordo com programa que estiver funcionando, ou seja, sendo executado. Podemos perceber que um programa é semelhante a uma receita culinária, ou seja, é um conjunto de instruções (ordens) que são lidas e executadas passo a passo pelo computador.

Os editores de texto são programas que transformam os computadores em "supermáquinas de escrever", pois permitem criar textos, avisos e, rapidamente modificalos.

Dentre os editores de textos mais conhecidos temos o BrOffice Writer, um software para preparação de textos profissionais totalmente livre, podendo ser baixado, instalado, copiado e redistribuído gratuitamente, é utilizado em grandes empresas como DATAPREV Petrobrás, Detran-Ce, Governo do estado do Paraná etc. Ele é um processador de textos similar ao Microsoft® Word®

Writer, ao pé da letra, significa "escritor", nome para o qual este Editor de Texto foi originalmente batizado. O Writer é um processador de texto multiplataforma de código aberto, originalmente desenvolvido pela Sun MicroSystems e atualmente pela The Document Foundation, como parte da suíte LibreOffice.

O logotipo ao lado será utilizado ao longo do texto para que visualize como é a aparência da ferramenta que essa sendo utilizado na Microsoft® Word®.

Para abrir o BrOffice Writer no Ubuntu, clique em "Aplicativos", depois "Escritório" e por fim em "BrOffice.org Writer". Caso seja uma versão instalada "por fora" no Ubuntu, a forma de abrir pode ser por outro caminho. Vale ressaltar que esta apostila é baseada no BrOffice 3.2.0. Estudaremos agora em detalhes o nosso editor de texto, começando por sua interface gráfica.

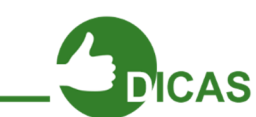

Para abrir o BrOffice Writer no Linux Educacional:

Botão "Iniciar" > "Ferramentas de Produtividade" > "BrOffice.org Writer".

# A interface do BrOffice Writer

Agora que já sabemos o que é um editor de texto, vamos saber mais sobre ele. Abaixo temos um resumo dos principais elementos da interface do BrOffice Writer.

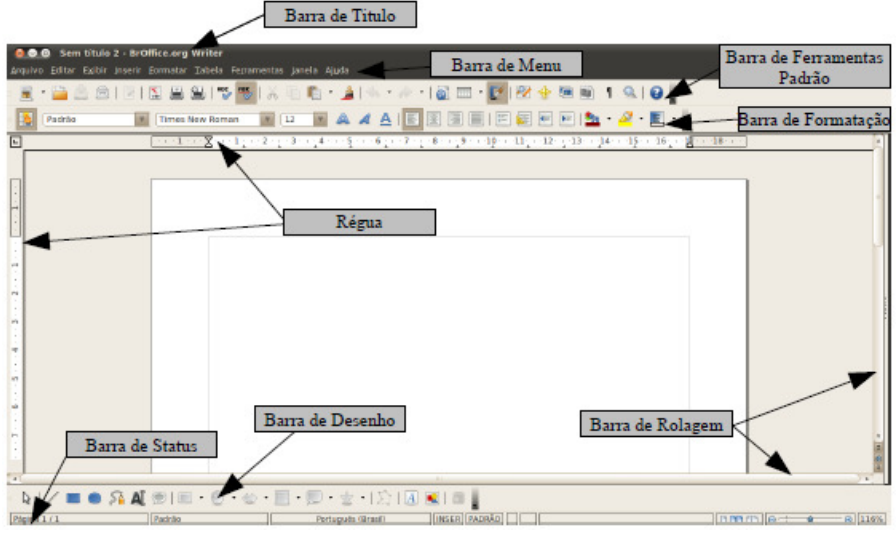

Inicialmente observe a tela inicial na Figura abaixo:

Figura 36 – Interface Writer

Já no Microsoft Word 2010, a interface é a seguinte. Observe as diferenças entre os dois editores de texto.

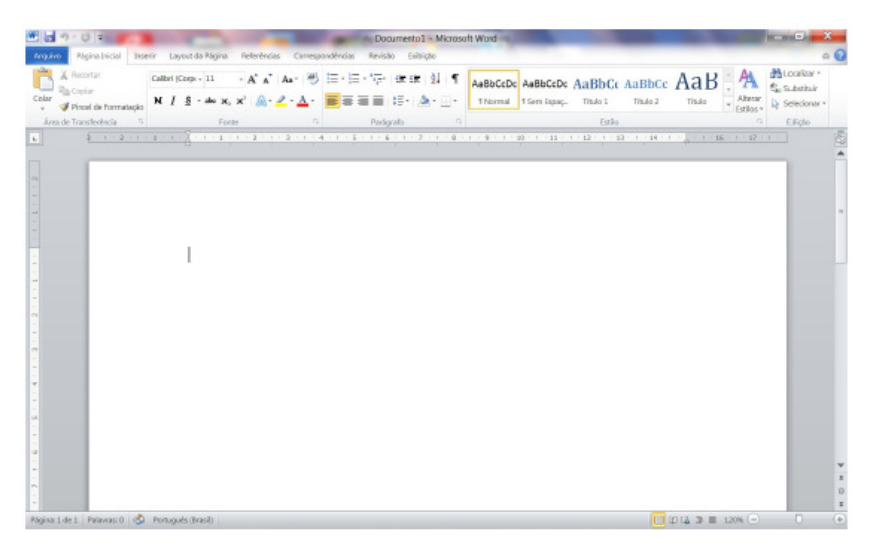

Figura 37 – Interface Word

Como já observamos até agora, o Editor de Texto tem com finalidade a construção de textos, entre eles: cartas, ofícios, currículos e obviamente, cada documento tem sua finalidade.

Para o mercado de trabalho, por exemplo, é muito importante para quem está procurando uma vaga de estágio ou até mesmo de emprego que se tenha um bom currículo. É claro que o principal elemento é ter cursos que o qualifique, porém, a organização do currículo também é importante.

Observe na Figura 38, um possível exemplo para modelo de currículo:

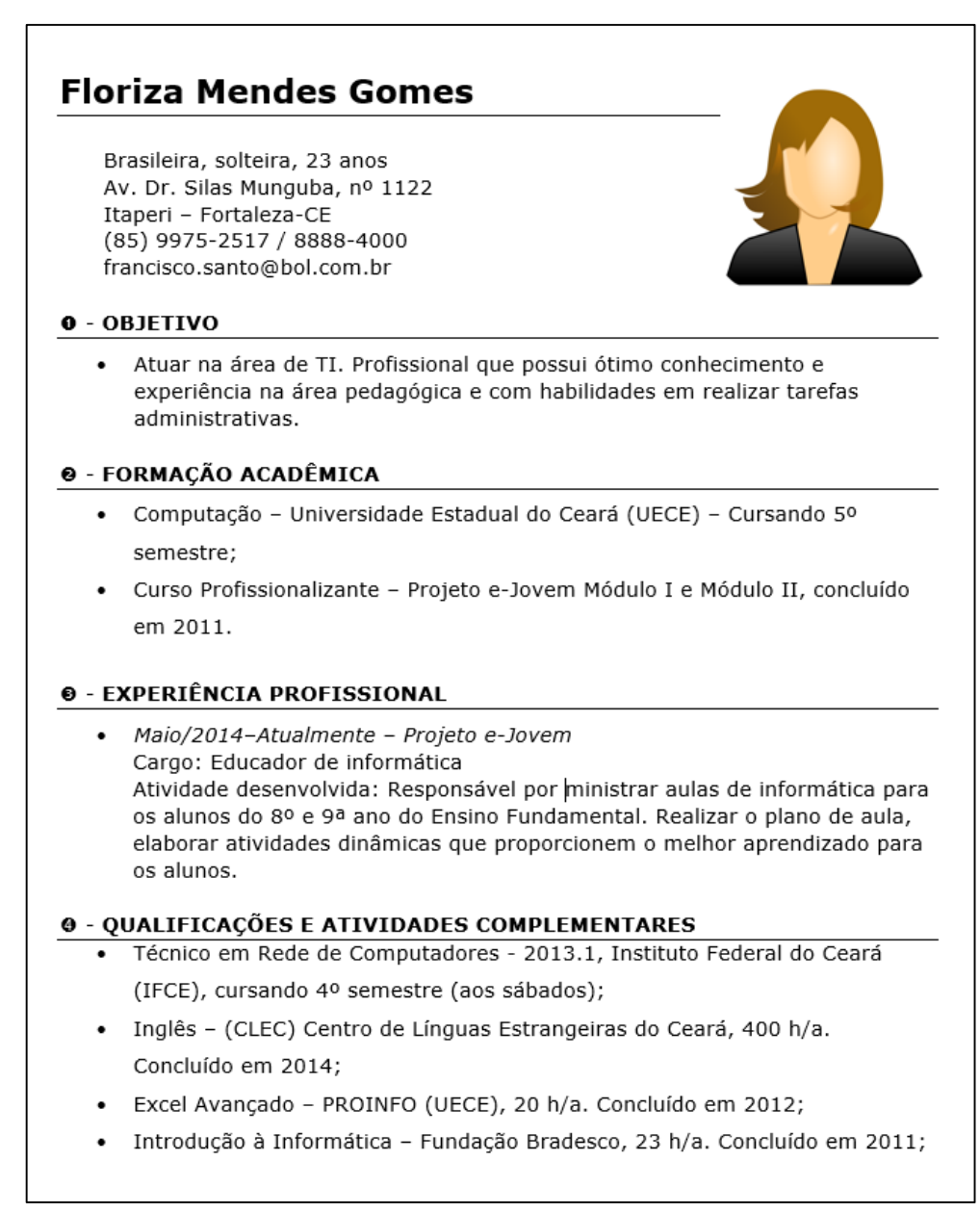

#### Formatação do texto

Para se construir um bom texto em seu editor, não é preciso somente o texto. Óbvio que ele é a principal parte, porém perceba que ao digitar algo no seu editor de texto, ele está no seu formato original.

Imagine este material que você está lendo agora. Será que ficaria organizado somente com o texto original? Sem organização alguma? Provavelmente você iria se perder.

Para nos ajudar, a dar um formato ao texto, precisamos fazer uma formatação, ou seja, a ação de dar formato ao nosso texto, modelando para uma melhor leitura.

E o que podemos modificar em nosso texto?

Pense bem! Se observarmos o colega ao lado, ou qualquer outra pessoa, podemos perceber que a escrita dele é diferente. Podemos também modificar na nossa própria escrita: Tamanho da nossa letra, formato (Escrever com letra de forma ou não), cor (Escrever em uma cartolina, por exemplo, com diversas cores), entre outros detalhes.

Veremos agora alguns destes recursos para formatação do nosso texto.

### Tipo de fonte

O primeiro ponto de estudo será sobre os tipos de fontes e em seguida sobre o tamanho delas. Mas o que são Fontes?

Fontes são estilo de letras que o computador possui. Em outras palavras, chamamos de "tipo de fonte" o estilo como a fonte é visualmente inserida pelo Editor de Textos.

Observe que a forma como você escreve é diferente do seu colega, logo, com as fontes, temos a possibilidade de "escrever no computador" de diferentes formas. Por exemplo, esta apostila está sendo escrita com a fonte "Bitstream Charter" originalmente por mim. Após passar pela formatação da gráfica do e-Jovem, não mais posso garantir tal fato.

Como exemplos de tipos de fonte, com sua formatação de saída, temos:

#### Arial Times New RomanTahoma

Para escolher qual será a fonte adotada pelo Writer para a edição dos seus textos, ou mesmo para editar um texto já pronto com outro tipo de fonte, usamos a Barra de Ferramentas "Formatação". Neste último caso, precisasse primeiro selecionar o texto para poder então aplicar a formatação do tipo de fonte.

Como exercício digite seu nome, selecione, e faça alteração para outro tipo de fonte.

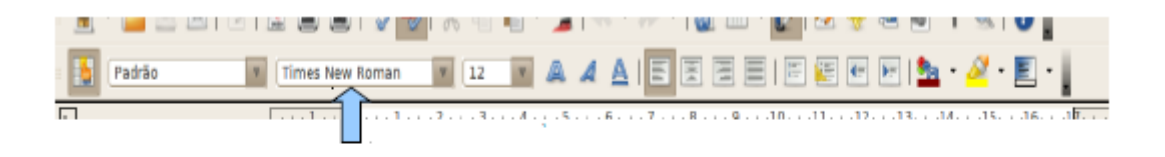

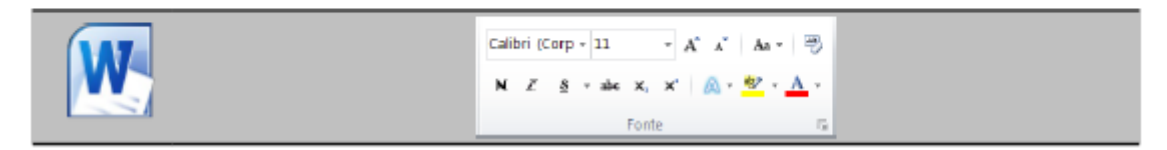

Figura 39 - Tipos de Fontes

Deixe por último no tipo de fonte "Verdana".

# Tamanho da fonte

Ótimo! Alteramos o tipo de fonte, agora vamos alteração do tamanho da nossa fonte.

Observe neste texto que acima escrito "Tamanho da fonte", está com o tamanho diferente deste texto que você está lendo. Isso é possível justamente por conta da possibilidade da alteração de seu tamanho.

O Writer já traz por padrão o tamanho de fonte 12. No entanto, o usuário pode modificar esta configuração para usar o tamanho da fonte que desejar.

|        |  | ਾ ਬੁੱਛ ਵਾਕਮ ਕਮ ਬਾਬਾ ਬਾਕੀ <u>ਨੇ</u> IV ਮੇਂ ਬਾ <i>ਕਿ ਦ</i> ਾ ਨਾ ਮ <b>ਨ ਜਿਸ ਸਿੰਘ ਨਾ ਨੇ ਯਾਮ 1 ਅ 1 ਨੇ</b> 1                           |                                                                                                    |  |  |  |  |  |  |  |  |
|--------|--|----------------------------------------------------------------------------------------------------|----------------------------------------------------------------------------------------------------|--|--|--|--|--|--|--|--|
|        |  | - <mark>5</mark> Padrão - - - - - - Times New Roman - - - - 122 - - A A A   E 図 図 目 I 図 図 図 図 <mark>A</mark> - - A - - E - - - - |                                                                                                    |  |  |  |  |  |  |  |  |
| $\Box$ |  |                                                                                                    | . <u>Position Vice to establishe a security of the Association the site of the Macedae and Standard</u> |  |  |  |  |  |  |  |  |

Figura 40 – Tamanho da Fonte

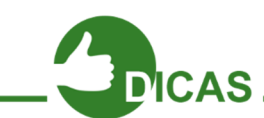

Em caso de dúvidas consulte seu instrutor de como selecionar e modificar o tipo de fonte recomendamos que mantenha a mesma fonte para o documento.

Procure não usar fonte muito grande ou muito pequena, mantendo a boa visualização do documento.

#### Formato e alinhamento dos caracteres

Estamos começando a dar uma "forma" melhor ao nosso texto. Mas precisamos aprender outros elementos para a formatação do texto que o Writer dispõe.

Com os novos recursos que iremos aprender poderemos, por exemplo, deixar nosso texto mais "destacado" (Negrito), ou mudar o alinhamento do nosso texto (deixa-lo central ou Centralizado).

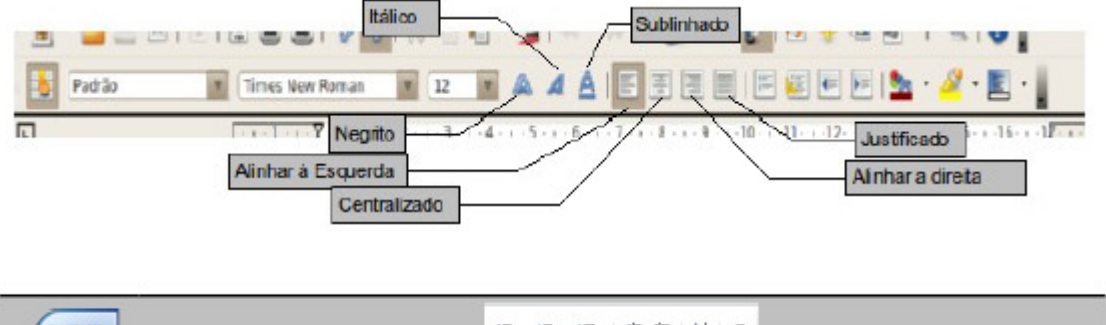

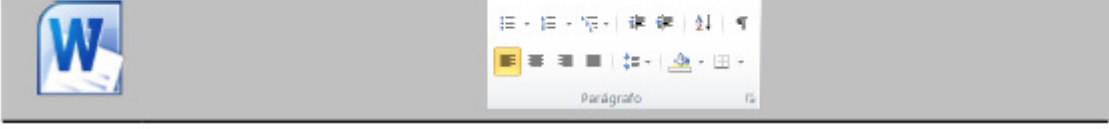

Figura 41 – Barra de Ferramentas

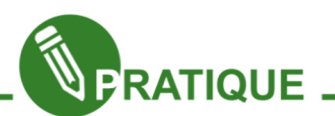

Exercitando: Com o conteúdo revisado, já temos condições de desenvolver parte do nosso currículo, então agora pratique esta parte do currículo usando os seus dados.

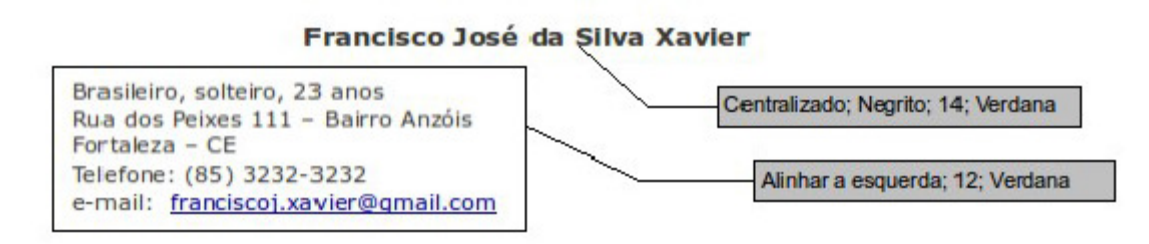

Figura 42 – Exemplo de Currículo

# Listas de numeração, marcadores e recuos

Quando necessitamos descrever itens de uma relação dispomos de dois recursos excelentes: Marcadores e Numeração. Ou seja, imagine que queremos listar os tipos de frutas e os tipos de cores, por exemplo: Frutas (Abacate, Maçã) e Cores (Vermelho, Verde).

Podemos observar na imagem abaixo os recursos que poderemos utilizar:

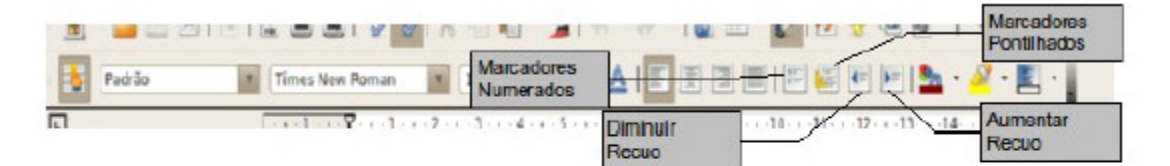

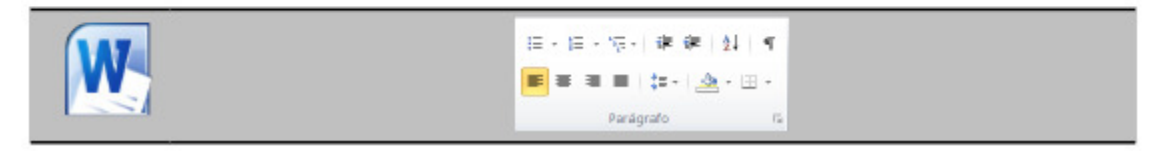

Figura 43 – Marcadores, Listas e Recuos

Observe o resultado do que podemos fazer com estes recursos, elaborando listas mais avançadas:

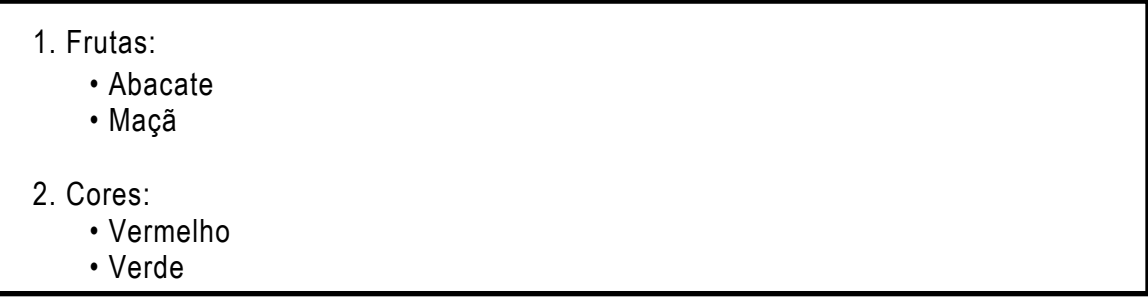

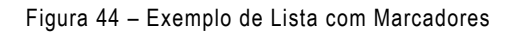

Outro exemplo:

Curso de BrOffice:

1. Writer

•Criando Modelo para Currículo

 $\cdot$ Criando Modelo para Carta $\rightarrow$  Marcadores Pontilhados + Aumento de recuo

2. Calc  $\rightarrow$  Usando apenas Marcadores de Numeração •Criando Tabela de Jogos.

### Numeração de estrutura de tópicos

Você percebeu como esta apostila tem vários títulos e subtítulos com assuntos delimitados por uma certa hierarquia de números? Pois bem, este recurso permite a você determinar essa organização de forma mais prática. Está Presente no menu "Ferramentas".

### Marcadores e numerações

Presente no menu "Formatar", permite escolher como serão os marcadores por pontos ou numéricos que você venha a utilizar no seu documento.

### Cores

Já falamos em como escolher o tipo de Fonte, o seu tamanho, em alinhamento e marcadores, mas ainda falta falar nas cores que poderão estar presentes nos elementos do nosso documento.

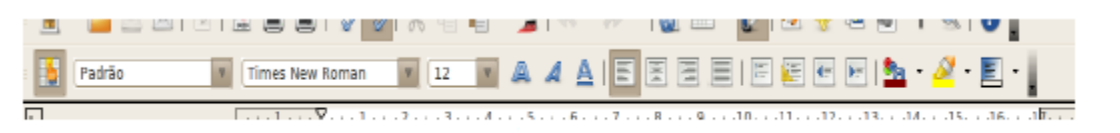

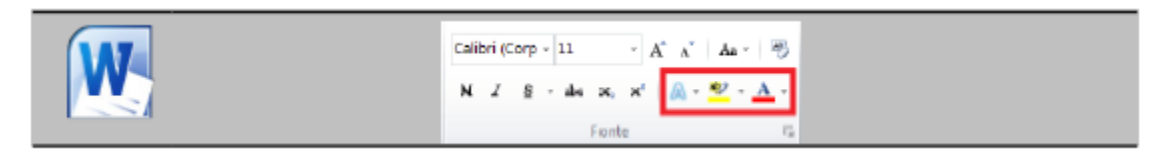

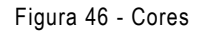

Na barra de Ferramentas "Formatação", também dispõe das ferramentas "Cor da fonte", "marca texto" e "cor de plano de fundo", como é mostrado na Figura abaixo. Com eles, você poderá realçar seu documento, da forma que bem entenda.

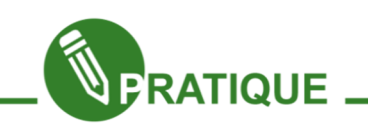

Exercitando: Com o Conceito de lista e cores vistos, desenvolva sozinho o seu currículo por completo. Procure ser objetivo no conteúdo do seu currículo e procure reunir o máximo de informações profissionais possíveis para se apresentar ao Mercado de Trabalho.

Aprendemos como Formatar o texto, agora precisamos aprender a salvá-lo em nosso computador. Vamos lá?

### Salvando seu documento

Agora um ponto importantíssimo. É preciso guardar nossos documentos. Dessa forma, precisamos "salvá-los" no computador. Assim como qualquer arquivo, documentos de texto são baseados em extensões.

Extensões são letras escritas após o nome do documento e um ponto, como por exemplo, no Writer podemos salvar um documento com o nome "Curriculo.odt", onde após o nome do documento temos o ponto e a extensão ".odt", nativa do Writer. Também podem ser usadas para salvar arquivos as extensões ".doc" e ".pdf".

# Salvando documento como Writer (.odt)

Clicando na opção indicada acima, o documento poderá ser inicialmente salvo.

Na caixa de diálogo que aparece em seguida, você navegará pelas pastas existentes no computador até encontrar o local julgado por você adequado para salvar seu documento.

Logo abaixo temos o campo onde você digitará o nome do seu documento. Logo em seguida, você selecionará a extensão na qual seu arquivo será salvo.

### Salvar Como

Também temos a opção do menu "Arquivo", a opção "Salvar Como".

Neste menu, aparecem as duas combinações "Salvar" e "Salvar como". Esta opção "Salvar Como" define a possibilidade de você, após já ter salvado um documento, editá-lo. Depois de modificado, será gerado um novo documento ou um novo arquivo, no qual nesse salvamento, você poderá digitar um novo nome para o arquivo modificado que será gravado no local que você quiser no seu computador.

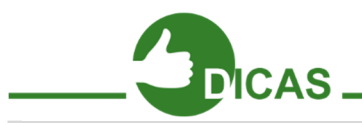

CUIDADO: Muito cuidado em salvar seu documento, procure salvar periodicamente seu documento e dependendo da importância dele, salve em mais de um lugar por segurança.

### Salvando documento como Word (.doc)

Aprendemos como salvar um arquivo com extensão no Writer, porém pode ser que você passe futuramente por uma certa situação. Digamos que você vai abrir o arquivo em um LAN HOUSE ou na casa de um amigo e percebe que não pode abrir seu arquivo. Provavelmente este computador não tem o BrOffice, e sim o Microsoft Office. Para evitar problemas e que seu documento possa ser aberto sem erro neste computador, você precisa salvar seu documento em "Salvar como" utilizando a opção Salvar como ".doc", a extensão reconhecida pelo Word. Agora sim! Seu arquivo poderá ser aberto em qualquer computador que não tenha o BrOffice e sim o Microsoft Office.

# Salvando (exportando) documento como PDF(.pdf)

Pode-se ainda salvar documentos no Writer como PDF. Só que neste caso não se fala em "Salvar" e sim "Exportar".

Isto, pois, não mais se trata de um arquivo de texto e sim, de um arquivo que pode ser aberto em programas de proteção aos dados, como os Adobe Reader® e o Foxit Reader. Mas então por que mesmo Salvar (Exportar) um arquivo como PDF?

- As principais vantagens de exportar seu trabalho em PDF são:
- Compatibilidade com várias plataformas;
- Protegido, evita que as pessoas modifiquem seu trabalho;
- Seguro, quase nenhuma chance de ser infectado com vírus;

Software para ler arquivo PDF é totalmente gratuito; Arquivos PDF satisfazem as exigências de documentos legais; Arquivos gerados em PDF são mais leves que os originais. Para exportar como PDF, você clica no menu "arquivo" e aponta para a opção "Exportar como PDF...", assim como foi mostrado acima. Aparecerá então o painel ao lado, onde você pode definir como será gerado o documento em PDF. Ao clicar no botão "Exportar", lá em baixo no painel, aparece outro painel semelhante ao de salvar o documento, onde você finalizará a exportação para PDF.

### Abrindo um documento

Outra função importante em um editor de documentos é que você possa abrir um documento que tenha sido anteriormente salvo.

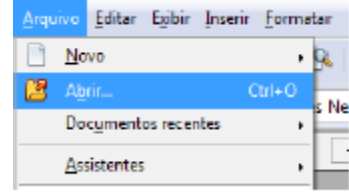

Figura 47 – Abrindo um Documento no Writer

Para isso clique no menu "Arquivo" e aponte para a opção "Abrir..." ou tecle Ctrl+O ou clique neste mesmo ícone na barra Padrão. Será aberta uma janela de navegação, onde você pode localizar seu documento para ser aberto.

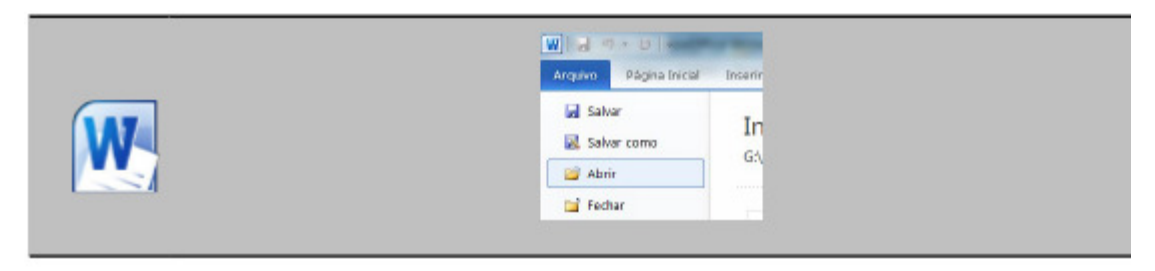

Figura 48 – Abrindo um Documento no Word

# Criando um novo documento

Digamos que você já esteja com seu BrOffice Writer aberto e também com um documento editado visualizado na área de trabalho. Porém, você precisa começar a construir outro documento também no Writer, utilizando o documento que já está aberto. Desta forma, você pode criar um novo documento, clicando no menu "Arquivo" e apontado e clicando o cursor do mouse em "Documento de Texto", ou teclando Ctrl + N.

Também é possível criar um novo documento clicando no primeiro botão da Barra Padrão.

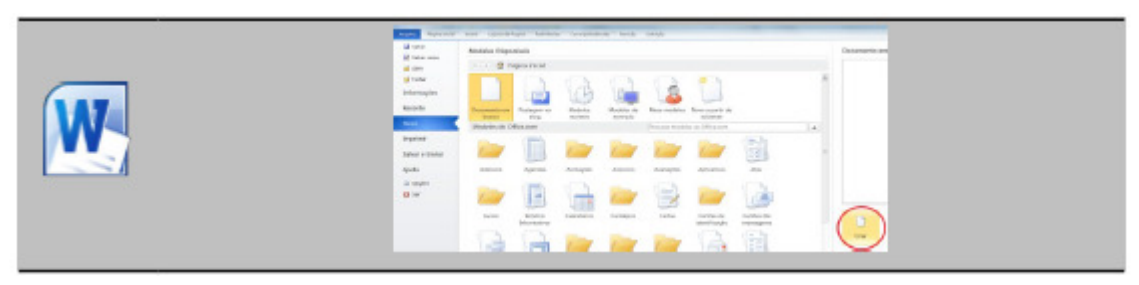

Figura 49 – Criando um novo Documento

# Recursos importantes para editar o texto

Agora que já tem conhecimento na formatação padrão e como salvar e abrir o documento, vamos estudar outros recursos:

# Copiar

Você pode selecionar qualquer item do seu documento, seja texto, figura, gráfico, objeto, clicar neste botão da barra Padrão e mandar uma cópia dele tal como é para a "Área de transferência", que nada mais é que um espaço na memória do computador, onde dados podem ser depositados por algum programa e ser usados por outro programa.

Você também pode teclar Ctrl+C com a informação selecionada para copiar, como também clicar no menu "Editar" e clicar em "Copiar".

# Colar

Após ter alguma informação armazenada na Área de transferência, ela poderá ser usada por qualquer aplicativo a partir do resgate de uma cópia desta informação lá armazenada. Para "pegar" uma cópia do que, por ventura, estiver armazenado na Área de transferência, você deverá "colar" esta informação. No Writer, para colar, você deve colocar o cursor do mouse no local desejado e clicar no botão "Colar" da barra padrão.

Outras formas de colar seriam usando a combinação de teclas Ctrl+V ou clicando no menu "Editar" e clicando em "Colar".

# Colar especial

Presente no menu "Editar", permite você saber, a partir de uma caixa de diálogo, exatamente o que está armazenado na área de transferência e utilizar como quiser no seu documento.

### Cortar

Caso você queira não apenas copiar uma informação para a Área de transferência, mas sim movê-la do local onde foi obtida para a Área de transferência, você deve selecionar a dita informação e clicar no botão "Cortar" na barra Padrão.

Também é possível fazer tal ação teclando Ctrl+X ou clicando no menu Editar e em seguida em "Cortar".

### Desfazer

Se você fez algo errado ou que não ficou legal no Writer e deseja voltar atrás na sua ação, basta clicar em "Desfazer" na Barra Padrão ou teclar Ctrl+Z. Também pode clicar no menu "Editar" e clicar em "Desfazer".

# Refazer

Se você já desfez uma ação, mas mesmo assim acha que da forma como estava antes era melhor, basta que você clique em "Refazer" na barra Padrão, ou teclar Ctrl+Y. Como também pode clicar no menu "Editar" e clicar em "Refazer".

Capítulo 7 - Writer - Construindo Tabelas

#### Tabelas no Writer

O objetivo agora será desenvolver a capacidade de trabalhar com tabelas no Writer, um recurso muito útil em qualquer documento de perfil mais técnico.

| <b>PRODUTOS</b>       |                  |        | Setembro         |                        | Outubro    |            |                          |  |  |
|-----------------------|------------------|--------|------------------|------------------------|------------|------------|--------------------------|--|--|
| N <sup>*</sup> / Nome | <b>Quant</b> .   | R\$    | 56               | Tempo                  | <b>FES</b> | %,         | Tempo                    |  |  |
| - Came                | 6.0 Kg           | 66.96  | 33.62            | 48h 22mm               | 68.81      | 34.82      | 50% 27mm                 |  |  |
| $-$ Leite             | 7.5L             | 12.21  | 6.22             | 6h 67min               | 12.20      | 6.17       | Eh fäimin                |  |  |
| . <i>Function</i>     | 4.5 km           | 23.60  | 12.03            | 17h 18min              | 23.81      | 12.05      | 175 27min                |  |  |
| Arroz                 | 3.0 Kg           | 7,62   | 3.99             | 5h 35min               | 731        | 3.65       | 5h 34min                 |  |  |
| <b>CHAIRMAN</b>       | 100312-003       | 49,621 | 1,000            | <b>PERMITTEN BRAND</b> | 4.75       | 1,510      | <b>PERSONAL PROPERTY</b> |  |  |
| - Blatata             | <b>B.D Ks</b>    | 7.92   | 4.04             | 5h 45min               | 7.15       | 31, 15, 21 | 5h 14min                 |  |  |
| - Tomata              | $9.0 \times n$   | 14.87  | 158              | 10h 54mm               | 14.75      | ,46        | 105 48min                |  |  |
| $ P$ So               | 6.0 Kg           | 20,53  | 14,54            | 20h 55 min             | 20.22      | [15, 11]   | 20141min                 |  |  |
| $-$ Café              | 600 g            | 6.02   | 207              | 4h 25min               | 5.54       | 3.01       | 4h 21 min                |  |  |
| 10 - Banana           | 7.5 Dz           | 10.63  | 5.42             | $7h$ $47mm$            | 10.17      | 5.15       | 7h 27 min                |  |  |
| 11 - Agucar           | $3.0 \text{ Ka}$ | 3,22   | 1.64             | 2h 21min               | 2,41       | 1,73       | 2h 30 min                |  |  |
| $12 - 0$ les          | 300 ml           | 2.58   | 47               | <b>2h Brnin</b>        | 2B0        | 1.42       | <b>2h 3min</b>           |  |  |
| 13 - Manteiga         | 750 a            | 9.67   | 4.93             | 7h Smin                | 9.80       | 4.96       | 7h 11 min                |  |  |
| <b>TOTAL</b>          |                  | 196.16 | 100 <sub>1</sub> | 143h 50min             | 197.61     | 100.00     | 144h 54min               |  |  |

Figura 50 – Exemplo de Tabela

#### O que é uma tabela e para que serve?

Uma tabela é uma representação matricial, isto é, em linhas e colunas, tantas quantas a aplicação que se queira dar. Existem tabelas unidimensionais que têm apenas colunas ou apenas linhas. Mas o mais comum é encontrarem-se tabelas bidimensionais.

As tabelas são realmente a conjugação entre o pensamento abstrato e a nossa necessidade de visualização. Mas elas têm um ponto muito forte que é a capacidade de

nos dar muita informação em pouco espaço, que é exatamente a função de uma tabela, organizar informações de uma forma objetiva e precisa, para que sejam facilmente visualizadas pelo usuário.

Uma das tabelas mais conhecidas é a tabela periódica que apresenta os elementos químicos.

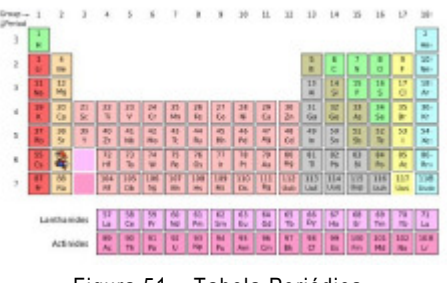

Figura 51 – Tabela Periódica

#### Linhas, colunas e células

Antes de aprendermos como inserir tabelas, precisamos conhecer sua estrutura. Para isso temos que conhecer o conceito de Linhas e colunas. Que são os elementos principais de uma tabela, veja! Colunas, representam o eixo vertical da minha tabela, enquanto Linhas, representam o eixo horizontal da tabela.

Para ficar mais fácil de entender, tome como base que as colunas, são as colunas de sustentação de um prédio, e com relação a linha, tome como referência a linha do horizonte quando vai ver o pôr do sol. Para facilitar mais, veja abaixo.

| Linhas:            |                      |                        | Colunas:                                                     |          |                                   |                        |                     |  |
|--------------------|----------------------|------------------------|--------------------------------------------------------------|----------|-----------------------------------|------------------------|---------------------|--|
| Linha 1<br>Linha 1 |                      | Linha 1                |                                                              | Coluna 1 |                                   | Coluna <sub>2</sub>    | Coluna <sub>3</sub> |  |
| Linha 2            | Linha 2              | Linha 2                |                                                              | Coluna 1 |                                   | Coluna 2               | Coluna 3            |  |
| Linha 3            | Linha 3              | Linha 3                |                                                              | Coluna 1 |                                   | Coluna 2               | Coluna 3            |  |
|                    | Linha 1/<br>Coluna 1 |                        | Juntando essas informações, temos:<br>Linha $1/$<br>Coluna 2 |          |                                   | Linha $1/$<br>Coluna 3 |                     |  |
|                    |                      | Linha $2/$<br>Coluna 1 | Linha $2/$<br>Coluna 2                                       |          | Linha $2/$<br>Coluna 3            |                        |                     |  |
|                    | Linha 3/<br>Coluna 1 |                        | Linha $3/$<br>Coluna <sub>2</sub>                            |          | Linha $3/$<br>Coluna <sub>3</sub> |                        |                     |  |

Figura 52 – Linhas e Colunas

Fácil, não? Agora, para que mesmo serve tabelas? Bom, vamos a um exemplo prático bem pequeno. Observe abaixo:

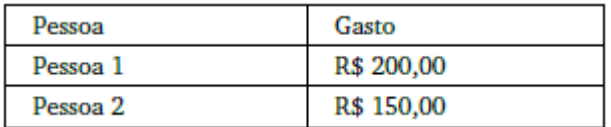

Figura 53 – Exemplo de Tabela de Gastos

Percebe-se então que as tabelas podem ser usadas, por exemplo, para lista de gastos, lista de preço entre outros. Vamos aprender mais sobre as tabelas?

Um terceiro conceito que não usaremos muito agora, mas é importante, é o conceito de células. Uma célula é, na verdade, cada "quadradinho" da tabela, ou seja, é a união entre uma linha e uma coluna.

Na tabela abaixo, a estrutura em cor verde é uma célula, enquanto que a de cor azul é uma coluna. Já a de cor vermelha é uma linha da tabela. Perceba que na coluna existem as subcolunas "Nº/Nome" e "Quant.", o que demonstra que os conceitos de linha e coluna têm seus variantes.

Perceba também que na tabela do exemplo acima, temos células especiais: as "PRODUTOS", "Setembro" e "Outubro", além das "Nº/Nome", "Quant", "R\$", "%", "Tempo" e "TOTAL". As 3 primeiras células listadas têm aqui função de títulos na tabela, enquanto que as demais funcionam como subtítulos, com exceção de "TOTAL", que é uma espécie de célula de rodapé. "Clareou" mais?

Então, com isso podemos fazer com tabelas, por exemplo, uma tabela de preços, entre outros. Mas vamos deixar de conversa e vamos à prática.

### Inserindo uma tabela

Para inserir uma tabela no Writer existem três maneiras. Você pode clicar no menu Inserir e em seguida, clicar na opção "Tabela". Outra forma seria teclando Ctrl+F12. A terceira forma seria clicando no botão "Tabela" na barra Padrão, já apresentada nas aulas anteriores.

O primeiro modo de inserir é usando, como o próprio nome já diz, o menu inserir.

No painel, você pode definir o nome de sua tabela, a quantidade de linhas e colunas, se sua tabela terá um título e indicar se esse título se repetirá nas primeiras linhas especificadas, além das opções de indicar se haverá borda na tabela.

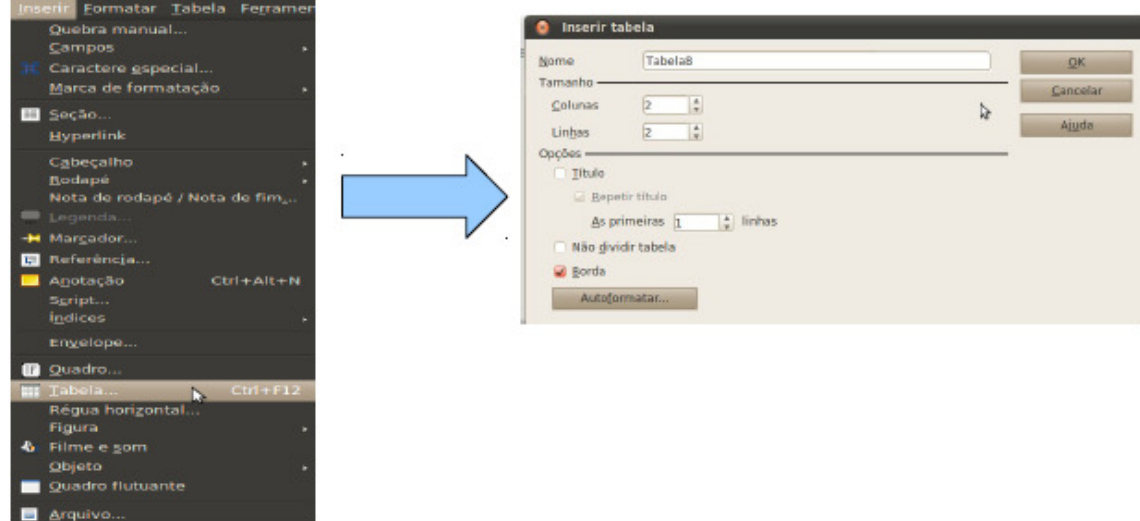

Observe a Figura abaixo:

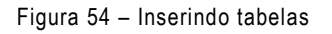

Ou praticamente idêntico você pode optar pela opção

# Tabela  $\rightarrow$  Inserir  $\rightarrow$  Tabela.

Ou ainda pode-se usando a Barra de ferramentas Padrão como mostra a imagem ao lado.

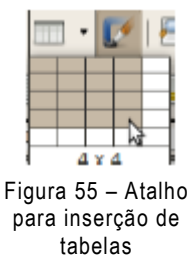

Perceba que do lado do botão "Tabela" da barra Padrão, existe uma pequena seta para baixo, a qual serve para você inserir uma tabela de forma rápida. Ao clicar nesta setinha, você poderá definir instantaneamente a quantidade de linhas e colunas da sua tabela.

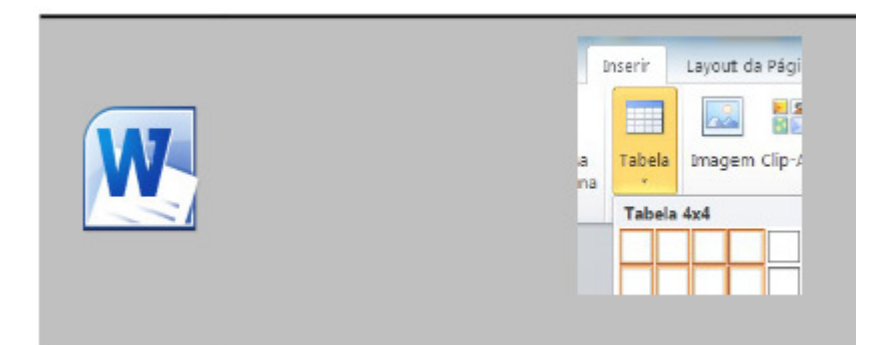

Figura 56 – Inserindo Tabelas no Word

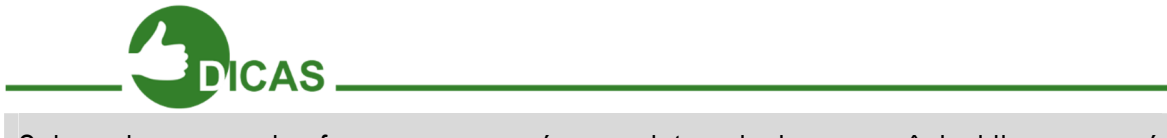

Sob qualquer uma das formas, aparecerá o seguinte painel para você decidir como será sua tabela.

Com sua tabela criada, ao clicar nela aparecerá barra de propriedades de Tabelas. (Figura abaixo)

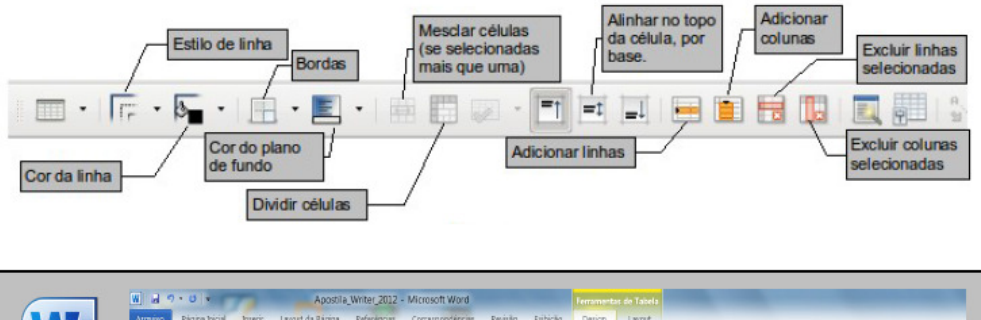

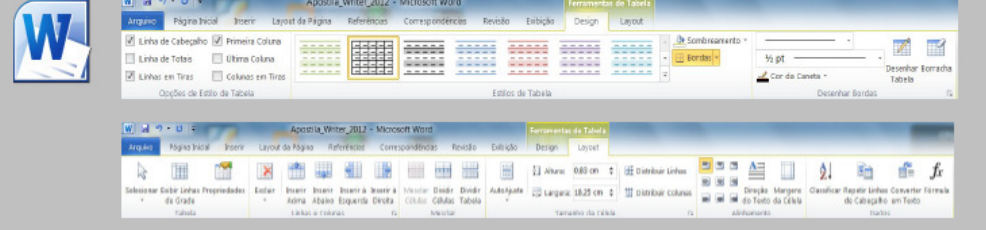

Figura 57 – Barra de Propriedades da Tabela

### Inserir linhas e colunas

Para se inserir novas linhas ou colunas em uma tabela já existente, o procedimento é praticamente o mesmo.

|                | Tabela Ferramentas Janela Ajuda |                 |
|----------------|---------------------------------|-----------------|
| <b>Inserir</b> |                                 | Tabela Ctrl+F12 |
| Excluir        |                                 | Linhas          |
|                | Selecionar                      | Columas         |

Figura 58 – Inserindo Linhas e Colunas na Tabela

Clique no menu "Tabela" e aponte para uma das três opções "Tabela", "Linha" ou "Coluna", conforme qual destas você queira excluir.

Outra forma de inserir linhas e colunas seria utilizando os botões mostrados na barra de Ferramentas "Tabela", anteriormente ilustrada.

### Excluir tabelas, linhas e colunas

Para se excluir qualquer um destes elementos, o procedimento é semelhante.

Clique no menu "Tabela" e aponte para uma das três opções "Tabela", "Linha" ou "Coluna", conforme qual destas você queira excluir.

Outra forma de excluir linhas e colunas seria utilizando os botões mostrados na barra de Ferramentas "Tabela", anteriormente ilustrada.

Perceba que pelo menu Tabela é possível excluir a tabela inteira, diferentemente da Barra "Tabela", que não permite.

Para se excluir uma determinada coluna ou linha, deve-se primeiramente selecionar uma das células correspondente ao que se deseja excluir.

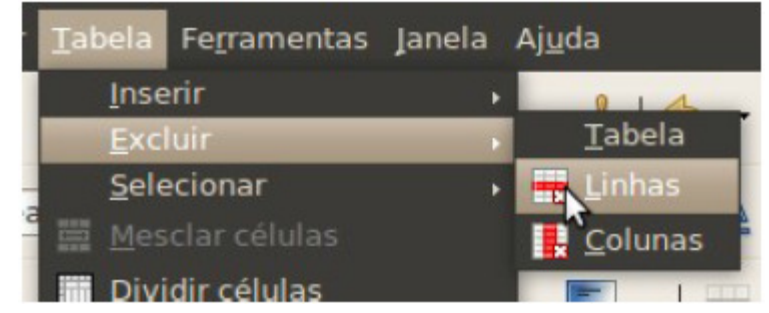

Figura 59 – Excluindo Linhas e Colunas da Tabela

### Selecionar tabelas, colunas, linhas e células

De forma semelhante a excluir tabelas, linhas ou colunas, também é possível selecionar todos estes elementos e mais as células. Você pode clicar no menu Tabela, apontar para uma das quatro opções "Tabela", "Coluna", "Linhas" ou "Células" e selecionar quaisquer destes elementos, conforme a localização do cursor na tabela. Vamos lá! Teste todos estes recursos e veja você mesmo o funcionamento.

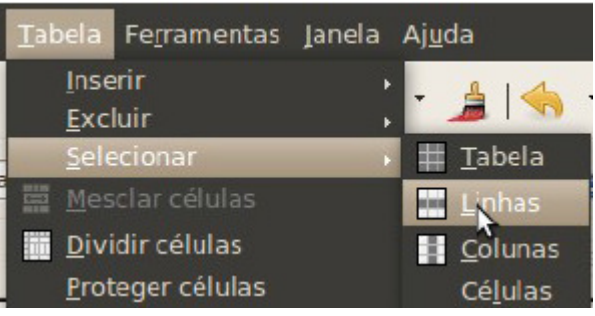

Figura 60 – Selecionando Linhas e Colunas da Tabela

#### Mesclar e Dividir células

Para mesclar uma célula à outra, você pode selecionar as células que deseja mesclar e, em seguida clicar no menu "Tabela" e clicar em "Mesclar células" ou então utilizar o Botão "Mesclar células" presente na Barra de Ferramentas "Tabela".

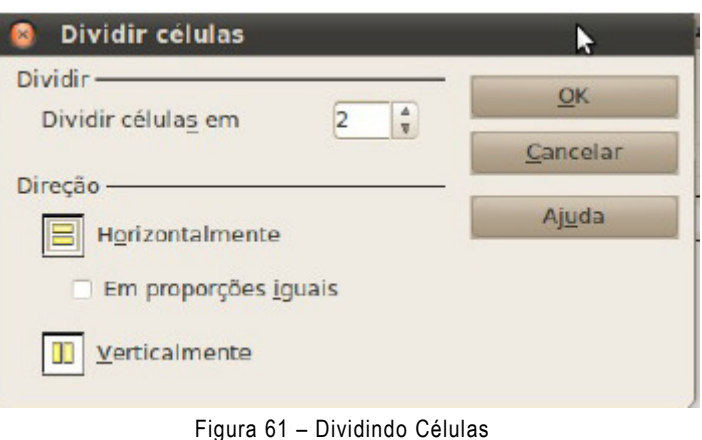

Já para dividir células,

você pode selecionar apenas uma ou várias células e clicar no menu "Tabela" e logo em seguida na opção "Dividir Células", aparecerá então a caixa de diálogo ao lado, onde você definirá quantidade de células que surgirão a partir da célula de origem. Você pode também definir a direção em que surgirão as células filhas.

Você também pode dividir células usando o Botão "Dividir células", presente na Barra de Ferramentas "Tabela".

# Autoformatar/Autoajustar a largura da coluna e a altura da linha

Você pode ainda autoformatar uma tabela, deixando-a com o design que você quiser. Você pode escolher um layout já pronto ou definir o seu próprio layout.

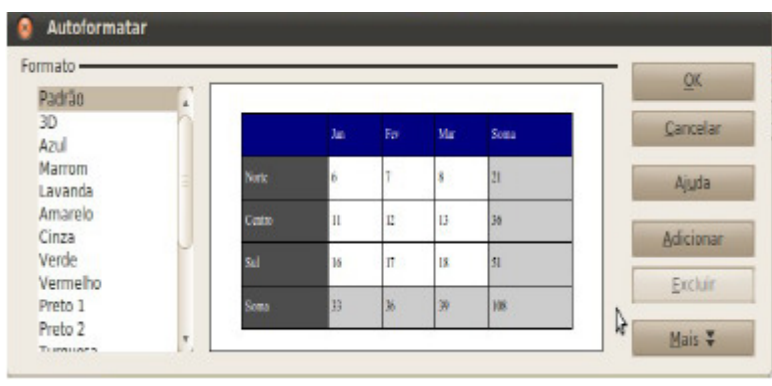

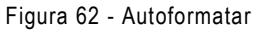

Você também encontra esta opção na Barra de Ferramentas "Tabela".

Também é possível ajustar a largura de uma coluna ou a altura de linhas de forma bem prática, utilizando esse recurso presente no menu "Tabela".

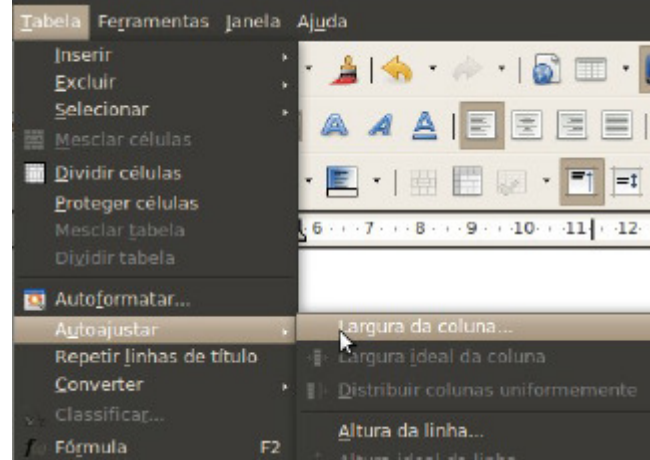

Figura 63 - Autoajustar

#### Converter texto em tabela ou tabela em texto

Ainda em tabelas, é possível fazer conversões de texto para tabela ou vice-versa. Esta opção também encontrasse no menu "Tabela".

Após clicar em uma das opções "De texto para tabela..." ou de "Tabela para texto...", é possível ajustar tabulações, parágrafos, ponto-e-vírgulas. Trabalhar o título, a borda e a auto formatação no caso da opção "De texto para tabela...".

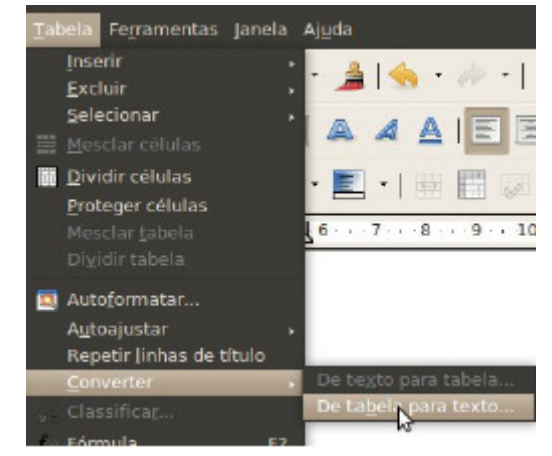

Figura 64 – Conversões de Tabela

### Formatação na tabela

É possível também definir opções avançadas em tabelas. Clicando no menu "Tabela" e apontando para "Propriedades da Tabela..." ou clicando neste botão presente na Barra "Tabela".

### Conhecimentos complementares

Até agora aprendemos muitos recursos do Writer, porém ainda faltam alguns deles que dão o "toque final" ao documento.

### Barra de ferramentas desenho

Às vezes é interessante colocar desenhos em nossos documentos para que estes fiquem com uma aparência muito mais didática e autoexplicativa, assim como ocorre com esta apostila. Para usar os recursos dessa Barra de Ferramentas, é preciso primeiro ativá-la, clicando no botão da Barra Padrão indicado na figura abaixo.

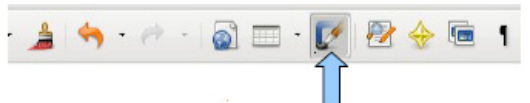

Vamos então conhecer a Barra de Ferramentas "Desenho" e seus recursos:

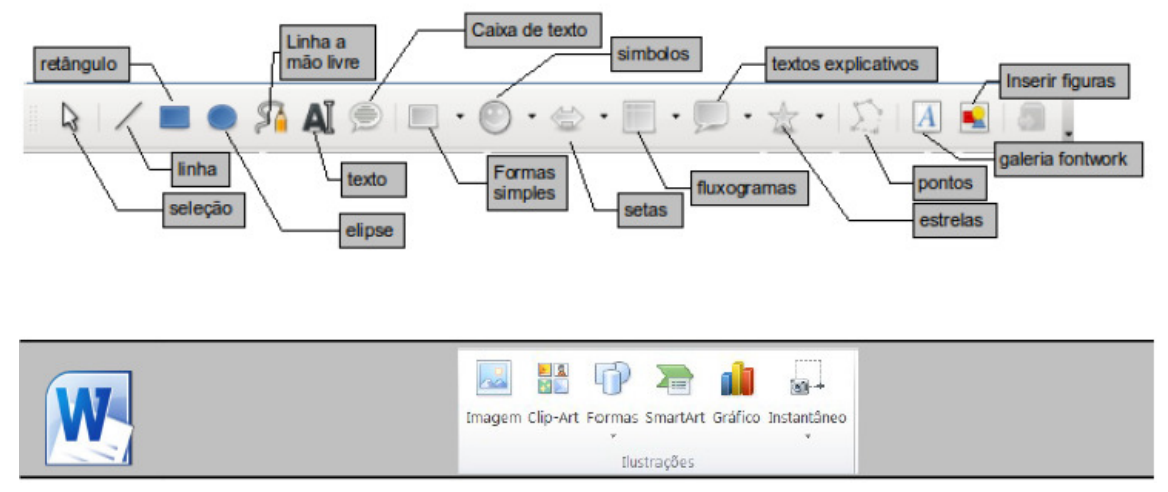

Figura 65 – Barra de Desenhos

É interessante que você, aluno, tenha curiosidade em desvendar para que serve cada item da barra de Ferramentas "Desenho". Os desenhos podem ser muito úteis em várias situações em edição de documentos. Para criar a linha que vimos para nosso currículo, basta selecionar a ferramenta "linha" e gerar uma linha da esquerda para direita da folha.

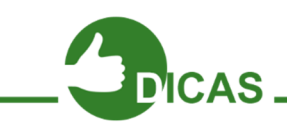

Para manter uma linha reta horizontal, segure o botão "SHIFT" enquanto tiver gerando a linha.

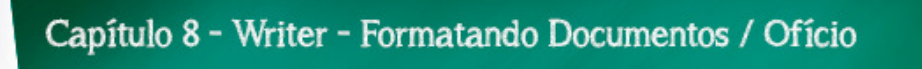

### Inserindo imagens

Outra Além dos recursos vistos até agora, pode-se trabalhar no Writer com imagens. Desta forma, você terá que inseri-las. Clica-se então no Menu "Inserir" e em seguida clique em "Figura" e depois, no submenu que aparece, clica-se em "De um arquivo...".

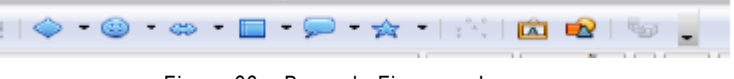

Figura 66 – Barra de Figuras e Imagens

A partir do painel de navegação que surge, localize então o arquivo da figura que desejamos inserir no documento e clicamos em "Abrir".

Outra forma de inserir figuras é a partir da barra "Desenho". Lá você pode visualizar o último botão dessa barra, que funciona como atalho para essa função, como se pode ver abaixo.

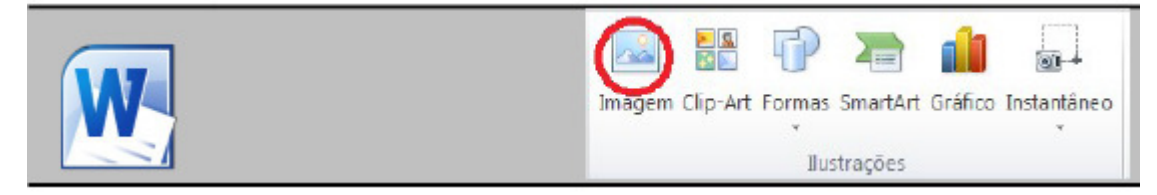

Figura 67 – Inserindo imagem no Word

### Dispor

Presente no menu "Formatar", este recurso serve para manipular objetos gráficos próximos presentes no documento, desde, figuras, tabelas até gráficos. Você pode definir caractere que fica na frente ou atrás, quando dois ou mais objetos estão próximos.

### Ortografia e gramática

Após editar um texto inteiro no Writer, é possível corrigir possíveis erros da língua ao qual você está usando para redigir seu documento. Você pode acionar esta função na Barra Padrão clicando no botão com um ABC e um "v" azul em baixo, conforme mostrado na página anterior, ou clicando no Menu Ferramentas e clicando em "Ortografia e gramática...". Também pode acessar o recurso teclando F7. No painel que surge você poderá corrigir todas as palavras escritas incorretamente, assim como também poderá corrigir erros de gramática do seu texto.

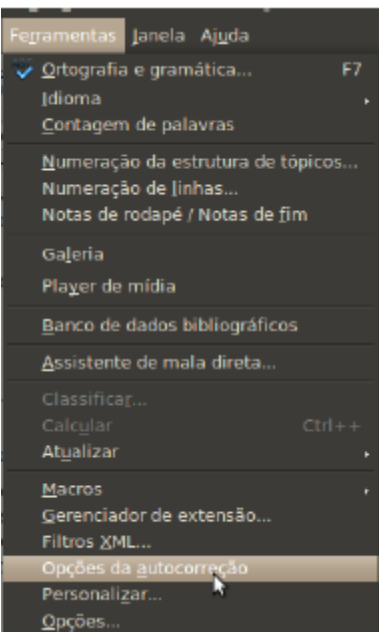

Figura 68 - Autocorreção

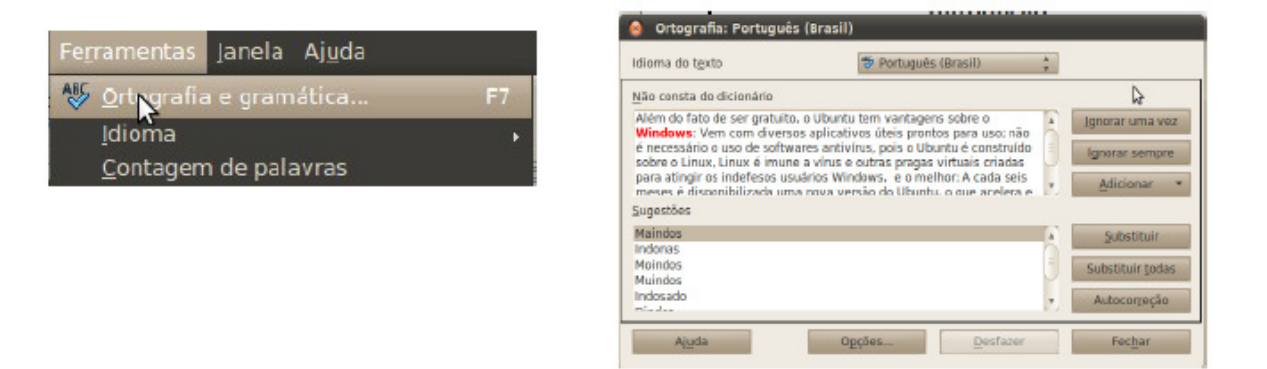

Figura 69 – Ortografia e Gramática

### Auto verificação ortográfica

Este recurso está presente apenas na Barra Padrão. Você pode ativar ou não esta função clicando no botão com ABC e detalhe vermelho abaixo. Trata-se das linhas onduladas vermelhas que aparecem quando você digita alguma palavra com ortográfica errada. Já vimos que é possível corrigir essas palavras utilizando um recurso chamado "Ortografia e gramática".

#### Galeria

Esta função permite definir recursos estéticos no Writer, como marcadores, temas, planos de fundo, réguas e sons. Este recurso também pode ser encontrado clicando no menu "Ferramentas".

# Zoom

Permite controlar o tamanho que aparece a folha de papel virtual ou área de trabalho do Writer. Ao clicar neste botão da barra Padrão, surge um painel. Também é possível encontrar este recurso no Menu "Exibir" e no canto inferior direito da janela do Writer. Segurando Ctrl e rodando o scroll do mouse, você também conseguirá ajustar o zoom.

# Pincel de estilo

Suponha que você já tenha formatado um texto inteiro e precisa colocar essa mesma formatação para outro texto. Você não precisa refazer todo o trabalho que teve com o primeiro texto. Para isso basta usar o Pincel de estilo da seguinte forma:

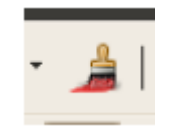

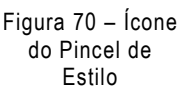

1. Selecione o texto ou células que possuem o estilo que será copiado

2. Sobre a barra de Ferramentas Padrão há um botão em formato de Pincel, você clica neste. O ponteiro do mouse transforma-se em um pincel;

3. Selecione então o texto ou célula que receberá o estilo e clique sobre ele;

4. Quando terminar, clique novamente no botão Pincel de estilo ou tecle "Esc" e o ponteiro do mouse volta a ser como antes.

# Réguas

As réguas estão intimamente relacionadas ao alinhamento no seu documento.

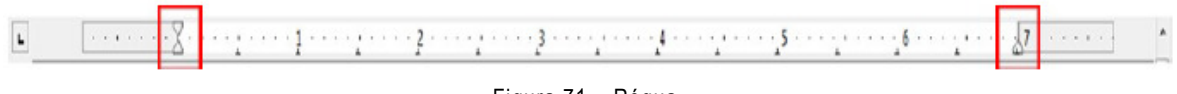

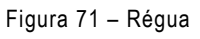

Na régua superior do Writer, acima ilustrada, o retângulo vermelho à esquerda define onde será a margem esquerda, a partir da diferença de cores branca e cinza da régua; onde começará o texto, a partir da seta de baixo selecionada; e como será o espaçamento de começo de um parágrafo, a partir da seta de cima selecionada. Já o outro retângulo vermelho à direita define onde será a margem direita do documento e onde terminará no lado direito o texto do parágrafo.

# Autocorreção / Localizar e Substituir

Após concluir a digitação do currículo, é importante verificar onde há falhas de digitação no documento caso existam. Para isso existe o recurso de "Autocorreção". Para que o Writer corrija automaticamente termos digitados por você, abra o menu "Ferramentas" e clique na opção "Opções de autocorreção".

Também com função de autocorreção, temos no menu "Editar", a opção "Localizar e Substituir", a qual possibilita exatamente encontrar palavras e trocá-las por alguma outra que seja julgada mais indicada.

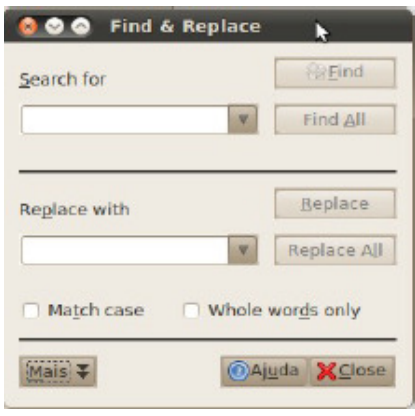

Figura 73 – Localizar e Substituir no **Writer** 

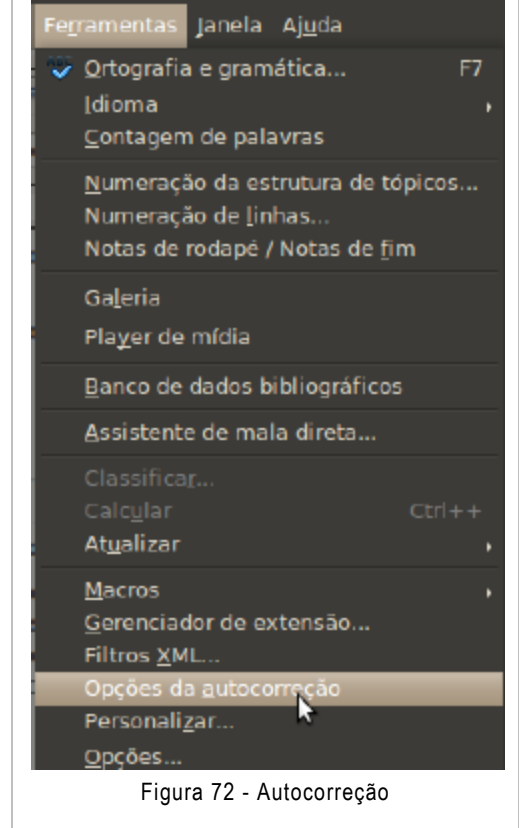

Na caixa que aparece ao se acionar a opção "Localizar" e "Substituir" do menu "Editar", você digita em "Procurar por" para encontrar no documento a palavra que deseja e em "Substituir" para substituir a palavra que foi buscada anteriormente. Essa ferramenta é muito útil para encontrar e substituir siglas ou palavras que, por ventura, tenham sido digitadas erradas.

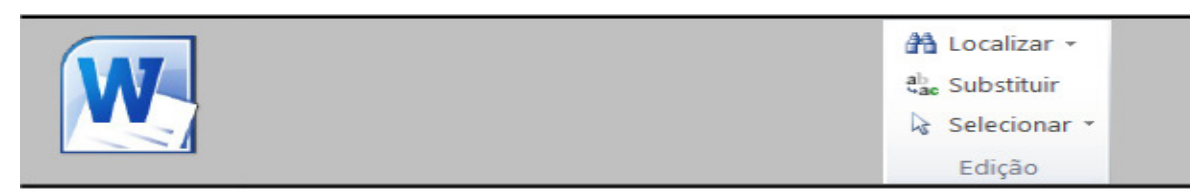

Figura 74 – Localizar e Substituir Word
## Inserindo cabeçalho e rodapé

Um cabeçalho nada mais é do que uma "documentação", digamos que é usado na maioria das vezes em todas as páginas de um livro ou apostila. Contém normalmente o capítulo do livro ou o nome ou, algumas vezes, o número da página.

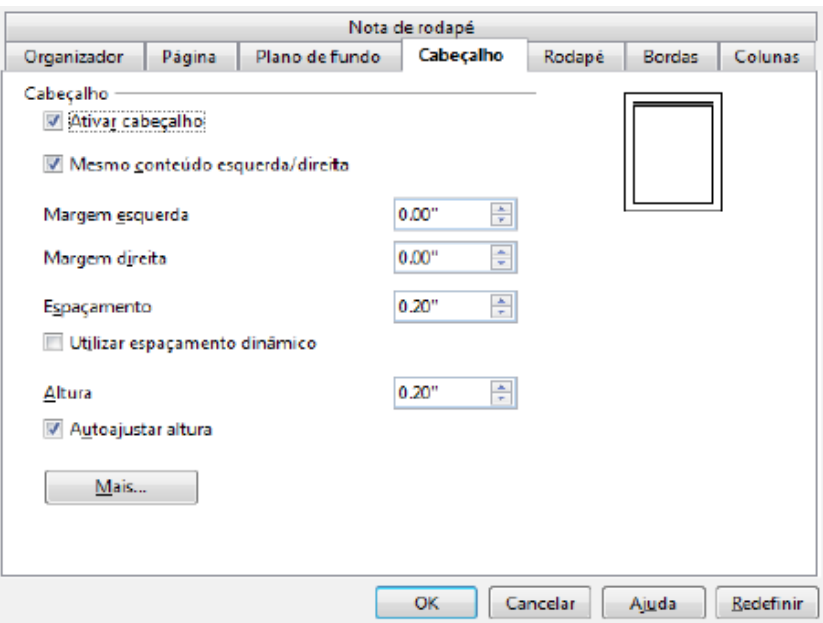

Figura 75 – Inserindo um Cabeçalho

Já no rodapé pode simbolizar a numeração das páginas ou algum detalhe a mais. Para inserir um cabeçalho ou rodapé basta clicar com o botão direito sobre a folha, clicar em páginas e nas Abas Superiores e ativar o recurso desejado. Mas como ativar o cabeçalho ou rodapé? Para ativar, é só clicar na guia ao lado de "Cabeçalho/Rodapé" e efetuar as mudanças, de acordo com a figura ao lado, temos um exemplo de ativação de cabeçalho.

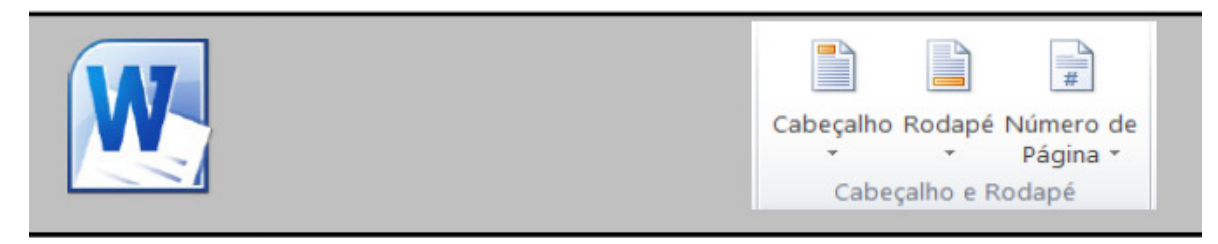

Figura 76 – Inserindo Cabeçalho e Rodapé no Word

#### Inserir Nota de rodapé/Nota de fim

Presente no menu "Inserir", permite colocar notas de fim de página, presentes em textos técnicos e científicos, que funcionam como uma explicação para alguma palavra ou sigla em especial no texto.

# Autotexto

Um autotexto permite a inserção de parágrafos inteiros partindo de uma palavra que funciona como gatilho para a inserção do mesmo. Digamos que você trabalhe em um cartório e tem que inserir com frequência um artigo da constituição. Como fazer então para automatizar a inserção do artigo? Clique no Menu "Editar" e clique em "Autotexto..." ou digite Ctrl+F3. Aparecerá o painel ao lado.

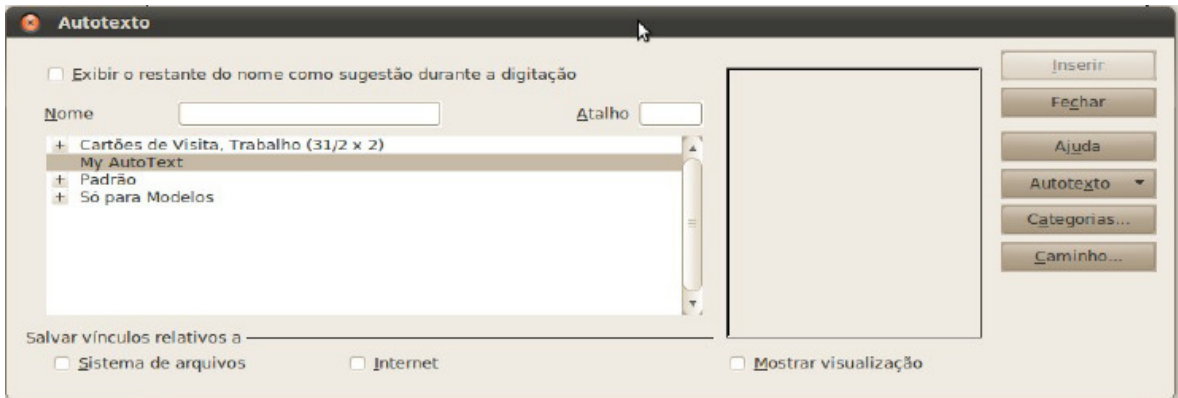

Figura 77 – Autotexto no Writer

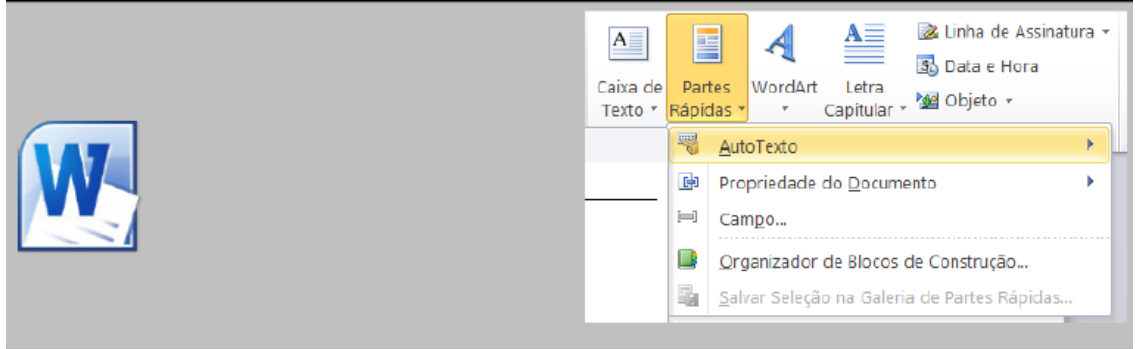

Figura 78 – Autotexto no Word

# Quebra de página

Uma quebra de página é o modo correto de iniciar uma nova página, uma vez que ao utilizá-la evitamos que ao pressionar várias vezes <Enter> nas páginas anteriores,

as páginas subsequentes sejam literalmente empurradas para frente.

Existem dois modos de inserir uma quebra de página:

• Usando a combinação de teclas Ctrl+Enter;

• Clicando no Menu "Inserir" e em seguida em "Quebra Manual..." e por fim no painel que surge, marcar "Quebra de página" e clicar em OK.

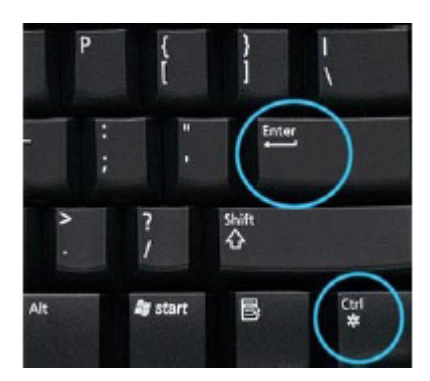

Figura 79 – Atalho para Quebra de Página

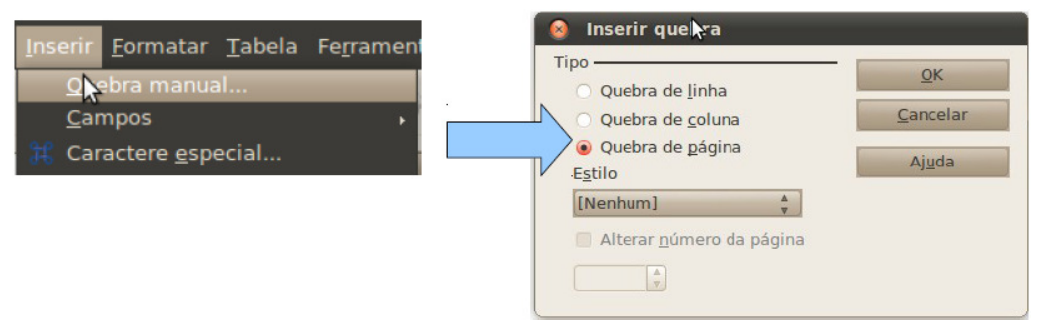

Figura 80 – Quebra Manual Writer

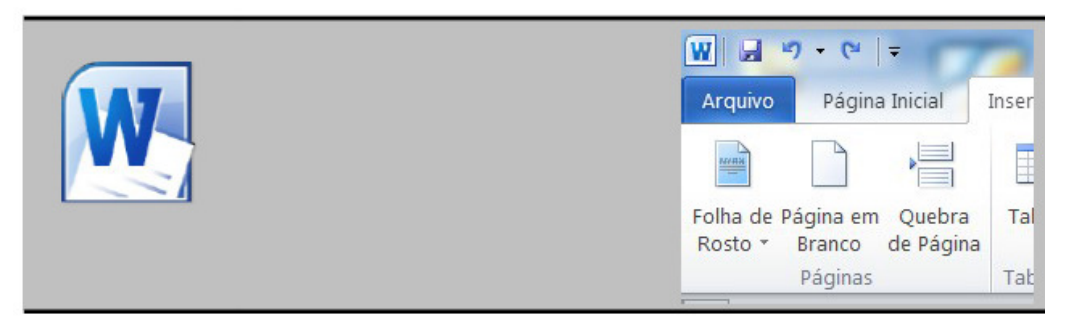

Figura 81 – Quebra de Página Word

# Navegando no documento

O BrOffice Writer dispõe de um recurso chamado navegador que permite navegar em documentos longos em forma simples. Para acessá-la existem duas formas:

Uma delas é pressionando F5 no teclado. Em seguida aparecerão todos os títulos, tabelas e figuras que você colocou no seu projeto indicados por nome. Para navegar pelo seu documento, basta fazer um clique duplo onde desejar.

## Visualizar página

Antes que possamos imprimir um documento, primeiramente precisamos ter certeza de como será a "cara" das páginas impressas, para que não desperdicemos tinta e papel. Para fazer isso, você deve clicar no Menu "Arquivo" e em seguida clicar em "Visualizar página".

Aparecerá então, um painel onde poderá visualizar a página tal qual será após impressa.

# Como imprimir um documento

Direcionar informações editadas no Writer para o papel é muito simples, basta que o usuário imprima o seu trabalho. Vamos ver aqui como configurar e utilizar o Writer para imprimir nossos documentos. Inicialmente você deve clicar no Menu "Arquivo" e em seguida clicar em "Imprimir..." ou teclar Ctrl+P. Aparecerá o painel seguinte:

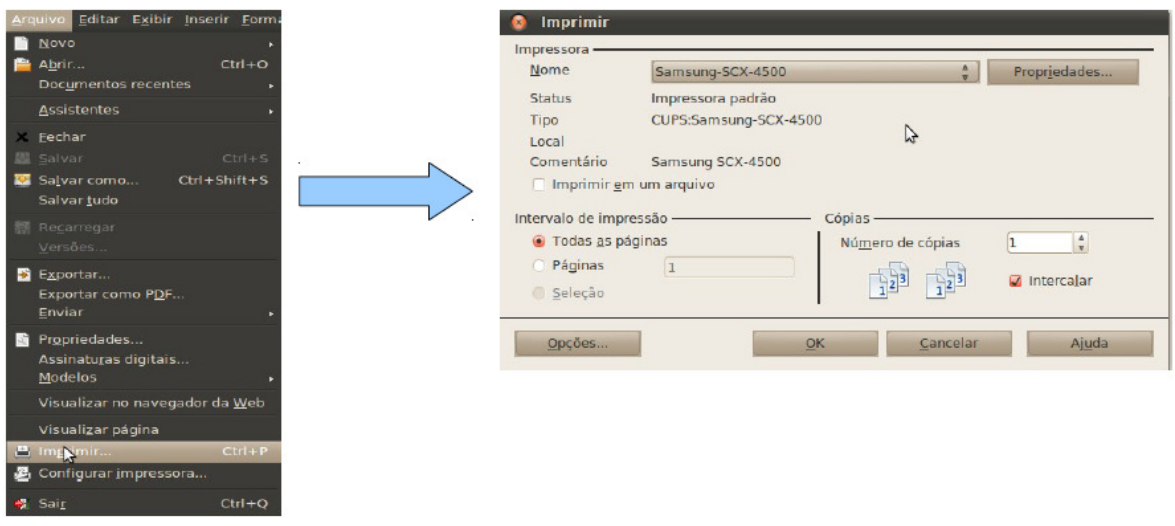

Figura 82 – Imprimindo um documento

No painel, você poderá especificar a impressora que deseja utilizar, decidir quais páginas do seu documento serão impressas, a quantidade de cópias e a disposição da saída dessas páginas em relação ao documento digital editado.

Além disso, no botão "Propriedades", onde você poderá "regular" funções da impressora que irá utilizar, como por exemplo, as dimensões do papel que será usado e a qualidade de impressão do documento. Perceba que é possível imprimir um documento diretamente, a partir de uma impressora pré-configurada, apenas clicando no botão "Imprimir" na Barra Padrão.

## Formatar caractere

Presente no menu "Formatar", permite ajustar a formatação final no seu documento de texto, utilizando recursos como contorno, sombra, sobre linha, tachado, sublinhado, hyperlink, etc.

## Página

Presente no menu "Formatar", permite definir características da página no seu documento, como formato, largura, altura, as 4 margens do documento, cor de plano de fundo, cabeçalho, espaçamento, rodapé, formatação completa das bordas, colunas: quantidades e propriedades.

## Alterar caixa

Presente no menu "Formatar", permite que você, após selecionar um texto, defina se ele será completamente composto por letras maiúsculas ou minúsculas.

## Colunas

Presente no menu "Formatar", permite definir se seu documento terá o texto dividido em colunas e quantas serão.

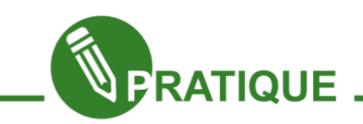

## Exercícios:

EPII.01.1: Uma carta de apresentação normalmente vem junto com o currículo, ele é uma espécie de apresentação ou anúncio para o seu currículo. É disponível abaixo um modelo para ilustrar:

Faça uma carta de apresentação para o seu currículo.

#### Prezados senhores.

Estou à procura de novos desafios profissionais na área de informática, mais especificamente como designer.

Já venho trabalhando em projetos voluntários da prefeitura e me destaquei muito no ramo. Estou a cada dia me especializando mais e me sinto capaz de realizar este trabalho em sua Empresa.

Envio anexo o meu currículo para fazer parte da equipe de desenvolvimento de logomarcas para empresas e coloco-me

A disposição para uma entrevista pessoal, onde poderei fornecer mais informações sobre minha experiência profissional.

Cordialmente

Fulano de Tal

EPII.01.2: Usando o conceito de tabelas, imagine que um parente possui uma loja (roupas, sapatos, etc.) e pediu para que você elaborasse um cartaz com os produtos e os preços destes.

Elabore então uma tabela de preço colocando figuras, cabeçalho e rodapé, dentre outros recursos aprendidos no Writer. Use a criatividade e não se esqueça que ficticiamente seu documento será impresso e visualizado.

#### Introdução

Vimos anteriormente o editor de texto, e dentre os recursos trabalhamos com tabelas, onde seus conceitos serão bastante usados aqui.

O Objetivo do desenvolvimento deste capítulo é proporcionar ao aluno uma visão básica de alguns recursos do Calc através de métodos e exemplos práticos que possa usar em seu cotidiano, trabalhos simples de geração de contas pessoas, até para administrar as finanças de uma empresa em uso Profissional.

Planilha eletrônica ou folha de cálculo é um tipo de programa de computador que utiliza tabelas para realização de cálculos ou apresentação de dados. Cada tabela é formada por uma grade composta de linhas e colunas. Muitas das vezes falamos somente "planilhas" quando nos referimos a planilhas eletrônicas.

Sua característica mais marcante, que difere entre os demais programas de planilhas, é o sistema que define automaticamente as séries para representar gráficos com base na disposição dos dados do usuário. O formato nativo é o ODF, porém pode ler e exportar planilhas do Microsoft Excel (até versão 2007) e Lotus 123.

Dentre os programas de planilhas eletrônicas mais conhecidos temos o BrOffice Calc, que assim como o Writer, é um software livre. Ele é um programa similar ao Microsoft Excel.

 O logotipo ao lado será utilizado ao longo do texto para diferenciar a interface nos dois programas. O conteúdo principal aqui exposto é referente ao BrOffice Calc, porém será explicitado como utilizar as ferramentas equivalentes no Excel 2010, o editor de planilha eletrônica da Microsoft.

Agora que já sabemos um pouco sobre o Calc, vamos conhecer mais sobre ele.

# A interface do Calc

Na figura abaixo estão ilustrados os principais elementos da interface padrão inicial do Calc:

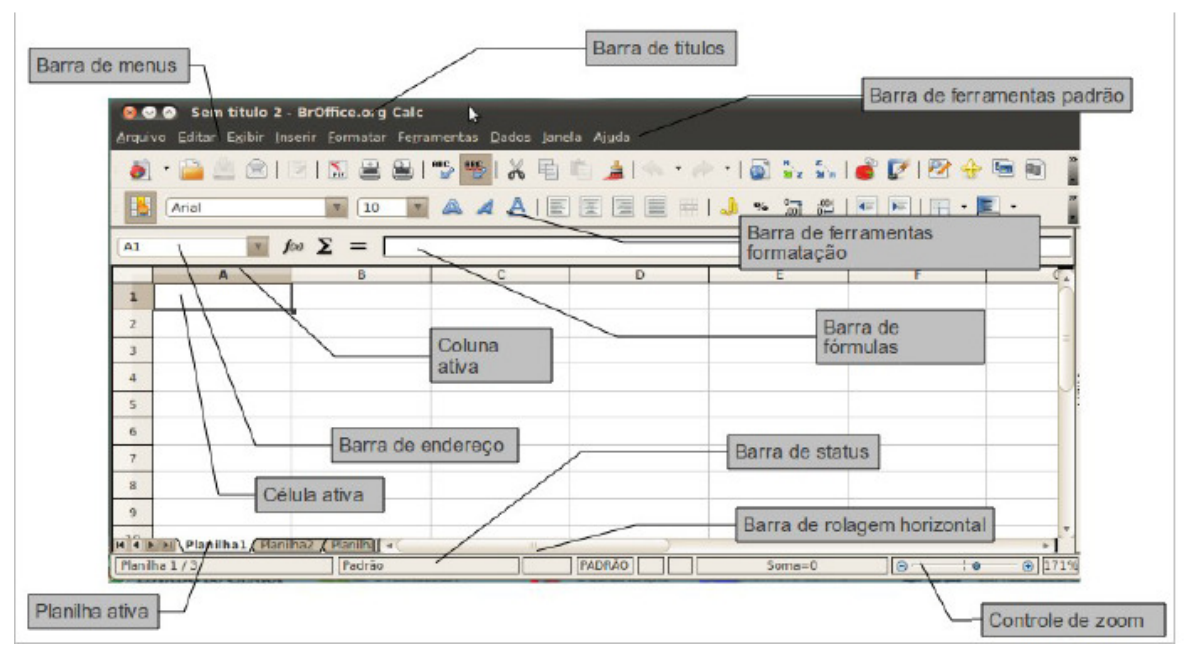

Figura 83 – Interface do Calc

O Calc suporta muito mais casas decimais que uma calculadora comum, portanto se torna até mais precisa que a calculadora convencional. Uma planilha trabalha com referências e fórmulas, de modo que você pode ter uma planilha pronta com fórmulas e referências para a contabilidade de uma empresa ou boletim escolar de um colégio. Sua principal função é automatizar os cálculos, sendo capaz de calcular valores dinamicamente.

O Calc é um software de planilha eletrônica multiplataforma de código aberto, desenvolvido originalmente pela Star Division, posteriormente pela Sun Microsystens (como parte da suíte StarOffice) e atualmente pela The Document Foundation, como parte da suíte LibreOffice. Também é distribuído gratuitamente com as suítes OpenOffice.org e NeoOffice.

Ele pode nos ajudar, por exemplo, no planejamento familiar, portanto, iremos construir um modelo com o passar das aulas que irá nos ajudar a realizar esse planejamento. Iremos assim, ter conhecimento quanto gastamos por mês e como devemos investir de acordo com nosso rendimento. Vamos ver uma prévia do modelo? Observe abaixo:

|                                                  | Finanças Familiar                  |                                                                 |
|--------------------------------------------------|------------------------------------|-----------------------------------------------------------------|
|                                                  | Saldo Familiar / Mês               |                                                                 |
|                                                  | Membro da Família                  | Renda/mês                                                       |
| José Carlos Maia (Pai)                           |                                    | R\$ 900,00                                                      |
| Maria Célia da Silva / (Mãe)                     | Soma da Renda Familiar             | R\$ 600,00                                                      |
|                                                  | Renda                              | R\$ 1.500,00                                                    |
|                                                  | Contas a pagar / Mês               |                                                                 |
| Agua                                             |                                    | R\$ 85.00                                                       |
| Energia elétrica                                 |                                    | R\$ 120,00                                                      |
| Compras no supermercado                          |                                    | R\$ 300.00                                                      |
| Colégio do Serginho (Filho)                      |                                    | R\$ 200.00                                                      |
| Aluguel                                          |                                    | R\$ 300,00                                                      |
| Telefone                                         | Soma de Todas as Contas a pagar    | R\$ 50.00                                                       |
| Escolinha de Futebol do Serginho (Filho)         |                                    | R\$ 20.00                                                       |
| Prestações de Cartões de crédito e Cheques / mês |                                    | R\$\150.00                                                      |
|                                                  | <b>Despesas</b>                    | R\$ 1.225,00                                                    |
|                                                  | <b>Rendimento Do Mês</b>           |                                                                 |
| Renda<br><b>Despesas</b>                         | Total                              | Dinheiro que sobrou depois das<br>despesas pagas                |
| R\$ 1.225.00<br>R\$ 1.500,00                     | R\$ 275.00                         |                                                                 |
|                                                  |                                    | Mensagem que aparece de acordo<br>com Seu Rendimento do Mês, se |
| Recomendações                                    |                                    | positivo, Um Parabéns, Caso                                     |
|                                                  | Teve Rendimento este mês, Parabéns | contrário, Prejuízo                                             |

Figura 84 – Exemplo de Tabela de Finanças

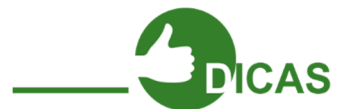

O BrOffice Calc, é capaz de fazer essa operação usando fórmulas, por exemplo:

A Soma do Rendimento da familiar, a soma das contas a pagar, a diferença de quanto sobrou no final do mês. Com ela, não precisaremos mais calcular novamente todas as despesas para o próximo mês, por exemplo.

Ótimo! Vamos começar a estudar melhor o Calc, porém, antes de começar, além do conhecimento básico de Linha e Coluna que vimos no Módulo de Writer, é importante falar melhor quanto às células e sua função. Célula representa o endereço do número ou texto ou função que irá representar. Falei difícil? Bom, então vamos simplificar e relembrar!

# Capítulo 10 - Calc - Conhecendo as Ferramentas

#### Célula e endereço

Como visto anteriormente, célula é o nome dado ao retângulo que se forma do cruzamento de uma coluna com uma linha.

Observando a imagem ao lado, as colunas estão ligadas a uma letra, assim como e as linhas a um número. Portanto as células também ganham um "nome" que correspondem a letra da sua coluna e ao número da sua linha. Cada célula então tem o seu endereço

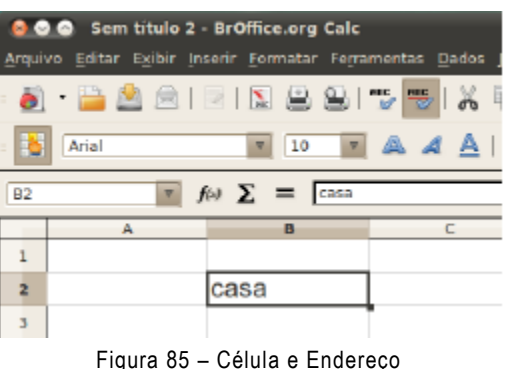

particular que é formado pela letra da coluna mais o número da linha que a originou.

No exemplo da palavra "casa", a célula que se forma com o cruzamento da coluna B com a linha 2, logo, o Calc entende esta coordenada então como "B2" que representa então o endereço da célula. Em caso de números, as formulas serão baseadas nos endereços da célula, isso irá facilitar bastante nossas futuras funções para gerar nosso modelo de contas.

Observe ainda que temos o que chamamos de caixa de endereço, onde realmente visualizamos em que célula estamos. Veremos mais a frente como funciona.

Todos os cálculos do BrOffice Calc são baseados no endereço dos valores.

#### Intervalo

Para definir o intervalo ao qual a formula se aplica, usamos :(dois pontos) intercalando valores. Se usarmos dois pontos para todas as células contidas entre os dois endereços, serão calculadas usando, usando o ponto e vírgula (;), apenas o endereço da formula serão calculados. Por exemplo: =soma(B1;F1)

A expressão significa: insira na célula atual a soma dos valores da célula B1 e  $F1.$ 

# Selecionando linhas, colunas e planilhas

Para selecionar uma linha inteira, clique no número da linha desejada.

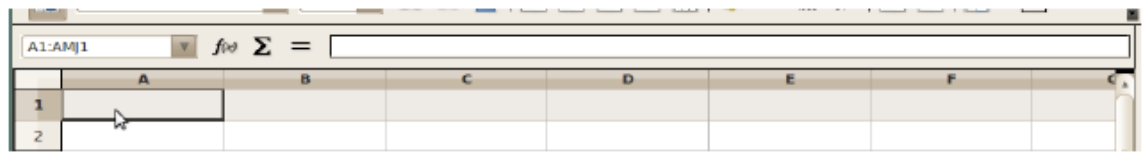

Figura 86 – Selecionando Linhas

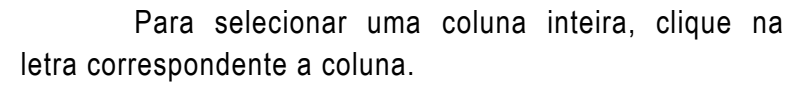

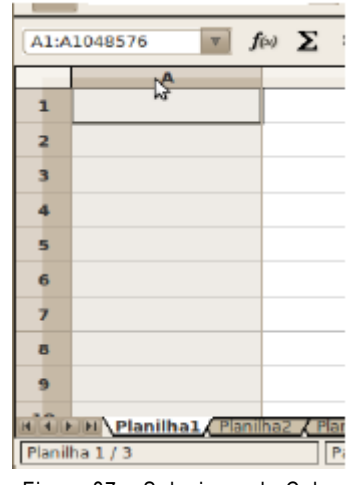

Figura 87 – Selecionando Colunas

Para selecionar uma planilha inteira, clique no menu Editar e clique em "Selecionar tudo" ou tecle Ctrl+A ou clique no local indicado pelo retângulo vermelho, ilustrado na figura abaixo.

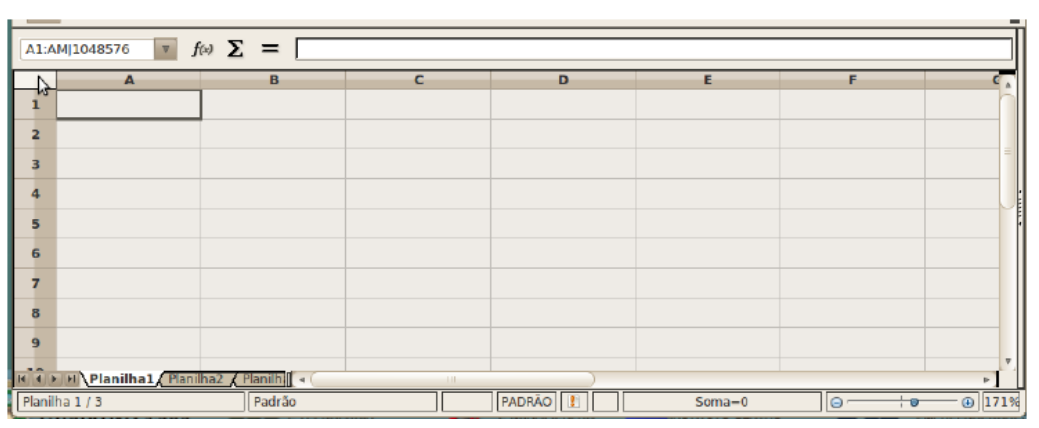

Figura 88 – Selecionando toda a tabela

Para selecionar células intercaladas, selecione a primeira célula, segure a tecla "Ctrl" e vá clicando nas outras células que desejar.

|                | 000 Sem título 2 - BrOffice.org Calc<br>Arquivo Editar Exibir Inserir Formatar Ferramentas Dados Janela Ajuda |                             |           |                                                                                                    |          |                         |              |  |  |
|----------------|----------------------------------------------------------------------------------------------------|-----------------------------|-----------|----------------------------------------------------------------------------------------------------|----------|-------------------------|--------------|--|--|
|                | 8 - BARIN BBITT 5 K E L - 14 - 2 - 18 1 - 3 16 7 18 4 5                                                       |                             |           |                                                                                                    |          |                         |              |  |  |
|                | Arial                                                                                                    | N<br>$ 10\rangle$           |           | $\mathbb{E} \left[ \mathbb{E} \left[ \mathbb{$ |          |                         |              |  |  |
| A7             |                                                                                                    | $\mathbf{r}$ for $\Sigma =$ |           |                                                                                                    |          |                         |              |  |  |
|                | A                                                                                                    | $\mathbf{m}$                | $\subset$ | D                                                                                                    | Е        | F                       |              |  |  |
|                |                                                                                                    |                             |           |                                                                                                    |          |                         |              |  |  |
| $\overline{z}$ |                                                                                                    |                             |           |                                                                                                    |          |                         |              |  |  |
| з              |                                                                                                    |                             |           |                                                                                                    |          |                         |              |  |  |
| 4              |                                                                                                    |                             |           |                                                                                                    |          |                         |              |  |  |
| s.             |                                                                                                    |                             |           |                                                                                                    |          |                         |              |  |  |
| 6              |                                                                                                    |                             |           |                                                                                                    |          |                         |              |  |  |
| 7              |                                                                                                    |                             |           |                                                                                                    |          |                         |              |  |  |
| $\sigma$       |                                                                                                    |                             |           |                                                                                                    |          |                         |              |  |  |
| $\mathbf{Q}$   |                                                                                                    |                             |           |                                                                                                    |          |                         |              |  |  |
|                | 14 & M Planilha1 Planilha2 Planilh                                                                            |                             |           |                                                                                                    |          |                         | p.           |  |  |
|                | Planilha 1/3                                                                                                  | Padrão                      |           | PADRÃO                                                                                                    | $Soma=0$ | $\Box$<br>$\frac{1}{2}$ | $\odot$ 171% |  |  |

Figura 89 – Selecionando Células Intercaladas

#### Digitando o conteúdo na planilha e efetuando cálculo simples

O fundamento das planilhas eletrônicas como foi dito anteriormente é efetuar cálculos. Logo, vamos inicialmente fazer os cálculos de forma simples e mais na frente aprenderemos formas mais complexas.

Antes de tudo, é preciso que você saiba que para digitar qualquer fórmula em uma célula no Calc, deve ser colocado o sinal de "**=**" antes da expressão aritmética, fórmula ou função. Abaixo temos os primeiros conteúdos digitados em nossa planilha. Observe a figura abaixo.

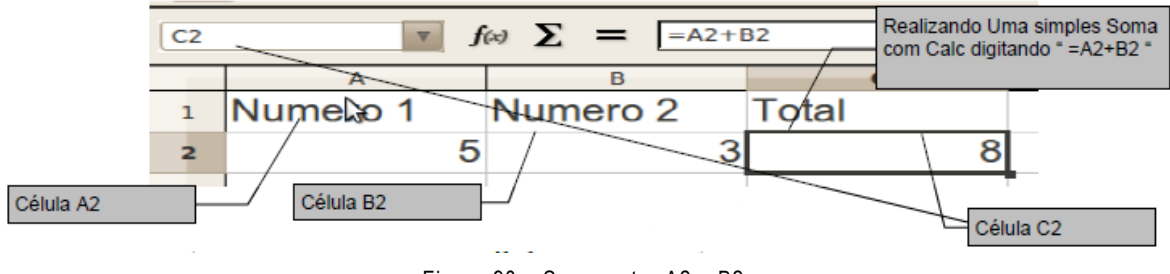

Figura 90 – Soma entre A2 e B2

Note que, não usamos "5+3" Na célula C2, pois não queremos mostrar necessariamente o resultado dessa soma, queremos mostrar: (O que tiver na célula A2) + (O que tivermos na célula B2). Dessa forma podemos usar qualquer número nessas células que ele fará a nossa Soma e mostrará na Célula C2.

Podemos usar a operação de Diferença, Multiplicação e Divisão usando o mesmo conceito para efetuar outras Operações Matemáticas. A seguinte tabela relaciona os operadores possíveis de serem usados no Calc.

| <b>OPERADOR</b> | <b>DESCRIÇÃO</b> | <b>EXEMPLO</b>  | <b>RESULTADO</b> |
|-----------------|------------------|-----------------|------------------|
| $+$             | Adição           | $=1+2$          | 3                |
|                 | Subtração        | $=4-3$          | 1                |
| $\ast$          | Multiplicação    | $= 8*1$         | 8                |
| 7               | Divisão          | $=12/4$         | 3                |
| $\%$            | Porcentagem      | $= 26%$         | 26.00%           |
| ́               | Exponenciação    | $= 2^{\wedge}3$ | 8                |
| $=$             | Igual            |                 | Verdadeiro       |
| $\geq$          | Maior que        | $=6>7$          | Falso            |
| $\,<\,$         | Menor que        | $= 6 < 7$       | Verdadeiro       |
| $>=$            | Maior ou igual   | $=3>14$         | Falso            |
| $\lt =$         | Menor ou igual   | $=7 < 8$        | Verdadeiro       |
| $\leq$          | <b>Diferente</b> | $= 5 < 7$       | Verdadeiro       |

Figura 91 – Lista de Operadores

Podemos efetuar ainda as seguintes operações ao digitar em uma célula:

• Para digitar um conteúdo, basta clicar na célula e digitar normalmente;

• Para digitar na linha abaixo, basta teclar "Enter" que a célula selecionada será a que está em baixo da atual selecionada;

• Para corrigir, você poderá utilizar a caixa linha de Entrada, bastando clicar nesta e fazer a correção. Ao terminar, tecle "Enter" ou clique em uma nova célula,

• Você também poderá clicar duas vezes sobre a célula que contem a palavra errada, ou clicar uma vez e pressionar a tecla de função F2 para a correção.

• Para substituir o conteúdo de uma célula por outro, apenas clique na célula e digite o novo conteúdo. Não é preciso apagar o conteúdo que havia antes;

• Autocompletar: quando digitamos alguma palavra que já existe na mesma coluna que está sendo digitada, o Calc irá sugerir a palavra. Para aceitar tecle "Enter", caso contrário pressione "Esc".

#### Apagando conteúdo da planilha eletrônica

Considere uma planilha qualquer. Selecione toda a planilha, como já foi demonstrado, e tecle "del" (tecla delete), deverá surgir a seguinte caixa de diálogo. Com ela é possível escolher qual tipo de conteúdo desejamos apagar, se texto, números, fórmulas, formas, etc.

Deve ficar marcada nesta caixa, apenas a opção que desejamos excluir. Para isto, clique nas demais opções e deixe marcada apenas a indicada. Para voltar a planilha ao normal e assim ter o conteúdo novamente, para testar as outras opções, basta teclar Ctrl+Z, como já foi dito para o Writer, após ter usado a caixa de diálogo Excluir conteúdo acima.

Veja a seguir o resultado após usar cada opção:

"Excluir todas": exclui todo o conteúdo da célula, independente de qual seja.

"Números": apenas os números serão excluídos.

"Texto": se houver letras e números selecionados, apenas as "letras" serão excluídas.

"Fórmulas": apenas fórmulas serão excluídas.

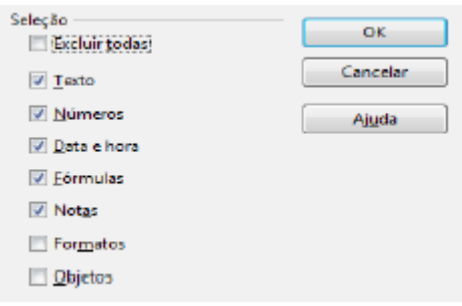

Figura 92 – Apagando conteúdo da Planilha

"Notas": apenas as notas (comentários) serão excluídos.

"Formatos": apenas a formatação (tipo de letra, tamanho de letra, cor, etc.) será excluída.

Objetos: exclui apenas objetos (figuras, formas ou botões).

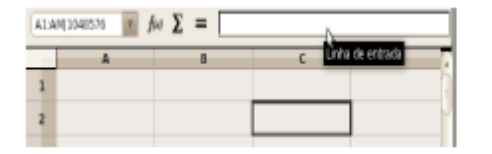

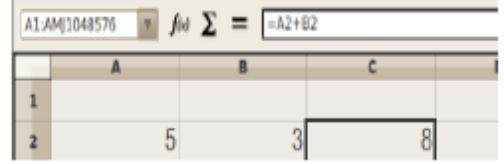

|   | $\mathbf{u}$<br>A1:AM 1048576 | $f \otimes \sum$ = |       |
|---|-------------------------------|--------------------|-------|
|   |                               |                    |       |
| 1 | Numero 1                      | Numero 2           | Total |
|   |                               |                    |       |

Figura 93 – Opções de exclusão

## A barra de ferramentas formatação.

Já que sabemos fazer cálculos simples, o nosso próximo passo é aprender a formatar as fontes principalmente, da nossa planilha.

Não é novidade para nós o que é uma barra de formação e para que ela serve. A barra Formatação do Calc é parecida com a versão existente no Writer, porém com diferenças cruciais. Vamos então detalhar esta Barra de ferramentas e analisar estas diferenças.

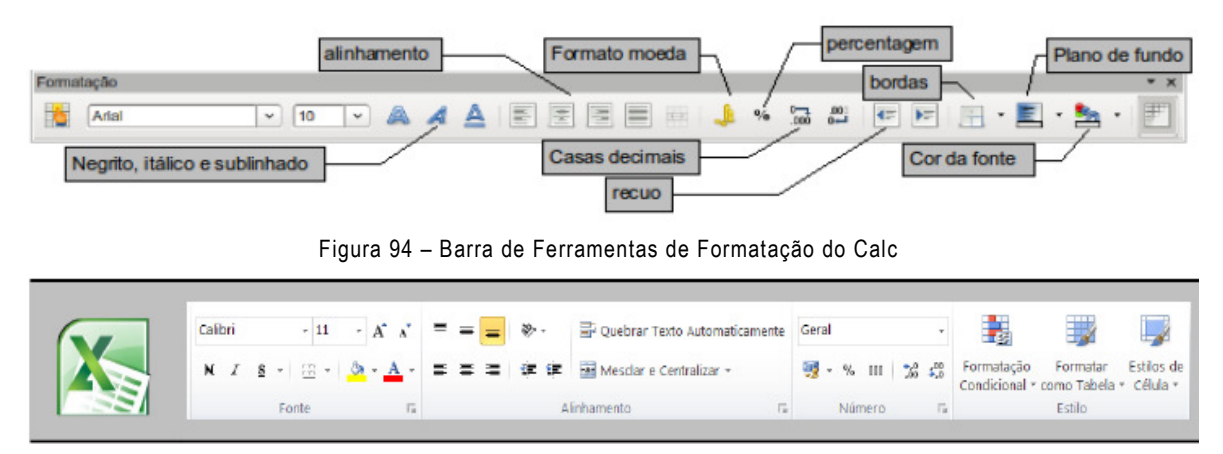

Figura 95 – Barra de Ferramentas de Formatação do Excel

Mesclar células: já explicado, serve para aglutinar duas ou mais células selecionadas. Presente no menu Formatar;

Formato numérico moeda: coloca os números com o formato da moeda padrão;

Formato numérico porcentagem: transforma o valor da célula em porcentagem.

É preferível que você mesmo digite na célula o valor já em porcentagem, como "5%", por exemplo, pois esta ferramenta pode levar a falhas, pois multiplica valores por 100;

Formato numérico padrão: remove formatação já presente no número (moeda, porcentagem, etc.). Caso você perceba que a formatação aplicada a alguma célula está errada, basta clicar neste botão com a célula em questão selecionada que será removida a formatação;

Formato numérico adicionar casa decimal/excluir casa decimal: adicionar permite movimentar a vírgula no valor para a direita. Já para excluir, a vírgula é movida para a esquerda. No caso de a vírgula já estar no seu limite à esquerda, o botão excluir não terá efeito;

Aumentar/diminuir recuo: permite determinar a distância mínima da borda em relação ao conteúdo na célula;

Aplicar ou retirar bordas na célula: você clica na célula desejada e clica na seta para baixo do lado deste botão, surgirão então às possibilidades de formatação das bordas. Há várias possibilidades de aplicar a formatação da borda, dependendo da opção que você clicar. Para remover todas as formatações de bordas aplicadas, você deve clicar na primeira opção;

Vale lembrar que todas essas opções de formatação comuns ao Writer e ao Calc são perfeitamente aplicáveis às células do Calc.

Cuidado com a formatação de sua planilha, pois ela servirá para facilitar a visualização de dados por todos. Cuidado ao escolher cores. Procure utilizar cores contrastantes, para que fique visível ao observador os limites entre células de cores diferentes. Para retirar a formatação imposta clique no menu "Formatar" e clicando em "Formatação Padrão", ou teclando Ctrl + M.

#### Definindo cores de texto, fundo e borda nas células.

Já que formatamos as fontes, vamos agora das mais uma "ajeitadinha", sendo agora na própria tabela da planilha. Na barra de formatação podemos definir a cor do plano de fundo, tipo de bordas e cor da letra:

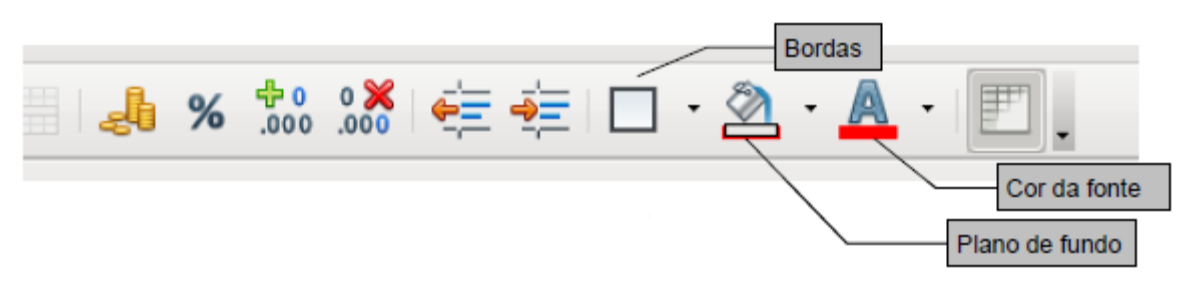

Figura 96 – Ícones de Bordas, Cor de Fonte e Plano de Fundo

Capítulo 11 - Calc - Formatando Planilhas

#### Formatando a célula

Selecione a célula que deseja formatar, clique no menu "Formatar" e clique em "Células..." ou tecle Ctrl+1. Aparecerá, então, a seguinte caixa de diálogo, com as abas Números, Fonte, Efeito de Fonte, Alinhamento, Bordas e Plano de Fundo.

A aba "Números" ilustrada acima, que já vem aberta é a mais importante no Calc. Aliás é a aba diferencial em relação ao painel do Writer que serve para formatar dados. Nesta aba você pode definir:

Em "Categoria", o tipo de número inserido na célula;

Em "Formato", a forma como será escrito o dado numérico, como notação com zeros acumulados em potenciação ou como ficará um número em relação a vírgula;

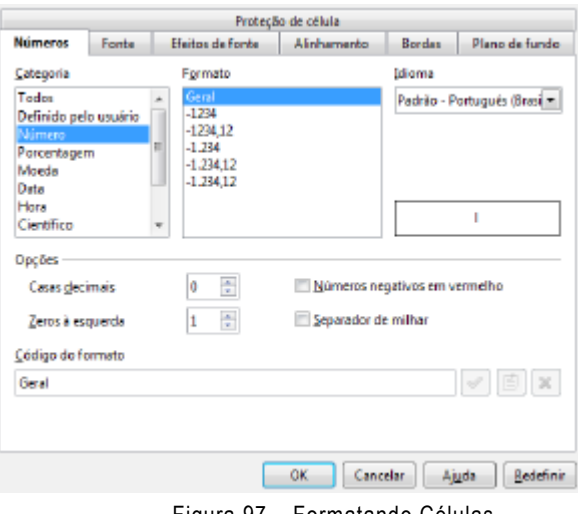

Figura 97 – Formatando Células

Em "Idioma", a forma como o número é usado no idioma escolhido;

Além destas outras formatações ilustradas: casas decimais, zeros a esquerda, números negativos em vermelho.

Explore as outras abas para se familiarizar com todas as possibilidades de formatação de células.

# Formatando linha e coluna

Com relação às dimensões das células, já foi demonstrado como ajustar uma coluna, veremos agora outras formas de ajustar além das colunas, até as linhas e a própria planilha.

Para formatar uma linha, clique em uma que queira efetuar mudança e em seguida clique no menu "Formatar" e depois em Linha.

|       | Formatar Ferramentas Dados Janela |               |      | Ajuda                |  |
|-------|-----------------------------------|---------------|------|----------------------|--|
|       | Formatação padrão Ctrl+M          |               | - 48 | $\Box$ $\Box$ $\Box$ |  |
|       | Células                           | $C$ tr $ +1 $ | FF 1 |                      |  |
| Linha |                                   |               |      | Altura               |  |
|       | Coluna                            | í.            |      | Altura ideal         |  |
|       | Planilha                          | ۰             |      | Ocultar              |  |
| 盽     | Mesclar células                   |               |      | Mostrar              |  |

Figura 98 – Formatando Linha da Célula

Em meio às opções que surgem temos "Altura...", "Altura ideal...", "Ocultar" e "Mostrar".

Em "Altura..." você pode definir a partir de uma medida qual será a altura das células da linha da célula que você selecionou.

Já em "Altura ideal..." o programa definirá a medida padrão. Já em "Ocultar" sua linha será escondida na planilha, estando lá, porém oculta. Por outro lado a opção "Mostrar" tornará visível alguma linha que antes estivesse oculta.

Para Formatar uma Coluna, o procedimento é similar ao usado para a linha. Você clica no menu Formatar e clica em Coluna. Lá estarão opções semelhantes às pra linha: "Largura...", "Largura ideal...", "Ocultar" e "Mostrar". A funcionalidade de cada opção também é semelhante às do caso da linha. Teste você mesmo para os dois casos!

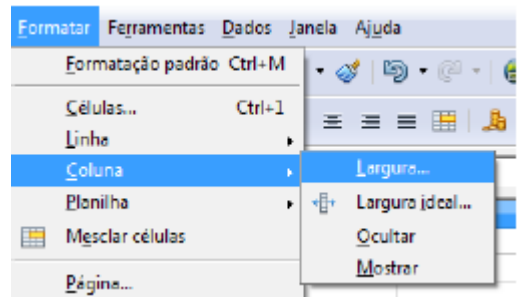

Figura 99 – Formatando Coluna da Célula

Outra forma comum de dimensionar linhas e colunas é através do próprio ponteiro do mouse, quando você coloca em um limite entre rótulos de colunas ou linhas, clica e arrasta. Veja ilustrado nas figuras. Também vale lembrar que podemos fazer o mesmo procedimento com as colunas.

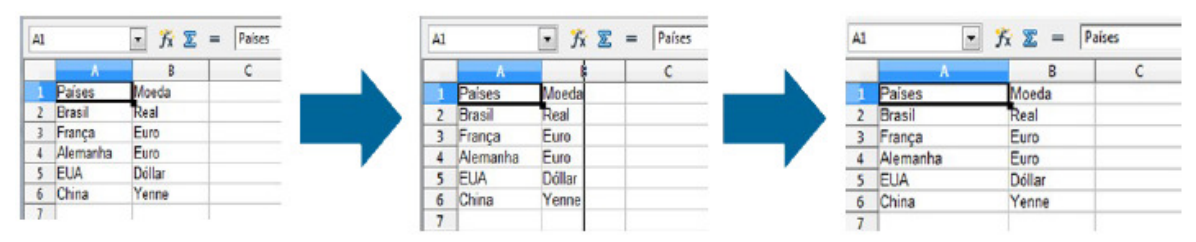

Figura 100 – Ajustando Colunas através do mouse

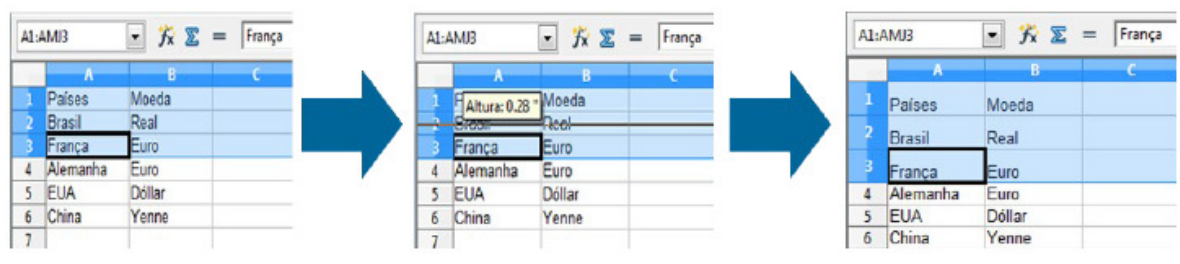

Figura 101 – Ajustando Linhas e Colunas

Se você quiser deslocar várias linhas ou colunas de uma vez, você deve fazer da seguinte forma: selecione as linhas ou colunas que serão deslocadas, escolha uma delas e ajuste manualmente arrastando com a seta do mouse, da mesma forma como você aprendeu para uma única linha ou coluna.

Já para a opção "Planilha", temos as opções "Renomear", "Ocultar" e "Mostrar" Em "Renomear", você definirá o nome de sua planilha. Você também pode renomear uma planilha, dando um clique duplo na planilha no visualizador de planilhas. Em "Ocultar",

sua planilha ficará invisível no visualizador de planilhas no canto inferior esquerdo da janela do Calc.

Em "Mostrar", uma planilha antes invisível voltará a ser visualizável.

#### Ajustando colunas

No decorrer do uso do Calc e de outros programas de manipulação de planilha eletrônica, você perceberá que vez por outra você digitará um conteúdo e este ultrapassará o limite definido pela célula. Digite uma palavra grande em uma célula e verá. Perceba que no exemplo da figura abaixo, as célula

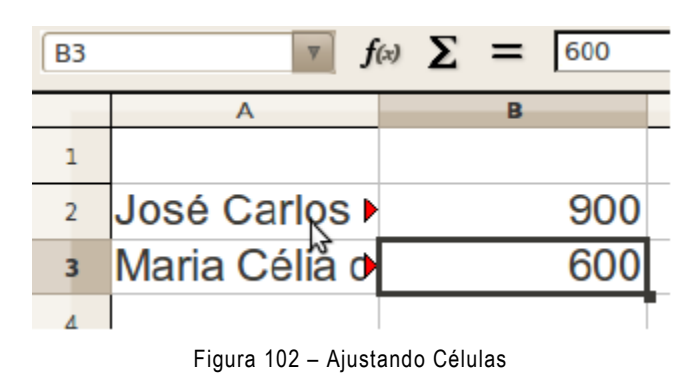

A2 e A3 não mostram seus conteúdos por completo ("José Carlos Maia" e "Maria Célia da Silva") e sim apenas parcialmente e uma pequena seta apontada para a direita, indicando que há mais texto oculto. Se você der um clique duplo na linha que separa as colunas A e B no local especificado pelo retângulo vermelho, percebera que a coluna A terá sua largura ajustada para a mesma largura da célula com o maior conteúdo em caracteres, no caso do exemplo, a célula A3.

Você também pode clicar e arrastar a setinha do mouse no exato local indicado pelo retângulo vermelho para a direita e ajustar manualmente a dimensão da coluna A para a largura que quiser.

## Mesclando células

Digamos que você queira criar uma planilha bem organizada com um título em que não pareça que há várias células compondo esse título. Você precisa então usar uma "super célula" com a medida que seu título precisar. Você pode então obter essa "super célula" juntando várias células, ou seja "mesclando" células.

Para mesclar células você deve inicialmente selecionar as células que serão mescladas e em seguida, clicando no botão "Mesclar Células", na barra "Formatação".

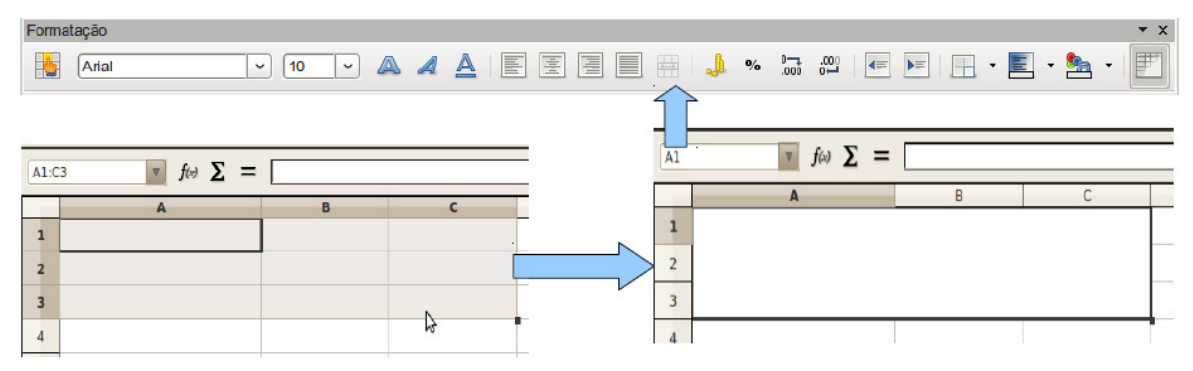

Figura 103 – Mesclando Células

Perceba que nas figuras acima o conjunto de células A1, A2, B1, B2, C1, C2, D1 e D2 foram mesclados e a nova super célula tem como endereço A1, conforme o programa fixou no visor "Caixa de nomes" da barra Formatação.

Você também pode mesclar células, clicando no menu "Formatar" e clicando em "Mesclar células", conforme mostra a figura abaixo.

Para remover a mesclagem das células você deve clica na "super célula" gerada e clica novamente na opção "Mesclar células" em qualquer das duas formas: no menu ou na barra "Formatação". Ocorrerá então o processo inverso. The contract of the contract of the contract of the contract of the contract of the contract of the contract of the contract of the contract of the contract of the contract of the contract of the contract

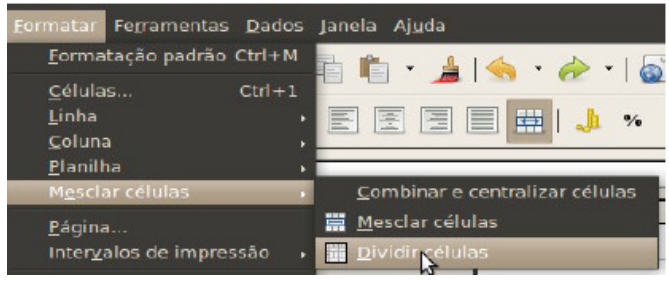

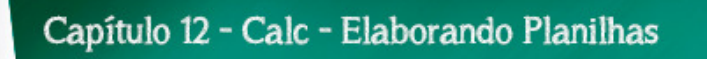

#### Trabalhando com casas decimais.

Para definir o número de casas decimais visíveis acesse a barra de ferramentas formatação.

| $\mathcal{O}_{\mathbf{O}}$ | $^{0-1}_{000}$<br>$\overset{.001}{\rightarrow}$<br>ぱ |                                          |   |
|----------------------------|------------------------------------------------------|------------------------------------------|---|
|                            |                                                      | Formato numérico: Adicionar casa decimal |   |
| E                          |                                                      | G                                        | н |
|                            |                                                      |                                          |   |
|                            | 163                                                  |                                          |   |
|                            | 172                                                  |                                          |   |
|                            | 126                                                  |                                          |   |
|                            | 128                                                  |                                          |   |
|                            | 160                                                  |                                          |   |
|                            | 195                                                  |                                          |   |
|                            | 155                                                  |                                          |   |
|                            |                                                      |                                          |   |

Figura 105 – Formato Numérico

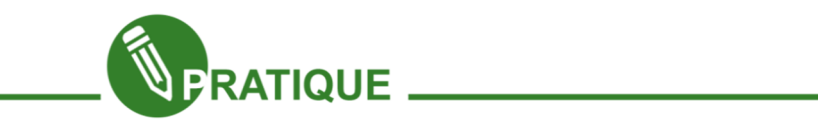

## Exercício:

Podemos agora trabalhar no Saldo Familiar do nosso Modelo, se não souber qual é renda familiar, procure um valor aproximado dos membros que geram renda para sua família. Efetue o cálculo simples.

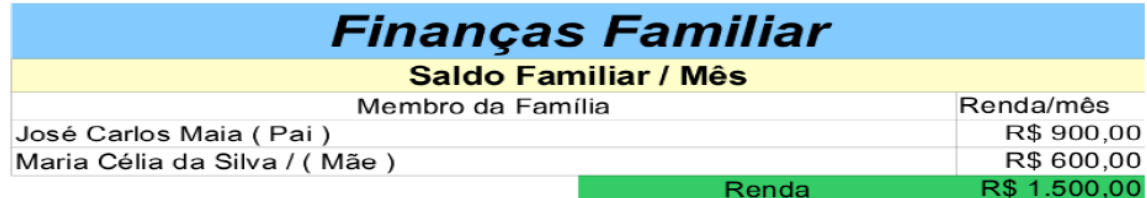

Figura 106 – Tabela de Finanças Familiar

Digamos que após terminar todo o seu trabalho de elaborar uma planilha eletrônica, ou parte dele, você tenha esquecido um conjunto inteiro de dados, conjunto este representado por uma linha ou uma coluna. Pode acontecer também de você ter colocado colunas ou linhas demais na planilha. Como fazer pra resolver problemas do tipo? Editar a aparência das células no Calc é algo importante para que se tenha uma planilha com dados legíveis para o observador. É isso que vamos ver agora.

#### Inserindo nova linha

A linha que você quer inserir sempre surgirá acima da linha que você selecionar.

Selecione então uma linha qualquer na guia de linhas e clique com o botão direito do mouse, no menu que surge, clique em "Inserir linhas". Só realmente "surgirá" uma linha se você tiver conteúdo na linha que foi selecionada. Na realidade o programa empurra os dados da linha que você selecionou para a linha de baixo, fazendo com que a linha clicada fique limpa.

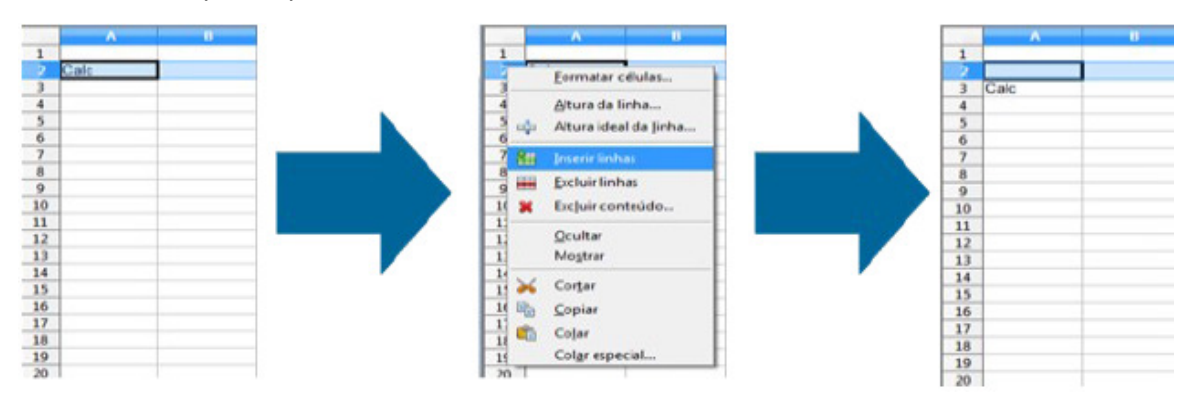

Figura 107 – Inserindo nova linha na tabela

Caso você selecione mais de uma linha para inserir, o resultado do processo será a inserção da mesma quantidade de linhas que você selecionou. O Calc não permitirá que você insira linhas, se uma das células desta linha estiver sido mesclada.

Antes de inserir, você deverá remover a mesclagem desta célula, conforme já foi ensinado. Somente após remover a mesclagem, você deverá inserir a linha. Após inserila, você poderá refazer a mesclagem das células que havia sido desfeita.

## Excluindo linha

Já para remover uma linha indesejada (na verdade, para excluir os dados nela contidos), o processo é similar:

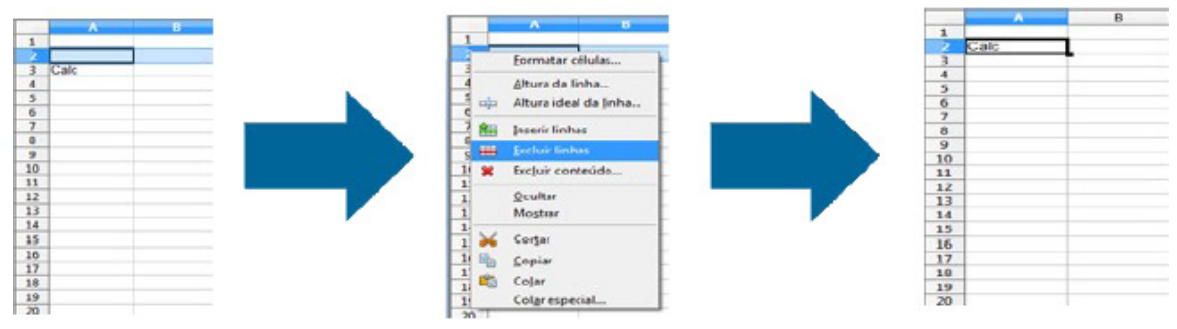

Figura 108 – Excluindo linha da tabela

92

Você seleciona a linha que irá excluir, clica com o botão direito do mouse sobre a guia de linhas, no menu que surgir clica-se em "Excluir linhas". Os dados da linha então selecionada irão desaparecer, enquanto que os dados da linha de baixo irão "subir".

#### Inserindo coluna

A coluna que for inserida sempre surgirá à esquerda da coluna selecionada. Em outras palavras, você só verá a nova coluna surgir, se a inserir selecionando a última coluna da planilha ou alguma intermediária.

Para inserir uma nova coluna, selecione então uma coluna "referência" e clique com o botão direito do mouse sobre o respectivo rótulo da coluna selecionada na guia de colunas, no menu que surgir clique em "Inserir colunas". Uma coluna à esquerda então irá "surgir". Na verdade, como nas linhas, apenas os dados da coluna selecionada são afastados para a direita. Veja a seguir:

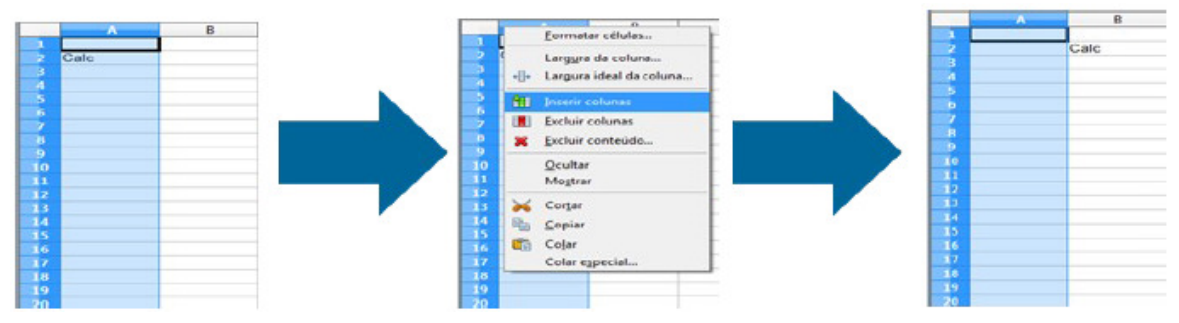

Figura 109 – Inserindo nova coluna na tabela

Da mesma forma que para linhas, se você selecionar mais de uma coluna e fizer o processo de inserir colunas, você obterá colunas inseridas na mesma quantidade de colunas que você selecionou. O Calc não permitirá você de inserir colunas caso uma das células desta coluna estiver sido mesclada.

Antes de inserir, você deverá remover a mesclagem desta célula, conforme já foi ensinado. Somente após remover a mesclagem, você deverá inserir a coluna. Após inserila, você poderá refazer a mesclagem das células que havia sido desfeita.

## Excluindo coluna

Para excluir uma coluna, você deve clicar no rótulo na guia de colunas correspondente à coluna que será excluída e clicar com o botão direito do mouse sobre este rótulo, surgirá então um menu, onde você clicará em "Excluir colunas". Veja a seguir a Figura abaixo:

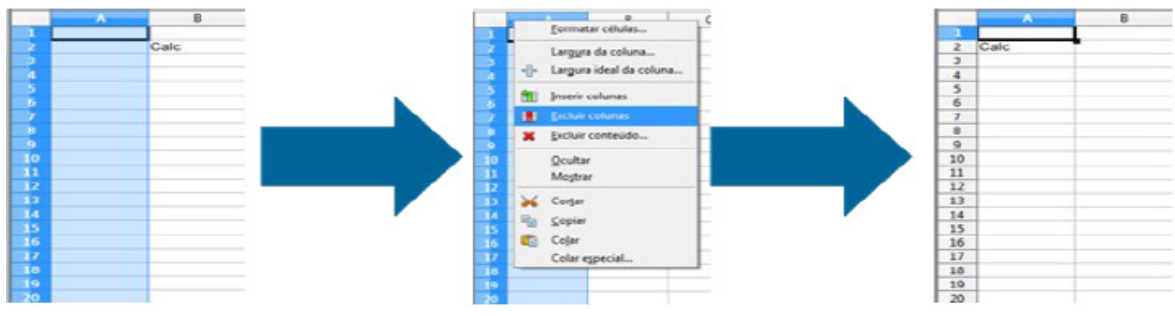

Figura 110 – Excluindo coluna da tabela

Lembrando que os recursos se inserir linha e coluna também estão presentes no menu "Inserir".

#### Inserir uma planilha

Você pode inserir mais planilhas no seu BrOffice Calc já aberto. As planilhas podem ser novas (em branco) ou cópias de outras já existentes. Para isto basta clicar sobre uma das planilhas já existentes no seletor de planilhas e após surgir o menu, clicar em "Inserir planilha...". Surgirá então a caixa de diálogo ao abaixo.

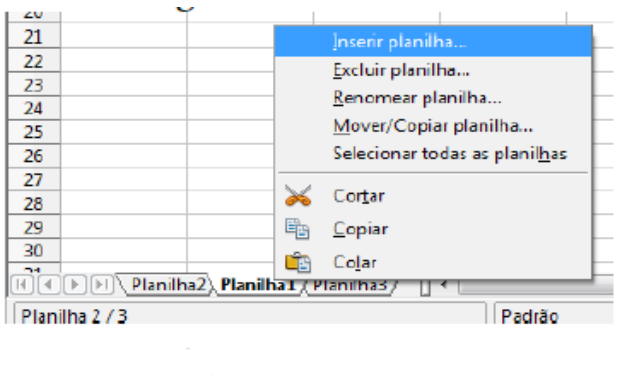

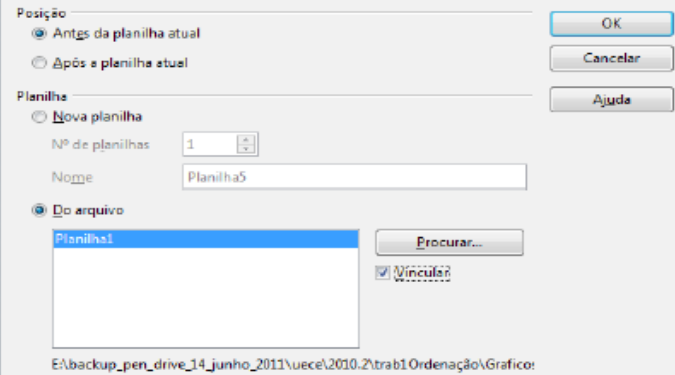

Figura 111 – Inserindo uma Planilha

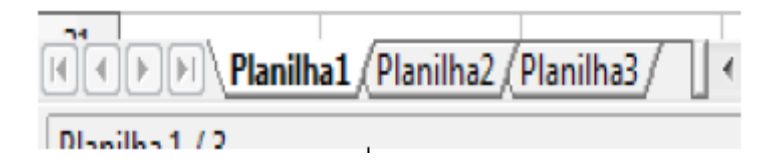

Figura 112 – Inserindo nova planilha na aba

Nela você pode definir a disposição da futura nova planilha no seletor de planilhas, a quantidade de novas planilhas que deseja criar e poderá também atribuir nomes à nova planilha. Também é possível importar planilhas de outros arquivos já salvos, a partir do botão "Procurar..." e vincular a planilha importada ao documento que está sendo trabalhado.

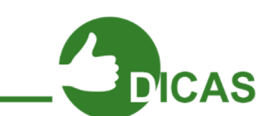

Na caixa marcada com o retângulo vermelho, você terá todas as planilhas "importadas". Para inserir várias planilhas simultaneamente, você deverá clicar no nome das planilhas que constarão dentro da área, tendo o cuidado de segurar a tecla "Ctrl". Assim, todas as planilhas selecionadas poderão ser inseridas de uma única vez;

## Renomear a planilha

Sabe aquele seletor de planilhas apresentado no capítulo 4, introdutório do Calc?

Lá é mostrado todas as planilhas que você dispõe no seu BrOffice Calc aberto, como acima. Ele se localiza no canto inferior esquerdo da janela do Calc.

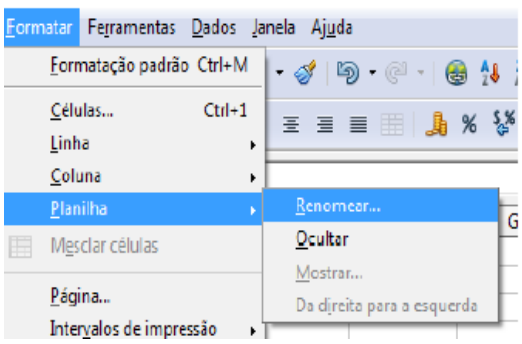

Dê um duplo clique na planilha que

Figura 113 – Renomeando Planilha

deseja renomear. Surgirá então uma caixa de diálogo, onde você poderá trocar o nome pelo que desejar. Ao terminar confirme em OK.

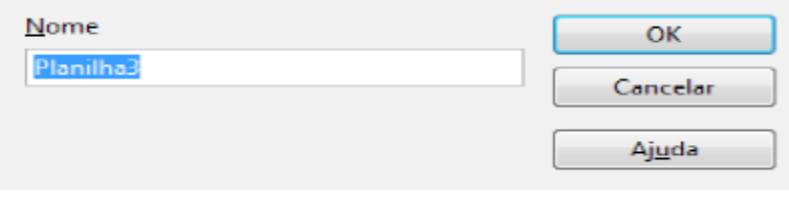

Figura 114 – Nome da Planilha

## Excluir uma planilha

Para excluir uma planilha inteira que você não precise mais, basta clicar em uma das opções de planilhas presentes no seletor de planilhas e depois clicar com o botão direito do mouse nessa opção de planilha do seletor. Aparecerá então um menu, onde você clicará na opção "Excluir planilha". Pronto! Sua planilha inteira não mais útil será deletada. Deverá aparecer a caixa de diálogo, perguntando se você realmente deseja excluir a planilha. Confirme em "Sim".

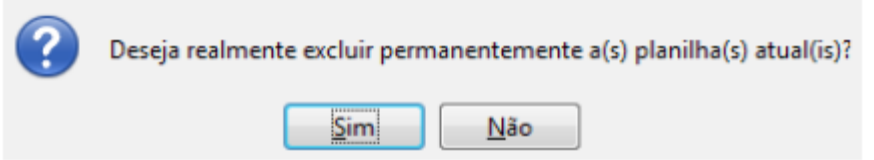

Figura 115 – Caixa de diálogo ao excluir uma Planilha

# Mover uma planilha

Para mudar de posição qualquer planilha no "seletor de planilhas", basta clicar segurando sobre o rótulo do nome da planilha e arrastar até a posição que desejar. Veja a figura abaixo.

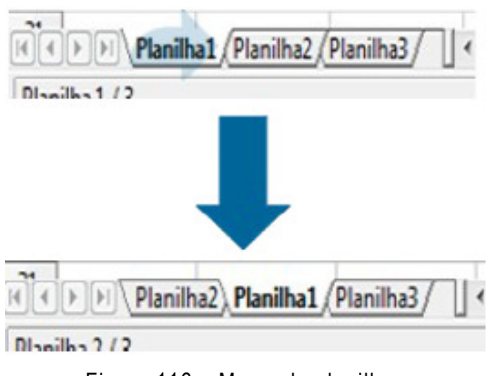

Figura 116 – Movendo planilhas

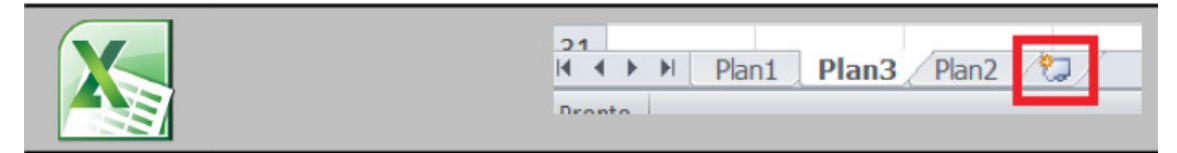

Figura 117 – Movendo Planilhas 2

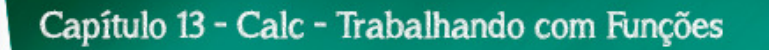

## Efetuando cálculos usando funções.

Para quem trabalha muito com planilhas e quer simplificar seu trabalho e entendimento do que está se fazendo, não é amigável trabalhar da forma que estamos.

Usamos as funções, caso tivermos vários valores para gerar uma determinada operação.

Imagine como vai ficar cansativo e impraticável gerar uma planilha, se tivermos 30 tipos de despesas, por exemplo, temos mesmo que colocar cada célula na soma?

Exemplo: A1+A2+A3+........+A30

Claro que não! Este método não seria viável, logo, temos formas mais práticas de fazer isso, através das fórmulas, que são chamadas de funções.

Existem vários tipos de funções no Calc, desde as mais triviais até as utilizadas em cálculos financeiros complicados.

São tais como funções do tipo para cálculos em Banco de Dados, as que relacionam Tempo em data e hora, as Financeiras, as para Informações, as Lógicas, as Matemáticas, as Matriciais, as Estatísticas, as de Planilha, as para Texto e as Suplementares.

Nosso objetivo neste curso, no entanto, não é aprofundar funções sobre áreas que não terão muita serventia na vida profissional do jovem no mercado de trabalho. Funções que trabalhem Matrizes, Estatística, Matemática, Banco de Dados são exemplos das que são mais aplicadas à área científica ou na área de Ciência da Computação, portanto não tratadas neste curso.

Funções como as Financeiras são, sim, exatamente o caminho que nos interessa seguir.

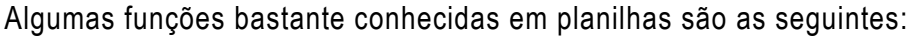

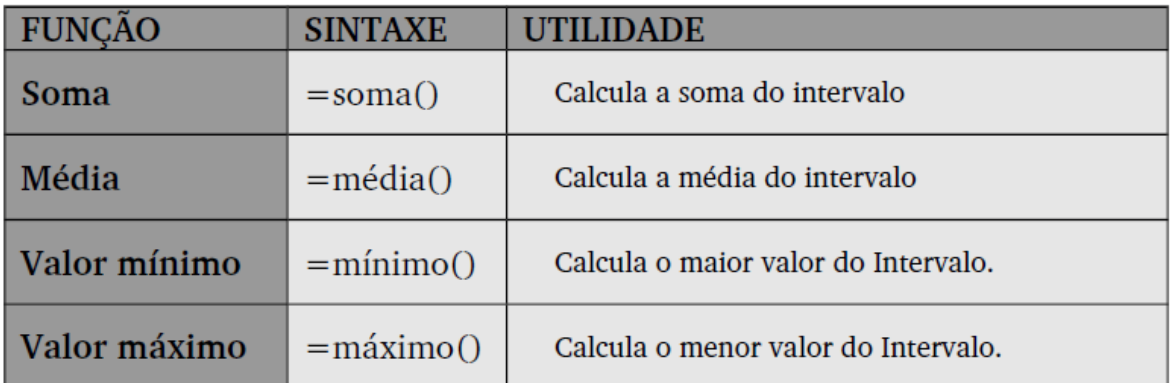

Figura 118 – Tabela de Funções

As funções não trabalham sozinhas, precisamos dentro delas, gerar intervalos de células. Os intervalos são criados através dos sinais " : " e " ; ".

Para somar o valor de um intervalo, digita-se: = soma(célula inicial : célula final), sendo que estas células precisam estar alinhadas, ou seja em uma mesma linha ou coluna.

Por exemplo, para somar todos os valores do intervalo citado anteriormente de A1 atéA20, digita-se:=soma(A1:A20).

Porém se você quer somar apenas 2 valores separados, além da forma simples que já foi aprendida (= endereço da célula1 + endereço da célula2), também pode-se utilizar a função soma com o operador ";". Seria assim: =soma(A1;A20).

Ou de uma forma genérica: =soma(primeira célula; segunda célula). Veja como exemplo:

| E10 | $K \Sigma =$<br>$=$ SOMA(E2:E9)<br>۳ |                 |          |          |            |  |  |
|-----|--------------------------------------|-----------------|----------|----------|------------|--|--|
|     | А                                    | R               | c        | D        |            |  |  |
| 1   | Contas a pagar                       |                 |          |          |            |  |  |
| 2   | Agua                                 |                 |          |          | \$50.00    |  |  |
| 3.  | Plano de saúde                       |                 |          |          | \$200.00   |  |  |
| 4   | Despesas no mercado                  |                 |          |          | \$750.00   |  |  |
| 5.  | Eletricidade                         |                 |          |          | \$150.00   |  |  |
| 6   | ∥nternet                             |                 |          |          | \$130.00   |  |  |
| 7   | Escola das crianças                  |                 |          |          | \$400.00   |  |  |
| я   | Fatura do cartão de crédito          |                 |          |          | \$150.00   |  |  |
| 9   | Prestação do carro                   |                 |          |          | \$300.00   |  |  |
| 10  |                                      |                 |          | Despesas | \$2,130.00 |  |  |
| 11  | Rendimento mensal                    |                 |          |          |            |  |  |
| 12  | Renda                                | <b>Despesas</b> | Sobra    |          |            |  |  |
| 13  | 2500                                 | \$2,130.00      | \$370.00 |          |            |  |  |
| 14  |                                      |                 |          |          |            |  |  |

Figura 119 – Exemplo de função soma

Aqui utilizamos a mesclagem de células, a função soma na célula E10 (=soma(E2:E9)) e o formato moeda na coluna E.

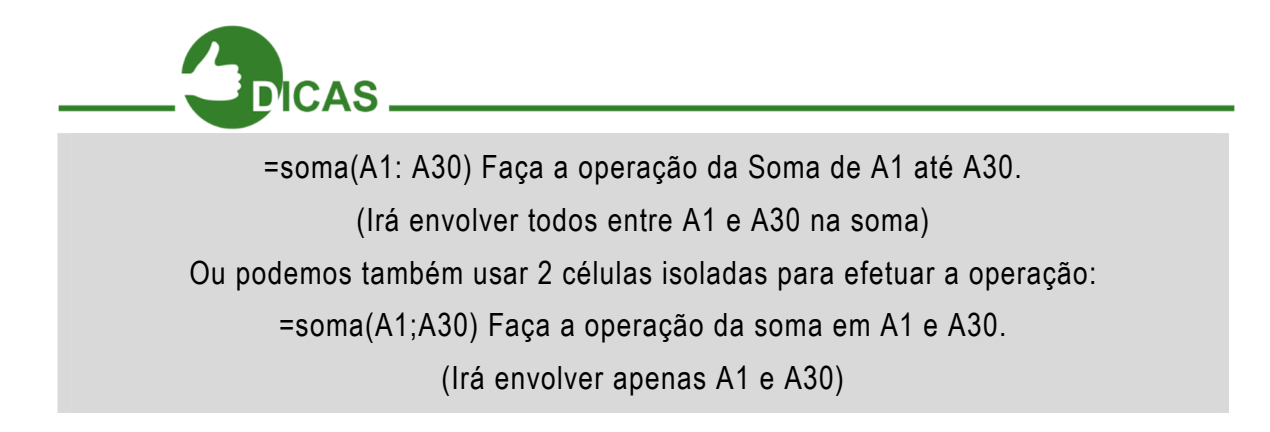

Para testar, antes de passar para frente, tente praticar isso. Em caso de dúvidas consulte ajuda

#### Autossoma.

A barra de fórmulas tem um botão chamado autossoma que por padrão efetua somas de listas de valores contidos à esquerda ou acima da célula atual. Observar na figura ao lado, a célula C25 está selecionada bastando clicar no símbolo de autossoma para efetuar automaticamente a soma de todos os valores acima da célula atual.

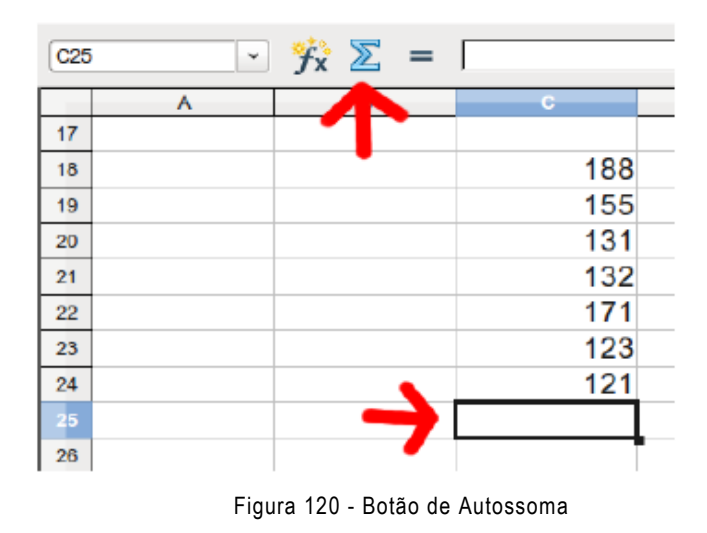

O botão autossoma presente na barra de Fórmulas tem por função somar todas as células que estejam acima da célula atualmente selecionada ou todas as células que estejam à esquerda da célula selecionada. Veja o exemplo para células acima da atual selecionada na figura abaixo:

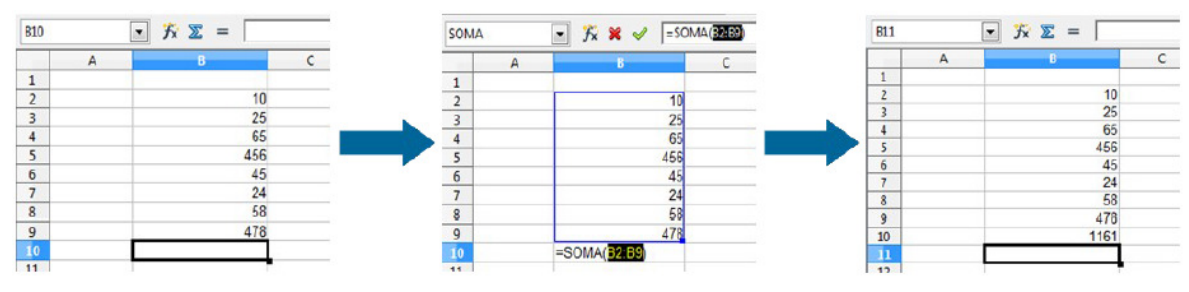

Figura 121 – Utilização do botão de Autossoma

Foi selecionada a célula B10, posterior às demais que contém dados na coluna B. Clicamos no botão autossoma, este envolto pelo quadradinho vermelho, de acordo com a figura acima. O Calc, então, fez a associação para o intervalo entre as células B2 e B9. Foi teclado Enter. Por fim, a soma do intervalo B2 a B9 foi colocado na célula B10 inicialmente selecionada.

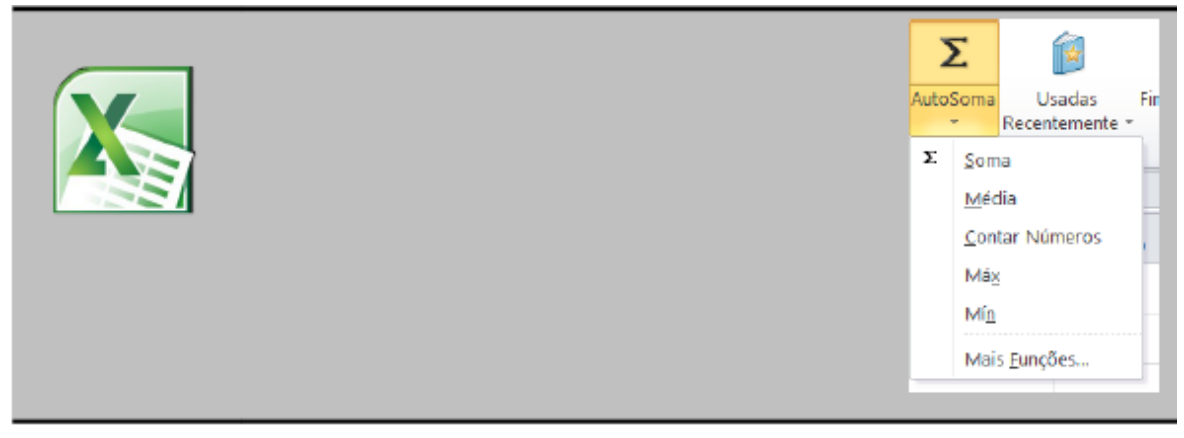

Figura 122 – Botão de Autossoma no Excel

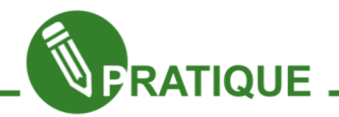

Exercitando: Agora podemos gerar uma soma com grandes intervalos de números, use as contas que tem a pagar normalmente em sua casa, e procure usar valores aproximados para cada caso não tenha valores precisos, porém o mais importante é saber depois os números exatos para ter conhecimento da renda e das despesas da sua casa.

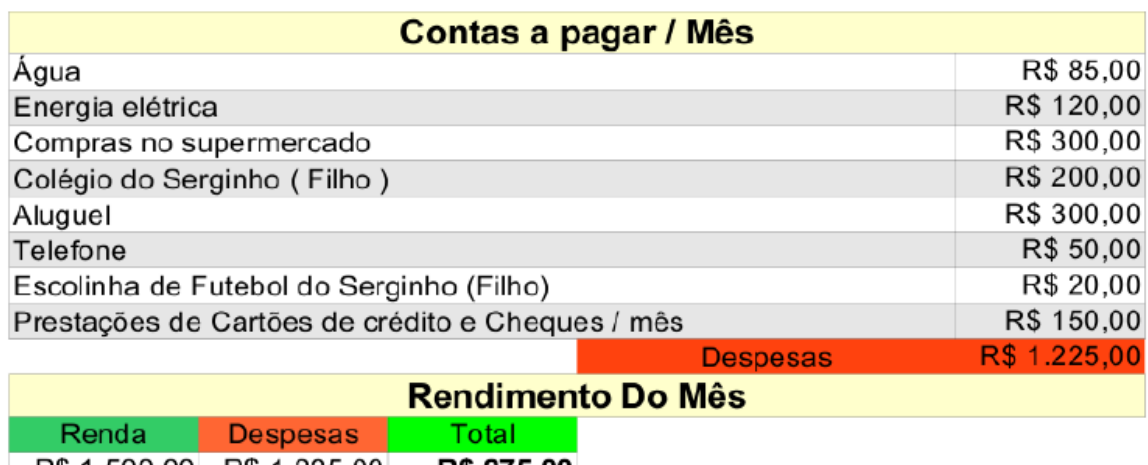

 $\vert$  R\$ 1.500,00 R\$ 1.225,00 **R\$ 275,00** 

Figura 123 – Planilha Contas a pagar / Mês

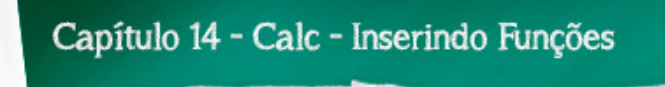

#### Inserindo funções no Calc

Para inserir uma função no Calc, você pode simplesmente digitá-la na célula que desejar e no local especificado na barra de fórmulas (botão fx), como também pode clicar na célula que desejar e clicar no menu Inserir e depois em "Função..." ou teclando Ctrl+F2.

A partir desta segunda opção, há o acesso ao painel de escolha da categoria de determinada função assim como a determinação da sua estrutura e dos campos necessários para dada função.

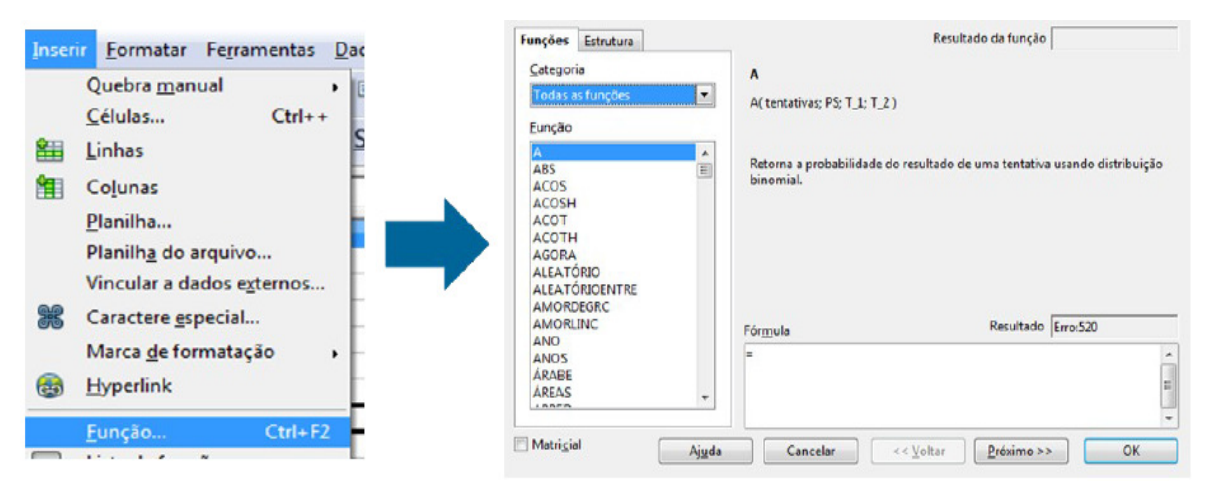

Figura 124 – Inserindo Funções no Calc

Após clicar no botão "Próximo" temos o acesso aos campos fx onde você pode editar os parâmetros da função.

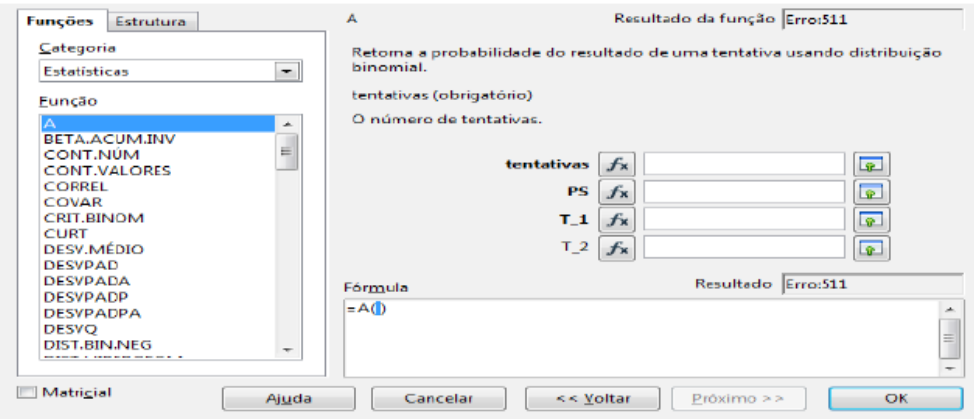

Figura 125 – Local de edição dos parâmetros da função

Procure utilizar as funções possíveis do Calc (principalmente as da categoria Financeira) nos problemas que for resolver.

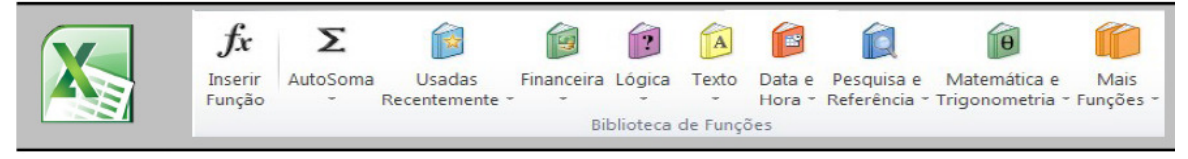

Figura 126 – Barra de Funções do Excel

# Trabalhando com condição "SE".

A próxima função a ser estudada tem como objetivo determinar se uma condição é verdadeira ou falsa, caso não seja, devolve resposta negando. Exemplo:

| D <sub>5</sub> |            | $\mathbf{F}$ $\mathbf{f}_X \mathbf{X} =$ = $\mathbf{S} = \mathbf{S}$ = SE(C2>=0; "Houve economia este mês"; "Precisa se organizar mais.") |  |                         |  |  |  |
|----------------|------------|----------------------------------------------------------------------------------------------------|--|-------------------------|--|--|--|
|                |            |                                                                                                    |  |                         |  |  |  |
|                |            | Renda Despesas Sobra                                                                                                    |  |                         |  |  |  |
|                | \$2,500.00 | \$2,150.00 \$350.00                                                                                                    |  |                         |  |  |  |
| 3              |            |                                                                                                    |  |                         |  |  |  |
| 4              |            |                                                                                                    |  | <b>Resultado</b>        |  |  |  |
|                |            |                                                                                                    |  | Houve economia este mês |  |  |  |
|                |            |                                                                                                    |  |                         |  |  |  |

Figura 127 – Exemplo da Função SE

Aqui foi feita a subtração entre as células A2 e B2 com resultado em C2. Na célula D5 foi escrita a fórmula com a condição SE:

# =se(C2>=0; "Houve economia este mês";" Precisa se organizar mais")

Conforme o resultado da expressão C2>=0, os resultados podem ser 2: se C2>=0 for verdade, a primeira frase "Houve economia este mês" será exibida na célula, como mostra a figura, porém se C2>=0 for falso, ou seja C2<0, seria exibida a frase que vem depois "Precisa se organizar mais".

Fique atento para o posicionamento de parênteses, ponto e vírgulas e o sinal de igual "=".

Muito bem, estamos avançando! Já temos nossa tabela de rendimento na nossa planilha e já sabemos fazer cálculos e formatações. Mas, não é importante no meio de tantos números saber como está a situação final do nosso dinheiro

A fórmula condicional "SE" nos permite, então concluir o nosso Modelo de Gastos, fazendo com que o Calc teste se o a renda atingiu um valor positivo. A fórmula SE é composta pelos seguintes elementos:

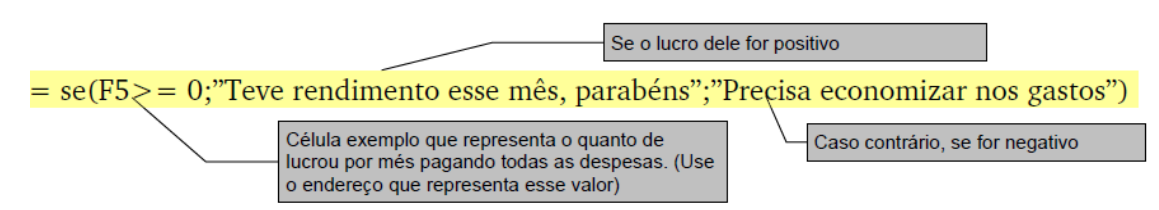

Figura 128 – Elementos da Função SE

Procure ler a fórmula da seguinte forma: Se o valor do Lucro da célula (F5 como exemplo) for maior que zero, mostre: "Teve rendimento esse mês, parabéns", caso contrário, mostre "Precisa economizar nos gastos".

# Formatação condicional

Usamos essa ferramenta quando queremos alterar o estilo de uma célula dependendo de um determinado resultado. Podemos mudar a cor da letra, tipo fonte, plano de fundo, por exemplo, dependendo do valor da nossa célula. Veja como usar essa ferramenta:

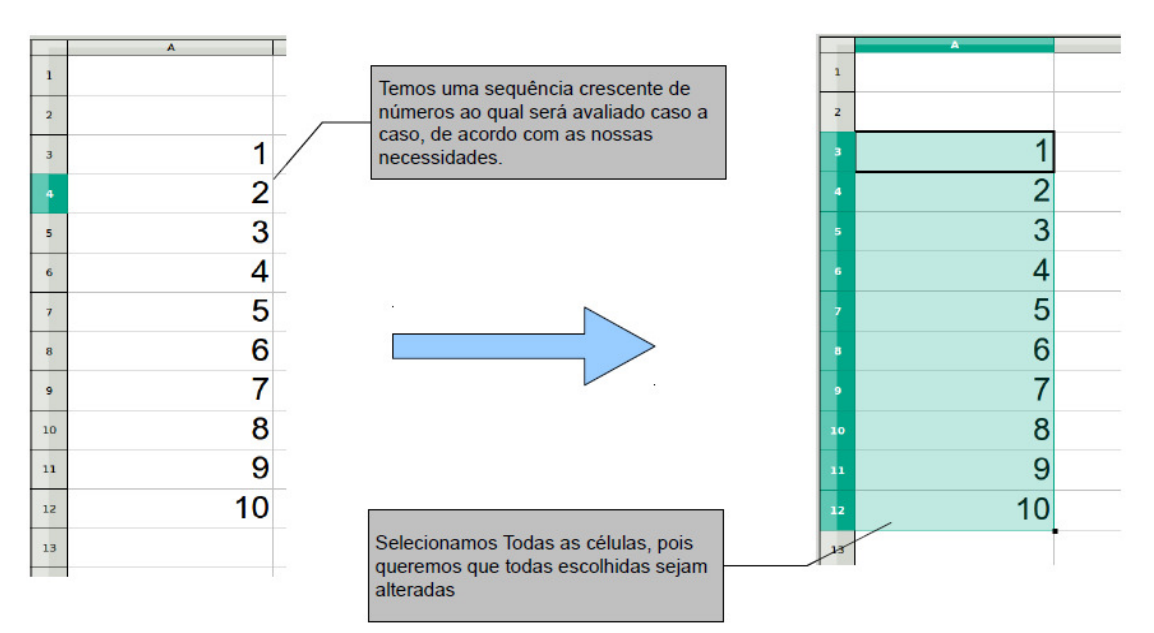

Figura 129 – Formatação Condicional

Com as células selecionadas, vamos até o Menu: Formatar > Formatação Condicional. E veremos a seguinte janela da figura abaixo:

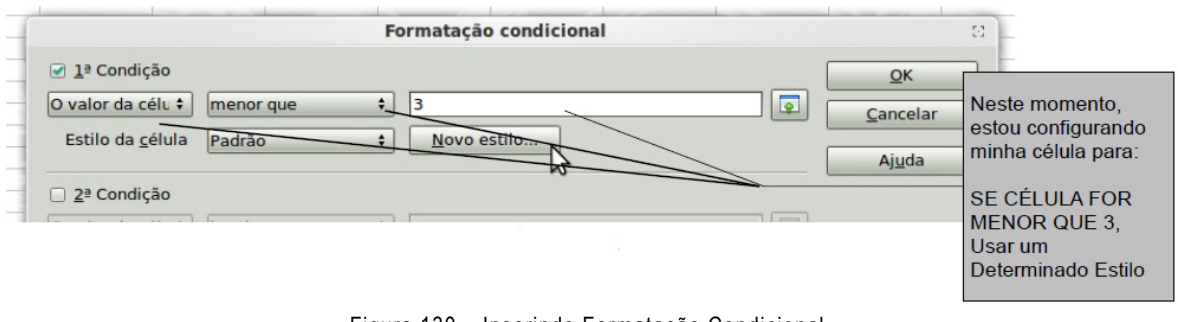

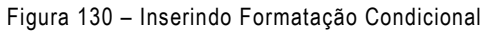

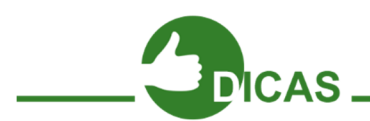

Agora, precisamos gerar nossa condição, e em seguida temos que usar um estilo para nossa condição. Podemos usar algum estilo pronto, ou criar um novo. Iremos criar um novo a seguir.

O Estilo da célula encontra-se como "Padrão" na figura acima. Agora, criaremos um novo estilo para nossa condição. Clicando no botão: "Novo estilo..." na imagem abaixo:

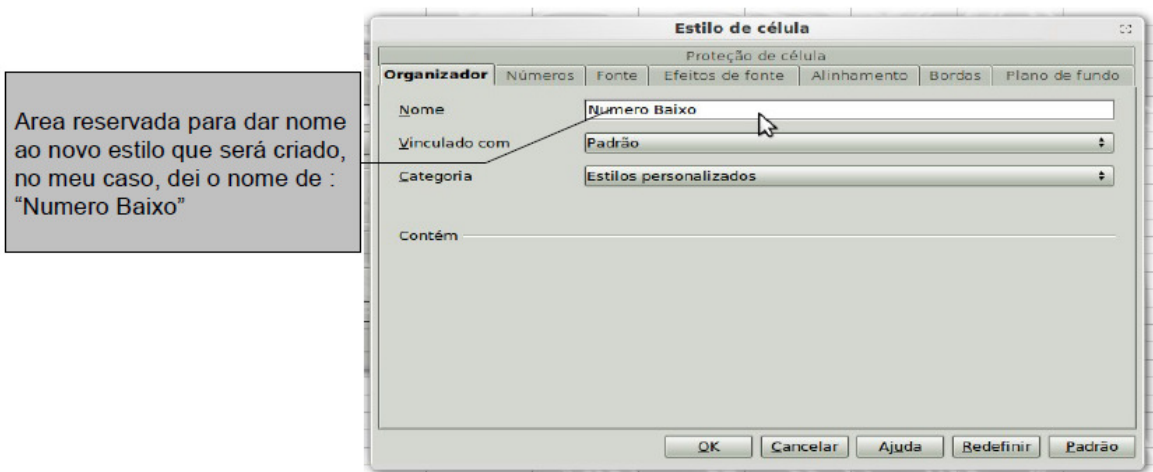

Figura 131 – Inserindo um Estilo na Célula

Em seguida podemos mudar alterar o Formato para esta célula se satisfazer a condição que falamos acima: "SE CÉLULA FOR MENOR QUE 3".

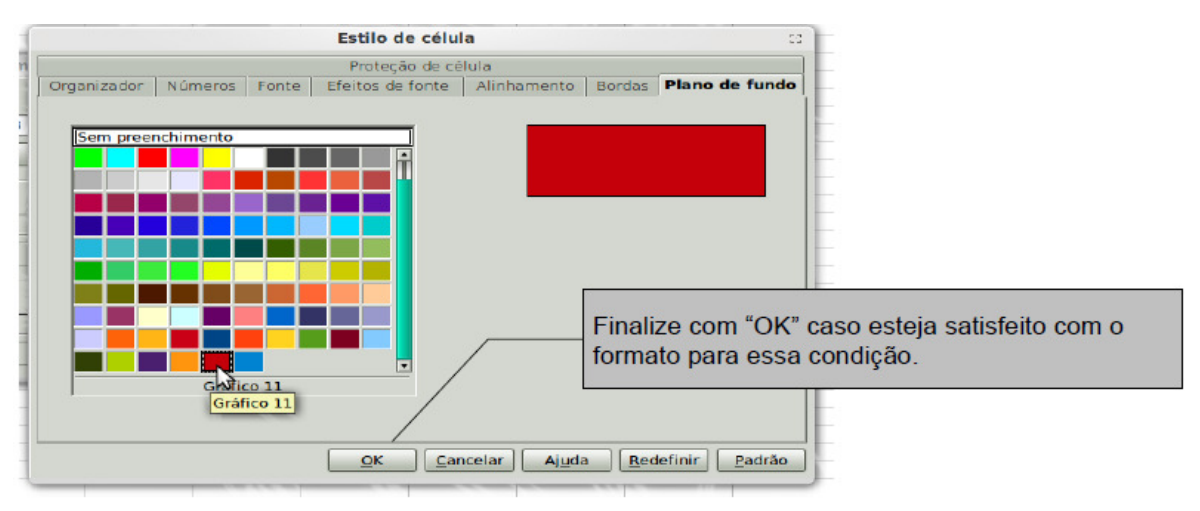

Figura 132 – Escolhendo uma cor de célula para a condição

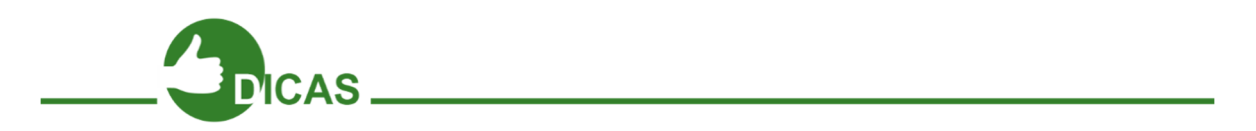

Quero alterar a cor do plano de fundo para VERMELHO, caso o número da célula for menor que 3. Neste caso, vou até a aba: "Plano de fundo" dessa janela e altero para a cor desejada, como ilustrado na figura acima.

Completamos nossa primeira formatação com condição desejada. Porém temos mais 2 condições que podemos alterar. Faça o mesmo para as condições seguintes Você poderá definir aqui até 3 condições para a formatação da(s) célula(s) que caiam em uma das condições:

Foram definidas aqui 3 condições?

1. SE o valor de célula for menor que 3, esta terá uma formatação de cor VERMELHO;

2. SE o valor de célula for entre 3 e 7, esta terá uma formatação de cor AMARELO;

3. SE o valor de célula for maior ou igual a 8, esta terá uma formatação de cor VERDE;

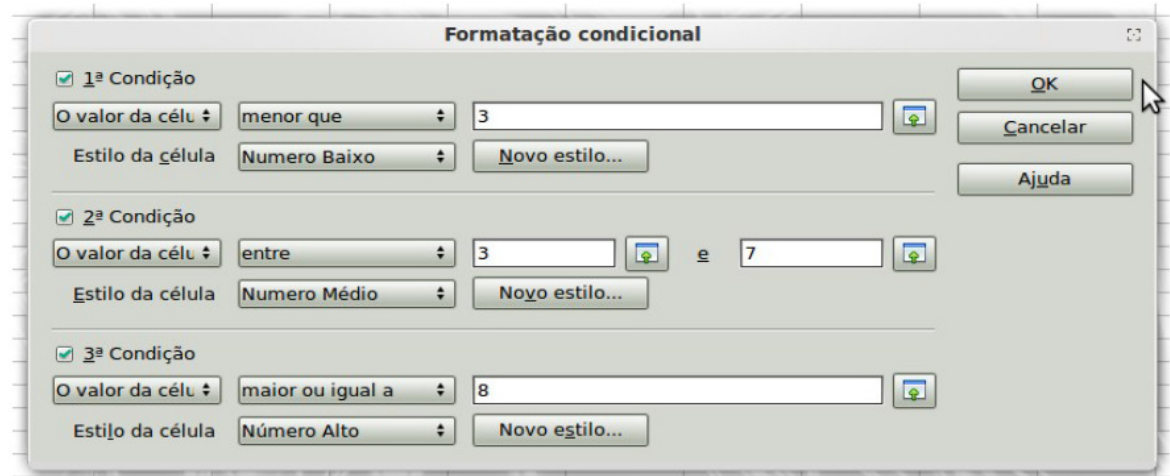

Figura 133 – Formatação Condicional

A minha segunda condição desejada será (Observar figura acima): Se Valor da célula for entre 3 e 7. Usar estilo chamado "Número Médio". Mesmo procedimento, criando apenas o novo estilo e configurando a cor de plano de fundo do estilo criado para Amarelo.

E para finalizar, a terceira condição foi configurada para: Se valor da célula for maior que 8 usar estilo chamado: "Número Alto". Criando o novo estilo e alterando o plano de fundo para Verde.

Completando a operação com um "OK", temos as células configuradas dessa forma:

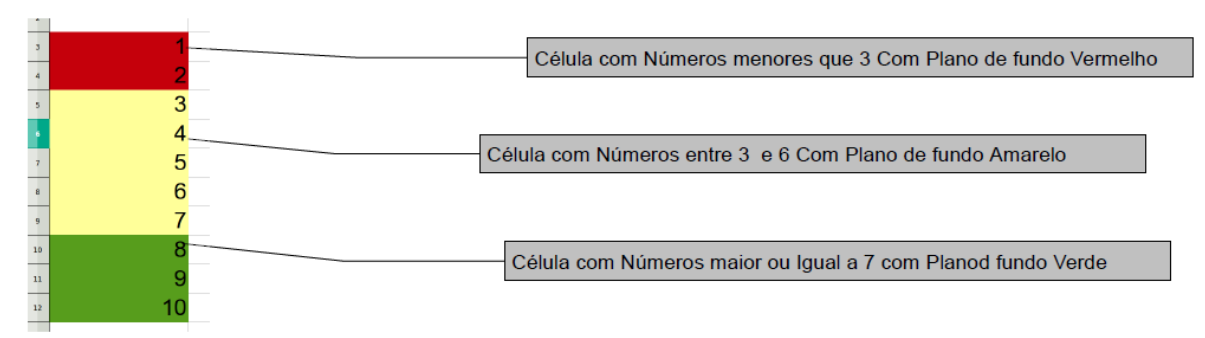

Figura 134 – Resultado da Formatação Condicional

Aqui foi formatado apenas a cor de fundo da célula, porém toda a formatação estudada anteriormente pode ser usada, conforme você navegue nas abas do painel "Estilo de célula" que aparece ao se clicar nos botões "Novo estilo..." do painel anterior, ilustrado dentro de um retângulo vermelho. A caixa que surgirá é a seguinte:

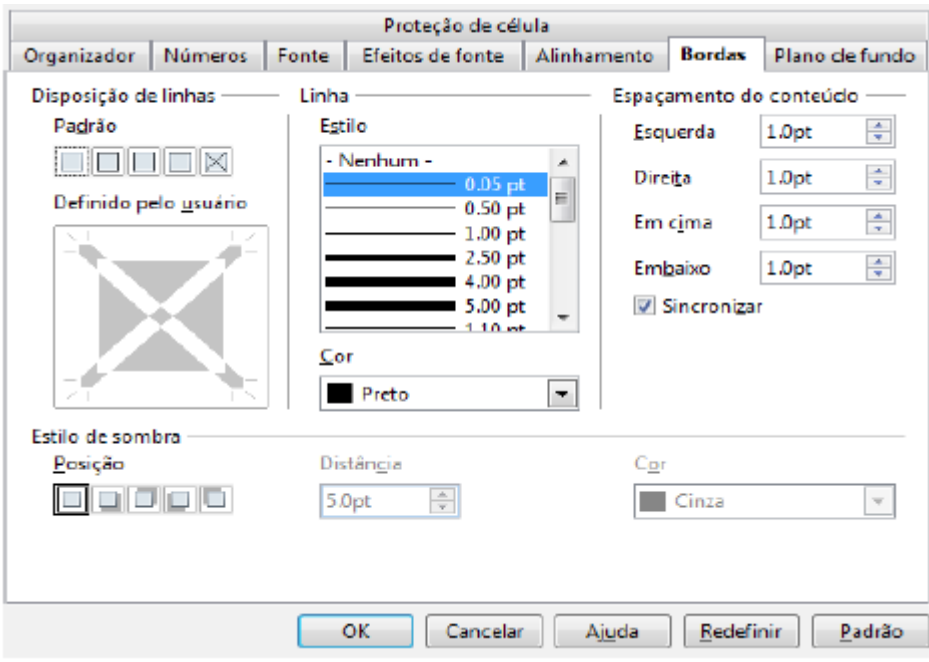

Figura 135 – Configuração da Borda

Não nesta aba. Inicialmente é aberta a aba "Organizador". Também existem as abas "Números", "Fonte", "Estilos de fonte", "Alinhamento", "Borda e "Plano de fundo". Explore-as! Perceba que a formatação condicional deixa células destacadas para alguma condição estabelecida.

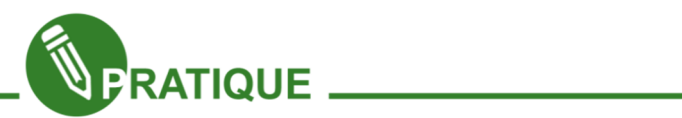

Desta forma, podemos finalizar nosso Modelo de Contas com as células restantes.

Recomendações

Teve Rendimento este mês, Parabéns

Figura 136 – Exercício Prático

## Função CONT.SE: Contando ocorrências de um termo da planilha

Imagine um boletim escolar tem 500 alunos, como faríamos para contar o número de aprovados? Ainda bem que existe uma fórmula chamada CONT.SE que conta ocorrências caso as mesmas obedeçam a uma condição.

Considere o intervalo que contém os resultados "aprovado" ou "reprovado" sendo de H6 até H12, a fórmula ficaria assim:

# =CONT.SE(H6:H12;"aprovado")

A explicação para a fórmula é a seguinte: Conte quantos valores aprovados tem de H6 até H12.

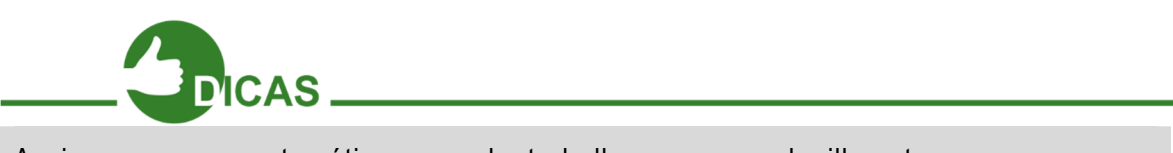

Assim como na matemática, quando trabalhamos com planilhas temos apenas que saber fazer as perguntas certas e usar as fórmulas apropriadas.

Se você digitar em uma planilha várias notas de alunos, como na figura a seguir:

Note que está sendo usado o conhecimento já conhecido da função SE para determinar quem está "Aprovado" e quem está "Reprovado". (Olhe na barra de fórmulas a fórmula para a função SE).

Na célula C2 foi utilizada uma versão contadora da função SE, veja na segunda figura.

Utilizamos a expressão:

## =cont.se(B2:B11;"Aprovado")

A expressão diz o seguinte: faça a busca da célula B2 até a B11 a procura de células onde esteja escrito "Aprovado" e por fim contabilize quantas vezes essa palavra "Aprovado" apareceu. Conforme a figura abaixo, a fórmula foi escrita na célula C2, visível na barra de fórmulas e na célula em questão aparece o resultado da expressão: foram encontradas 6ocorrências de "Aprovado".
| C <sub>2</sub>          |             |                 | $f_X \sum$ = $=$ $=$ CONT.SE(B2:B11; "Aprovado") |
|-------------------------|-------------|-----------------|--------------------------------------------------|
|                         | А           | В               |                                                  |
|                         | <b>Nota</b> | <b>Situação</b> | Nº de alunos Aprovados                           |
| $\overline{\mathbf{2}}$ |             | 10 Aprovado     | 6                                                |
| $\overline{\mathbf{3}}$ |             | 2 Reprovado     |                                                  |
| $\overline{4}$          |             | 5 Reprovado     |                                                  |
| 5                       |             | 4 Reprovado     |                                                  |
| 6                       |             | 9 Aprovado      |                                                  |
| 7                       |             | 8 Aprovado      |                                                  |
| 8                       |             | 7 Aprovado      |                                                  |
| 9                       |             | 6 Aprovado      |                                                  |
| 10                      |             | 5 Reprovado     |                                                  |
| 11                      |             | 6 Aprovado      |                                                  |
| 10                      |             |                 |                                                  |

Figura 137 – Exemplo da função CONT.SE

# Função SOMASE

Pertence ao conjunto de funções matemáticas e serve para adicionar os valores de células de um intervalo que satisfaçam um determinado critério. A sintaxe da função é a seguinte:

#### =somase(intervalo; critério; intervalo de soma)

Caso você esteja usando uma versão do Calc em inglês, no lugar de "somase" na fórmula deve ser colocado "sumif".

 O primeiro intervalo é pesquisado de acordo com o critério. Os valores a serem somados são correspondentes ao intervalo de soma.

Por meio do exemplo representado na página seguinte, podemos perceber mais claramente como funciona esta função:

A tabela representa as vendas de produtos de informática efetuados por vários vendedores;

Na coluna A temos os nomes dos vendedores e a coluna contêm os valores das vendas;

Queremos saber qual é o valor total das vendas efetuadas pelo vendedor João.

Para se conseguir a informação necessária, inserimos na célula C9 a fórmula que se vê na caixa de fórmulas, na figura. A função vai então pesquisar no intervalo A2:A5, a ocorrência do critério que se encontra na célula A3, o nome do vendedor João e vai efetuar a soma dos valores correspondentes presentes na coluna C, ou seja \$380,00 e \$1799,00.

|                | А        | в                               |          |  |
|----------------|----------|---------------------------------|----------|--|
|                | Vendedor | Produto                         | Preço    |  |
| $\overline{2}$ | Maria    | Netbook HP-125Win7              | \$900.00 |  |
| 3              | João     | SSD Intel 64 GB                 | \$600.00 |  |
| 4              | João     | Placa-mãe ASUS DLX458-4         | \$350.00 |  |
| 5              | Pedro    | Roteador D-Link Dir-945 200Mbps | \$80.00  |  |
| 6              |          |                                 |          |  |
| 7              |          | Desempenho de vendedores        |          |  |
| 8              |          | João                            |          |  |
| 9              |          | Total de vendas                 |          |  |
| 10             |          |                                 |          |  |

Figura 138 – Exemplo da Função SOMESE

A fórmula poderia ser escrita assim também: =somase(A2:A5;"João";C2:C5)

Isso mostra que, na forma geral anteriormente referida, o critério pode ser dado quer de forma implícita, indicando a célula em que ele pode ser lido (A3, neste exemplo), quer de forma explícita ("João", no exemplo), havendo, no segundo caso, que o colocamos entre aspas.

Se o intervalo da soma não for incluído na expressão da função (e neste caso, o ponto-e-vírgula que o antecede também desaparece), então, subentende-se que ele coincide com o intervalo indicado como primeiro argumento da função, o intervalo de pesquisa.

O critério pode conter a combinação de símbolos .\* (ponto e asterisco) que aqui significam nada ou qualquer combinação de caracteres adicionais.

Por exemplo, como critério "Fran.\*" faria com que fossem considerados os nomes Fran, Francisca, Francelina, Franz, Francis, etc.

Outra possibilidade é usar o ponto, para indicar exatamente um caractere qualquer, como em "ma.a", o que faria com que fossem considerados os substantivos maca, maia, mala, mapa, etc.

Estes caracteres genéricos fazem parte daquilo que se denominam expressões regulares, e para que seja possível utilizá-las é necessário que a respectiva opção do Calc esteja ativada em "Ferramentas"  $\rightarrow$  Opções  $\rightarrow$  OpenOffice.org Calc  $\rightarrow$  Calcular.

Outro exemplo desta função poderia ser, com a finalidade de somar apenas os valores negativos presentes no intervalo A1:10 de uma folha de cálculo: =SUMIF(A1:A10;"<0").

Mais uma vez se vê que se o critério é dado explicitamente é escrito entre aspas.

### Função PROCV

Função com utilidade de ligar duas tabelas, localizando informações em uma delas e inserindo na outra.

Imagine uma tabela de PREÇOS com descrição e valores de cada produto e outra tabela com PEDIDOS com descrição e a quantidade de cada produto. Usando PROCV, pode-se inserir os valores de cada produto na tabela PEDIDO sem a necessidade de digitar novamente esses valores.

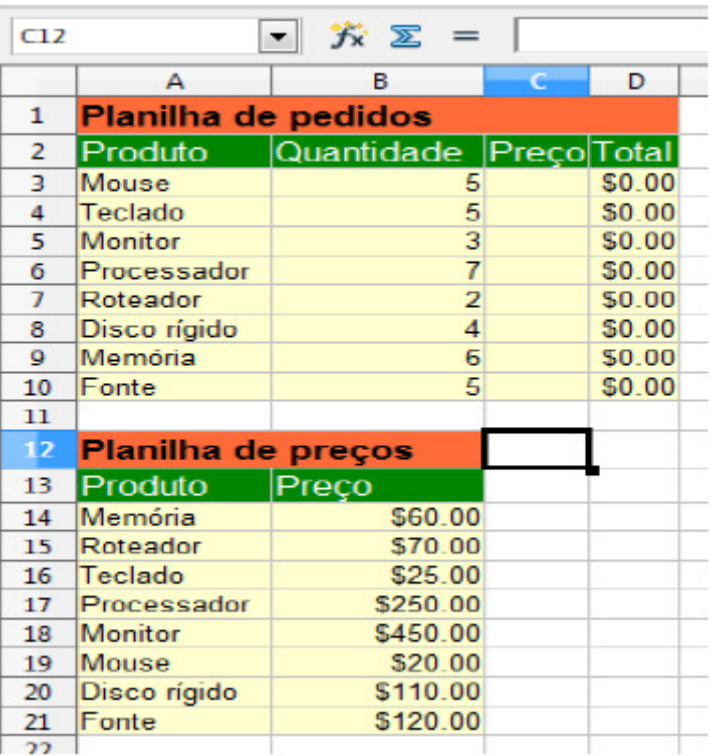

Figura 139 – Função PROCV

#### Exemplo prático:

Usando a função PROCV, vamos preencher a coluna preços com os valores disponíveis na planilha PREÇOS.

Observações:

Para fazer uso desta técnica entre duas tabelas, é necessário que exista um campo coincidente entre essas tabelas. Aqui será o campo "Produto", pintado em verde na próxima figura ao lado.

Este campo coincidente pode ser texto ou numérico, como o código do produto, por exemplo;

Neste nosso exemplo, serão usadas as duas tabelas na mesma planilha, conforme a próxima figura. Porém, você tem a possibilidade e liberdade de usar esta função PROCV para achar valores em outras planilhas do seu arquivo (lembre-se: no selecionador de planilhas já discutido) e ainda em outros arquivos de planilha eletrônica.

Analisando agora a sintaxe da função PROCV:

PROCV(Critério de pesquisa; Matriz; Índice; Ordem de classificação). Onde:

Critério de pesquisa: valor que se deseja encontrar na outra tabela (no caso a coluna produto);

Matriz: tabela na qual constam os valores que você deseja obter (planilha preços);

Índice: na matriz é o número da coluna que contém os valores (na planilha de preços os valores estão na coluna B, ou na 2ª, logo o índice será 2);

Ordem de classificação: pode ser verdadeiro ou falso. Dependerá da tabela matriz. Em nosso exemplo, ela está em ordem alfabética e utilizamos o verdadeiro (0). Com a função PROCV preencheremos a coluna preços com os valores da planilha preços.

1º passo: Em C3 comece digitando a função até o primeiro parêntese "(", assim: =procv(

2º passo: O valor procurado será as células da coluna A, que contém as descrições do produto. Como estamos editando a função na linha 3, a célula que interessa será A3. Basta que você clique sobre esta célula e o Calc colocará o endereço desta célula automaticamente. Digite então ";" para poder ir ao passo seguinte.

3º passo: Selecione toda a tabela de preços. Depois de selecionada a área, clique em A13 (não na célula e sim na fórmula da célula C3 que você vem construindo) e tecle Shift+F4. Faça a mesma coisa para B21.

Na tabela Matriz a referência será mantida para ser copiada para as células abaixo, a partir deste comando Shift+F4. Já no Excel é apenas F4.

4º passo: coloque o cursor no fim da fórmula que vem sendo construída e digite ";" e após, digite 2 e novamente ";". Foi digitado 2 porque trata-se da segunda coluna da tabela de preços. Nela estão os preços que queremos.

5º passo: Identifique a ordem na qual os dados serão procurados. Existem duas possibilidades: 0 e 1. Escolha 0 se a tabela Matriz estiver em ordem alfabética, caso contrário escolha 1.

Por fim, feche o parêntese da função PROCV, tecle Enter e puxe o ponto inferior direito da célula que está recebendo a fórmula até a célula C10. A planilha fica assim:

| C10 |                     | $k \n\equiv -$   | $=$ PROCV(A10;\$A\$14:\$B\$21;2;0) |       |
|-----|---------------------|------------------|------------------------------------|-------|
|     | А                   | в                |                                    | D     |
| 1   | Planilha de pedidos |                  |                                    |       |
| 2   | Produto             | Quantidade Preco |                                    | Total |
| з   | Mouse               | 5                | \$20.00 \$0.00                     |       |
| 4   | Teclado             | 5                | \$25.00 \$0.00                     |       |
| 5   | Monitor             | 3                | \$450.00 \$0.00                    |       |
| 6   | Processador         | 7                | \$250.00 \$0.00                    |       |
| 7   | Roteador            | 2                | \$70.00 \$0.00                     |       |
| 8   | Disco rígido        | 4                | \$110.00 \$0.00                    |       |
| g   | Memória             | 6                | \$60.00 \$0.00                     |       |
| 10  | Fonte               | 5                | \$120.00 \$0.00                    |       |
| 11  |                     |                  |                                    |       |
| 12  | Planilha de preços  |                  |                                    |       |
| 13  | Produto             | Preco            |                                    |       |
| 14  | Memória             | \$60.00          |                                    |       |
| 15  | Roteador            | \$70.00          |                                    |       |
| 16  | Teclado             | \$25.00          |                                    |       |
| 17  | Processador         | \$250.00         |                                    |       |
| 18  | Monitor             | \$450.00         |                                    |       |
| 19  | Mouse               | \$20.00          |                                    |       |
| 20  | Disco rígido        | \$110.00         |                                    |       |
| 21  | Fonte               | \$120.00         |                                    |       |
| 77  |                     |                  |                                    |       |

Figura 140 – Função PROCV 2

Perceba como não foi necessário redigitar os valores da tabela de preços! Usando a função PROCV fica muito mais prático. Principalmente se essas tabelas fossem muito maiores!

#### Relembrando alguns pontos comuns ao Calc e ao Writer

Alguns conhecimentos que você já adquiriu nas aulas de Writer não serão mais tão detalhados aqui. São eles:

"Salvar": clicando no meu "Arquivo" e clicando em "Salvar" ou teclando Ctrl+S ou clicando no terceiro botão, com formato de um disquete azul, da barra Padrão você poderá salvar suas planilhas do Calc;

"Salvar Como": clicando no menu "Arquivo" e clicando em "Salvar como..." ou teclando Ctrl+Shift+S, você poderá redefinir um trabalho já salvo, salvando o trabalho resultante das mudanças com um novo nome;

"Criar um novo documento": clicando no menu "Arquivo" e, em seguida, apontando para novo, você terá uma lista de opções de como criar um novo documento do zero no Calc;

"Abrindo um documento": clicando no menu "Arquivo" e clicando em "Abrir...", ou teclando Ctrl+O, você poderá abrir arquivos de planilha eletrônica já existentes;

"Exportar e Exportar como PDF": presente no menu "Arquivo". Com este recurso você poderá gerar um arquivo PDF da sua planilha, ou até mesmo arquivos XHTML na opção "Exportar". Na barra Padrão há o botão "Exportar diretamente como PDF";

"Imprimir": Botão presente na barra Padrão, representado como um desenho de uma impressora. Também acessível no menu "Arquivo" ou através da combinação Ctrl+P, permite configurar qualquer impressora instalada para definir como será seu trabalho após impresso;

Para desfazer alguma ação que você tenha feito errada ou não ficou satisfeito com o resultado, basta teclar Ctrl+Z ou clicar no menu "Editar" e clicar em "Desfazer" ou clicar no botão "Desfazer" na barra Padrão;

Caso você já tenha desfeito alguma ação, mas não gostou e quer voltar que seu trabalho volte a ser como era antes de ter feito o "Desfazer", você deve executar a ação "Refazer" a partir de Ctrl+Y ou clicando nesta opção no menu "Editar", como também a partir do botão da barra Padrão.

Note que para os botões "Desfazer" e "Refazer" da barra Padrão, existem setinhas do lado destes botões apontando para baixo. Nestas opções você pode visualizar todo o histórico de ações Desfeitas ou Refeitas e avançar várias ações destas, seja qual for, economizando tempo. Também é possível visualizar este recurso no menu "Editar", ao clicar segurando em uma das duas opções;

#### Fixando valores a serem trabalhados em funções

Digamos que você digite a coluna de dados ao lado no Calc:

Se você digitar "=A1+A2" em B2 e expandir a fórmula da célula em questão para as células B subsequentes até a célula B9, o resultado obtido será o correspondente aos resultados da sequência à esquerda.

| E11            |                                                | $f(x)$ $\sum$ |
|----------------|------------------------------------------------|---------------|
|                | А                                              | В             |
| 1              | 5                                              |               |
| $\frac{2}{3}$  | $\begin{array}{c}\n 8 \\ 6 \\ 5\n \end{array}$ |               |
|                |                                                |               |
| 4              |                                                |               |
| 5              | 8                                              |               |
| $\overline{6}$ | 5                                              |               |
| 7              | $\frac{4}{5}$                                  |               |
| 8              |                                                |               |

Figura 141 – Fixando valores

Porém você acabou de se lembrar que os primeiros termos das somas devem ser sempre o A1 original da primeira fórmula antes da expansão, ou seja, o valor deA1, 5.

Como fazer então para que o valor no primeiro termo da soma em questão se mantenha o mesmo 5 até o fim?

 $A1+A2 = $A$1+A2$  $A1 + A3 = $A$1 + A3$  $= $A$1+A4$ +A5  $=$ \$A\$1+A5 Figura 142 – Fixando valores 2

A resposta se encontra no operador "\$". Se em vez de "=A1+A2", você colocar na primeira linha a expressão "=\$A\$1+A2", o valor de A1 será o mesmo A1 original 5. A sequência anterior seria correspondente a esta sequência de fórmulas:

Veja que a ideia manteve todos os primeiros termos em A1.

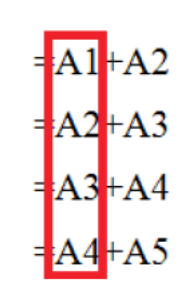

Figura 143 – Fixando valores 3

Muito bem, mas... Porque se usa dois cifrões (\$) e não apenas um?

Porém não seria bem assim, a verdadeira

sequência de fórmulas é sim a da forma à direita, pois a expansão é recursiva, ou seja, cada linha se baseia na

forma como a sua imediata anterior foi escrita.

Quando você digita "=\$A1+A2" em B1, você está dizendo que a coluna A (o cifrão está antes apenas do A) não pode variar. Quando você expandir a fórmula, perceba que o valor original de A1 não se manteve. A fórmula usou já na segunda linha a expressão "=A2+A2". Mas o que deu errado? Perceba que a partir da segunda linha a coluna A do A1 na fórmula original foi conservado, mas o 1 de A1 não foi. Ele foi incrementado de A1 para A2.

Conclusão: ao digitar "=\$A1+A2" como você o fez, você fixou apenas a coluna para ser sempre a "A", porém não fixou os números. A forma correta para fixar também o número do endereço A1 seria usar \$A\$1. De forma análoga, usar A\$1 fixa apenas os números e permite variar o A para outras colunas como B, C, D, etc.

Para fixar instantaneamente tanto linha como coluna em um endereço no Calc, basta clicar sobre o endereço o selecionando e teclar SHIFT+F4. No Microsoft Excel esta combinação se resume a F4. Será exemplificado este uso quando você estudar a função PROCV mais à frente.

# Função CONCATENAR

Muito útil na construção de referências de NOMES de informações entre duas tabelas de dados, a função CONCATENAR pode facilitar a geração de dados a partir de funções mais avançadas em editores de Planilha Eletrônica.

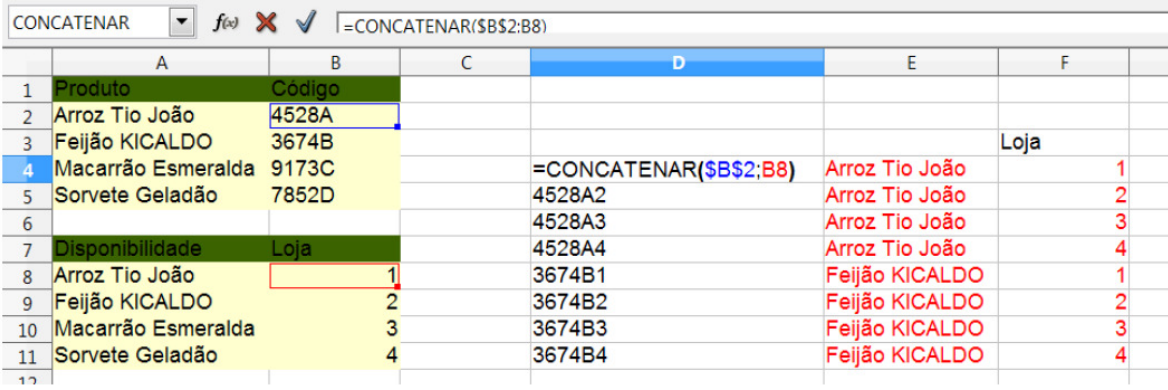

Por exemplo, como na figura abaixo:

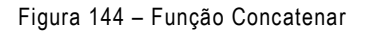

Foi "grudado" o código de cada produto com o número de cada loja. No exemplo acima foi feito apenas para os produtos Arroz Tio João e Feijão KICALDO e foram consideradas todas as lojas de 1 a 4. Por exemplo, o Tio João tem código 4528A. Para se relacionar dados deste arroz com a loja onde ele está disponível basta referenciá-lo pela loja onde está, assim, o arroz Tio João na loja 1 tem código resultante 4528A1.

A sintaxe da função concatenar é:

# =CONCATENAR(célula 1; célula 2; ...; célula n)

O limite para a junção de caracteres é de 255.

Se você for trabalhar com Planilhas Eletrônicas de forma avançada quando for usar a função PROCV, por exemplo, você verá como a função CONCATENAR é útil.

Uma alternativa à função CONCATENAR é o uso do operador &. Digitando A1&A2&A3..., você obterá a junção dos conteúdos destas células ou quaisquer que sejam selecionadas.

Outras funções que trabalham com a manipulação de literais são as ESQUERDA e DIREITA.

=ESQUERDA(ENDEREÇO; n) e =DIREITA(ENDEREÇO; n) irá pegar de uma célula qualquer, que tenha texto os "n" caracteres coletados, a partir de seu ENDEREÇO, respectivamente nas direções ESQUERDA e DIREITA. Experimente! Teste-as. São muito úteis em trabalhos mais cheios de detalhes.

# Função SE

Tem por função determinar se uma condição é verdadeira ou falsa, caso não seja, devolve resposta negando. Exemplo:

| D5 |            |                      |                         |  |  |
|----|------------|----------------------|-------------------------|--|--|
|    |            | в                    |                         |  |  |
|    |            | Renda Despesas Sobra |                         |  |  |
|    | \$2,500.00 | \$2,150.00 \$350.00  |                         |  |  |
| 3  |            |                      |                         |  |  |
| 4  |            |                      | <b>Resultado</b>        |  |  |
|    |            |                      | Houve economia este mês |  |  |
|    |            |                      |                         |  |  |

Figura 145 – Exemplo da função SE

Aqui foi feita a subtração entre as células A2 e B2 com resultado em C2. Na célula D5 foi escrita a fórmula com a condição SE:

# =se(C2>=0; "Houve economia este mês";"Precisa se organizar mais")

Conforme o resultado da expressão C2>=0, os resultados podem ser 2: se C2>=0for verdade, a primeira frase "Houve economia este mês" será exibida na célula, como mostra a figura, porém se C2>=0 for falso, ou seja C2<0, seria exibida a frase que vem depois "Precisa se organizar mais".

Fique atento para o posicionamento de parênteses, ponto e vírgulas e o sinal de igual "=".

# Conhecimentos complementares.

Como vimos no Writer, usamos alguns recursos bases e depois colocamos recursos extras. Da mesma forma neste módulo, iremos colocar alguns conhecimentos que são importantes saber, ferramentas estas que irão facilitar nosso trabalho ao modelar projetos em Calc em atividades diversas. Vamos lá!

# Incremento de valores e fórmulas automáticas.

Podemos também incrementar algum valor, data ou função lógica automaticamente, veja o exemplo abaixo:

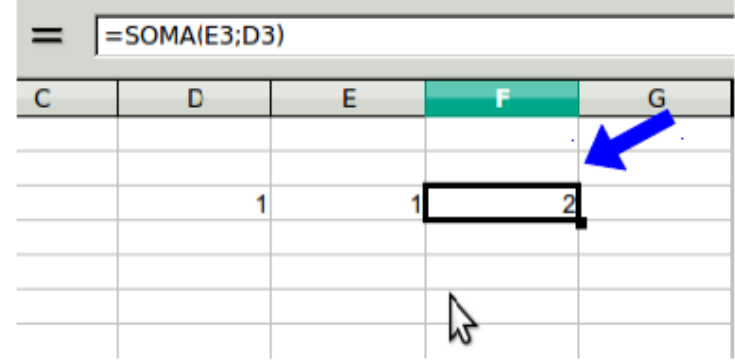

Figura 146 – Incrementando valores na tabela

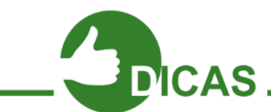

Usamos a célula D3 e E3 com valores igual a 1 para realizar uma simples soma, em seguida usamos a célula F3 para realizar a soma das 2 células...

Selecionando cada célula, percebemos que tem um "ponto" no lado inferior à direita pela imagem. Ao clicar neste "ponto" e arrastar para baixo, veja o que acontece em cada célula.

Perceba que nas células que D<sub>3</sub> e E<sub>3</sub>, o Calc gerou um incremento do valor inicial, e na célula F3 onde encontra-se nossa função, ele gerou o cálculo das novas referências.

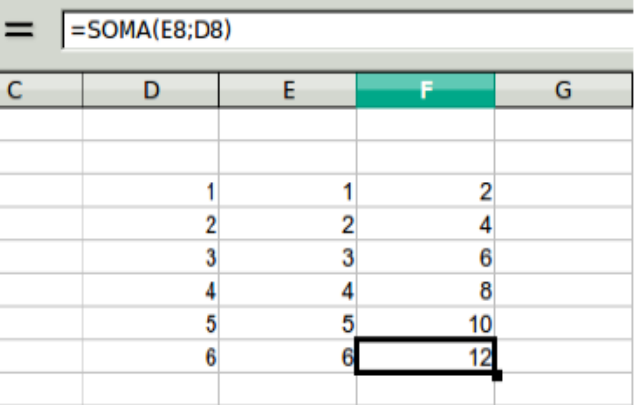

Figura 147 - Incrementando valores na tabela 2

#### Formatando/Configurando a página

Definir configurações sobre a página do documento é importante antes de imprimi-lo. Você pode fazer isto da seguinte forma no Calc: Clique no menu "Formatar" e depois em "Página...". Na caixa de diálogo que surgir, clique na aba "Página".

#### Página

<mark>Formatar Ferramentas Dados Jan</mark> Formatação padrão Ctrl+M Células...  $Ctrl + 1$ Linha ¥ Coluna ł, Planilha þ, Mesclar células Página. Figura 148 – Formatando Página

Você pode então definir o tamanho do papel que será utilizado na impressão, tem-se do lado esquerdo uma pré-visualização de como ficará a página após impressa, pode-se definir a largura e altura da página. Pode-se definir como será o layout e a numeração das páginas no seu documento, além da disposição da margem e os alinhamentos horizontal ou vertical.

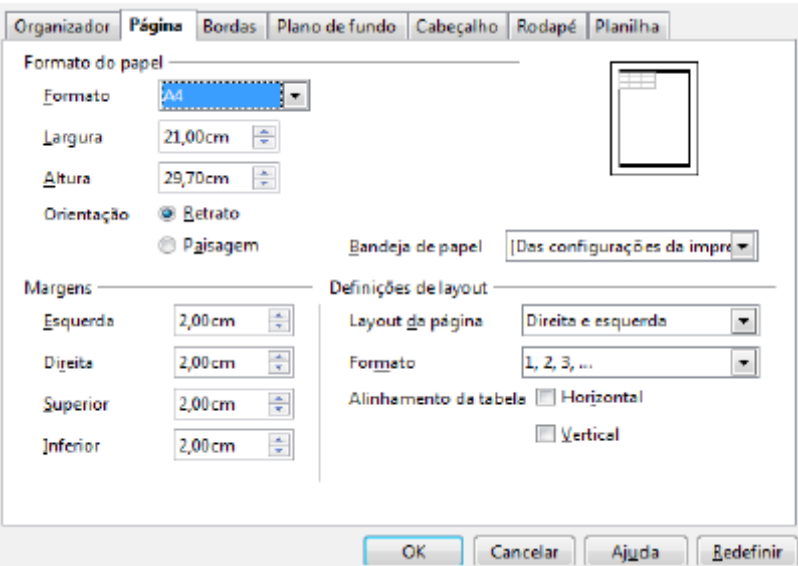

Página 149 – Configurando página no Calc

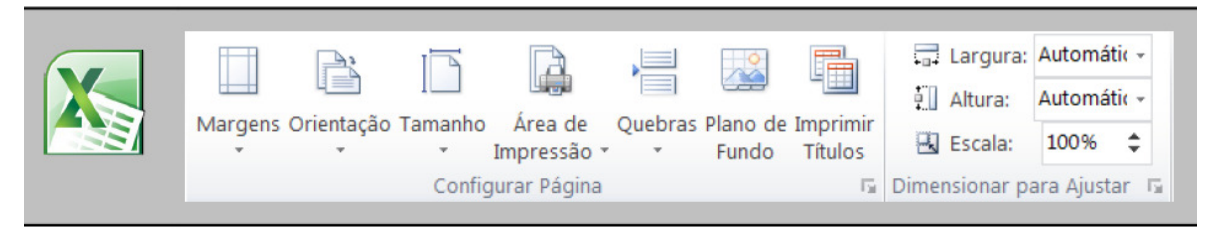

Figura 150 – Configuração de página no Excel

# Cabeçalho

Clicando agora na aba "Cabeçalho", você pode definir se o cabeçalho será ativado ou não. Você poderá definir seu conteúdo nas margens esquerda e direita, bem como as suas dimensões.

Você também poderá definir o espaçamento e altura no cabeçalho. No botão "Mais", você escolherá como serão as linhas e espaçamento de conteúdo das Bordas, assim como a cor do Plano de fundo.

Em "Editar..." você pode definir os textos do cabeçalho nas áreas direita, esquerda e central, além de poder definir a planilha que receberá os atributos, a formatação do texto do cabeçalho como também data, hora e número de páginas.

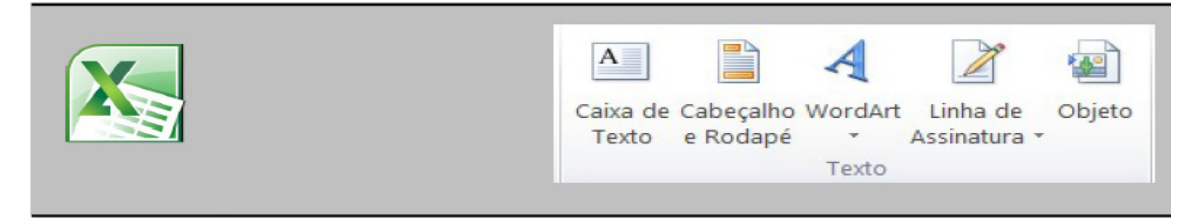

Figura 151 – Inserindo cabeçalho no Excel

# Planilha

Na aba "Planilha", você pode definir como será a disposição da ordem nas páginas, a quantidade de páginas na qual será dividida sua planilha.

Também poderá definir configurações de impressão da planilha, por exemplo, se haverá cabeçalhos, grades, anotações, gráficos, objetos, desenhos, fórmulas, etc. A relação entre o tamanho real do documento após impresso e o documento visualizável no Calc.

### Bordas

Na aba "Bordas", é possível definir o padrão da borda utilizada nos limites da planilha editada, quais bordas serão formatadas, a espessura das bordas, a cor, estilos de sombra nas bordas, sua distância e cor, além do espaçamento até o conteúdo e a sincronização dessas bordas.

Lembrando que você poderá visualizar como a planilha vai ficar, clicando no painel central à esquerda.

# Plano de Fundo

Aqui é possível definir as cores que as células assumirão. Neste caso, a cor de plano de fundo é aplicada à toda a planilha, com exceção das células que já tivessem anteriormente sua própria formatação de plano de fundo. Para que não seja aplicada cor nenhuma, basta clicar em "Sem preenchimento".

# Quebra automática de texto

Quebrar o texto é fazer com o texto de uma célula seja dividido em mais de uma linha. Veja a seguir um exemplo de uso:

1 Clique na célula A1 da planilha eletrônica; 2 Digite "BrOffice"; 3 Tecle Ctrl+Enter; 4 Digite "Calc" e clique em outra célula qualquer ou tecle Enter. Perceba que foi criada uma quebra de texto na mesma célula.

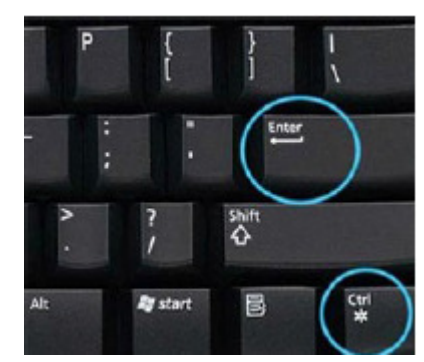

Figura 152 – Atalho para quebra automática de texto

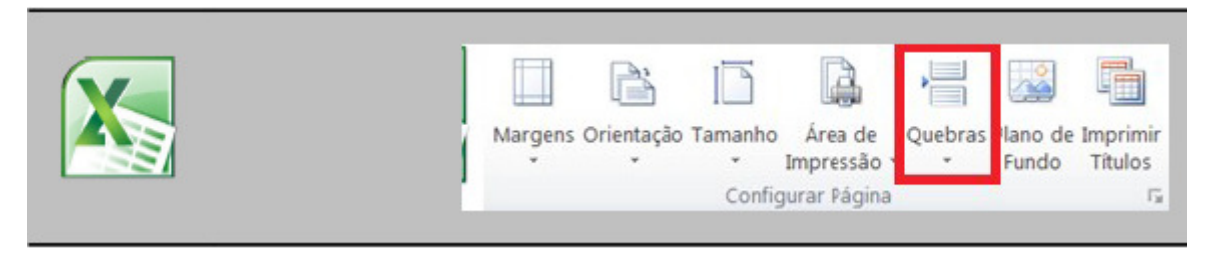

Figura 153 – Quebra de página no Excel

# Pincel de Estilo

Podemos utilizar o "Pincel de Estilo" da mesma forma, como foi visto anteriormente no Writer, da seguinte forma:

Selecione o texto ou células que possuem o estilo que será copiado; Sobre a barra de Ferramentas Padrão há um botão em formato de Pincel, você clica neste. O ponteiro do mouse transforma-se em um pincel.

Figura 154 – Pincel de estilo

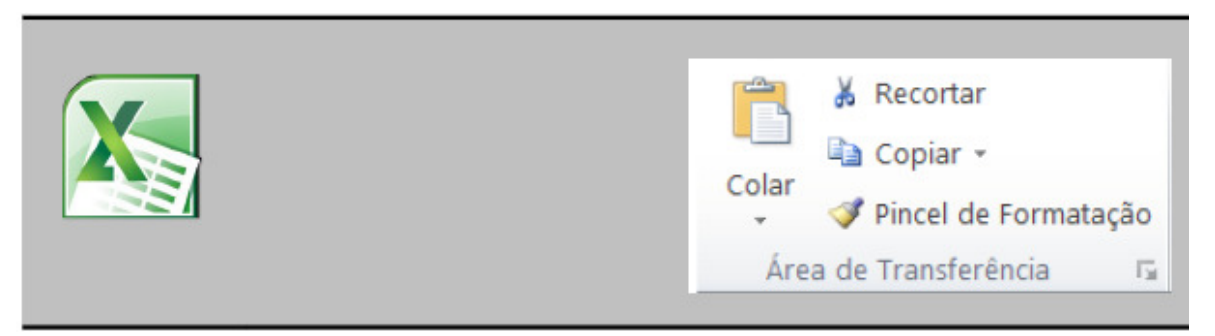

Figura 155 – Pincel de estilo do Excel

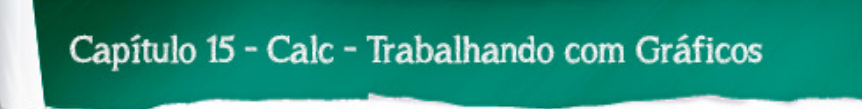

#### Gráfico

No menu "Inserir" e em "Gráfico..." você pode expor informações de forma quantitativa e comparativa no Calc. O botão inserir "Gráfico" também está presente na barra Padrão.

Ao clicar na opção, será inserido um primórdio de gráfico ainda sem dados plotados, e o painel de auxílio na configuração da edição do tipo de gráfico, conforme as figuras abaixo.

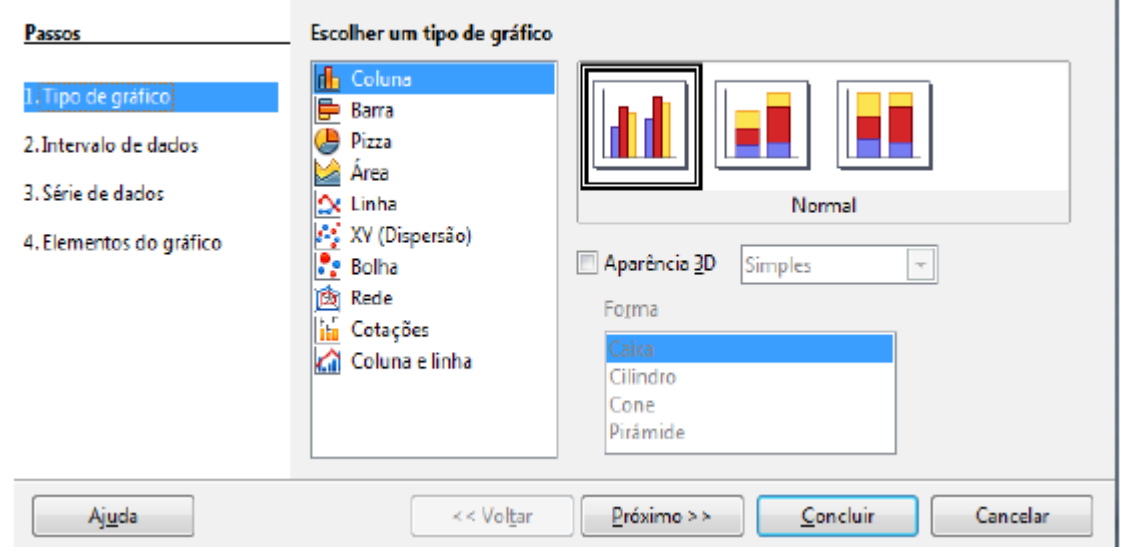

Figura 156 – Tipos de Gráficos

Ao dar um clique duplo no gráfico que surgiu, você poderá editar configurações de borda, área e transparência no painel que aparece.

Ao dar um clique com o botão direito do mouse sobre o gráfico surge um submenu onde você clicando na opção "Tipo de gráfico", poderá determinar essa característica.

No painel que surge, você pode determinar a aparência do gráfico quanto ao tipo, à forma como ele se disporá visualmente, a sua aparência 3D e o formato.

Explore bastante este painel para se familiarizar com todas as opções de gráficos que o Calc tem a oferecer.<br>Figura 157 – Formatando Gráficos

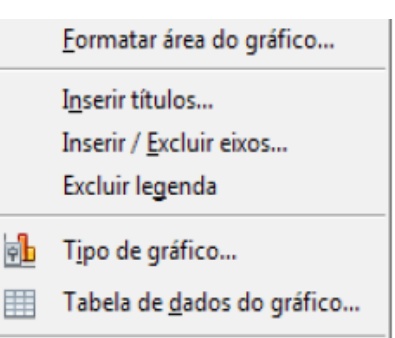

Ao dar um clique com o botão direito do mouse sobre a área em branco do gráfico, você terá acesso ao submenu com opções de edição dos elementos do gráfico. Neste submenu há as opções de edição para a Área do gráfico, a inserção de título, inserção e remoção de eixos, incluir ou excluir legenda e edição da tabela de dados do gráfico. Gráficos bastante utilizados são os em barras, linhas e o em pizza. A seguir, ilustramos exemplos de gráficos de linha e pizza.

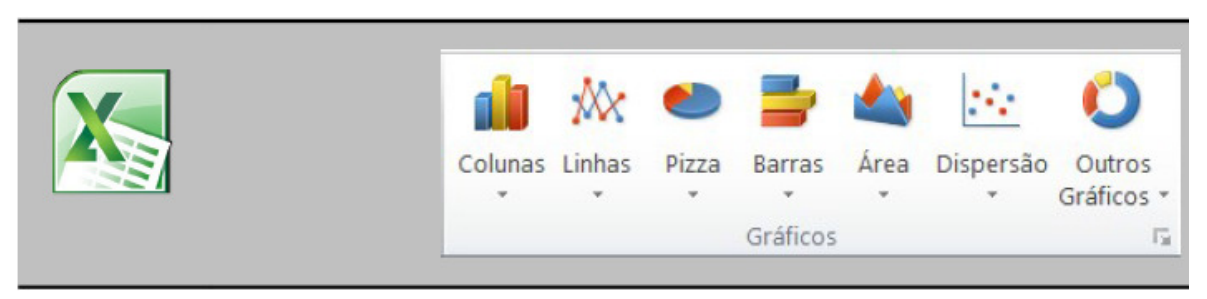

Figura 158 – Inserindo Colunas no Excel

# Anotação

Com este recurso do menu "Inserir", você pode adicionar anotações em modelo de pequenos papéis amarelos, como os usados em escritórios.

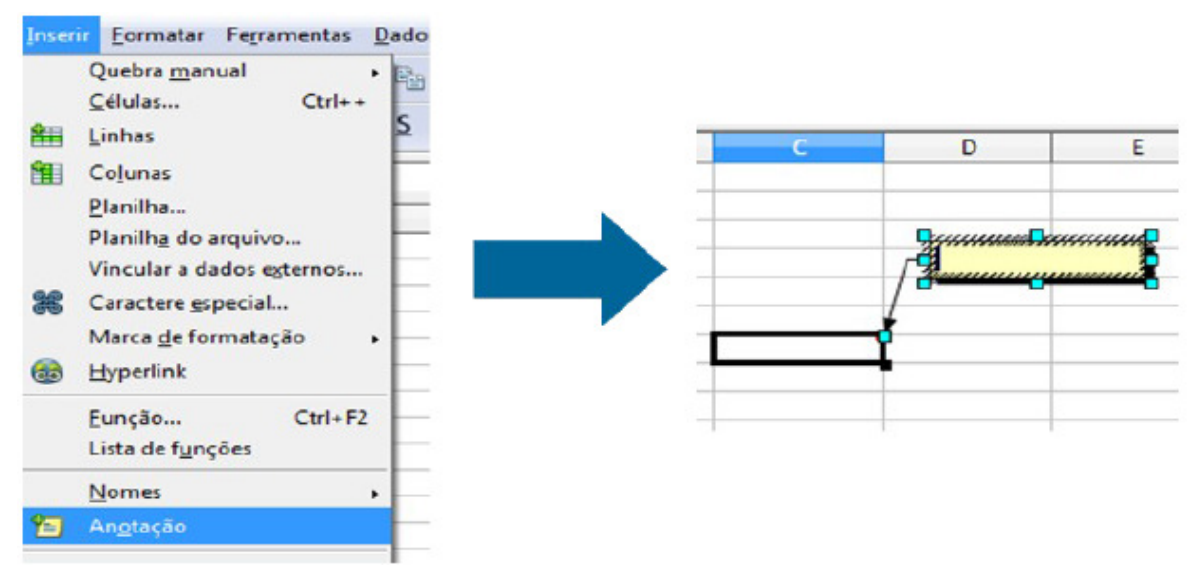

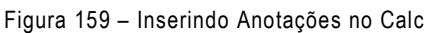

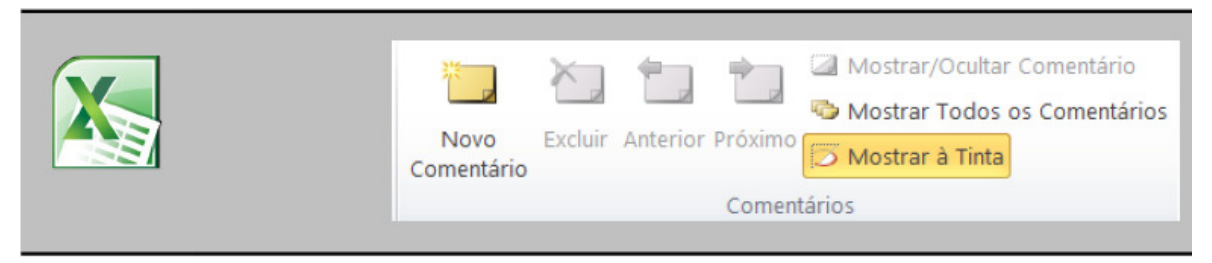

Figura 160 – Inserindo Comentários no Excel

# Caractere Especial

Em "Caractere Especial", você pode adicionar ao seu trabalho caracteres indisponíveis no teclado do computador, desde letras gregas até de idiomas variados.

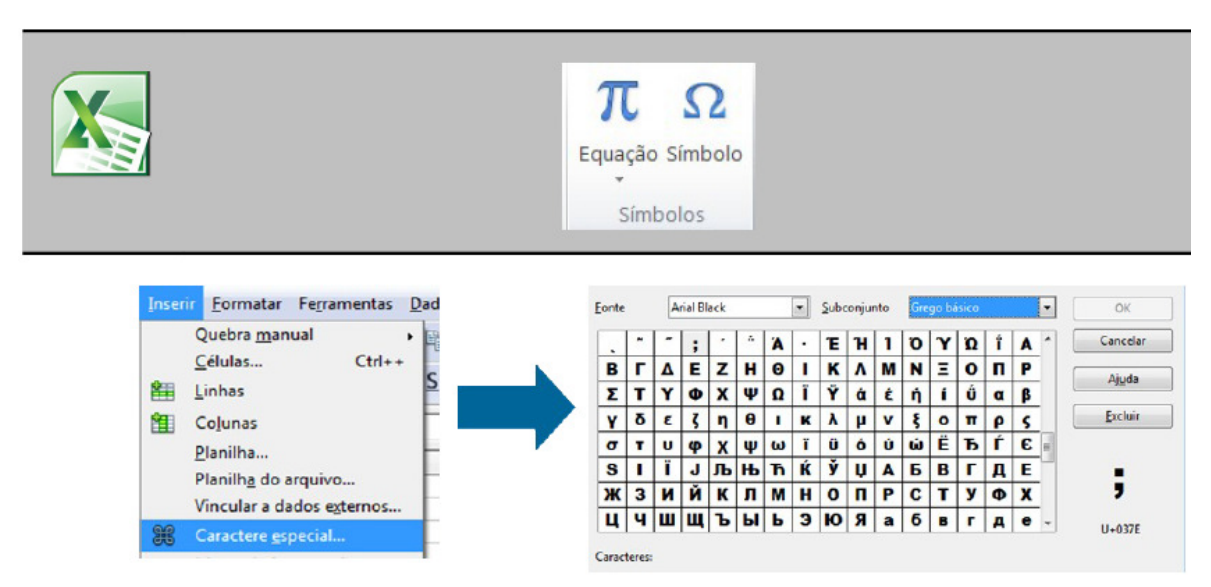

Figura 161 – Inserindo Caracteres Especiais

# Tabela

Muito falado no Writer, o recurso "Tabela" também está presente no Calc.

No painel que surge, você pode determinar a quantidade de linhas e colunas que serão plotadas na tabela. Após inserir a tabela, surge a barra de ferramentas Tabela, já muito discutida.

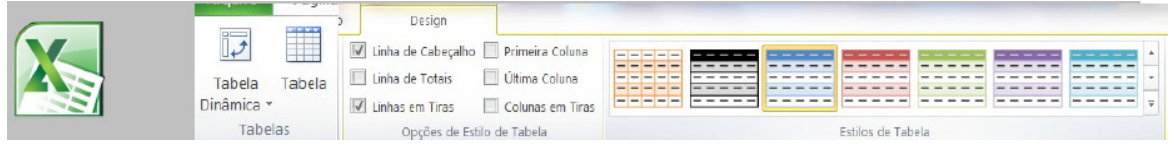

Figura 162 – Barra de Ferramentas do Excel

# Filme e Som

Com este item, você pode adicionar estes recursos e deixar sua apresentação mais interessante. Surge então uma caixa de navegação, onde você fará a busca e, posteriormente, a inserção do filme ou som buscado.

# Visualizar impressão

Para saber exatamente como será impresso um documento, você pode visualizálo com a ferramenta "Visualizar impressão".

Você pode acessar este recurso no botão que consta na barra Padrão ou no menu "Arquivo".

Figura 163 – Menu arquivo

Ao clicar nesta opção, a aparência da janela do Calc irá mudar, permanecendo apenas as barras de Menus, Padrão, a de Visualizar página, as páginas e o controle de Zoom. No caso a nova barra é a seguinte:

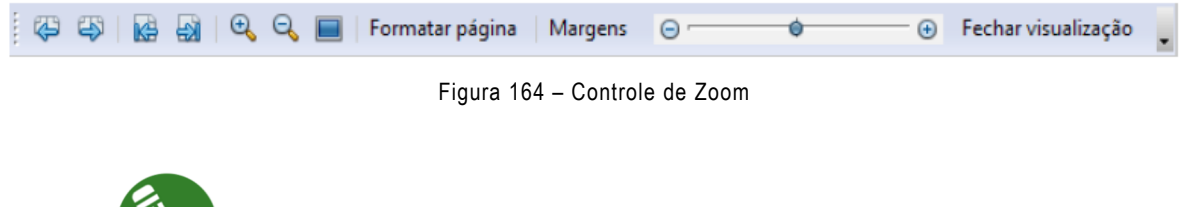

# Exercício:

EPII.02.1: Suponha que você está ajudando um professor que necessita de alguém com bons conhecimentos obre o Calc para criar uma tabela de notas sobre seus alunos. A tabela seria a seguinte:

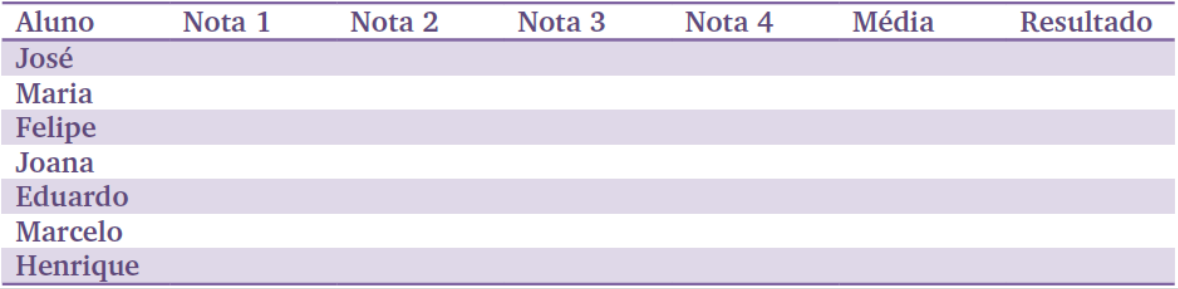

Passos:

- 1. Preencha as notas com a fórmula = aleatórioentre(4;9);
- 2. Calcule a média com a fórmula =média(...valores...);

 $\mathbb{V}_{\mathsf{FRATIQUE}}$ 

- 3. Use a fórmula SE para determinar quais são os alunos aprovados;
- 4. Utilize uma formatação como a da planilha mostrada.

Salve em um arquivo chamado tabela de notas.ods

EPII.02.2: O mesmo professor gostou do seu trabalho e pediu que você fizesse um pouco mais.

O seguinte:

1. Em outra célula, usando a função para máximo =máximo(...argumentos...) forneça a maior média dos alunos;

- 2. Em uma outra mostre a menor média dos alunos;
- 3. Mostre em outra célula quantos alunos foram aprovados e quantos foram reprovados;

4. Utilize a formatação condicional para as células de média, alterando a cor do plano de fundo, dependendo da nota.

Exemplo:

Se a média for menor que 3, esboce plano de fundo preto;

Se a média for entre 3 e 6, plano de fundo vermelho;

Se for superior a 6, plano de fundo azul.

Salve com Salvar Como o documento anterior com as modificações e um novo nome tabela\_de\_notas\_aprimorada.ods.

#### Introdução

O Impress é um software multiplataforma (Windows, Linux, Mac OS X e Solaris) destinado a produzir apresentações de código aberto, desenvolvido pela The Document Foundation.

Também é distribuído gratuitamente nos pacotes OpenOffice.org e NeoOffice, sem modelos prontos ou cliparts - que, no entanto, podem ser obtidos através da Open Clip Art Galery. É compatível com outros programas similares como o Microsoft PowerPoint e o Corel Presentations. Hoje em dia é bastante importante saber apresentar bem uma proposta, um projeto, uma ideia.

Principalmente valoriza-se a clareza e a objetividade nos textos escritos, além das imagens que os ilustram. O programa de apresentação eletrônica é uma ferramenta muito útil nesta tarefa. Comumente é chamada só de apresentação.

Até chegar nelas, passamos por um histórico de formas, como por exemplo, cartolinas com figuras e textos, ou o uso de retroprojetores.

Hoje em dia, com a popularização dos computadores, estes mecanismos ficaram quase que não utilizáveis.

Um destes programas, da suite livre BrOffice é o Impress, similar ao software proprietário Microsoft® Power Point®.

O logotipo ao lado será utilizado ao longo do texto para diferenciar a interface nos dois programas. O objetivo deste capítulo é apresentar ao aluno o Editor e Apresentador de Slides BrOffice.org Impress. Trata-se de um Software similar ao popular Microsoft PowerPoint e é utilizado para o desenvolvimento de apresentações profissionais.

Ele é responsável por oferecer uma melhor visualização para o conteúdo que deseja apresentar. Ele é responsável por dividir e organizar o conteúdo. Facilitando o assunto que será apresentado. Portanto, vamos estuda-lo! Começando, obvio por sua interface.

#### Abrindo o BrOffice.org Impress

Para abrir o BrOffice.org Impress no Linux Educacional, clique no botão "Iniciar", depois em "Ferramentas de Produtividade" e por fim em "BrOffice.org Impress". Caso seja uma versão instalada "por fora" no Linux Educacional, a forma de abrir pode ser por outro caminho. Sempre lembrando que esta apostila é baseada no BrOffice.org 3.2.1.

# O assistente de apresentações do Impress

Ao iniciar o BrOffice.org Impress, será apresentado a você o seguinte painel que o auxiliará na escolha do layout de apresentação adequado para o trabalho que você desejar construir.

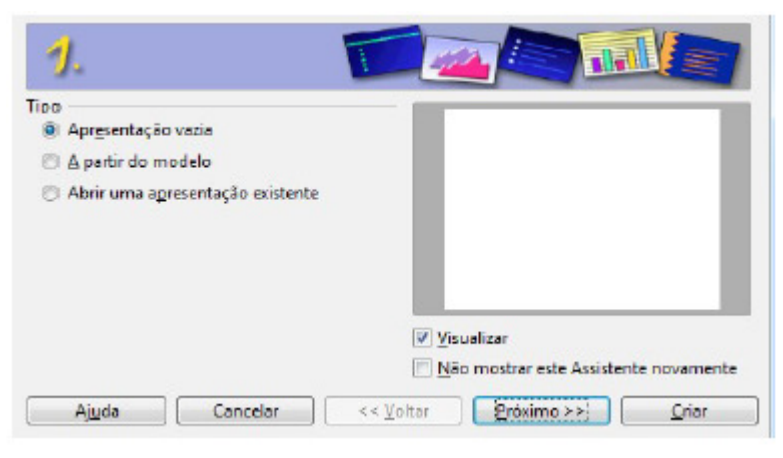

Figura 165 – Painel inicial de criação do Impress

Sucessivamente à primeira tela do assistente, surgirão outras 4, onde você decidirá características da sua futura apresentação no Impress, antes de cria-la.

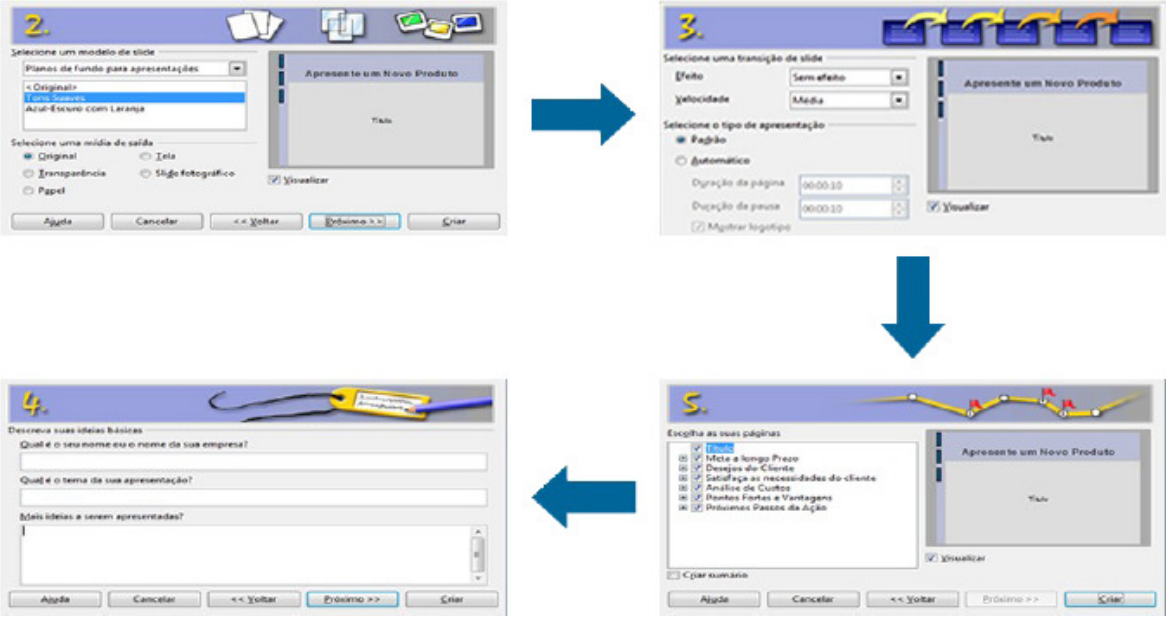

Figura 166 – Painéis de criação

No painel 1 do Assistente de Apresentação do Impress, você definirá campos referentes ao Tipo de Apresentação, que pode ser vazio ou a partir de um modelo, além de ser possível abrir uma apresentação já salva;

No painel 2 você poderá definir o modelo de Slide entre Apresentação e Plano de Fundo como também a Mídia de Saída quanto à Tela, Transparência, Slide fotográfico ou Papel;

No painel 3 há a opção de escolha do Efeito e Velocidade da Transação de Slide, bem como o tipo de apresentação Padrão ou Automático e os tempos de duração em que a página estará visível, bem como a pausa entre uma página e outra. Também é possível definir a visualização ou não do logotipo;

No painel 4 poderá ser fornecido o nome do dono da apresentação ou da Empresa, o tema da apresentação e informações complementares;

No painel 5 você poderá definir os Títulos e Subtítulos utilizados nos Slides que sucederão o primeiro, além de ser possível definir a existência ou não de um sumário na apresentação.

# A interface gráfica do Impress

Segue, a seguir a interface básica do BrOffice.org Impress:

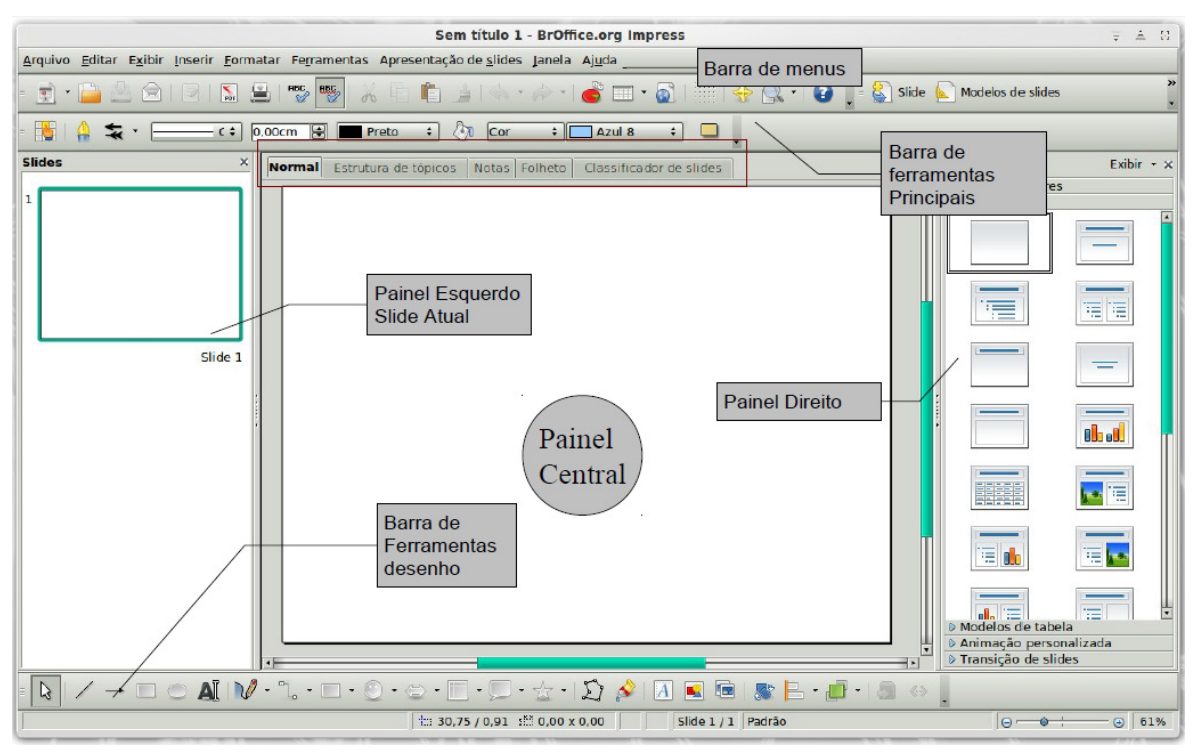

Figura 167 – Interface do Impress

Note as novas barras de ferramentas e painéis quando comparado o Impress com o Writer e o Calc: painéis slides e tarefas, e barras linhas e preenchimento, apresentação, e desenho. Iremos detalhar os recursos do Impress posteriormente. Note que a barra Padrão é semelhante nos programas Writer e Calc. Veja a imagem no Power Point:

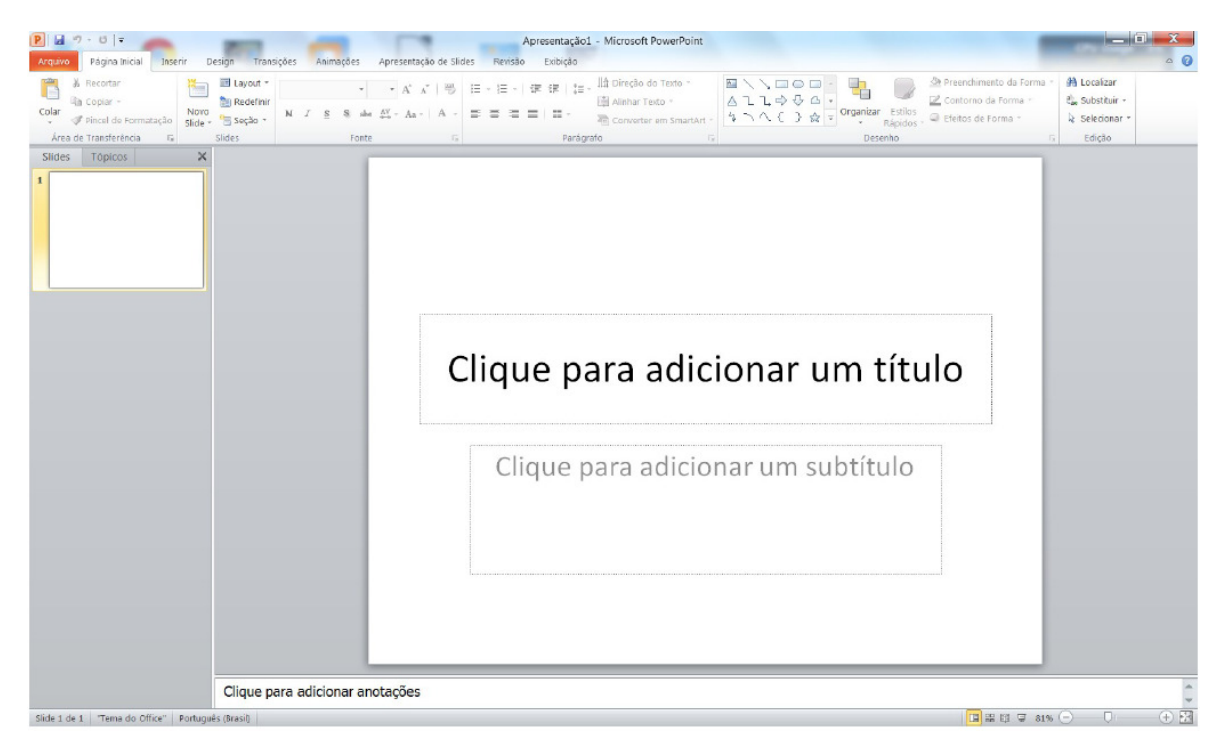

Figura 168 – Interface do Power Point

# Menu inserir

Inserir objetos é uma ação de relevante importância para softwares de edição de apresentações, visto que estas trabalham basicamente com o a visualização gráfica e ilustrativa. Vamos agora explorar este importante menu do Impress.

# Inserir slide

A "unidade básica" de uma apresentação é o slide. A apresentação eletrônica será dividida em Slides, que são como cenas de um filme ou quadros, portanto você deve criar uma sequência de Slides. À medida que você vai construindo sua apresentação, novos slides vão sendo necessários para que haja a continuidade do assunto apresentado.

Para inserir um novo Slide basta que você clique no menu "Inserir" e em seguida em "Slide". Também é possível fazer isto clicando com o botão direito do mouse sobre um dos Slides no painel de Slides e ao surgir o submenu clicando-se em "Novo slide", e então um novo Slide intacto surgirá logo em seguida ao que você utilizou para dar o clique direito do mouse.

Um outro recurso importante de ser mencionado aqui, porém do menu "Editar", é a forma de como excluir um Slide que tenha sido inserido erroneamente, ou mesmo excluir um Slide não mais desejável. Para isto você clica no menu "Editar" e em seguida em "Excluir

Slide" ou com o clique no botão direito do mouse sobre o Slide no Painel de slides a ser excluído. Surgirá o submenu e você clicará em "Excluir slide".

Observe na Figura 169 como inserir um novo Slide: Inserir > Slides.

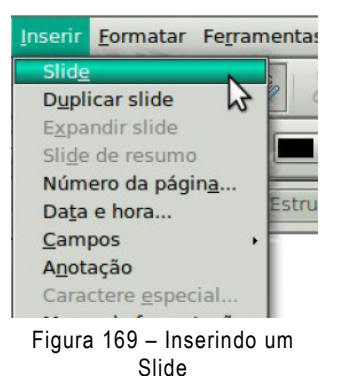

#### Duplicar slide

Clicando-se em um dos Slides do Painel de Slides e em seguida no menu "Inserir" e em Duplicar slide, você estará copiando o atual Slide selecionado no Painel de Slides e postando a cópia logo em seguida ao Slide original copiado.

#### Número de páginas /Data e hora

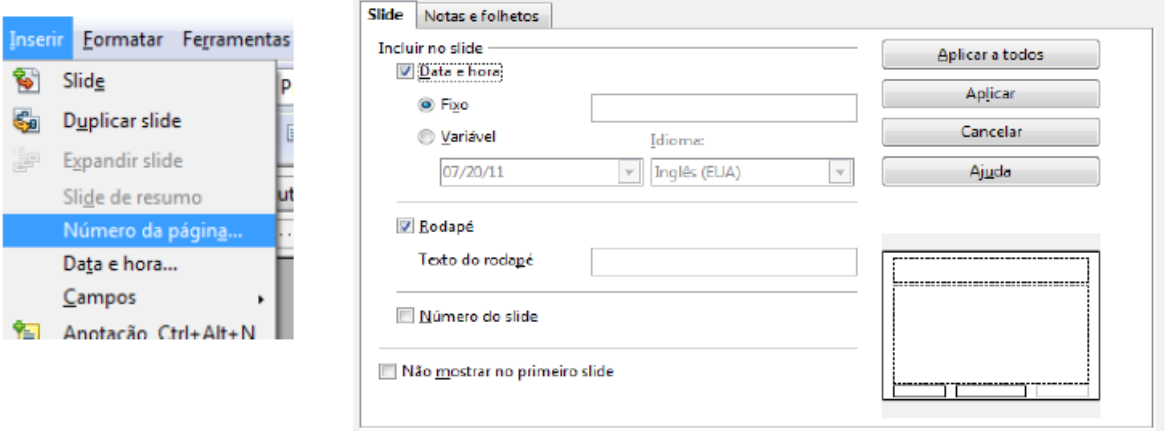

Figura 170 – Configurando número de páginas, data e hora

Se você clicar no menu Inserir e em qualquer das duas opções "Número de páginas..." ou "data e hora", o painel exibido é o mesmo, "Slide".

Neste painel você pode definir se serão inseridos nos Slides Data e Hora, colhidos do Sistema do computador utilizado. A hora poderá ter seu formato definido a partir de um padrão de idioma especificado. Também é possível definir o possível texto do rodapé e se será inserido o número de página do Slide para cada um. Os recursos para número de páginas/data e hora também podem ser acessados no menu Exibir em "Cabeçalho e Rodapé..."

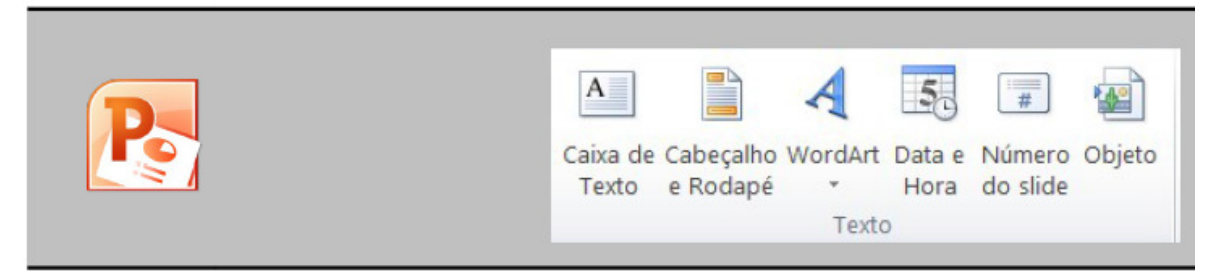

Figura 171 – Configurando Cabeçalho, Data e Rodapé no Power Point

# Anotação

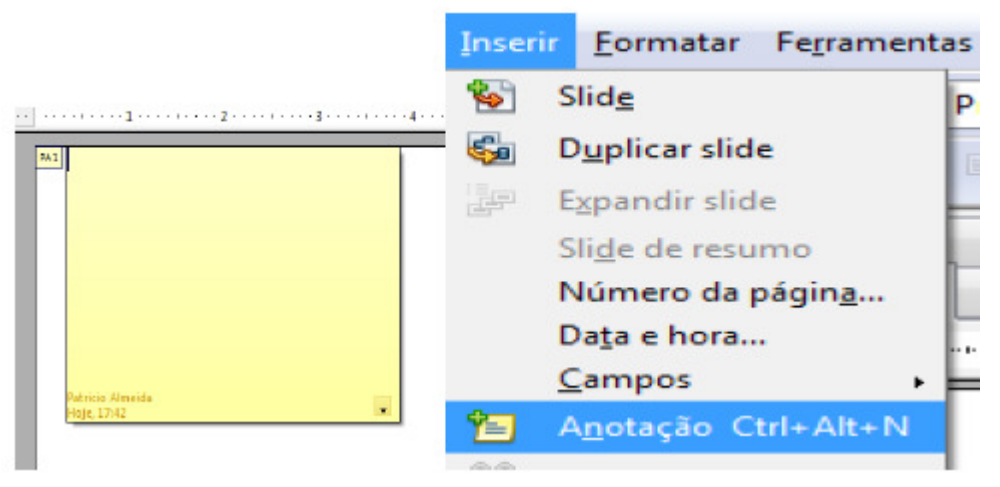

Figura 172 – Inserindo anotações no Slide

Com este recurso do menu "Inserir", você pode adicionar anotações em modelo de pequenos papéis amarelos, como os usados em escritórios. Teclando Ctrl+Alt+N você também terá acesso ao recurso.

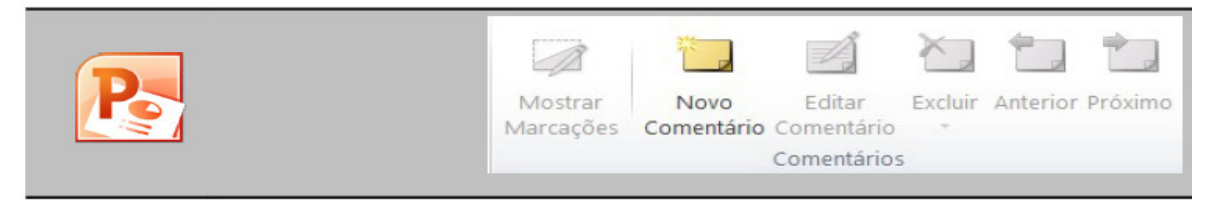

Figura 173 – Inserindo comentário no Power Point

# Caractere especial

Em "Caractere Especial", você pode adicionar ao seu trabalho caracteres indisponíveis no teclado do computador, desde letras gregas até de idiomas variados.

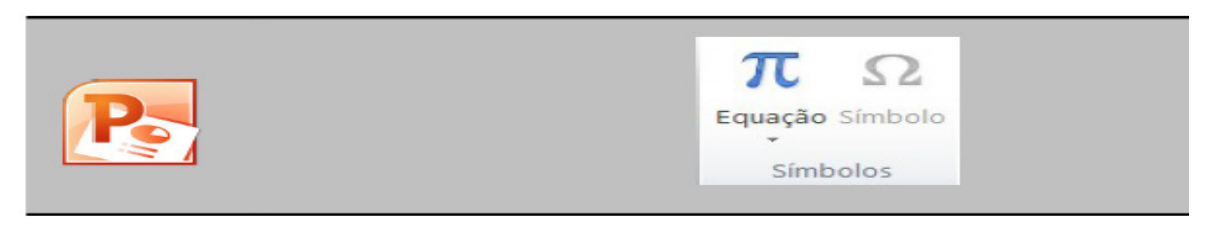

Figura 174 – Inserindo Caractere Especial

# Tabela

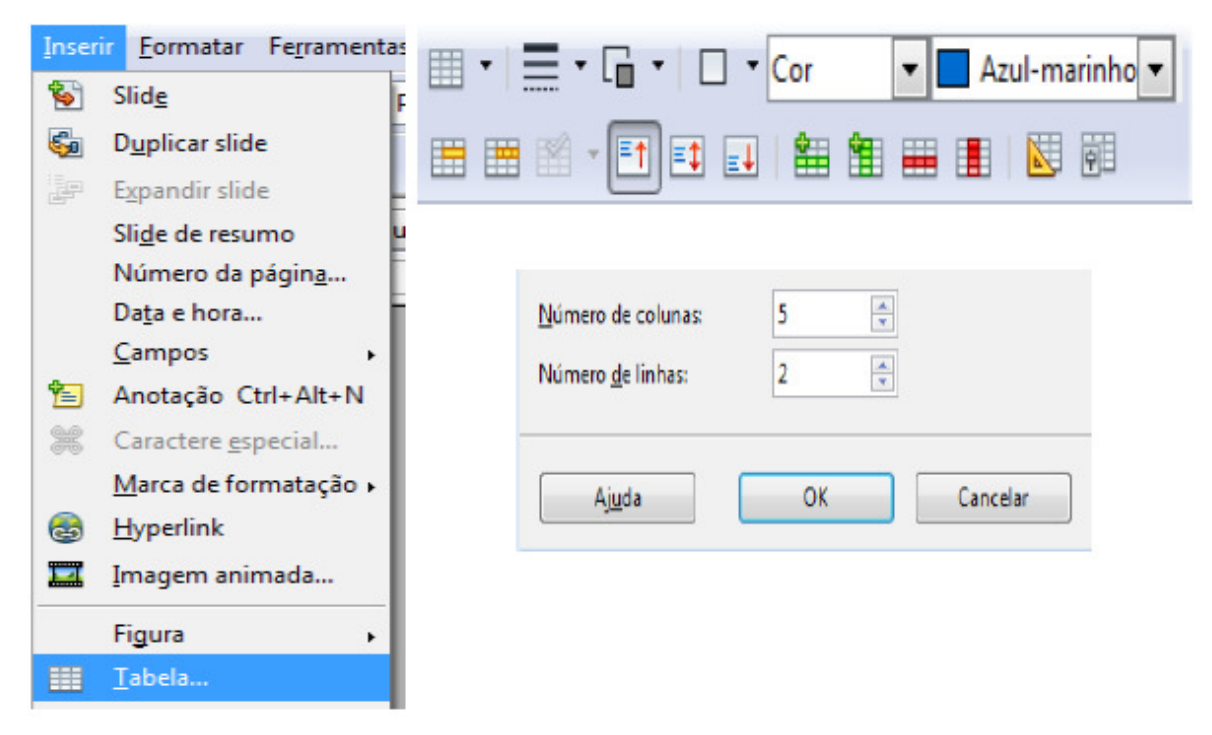

Figura 175 - Inserindo Tabela no Slide

Muito falado no BrOffice.org Writer, o recurso Tabela também está presente no Impress. No painel que surge você pode determinar a quantidade de linhas e colunas que serão plotadas na tabela. Após inserir a tabela, surge a barra de ferramentas "Tabela", já muito discutida quando estudamos o Writer.

| 33332                                | -1-1-1-1-        |                                                                                                    | Sombreamento *<br><b>EBordas</b> -<br>$\overline{\mathbf{v}}$ $\overline{\mathbf{v}}$ Efeitos $\overline{\mathbf{v}}$ | $\mathbf{A}$<br>M<br>Estilos<br>Rápidos - A -                                 | Desenhar Borracha<br>Cor da Caneta *<br>Tabela                        |
|--------------------------------------|------------------|----------------------------------------------------------------------------------------------------|----------------------------------------------------------------------------------------------------|-------------------------------------------------------------------------------|-----------------------------------------------------------------------|
|                                      |                  | Estilos de Tabela                                                                                                    |                                                                                                    | Estilos de WordArt 5                                                          | Desenhar Bordas                                                       |
| 僵                                    | $\mathbf{x}$     | <b>The Contract Discount of Second Contract Second Second Second Second Second Second Second Second Second Second Second Second Second Second Second Second Second Second Second Second Second Second Second Second Second Seco</b> | IIA                                                                                                    | 2,06 cm $\div$<br>U Altura:<br>Ed Largura: 16,93 cm $\textstyle\frac{4}{\pi}$ | 马马家陆团众                                                                |
| Selecionar Exibir Linhas<br>de Grade | Excluir          |                                                                                                    |                                                                                                    | Fixar Taxa de Proporção                                                       | Avançar Recuar Pairel de Alinhar Agrupar Giran<br>Seleção -<br>$\sim$ |
| Tabela                               | Linhas a Colunas | Tamanho da Célula<br>Mosclar                                                                                                    | Alinhamento                                                                                                    | Tamanho da Tabela                                                             | Organizar                                                             |

Figura 176 – Configurando Tabela no Slide

# Filme e som

Com este item, localizado no Menu inserir, você pode adicionar estes recursos e deixar sua apresentação mais interessante. Surge então uma caixa de navegação, onde você fará a busca e posterior inserção do filme ou som buscado.

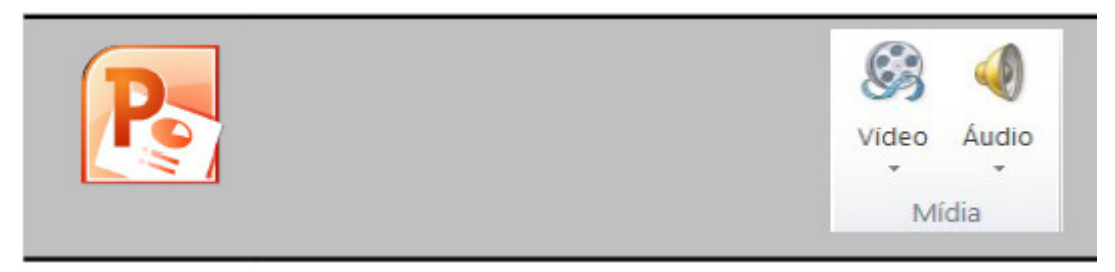

Figura 177 - Inserindo Vídeo e Áudio

# Gráfico

Em "Gráfico..." você pode expor informações de forma quantitativa e comparativa no Impress.

Ao clicar na opção, será inserido de imediato um gráfico inicial no seu Slide atualmente exposto na tela, conforme o abaixo. Ao dar um clique duplo no gráfico que surgiu, você poderá editar configurações de borda, área e transparência no painel que aparece. Ao dar um clique com o botão direito do mouse

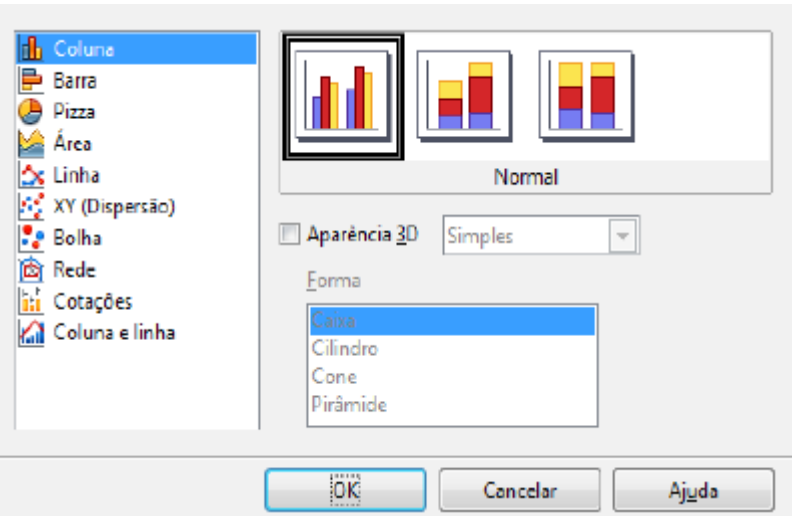

Figura 178 – Inserindo Gráficos no Impress

sobre o gráfico surge um submenu onde você clicando na opção "Tipo de gráfico", poderá determinar essa característica. No painel que surge, você pode determinar a aparência do gráfico quanto ao tipo, à forma como ele se disporá visualmente, a sua aparência 3D e o formato.

Ao dar um clique com o botão direito do mouse sobre a área em branco do gráfico, você terá acesso ao submenu com opções de edição dos elementos do gráfico. Neste submenu há as opções de edição para a Área do gráfico, a inserção de título, inserção e remoção de eixos, incluir ou excluir legenda e edição da tabela de dados do gráfico.

Gráficos bastante utilizados são os em barras, linhas e o em pizza. A seguir ilustramos os de linha e pizza.

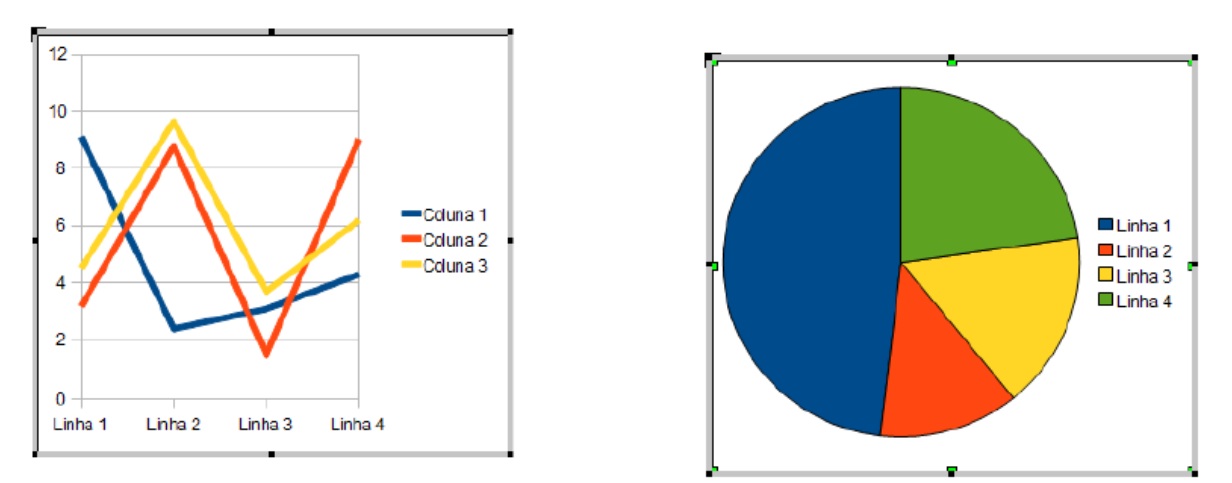

Figura 179 – Exemplos de Gráficos (Linha e Pizza)

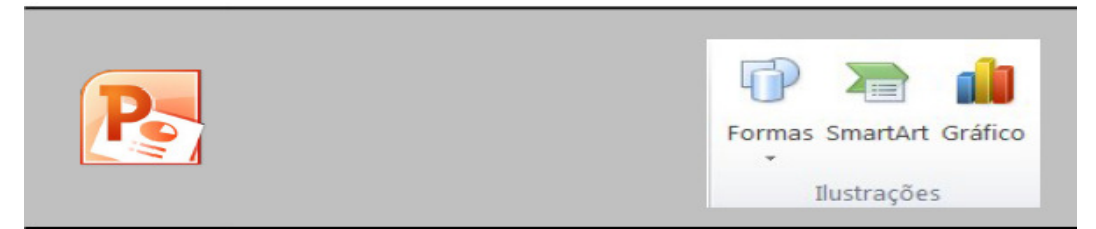

Figura 180 – Inserindo Gráficos no Power Point

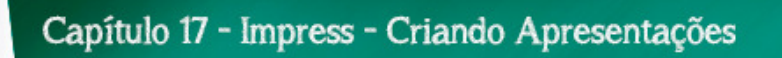

# Definindo layout – Disposição

No Painel direito podemos definir o Layout, ou seja, a maneira que os elementos ficarão dispostos em nossa apresentação.

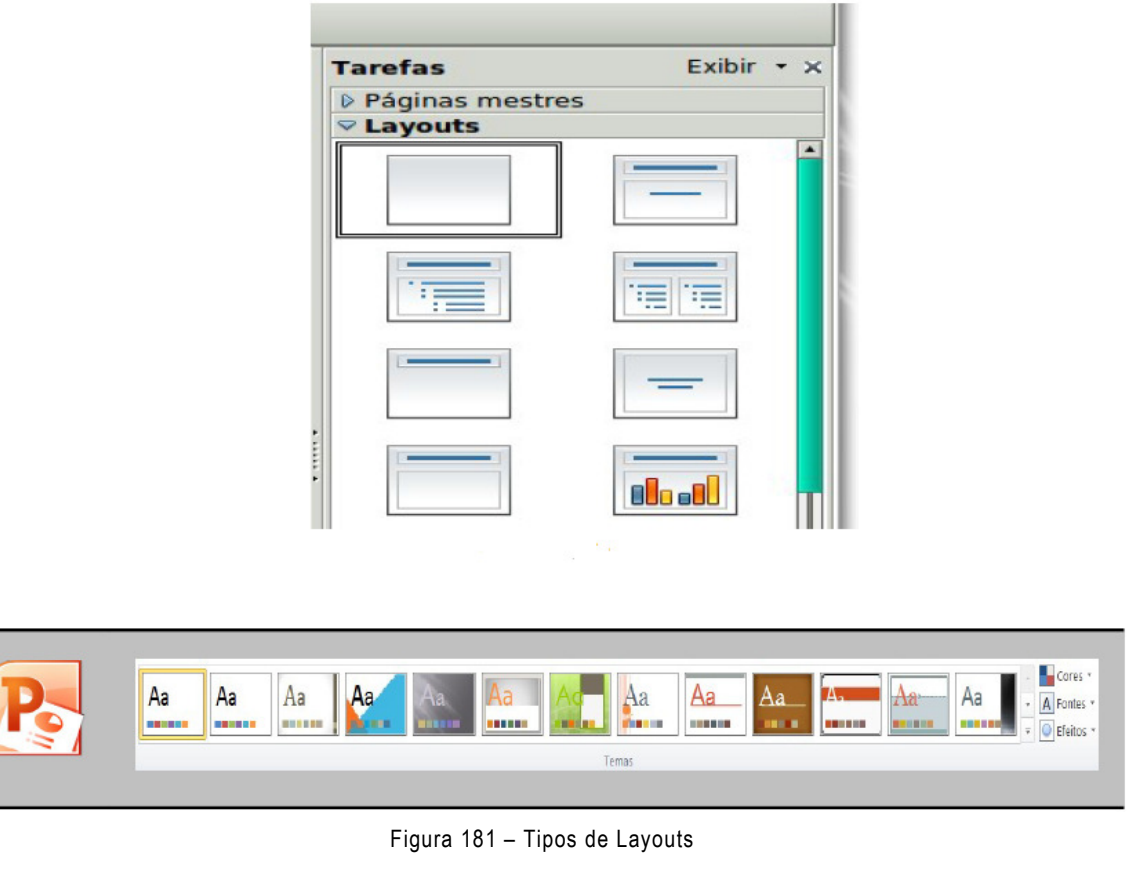

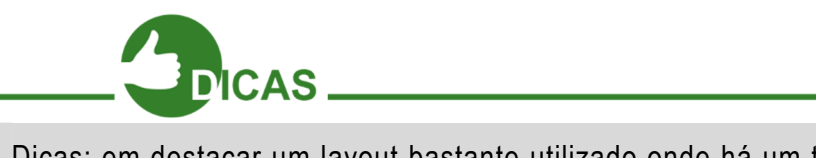

Dicas: em destacar um layout bastante utilizado onde há um título e um subtítulo. Você pode parar o mouse sobre cada layout para obter uma descrição.

#### Plano de fundo

Agora vamos implementar mais a nossa apresentação.

Clicando com o botão direito na janela central do Impress escolha a opção

Slide Configuração → de Página.

Pode-se fazer o mesmo no menu Formatar > Página.

| Slide                            | Configuração de página                                                                                    |  |  |  |  |
|----------------------------------|----------------------------------------------------------------------------------------------------|--|--|--|--|
| Inserir ponto / linha quia       | Modelos de slides                                                                                         |  |  |  |  |
| Navegador                        | Layout de slide<br>Definir imagem do plano de fundo para o slide                                          |  |  |  |  |
| Grade                            | <b>Renomear slide</b>                                                                                     |  |  |  |  |
| Linhas-quia                      | <b>VExibir plano de fundo do mestre</b><br>Exibir objetos do mestre<br>Novo slide<br><b>Excluir slide</b> |  |  |  |  |
| Exibição da estrutura de tópicos |                                                                                                    |  |  |  |  |
| Classificador de slides          |                                                                                                    |  |  |  |  |
| Apresentação de slides           |                                                                                                    |  |  |  |  |

Figura 182 – Configurando Página

O sistema exibirá esta janela como mostra a figura ao lado.

Ao definir uma cor para o plano de fundo dos slides o sistema perguntará se você quer aplicar a alteração para todos os slides, de uma só vez. Diga sim, caso queira um padrão para aplicar todos os slides, pois dessa forma você estará mantendo a identidade visual, ao mesmo tempo em que poupa trabalho para os próximos slides.

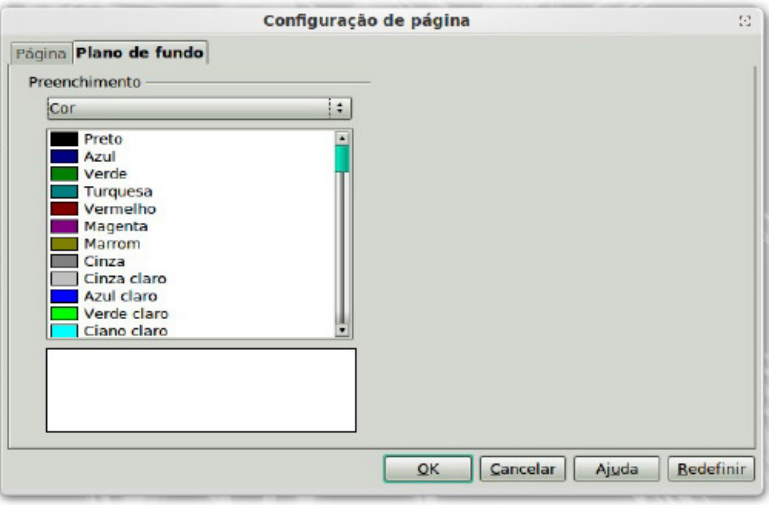

Figura 183 – Configurando Plano de Fundo da página

Observe que na mesma janela, existe outra guia chamada Página. É através desta guia que definimos o tipo de papel. Ao imprimir documentos o tipo de papel mais usado é A4.

#### Modos de exibição do Impress

Inicialmente, você tem que saber que um slide corresponde a cada "página" utilizada no Impress. Acima da área de trabalho ou edição temos 5 abas que compõem os Modos de Exibição do trabalho feito no programa. São eles: Normal, Estrutura de tópicos, Notas, Folheto e Classificador de Slides.

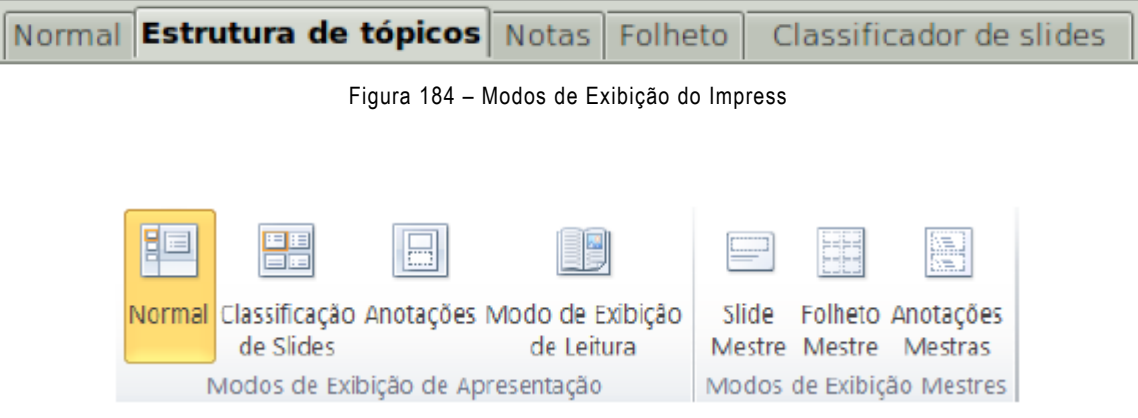

Figura 185 – Modos de Exibição do Power Point

No modo Normal você pode visualizar seu trabalho da forma mais natural conhecida em editores de Apresentações, ou seja, um slide por página;

Já no modo Estrutura de tópicos, cada Slide é representado em uma linha só em uma estrutura de tópicos. Teclando Enter, você terá acesso ao slide seguinte;

No modo Notas, você poderá visualizar uma página inteira contendo o Slide e uma nota explicativa sobre este Slide;

No modo Folheto você pode visualizar seus Slides organizados e agrupados em uma única página, como se fossem ser impressos dessa forma.

Por fim, no modo classificador de Slides você pode visualizar seus slides como se houvesse um Painel de Slides "expandido", sem a área de edição sendo exposta. Todos estas opções de modos também estão disponíveis no menu "Exibir".

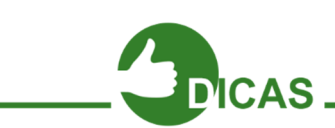

Lembre-se que uma apresentação deve conter somente tópicos e subtópicos. O desenvolvimento do restante da apresentação deve ficar a cargo do apresentador

Na Estrutura de Tópicos, para cada ENTER o Impress insere Slides que aparecem no Painel Esquerdo. Neste modo, não nos preocupamos com cores e plano de fundo, apenas visualizamos a sequência em que os slides deverão aparecer.

|                                                              | Arquivo Editar Exibir Inserir Formatar Ferramentas Apresentação de slides Janela Ajuda                                                                                                    |
|--------------------------------------------------------------|----------------------------------------------------------------------------------------------------|
|                                                              | d PLANISIT, SED 14 - 16 - 16                                                                                                    |
| Arial<br>30<br>$\blacksquare$                                |                                                                                                    |
| <b>Slides</b><br>×<br>$\overline{\phantom{a}}$<br>Infroducão | Normal <b>Estrutura de tópicos</b> Notas Folheto Classificador de slides<br>⊪ Introdução<br><b>Indusando o Impress</b><br><b>IMIOS modelos de operação</b><br>ालMantendo a identidade Visual |

Figura 186 – Estrutura de Tópicos

Os modos de exibição mais comuns são:

- ·Normal Ideal para definir o layout e a aparência como um modo.
- ·Estrutura de Tópicos Ideal para definir a sequência da apresentação.
- · Classificação de Slides Ideal para reordenar e ter uma visão geral. Podendo-se alternar os slides, através do mouse.

#### Identidade visual

Na construção dos slides, deve-se evitar o excesso de textos, figuras, cores, e efeitos de animações. O que caracteriza uma identidade visual é uma padrão de informações simples e objetivo.

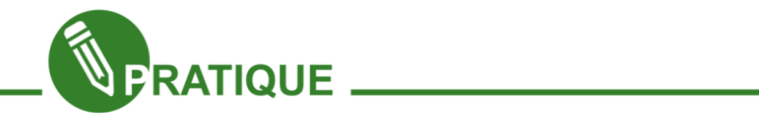

#### Praticando!

O Modelo de apresentação deste módulo será livre use um assunto que desejar, aconselhamos criar durante a leitura deste módulo, uma apresentação de revisão entre algum módulo visto no curso do e-Jovem para apresentação em sala de aula. Crie sua apresentação não se preocupando com o estudado até aqui. Claro que já vimos muito sobre formatação de fonte, não sendo necessários maiores explicações neste módulo, porém, deverá usar a formatação. E preocupe-se com a identidade visual.

#### Barra de ferramentas de desenho do Impress

A barra de Ferramentas Desenho do Impress é mais completa que as versões já conhecidas do Writer e Calc.

Fica localizada acima da Barra de Status. Caso ela não esteja ativa, acesse o menu Exibir → Barra de ferramentas → Desenho.

#### Figura 187 – Barra de Desenho

Todos os elementos da Barra de Desenho que tem uma "seta" ao lado, têm mais opções de Ferramentas de Desenho.

Vamos definir aqui a função dessas ferramentas:

•Selecionar: permite selecionar objetos manipuláveis com o mouse;

•Linha: permite desenhar linha simples;

•Linha com seta: permite desenhar linha com indicação;

•Retângulo/Elipse: permite desenhar essas formas;

•Texto: permite a criação de caixas de texto simples;

•Curva: permite a criação de polígonos desenhados a Mão livre;

•Conector: permite a criação de vários tipos de conectores;

•Forma simples: permite desenhar formas geométricas tradicionais;

• Formas de símbolos: permite desenhar formas geométricas de símbolos incomuns;

•Setas cheias: permite criar setas poligonais onde é possível, caso se queira, inserir textos internamente;

•Fluxogramas: permite criar fluxogramas diversos;

•Estrelas: permite desenhar vários tipos de estrelas e formas explicativas;

•Pontos: permite editar os pontos de uma forma já criada. Presente no menu "Editar" e também possível teclando F8;

•Pontos de colagem: permite definir os locais onde será possível fazer inserções em polígonos para fluxogramas. Presente no menu "Editar";

•Galeria do Frontwork: permite desenhar textos estilizados em geometria 2D e 3D;

•Inserir figura de um arquivo: permite inserir figuras dos seus arquivos, também presente no menu "Inserir";

•Galeria: permite inserir marcadores especiais. Presente no menu "Ferramentas";

•Girar: permite girar as formas;

•Alinhamento: permite alinhar as formas nos cantos da página;

•Dispor: permite definir quem fica na frente ou atrás em relação aos demais objetos inseridos.

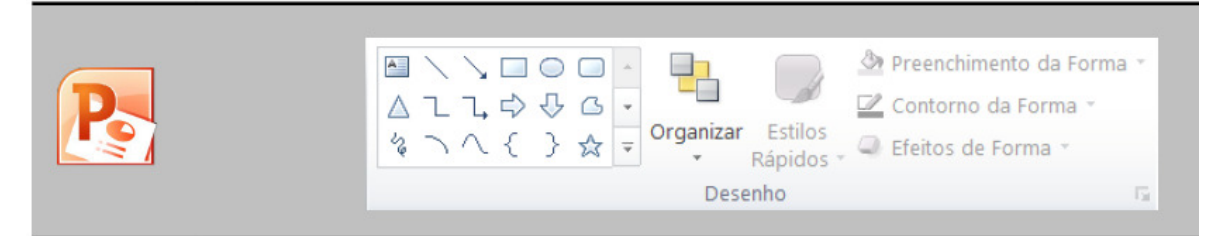

Figura 188 – Inserindo Desenhos no Power Point

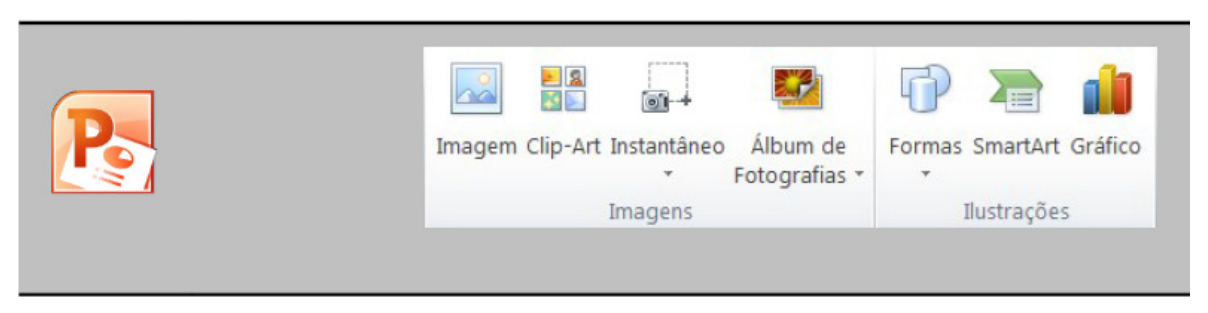

Figura 189 – Barra de desenhos do Power Point

# A barra de ferramentas Padrão

A diferença importante na barra Padrão sobre o Writer e o Calc para o Impress é a presença dos botões Inserir gráfico, presente no Calc apenas e do botão Exibir grade, importante para que o usuário possa se situar em relação aos objetos inseridos.

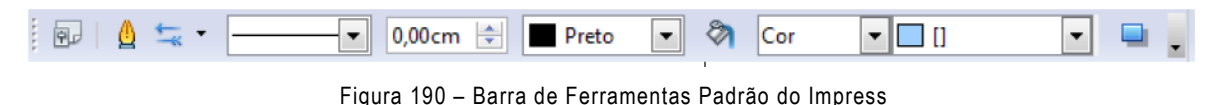

# Barra de ferramentas Linha e Preenchimento

Esta barra é exclusiva do BrOffice.org Impress. Nela você pode definir espessura, cor e sombra em linhas.

# Linha

Clicando no botão "Linha", da barra de Ferramentas "Linhas e Preenchimento", você terá acesso ao painel ao lado, inicialmente na guia Linha, onde é possível definir os estilo, cor, largura e transparência padrão para as linhas. Também é possível definir estilo, largura e detalhamentos para as setas utilizadas como ilustrações no Impress.

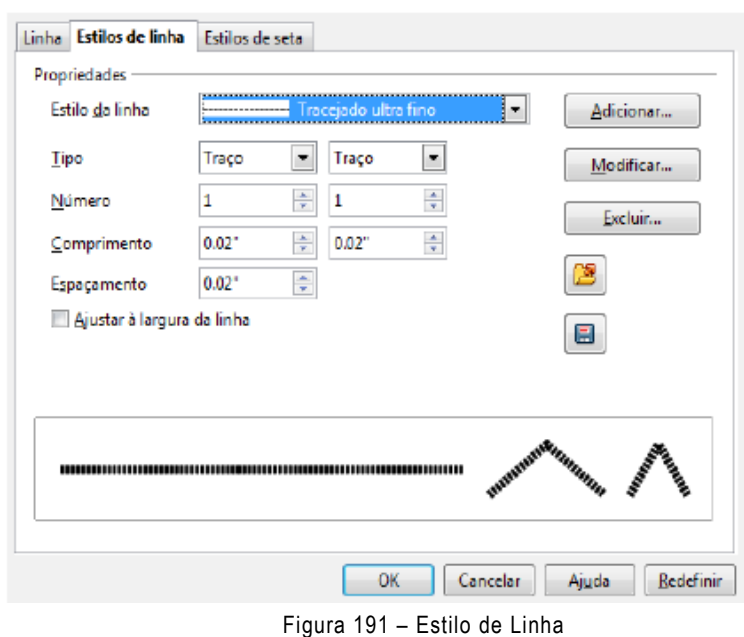

Na guia "Estilos de linha" há mais configurações para linha: tipo, número, comprimento, espaçamento. Você também pode Salvar, Carregar, Adicionar, Modificar o estilo das linhas.

Por fim, na guia "Estilos de Seta", pode ser definido o Título da seta e seu estilo.

# Área

Clicando no botão Área da barra de ferramentas "Linha e Preenchimento", surgirá o painel seguinte na aba **Área**.

Este recurso também está presente no menu "Formatar", assim como "Linha", trabalhado no tópico anterior.

Nessa aba, é possível definir o tipo de preenchimento para formas em Bitmaps, Cor, Gradientes, Hachura, cada uma destas opções com suas possibilidades de escolha específicas.

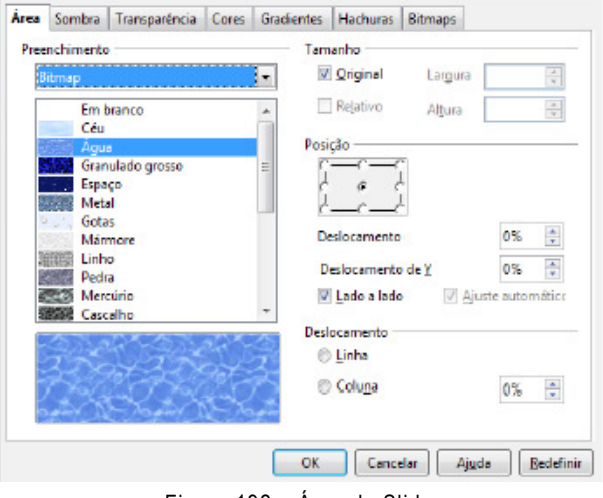

Figura 192 – Área do Slide

Também pode-se definir o tamanho, a posição, o deslocamento.

Na aba Sombra você pode decidir se haverá a edição da sombra, sua distância, cor e transparência.

Na aba Transparência pode-se definir se haverá ou não transparência nos objetos, o nível de transparência. Caso não seja transparência e sim gradiente, há opção para tipo, referência em relação às coordenadas, ângulo, borda e valores inicial e final da intensidade do gradiente.

Na aba Cores, você pode ajustar o nome para uma cor, pode definir a intensidade dos padrões RGB, além de poder adicionar, modificar, excluir editar, abrir e salvar especificações sobre cores.

Em Gradiente, pode-se determinar o tipo, a orientação, o ângulo, a borda e a transição entre cores do gradiente. Também é possível aqui adicionar, modificar, abrir e salvar padrões de gradientes.

Em Hachuras, define-se o espaçamento, o ângulo, o tipo de linha e a cor, além de poder editar padrões de hachuras como os outros anteriormente citados.

Por fim, em Bitmaps pode-se definir as cores do primeiro plano, do plano de fundo e a textura utilizados. Também edita-se aqui padrões para Bitmaps.

#### Painel de slides

Do lado esquerdo da janela principal no BrOffice.org Impress, existe o Painel de Slides.

Ele tem por função principal, proporcionar ao usuário do software uma melhor experiência em visualização da sua apresentação que vai sendo editada.

A partir da enumeração dos Slides de forma organizada e sequencial, pode-se navegar em todos eles representados por miniaturas com um simples rolar de scroll e cliques no mouse. O Painel de Slides pode ser fechado por completo ao se clicar no "x" superior direito. Também pode ser movido quando você clica e arrasta na parte superior onde fica apalavra "Slides".

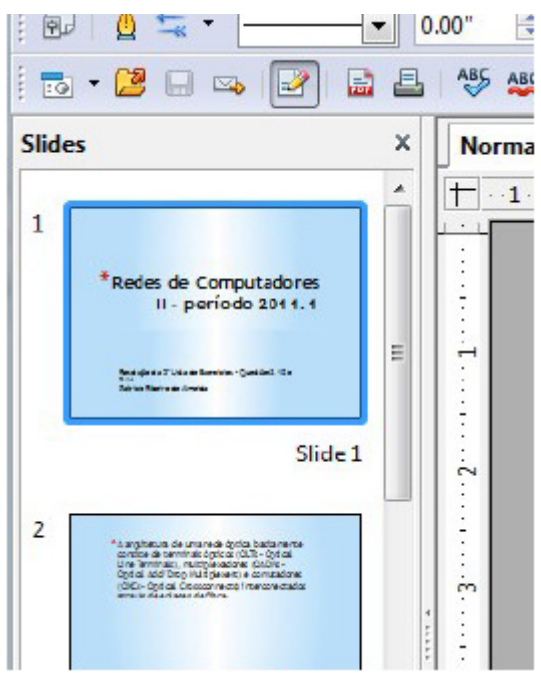

Figura 193 – Painel de Slides

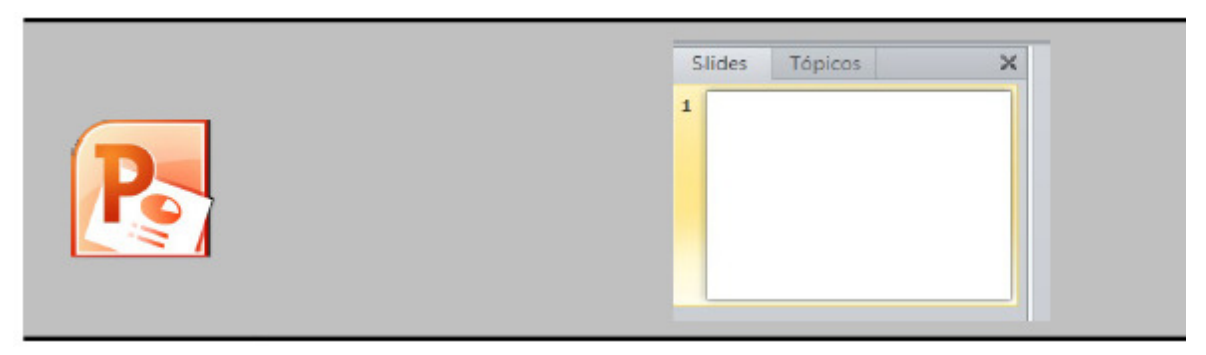

Figura 194 – Painel de Slides do Power Point

# Painel de tarefas

Localiza-se na lateral direita do programa. Tempo função organizar pontos importantes que serão editados na elaboração de sua apresentação. Contém as abas "Paginas mestres", "Leiautes", "Modelos de tabelas", "Animação personalizada" e "Transição de Slides".

Páginas mestres: relaciona modelos de Slides disponíveis no Impress: todos eles, os usados recentemente e o usado atual;

Layouts: relaciona as formas como o Slide estará organizado em sua estrutura do conteúdo: como estarão dispostos título, caixa de conteúdo geral, estrutura de tópicos, gráfico e figura;

Modelos de tabela: permite escolher estilos para tabelas, a linha de cabeçalho, linha de total, linhas coloridas, primeira coluna, última coluna e colunas coloridas;

Animação personalizada: permite alterar, modificar, e remover efeitos na apresentação. Em efeito é possível definir o momento de início do efeito, suas propriedades e a velocidade. Também é possível alterar a ordem e a transição dos Slides e a visualização automática, além de ser possível testar sua apresentação em "Reproduzir". Também presente no menu "Apresentação de Slides".

Em transição de slides é possível ajustar a velocidade e som na transição de slides. Na opção "Avançar Slide" você pode definir se a apresentação se iniciara após um tempo determinado ou após clicar no mouse e é possível definir se será valido para os Slides.

Note que no cabeçalho deste painel temos a opção "Exibir" com uma setinha pra baixo. Aqui você pode definir quais destas 5 abas estarão visíveis no Painel Tarefas.

O Painel de Tarefas pode ser fechado por completo ao se clicar no "x" superior direito. Também pode ser movido quando você clica e arrasta na parte superior onde fica a palavra "Tarefas".

# Inserindo figuras

Para inserir uma figura basta acessar o menu

Inserir → Figura → Do Aquivo.

Pode-se ainda inserir figuras através da Barra de Desenho que fica acima da Barra de status.

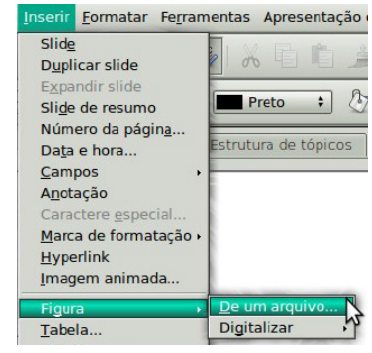

Figura 195 – Inserindo Figura no Slide

#### Redimensionando os painéis.

Você pode posicionar o mouse sobre a linha que divide dois painéis e Redimensiona-los. O Painel da direita poderá ficar muito pequeno para exibir os itens, portanto lembre-se de usar este recurso quando necessário.

#### Salvando um documento no Impress

Salvar um documento no BrOffice.org Impress é semelhante a forma que você já aprendeu no Writer e Calc. Temos no menu "Arquivo" as opções "salvar", "Salvar como" e "Exportar como PDF". Também existe o botão em formato de disquete azul na barra Padrão, onde você pode salvar diretamente. Você também pode salvar seu documento teclando Ctrl+S. Na caixa de diálogo para salvar você poderá definir o nome de seu arquivo, o local onde será salvo e o tipo de Arquivo.

A única diferença que você precisa saber em relação ao Writer e Calc é a extensão utilizada para o Impress: um documento salvo no Impress terá extensão ".odp".

Para salvar documentos para serem abertos e/ou editados no Microsoft PowerPoint você devera salvá-lo como ".pat". Você pode fazer isso na caixa de diálogo de salvar na opção "Tipo de Arquivo", definindo lá a opção "Microsoft PowerPoint 97/2000/XP".

# Réguas, grade e guias

Com as réguas, as guias e a grade é possível ter uma boa visão dos elementos que serão inseridos no Slide. A guia determina as coordenadas exatas nas réguas de onde o cursor do mouse se encontra, enquanto que a grade dá condições de fazer comparações entre posições de objetos.

# Transição de slides.

É o efeito de animação que aparece no momento da mudança de um slide para outro. Você pode mudar o tipo de transição através do painel direito. Para testar a transição de slides você deve inserir vários slides e aplicar algum efeito da lista (caixa branca).

Lembre-se de aplicar a todos os slides.

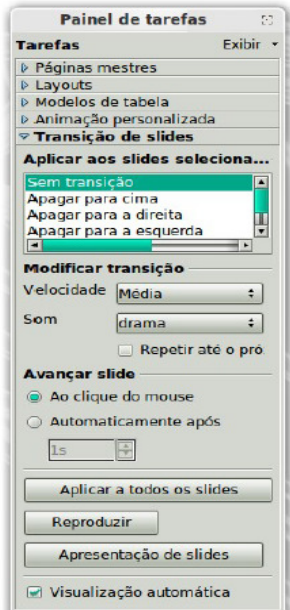

Figura 196 – Transição de Slides
#### Efeitos em elementos de slides.

Este tipo aplica-se a elementos como caixas de texto e figuras suspensas.

·Selecione um texto ou figura inseridos no slide.

· Clique no painel direito sobre a guia "Administração Personalizada" em seguida, use a opção adicionar.

·Escolha um efeito da lista e confirme com OK.

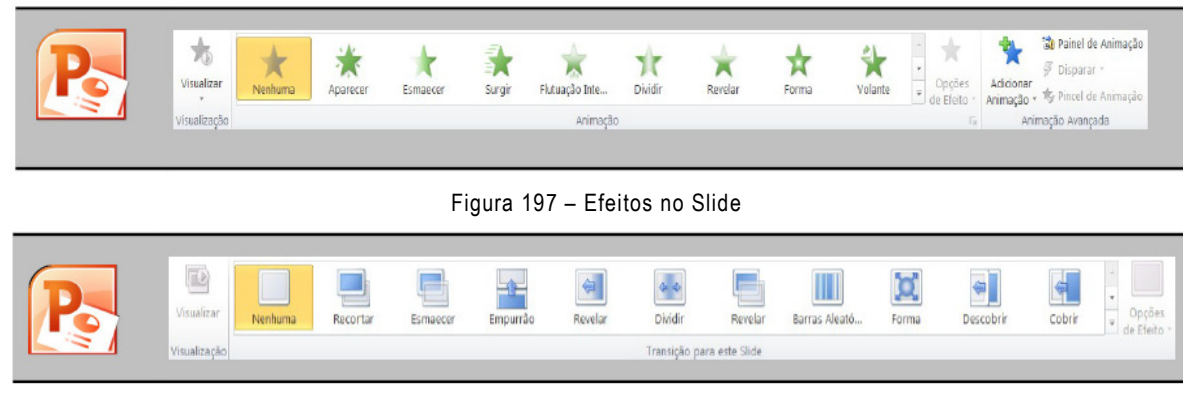

Figura 198 – Efeitos no Slide 2

#### Exportando em .pdf e .swf

Como foi explicado, no módulo de Writer, podemos exportar qualquer documento dentro no BrOffice.org Impress. Vimos no writer que podemos exportar arquivos no tipo PDF, mas podemos dentro do Impressa gerar arquivos SWF.

Para fazer a exportação:

- $\cdot$  Acesse o menu Arquivo  $\rightarrow$  exportar
- ·Aparecerá um diálogo no qual você deverá escolher o formato a ser exportado.

#### Apresentação de slides

O objetivo deste capítulo é explorar as ferramentas referentes à manipulação de apresentações já editadas no BrOffice.org Impress. Apresentar a sequência de Slides após o trabalho pronto é o ponto alto neste software. Desta forma, uma boa quantidade de ferramentas do Impress.

#### Exibindo apresentação.

Para iniciar a exibição da apresentação, basta pressionar a tecla F5. Pode-se ainda iniciar a apresentação pelo menu Apresentação de Slides → Apresentação de **Slides** 

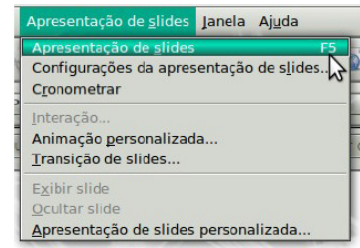

Figura 199 – Exibindo a apresentação

#### Configurações de apresentação de slides

No menu "Apresentação de slides", é possível determinar se haverá intervalo de tempo entre 2 Slides pré-fixados, como também a classificação dos tipos por Padrão, Janela e Automático.

Também pode-se ajustar os Slides que passarão na apresentação apenas ao se clicar no mouse, se o ponteiro do mouse estará visível ou não, se o ponteiro do mouse terá o formato de uma caneta, se haverá permissão para haver animações, etc.

#### Cronometrar

Para se contar o tempo que uma apresentação gastará, no menu Apresentação de slides, você pode clicar em "Cronometrar". A apresentação se iniciará com um pequeno relógio digital no canto inferior esquerdo.

#### Barra de ferramentas Apresentação

Esta barra de ferramentas contém os elementos mais importantes para exibir uma apresentação no Impress. Vamos agora explorá-la.

Os 3 botões da barra Apresentação são os seguintes:

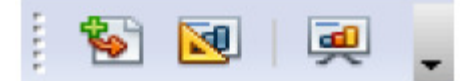

Figura 200 – Botões da Barra de Ferramentas

Inserir slide: já estudado anteriormente, este tem por função, como o próprio nome diz, fazer a inserção de um Slide novinho em folha na sua apresentação. O novo Slide surgirá imediatamente após o atual Slide selecionado no Painel de Slides;

Modelos de slides: tem por função relacionar modelos de Slides possíveis de serem utilizados na sua apresentação. Têm-se também como opções de formatação, a troca da página de fundo do Slide e a exclusão dos planos de fundo deste. Em "Carregar", é possível determinar um modelo de Slide a partir daquele de um painel que lembra o Assistente de Apresentações inicial do Impress.

Aqui é possível determinar a categoria e o modelo do slide que você deseja inserir.

Modelos de slides é um recurso também presente quando você dá um clique com o botão direito do mouse sobre uma das miniaturas no Painel de Slides e clica em "Modelos de Slides".

Outra forma seria clicando em "Modelos de slides" no menu "Formatar".

Apresentação de slides: inicia toda a apresentação em tela cheia. Dando cliques posteriores à iniciação da apresentação, você pode avançar nesta e quando chegar no último Slide, pode sair da apresentação.

Durante a apresentação, você também pode dar um clique com o botão direito do mouse sobre qualquer dos Slides, onde surgirá o submenu ao lado.

Nele você pode ir para o Slide anterior ao atualmente exibido na tela, ao primeiro Slide, a qualquer um dos Slides existentes na apresentação, além de poder finalizar a apresentação a partir do Slide atual da tela. Na opção "Tela" você pode alternar entre as cores preto e branco para o fundo do Slide.

O recurso deste botão da barra "Apresentação" também está presente no menu "Apresentação de slides", na opção "Apresentação de slides" ou teclando F5.

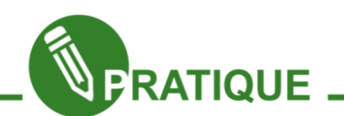

Exercício:

Visto os assuntos até agora faça uma apresentação eletrônica sobre um assunto, abordando os tópicos que mais lhe parece interessante.

Crie uma apresentação eletrônica sobre o software livre.

Crie uma apresentação sobre oportunidades de emprego na área de TI (Tecnologia da informação) ou sobre futuro da informática.

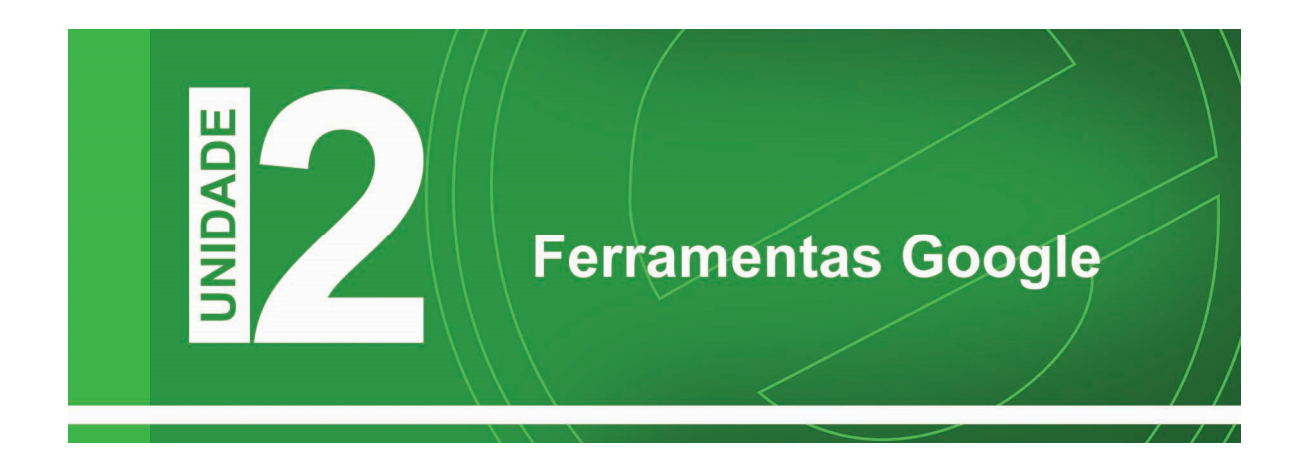

Nessa unidade iremos aprender a utilizar as principais ferramentas do Google além de diversas dicas de pesquisas, será utilizado o serviço de e-mail do Google (Gmail), uma agenda (Google Agenda) e documentos (Google Drive) online, além de serviços de grupos de e-mails (Google Grupos), Hangouts, Tradutor e Encurtador de Links.

Com os serviços apresentados você poderá realizar diversas atividades que irão auxiliar no seu dia a dia proporcionando uma melhor produtividade e eficiência nos trabalhos desenvolvidos.

Essa unidade irá funcionar como uma espécie de tutorial onde serão mostrados os principais recursos utilizados, para um melhor aprendizado é necessário o estudo das ferramentas aprimorando seu aprendizado, todas as ferramentas possuem ajuda disponibilizada pelo Google que pode ser acessado no link https://support.google.com

Tenha bons estudos.

## Capítulo 1 – Google Pesquisa – Realizando Pesquisas na Internet

O Google é considerado o maior site de pesquisas da atualidade, normalmente encontramos quase tudo que procuramos, porem existem algumas dicas que podem auxiliar nas buscas tornando seus resultados mais precisos e confiáveis.

Agora iremos conhecer alguns operadores de pesquisas do Google, para começar acesse o site do Google – http://www.google.com.br

#### Pesquisa Básica

Para iniciar uma pesquisa básica digite o que procura no campo de busca de depois pressione Enter. Na figura 01 temos a página inicial do Google.

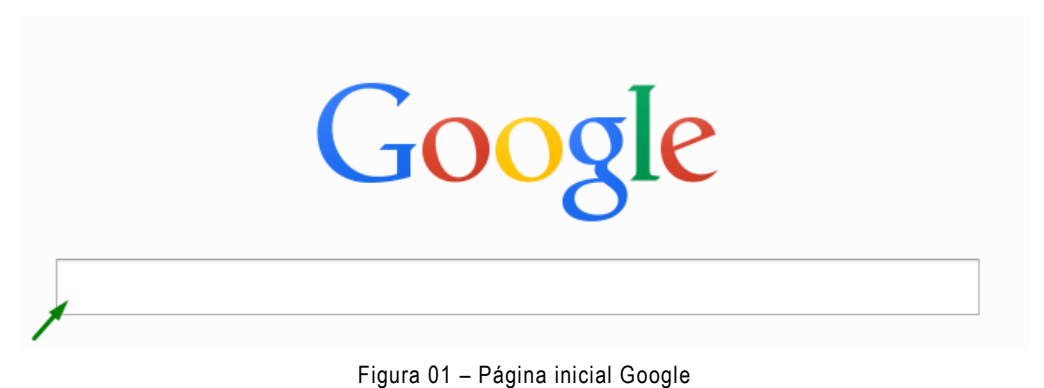

Para o exemplo iremos pesquisar por Projeto e-Jovem, observe que serão encontrados vários resultados, os primeiros são os links são os mais acessados ou procurados por outros usuários. Na figura 02 temos o resultado da pesquisa por Projeto e-Jovem

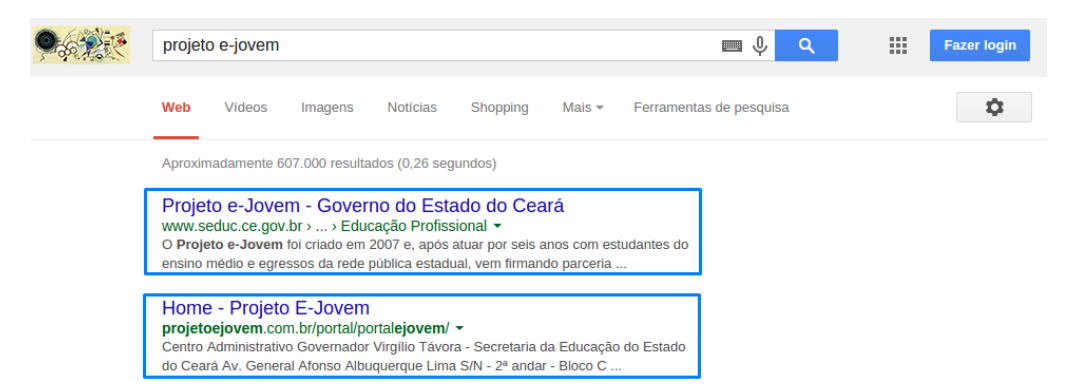

Figura 02 – Pesquisa por Projeto e-Jovem

Além da busca na Web podemos pesquisar por Vídeos, Imagens, Notícias e em outras opções.

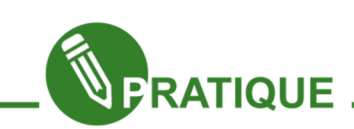

#### Opções de Pesquisa

Agora pesquise utilizando seu nome completo e em seguinte clique nas opções de resultados da Web, Vídeos, Imagens e Notícias.

Comente com seus colegas e professor sobre os resultados apresentados.

#### Pesquisa com Operadores

Além da pesquisa básica no Google podemos usar operadores que auxiliam nas buscas e filtram os resultados encontrados.

#### OPERADOR ASPAS

No exemplo anterior procuramos por Projeto e-Jovem, como não usamos operadores o Google pesquisou na internet pelas palavras Projeto e e-Jovem por isso o resultado foi de aproximadamente 606.000 resultados, na figura 03 temos a quantidade de resultados encontrado.

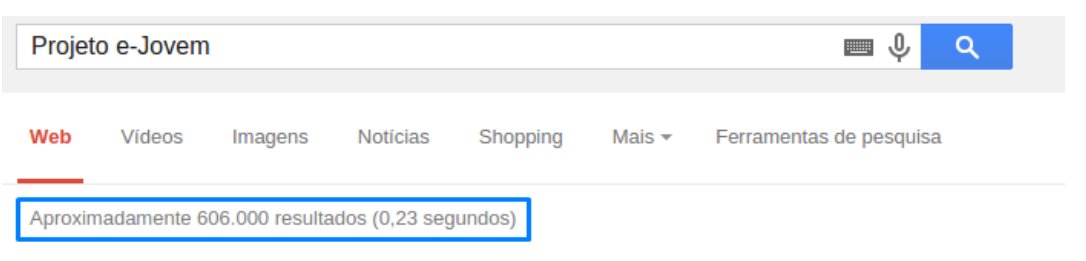

Figura 03 – Quantidade de resultados encontrados

Isso acontece porque o Google pesquisa por cada palavra separada, para melhorar os resultados podemos usar o operador ASPAS " " e com isso facilitar a busca, ao pesquisar por Projeto e-Jovem usando o operador ASPAS temos aproximadamente 31.300 resultados. Na figura 04 temos a pesquisa por Projeto e-Jovem com ASPAS.

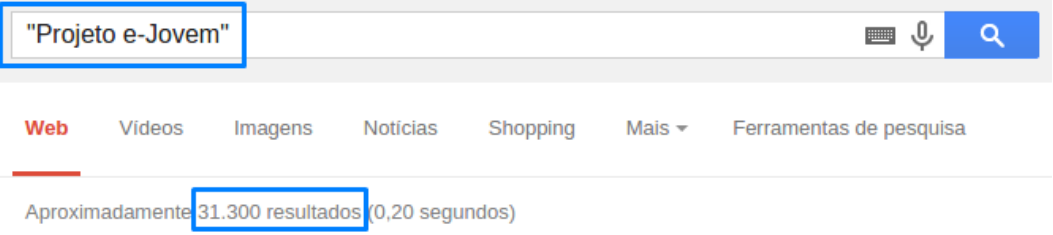

Figura 04 – Pesquisa por "Projeto e-Jovem"

#### OPERADOR SITE

Além do operador ASPAS no Google podemos pesquisar em um site sobre determinado assunto, ao pesquisar pelo termo e-Jovem dentro do site da Secretaria da Educação do Estado do Ceará (http://www.seduc.ce.gov.br), temos 1.910 resultados, para realizar a pesquisa utilizamos o operador SITE onde sua estrutura é composta pela sintaxe abaixo.

#### site: endereço\_do\_site o\_que\_procura

No exemplo pesquisamos por site:www.seduc.ce.gov.br e-Jovem com o uso desse operador temos a pesquisa por e-Jovem dentro do site da Secretaria de Educação, na figura 05 temos a pesquisa usando o operador site.

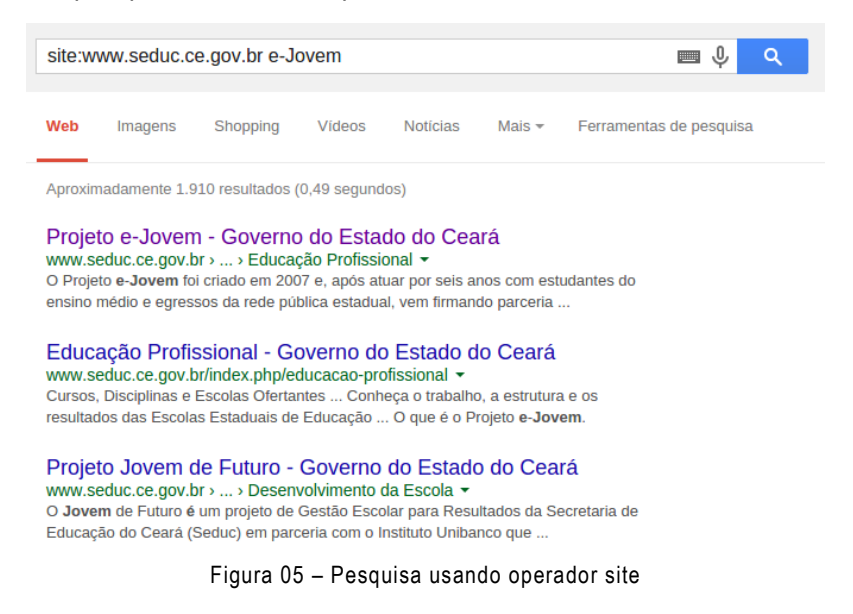

Além da pesquisa acima podemos usar o operador ASPAS e pesquisar por Projeto e-Jovem dentro do site da Secretaria de Educação, para isso pesquisamos por site:www.seduc.ce.gov.br "Projeto e-Jovem" com essa nova pesquisa encontramos 287 resultados no site da Secretaria da Educação. Na figura 06 temos o uso dos operadores site e aspas.

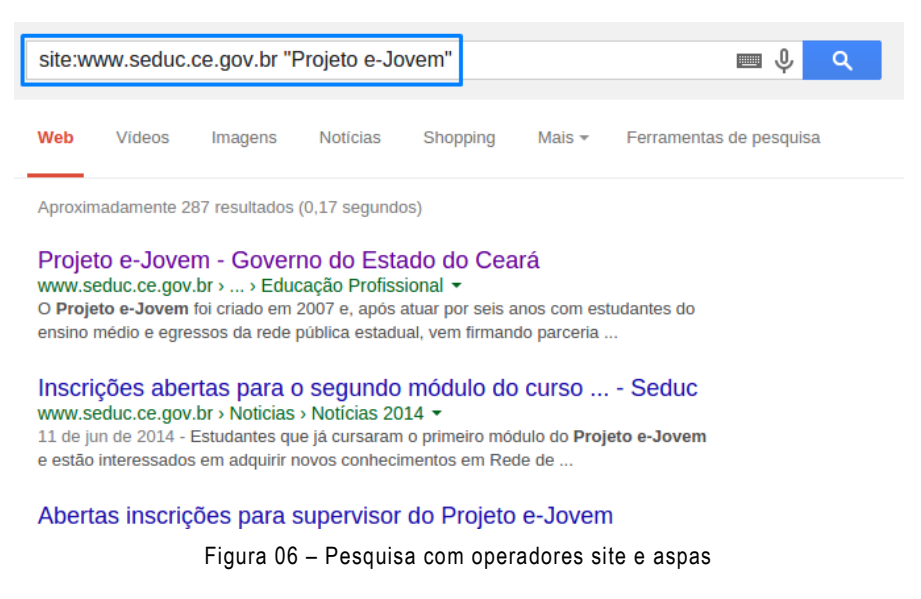

#### OPERADOR FILETYPE

O uso do operador filetype realiza pesquisa de arquivos sobre determinado assunto, sua sintaxe é composta pelos seguintes critérios:

#### filetype:tipo\_de\_arquivo o\_que\_procura

Com a sintaxe acima podemos pesquisar por arquivos em PDF que possuam o termo Projeto e-Jovem, para isso realizaremos a pesquisa por:

#### filetype:pdf "Projeto e-Jovem"

Com o termo acima encontramos 4.290 resultados, onde todos são arquivos em PDF. Na figura 07 temos o resultado da pesquisa com o operador filetype.

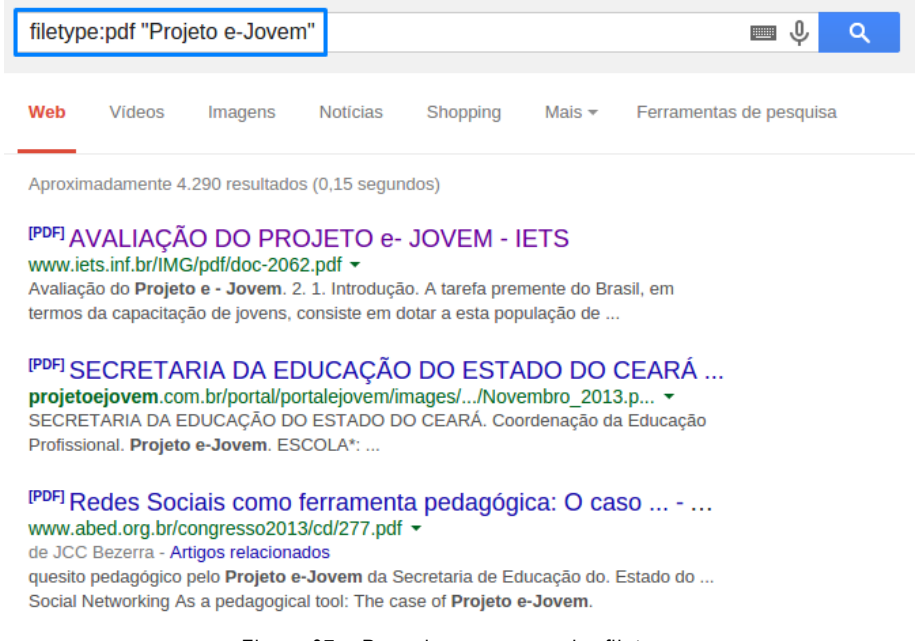

Figura 07 – Pesquisa com operador filetype

#### OPERADOR MENOS

Podemos pesquisar no Google por termos e retirar resultados esperados facilitando a busca, o operador é representado pelo hífen ( - ), sua sintaxe é bem simples:

#### o que procura –o que deseja remover

Conforme a sintaxe acima iremos pesquisa por Projeto e-Jovem excluindo resultados que tratem de inscrições, com isso nosso termo de pesquisa será:

#### "Projeto e-Jovem" -inscrições

Com o termo acima encontramos 23.500 resultados e nenhum deles trata de inscrições. Na figura 08 temos o resultado da pesquisa com o operador menos.

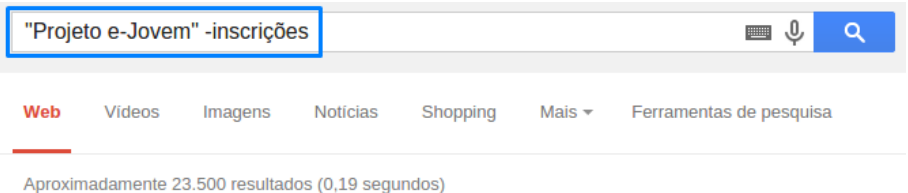

Figura 08 – Pesquisa com operador menos

#### OPERADOR ANO

Com o operador Ano podemos pesquisar por termos entre uma faixa de anos, com isso usamos ( .. ) entre os anos desejados, sua sintaxe é a seguinte: ano inicial..ano final

Para pesquisar por Projeto e-Jovem entre os anos de 2007 e 2010 usamos:

#### "Projeto e-Jovem" 2007..2010

Com o operador acima temos cerca de 27.600 resultados, onde todos apresentam datas entre 2007 e 2010. Na figura 09 temos o resultado da busca usando o operado ano.

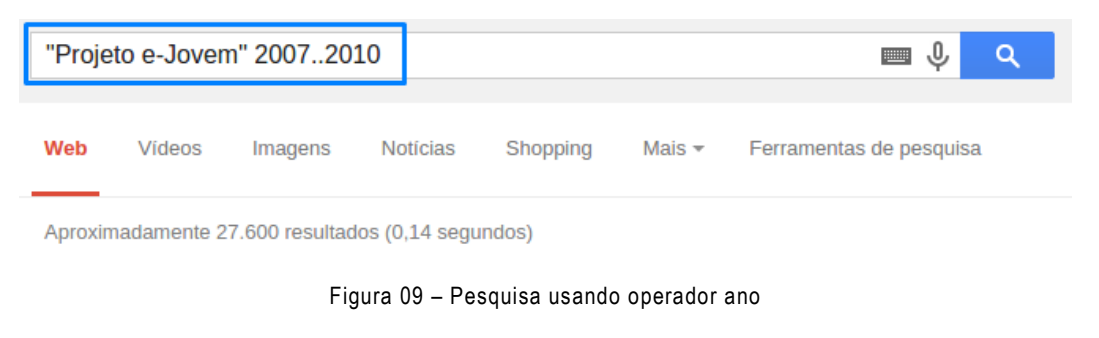

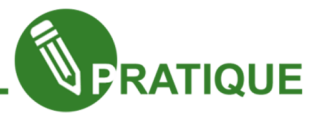

Com base nos operadores apresentados, realize pesquisas utilizando seu nome completo ou o nome de sua escola. Utilize vários operadores na mesma pesquisa e verifique se o resultado é o mesmo com seu colega.

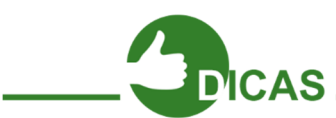

Existem vários sites explicando sobre os Operadores do Google, pesquise por Operadores de Pesquisa Google na internet e amplie seus conhecimentos.

#### Realizando Cálculos no Google

Além das pesquisas no Google podemos realizar cálculos e algumas operações matemáticas, agora iremos conhecer alguns desses procedimentos.

Para realizar cálculos basta digitar na pesquisa do Google o cálculo, para começar iremos calcular quantos anos possui o Projeto e-Jovem, iremos digitar 2015 – 2007, o resultado será 8. Na figura 10 temos o cálculo acima e a calculadora do Google.

| 2015-2007<br>Ŷ<br>Q                                           |            |               |                |                |             |                         |  |  |
|---------------------------------------------------------------|------------|---------------|----------------|----------------|-------------|-------------------------|--|--|
| Web                                                           | Imagens    | <b>Videos</b> | Shopping       | Notícias       | Mais $\sim$ | Ferramentas de pesquisa |  |  |
| Aproximadamente 92.600 resultad <sup>00</sup> (0,44 segundos) |            |               |                |                |             |                         |  |  |
|                                                               |            |               |                |                |             | $2015 - 2007 =$         |  |  |
|                                                               |            |               |                |                |             | 8                       |  |  |
| Rad                                                           |            | x!            |                |                | %           | AC                      |  |  |
| Inv                                                           | sin        | In            | $\overline{7}$ | 8              | 9           | ÷                       |  |  |
| $\pi$                                                         | <b>COS</b> | log           | $\overline{4}$ | 5              | 6           | $\pmb{\times}$          |  |  |
| e                                                             | tan        | $\sqrt{}$     | $\mathbf{1}$   | $\overline{c}$ | 3           |                         |  |  |
| <b>Ans</b>                                                    | <b>EXP</b> | $X^y$         | $\bf{0}$       |                | $=$         | $+$                     |  |  |
|                                                               |            |               |                |                |             |                         |  |  |

Figura 10 – Calculo e calculadora do Google

Observe que ao digitar o valor no campo de pesquisa o Google exibiu uma calculadora, podemos executar cálculos por dois meios, o primeiro digitando no campo de pesquisa e o segundo utilizando a calculadora, o resultado será o mesmo.

Para começar iremos usar a calculadora do Google, para zerar a calculadora clique em AC.

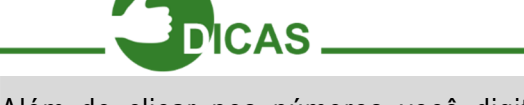

Além de clicar nos números você digitar os valores, para isso clique no campo da cálculos da calculadora e insira os valores digitando no teclado.

Agora iremos executar alguns cálculos no Google, execute os exemplos abaixo e compare com seus resultados:

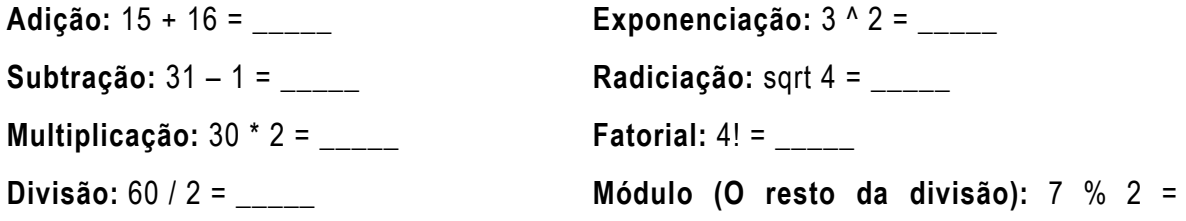

 $\overline{\phantom{a}}$ 

#### GABARITO

Adição: 31; Subtração: 30; Multiplicação: 60; Divisão: 30; Exponenciação: 9; Radiciação: 2; Fatorial: 24;  $Módulo = 1.$ 

Outro cálculo bastante útil que podemos realizar no Google de forma rápida é o da porcentagem, suponha que precisamos saber quanto equivale 20% de R\$ 80,00.

Para realizar esse cálculo basta digitar no Google 20% de 80, na figura 11 temos o cálculo de porcentagem realizado no Google.

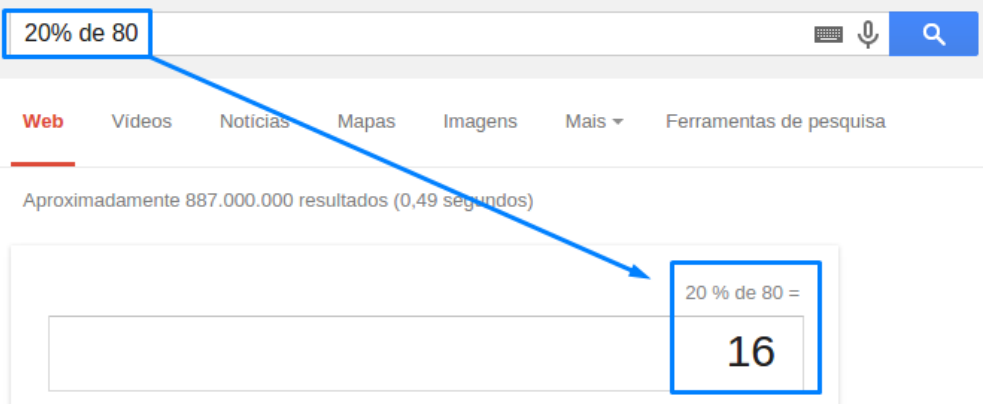

Figura 11 – Calculo porcentagem no Google

#### Conversões no Google

Uma aplicação que poucas pessoas conhecem são as conversões que podemos realizar no Google, com isso as conversões de unidades, massa e tempo ficam fáceis. O procedimento é semelhante ao cálculo, a sintaxe é:

#### valor unidade para valor unidade

Por exemplo convertendo 25 Km em m digitamos 25 Km para m, na figura 12 temos um exemplo de conversão no Google.

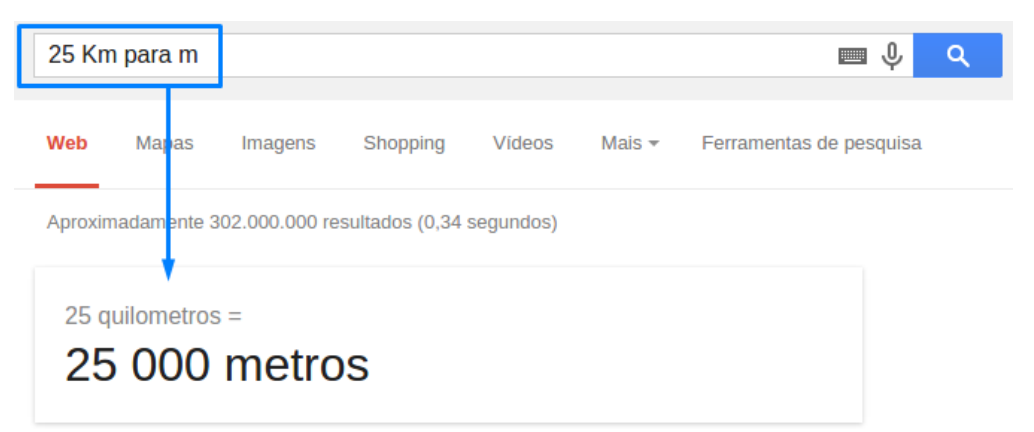

Figura 12 – Conversão no Google

Veja algumas conversões possíveis, nas figura 13 temos exemplo de conversões usando o Google.

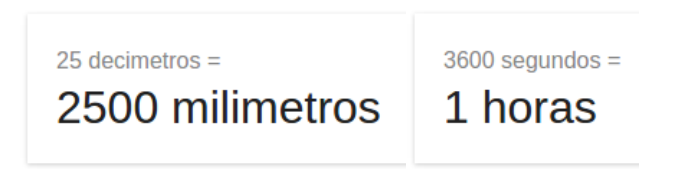

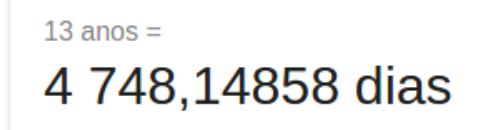

Figura 13 – Exemplos de conversões no Google

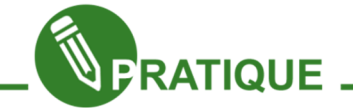

#### Exercício:

O Projeto e-Jovem iniciou as atividades em 2007 em aproximadamente 07 turmas, usando a calculadora do Google calcule:

Quantos anos possui o Projeto e-Jovem?

De 2007 até hoje quantas horas aproximadamente o Projeto e-Jovem possui?

Além das conversões de unidades no Google podemos converter moeda, por exemplo de dólar para real, para realizar o procedimento devemos usar a seguinte sintaxe:

#### moeda para moeda

Convertendo R\$ 5,00 em dólar.

Digitamos 5 reais em dólar, na figura 14 temos uma conversão de moeda de Real para Dólar.

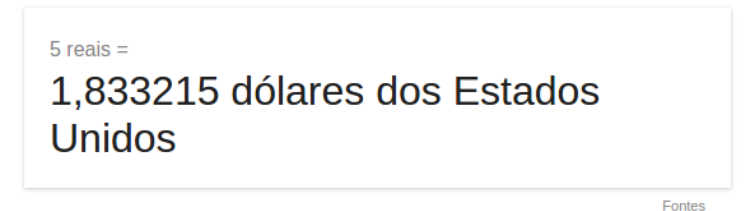

Figura 14 – Conversão de Dólar para Real no Google

 Podemos realizar o mesmo procedimento para outras moedas, basta seguir o padrão utilizado na conversão acima.

 Ao digitar real para euro temos o valor de um real em euro. Na figura 15 temos um conversão de Real para Euro.

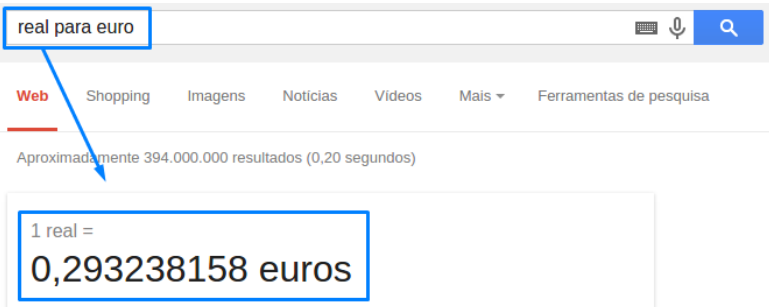

Figura 15 – Conversão de Real para Dólar

#### Outras usabilidades do Google

Além das usabilidades acima no Google podemos realizar outras atividades como consulta de cinemas, data/hora e tempo, para realizar os procedimentos devemos seguinte a seguinte sintaxe:

#### Usabilidade cidade

Ou seja, ao digitar cinema Fortaleza, temos a lista dos filmes em cartaz em Fortaleza, na figura 16 temos a lista de filmes em Fortaleza.

| cinema fortaleza<br>Q<br><b>HELL!</b> |                                 |                                                      |                 |                          |                  |                         |  |  |
|---------------------------------------|---------------------------------|------------------------------------------------------|-----------------|--------------------------|------------------|-------------------------|--|--|
| Web                                   | Mapas                           | Shopping                                             | <b>Notícias</b> | Vídeos                   | Mais –           | Ferramentas de pesquisa |  |  |
|                                       |                                 | Aproximadamente 4.240.000 resultados (0,28 segundos) |                 |                          |                  |                         |  |  |
|                                       | Filmes em <b>Fortaleza</b> - CE |                                                      |                 |                          |                  |                         |  |  |
|                                       |                                 |                                                      |                 |                          |                  |                         |  |  |
|                                       | O Hobbit A batalha dos cinco    |                                                      |                 | 12 anos Infantil         |                  |                         |  |  |
|                                       |                                 | Jogos Vorazes: A Esperança - Parte 1                 |                 |                          | 14 anos Faroeste |                         |  |  |
|                                       |                                 |                                                      |                 | 1h 40min 12 anos Comédia |                  |                         |  |  |
|                                       | O Hobbit A batalha dos cinco    |                                                      |                 | 12 anos Infantil         |                  | Forta<br>le.            |  |  |
| Debi e Lóide 2                        | O Hobbit A batalha dos cinco    |                                                      |                 | 12 anos Infantil         |                  | <b>MEN3 de Maio</b>     |  |  |

Figura 16 – Pesquisa por filmes em Fortaleza

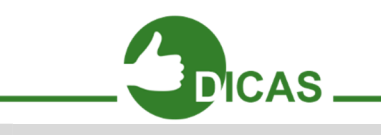

OBSERVAÇÃO: Verifique que ao lado dos filmes existe um mapa com o local de todos os filmes em cartaz.

Outra usabilidade é a opção de ver a hora e data de determinada cidade, ao pesquisar por hora Belém será exibida a data e hora na cidade de Belém, na figura 17 temos a hora de Belém.

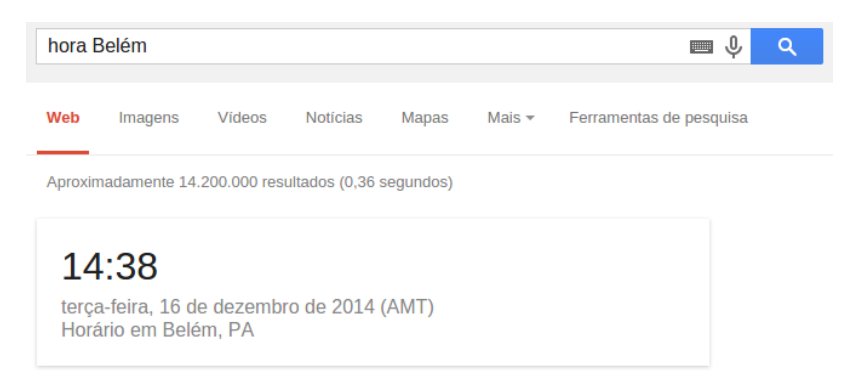

Figura 17 – Hora de Belém

Além da hora e data, podemos consultar o tempo de qualquer cidade, com previsão para os próximos cinco dias.

Ao digitar tempo Fortaleza temos o tempo, com dados de umidade, vento e chuva. Na imagem abaixo temos uma previsão para a cidade de Fortaleza, na figura 18 temos a previsão do tempo em Fortaleza.

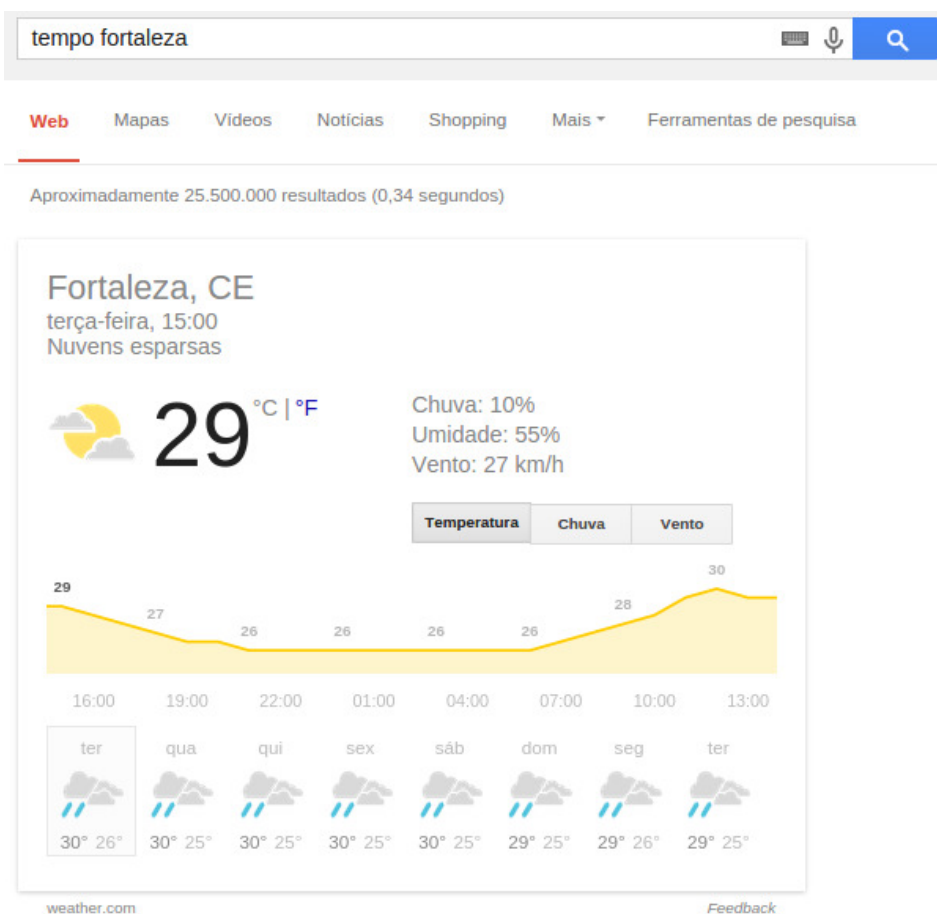

Figura 18 – Previsão de tempo em Fortaleza

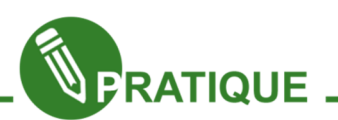

Exercitando: Realize as pesquisas de tempo, data / hora em 10 cidade, sendo 05 brasileiras e 05 de outros países. Comente com seus colegas e professor sobre os resultados encontrados.

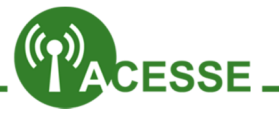

Na página do Google você pode encontrar dica e truques de pesquisas desenvolvidos pela própria Google. Acesse um dos links abaixo.

#### https://www.google.com/intl/pt-BR/insidesearch/tipstricks/ ou http://goo.gl/x2WkOF

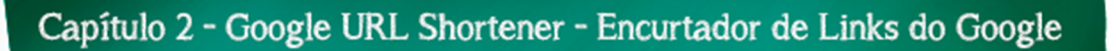

Além de pesquisas no Google podemos usar a função de Encurtador de Links e assim encurtar qualquer link para 13 a 20 caracteres, com isso você pode enviar links por meio de SMS por exemplo.

Suponha que você tenha que inserir na lousa de sua sala de aula o link de dicas e truques do Google (https://www.google.com/intl/pt-BR/insidesearch/tipstricks/) esse link é composto por 58 caracteres, caso digite um caractere errado o link não irá funcionar, uma solução para o problema seria usa o encurtador de link do Google, com o encurtador você teria o mesmo link com apenas 20 caracteres.

Para acessar o encurtador do Google acesse o endereço: http://goo.gl, na página inicial temos o campo onde devemos adicionar o link, o botão para gerar o link, na figura 19 temos a página inicial do encurtador de link do Google.

Google url shortener

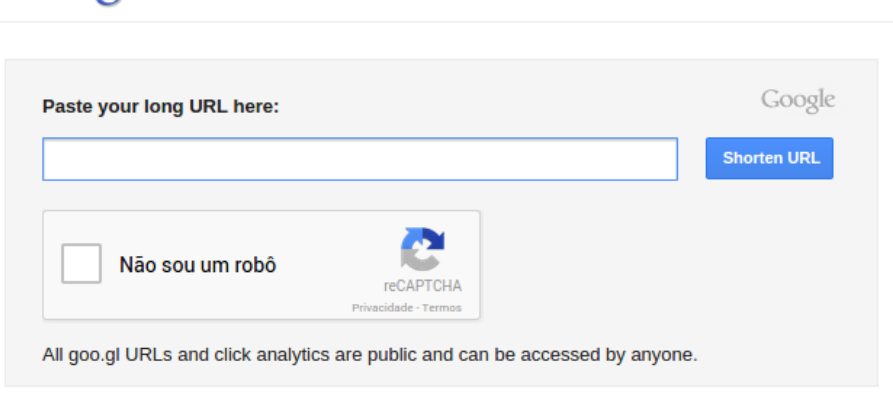

Figura 19 – Página inicial encurtador de link Google

No exemplo iremos encurtar o link de dicas e truques do Google (https://www.google.com/intl/pt-BR/insidesearch/tipstricks/).

Devemos colocar o link no campo Paste vour long URL here, na figura 20 temos um link para ser encurtado.

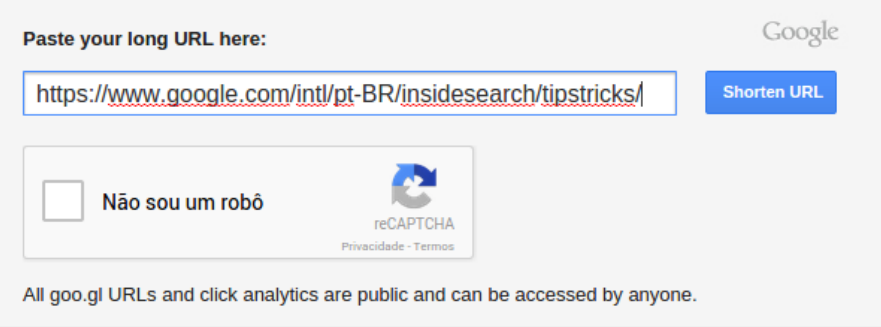

#### Figura 20 – Link sendo encurtado

Após adicionar o link devemos clicar em Não sou um robô e depois digitar os caracteres gerados e em seguida clicar em Confirmar na figura 21 temos a confirmação de não robô.

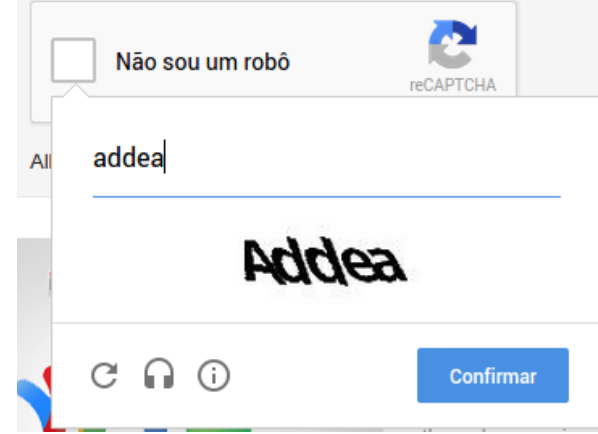

Figura 21 - Confirmação de não robô

Após a confirmação que você não é um robô clique em Shorten URL e aguarde a geração do link.

Ao fim da geração do link copie e cole o mesmo ou anote onde desejar, na figura 22 temos o link encurtado.

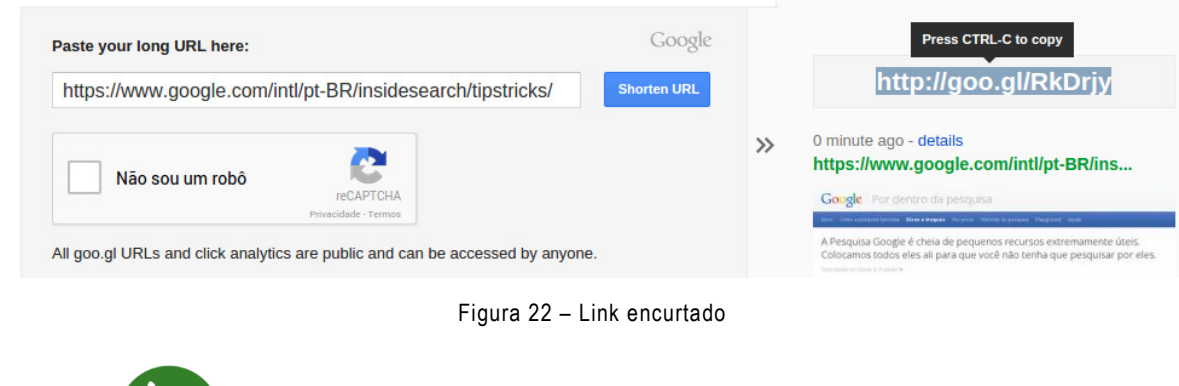

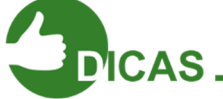

OBSERVAÇÃO: O link gerado deve ser copiado respeitando os caracteres maiúsculos e minúsculos.

## Capítulo 3 - Gmail - Serviço de E-mail do Google

Uma das melhores ferramentas de E-mail é o Gmail, que é um serviço de e-mail gratuito que pode ser acessado de diversos dispositivos, com um armazenamento de 15 GB, temas personalizados, criação de vídeo chamadas e muito mais.

Para criar uma conta no Gmail, acesse http://www.gmail.com e clique em Criar uma conta, na figura 23 temos a página inicial do Gmail.

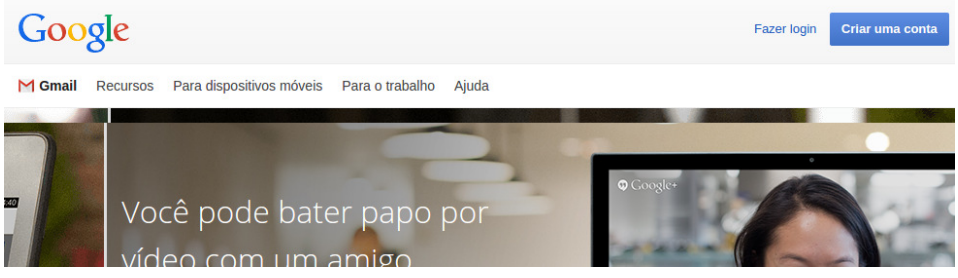

Figura 23 – Página inicial do Gmail

Será aberta uma página de cadastro onde você irá criar sua conta no Google, preencha todos os campos com atenção e em seguida clique em Próxima etapa, na figura 24 temos o formulário de criação de conta no Gmail e Google.

#### Crie sua Conta do Google

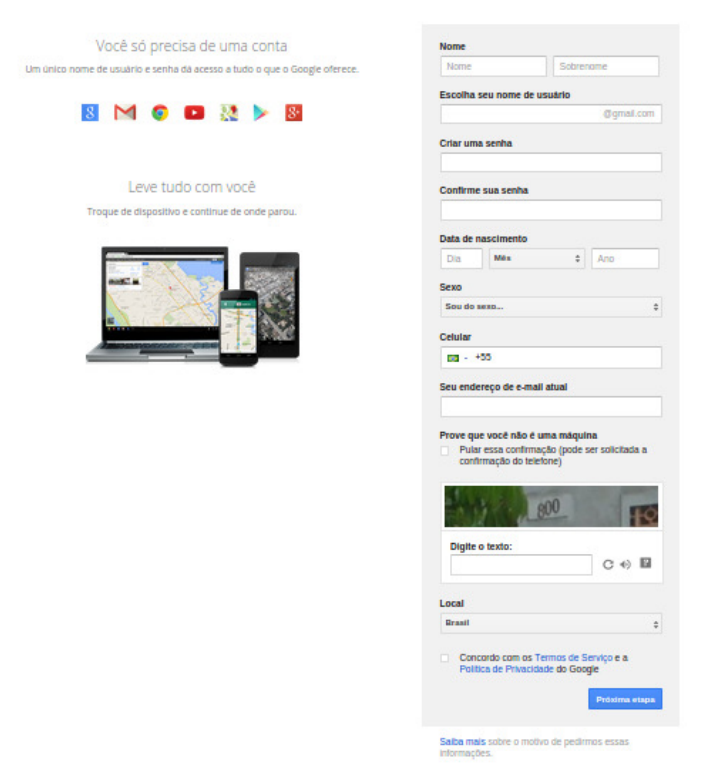

Figura 24 – Formulário de cadastro no Gmail e Google

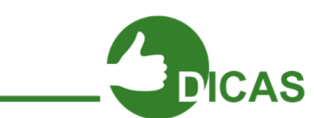

CUIDADO: Ao criar seu e-mail evite criar e-mails ofensivos, com apelos pornográficos e que possam prejudicar ou causar constrangimento no futuro.

E-mails como:

gatinha.gostosa@gmail.com, joao.tuf@gmail.com, joao.cearamor@gmail.com, joaohacker@gmail.com, joao.gostosao@gmail.com, e outros devem ser evitados, o motivo é bem simples, suponha que você vai para um entrevista de emprego e o presidente da empresa pede seu e-mail, então você informa um dos e-mails acima, esse e-mail pode causar constrangimento e até a não classificação na vaga de emprego.

Após o cadastro você será encaminhado para a página de Perfil Público do Google+, sugerimos nesse primeiro momento clicar em Não, obrigado, na figura 25 temos a página de criação de perfil no Google+.

# Crie seu perfil público no Google+

Ajude a melhorar o Google para todos: contribua com comentários sobre restaurantes, vídeos do YouTube, classificações para apps, livros e filmes na Play Store. Para compartilhar conteúdo público como esse, você precisa de um perfil público no Google+.

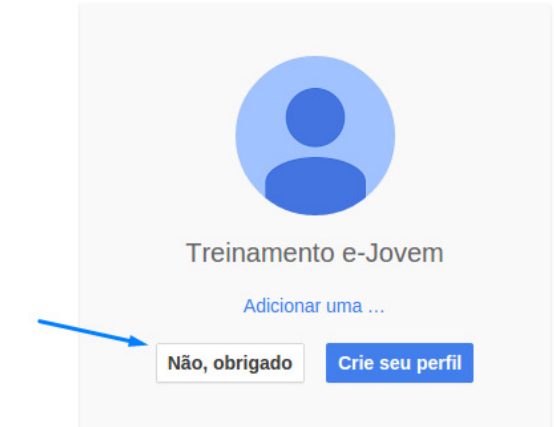

Figura 25 – Criação de perfil no Google+

Depois de clicar em Não, obrigado você será direcionado para a página de Treinamento, caso tenha interesse em acompanhar clique no local indicado pela seta. Para acessar o Gmail clique em Prosseguir para Gmail

Será aberta a página inicial do Gmail, com um treinamento ou tour pelo Gmail, clique em Próximo para acompanhar, ao terminar o treinamento ou tour clique em Ir para o Gmail

Todos os procedimentos após a criação e configuração serão executados somente no primeiro acesso, o próximo acesso será mais prático e rápido.

 Na página inicial do Gmail temos vários recursos iremos conhecer os mais importantes agora, na figura 26 temos a página inicial do Gmail.

| Google                                 |                                        |               |                                                                                  |                                          | Q<br>$\mathcal{L}$                                                                       | 田            | treinamentoejovem@qmail |
|----------------------------------------|----------------------------------------|---------------|----------------------------------------------------------------------------------|------------------------------------------|------------------------------------------------------------------------------------------|--------------|-------------------------|
| Gmail -                                | C<br>$\sqrt{ }$                        | Mais $<$      |                                                                                  |                                          |                                                                                          | $1-3$ de $3$ | ۰<br>$\sim$             |
| <b>ESCREVER</b>                        | $\Box$ Principal                       |               | <b>Social</b>                                                                    |                                          | ♥                                                                                        | Promoções    | ÷                       |
| Entrada (3)                            | <b>Equipe do Gmail</b><br>53           |               | Melhore sua organização com a Caixa de entrada do Gmail - Olá,                   |                                          |                                                                                          |              |                         |
| Com estrela<br>Enviados                | <b>Equipe do Gmail</b><br>tr<br>F.     |               | O melhor do Gmail, onde você estiver - Olá, Treinamento Tenha o                  | 09:26                                    |                                                                                          |              |                         |
| Rascunhos<br>Mais $\star$              | <b>Equipe do Gmail</b><br>X<br>п       |               | Três dicas para aproveitar o Gmail ao máximo - Olá, Treinamento                  |                                          |                                                                                          |              |                         |
| Q<br>Treinamento -<br>Nenhum bate-papo | 10%<br>Progresso da<br>configuração    | $+2$<br>mails | Conta criada<br>Usar o Gmail em<br>dispositivos móveis<br>Importar contatos e e- | $\overline{\phantom{a}}$<br>$\mathbf{e}$ | Aprender mais sobre<br>como usar o Gmail<br>Escolher um tema<br>Alterar imagem de perfil |              | $\times$                |
| recente<br>Iniciar um novo             | 0 GB (0%) de 15 GB usados<br>Gerenciar |               | ©2014 Google - Termos de Serviço - Privacidade                                   |                                          |                                                                                          |              |                         |

Figura 26 – Página inicial do Gmail

 Estaremos conhecendo as funcionalidades no decorrer do curso do Projeto e-Jovem, nesse capitulo iremos aprender a usar o Gmail e algumas de suas funcionalidades.

#### Enviando um e-mail

Agora iremos aprender a enviar um e-mail utilizando o Gmail.

Clique em Escrever será aberta uma janela onde você irá utilizar para enviar seu e-mail, na figura 27 temos a página de envio de e-mail.

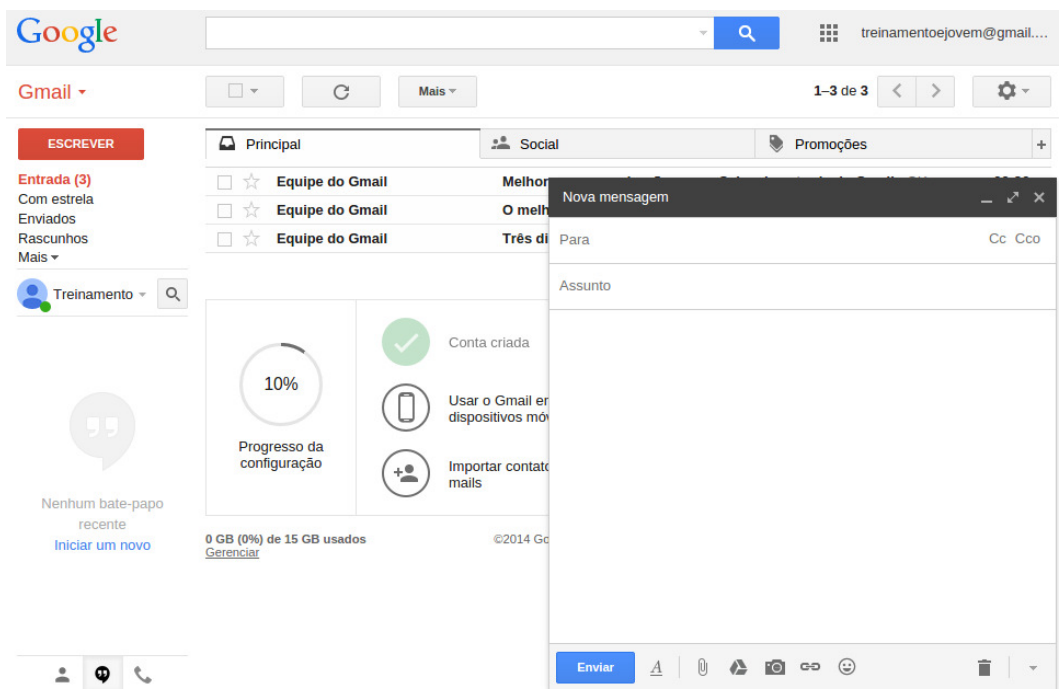

Figura 27 – Envio de e-mail

 Para alterar a exibição da janela Nova mensagem clique no botão de redirecionamento localizado próximo ao botão fechar, na figura 28 temos em destaque o botão redimensionar a janela de nova mensagem.

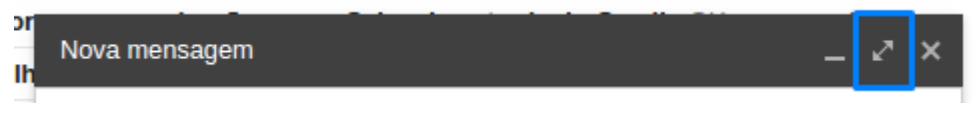

Figura 28 – Redimensionamento da janela de enviar e-mail

No campo Para insira o e-mail do destinatário, para testar insira seu e-mail do Gmail, no campo Assunto insira o assunto do seu e-mail e no campo de mensagem insira seu e-mail. Após preencher os campos clique em Enviar, seu e-mail deve ficar semelhante à figura 29.

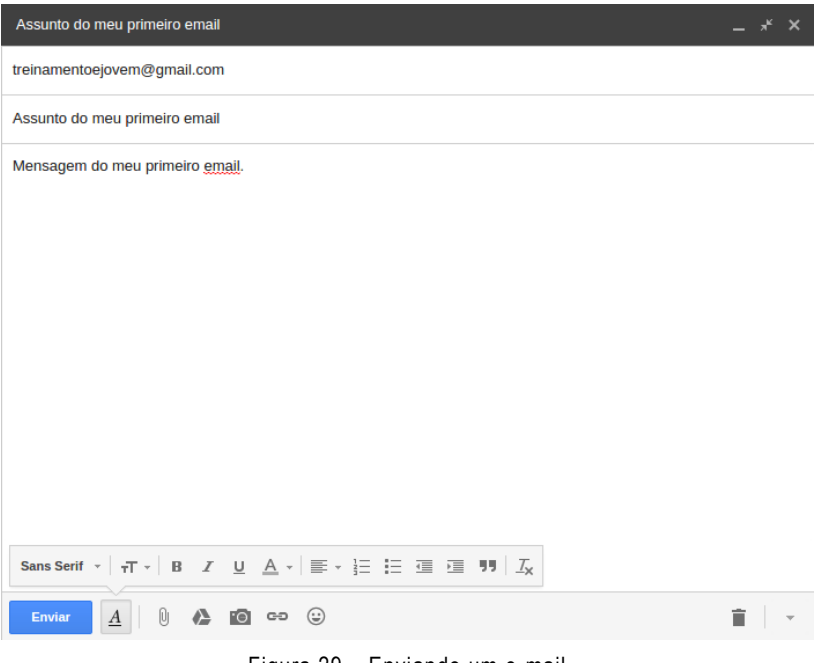

Figura 29 – Enviando um e-mail

Ao receber seu e-mail clique nele para abrir, caso deseje responder basta clicar em Responder e inserir sua resposta, e depois clique em Enviar, na figura 30 temos uma resposta a um e-mail recebido.

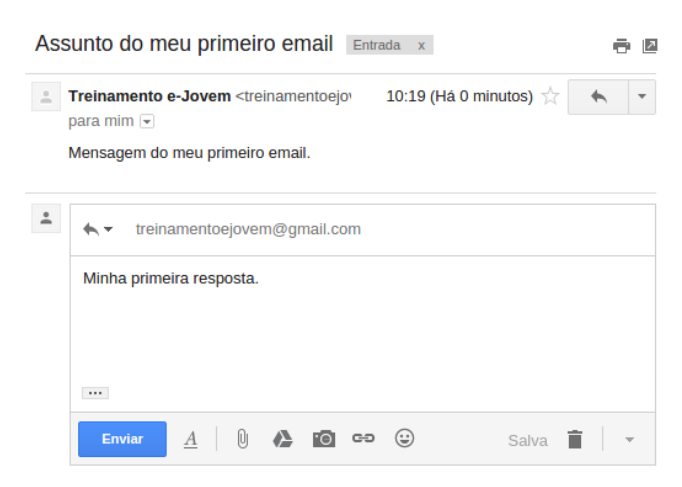

Figura 30 – Resposta a e-mail recebido

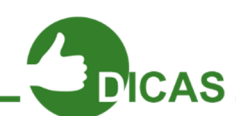

### OPÇÕES DE ENVIO E ENCAMINHAMENTO

Nos e-mails temos duas opções de enviar um e-mail:

Enviar com cópia  $(CC) \rightarrow O$  e-mail é enviado com cópia para uma ou várias pessoas.

Enviar com cópia oculta  $(CCO) \rightarrow$  Uma cópia oculta do e-mail é enviado.

Para melhor entendimento veja as situações abaixo.

Situação 01: João envia um e-mail para Maria e copia para Raimunda, ele utiliza a opção Com cópia (CC) ou seja, Maria pode visualizar que João enviou para Raimunda, pois ele utilizou a opção Com cópia (CC).

Situação 02: João envia um e-mail para Maria e cópia de forma oculta para Raimunda, ele utiliza a opção Com cópia oculta (CCO) ou seja, Maria não sabe que o e-mail está copiado para Raimunda, pois ele utilizou a opção Com cópia oculta (CCO).

A opção de Encaminhar é utilizada para enviar um e-mail que foi recebido para outra pessoa.

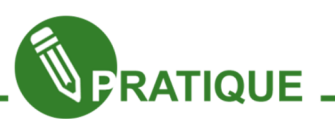

Exercitando: Envie e-mails para colegas diferentes, utilizando as opções, Com cópia, Com cópia oculta e Encaminhar.

Discuta com seus colegas e professor as diferenças entre os envios.

#### Configurações do Gmail - Assinatura

O Gmail possui várias configurações, agora iremos conhecer as mais importantes deixando seu Gmail mais prático e com sua cara.

Acesse o botão de configurações e depois clique em Configurações, na figura 31 temos o botão e link para configurações.

Será aberta uma nova página com dezenas de opções de configuração do Gmail, essas configurações servem para personalizar seu Gmail e ativar ou desativar recursos de acordo com suas necessidades e gosto.

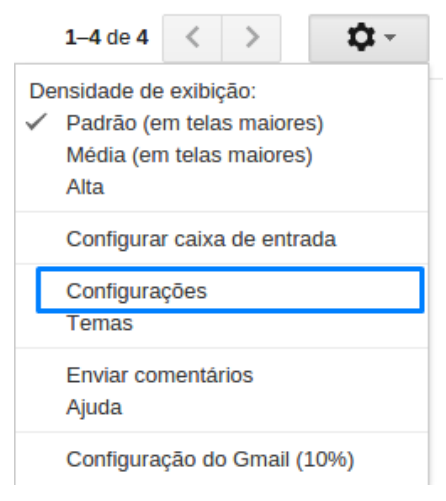

Figura 31 – Botão de configurações

Na aba Geral tempos as funções básicas do Gmail, nessa aba iremos utilizar o recurso Assinatura que personaliza sua assinatura de e-mail, com esse recurso você não precisa digitar seu nome ou uma frase em todos os e-mails que forem enviados ou respondidos.

Crie uma assinatura para seu e-mail e insira no campo da assinatura, tenha cuidado com frases e imagens inseridas, uma assinatura muito colorida pode prejudicar durante a leitura do e-mail.

Na figura 32 temos um modelo de assinatura bastante utilizado.

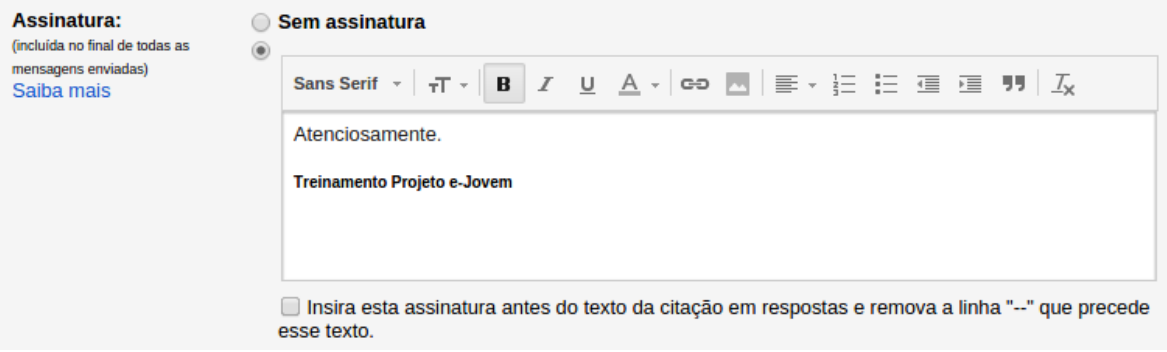

Figura 32 – Modelo de assinatura

Após inserir sua assinatura clique em Salvar alterações localizado no final da página.

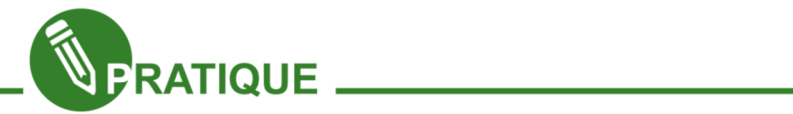

Exercitando: Envie para seu colega um e-mail, com um resumo dos recursos do Gmail vistos até o momento.

#### Configurações do Gmail – Caixa de Entrada

Uma das novidades do Gmail é a personalização da caixa de entrada, clique em Configurações e depois clique na aba Caixa de entrada na opção Tipo de caixa de entrada, escolha uma das opções disponíveis.

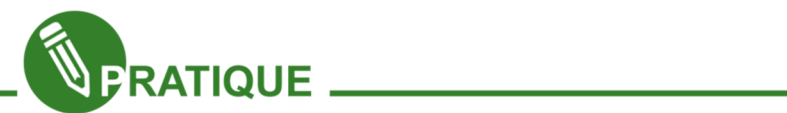

Exercitando: Verificando as opções da caixa de entrada teste as cinco opções de caixa, não esqueça de Salvar as alterações antes de cada mudança.

Discuta com seus colegas e professor qual melhor opção de caixa de entrada para você.

#### Configurações do Gmail – Contas e Importação

 Ainda nas configurações do Gmail temos as opções de Contas e Importação onde podemos alterar a senha de acesso ao Gmail, para acessar esse recurso devemos ir até Configurações e clicar na aba Contas e importação na opção Alterar configurações da conta temos a opção Alterar senha na figura 33 temos o link para alterar a senha do Gmail e do Google.

| Alterar configurações da | Alterar senha                           |
|--------------------------|-----------------------------------------|
| conta:                   | Alterar opções de recuperação de senha  |
|                          | Outras configurações da Conta do Google |

Figura 33 – Alterar senha Gmail e Google

Ao clicar em Alterar senha será necessária sua senha atual para confirmação de dados, na página que será aberta digite sua senha atual e sua nova senha, após a alteração clique em Alterar senha, na figura 34 temos a página de alteração de senha.

#### Alterar senha

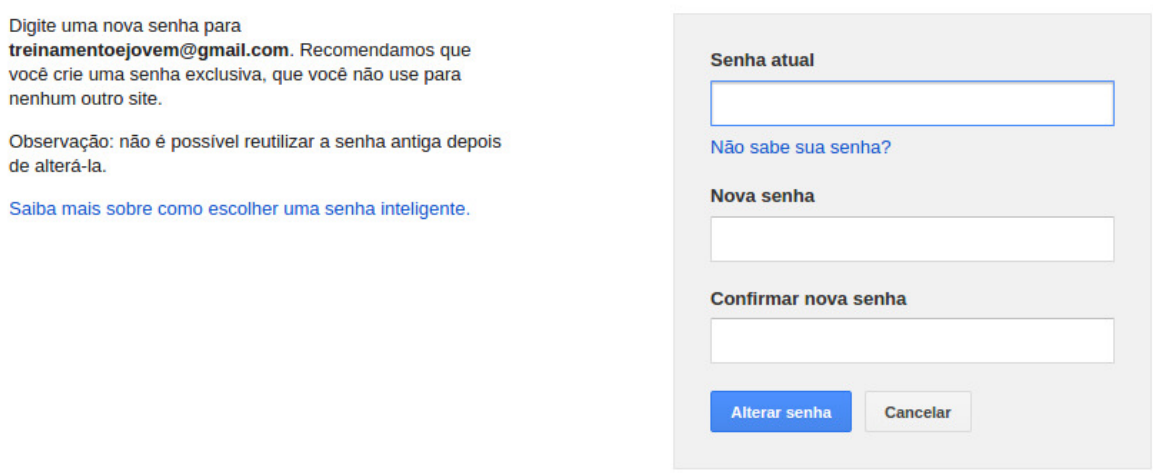

Figura 34 – Alteração de senha

Outro recurso interessante na aba Contas e importação é a opção de altera seu nome que aparece ao enviar um e-mail, essa opção fica em Enviar e-mail como para alterar clique em editar informações, na figura 35 temos edição de informações do Gmail.

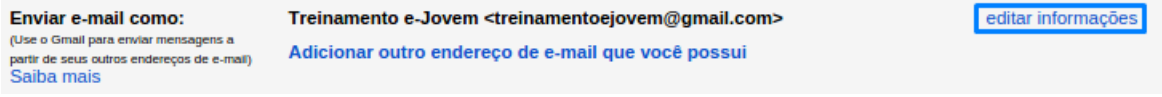

#### Figura 35 – Edição de informações

Na página que será aberta digite o nome que deseja ser chamado, na imagem abaixo temos o nome de Treinamento e-Jovem e estamos alterando para Projeto e-Jovem, com essa alteração todo e-mail enviado será exibido o nome Projeto e-Jovem no lugar de Treinamento e-Jovem, na figura 36 temos a alteração do nome de exibição do email.

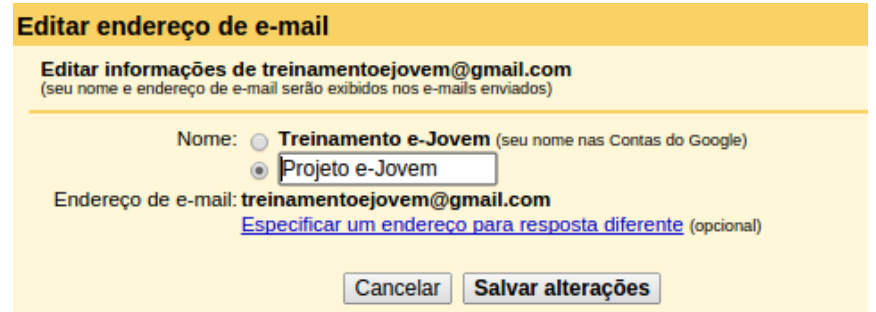

Figura 36 – Alteração do nome de exibição de e-mail

Após realizar as alterações clique em Salvar alterações se a alteração for realizada com sucesso seu novo nome será exibido no campo Enviar e-mail como, na figura 37 temos a opção de Enviar e-mail como.

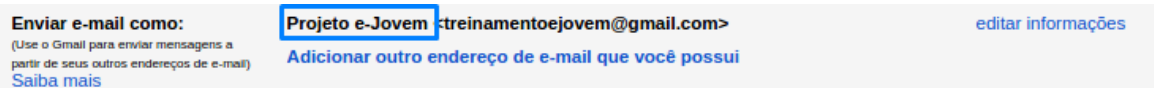

Figura 37 – Enviar e-mail como

#### Configurações do Gmail – Labs (Adição de recursos)

Diferente de outros serviços de emails, no Gmail tem a possibilidade de adicionar recursos que podem auxiliar no seu uso.

Para acessar os Labs clique em Configurações e depois na aba Labs.

Listamos dois labs com suas funcionalidades.

Cancelar envio  $\rightarrow$  Esse lab permite você cancelar um e-mail enviado em até 30 segundos.

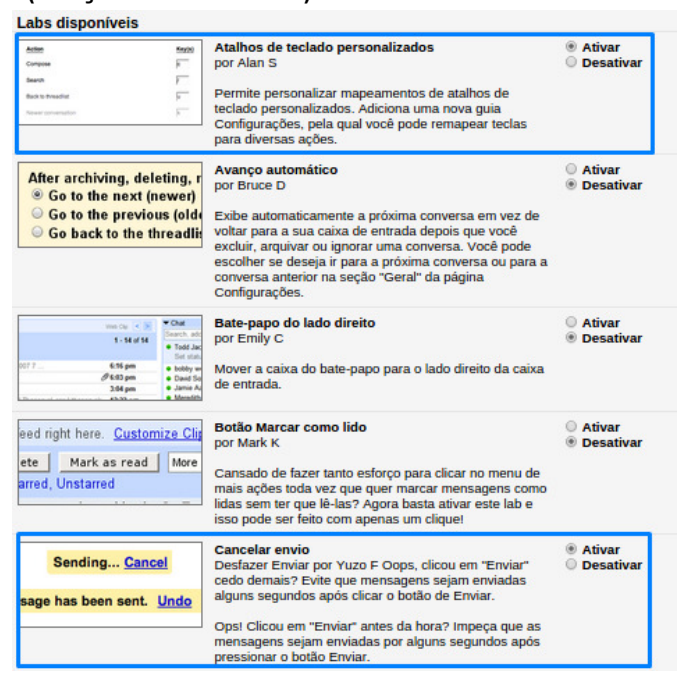

Figura 38 – Labs

Atalhos personalizados $\rightarrow$  Permite utilizar atalhos do teclado para as principais usabilidades do Gmail.

Para ativar um lab clique em Ativar no lab desejado, na figura 38 ativamos os labs Cancelar envio e Atalhos personalizados.

Após ativar ou desativar os labs desejados clique em Salvar alterações

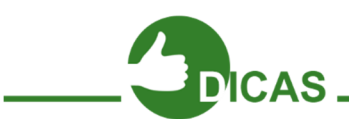

## OBSERVAÇÃO:

O lab Cancelar envio pode ter seu tempo alterado em Configurações na aba Geral na opção Cancelar envio.

O lab Atalhos do teclado será disponibilizado em uma nova aba que será adicionada em Configurações

#### Configurações do Gmail – Temas

O Gmail possui uma opção de personalização de temas onde você pode escolher um tema seguindo suas preferencias e gostos.

Para acessar os temas clique em Configurações e depois clique na aba Temas. será aberta a página de configuração de temas do Gmail, na figura 39 temos alguns temas do Gmail.

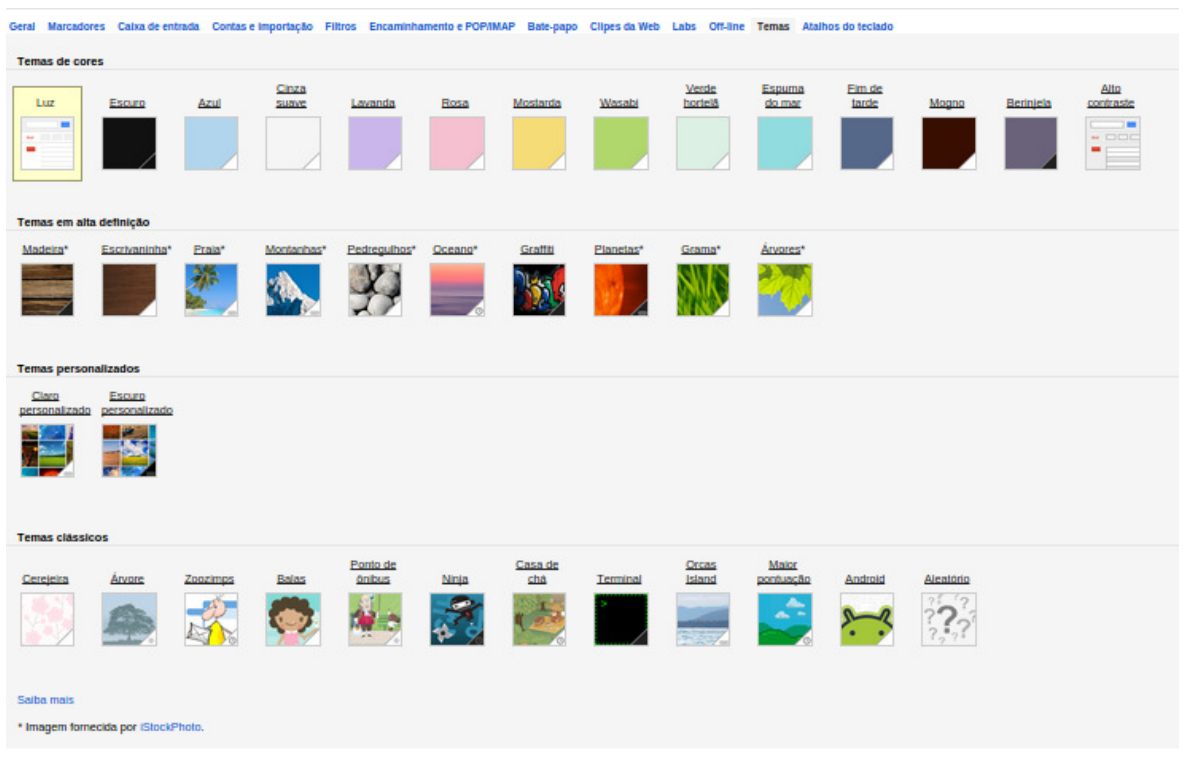

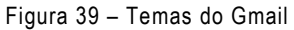

Escolha um tema de sua preferência e faça um teste!

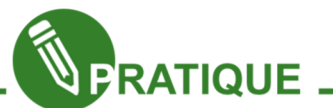

Exercitando: Altere o tema do seu Gmail escolhendo a opção Temas personalizados, após a customização do seu tema compare com dos seus colegas.

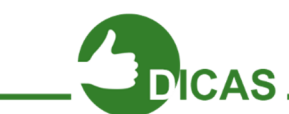

#### REMOVENDO ANUNCIOS NO GMAIL:

Para remover os anúncios do Gmail clique em Configurações depois na aba Clipes da Web e desmarque a opção Mostrar meus clipes da Web acima da Caixa de entrada

#### Marcadores no Gmail

Os marcadores existentes no Gmail funcionam como pastas que auxiliam na organização dos seus e-mails, agora iremos aprender a criar e configurar marcadores.

Existem várias formas de criar marcadores iremos aprender a mais prática, na caixa de entrada clique no e-mail que você enviou para você no início desse capitulo, na figura 38 temos o primeiro e-mail enviado como teste.

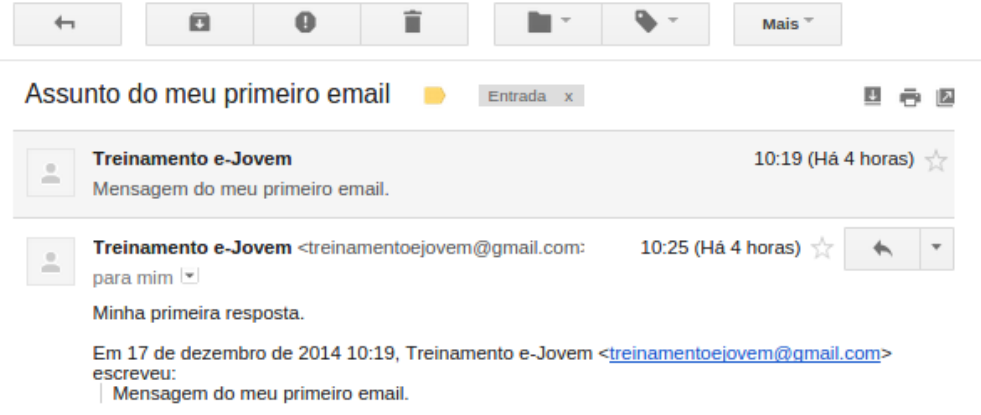

Figura 38 – E-mail teste

Com o e-mail aberto clique em Marcadores, na figura 39 temos o botão de marcadores.

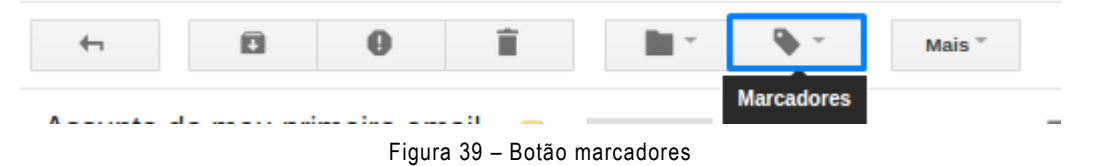

Na caixa que será aberta insira o nome do seu novo marcador. Como ele não existe surgirá a opção de Criar novo com o nome do seu novo marcador, clique nessa opção para criar o marcador, na figura 40 temos a criação de um marcador chamado de Marcador exemplo.

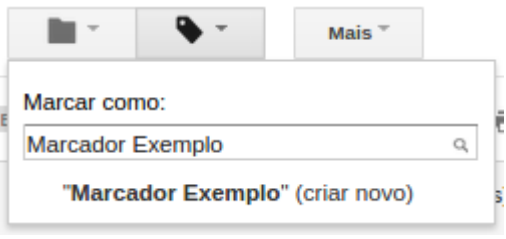

Figura 40 – Marcador teste

Será aberta uma janela onde você pode adicionar (alinhar) o marcador criado com outros marcadores. Para criar o marcador clique em Criar, na figura 41 temos a finalização da criação de um marcador.

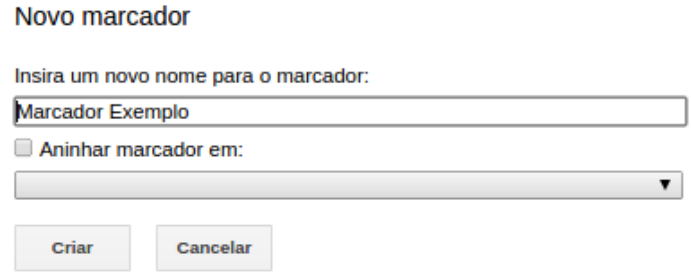

Figura 41 – Novo marcador

Se o marcador foi criado com sucesso irá aparecer o nome dele no e-mail, conforme exemplo na figura 42.

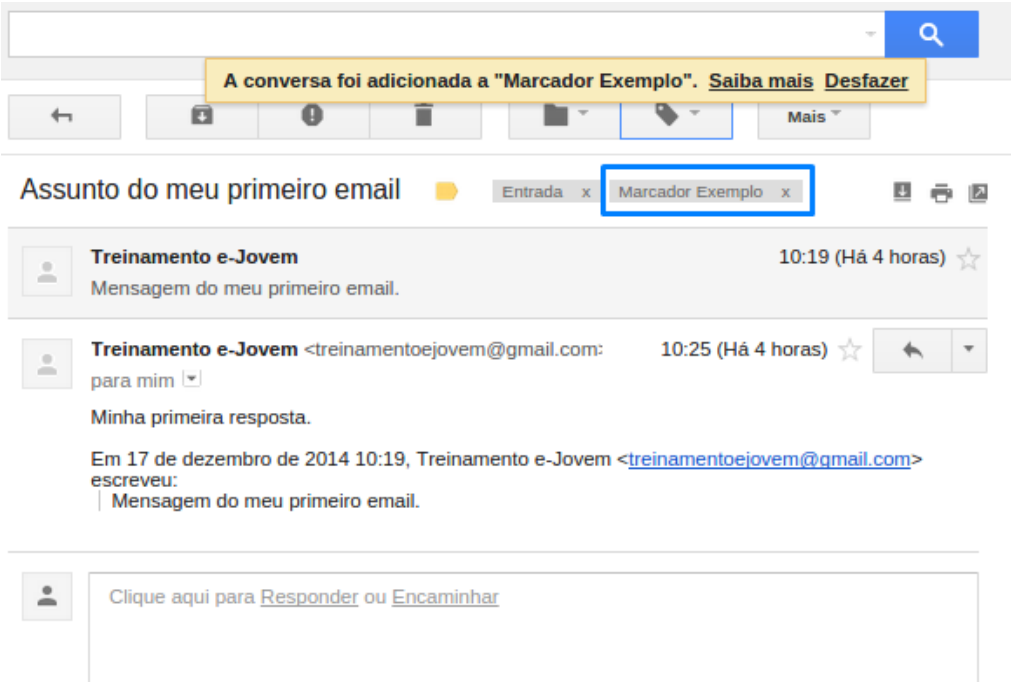

Figura 42 – Finalização de marcadores

Observe que abaixo do botão Escrever o marcador adicionado foi inserido, conforme figura 43.

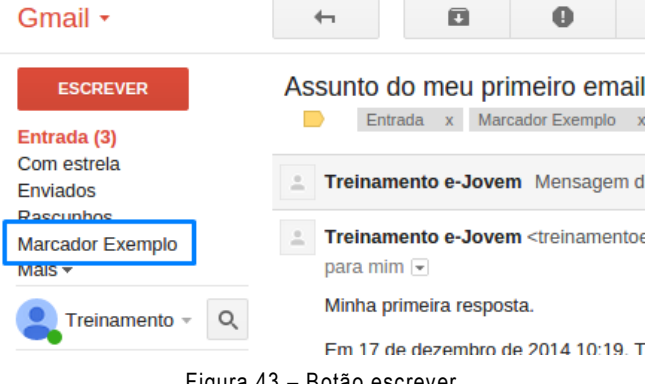

Figura 43 – Botão escrever

Para alterar a cor do marcador clique na seta apontada para baixo que será visível somente quando passar o mouse sobre o nome do marcador, na figura 44 temos as opções de edição de marcadores.

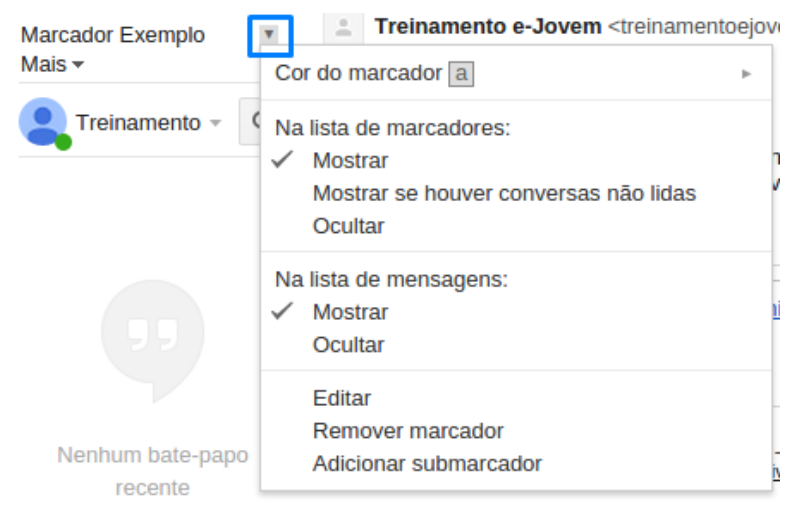

Figura 44 – Edição de marcadores

Clique em Cor do marcador e selecione uma cor de sua preferência.

No exemplo escolhemos a cor verde, observe na figura 45 que a cor verde foi inserida no nome do marcador e em uma caixa próxima ao nome do marcador.

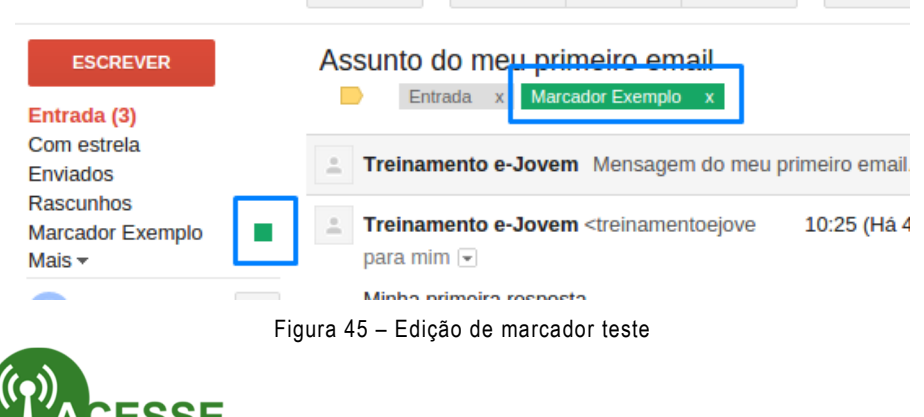

O Google disponibiliza dicas e tutoriais de como usar marcadores, no link abaixo você pode aprender mais sobre marcadores.

http://goo.gl/EjoWbG

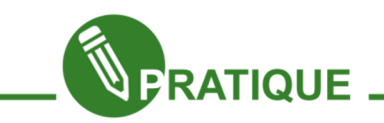

Exercitando: Com base no link acima (http://goo.gl/EjoWbG) crie os seguinte marcadores: Projeto e-Jovem e Minha turma. Para cada marcador escolha uma cor diferente.

#### Filtros no Gmail

Um recurso bem interessante no Gmail é a utilização de filtros, com ele você pode adicionar ações para e-mails, por exemplo, cada vez que você receber um e-mail de sua turma ele direciona o e-mail para a pasta Minha turma e assim por diante.

Para criar um filtro clique em Configurações e depois na aba Filtros clique em Criar novo filtro para criar um filtro, na figura 46 temos o início da criação de um filtro.

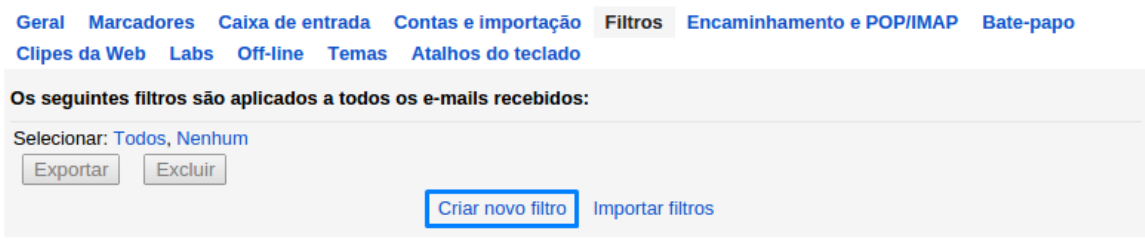

Figura 46 – Criação de um filtro

Será aberta uma janela com as configurações do filtro, como exemplo iremos utilizar o e-mail que enviei para mim. No campo De irei colocar meu e-mail e depois devemos clicar em Criar filtro com esta pesquisa na imagem 47 temos a referência de um filtro.

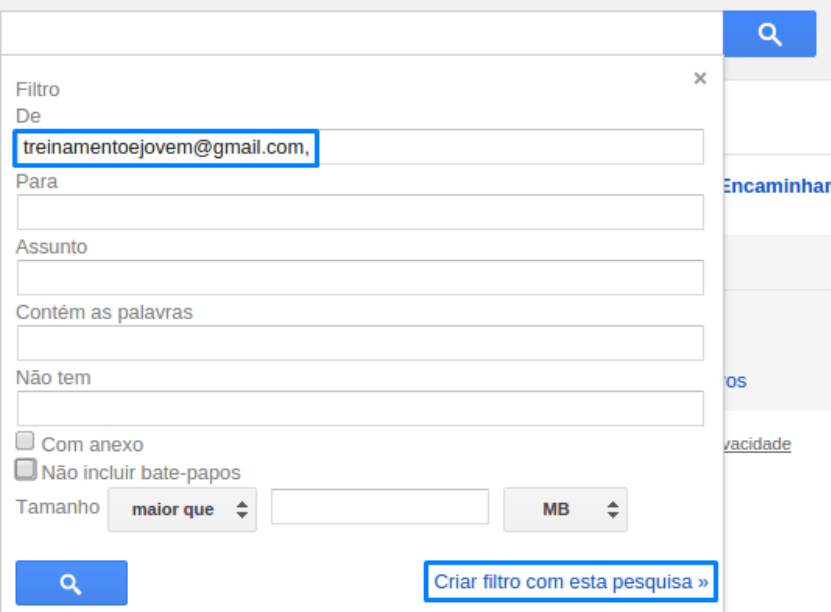

Figura 47 – Pesquisa para criação de um filtro

Após clicar em Criar filtro com esta pesquisa será aberta uma janela com as opções do filtro, no exemplo iremos escolher as opções, Aplicar o marcador e Ignorar caixa de entrada, com isso toda vez que eu enviar um e-mail para mim ele não irá aparecer na caixa de entrada e será direcionado para o marcador desejado, na figura 48 temos a finalização de criação do filtro.

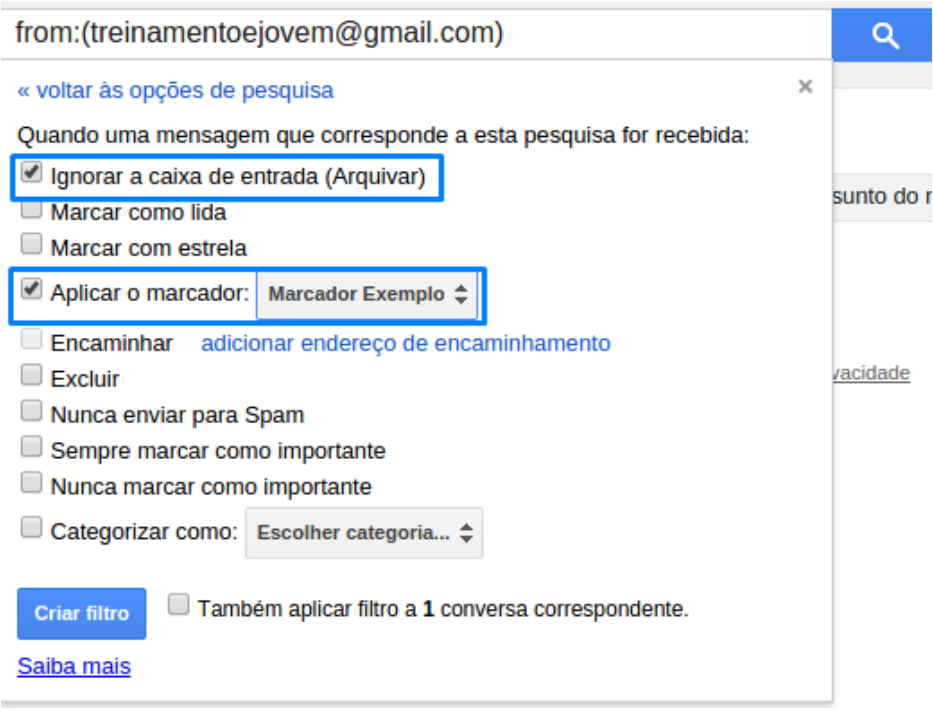

Figura 48 – Finalização de criação de filtro

Após as configurações clique em Criar filtro

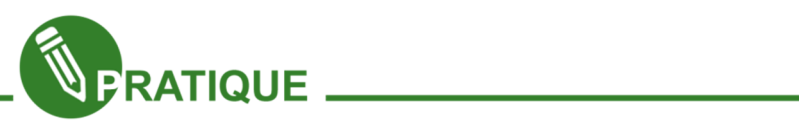

Exercitando: Crie três filtros com e-mails dos seus colegas peça para cinco colegas envie um e-mail para você, com isso você irá verificar o funcionamento do Gmail com e sem filtros.

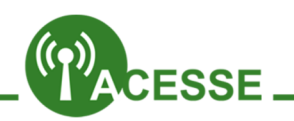

O Google disponibiliza dicas e tutoriais de como usar filtros, no link abaixo você pode aprender mais sobre os filtros.

#### http://goo.gl/GdVMKk

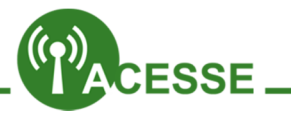

O Google disponibiliza dicas e tutoriais sobre o Gmail, no link abaixo você pode encontrar todas as dicas.

#### http://goo.gl/vRkV17

#### Bate papo no Gmail

No Gmail temos a possibilidade de bater papo com colegas, esse bate papo é encontrado no lado esquerdo do seu Gmail, abaixo do botão Escrever, na figura 49 temos a localização do bate papo.

Para procurar seus colegas clique no botão de pesquisa e depois insira o nome do seu colega, na figura 50 temos a procura de um colega para bate papo no Gmail.

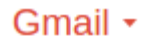

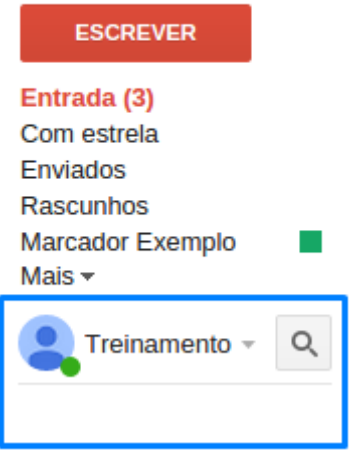

Figura 49 – Localização de bate papo

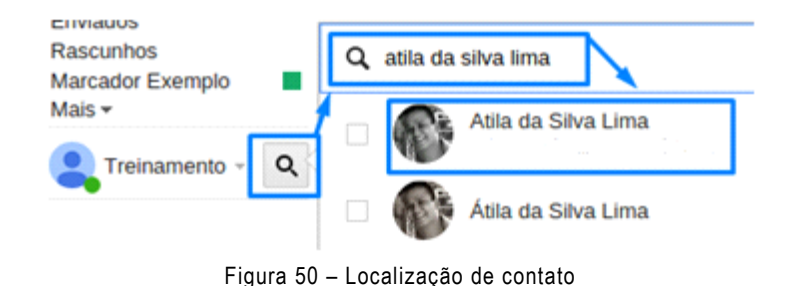

Após encontrar o nome do seu colega clique no nome e e-mail dele e aguarde que será aberta uma janela de bate papo, na figura 51 temos a tela de bate papo do Gmail.

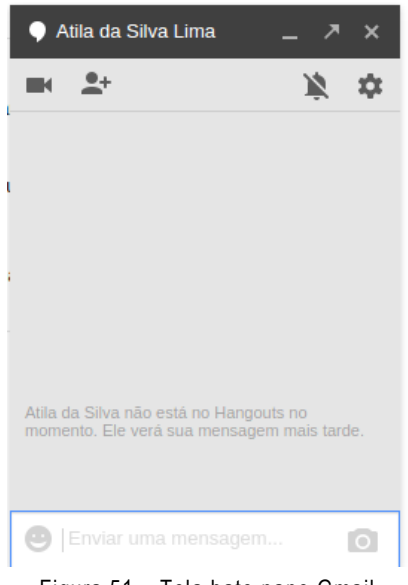

Figura 51 – Tela bate papo Gmail

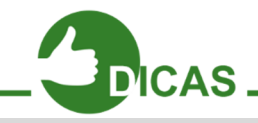

Adicione no seu bate papo o Gmail do seu professor e tire suas dúvidas quando necessário.

Capítulo 4 - Google Agenda - Organize seu Tempo

O Google Agenda é um dos recursos do Google que facilitam na organização e gerenciamento do seu tempo, para acessar o Google Agenda acesse seu Gmail e clique no botão de aplicativos, na figura 52 temos o botão de aplicativos e link para o Google Agenda.

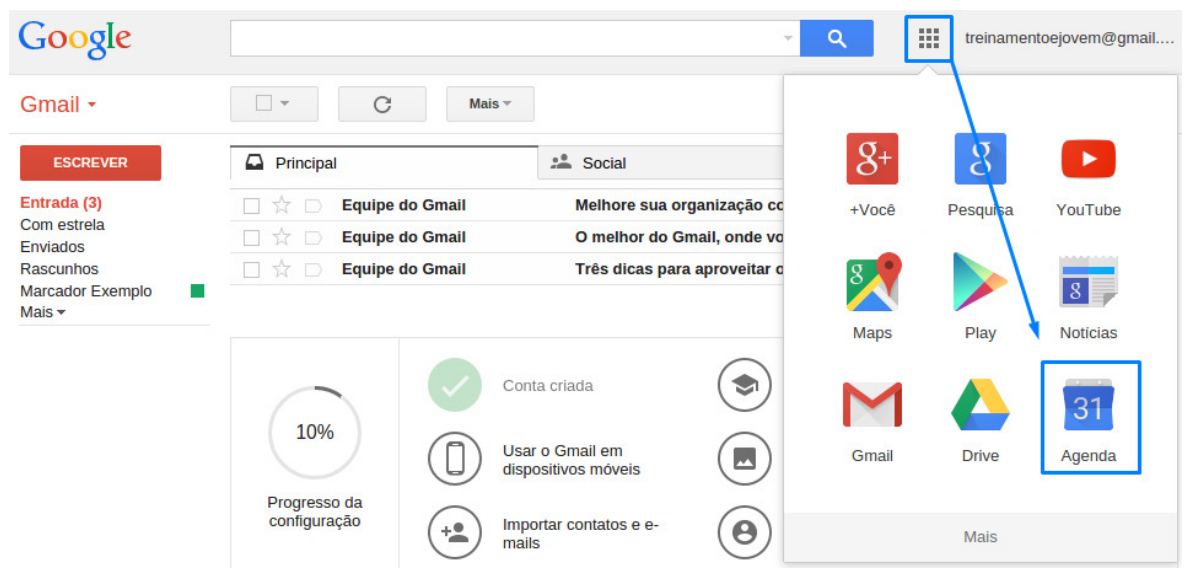

Figura 52 – Botão de aplicativos e link Google Agenda

No primeiro acesso ao Google Agenda será exibido um banner com novas informações do Google Agenda, clique em Entendi após a visualização do banner, na figura 53 temos o banner e o botão Entendi.

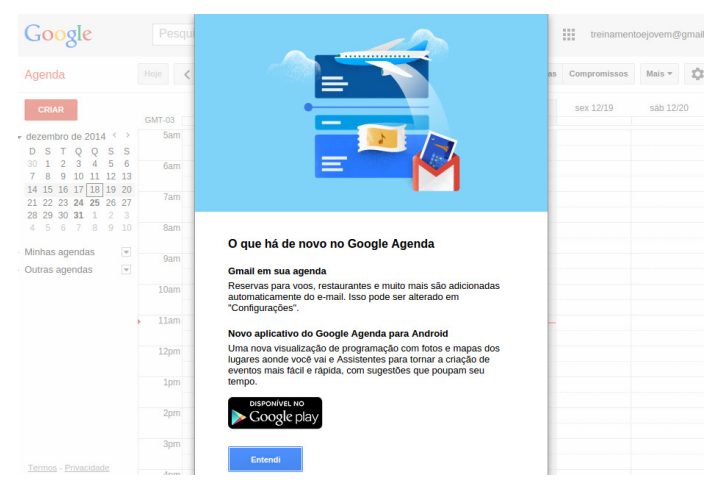

Figura 53 – Banner novidades Google Agenda

Após a confirmação você será direcionado para a página inicial do Google Agenda, na figura 54 temos a página inicial do Google Agenda.

| Google                                                                        | Pesquisar no Google Agenda<br>88<br>Q<br>treinamentoejovem@gmail<br>v. |           |           |                                       |           |                                                     |           |           |  |
|-------------------------------------------------------------------------------|------------------------------------------------------------------------|-----------|-----------|---------------------------------------|-----------|-----------------------------------------------------|-----------|-----------|--|
| Agenda                                                                        | $14 - 20$ dez 2014<br>Hoje<br>$\langle$<br>$\rightarrow$               |           |           | <b>Semana</b><br>4 dias<br>Dia<br>Mês |           | <b>Q-</b><br><b>Compromissos</b><br>Mais $\sqrt{*}$ |           |           |  |
| <b>CRIAR</b>                                                                  | <b>GMT-03</b>                                                          | dom 12/14 | seg 12/15 | ter 12/16                             | qua 12/17 | qui 12/18                                           | sex 12/19 | sáb 12/20 |  |
| $\sqrt{ }$ dezembro de 2014 $\leftrightarrow$<br>DSTQQSS                      | 5am                                                                    |           |           |                                       |           |                                                     |           |           |  |
| 30 1 2 3 4<br>56<br>8 9 10 11 12 13<br>$\overline{7}$<br>14 15 16 17 18 19 20 | 6am                                                                    |           |           |                                       |           |                                                     |           |           |  |
| 21 22 23 24 25 26 27<br>28 29 30 31 1 2 3                                     | 7am                                                                    |           |           |                                       |           |                                                     |           |           |  |
| 4 5 6 7 8 9 10<br>▶ Minhas agendas                                            | 8am                                                                    |           |           |                                       |           |                                                     |           |           |  |
| $\blacktriangledown$<br>$\blacktriangledown$<br>▶ Outras agendas              | <b>9am</b>                                                             |           |           |                                       |           |                                                     |           |           |  |
|                                                                               | 10am                                                                   |           |           |                                       |           |                                                     |           |           |  |
|                                                                               | 11am                                                                   |           |           |                                       |           |                                                     |           |           |  |
|                                                                               | 12pm                                                                   |           |           |                                       |           |                                                     |           |           |  |
|                                                                               | 1pm                                                                    |           |           |                                       |           |                                                     |           |           |  |
|                                                                               | 2pm                                                                    |           |           |                                       |           |                                                     |           |           |  |
|                                                                               | 3pm                                                                    |           |           |                                       |           |                                                     |           |           |  |
| Termos - Privacidade                                                          | $A = -1$                                                               |           |           |                                       |           |                                                     |           |           |  |

Figura 54 – Página inicial do Google Agenda

 Iremos começar o Google Agenda pelas configurações, para acessar o menu de configurações clique no botão Configurações e depois em Configurações, na figura 55 temos o botão e link para as configurações do Google Agenda.

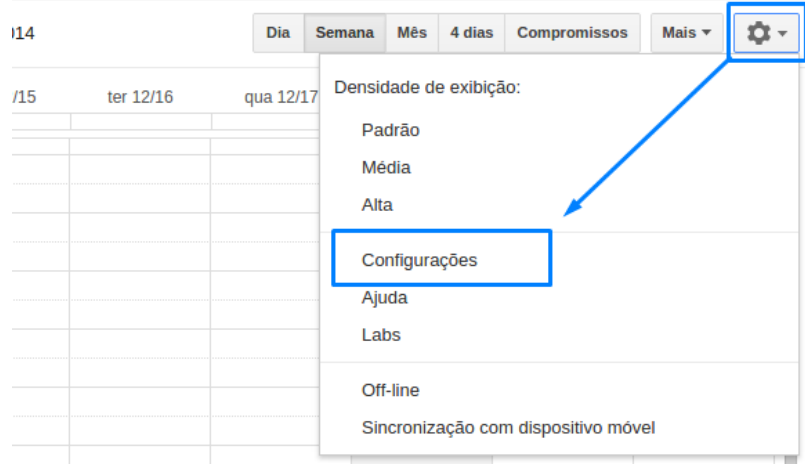

Figura 54 – Botão e link de configurações

Na página de Configurações, na aba Geral temos as principais funcionalidades e configurações do Google Agenda, ajustes as configurações conforme suas necessidades, após as alterações clique em Salvar, na figura 55 temos um trecho da página de configurações do Google Agenda.

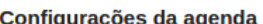

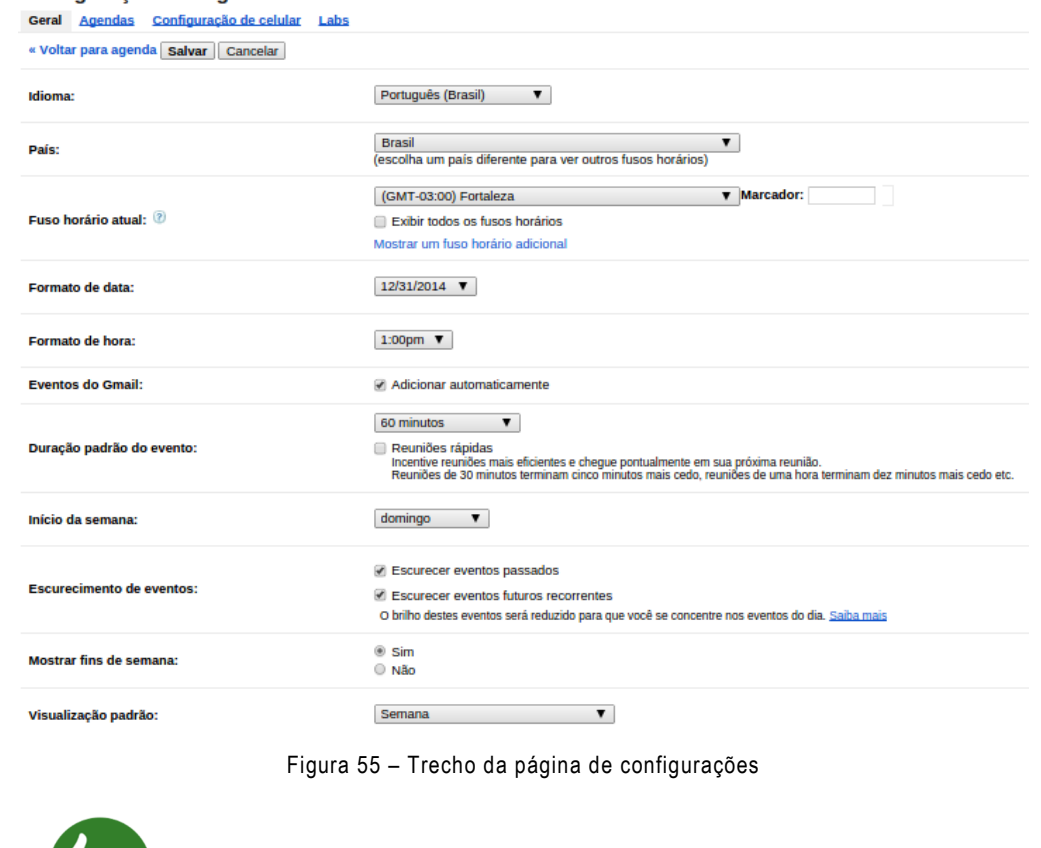

Normalmente as configurações do Google Agenda, veem no padrão que não precisam ser alterados, mas acesse as configurações e confira todos os dados.

#### Criando e editando uma nova agenda

**DICAS** 

Uma das vantagens do Google Agenda é a possibilidade de possuirmos várias agendas dentro de uma só, agora iremos aprender a criar uma nova agenda.

Clique em Minhas agendas, localizado abaixo do mini calendário, conforme figura 56.

| Agenda                                                                                                    | Hoje          | ->        | $14 - 20$ dez $2014$ |
|----------------------------------------------------------------------------------------------------|---------------|-----------|----------------------|
| <b>CRIAR</b>                                                                                                    | <b>GMT-03</b> | dom 12/14 | seg 12/15            |
| $\sqrt{ }$ dezembro de 2014 $\le$<br>-><br>S S<br>D<br>- S<br>O                                                   | 12am          |           |                      |
| $30 \quad 1 \quad 2 \quad 3$<br>$\overline{A}$<br>5<br>6<br>8<br>7<br>9<br>10 11 12 13<br>14 15 16 17 18<br>19 20 | 1am           |           |                      |
| 21 22 23 24 25 26 27<br>28 29 30 31<br>3<br>-1<br>2                                                               | 2am           |           |                      |
| 4 5 6 7 8<br>9<br>10                                                                                              | 3am           |           |                      |
| Minhas agendas<br>Treinamento e-Jovem                                                                             | 4am           |           |                      |
| Aniversários<br><b>Tarefas</b>                                                                                    | 5am           |           |                      |

Figura 56 – Minhas agendas

Em Minhas agendas clique na seta apontada para baixo e depois clique em Criar nova agenda, na figura 57 temos esse procedimento.

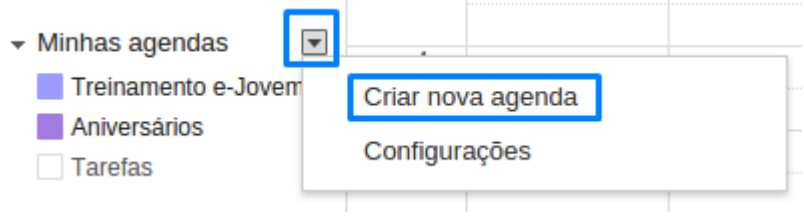

Figura 57 – Criando uma nova agenda

Será aberta uma nova página com as configurações de sua nova agenda, nesse primeiro momento irmos somente criar a agenda, durante o curso iremos aprender a compartilhar essa agenda, para o exemplo crie uma agenda chamada Minha Agenda Teste e na descrição insira: Essa é minha agenda teste, os demais campos podem ficar com o padrão, para salvar clique em Criar agenda, na figura 58 temos como deve ficar nossa agenda teste.

#### Criar nova agenda Detalbes de esende

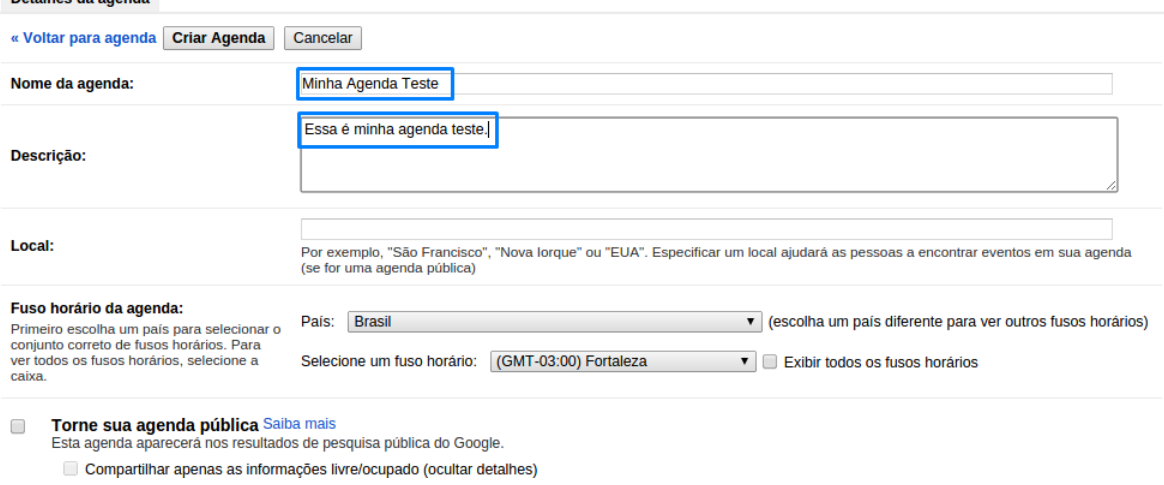

Figura 58 – Configurações da nova agenda

Observe que sua nova agenda foi criada em Minhas agendas, para alterar a cor de sua agenda, passe o mouse sobre ele e depois clique na seta apontada para baixo e depois clique em uma das cores disponíveis, na figura 59 temos o procedimento de alteração de cor da nova agenda.

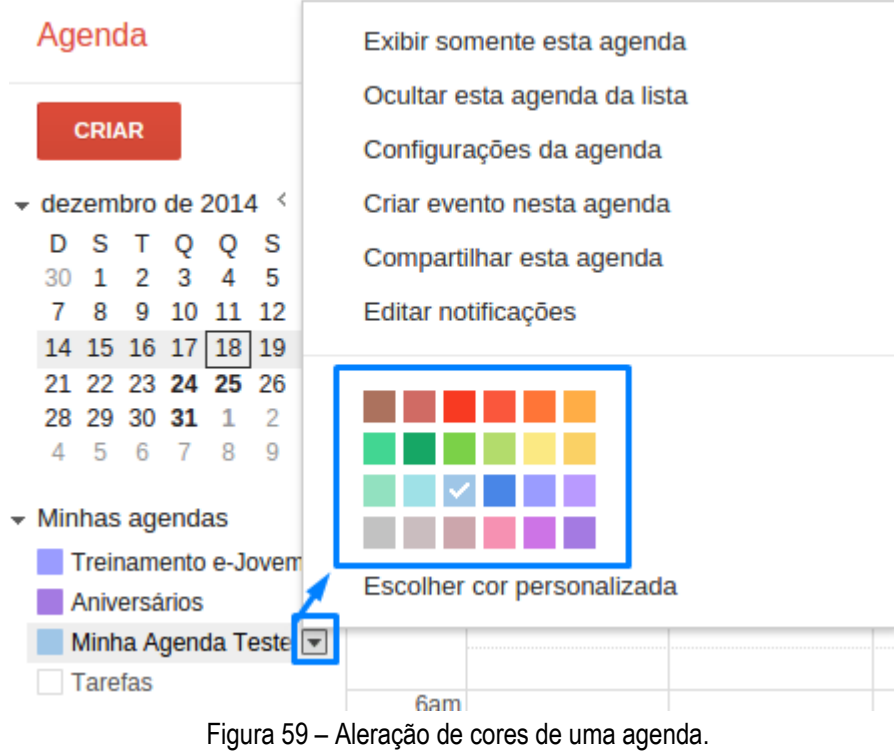

Após a alteração da cor sua agenda teste terá a nova cor.

#### Criando um evento

Para criar um evento o processo é bem simples, basta clicar na hora inicial e arrastar até a hora final, conforme figura 60.

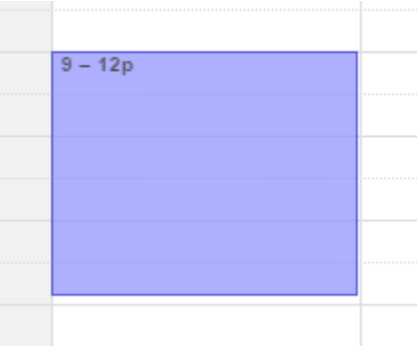

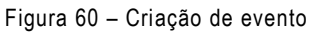

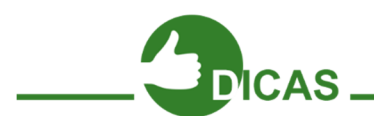

Por padrão a hora do Google vem em am e pm, ou seja as horas são 01:00 pm para uma da tarde e 01:00 am para uma da manhã, para alterar o formato para 24, vá em Configurações e clique em Formato da hora, com essa alteração uma da tarde será 13:00 e uma da manhã será 01:00.

A

Não esqueça de clicar em Salvar
Após inserir o evento será aberta uma janela onde você deverá informar o motivo do evento, qual agenda faz parte desse evento e outras edições, na figura 61 temos a adição de um evento chamado Evento Teste 01 na agenda Minha Agenda Teste.

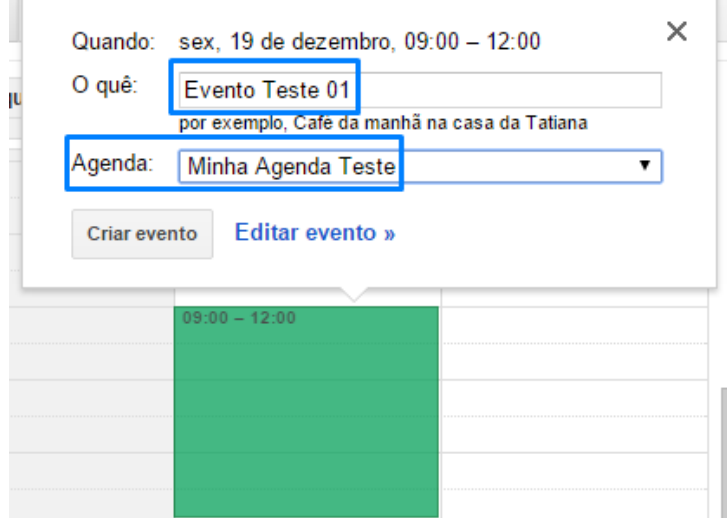

Figura 61 – Criação de evento

Observe que como alterei a agenda o evento ficou da cor da agenda.

Após adicionar as informações clique em Criar evento.

#### Editando eventos

Para editar um evento é bem simples, clique no evento que será editado e depois clique em Editar evento >>, na figura 62 temos um exemplo.

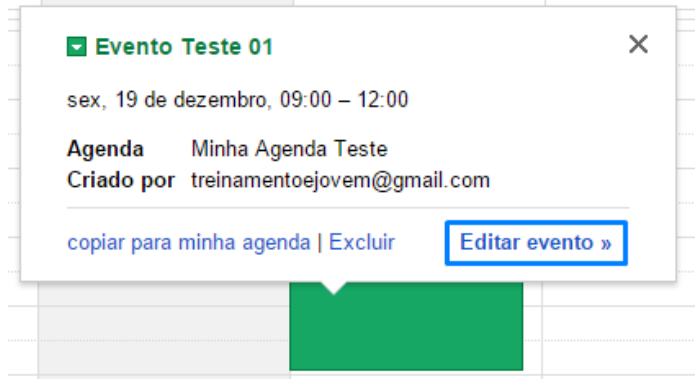

Figura 62 – Edição de eventos

Após clicar em editar será aberta a página de edição do evento, caso queira alterar a data de início e termino ou título do evento devemos alterar nos campos conforme figura 63.

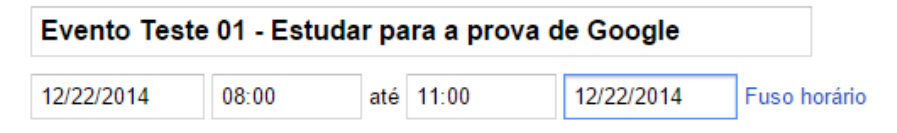

Figura 63 – Edição de título e data de evento teste

Após a alteração do título e data do evento clique em Salvar.

Um recurso bastante interessante do Google Agenda é a possibilidade de repetição de um evento, suponha que você tem aula de matemática na segunda, quarta e sexta, para adicionar esse evento com repetição devemos seguir os seguintes passo.

Crie um evento chamado Aula de Matemática na segunda dia 02 de janeiro de 2015, para criar utilize o botão Criar localizado acima do mini calendário, ao clicar em Criar será aberta uma página de criação de eventos, conforme figura 64.

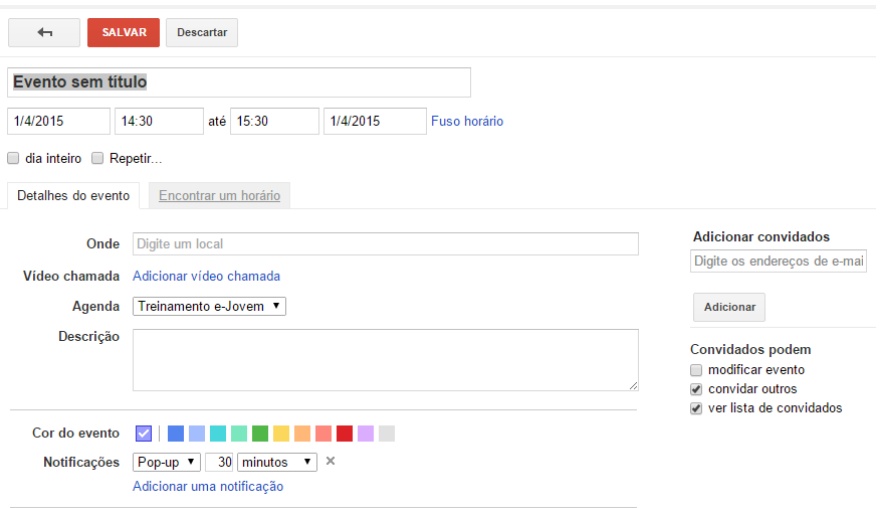

Figura 64 – Criação de evento

Vamos preencher o campo de título com Aula – Matemática, na data inicial colocaremos 05/01/2015, na hora inicial colocaremos 07:30, na hora final colocaremos 11:30 e na data final colocaremos 05/01/2015, observe a figura 65.

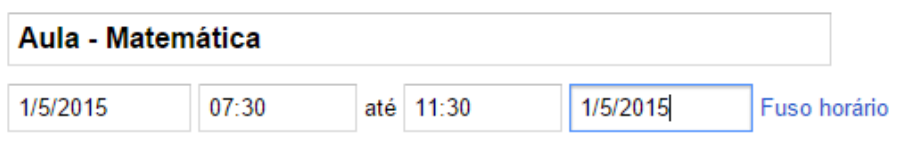

Figura 65 – Título aula de matemática

Para adicionar a repetição clique em Repetir localizado abaixa da hora inicial, ao clicar em Repetir será aberta uma janela de configuração de repetição de eventos, conforme figura 66.

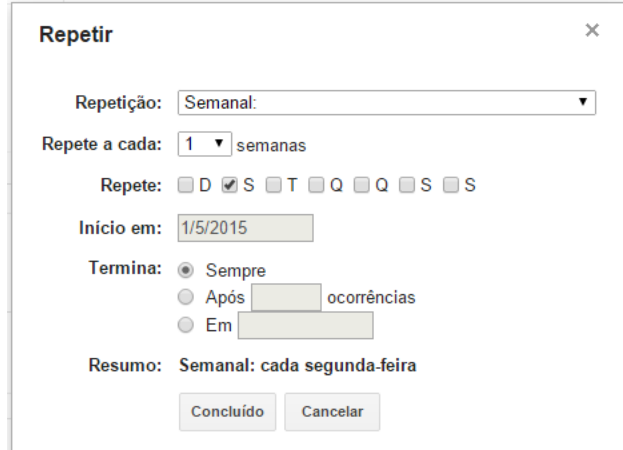

Figura 66 – Configuração de repetição

Como queremos repetir o evento nas segundas, quartas e sextas marcaremos a repetição Semanal, selecionamos os dias e marcaremos para a repetição terminar no dia 30/06/2015, sua repetição deve estar igual a figura 67.

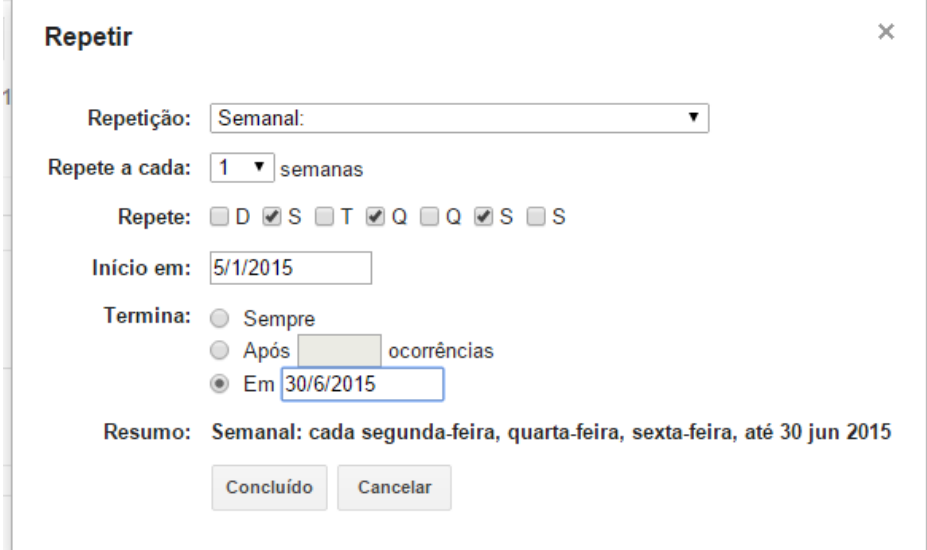

Figura 67 – Repetição de evento

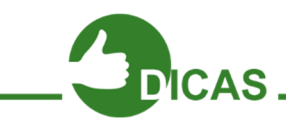

Por padrão a data do Google vem no padrão mm/dd/aaaa, para alterar o formato para dd/mm/aaaa, vá em Configurações e clique em Formato da data, e escolha a opção dd/mm/aaaa.

Não esqueça de clicar em Salvar

Se sua repetição estar igual a figura 67 clique em Concluído, e depois em Salvar

Clique na visualização Mês e navegue até Janeiro de 2015 para visualizar a repetição do evento, conforme figura 68.

| Hoje<br>$\langle$ $\rangle$ | janeiro de 2015               |     | Dia                                       | Mês<br>Semana     | Compromissos<br>4 dias                     | ŵ۰<br>Mais $\blacktriangledown$ |
|-----------------------------|-------------------------------|-----|-------------------------------------------|-------------------|--------------------------------------------|---------------------------------|
| dom                         | seg                           | ter | qua                                       | qui               | sex                                        | sáb                             |
| 28                          | 29                            | 30  | 31<br>Véspera de Ano Novo (ap             | 1 jan<br>Ano Novo |                                            | $\overline{\mathbf{3}}$         |
|                             |                               |     |                                           |                   |                                            |                                 |
| $\overline{4}$              | 5<br>07:30 Aula - Matemática  | 6   | $\overline{7}$<br>07:30 Aula - Matemática | 8                 | 9<br>07:30 Aula - Matemática               | 10                              |
| 11                          | 12<br>07:30 Aula - Matemática | 13  | 14<br>07:30 Aula - Matemática             | 15                | 16<br>07:30 Aula - Matemática              | 17                              |
| 18                          | 19<br>07:30 Aula - Matemática | 20  | 21<br>07:30 Aula - Matemática             | 22                | 23<br>07:30 Aula - Matemática              | 24                              |
| 25                          | 26<br>07:30 Aula - Matemática | 27  | 28<br>07:30 Aula - Matemática             | 29                | 30 <sup>°</sup><br>07:30 Aula - Matemática | 31                              |

Figura 68 – Visualização de janeiro de 2015

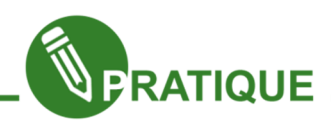

Exercitando: Agora é sua vez!

01. Crie uma agenda chamada Minhas Aulas, escolha uma cor para ela.

02. Adicione um evento com o título **Aulas – e-Jovem**, repetindo até o fim do ciclo (veja com seu professor a previsão de termino do ciclo).

OBS: Não esqueça de marcar o evento Aulas – e-Jovem na agenda Minhas Aulas.

#### Configurando lembretes

No Google Agenda podemos configurar lembretes sobre os eventos, para iniciar vamos configura seu celular para receber SMS como lembretes.

Clique em Configurações e depois na aba Configuração do celular, conforme figura 69.

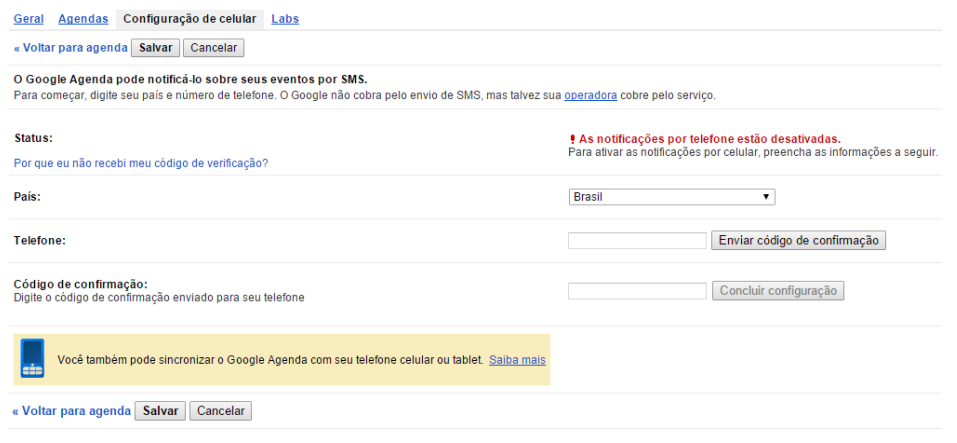

Figura 69 – Configuração de celular

Na Configuração de celular insira seu celular no campo Telefone e depois clique em Enviar código de confirmação, conforme figura 70.

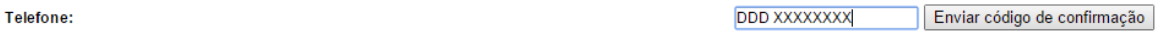

Figura 70 – Cadastro de celular

Aguarde até receber o código, após receber o código insira ele em Código de confirmação e depois clique em Concluir configuração, conforme figura 71.

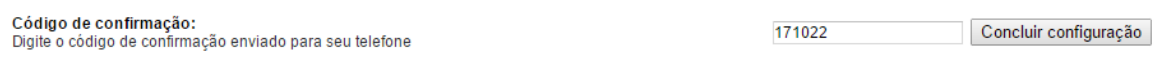

Figura 71 – Código de confirmação

Se o procedimento estiver correto você será direcionado para a página de notificações do Google Agenda, na figura 72 temos a página de notificações, leia ela com atenção e marque as opções que você acha necessária e depois clique em Salvar.

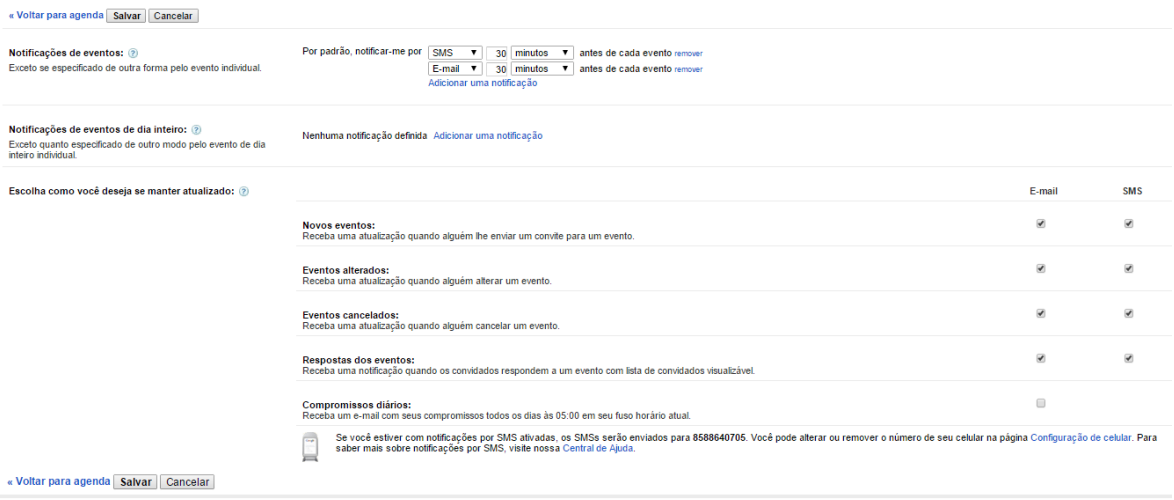

Figura 72 – Página de notificações de eventos

Para adicionar lembretes crie um evento e depois clique em Editar evento, conforme figura 73.

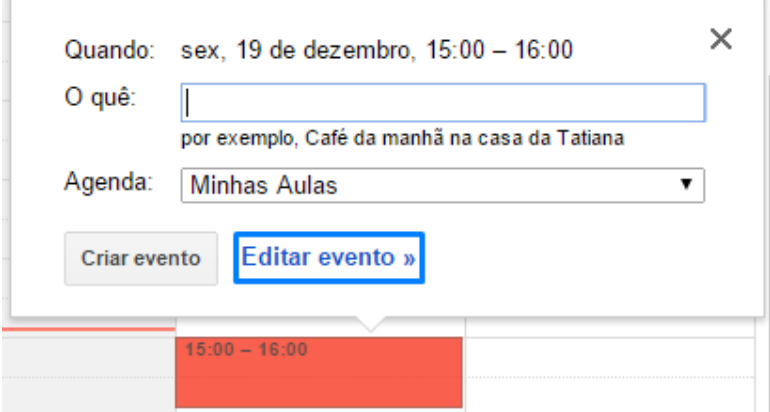

Figura 73 – Adicionando lembretes

Insira um título, e data para seu evento, escolha a agenda e depois em Notificações clique em Adicionar uma notificação, observe na figura 74 um exemplo, clique em Salvar para criar o evento.

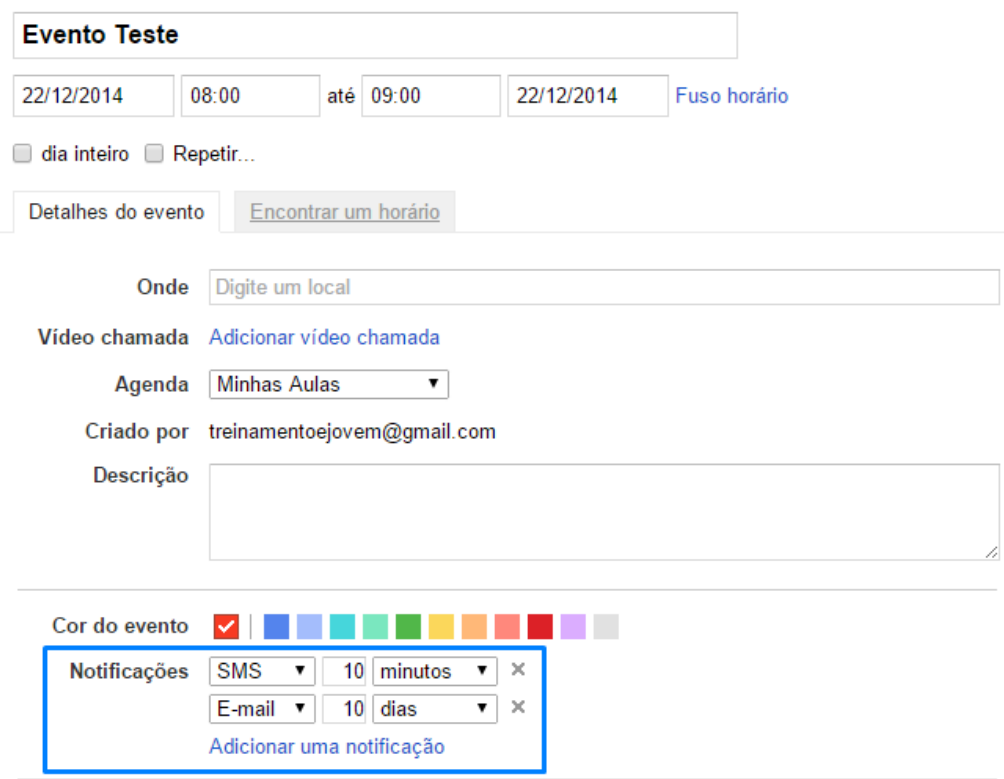

Figura 74 – Criação de evento com lembrete (notificação)

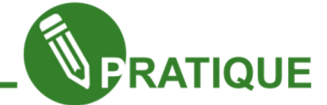

Exercitando: Crie um evento e configure 05 notificações diferentes e veja a diferença entre elas.

#### Compartilhamento de agendas

O compartilhamento de agendas é um recurso do Google Agenda onde você pode compartilhar sua agenda com outro usuário do Gmail, vamos compartilhar a agenda Minha Agenda Teste.

Clique na seta que surge ao passar o mouse sobre sua agenda e depois clique em Compartilhar esta agenda, conforme figura 75.

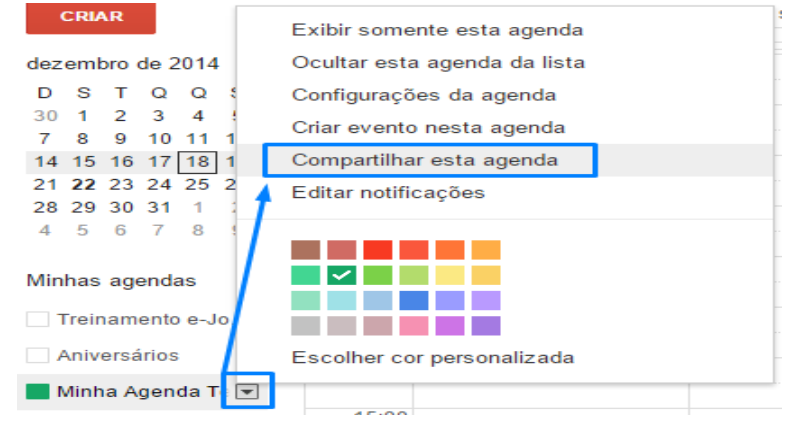

Figura 75 – Compartilhamento de agenda

No campo Compartilhar com pessoas específicas adicione o Gmail do usuário que você deseja compartilhar a agenda no campo Pessoas e em Configuração de autorização escolha uma das opções disponíveis, na figura 76 temos um exemplo.

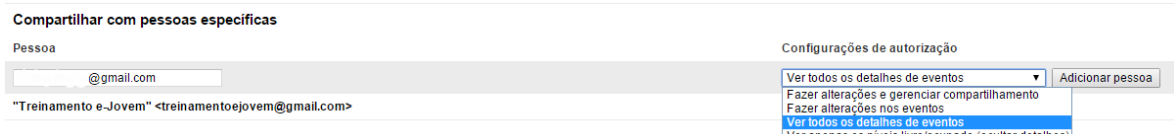

Figura 76 – Opções de compartilhamento

Após adicionar os e-mail clique em Salvar.

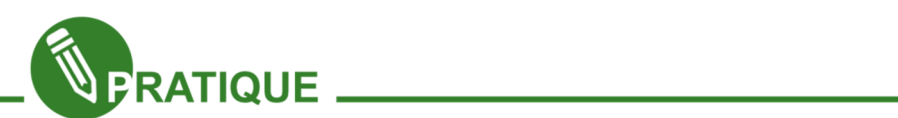

Exercitando: Crie uma agenda e compartilhe com seus colegas, altere eventos e modifique na agenda compartilhada.

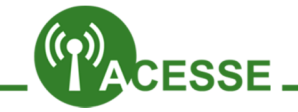

O Google disponibiliza dicas e tutoriais sobre o Google Agenda, no link abaixo você pode encontrar todas as dicas e aprender muito mais.

## http://goo.gl/CsTrxD

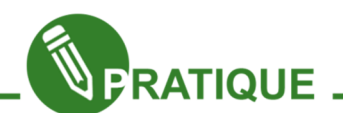

#### ATIVIDADE EM GRUPO

Com os conhecimentos adquiridos no link acima, faça uma agenda da turma, onde todos os alunos possam visualizar e somente o instrutor e supervisor possam alterar os eventos.

Publique essa agenda e gere um link curto (usando o encurtador de link do Google), imprima com letra visível e cole na sua sala de aula.

Essa atividade deve ser realizada em grupo e deve existir somente uma agenda por turma.

Observações: A agenda deve estar compartilhada com todos da turma, somente o professor e supervisor podem editar os eventos.

Bom trabalho.

Capítulo 5 - Google Drive - Seus Documentos nas Nuvens (Parte 1)

O Google Drive é um serviço de armazenamento e criação de documentos nas nuvens, ou seja, todos seus arquivos ficam salvos "na internet" e você poderá acessar e editar eles de qualquer lugar com acesso à internet.

O armazenamento nas nuvens é também conhecido como Cloud Computing ou seja Computação nas Nuvens, um serviço que está em pleno crescimento e está encaminhando para ser uma das tendências do próximos anos, existem vários serviços de computação nas nuvens, como Dropox, OneDrive, Mega, Box e Google Drive, o Projeto e-Jovem desde 2013 vem utilizando o serviço de computação nas nuvens usando o Google Drive, 90% dos arquivos, declarações, fotos, estatísticas e documentos internos estão no Google Drive, além das vídeos conferencias utilizando os Hangouts e outros recursos.

Com o uso do Google Drive o Projeto e-Jovem economiza papeis e recursos que são investidos em outros setores e materiais para os alunos.

Já que você aprendeu algumas informações sobre o Google Drive agora vamos aprender na prática.

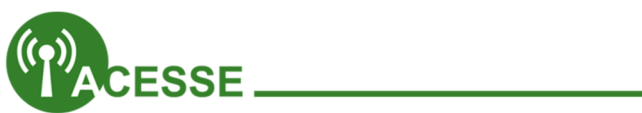

No link abaixo você poderá saber mais sobre o Cloud Computing.

http://goo.gl/R7mDQq

#### Acessando o Google Drive

Para acessar o Google Drive, acesse seu Gmail e clique no link do Drive localizado no botão de aplicativos do Google. Na figura 77 temos o botão do Google Drive.

 No primeiro acesso ao Google Drive será exibida uma apresentação de boas-vindas ao aplicativo, clique na seta para avançar e leia as informações com atenção. Ao termino da apresentação clique em Ir para o Drive. Na figura 78 temos a página final da apresentação.

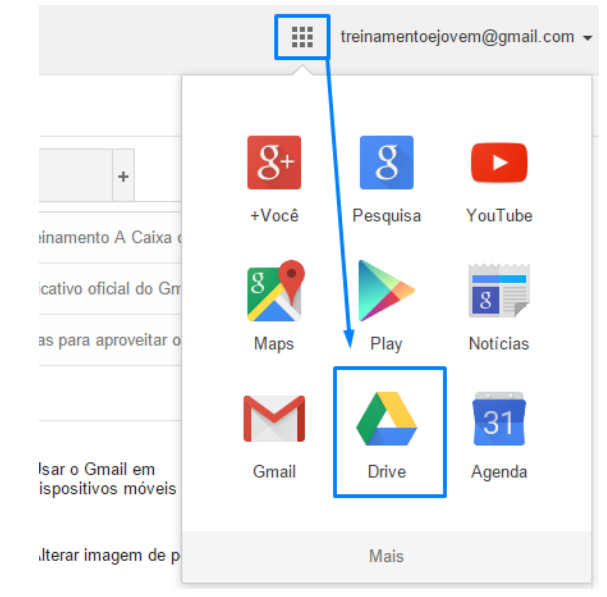

Figura 77 – Botão Google Drive

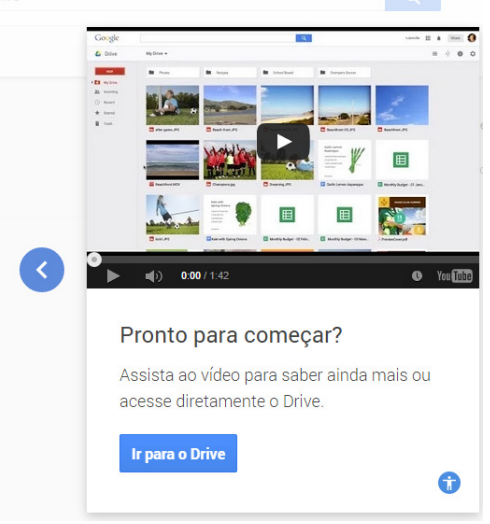

Figura 78 – Tela apresentação Google Drive

Se for seu primeiro acesso ao Google Drive sua página inicial será semelhante à figura 79.

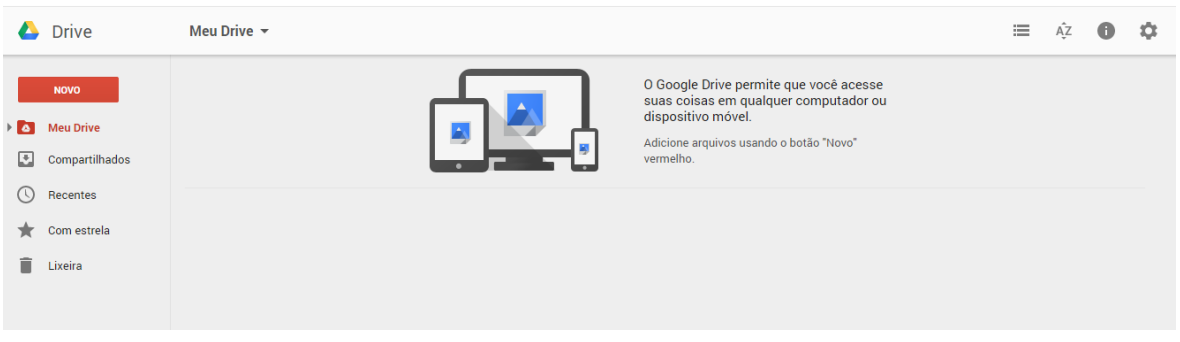

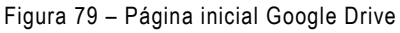

#### Conhecendo o Google Drive

Agora iremos conhecer mais sobre o Google Drive, com base na figura 79 temos as seguintes estruturas do Google Drive. No lado esquerdo temos links para Meu Drive, Compartilhados, Recentes, Com estrela e Lixeira. Na figura 80 temos os links informados acima.

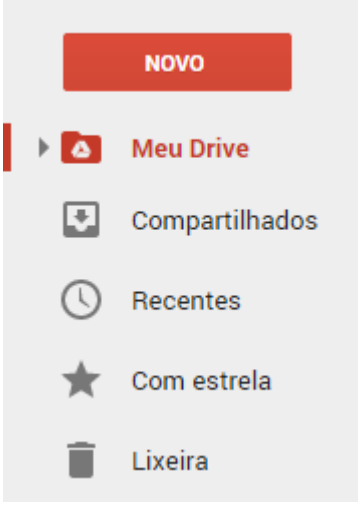

Figura 80 – Links básicos

Na parte superior abaixo do e-mail temos os links de Visualização em Lista ou Visualização em Grade, Opções de classificação, Ver detalhes e Configurações. Na figura 81 temos os botões na ordem apresentada.

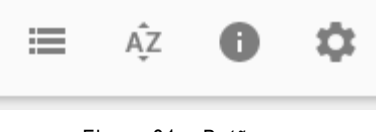

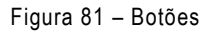

Na tela do meio do Google Drive temos o espaço onde serão disponibilizados os documentos, como nosso Google Drive ainda está vazio iremos usar como exemplo o Google Drive do Projeto e-Jovem, na figura 82 temos alguns arquivos do Projeto e-Jovem e o local onde eles são apresentados no Google Drive.

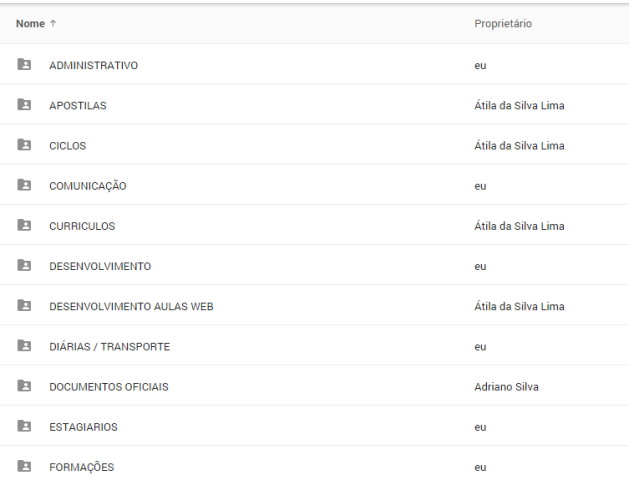

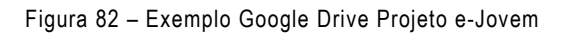

### Criando documentos de texto

Para começar crie uma pasta no Google Drive com o seguinte formato.

Minha Pasta – Seu Nome, por exemplo, o aluno João deve criar uma pasta com o nome Minha Pasta - João

Para criar sua pasta clique em Novo e depois em Pasta, observe a figura 83 com o procedimento.

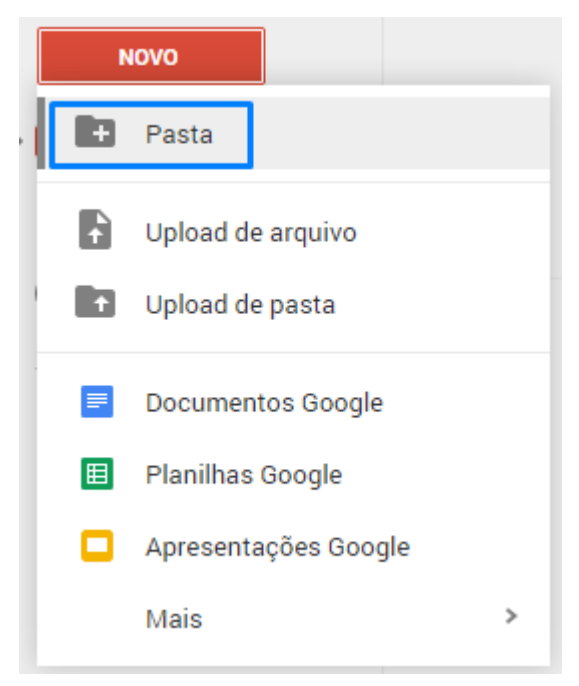

Figura 83 – Criação de uma pasta

Após clicar em Pasta você deve inserir no nome de sua pasta, lembre-se do nome que você deve dar a sua pasta. Na figura 84 temos o processo de adição de nome a uma pasta.

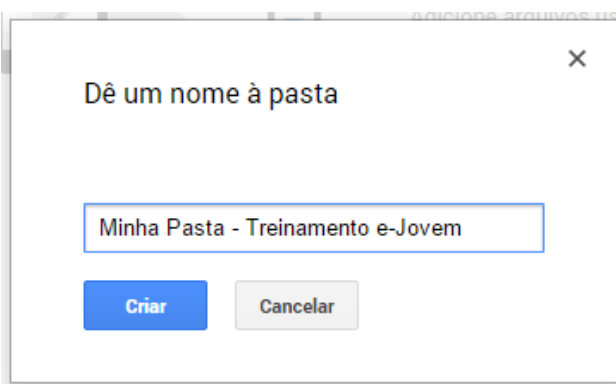

Figura 84 – Nome de uma pasta

Após inserir o nome clique em Criar

Após a criação de sua pasta utilize o botão de visualização para facilitar na visualização de sua pasta, na figura 85 observe que alteramos o modo de visualização para Lista.

| Meu Drive $\sim$                        |              | 55                 |
|-----------------------------------------|--------------|--------------------|
| Nome <sup>↑</sup>                       | Proprietário | Última modificação |
| n.<br>Minha Pasta - Treinamento e-Jovem | eu           | 09:40 eu           |

Figura 85 – Exibição de arquivos em Lista

Agora de dois cliques na pasta que você acabou de criar, clique em Novo e depois em Documentos Google, na figura 86 temos o procedimento.

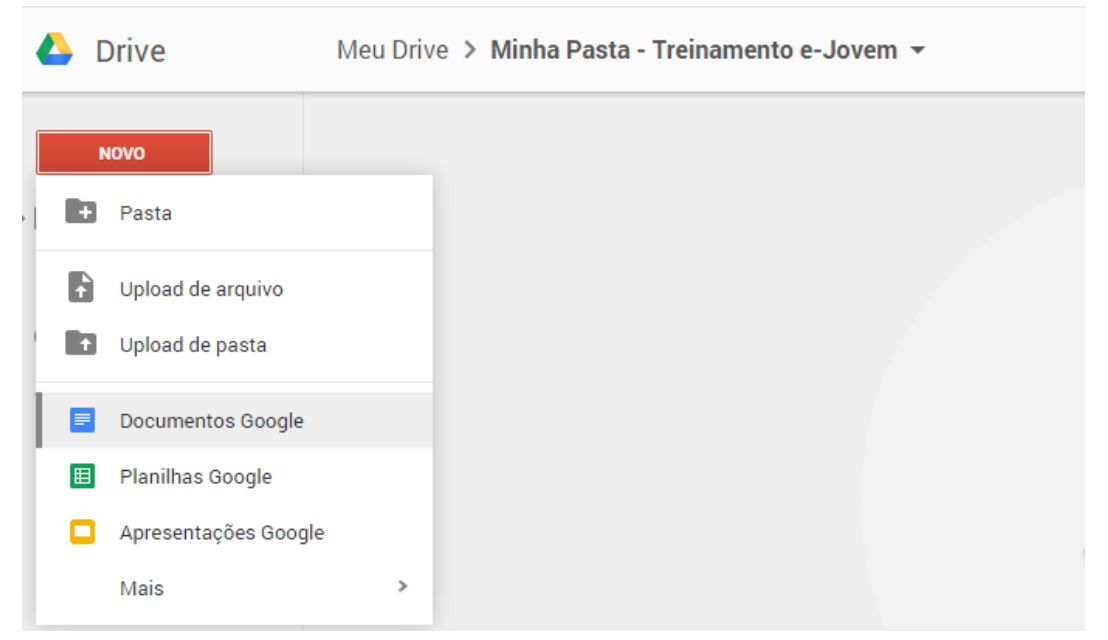

Figura 86 – Criando um Documento Google

Será aberta uma nova janela ou aba e nessa janela você terá seu arquivo de texto que você criou. Na figura 87 temos a página inicial do arquivo.

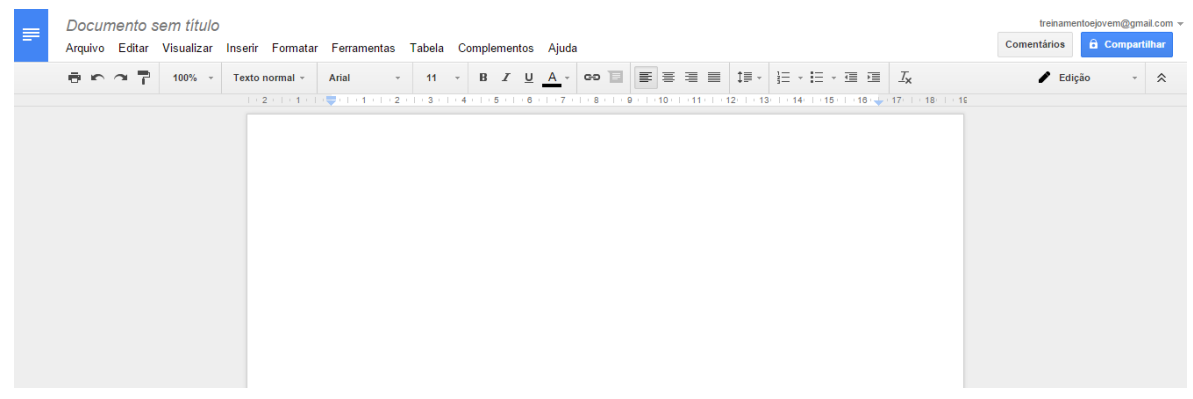

Figura 87 – Página inicial Documento Google

Para adicionar um nome ao seu arquivo clique em Documento sem título e insira no nome do seu documento, para facilitar o entendimento o nome do seu documento deve ser Documento de Texto – Seu nome, por exemplo se seu nome for Paulo seu arquivo deve ser renomeado para Documento de Texto – Paulo na figura 88 temos o nome do nosso documento teste.

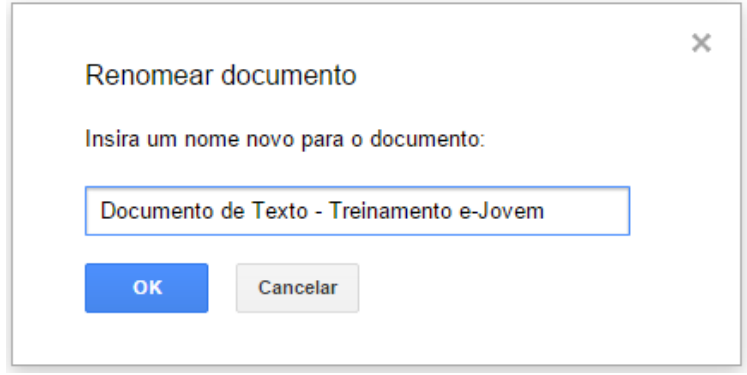

Figura 88 – Renomeando um documento de texto

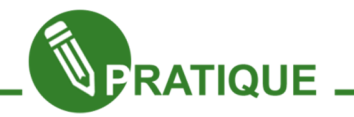

Explore o menu principal do seu arquivo de texto, esse menu é composto pelos links: Arquivo, Editar, Visualizar, Inserir, Formatar, Ferramentas, Tabela, Complementos e Ajuda.

Após a exploração dos menus discuta com seus colegas a funcionalidades de cada opção. Na figura 89 temos o menu principal em destaque de azul.

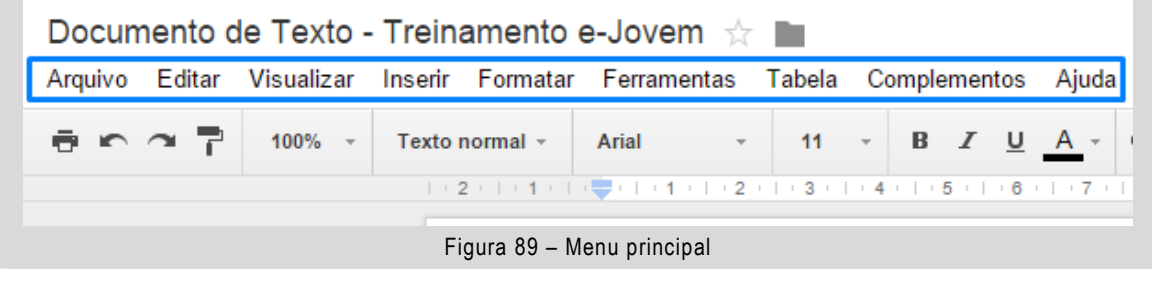

Agora iremos inserir um texto qualquer de 10 linhas e aprender a utilizar a barra de ferramentas do documento, na figura 90 temo um exemplo de texto inserido no documento.

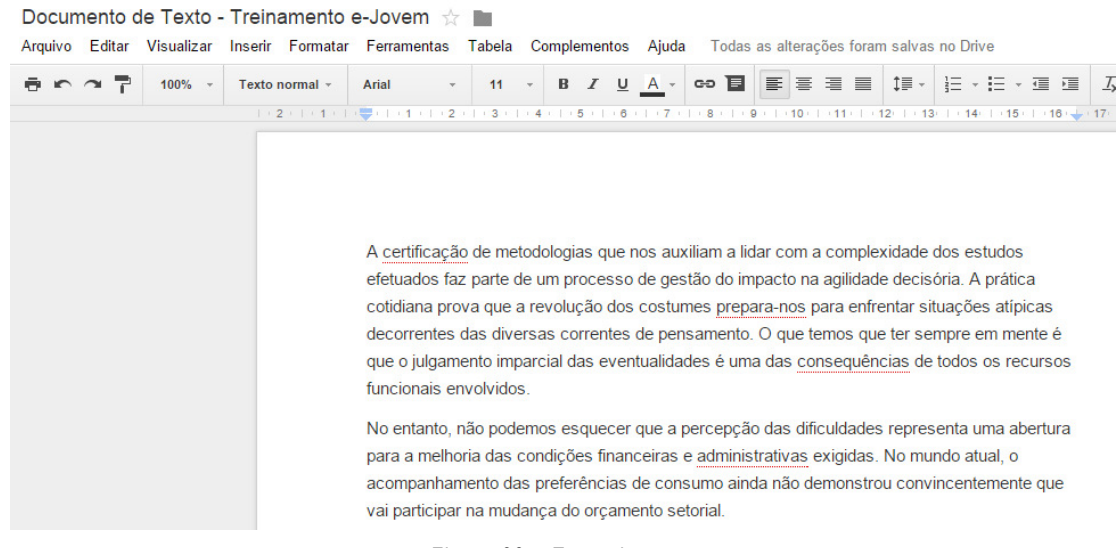

Figura 90 – Exemplo texto

Agora iremos fazer alguns ajustes no texto, o primeiro será deixar o texto justificado, para isso devemos selecionar todo o texto e na barra de ferramentas (ver figura 91, com destaque em azul), clicaremos em Justificar que fica localizado na categoria disposição do texto, na figura 92 temos a localização do botão Justificar e o texto selecionado e justificado.

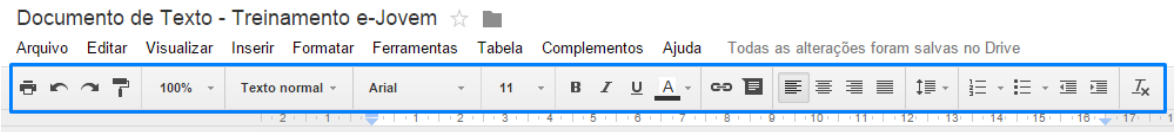

Figura 91 – Barra de ferramentas

| Ferramentas Tabela Complementos Ajuda Salvando                                                                |                                                |  |  |  |  |  |  |  |  |
|----------------------------------------------------------------------------------------------------|------------------------------------------------|--|--|--|--|--|--|--|--|
| Arial                                                                                                    | ▼ 11 ▼ B Z U A ▼ ∞ B E W M I I → H → H → H → H |  |  |  |  |  |  |  |  |
| → マート・1 → ト・2 → ト・3 → ト・4 → ト・5 → ト・6 → ト・7 → ト・8 → ト・9 → ト Justificar (Ctrl+Shift+J) → ト・14+ ト・15 → ト・16 → ト |                                                |  |  |  |  |  |  |  |  |

A certificação de metodologias que nos auxiliam a lidar com a complexidade dos estudos efetuados faz parte de um processo de gestão do impacto na agilidade decisória. A prática cotidiana prova que a revolução dos costumes prepara-nos para enfrentar situações atípicas decorrentes das diversas correntes de pensamento. O que temos que ter sempre em mente é que o julgamento imparcial das eventualidades é uma das consequências de todos os recursos funcionais envolvidos.

No entanto, não podemos esquecer que a percepção das dificuldades representa uma abertura para a melhoria das condições financeiras e administrativas exigidas. No mundo atual, o acompanhamento das preferências de consumo ainda não demonstrou convincentemente que vai participar na mudança do orçamento setorial.

Figura 92 – Justificar texto

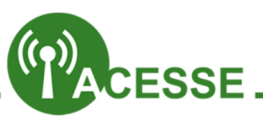

Aprenda mais de Documentos de texto do Google, no link abaixo você terá acesso a diversas dicas e tutoriais.

### http://goo.gl/fXadGe

# Capítulo 6 - Google Drive - Seus Documentos nas Nuvens (Parte 2)

#### Criando planilhas

No Google Drive temos a possibilidade de ter planilhas online semelhante a ferramenta Calc e Excel, com possibilidade de formulas e diversos cálculos.

Para começar devemos criar uma pasta em Meu Drive com o nome Planilhas – Seu Nome, se seu nome for Vanessa, sua pasta deve ter o nome Planilhas – Vanessa. Na figura 95 temos um exemplo de pasta criada.

|   | <b>NOVO</b>               |
|---|---------------------------|
|   | Pasta                     |
| F | Upload de arquivo         |
|   | <b>CO</b> Upload de pasta |
| E | Documentos Google         |
|   | <b>E</b> Planilhas Google |
| o | Apresentações Google      |
|   | Mais                      |

Figura – 96 – Planilhas Google

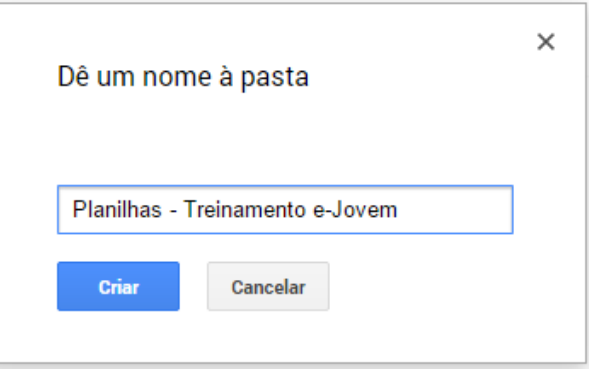

Figura 95 – Pasta Planilhas

 Dentro de sua pasta recém criada clique em Novo e depois em Planilhas Google na figura 96 temos um exemplo de como deve ser realizado o procedimento de criação de Planilhas Google.

 Após criar sua planilha insira um novo nome, onde o processo é semelhante ao Documento de Texto do Google, o nome de sua planilha deve ser Planilha – Seu Nome. Se seu nome for Sansão, o nome de sua planilha deve ser Planilha – Sansão na figura 97 temos como deverá ficar sua primeira planilha.

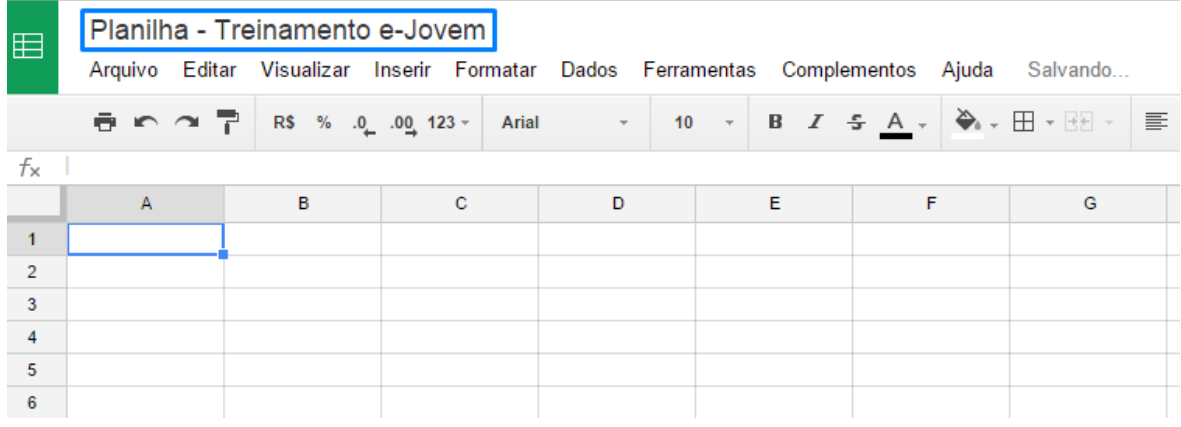

Figura 97 – Primeira planilha Google

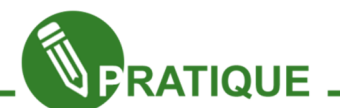

Explore o menu principal de sua planilha, esse menu é composto pelos links: Arquivo, Editar, Visualizar, Inserir, Formatar, Dados, Ferramentas, Complementos e Ajuda.

Após a exploração dos menus discuta com seus colegas a funcionalidades de cada opção. Na figura 98 temos o menu principal em destaque de azul.

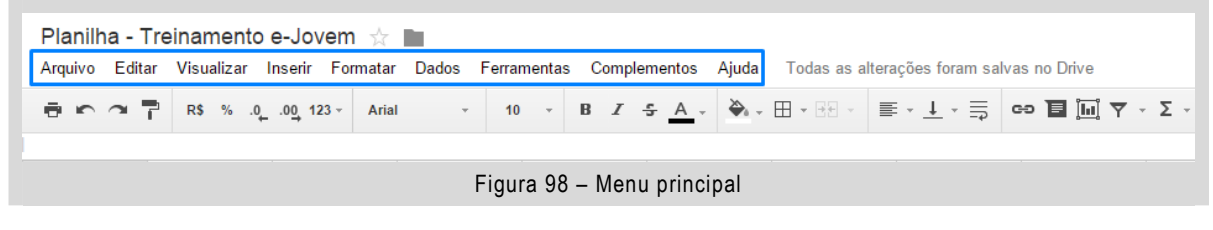

 Agora que você explorou as funcionalidades do menu principal, agora vamos aprender a realizar um cálculo na Planilha do Google.

Para iniciar clique na célula, B2 e digite Nota 01, na célula B3 digite Nota 02 e na célula B4 digite Nota 03, na figura 99 temos como suas células devem ficar.

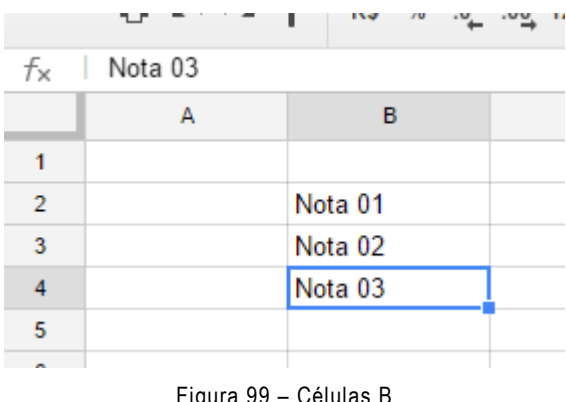

Figura 99 – Células B

Na célula C2 digita o número 5,6, na célula C3 digite 7,5 e na célula C4 digite 10,0, na figura 100 temos como deve ficar sua planilha.

| 甲              |   |                                                                     | Planilha - Treinamento e-Jovem ☆ ■<br>Arquivo Editar Visualizar Inserir Formatar Dados |  |
|----------------|---|---------------------------------------------------------------------|----------------------------------------------------------------------------------------|--|
|                |   | $\overline{p}$ $\sim$ $\sim$ $\overline{r}$ R\$ % .0 .00 123 $\sim$ | Arial                                                                                  |  |
| fх             |   |                                                                     |                                                                                        |  |
|                | А | в                                                                   | c                                                                                      |  |
| 1              |   |                                                                     |                                                                                        |  |
| $\overline{2}$ |   | Nota 01                                                             | 5,6                                                                                    |  |
| 3              |   | Nota 02                                                             | 7,5                                                                                    |  |
| 4              |   | Nota 03                                                             | 10                                                                                     |  |
| 5              |   |                                                                     |                                                                                        |  |
|                |   |                                                                     |                                                                                        |  |

Figura 100 – Células B e C

Agora vamos calcular a média, na célula C5 digite =AVERAGE(C2:C4) se os números forem os mesmos a célula C5 deve exibir o número 7,7. Na figura 101 temos o resultado da média.

| $=$ AVERAGE ( $C2$ : $C4$ ) |         |     |
|-----------------------------|---------|-----|
| А                           |         | с   |
|                             | Nota 01 | 5,6 |
|                             | Nota 02 | 7,5 |
|                             | Nota 03 | 10  |
|                             |         |     |
|                             |         |     |

Figura 101 – Cálculo da Média (Average)

No Google Planilha a função AVERAGE faz a média com os valores de C2 até C4 existem centenas de funções no Google Planilha, temos em Ajuda todas as funções existentes no Google Planilha, na figura 102 temos como encontrar as funções.

| Complementos |  |  |  | Ajuda              | Todas as alterações fora |          |  |  |  |
|--------------|--|--|--|--------------------|--------------------------|----------|--|--|--|
|              |  |  |  | Ajuda do Planilhas |                          |          |  |  |  |
|              |  |  |  |                    | Comunicar um problema    |          |  |  |  |
|              |  |  |  |                    | Lista de funções         |          |  |  |  |
|              |  |  |  |                    | Atalhos do teclado       | $Ctrl+I$ |  |  |  |

Figura 102 – Lista de funções

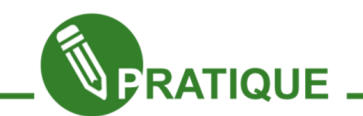

Agora é sua vez!

01. Crie uma nova planilha dentro de sua pasta de planilhas com o nome Minhas Notas – Seu Nome, se seu nome for Alessandro, sua planilha será Minha Notas – Alessandro.

02. Agora crie um boletim com a estrutura da figura 103.

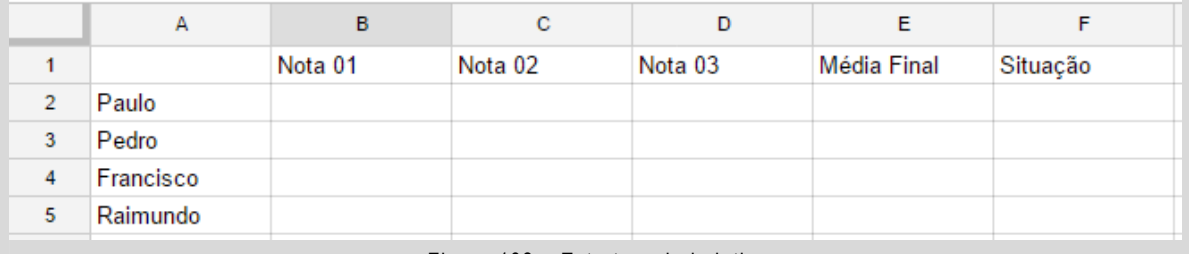

Figura 103 – Estrutura do boletim

03. As células da coluna F deve aparecer somente a palavra Aprovado ou Reprovado, se Média Final for maior ou igual a 6,00 deve aparecer em F Aprovado, caso contrário deve aparecer Reprovado. Na figura 104 temos um exemplo, observe o uso da função IF.

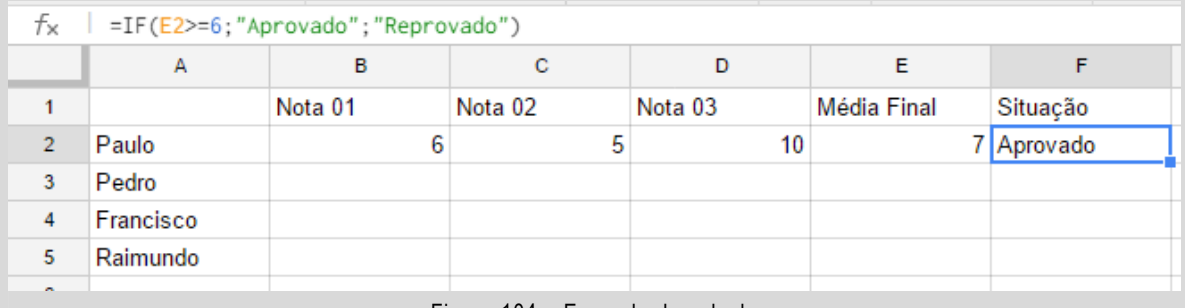

Figura 104 – Exemplo de calculo

04. As células da coluna E devem realizar o cálculo da média das notas 01, 02 e 03, utilize a função AVERAGE.

Adicione notas para Pedro, Francisco e Raimundo, em caso de dúvida com as funções no link abaixo você terá acesso a todas as funções do Google Planilha.

http://goo.gl/pOL4r5

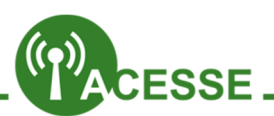

Aprenda mais sobre as Planilhas do Google, no link abaixo você terá acesso a diversas dicas e tutoriais.

http://goo.gl/aLiUEk

#### Compartilhando documentos

No Google Drive temos a possibilidade de compartilhar documentos e arquivos com outros usuários, que possuem conta no Gmail, esse procedimento é bem simples e pode ajudar você a resolver muitos problemas do dia a dia.

Para iniciar o compartilhamento abra um documento do Google Drive, com o documento aberto clique em Compartilhar, na figura 105 você pode visualizar o botão Compartilhar.

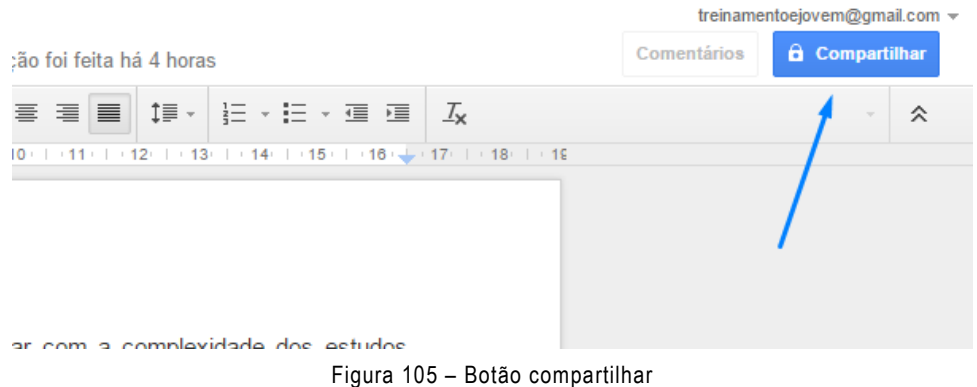

Será aberta uma janela onde você deve inserir o gmail do usuário que deseja compartilhar o documento, na figura 106 temos a janela de compartilhamento.

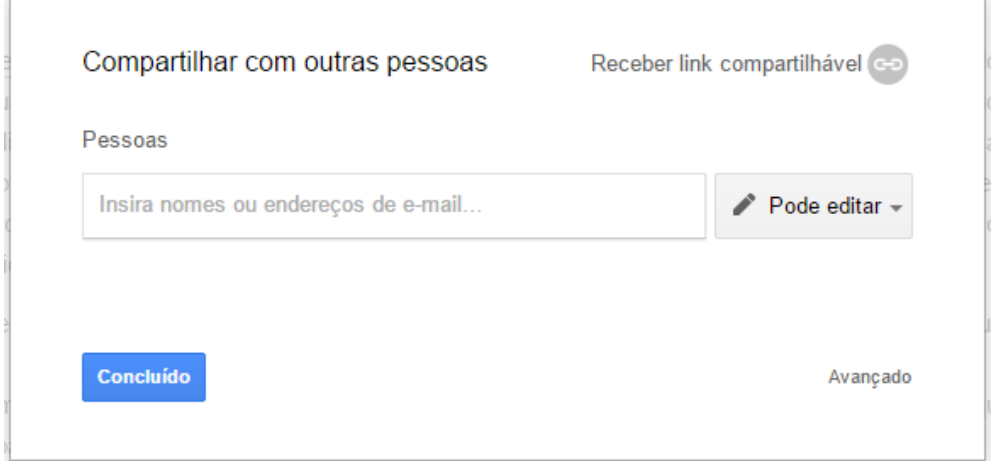

Figura 106 – Janela de compartilhamento

Insira o gmail e selecione a opção de compartilhamento que pode ser Editar, Comentar ou Visualizar, após escolher a opção de compartilhamento clique em Enviar, na figura 107 temos a finalização do processo de compartilhamento.

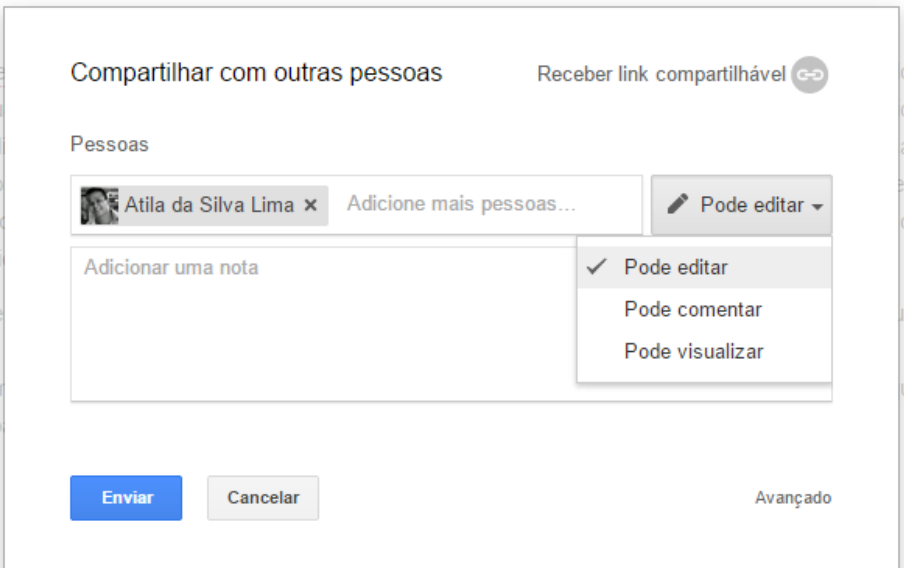

Figura 107 – Confirmação de compartilhamento

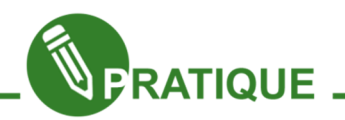

Crie um documento e compartilhe com dois colegas, um dos colegas você habilita a opção de Pode visualizar, veja as diferenças e discuta com seus colegas.

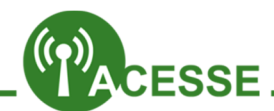

Aprenda mais de compartilhamentos de arquivo, no link abaixo você terá acesso a diversas dicas e tutoriais.

http://goo.gl/044RT7

#### Upload de documentos

Uma opção que ajuda nas atividades é a opção de upload de arquivos para o Google Drive, esse procedimento pode ser realizado clicando em Novo e depois em Upload de arquivo, na figura 108 temos a opção de upload.

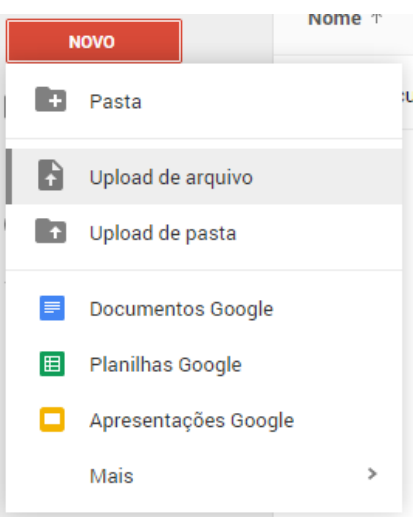

Figura 108 – Upload de arquivos

Selecione seu arquivo e após a seleção será aberta uma notificação de upload, na figura 109 temos uma notificação como exemplo.

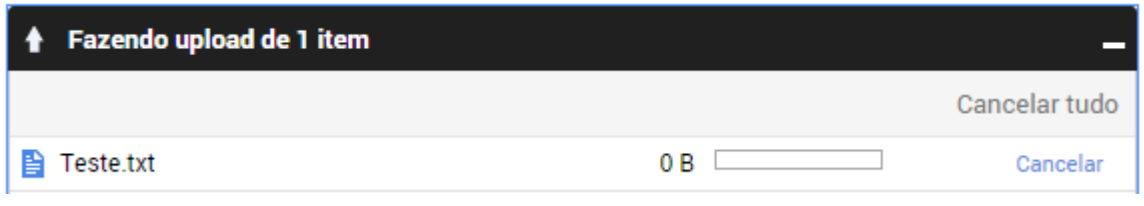

Figura 109 – Notificação de Upload

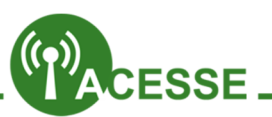

Aprenda mais sobre upload de arquivo, no link abaixo você terá acesso a diversas dicas e tutoriais.

http://goo.gl/wxkrf0

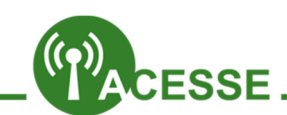

Aprenda tudo sobre o Google Drive, no link abaixo você terá acesso a dicas e tutoriais, desenvolvidos pelo Google, acesse o link e domine o Google Drive.

http://goo.gl/DEGECf

Capítulo 7 - Google Groups - Grupos de Discussão de e-mails

O Google Grupos é um serviço do Google onde usuários de um grupo podem postar mensagens que serão compartilhadas com todos os membros do grupo, uma das vantagens de um grupo é que temos uma comunicação fácil e rápida com diversas pessoas.

Para começar pesquise no Google por Google Grupos

Clique no link Grupos do Google, conforme figura 110.

Grupos do Google https://groups.google.com/?hl=pt-BR + Os Grupos do Google permitem que você crie e participe de fóruns on-line e ...

Google Groups Google Groups allows you to create and participate in online ...

My groups Google Groups allows you to create and participate in online ...

#### Forum

=https://groups.google.com/forum/&hl =en&service=groups2 ...

Mais resultados de google.com »

Create a Google Group Foru... Google Groups allows you to create and ... and email-based ...

Criar um grupo Criar um grupo. Você pode usar o Grupos do Google para ...

Read and respond to group ... Read and respond to group posts. As a Google Groups user, one ...

Figura 110 – Google Grupos

Para começar iremos conhecer a página inicial do Google Grupos, na figura 111 temos a página inicial.

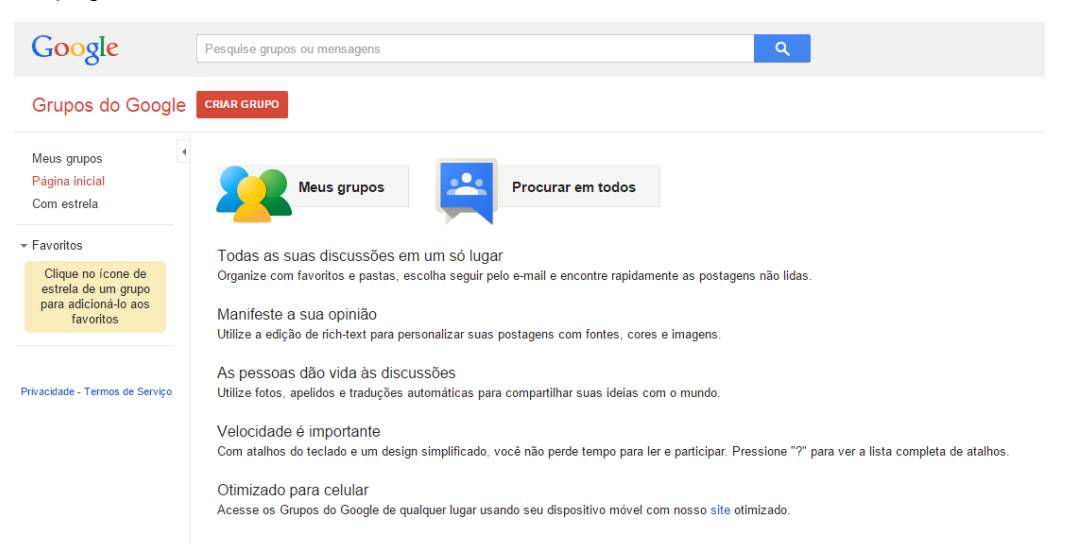

Figura 111 – Página inicial Google Grupos

Observe que na figura 111 temos um campo de pesquisa que nele podemos pesquisar em Grupos ou mensagens postadas nos grupos, temos os botões Meus grupos que mostram os grupos que participamos e Procurar em todos que podemos pesquisar grupos por categorias.

Para começar iremos aprender a criar um grupo, na página inicial dos grupos clique em Criar grupo¸ na figura 112 temos a localização do botão Criar grupo.

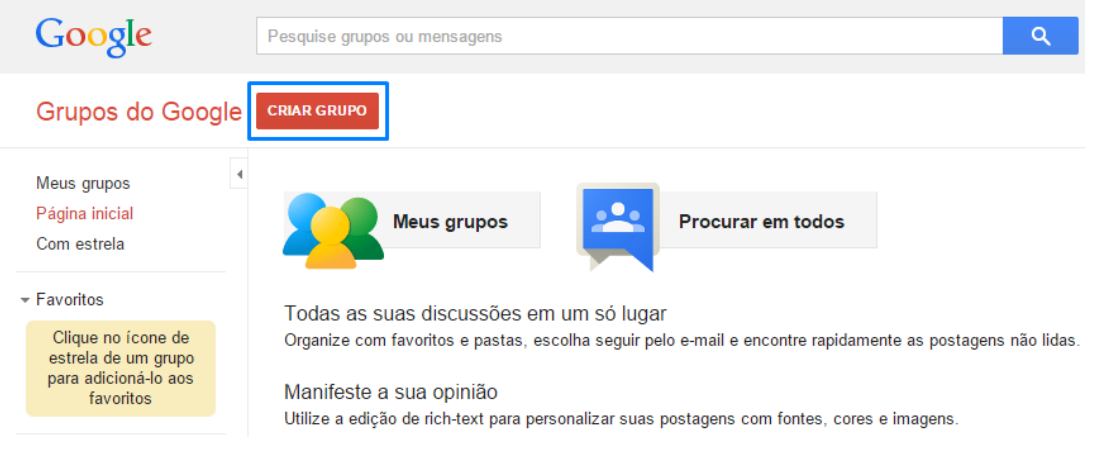

Figura 112 – Criação de grupo

Na página de criação devemos preencher os campos conforme indicação, para começar devemos criar um nome do grupo, você deve criar um nome qualquer para seu grupo, procure criar nomes fáceis que ajudam nas pesquisas, como exemplo criamos como nome do grupo de Grupo Teste – Treinamento e-Jovem, com esse nome qualquer usuário poderá encontrar o grupo na internet, observe que ao criar o nome o e-mail do grupo foi criado, esse e-mail é utilizado para a comunicação, ou seja, ao enviar um e-mail para o e-mail do grupo todos os participantes do grupo recebem o e-mail, no campo descrição devemos adicionar uma descrição do grupo que estamos criando, após adicionar os campos clique em Criar, na figura 113 temos a página de criação do grupo.

| <b>CRIAR</b>                                                                                                    | Cancelar                                                                                                    |                          |
|----------------------------------------------------------------------------------------------------|----------------------------------------------------------------------------------------------------|--------------------------|
|                                                                                                    |                                                                                                    |                          |
| Nome do grupo                                                                                                    | Grupo Teste - Treinamento e-Jovem                                                                                                    |                          |
| Endereço de e-mail do grupo                                                                                                    | grupo-teste---treinamento-e-jovem<br>https://groups.google.com/d/forum/grupo-teste---treinamento-e-jovem                                                                                                    | @ googlegroups.com       |
| Descrição do grupo                                                                                                    | Descrição do meu grupo.                                                                                                    | 277 caracteres restantes |
| Idioma principal do grupo<br>Os e-mails do serviço Grupos do<br>Google serão enviados nesse idioma.<br>Por exemplo: e-mails de compilação,<br>rodapés de e-mail etc. | Português (Brasil) v                                                                                                    |                          |
| Tipo de grupo                                                                                                    | Os tipos de grupo são configurações predefinidas para seu Grupo do Google que facilitam a<br>configuração do grupo. Você pode alterar as configurações específicas e ativar recursos adicionais<br>para atender as suas necessidades. Selecione um tipo para obter mais informações. |                          |

Figura 113 – Criação de grupo

Após clicar em criar, devemos inserir a palavra de segurança para finalizar o processo de criação do grupo, depois será aberta uma janela informando que o grupo foi criado com sucesso, na figura 114 temos essa janela.

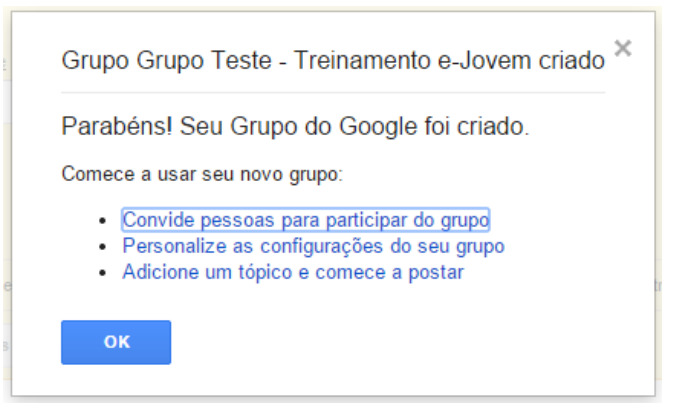

Figura 114 – Grupo criado com sucesso

Após a criação do grupo, podemos encontrar o grupo em Meus grupos.

#### Adição de membros

Para adicionar membros ou grupo podemos fazer de três formas, iremos conhecer duas, para começar devemos clicar em Gerenciar localizado na página inicial do grupo, na figura 115 temos a opção Gerenciar.

| NOVO TÓPICO<br>C<br>$A\zeta\tilde{o}es$ $\sim$<br>Marcar tudo como lido<br>$Filtros$ $\rightarrow$ |           | $20 -$ | o.                            |  |  |  |  |
|----------------------------------------------------------------------------------------------------|-----------|--------|-------------------------------|--|--|--|--|
| Grupo Teste - Treinamento e-Jovem Compartilhado de modo privado<br>0 de 0 tópicos $*$              | Gerenciar |        | Membros $\cdot$ Sobre $\odot$ |  |  |  |  |
| Este grupo não tem uma mensagem de boas-vindas.                                                    |           |        |                               |  |  |  |  |
| Adicionar mensagem de boas-vindas                                                                  |           |        |                               |  |  |  |  |
| Nenhum tópico disponível neste grupo                                                               |           |        |                               |  |  |  |  |

Figura 115 – Gerenciar membros

Na página de gerenciamento clique em Convidar membros, localizado no lado esquerdo, na figura 116 temos a localização do botão Convidar membros.

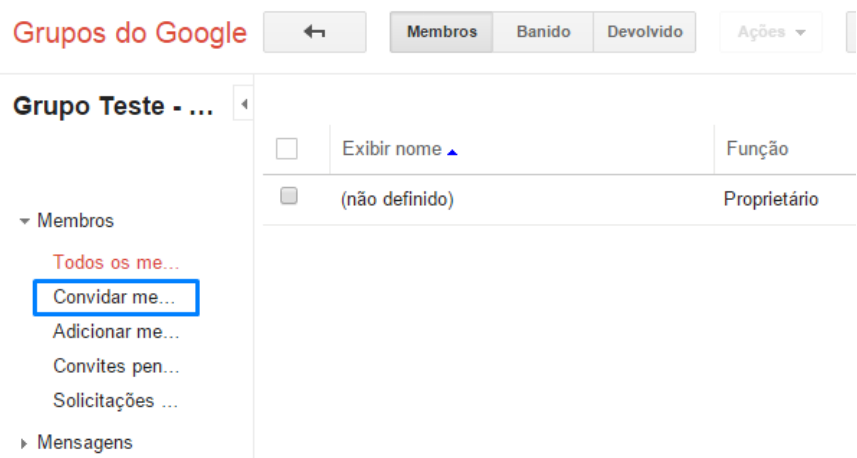

Figura 116 – Convidar membros

Ao clicar em Convidar membros será aberta uma página onde devemos adicionar os e-mails dos novos membros e uma mensagem de boas-vindas ao grupo e depois clicar em Enviar convites, na figura 117 temos a página convidar membros.

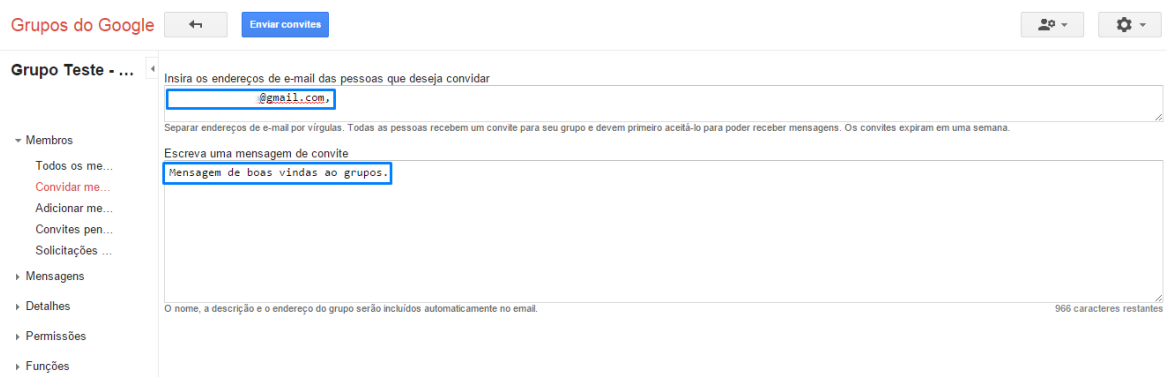

Figura 117 – Envio de convites

Se o convite foi enviado com sucesso será exibida a janela conforme figura 118.

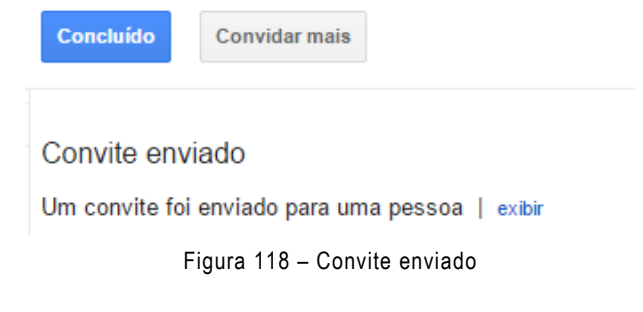

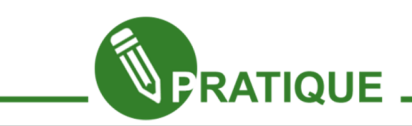

## ATIVIDADE EM GRUPO

 $\rightarrow$  Informações

Essa atividade deve ser realizar somente por um membro da turma, com o auxílio e acompanhamento dos demais alunos.

- 01. Criar um grupo da turma;
- 02. Adicionar seus colegas de turma ao grupo;
- 03. Adicionar seu(s) professor(es) ao grupo;
- 04. Adicionar seu supervisor ao grupo;

05. Enviar um e-mail ao grupo com o assunto Apresentação pessoal e na mensagem escreva Olá, responda esse e-mail falando um pouco sobre você.

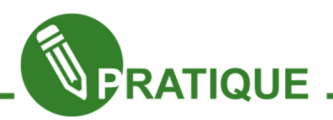

Agora é sua vez! Você deve responder a mensagem do grupo de sua turma que foi criado no tópico acima.

OBS: Você não precisa entrar na página do grupo para responder, clique em Responder do próprio e-mail.

### Configuração do grupo

No grupo podemos configurar diversas opções dependendo da necessidade de cada grupo, na opção Gerenciar temos no canto esquerdo todas as opções de configurações iremos agora conhecer algumas dessas opções.

Para começar clique em Detalhes e depois na opção Opções de e-mail na figura 119 temos a Opção de e-mail

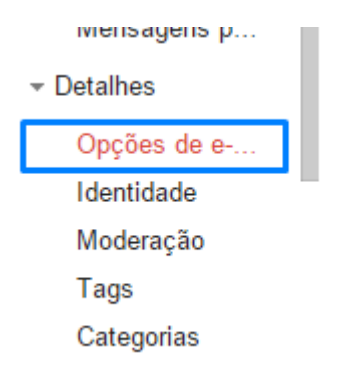

Figura 119 – Opções de e-mail

No campo prefixo do assunto podemos adicionar um prefixo que será visualizado para todas as imagens enviadas ao grupo, leia as instruções de adição do prefixo, na figura 120 temos um modelo de prefixo criado.

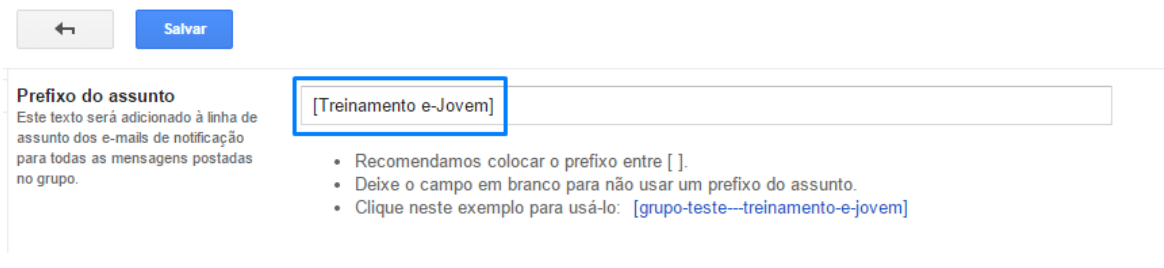

Figura 120 – Prefixo de mensagens

Após adicionar o prefixo clique em Salvar.

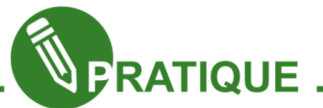

Explore todas as opções de configuração dos grupos, após o estudo discuta com seus colegas as diferenças entre as configurações.

## Participação de grupo

Agora você irá participar do grupo de alunos do Projeto e-Jovem, para participar do grupo acesse o link http://goo.gl/AzSsZg você será direcionado para a página inicial do grupo Alunos Projeto e-Jovem, na figura 121 temos a página inicial.

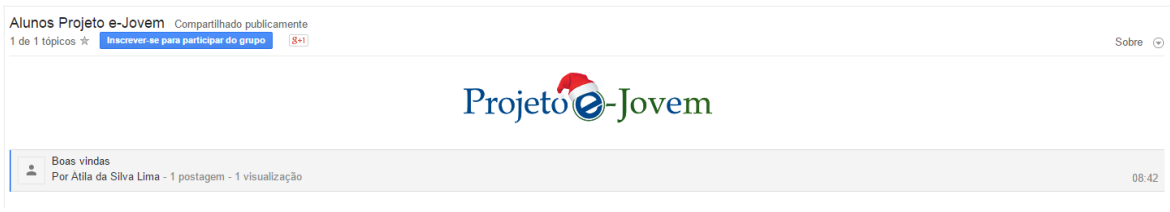

Figura 121 – Página inicial grupo

Para participar do grupo clique em Inscrever-se para participar do grupo, na figura 122 temos o botão que deve ser clicado para participar do grupo.

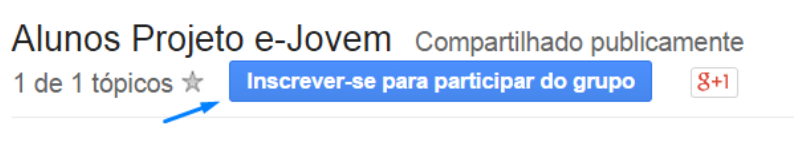

```
Figura 122 – Botão inscrição
```
Após clicar no botão de inscrição será aberta a página de confirmação de participação, uma das configurações importantes é a opção das configurações do grupo, (ver em destaque na cor azul), escolhemos a opção Receber um e-mail para cada nova mensagem, assim a cada e-mail enviado ao grupo será enviado para você um e-mail, após selecionar uma opção desejada clique em Solicitar para participar deste grupo. Após a confirmação você será adicionado ao grupo.

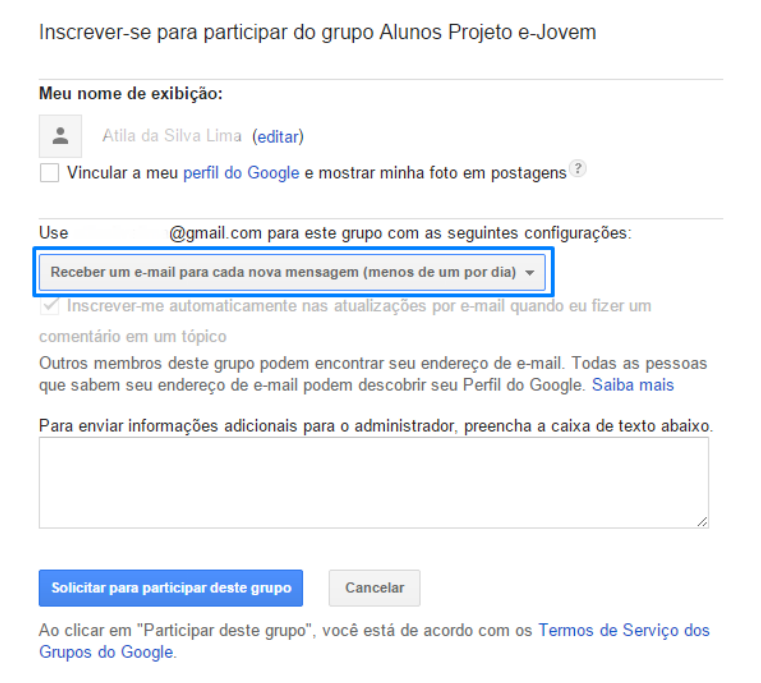

Figura 122 – Participação de grupo

Com o Google Grupos podemos participar de fóruns, solucionar problemas, ajudar outros usuários e outras diversas opções que os fóruns proporcionam, acesse o Google Grupos e pesquise por fóruns diversos e ajude outros usuários.

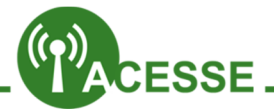

Aprenda tudo sobre o Google Grupos, no link abaixo você terá acesso a dicas e tutoriais, desenvolvidos pelo Google, acesse o link e domine o Google Grupos.

http://goo.gl/SmjlrD

# Capítulo 8 - Hangout - Conferência Online

Uma ferramenta de comunicação bastante utilizada no Google é o Hangout com ele podemos realizar vídeo conferencias, reuniões e até compartilhar para a internet em tempo real.

No Projeto e-Jovem utilizamos o Hangout para realizar vídeo conferência e reuniões semanalmente com nossos colaboradores localizado em diversas regiões do Ceará.

Podemos iniciar um Hangout de duas formas, a primeira e mais simples é utilizando o Gmail, com o contato aberto clique no link do Hangout conforme figura 123.

Após clicar no botão de Hangout será aberta a página inicial do Hangout, na figura 124 temos a página inicial do Hangout.

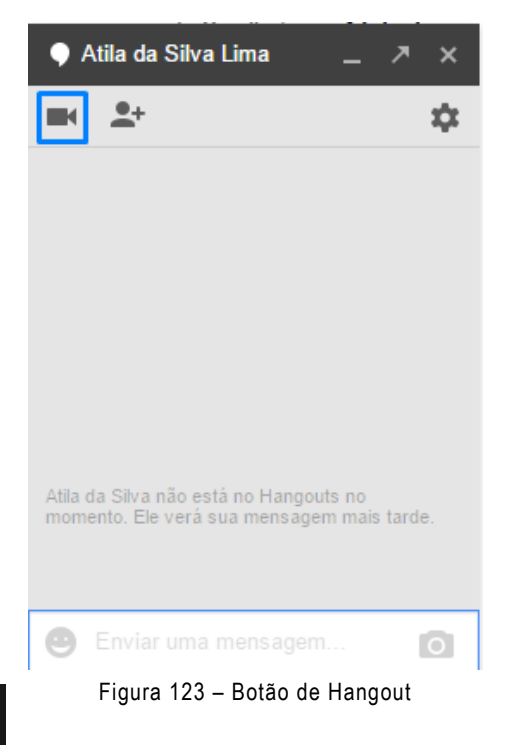

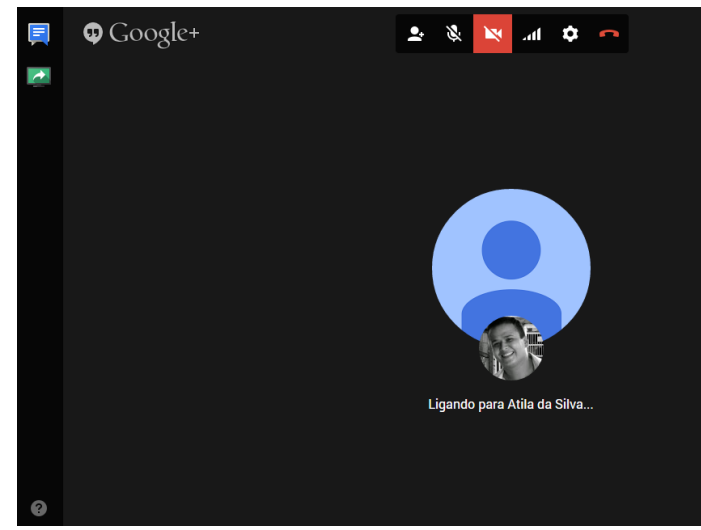

Figura 124 – Página inicial Hangout

Durante o Hangout será necessário o uso de microfone e de webcam (opcional).

Outra forma de realizar um Hangout é pesquisar no Google por Google Hangout nos links que surgem é só clicar no primeiro e verificar se a página aberta é igual a figura 125.

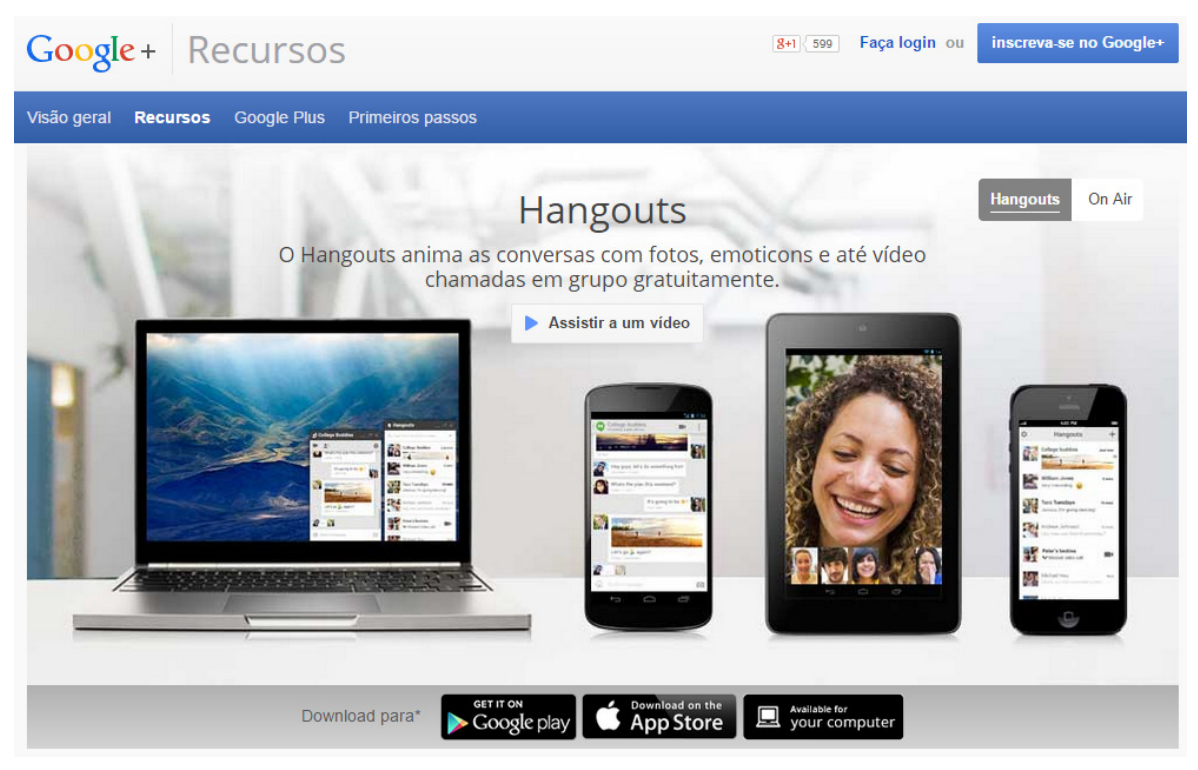

Figura 125 – Página inicial Hangout

Faça seu login e boa conversa.

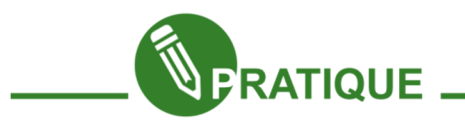

## ATIVIDADE EM GRUPO

Converse com seu professor(a) e façam um Hangout com outro professor(a) de outra turma, a mediação com a outra turma deve ser realizada pelo professor(a).

Após o Hangout discuta com seus colegas e com a turma a distância a importância do Hangout.

# Capítulo 9 - Google Tradutor - Traduza Seus Textos

No Google Tradutor temos a possibilidade de traduzir páginas da internet inteiras, trechos e palavras com a possibilidade de escutar o áudio da tradução facilitando no seu aprendizado de uma nova língua. Como exemplo iremos traduzir para o inglês.

Para iniciar pesquise por Google Tradutor na pesquisa do Google, na figura 126 temos a pesquisa e o resultado da pesquisa, observe que surge dois espaços, um para a língua inglesa e outro para o português.

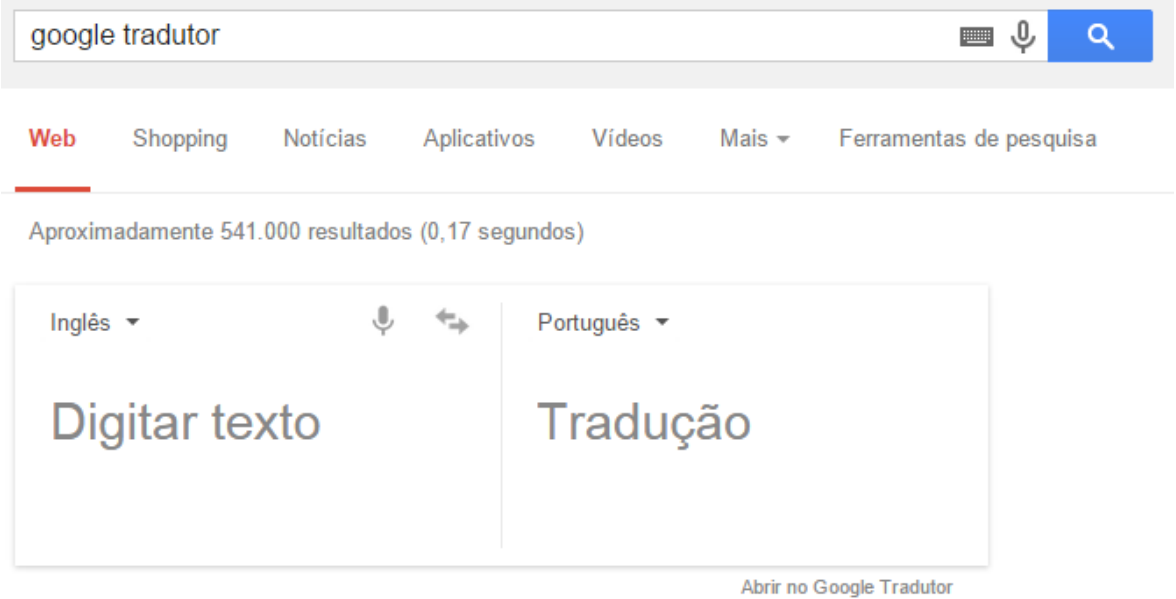

#### Google Tradutor

https://translate.google.com.br/ +

O serviço de tradução on-line gratuito do Google traduz instantaneamente textos e páginas da web. Este tradutor tem suporte para: português (Brasil), africâner, ...

#### Figura 126 – Google Tradutor

Temos uma pequena barra de ferramentas que possuem as seguintes funcionalidades, idioma original, tradução por voz, alterar idiomas e idioma final, na figura 127 temos a barra.

Inglês -Português -

Figura 127 – Barra de ferramentas

Para iniciar digite o texto que deseja traduzir na primeira caixa, para facilitar iremos alterar a ordem, na primeira caixa iremos inserir o texto em português e na segunda caixa será exibida a tradução, na figura 128 temos um exemplo, digitamos o texto A vida é bela e a tradução foi gerada ao lado.

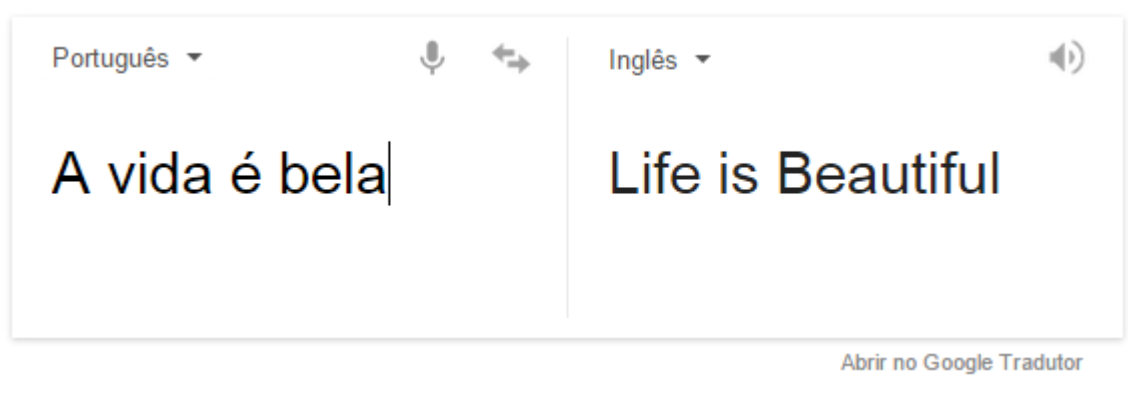

Figura 128 – Primeira tradução

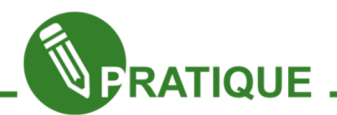

Acesse o site Vaga Lume (www.vagalume.com.br) procure uma música em inglês de sua preferência e faça uma tradução da mesma.

Utilize as opções de tradução por voz e ouvir da música em inglês e traduzida respectivamente.

Além da página acima temos também a página de tradução que pode ser acessada no link (https://translate.google.com.br), na página de tradução temos os campos com outros formatos, na figura 129 temos a página de tradução.

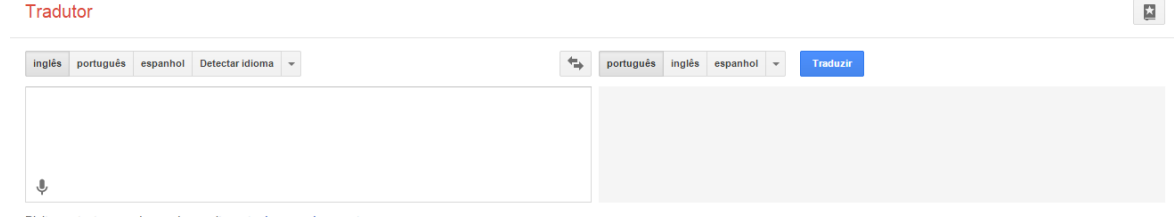

Digite um texto ou endereço de um site ou traduza um docu

Figura 129 – Página de tradução

Existe a opção de traduzir um documento para acessar essa opção clique em traduza um documento localizado na página de tradução conforme destaque na figura 130.

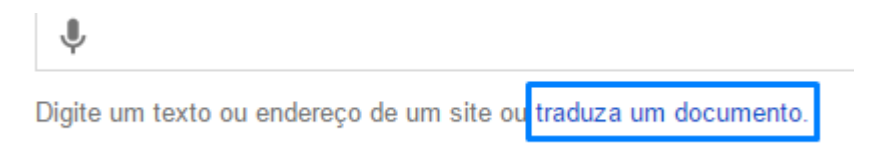

Figura 130 – Tradução de documento

Será aberta uma página onde deverá ser enviado o arquivo a ser traduzido, clique em Escolher arquivo para enviar o arquivo e aguarde a tradução ser finalizada.

Para traduzir um site basta colar o link do site no campo de origem e escolher o idioma final que será traduzido o site.

Na figura 131 temos a tradução da página do ambiente de aprendizagem Moodle do Projeto e-Jovem.

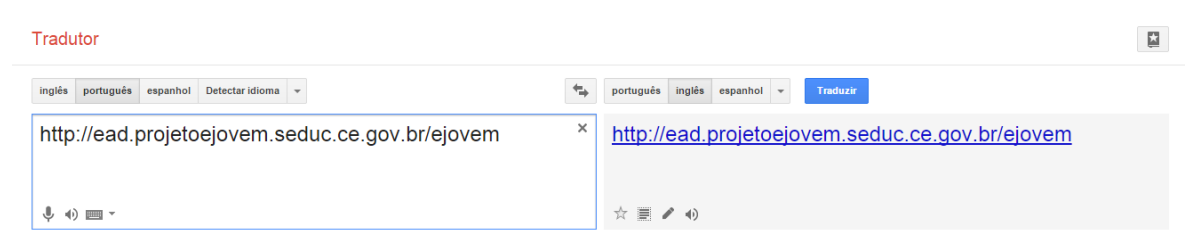

Figura 131 – Tradução de site

Ao clicar no link será aberta a página traduzida do site.

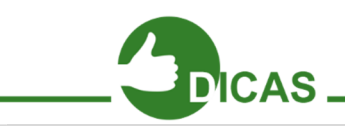

Durante a tradução de uma página a formatação original da página pode ser perdida e apresentar um layout bem diferente do original.

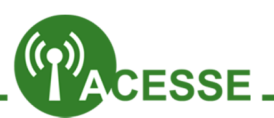

Aprenda tudo sobre o Google Tradutor, no link abaixo você terá acesso a dicas e tutoriais, desenvolvidos pelo Google, acesse o link e domine o Google Tradutor.

http://goo.gl/b1iKf8

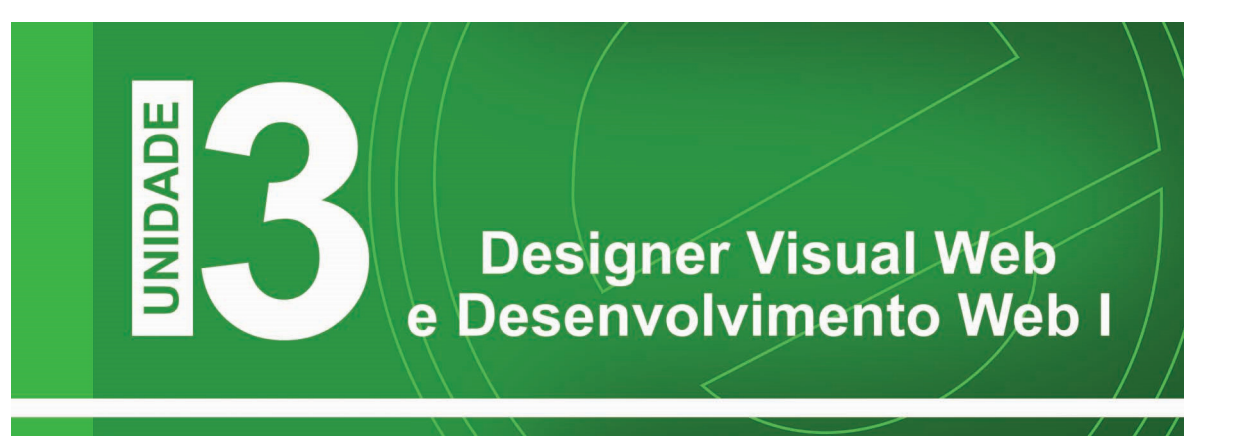

Olá! Bem-vindo a nossa unidade de Design Visual WEB e Desenvolvimento WEB.

Neste curso você aprenderá o básico para utilizar duas ferramentas Livres, Gimp e Inkscape. Com o poder dessas ferramentas em suas mãos você será capaz de fazer verdadeiras obras de arte: fará do logotipo da sua empresa ao layout de seu site.

Nossa apostila é repleta de passo a passo para que você consiga fazer todos os exercícios sem dúvidas. Ao seguir o passo a passo, você aprenderá não somente uma ferramenta, mas como utilizá-la em conjunto com filtros e texturas.

Ao final de cada capítulo há alguns exercícios para que você fixe ainda mais o conteúdo visto até então. Em cada exercício será mostrado uma imagem, onde sua tarefa é, com o conhecimento adquirido, chegar ao resultado dessa imagem. Em alguns capítulos será dado somente uma tarefa e as ferramentas que poderá utilizá-las para cumpri-la, o objetivo desses exercícios é que use sua criatividade.

O material mostrará também que não adianta somente saber utilizar as ferramentas, mas é necessário entender a utilização das cores para através delas despertarmos as sensações das pessoas, você conhecerá, ainda, o básico de como utilizá-las no mercado de publicidade. É importante saber que cores usar em seu site e porque usá-las. Para resolver as atividades será repassado um kit de imagens, contendo não somente as que são citadas nos exercícios, mas também imagens extras. Aprenderá também futuramente a como utilizar as suas imagens criadas para serem utilizadas em páginas de Internet, criando assim todo o layout da página em HTML e CSS.

### Bons estudos e Aproveite!

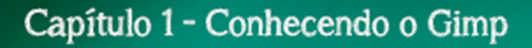

#### Introdução

GIMP (GNU Image Manipulation Program) é uma poderosa ferramenta que trabalha com manipulação de imagens. Nesta apostila aprenderemos o básico da arte da manipulação de imagens.

#### Interfaces

Na figura 01 verá a interface do GIMP, quando abrimos o programa vemos 3 janelas a inicial, a caixa de ferramentas e a janela de camada, canais e vetores. Antes de iniciarmos a utilização do programa conheceremos cada uma delas.

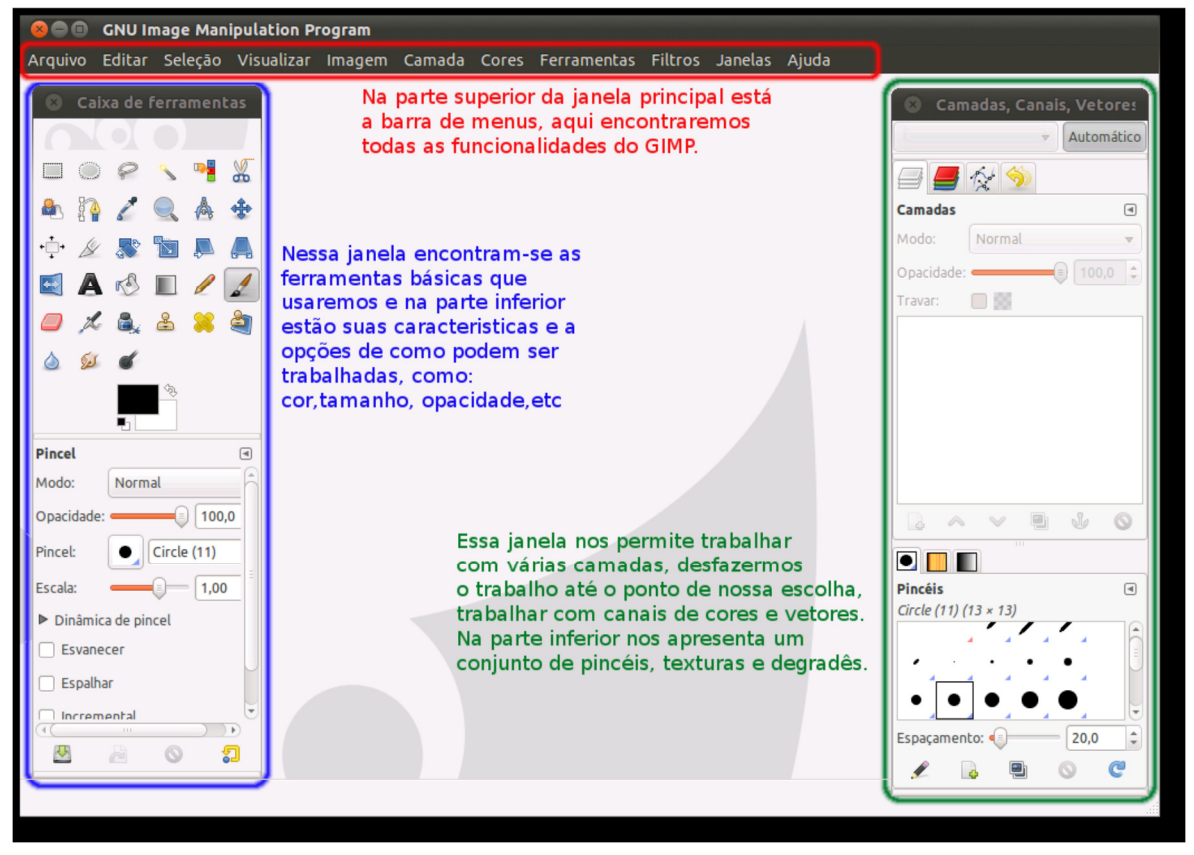

Figura 01 – Interface

## Caixa de ferramentas

Vamos conhecer agora as ferramentas existentes na Caixa de Ferramentas na tabela abaixo:

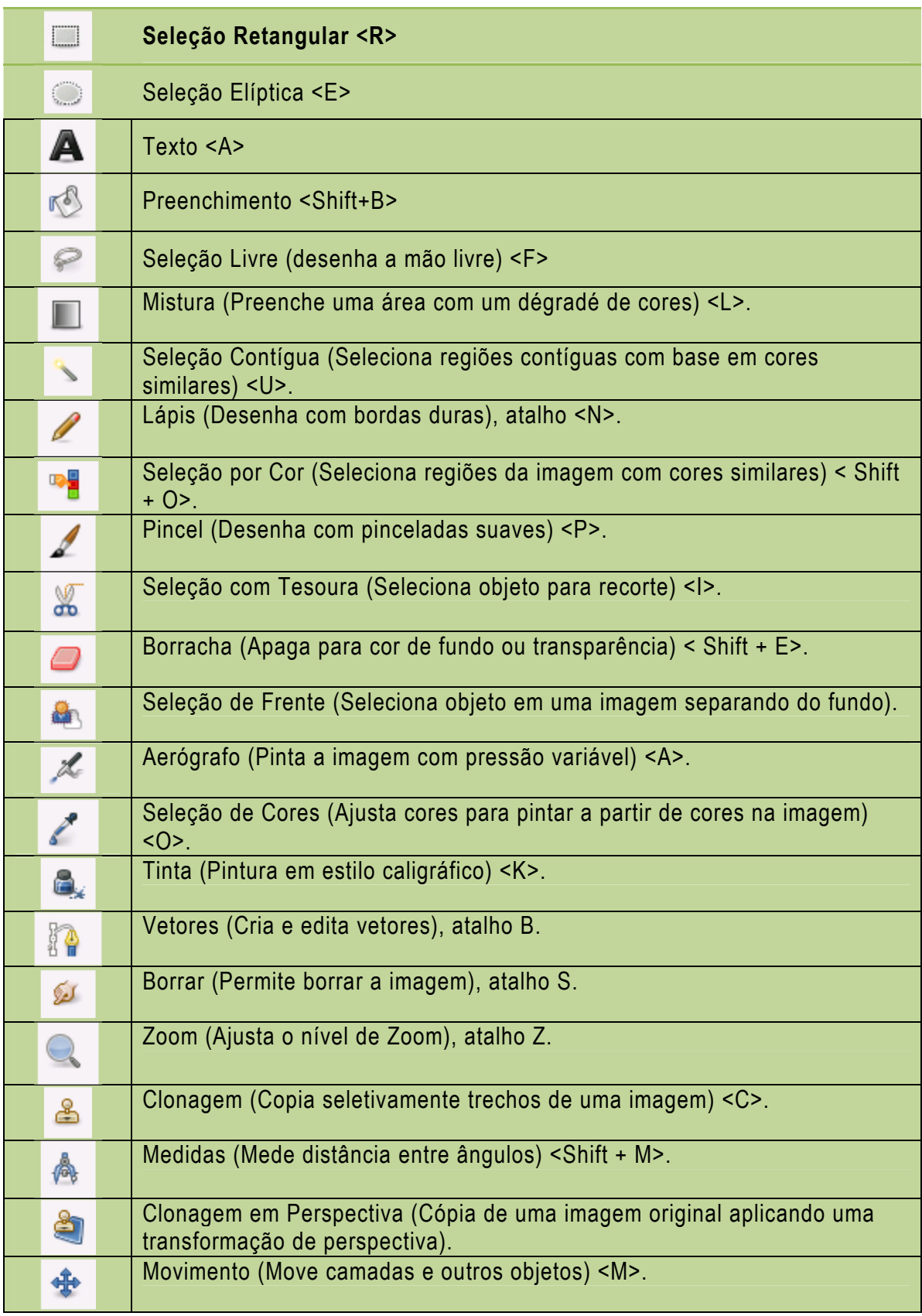
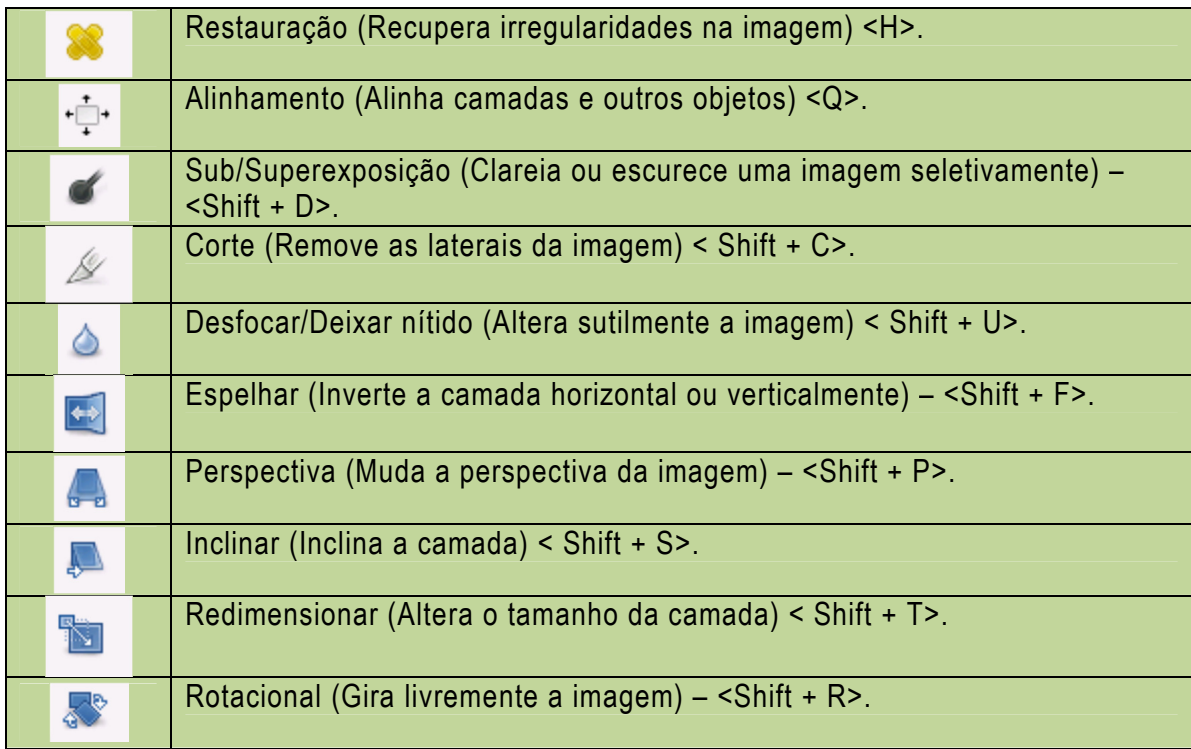

## Abas (Camadas, Canais, Vetores, Histórico do desfazer.)

Nesta Janela conheceremos importantes funções, mais especificamente duas, as abas de Camadas e desfazer. Neste capítulo veremos somente o básico e nos aperfeiçoaremos no decorrer do curso com as atividades práticas.

A aba camadas vai lhe permitir rapidamente criar, excluir, duplicar e trabalhar com várias camadas em uma mesma imagem. Permitirá alterar a ordem das camadas e modificar sua opacidade, ou seja, nível de visibilidade da camada.

Como você pode ver na figura 02, na parte inferior da janela há as opções de Degrades e Texturas, para utilizá-los é só clicar e arrastar para a área selecionada na janela principal do GIMP. Os

conteúdos dessa aba são atalhos para propriedades de algumas ferramentas.

Na aba Desfazer você pode desfazer suas ações feitas na imagem até então como mostra a figura 03. O grande diferencial é que para chegar a uma ação de determinada etapa da imagem é só escolher a mesma na lista e pronto, voltou-se para onde desejou.

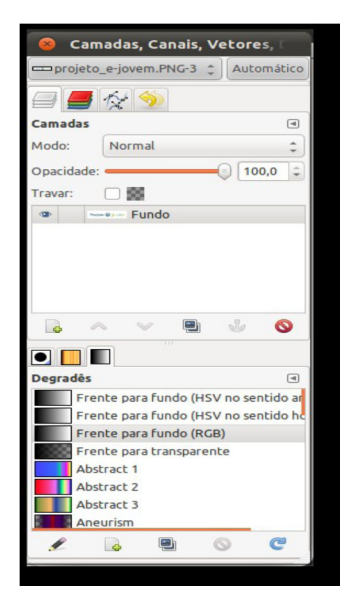

Figura 02 – Aba Camadas

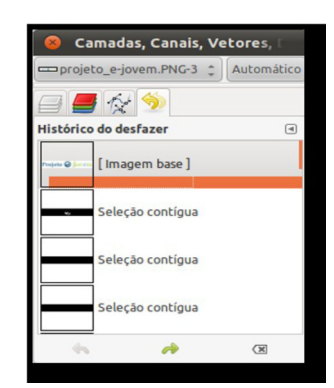

Figura 03 – Aba Desfazer

## Abrindo uma imagem (Nova Camada ou Já existente)

Para começarmos esta aula, abra o Gimp, se desejar trabalhar com a construção de uma nova imagem dê um Ctrl+N, aparecerá uma caixa da qual você pode escolher tamanhos já pré-definidos em uma lista ou criar suas próprias dimensões, ou dê um Ctrl+O e aparecerá uma janela para que você busque a imagem que deseja em seu PC, feito isso vamos às ferramentas.

## Abrindo um arquivo como camada

Agora que já sabemos como abrir uma imagem, vamos também entender como abrir uma outra imagem em cima desta.

Durante este manual, será necessário abrir mais de uma imagem em um mesmo documento para efetuar as atividades. Para isso, vá em Arquivo  $\rightarrow$  Abrir como camada.

Escolha a imagem que deseja e abra.

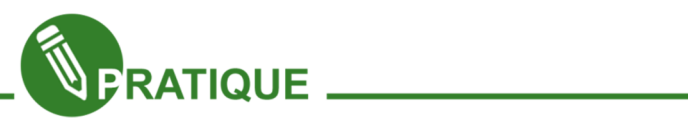

Passo 1 - Abra a imagem "mulher.jpg", colocando o nome da camada como "Mulher"

Passo 2 – Abra como camada a imagem "tattoo", colocando o nome na imagem como tatuagem.

Passo 3 – Redimensione a imagem até que ela fique no pescoco da moça (observe a figura 04) diminuindo também a opacidade.

Passo 4 - Salve esta imagem como montagem01.xcf.

Passo 5 - Salve a imagem como montagem01.xcf

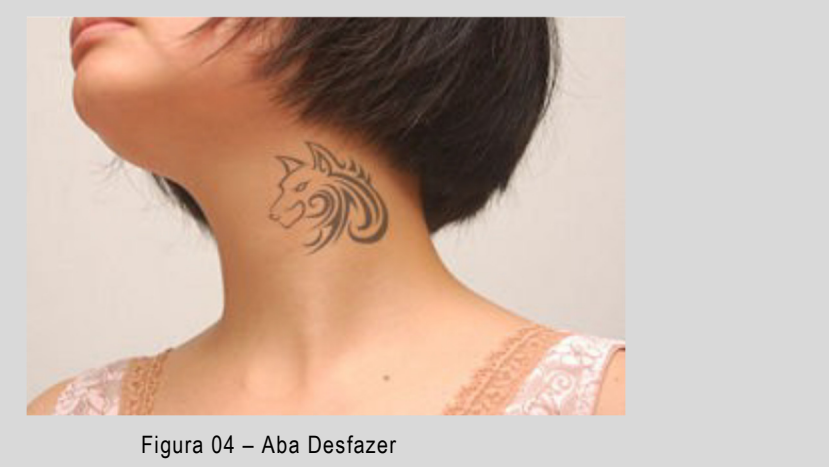

## Trabalhando com camadas

Agora que já conhecemos boa parte do programa, vamos aprofundar seus conhecimentos.

Trabalharemos melhor com camadas e tentaremos explicar da forma mais simples e compreensível possível. No decorrer da apostila aprofundará mais seus conhecimentos sobre este assunto, o introduziremos inicialmente aqui porque ele será base para tudo que for fazer, pois cada imagem aberta e cada área de trabalho criada é uma camada.

Como você já deve ter notado através Camadas são como transparências que compõe as imagens e interage uma com as outras, de acordo com seu modo, opacidade e visibilidade.

Vejamos algumas funcionalidades existentes na aba camada, canais e vetores na figura 05:

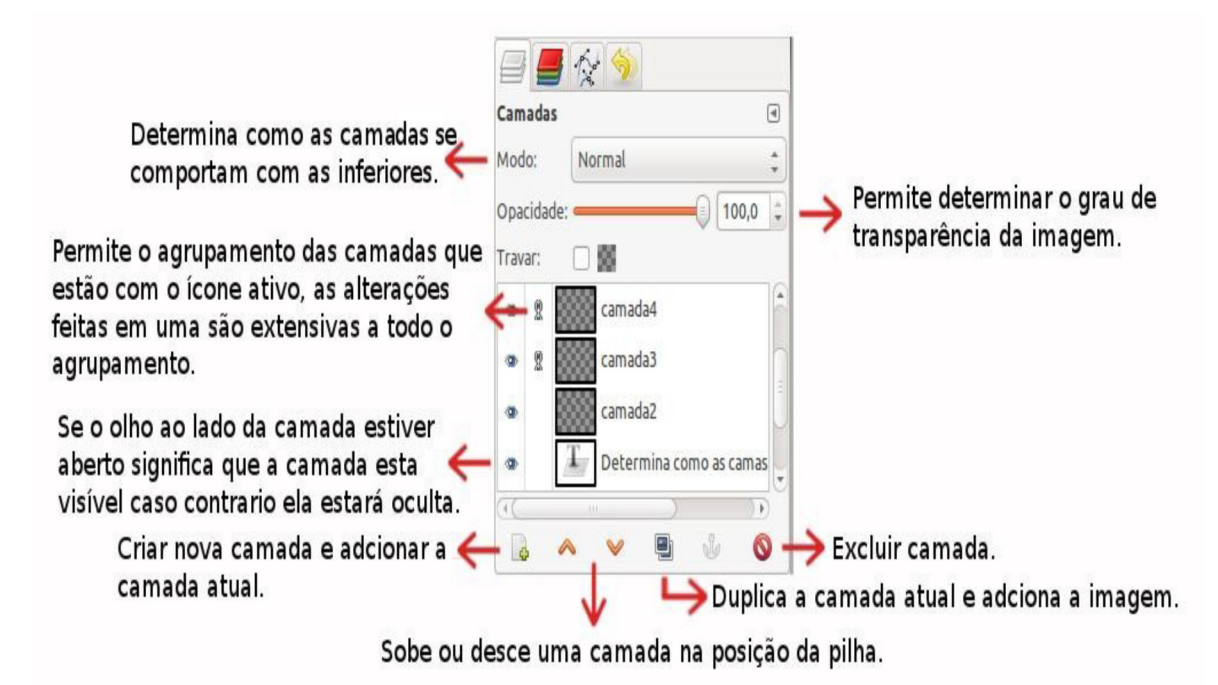

Figura 05 – Aba Camada, Canais e Vetores

# Seleção elíptica e Seleção retangular

Como já praticado anteriormente a ferramenta de seleção retangular, como o próprio nome já induz, seleciona parte da imagem. Pode ser modificado alguns parâmetros desta seleção para a seleção Retangular e para a elíptica:

• Enevoar Bordas: Embaça ou desfoca conforme o tamanho do raio indicado. Aplica-se a seleção elíptica e retangular

• Cantos arredondados: Arredonda os cantos. Não se aplica a seleção elíptica.

• Expandir a partir do centro: O centro é o início da seleção, logo ao arrastar, vai se expandindo partir dela.

# Efeitos de seleção

Para complementar o que foi visto acima é importante falar sobre os tipos de seleção.

• Tudo (CTRL + A): Seleciona toda a camada

• Nada (CTRL + SHIFT+ A): Retira a seleção.

• Por cor: Seleciona por cor. Com esta opção selecionada, clicar na figura, na parte onde quer que a cor seja selecionada.

• Inverter (CTRL + I): Inverte a seleção do elemento como visto no exemplo acima

• Enevoar: Como visto anteriormente, desfoca a área selecionada.

• Tornar nítido: O contrário do enevoar.

• Encolher: Encolhe a parte da seleção.

• Aumentar: Aumenta a parte da seleção.

• Distorcer: Torna aleatória a seleção

• Retângulo Arredondado: Como falado anteriormente arredonda os cantos. Pode tornar os cantos côncavos.

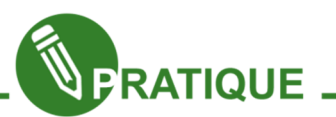

Passo 01 - Utilizando ainda a última produção feita (montagem01.xcf), ative a ferramenta de seleção retangular

Passo 02 – Coloque o enevoar bordas e cantos arredondados com raio 50.

Passo 03 – Clique na camada "Mulher" e selecione nas bordas ao redor da tatuagem.

Passo 04 – Vão no menu Seleção Inverter. → Pressione a tecla "DELETE" e veja o que acontece.

Passo 05 – Ative a ferramenta de seleção elíptica e coloque o enevoar bordas com raio de 50.

Passo 06 – Faça a seleção ao redor da tatuagem e pressione novamente "DELETE"

Passo 07 – Salve esta imagem como montagem02.xcf.

Passo 08 – Salve a imagem como montagem02.png

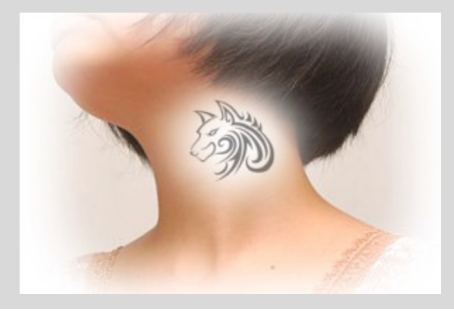

# Salvando um documento e exportando imagem

Depois de produzido as nossas imagens, necessitamos salvar. Até agora fizemos alguns trabalhos, usando as formas básicas. Portanto, para que futuramente possamos edita-las, vamos em Arquivo  $\rightarrow$ Salvar (ou salvar como, caso não queira modificar uma imagem e quer criar outra). Salvaremos nossa imagem em XCF.

Para individualmente salvar em PNG ou JPG, como já salvamos em XCF, é preciso seguir o caminho Arquivo  $\rightarrow$ Salvar como...

# Seleção mão livre e borracha

Versátil ferramenta, a seleção livre permite que que refine a seleção, traçando-se diretamente com o mouse os contorno de seleção. É uma ferramenta útil para uma imagem com fundo diferenciado e vários objetos misturados e selecionar a grosso modo um objeto.

Ou ainda acrescentar ou remover rapidamente uma seleção feita com outra ferramenta.

Podem-se utilizar as teclas SHIFT e CTRL para adicionar e subtrair à seleção.

Já a borracha, como o próprio nome já induz, "apaga" partes do desenho. Em camadas que tenham transparência, ela apaga para transparência. Quando se está pintando numa camada ou outro objeto desenhável que não tenha transparência, a borracha pinta com a cor de fundo. Ferramentas interessantes da borracha são: Opacidade, Pincel e escala.

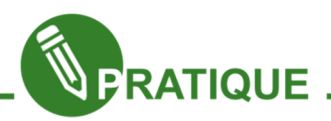

Passo 01 - Abra a imagem pera.jpg

Passo 02 - Coloque canal alfa na camada. Para adicionar transparência a uma camada, deve-se inicialmente clicar sobre ela com o botão direito. Procure a opção" Adicionar canal alfa."

Passo 03 - Utilize a ferramenta de seleção livre para retirar a parte branca da figura.

Passo 04 – Duplique a camada recortada

Passo 05 – Recorte a pera central

Passo 06 – Duplique outras vezes a mesma camada e coloque por trás das outras peras, posicionando de formas diferentes.

Passo 07 - Salve esta imagem como montagem03.xcf.

Passo 08 - Salve a imagem como montagem03.png

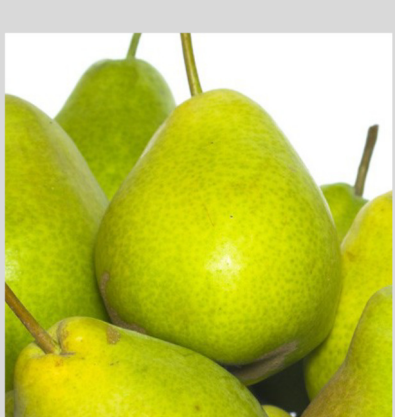

# Ferramenta Seleção Contígua

Conhecida como varinha mágica, essa ferramenta trabalha com a ligação que os pixels coloridos têm entre si, se quisermos selecionar a área vermelha de uma imagem utilizamos essa ferramenta e através de seu limite escolhemos a quantidade de área selecionada, quanto maior o limite, maior a quantidade de tons vermelho selecionados.

Trabalhe o exemplo ao lado.

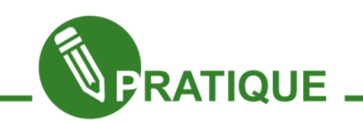

A imagem "flor.png" idêntica a figura 08, contém alguns tons de preto, amarelo, rosa, verde e outros. Retiraremos o fundo preto com o seguinte procedimento.

Passo 01 – Selecione a ferramenta Seleção Contígua, escolha como limite o valor 36.8 e clique na cor preta e tecle Enter. Se selecionar limite acima do citado selecionará também a cor verde e valores menores não selecionarão todos os tons de preto, mesmo com esse limite ainda restará o preto que está entre as folhas verdes, nesse espaço repita o procedimento anterior.

Passo 02 - Com a área que deseja retirar devidamente selecionada tecle Enter. A imagem ficará como figura 09.

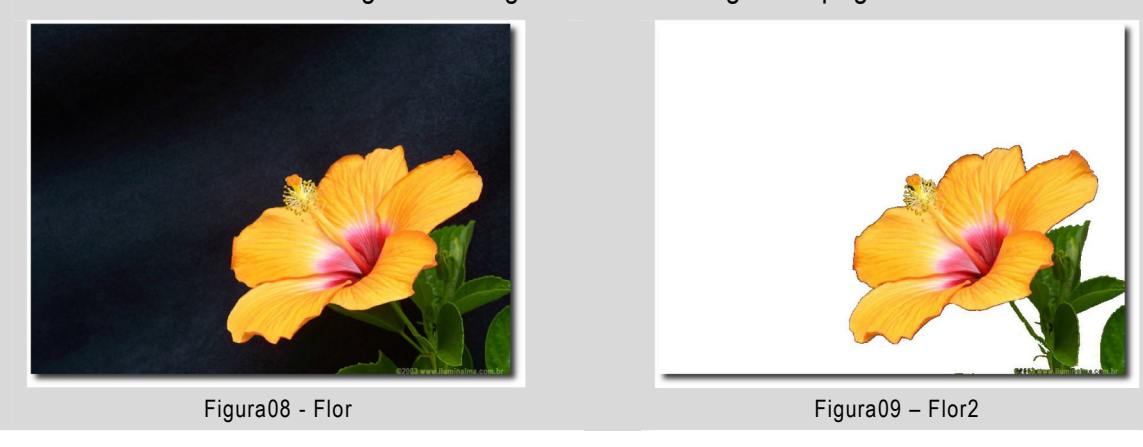

Passo 03 - Salve esta imagem montagem04.xcf montagem04.png

## Ferramenta Seleção por cor

A ferramenta de seleção por cor é bem parecida com a ferramenta de seleção contígua, porém, se diferencia, onde normalmente a primeira faz a seleção da cor requerida pro toda a imagem.

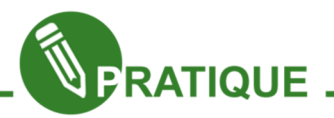

Passo 01 – Abra a imagem sorriso.png (Figura 10)

Passo 02 – Escolha a ferramenta Seleção por cor, colocando o limite 30.

Passo 03 – Com a ferramenta borracha, apaque a região branca que não será usada na imagem.

Passo 04 – Adicione uma nova camada transparente.

Passo 05 – Coloque uma textura nesta camada em branco e a envie para trás da imagem.

Passo 06 – Salve como montagem05.jpg e .png

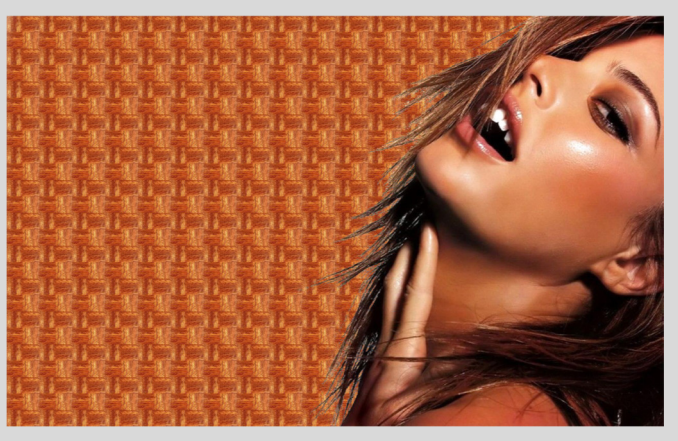

Figura 10- Sorriso

## Ferramenta de Preenchimento e Dégradé

Esta ferramenta nos possibilita preencher uma área selecionada com a cor de frente, fundo ou textura. Na janela de ferramentas encontrará uma imagem como esta ao lado a cor preta representa a cor de frente, a branca a cor de fundo, caso queira invertêla clique na seta que está entre ambas e caso queira modificar as cores basta clicar e aparecerá uma paleta de cores. Iremos mostrar aqui algumas texturas que já vem no Gimp, você tem várias formas de visualizá-las, uma delas é na janela de Camadas, canais e vetores, na parte inferior desta, é só clicar na textura e arrastar para a área de trabalho ou para a área selecionada, outra opção é, após selecionar a Ferramenta de Preenchimento na parte tipos de preenchimento, selecionar a opção preenchimento com textura.

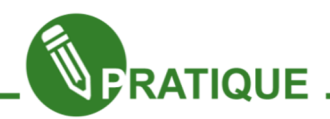

Passo 01 - Vá em arquivo Nova, e crie → sua área de trabalho, selecione a ferramenta seleção elíptica e na área criada faça um círculo, para que seja um círculo perfeito aperte shift.

Passo 02 – Nas características da esfera opte pelo modo normal, degrade frente para fundo(RGB) e forma radial. Com todas as configurações corretas clique na parte superior da sua esfera e arraste para a parte inferior.

**Passo 03** – Ainda com a esfera selecionada vá em filtros  $\rightarrow$  Sombra e Luz  $\rightarrow$  Sombra projetada, escolha deslocamentos 8, desfoque 15 e opacidade 80 e pronto eis o resultado como mostra a figura 11.

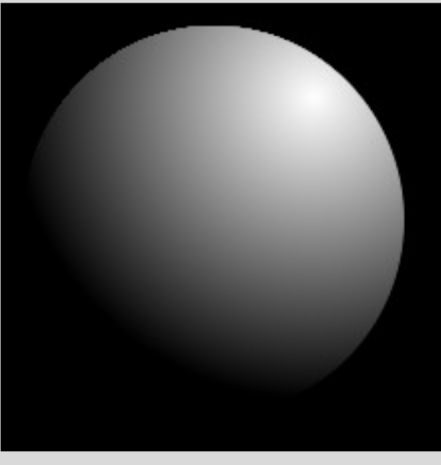

Figura 11- Esfera

## Ferramenta Texto

A figura 12 mostra a parte inferior da Janela de Ferramentas. Todas as ferramentas têm seus modos e suas características de utilização.

Aqui você encontrará as configurações básicas necessárias para seu texto dar um toque especial na sua imagem.

Poderá escolher os tipos de fontes a serem utilizados, o tamanho, cor e justificar. Poderá também manipular a endentação das primeiras linhas, o espaçamento entres as mesmas e até o espaçamento entre as letras.

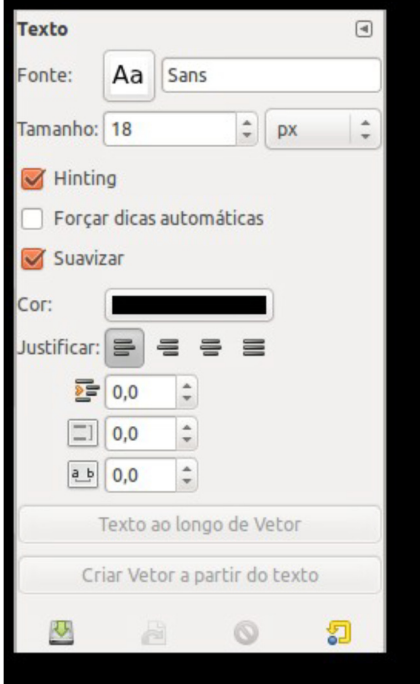

Figura 12 – Janela Ferramentas

Para adicionar o texto na imagem basta clicar na ferramenta texto e depois na imagem e aparecerá uma caixa de texto como a figura 13, para que digite o que deseja ou até mesmo importar um texto já feito e guardado em seus arquivos.

Vamos fazer agora alguns exemplos utilizando a ferramenta Texto, trabalharemos também sua utilização junto com outras ferramentas e filtros.

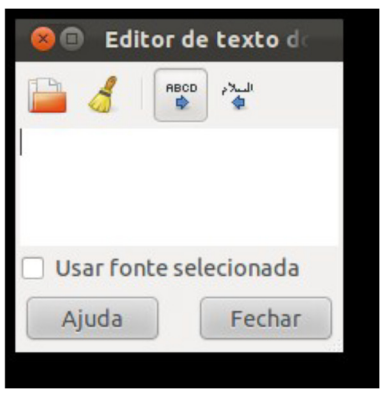

Figura 13 – Editor de Texto

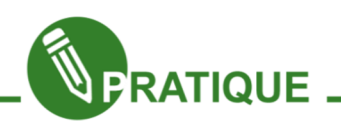

Passo 01 – Abra uma aba de trabalho, na caixa de ferramentas, clique na ferramenta Texto, em suas configurações escolha a fonte Serif Bold Italic, em cor escolhemos aqui um tipo de azul esverdeado, na janela de cores existe um espaço para que digite o código em HTML da cor, no caso, escolhemos aqui a cor 38f1f3.

Passo 02 – Digite o texto desejado. Agora selecione a ferramenta Seleção por cor e clique no texto, na barra de menus vá em seleção, aumentar e digite 3 e clique em ok.

Passo 03 – Na janela de camadas canais e vetores clique no ícone de nova camada, selecione a opção transparente, na janela de ferramentas selecione Ferramenta de Preenchimento aqui escolhemos um azul escuro que tem como código 065455 pinte a nova camada a palavra digitada ficará da última cor escolhida.

Passo 04 – Na janela de camadas canais e vetores clique no ícone de nova camada, selecione a opção transparente, na janela de ferramentas selecione Ferramenta de Preenchimento aqui escolhemos um azul escuro que tem como código 065455 pinte a nova camada a palavra digitada ficará da última cor escolhida.

Passo 05 – na janela de camadas arraste essa camada para baixo da camada de cor azul esverdeada. A imagem ficará como a figura 14.

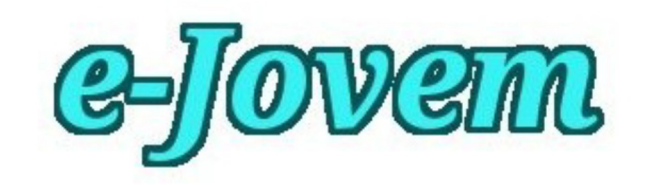

Figura 14- Texto01

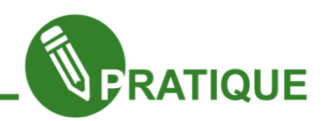

Passo 01 – Escolha a fonte e cor de sua preferência e digite uma palavra.

Passo 02 – Agora vá em filtros, sombra e luz e escolha a opção sombra projeta(Drop), na janela que aparece poderá escolher o deslocamento, desfocagem, cor e opacidade da sombra. Aqui escolhemos deslocamento x=8, y=8, raio de desfocagem=15, cor da sombra preta, é sempre bom selecionar a opção Permitir Redimensionamento, isso quer dizer que se redimensionar a imagem a sombra será redimensionada junto com a mesma.

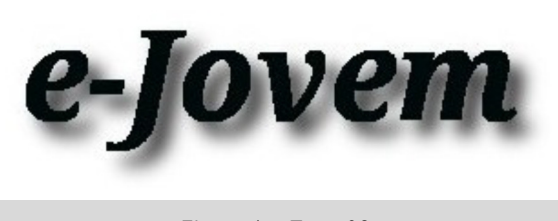

Figura 15- Texto02

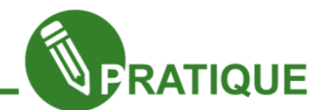

Passo 01 – Abra uma imagem, aqui utilizamos a paisagem.png.

Passo 02 – Dê um Ctrl+A para selecionar toda a imagem, um Ctrl+X para recortar e um Ctrl+V para colar.

Passo 03 – Utilize a ferramenta texto e digite a palavra que desejar, aqui utilizamos PAZ.

Passo 04 – Passe a camada do texto para baixo da camada da imagem.

Passo 05 – Na janela de camadas, clique com o botão direito do mouse na camada que se encontra o texto e escolha a opção "alfa para a seleção", você verá a seleção do texto na camada da imagem.

Passo 06 – Na camada da imagem, clique com o botão direito do mouse e escolha a opção Adicionar máscara a camada e escolha a opção Seleção. Pronto! O texto terá em seu interior a imagem como mostra a figura 16.

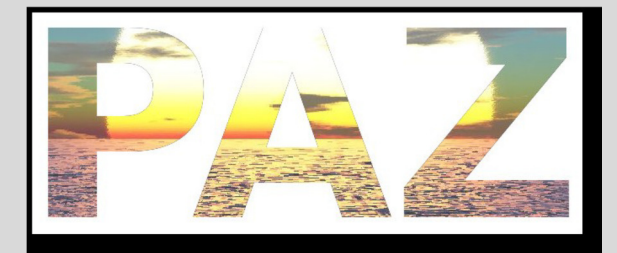

Figura 16 – Paisagem da Paz

# Menu Cores

O menu de cores é para modificação das cores dos objetos ou da camada como um todo.

# Dessaturar.

Vamos no exemplo abaixo tirar a saturação de uma parte do objeto e utilizaremos a ferramenta de seleção Elíptica, com a ajuda da borracha.

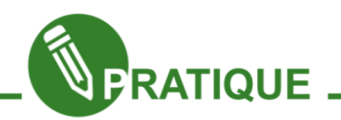

Passo 01 – Abra a imagem "maça.png" (figura 17) e vá em Camadas Transparência  $\rightarrow$  $\rightarrow$ Adicionar Canal Alfa,

Passo 02 - Na aba camadas duplique a camada atual e posteriormente selecione a camada superior.

Passo 03 – Agora vá à opção Cores → Dessaturar e escolha a opção Claridade.

Passo 04 – Com a ferramenta elipse selecione a área que deseja trabalhar, aqui escolhemos uma das frutas, a selecionamos, invertemos e excluímos lembre-se que deverá estar trabalhando na camada dessaturada. Assim a imagem colorida que está em baixo aparecerá como mostra a figura 18.

Passo 05 – Salve com o nome montagem6.png e .xcf.

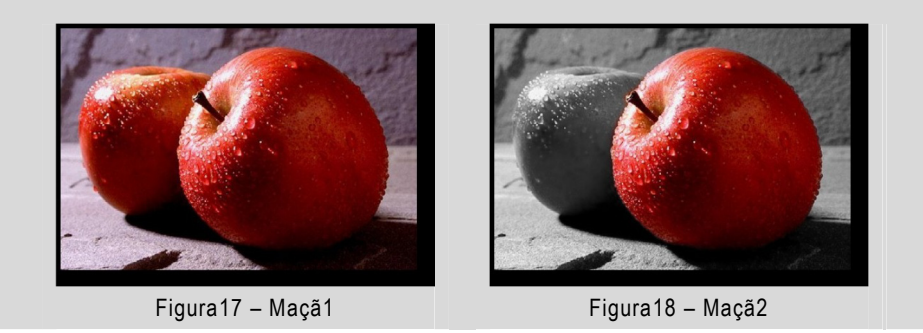

# Colorizar

A ferramenta Colorizar atua na matriz saturação e luminosidade da imagem, porém, antes de atuar, ela zera a saturação da imagem, ficando pronta para ser tonalizada de uma única cor, selecionada a partir do controle "matriz".

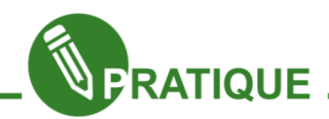

Passo 01 – Abra a imagem "mulher2.png" e vá em Camadas → Transparência →

Adicionar Canal Alfa

Passo 02 - Na aba camadas duplique a camada atual e posteriormente selecione a camada superior.

Passo 03 – Agora vá à opção Cores → Dessaturar e escolha a opção Claridade.

Passo 04 – Com a ferramenta borracha vá apagando as partes vermelhas para aparecer os lábios e as unhas.

Passo 05 – Use a seleção elíptica para selecionar os dois olhos.

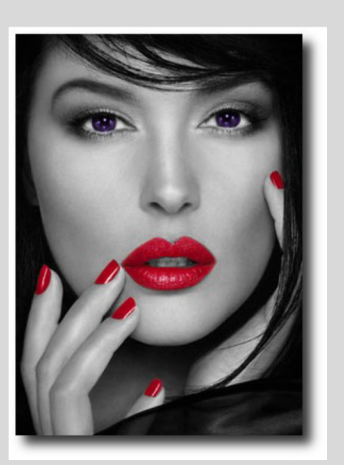

Figura19 – Mulher2

**Passo 06** – Vá em Cores  $\rightarrow$  Colorizar. Coloque os parâmetros de matriz, saturação e luminosidade, respectivamente: 267, 39 e 20.

Passo 07 – Salve a imagem como montagem7.png e .xcf.

## Equilíbrio de cores

É muito comum quando fazemos uma composição que as imagens utilizadas tenham luminosidades, exposições e direções de luz diferentes umas das outras, mesmo depois de equalizarmos todas as imagens utilizando os filtros do Gimp, ainda fica faltando certa unidade na imagem. Nestas situações é muito comum utilizarmos camadas com gradientes por cima de todas as camadas da composição com um determinado modo selecionado, isso faz com que a imagem tenha um aspecto mais profissional e uniforme.

Agora que aprendemos a mexer com as cores e com recortes, podemos agora manipular melhor imagens. Vamos a um exercício que envolve mais atenção e maior quantidade de ferramentas utilizadas.

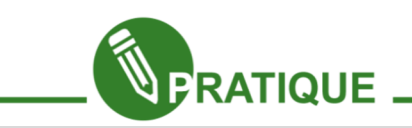

Passo 01 – Vá ao seu banco de imagens e use a imagem "kidbeach.png" (Figura 20). Para fazer a montagem ao lado foram utilizadas algumas ferramentas como Seleção Livre para fazer a seleção, Texto e Redimensionamento terá que usar também canal alfa, copiar e colar.

Passo 02 – Note que a camada das crianças está levemente avermelhada em relação ao restante da cena. Para corrigir isso vamos no menu cores matiz saturação  $\rightarrow e$ vamos colocar o valor 20 em matiz, agora as cores ficaram mais harmonizadas.

Passo 03 – A luminosidade da fotografia das crianças ainda está a desejar vá ao menu cores → níveis e alterar em níveis de entrada o primeiro espaço para 31, deixar como está o segundo espaço, alterar o terceiro espaço para 233.

Para finalizar sua composição dando um aspecto bem profissional e unindo definitivamente os elementos de sua composição utilizaremos uma técnica onde usamos uma camada com gradiente para sobrepor a imagem.

Passo 04 – Crie uma nova camada com transparência, clique na ferramenta gradiente e escolha então as cores, sugiro as cores amarelo para a cor de frente (r=255, g=255, b=0) e laranja para a cor de fundo (r=255, g=127, b=0) faça o gradiente na diagonal deixando o amarelo na parte superior. Vamos escolher para essa camada o modo sobrepor.

Agora a figura inteira ganha uma tonalidade amarelada isso é fundamental para deixar todos os elementos dentro de uma mesma faixa de cor unificando assim a cena. Porém, alguns ajustes ainda são necessários.

Passo 05 – Diminua a opacidade da camada do gradiente para 80%, para diminuir a quantidade de amarelo.

Passo 06 – Diminua também um pouco da saturação das duas camadas (crianças e paisagem), para isso vá em cores  $\rightarrow$  matiz saturação e altere para 30 a saturação faça isso nas duas camadas.

Passo 07 – Agora crie uma nova camada com transparência e nela acrescente um gradiente radial (circular) com o centro transparente e as bordas pretas, deixe o círculo do gradiente o maior possível.

Passo 08 – Para deixar o centro ainda mais claro você pode fazer uma seleção com a ferramenta seleção elíptica, marque a opção enevoar bordas raio 100. Só agora selecione o centro do gradiente e delete deixando-o mais claro.

Passo 09 – Agora coloque a opacidade da camada em 50% e coloque a camada de texto em cima de todas as outras. Pronto, sua composição ficou fantástica, parabéns. Exporte um jpeg e compare-a com a primeira que você fez. O resultado deve ficar assim como a figura 21.

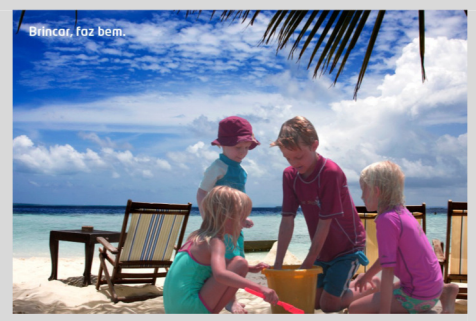

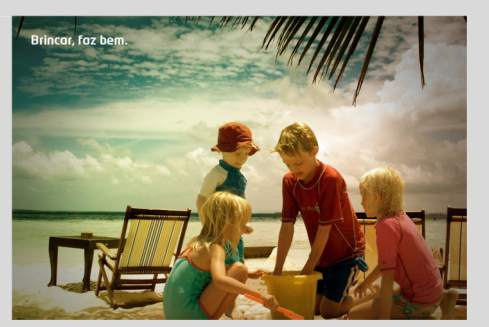

Figura20 – Crianças na Praia1 Figura21 – Crianças na Praia2

# Ferramenta de Corte

Como o nome já diz, essa ferramenta possibilita cortar a imagem no ponto desejado, assim permitindo usar somente a parte de interesse da imagem.

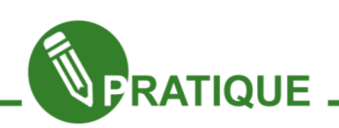

Passo 01 - Abra a imagem "flores.png" (figura 22).

Passo 02 – Clique em um ponto da imagem e araste.

Passo 03 – Selecionada a parte da imagem que deseja cortar como mostra a figura ao lado tecle enter.

Passo 04 – Após isso, a imagem será recortada e ficará somente a parte clara, ou seja, essa será a sua nova imagem. Veja a nova imagem na figura 23.

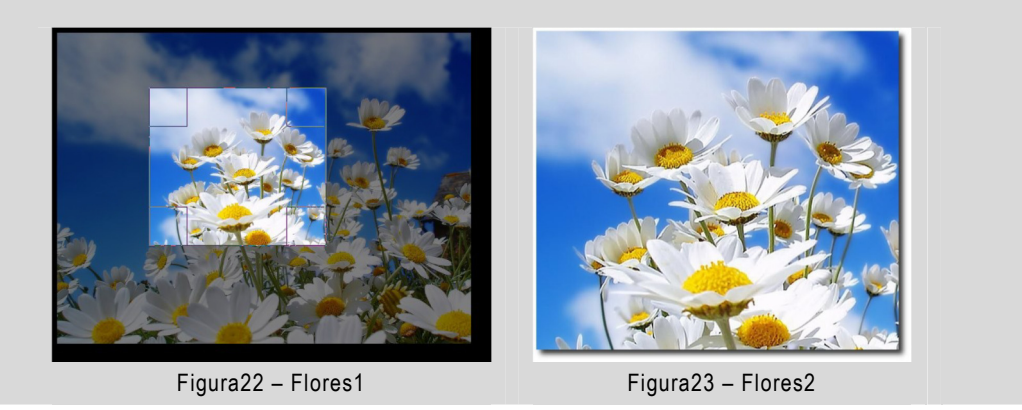

## Ferramenta espelhar, rotacionar, inclinadas e perspectiva.

A ferramenta espelhar inverte o sentido da imagem. Basta clicar na ferramenta, escolher seu tipo de espelhamento e clicar na imagem e poderá obter um dos resultados como mostra as figuras de 24 a 26, utilizando a imagem "flores.png" como exemplo.

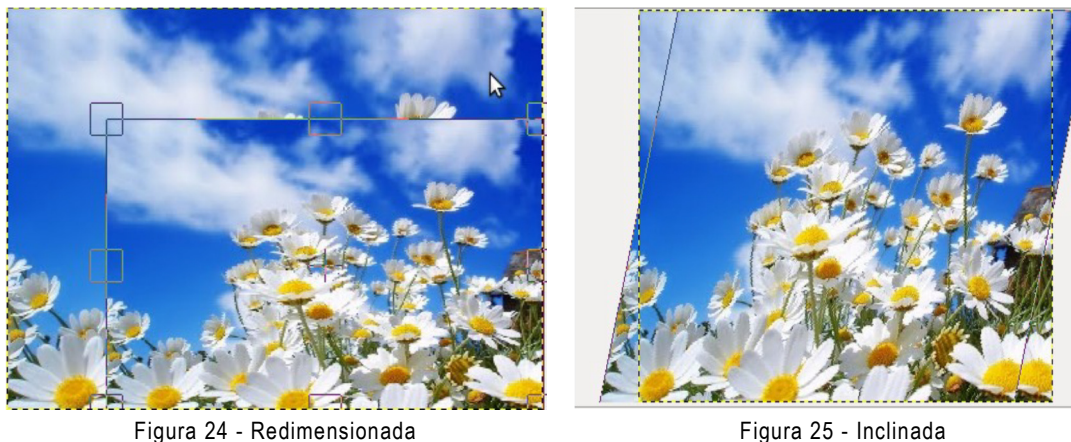

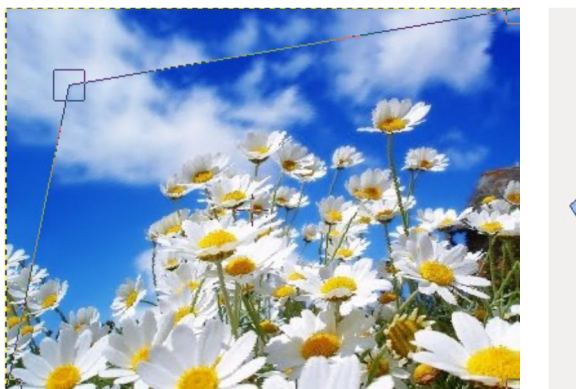

Figura 26 - Perspectiva **Figura 27 - Rotação** 

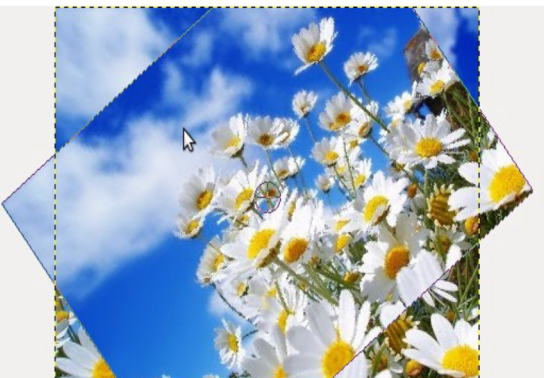

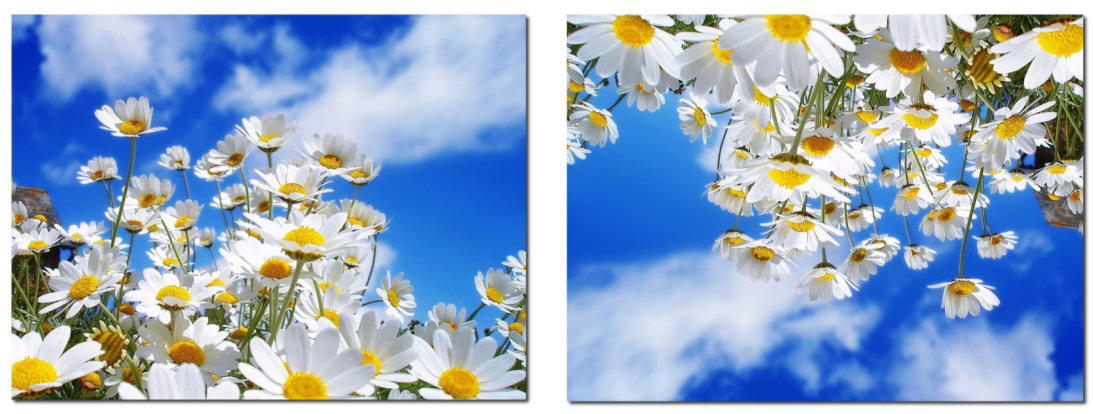

Figura 28 - Horizontalmente Figura 29 – Espelhada Verticalmente

## Ferramenta de Clonagem e Ferramenta Restauração

Essa ferramenta é muito utilizada para trabalhar com pequenos detalhes como tirar rugas ou espinhas. Ela "copia" uma determinada área de uma imagem e aplica em outra de sua escolha. Essa ferramenta é bastante parecida com a Ferramenta de Clonagem, as duas são muito utilizadas em conjunto. Vejamos no exemplo abaixo sua utilização.

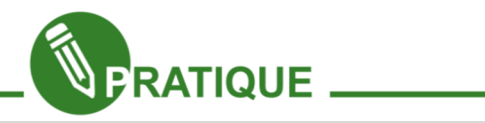

Veja a imagem "homem.png" (Figura 30). Na primeira foto podemos observar que o rosto está com algumas acnes que vamos retirá-las e, após, está o rosto sem as acnes.

Para melhorar seu trabalho dê um zoom na imagem, assim, poderá ver melhor os detalhes da área que vai trabalhar.

Passo 01 – Selecione a ferramenta de restauração, na imagem procure uma área similar à que deseja restaurar, para que não haja distorções de tons e luminosidades. Coloque o mouse sobre a área escolhida segure Ctrl e clique, pronto, acabou de fazer uma cópia do local.

Passo 02 – Agora clique sobre a área da imagem que deseja restaurar e pronto, área estará sem acnes como na figura 31

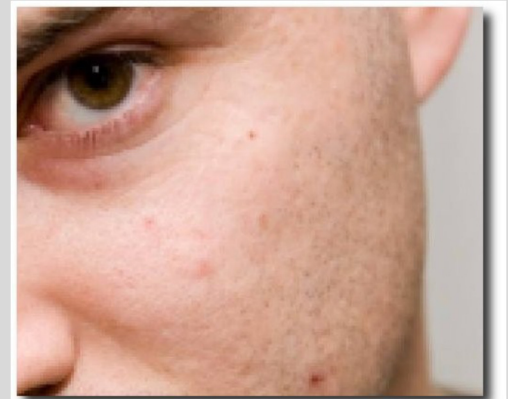

Figura 30 – Espinhas Figura 31 – Espinhas2

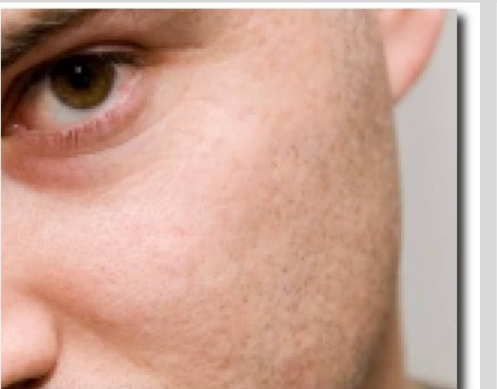

Capítulo 2 - Gimp - Camadas e seus modos

#### Modos

Modos são basicamente as combinações que podemos fazer com as camadas gerando vários efeitos. Os modos são divididos em subgrupos, cada qual com suas características, vajamos como é feita a divisão.

Grupo Aditivo: Este grupo proporciona ganho de luz entre as camadas envolvidas no processo. São eles os modos Esconder, Subexposição, Luz Dura, Luz Suave, Adição e Somente Clarear.

Grupo Subtrativo: Este grupo subtrai a cor luz das imagens tornando-as mais escuras.

Podemos então dizer que esses efeitos são utilizados quando queremos escurecer qualquer imagem. São: Multiplicar, Sobrepor, Superexposição, Subtrair e Somente escurecer.

Grupo Neutro: Este grupo produz uma uniformização dos pixels nas camadas que estiverem sendo usadas. São: Normal, Dissolver, Dividir, Extrair Grãos, Mesclar Grãos, Diferença, Matiz, Saturação, Valor, Cor. Abaixo vamos ver alguns exemplos de como trabalhar com Modos.

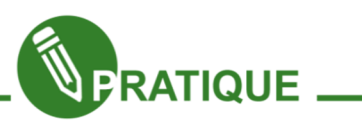

Passo 01 – Abra a imagem "bailarina.png" (figura 32), depois abra como camada a imagem "fogo.png" (figura 33).

Passo 02 – Redimensione a 2º camada para que fique no mesmo tamanho da 1º.

Passo 03 - Na janela de camada, canais e vetores, na aba de camadas há o item Modo. Escolha o modo Multiplicar, este suprime todas as partes claras da imagem deixando somente as partes escuras.

Passo 04 – Agora escolha o modo Esconder, este faz com que a imagem obtenha um leve ganho de luz. Veja o resultado na figura 34

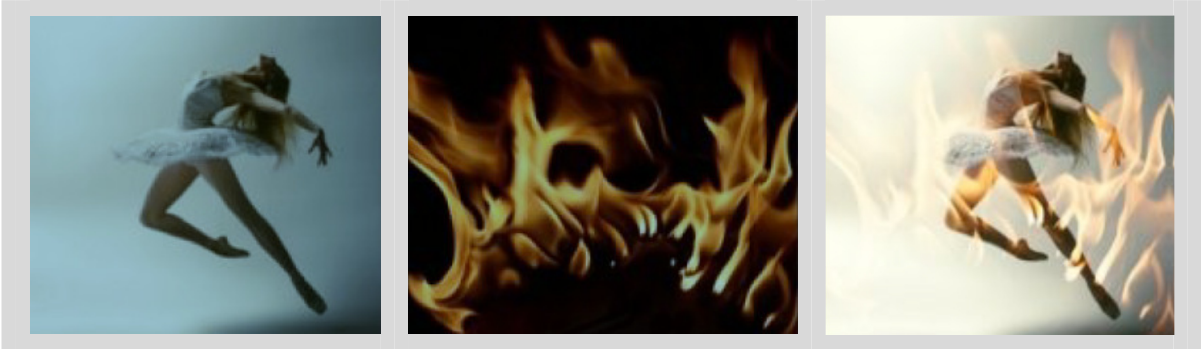

Figura 32 – Bailarina Figura 33 – Fogo Figura 34 – Bailarina em Chamas

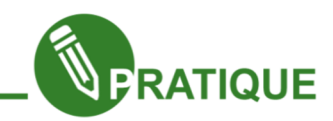

Passo 01 – Abra a imagem "camiseta.png" (Figura 35) e em seguida abra como camada a imagem "estampa.png" (figura 36)

Passo 02 – Renomeie as camadas para respectivamente Camiseta e Estampa

Passo 03 – Redimensione a camada Estampa para ficar dentro da blusa do rapaz.

Passo 04 – Precisamos que essa imagem tenha o fundo transparente, portanto vá em Camadas → Transparência → Adicionar Canal Alfa.

Passo 05 – Agora selecione a ferramenta Seleção Contígua ative Suavizar, Enevoar bordas e Limite, aqui foi usado 20 para o ultimo e 5 para o penúltimo. Tire as áreas brancas da imagem.

**Passo 06 – Agora vá em Seleção**  $\rightarrow$  **Tudo, ela seleciona toda a imagem.** 

Passo 07 – Bem, você já posicionou a estampa na sua camiseta da forma que achou melhor agora vamos tornar o efeito mais real, duplique a camada Estampa duas vezes, nomeie as camadas para facilitar seu trabalho, aqui usamos os nomes Estampa, Estampa1 e Estampa2 esta ordem é de baixo pra cima.

Passo 08 – Na camada Estampa2 utilize o modo Cor ele elimina a cor da camada de baixo substituindo pela cor da camada superior, no nosso exemplo a cor da área onde a figura será colada é cinza, após usar o modo, ela passará a ser das cores da imagem superior, no nosso caso as cores da estampa, é aqui que a estampa é de fato aplicada, para compreender isso melhor veja você mesmo, selecione a ferramenta Mover e mova a camada, perceberá que moverá uma "sombra da imagem", mas a estampa permanecerá colada.

Passo 09 - Na camada estampa1 utilize o modo Somente escurecer, ele preserva as partes escuras da imagem.

Passo 10 – Na camada estampa use o modo Saturação, esse faz com que sobressaiam os tons de cores mais fortes das camadas. Veja o resultado na figura 37

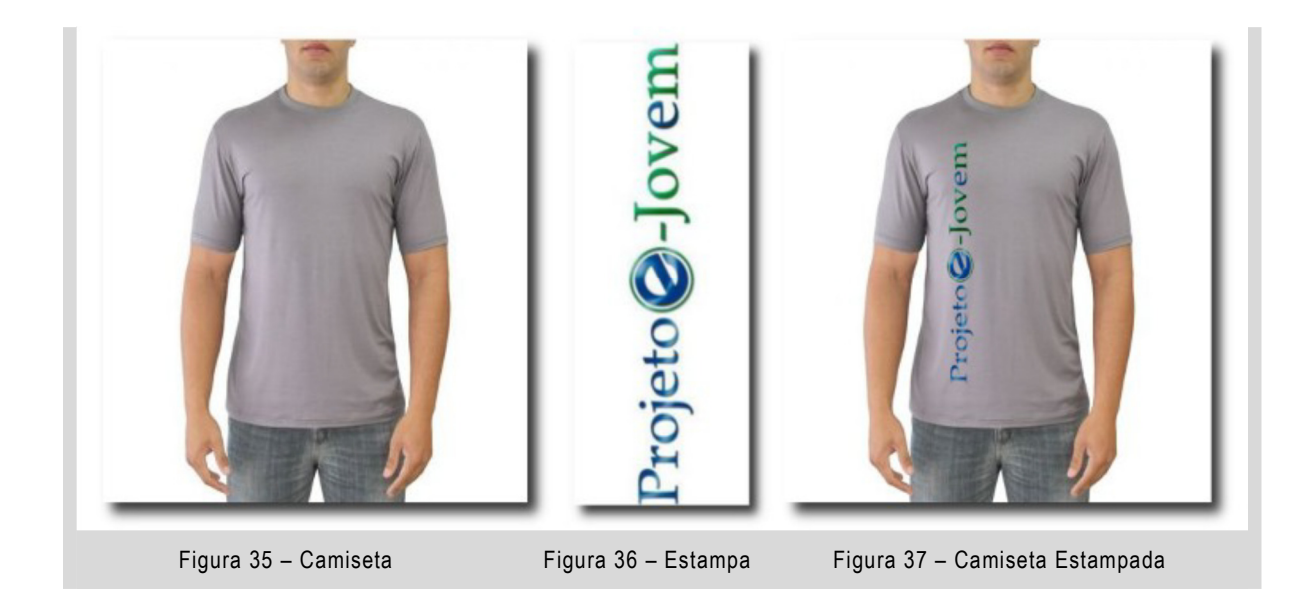

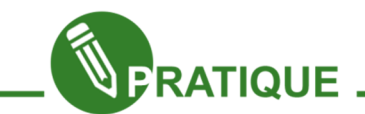

# Exercício:

Já vimos uma boa parte do que o GIMP pode lhe proporcionar e já praticamos bem, agora chegou a hora de com os conceitos vistos e com sua criatividade fazer um trabalho totalmente autoral, ou seja, de sua própria criação. Crie um cartaz de divulgação do projeto e-Jovem somente utilizando o GIMP.

Capítulo 3 - Gimp - Conhecendo os filtros

O Gimp possui uma grande variedade de filtros, eles lhes possibilitam dar aspecto envelhecido a fotos, sensação de movimento, retirar manchas, trabalhar com sombras, efeitos de luz e ainda diversos outros.

Faremos aqui um breve resumo do que alguns conjuntos de filtros lhe possibilitam e trabalharemos alguns na prática.

## Desfocar

Muito utilizado para destacar elementos em cena.

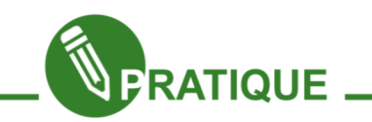

Utilize a imagem "telefone.png" (Figura 38). A imagem no lado esquerdo está natural e a do lado direito com o uso do filtro.

Passo 01 – Com a ferramenta seleção Elíptico selecione um dos botões da imagem, aqui selecionamos o número 5 por ser central e de melhor percepção do filtro que vamos utilizar.

Passo 02 – Após selecionar inverta a seleção (ctrl+i),

**Passo 03** – Vá a filtros Desfocar Borrão  $\rightarrow \rightarrow$  de movimento. Será lhe oferecida três formas de borrão, radial (Borrão circular), linear (Borrão com sentido horizontal) e zoom (Borrão com aspecto de zoom na área escolhida) em ambos lhe são oferecidos os parâmetros para borrar (comprimento e ângulo). Aqui escolhemos zoom comprimento 13.Poderá ver o resultado na figura 39

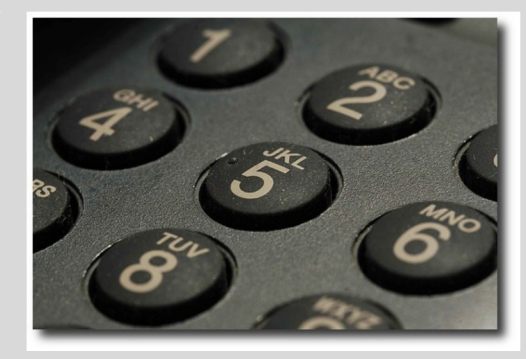

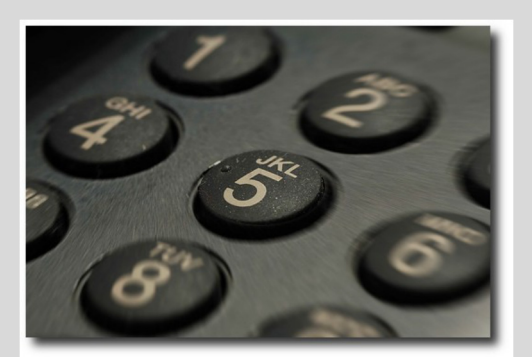

Figura 38 - Telefone Figura 39 – Telefone2

# Sombra e luz

Efeitos que realçam a iluminação na foto.

Vemos aqui uma imagem de praia como mostra a figura 40, várias vezes com efeitos diferentes, com base neles utilize sua criatividade em outras imagens.

Ambos os filtros lhe permitem modificar as coordenadas dos efeitos na imagem, cores das luzes utilizadas, sua direção e intensidade.

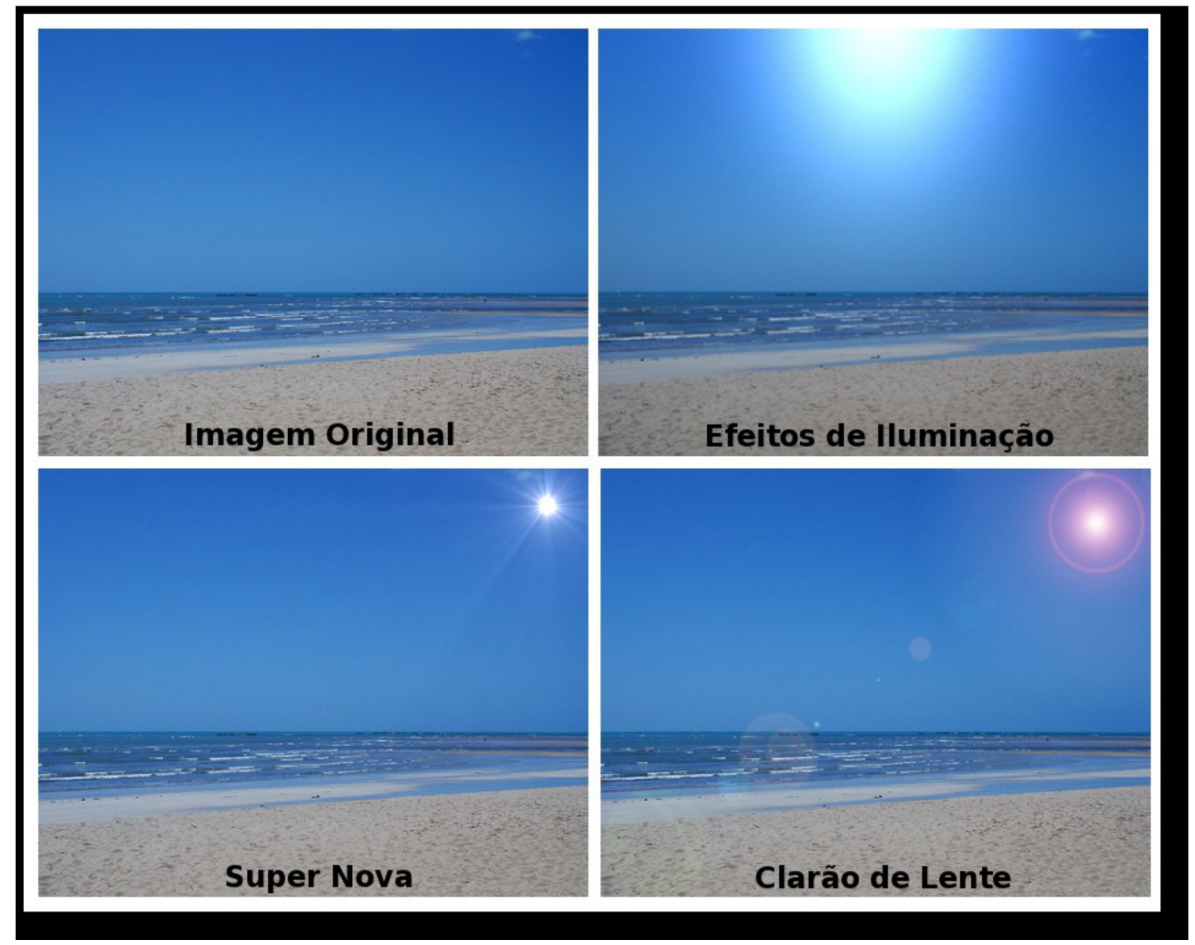

Figura 40 – Efeitos de Sombra e Luz

# Realçar

Como o nome já diz, fornece algumas opções para realce da imagem. Esse filtro retira a cor vermelha da imagem, caso não selecione a área será retirado todo o vermelho da imagem.

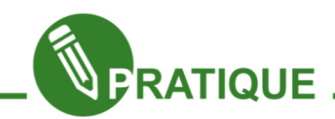

Trabalharemos aqui com um clássico dos programas de manipulação de imagem. Como retirar os olhos vermelhos das fotografias.

Passo 01 – Com a ferramenta Seleção Elíptica, selecione a área vermelha nos olhos da imagem "olhos.png" (figura 41) selecione um, utilize o modo Adicionar a seleção atual e selecione a área do outro olho.

**Passo 02** – Com os dois olhos selecionados vá em filtros  $\rightarrow$  Realçar  $\rightarrow$  Remoção de olhos vermelhos, você poderá escolher o limite do quanto de vermelho deseja tirar, quanto maior o limite maior será a remoção como mostra a figura 42.

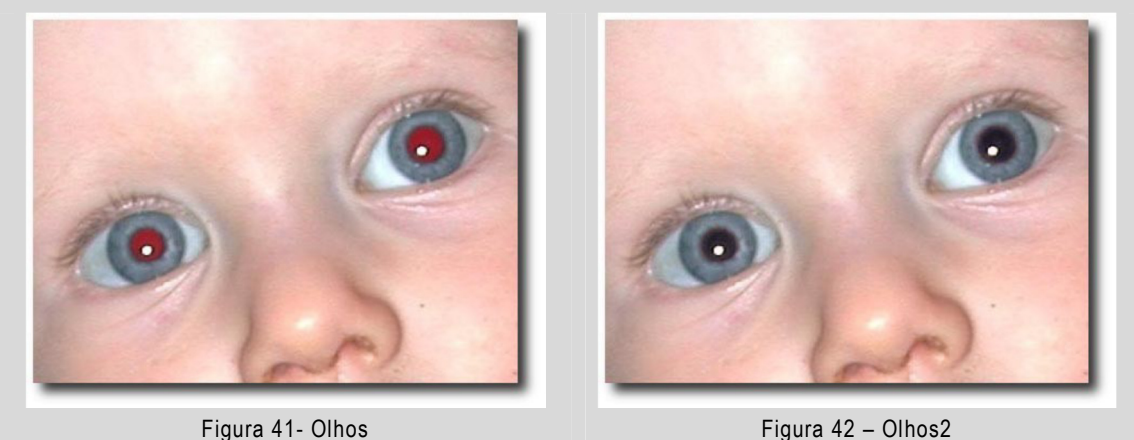

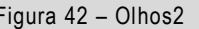

## **Distorcões**

Deforma a imagem de várias formas. Muito utilizado para caricaturas. Veja um pouco de suas aplicações nas imagens abaixo.

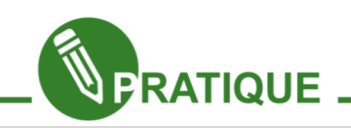

Aqui usamos a Deformação Interativa ela lhe dá as possibilidades de mover, aumentar, remover, recolher, criar redemoinho nos sentidos anti-horário e horário na área da imagem que desejar, para usar esses efeitos basta clicar e arrastar, veja o modelo abaixo nas figuras 43 e 44.

Percebeu alguma diferença entre as imagens? Bem, aqui usamos mover e transformamos o nariz do modelo em nariz de bruxa, e fizemos um biquinho de beijo em sua boca também utilizando mover. Aumentamos um pouco o olho utilizando a característica aumentar.

Passo 01 – Meus Filtros Deformação  $\rightarrow$  interativa, nesta opção coloquem os valores: raio de deformação em 20 e quanto deformar 0,30. Com o mouse, clique na parte que deseja aumentar e vá arrastando-o, aqui puxamos o nariz para baixo e a boca para frente.

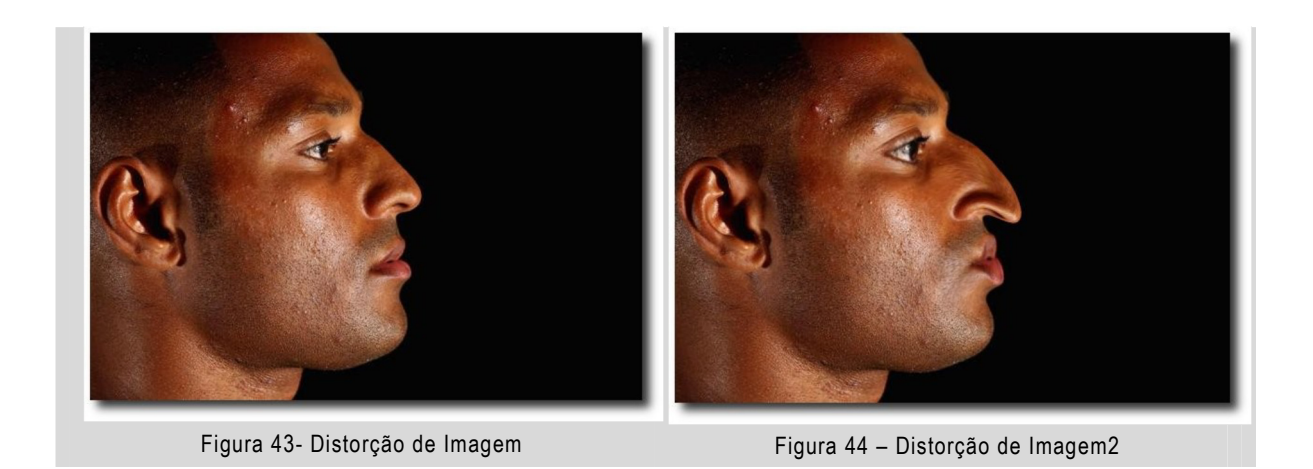

## Decoração

Adiciona efeitos decorativos como bordas, aspectos de fotos antigas e etc.

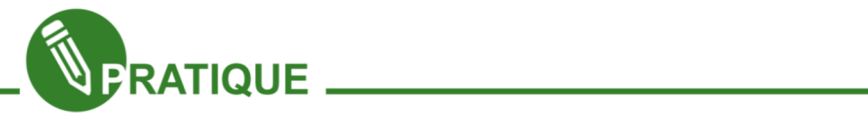

Usaremos dois dos efeitos do filtro de decoração na imagem, Foto antiga e mancha de café.

**Passo 01** – Abra a imagem "família.png" (figura 45), vá em Filtros  $\rightarrow$  Decoração  $\rightarrow$  Foto antiga, selecione todas as opções, caso não escolha a opção matizar a imagem aparecerá limpa com a opção escolhida dá uma aspecto de manchada o que a torna mais envelhecida.

Passo 02 – Em Decoração escolha Mancha de café, aparecerá a opção de quantas manchas você deseja adicionar a sua imagem e na opção somente escurecer pode deixala marcada ou não. Na figura 46, na qual que trabalhamos usamos apenas duas manchas.

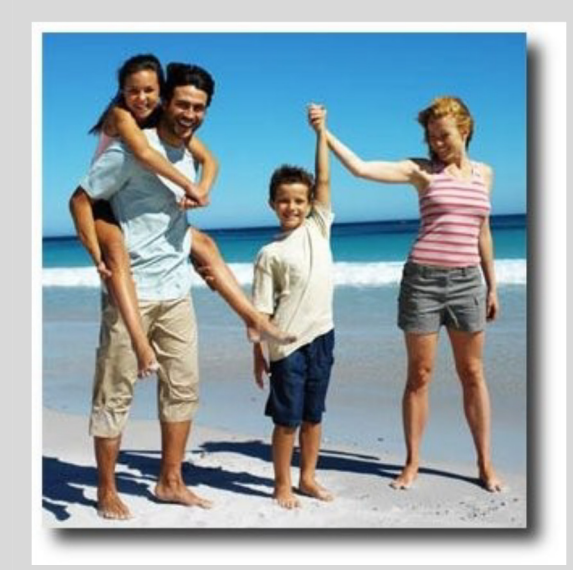

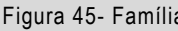

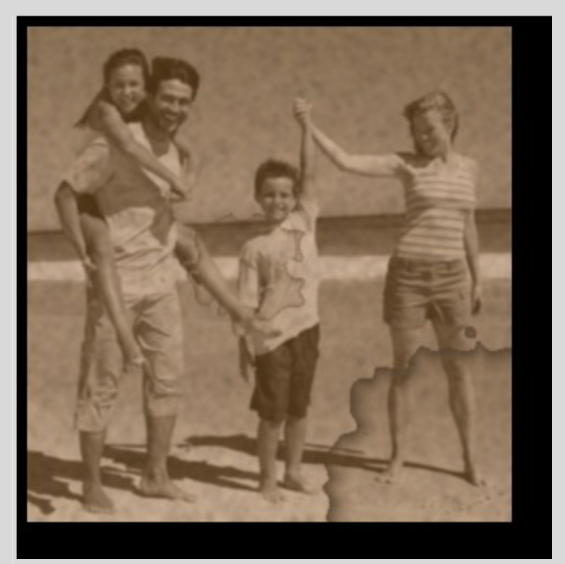

Figura 45- Família **Figura 46 – Família com Mancha de Café** 

# Artístico

São tipos de distorções, mas o resultado é como se fosse um efeito pronto, sem precisar fazer mais alterações.

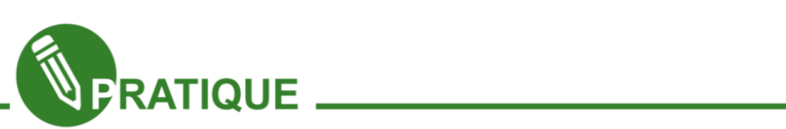

Abra a imagem "mulher\_oculos.png" (Figura 47), vá em Filtros →Artísticos →Pintura a óleo, na janela de opções deixaremos os valores de tamanho da máscara e expoente em 8.

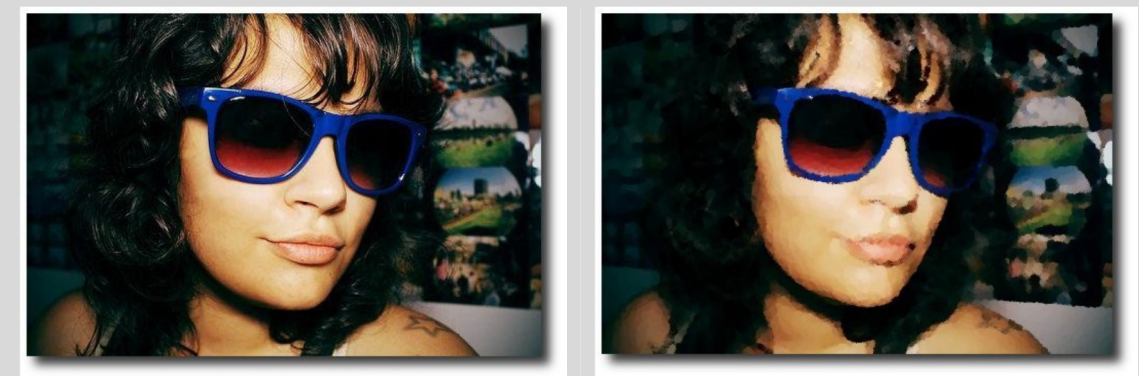

Figura 47- Mulher **Figura 48** – Efeito Pintura a Óleo

## Animação

Cria a animação automaticamente a partir de uma imagem pronta.

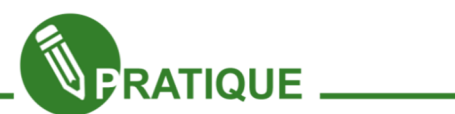

Aqui faremos uma animação simples utilizando texto, mas você pode usar sua imaginação utilizando imagens.

Passo 01 - Crie uma área de trabalho com fundo branco.

Passo 02 - Abra como camada a imagem de texto que contenha o fundo transparente, aqui usamos a imagem "governo.png" (figura 49)

Passo 03 – Duplique essa imagem de acordo com a quantidade de letras existentes, para facilitar seu trabalho, nomeie cada camada com uma letra da palavra, assim sempre saberá em qual letra está trabalhando. Outra dica importante é quando ao se trabalhar com uma das camadas, devemos deixar as outras ocultas, isso facilitará bastante seu trabalho.

Passo 04 – Com a Ferramenta Seleção Retangular selecione a letra que deseja apagar da imagem e dê enter, no nosso caso restou somente o "e" como mostra a figura a direita. Fará esse mesmo processo com as demais camadas.

Passo 05 – Antes de animá-lo, vamos trabalhar com a velocidade da animação em cada

camada, para isso, dê dois cliques nas mesmas e adicione ao nome o tempo em milissegundo (ms). No nosso exemplo usamos uma diferença de 200ms de uma letra a outra.

Passo 06 – Para verificar se a animação está como você deseja vá em Filtros → Animação → Reproduzir, abrirá uma janela com o play, clique e veja a animação.

Passo 07 – Depois de pronta vamos salvá-la no formato gif, preste bem atenção na hora de salvar aparecerá uma janela com as opções achatar imagem e salvar como animação, escolha essa segunda opção, nas outras opções deixe padrão.

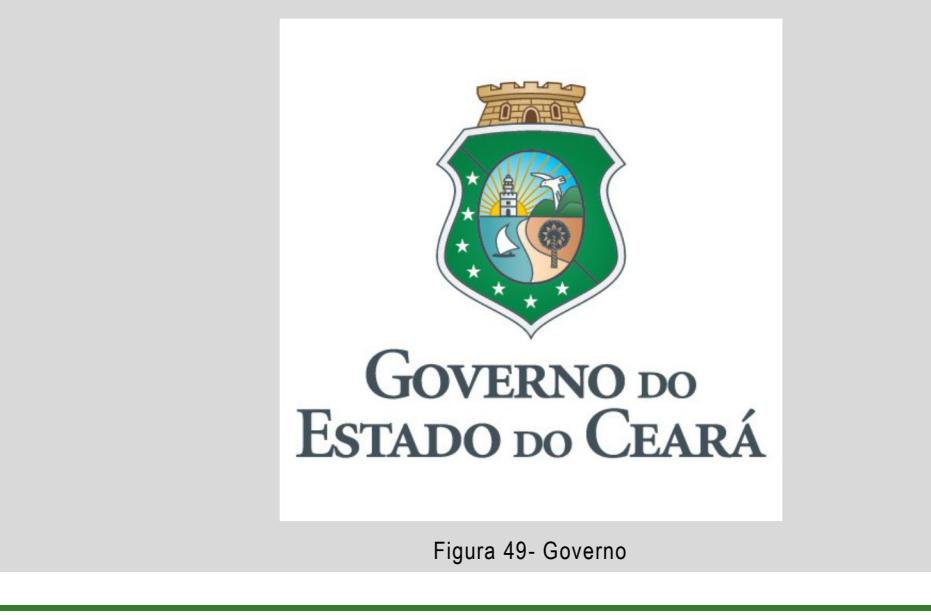

## GRID 960

As ferramentas estudadas anteriormente tem o propósito de nos ajudar para a criação de objetos WEB. Um dos objetivos finais para isto é a futura criação de Website, onde o profissional responsável pela parte gráfica tem o papel de idealizar como o site ficará para futuramente passar para o profissional de Webdesign.

Os primeiros passo para criar um Website é idealizar a parte gráfica do que chamamos de layout, onde através dele é pensado nos botões, banners de topo e rodapé se preciso, planos de fundos dentre outros objetos visuais.

Uma das ferramentas que ajuda ambos os profissionais para a construção de um Website quanto ao layout é o grid 960 que surgiu como uma proposta de padronizar e alinhar os elementos visuais, facilitando para ambos os profissionais. Isto acontece porque o grid é constituído por diversos retângulos para ordenar os objetos.

Vi suaremos então ao final, os principais elementos que compõe um layout.

Vamos ao estudo!

## Introdução ao GRID 960

Veremos aqui como aplicar os conhecimentos vistos em GIMP e INKSCAPE para criar os layouts do seu site. Veja um exemplo de layout na figura 50:

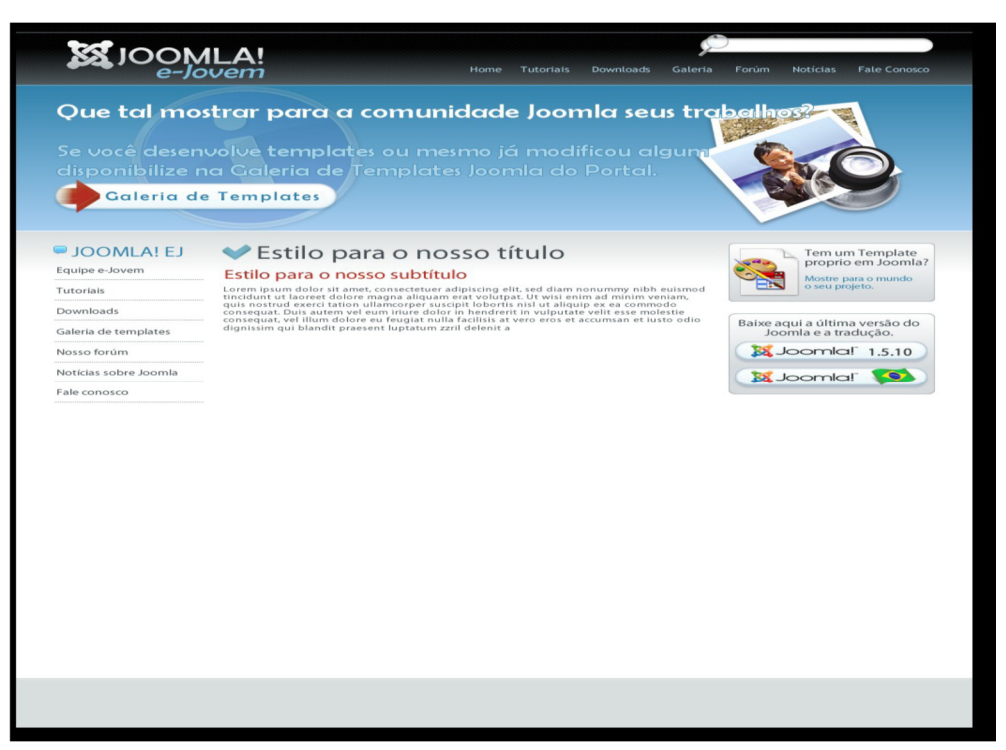

Figura 50 – Exemplo de Layout

Veja que no exemplo não tem nada de diferente, está cheio de conceitos que você já aprendeu texto, gradiente e botões.

No próximo módulo do curso estudará construção de web sites e verá mais a fundo uma técnica chamada grid960, ela organiza o layout da página em colunas (grades), se chama 960 por estarem sobrepostas a uma área de 960 pixels que é a resolução mais comum nos navegadores. Aqui veremos como utilizá-la usando o Gimp ou Inkscape.

Fazemos o download do grid no site http://960.gs/, descompacte o arquivo, vá à pasta templates, e entre na pasta Gimp, isso se sua imagem for feita nele, dentro há as três formas de grid, 12, 16 e 24 colunas, trabalharemos com 16. A figura 51 demonstra um layout com um grid.

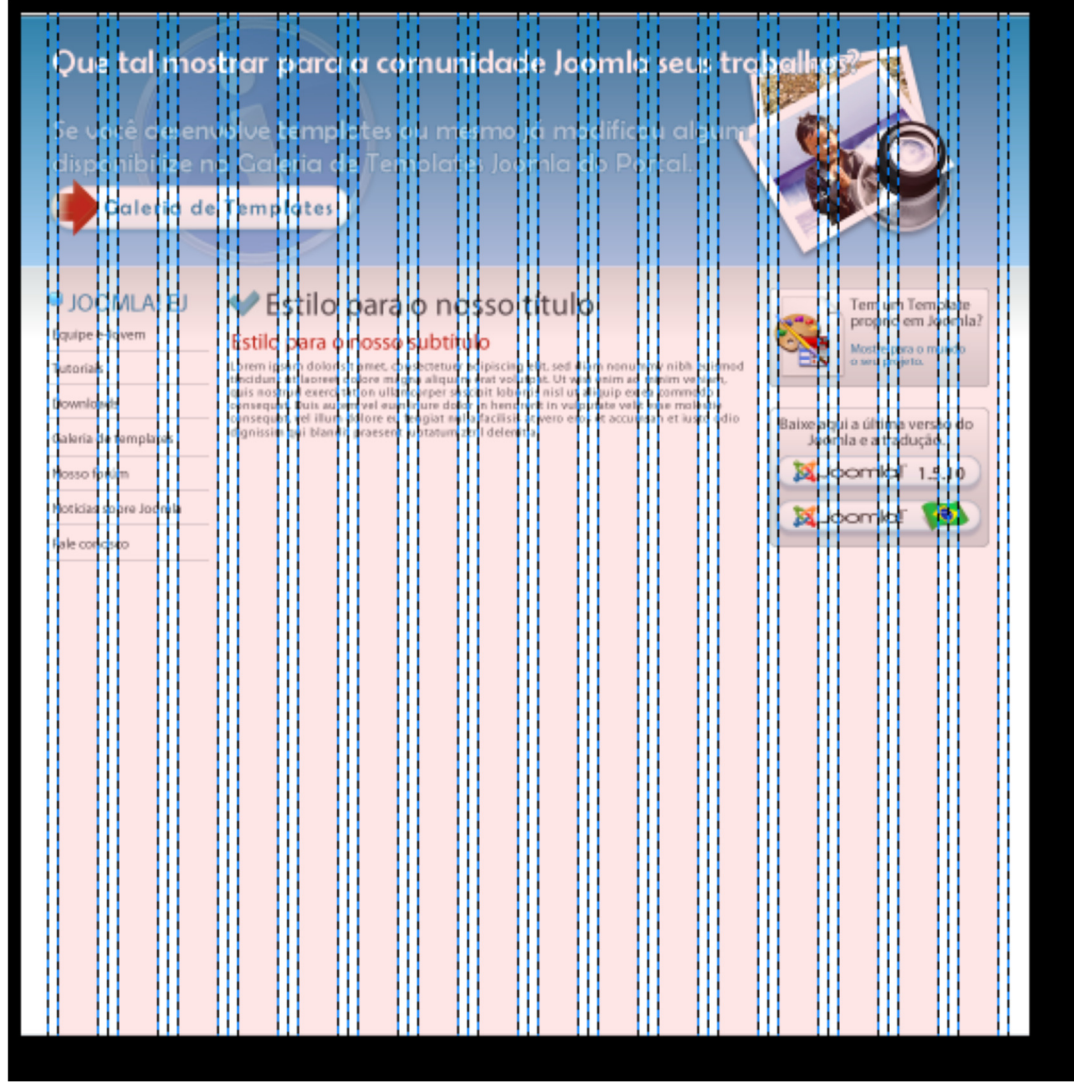

Figura 51 – Layout com GRID

O grid é útil para sabermos as dimensões exatas da imagem, se seu banner deve ter 960pixels, então a imagem deve ser feita de uma ponta a outra do grid ocupando 16 colunas, cada coluna rosa possui 40 pixel e as brancas 10 pixels.

Poderá trabalhar o grid de duas formas, pode-se fazer todo o template em uma única imagem para depois recortá-la tendo como base a quantidade de colunas ou podese criar imagem por imagem já sobre o grid.

Exemplo: Vamos trabalhar a imagem de template feito em uma única imagem como a figura acima, deve-se selecionar para cópia a imagem do canto superior direito, que tem uma criança na foto, toda a imagem deverá estar dentro da seleção e lembre-se que a seleção deverá estar sempre na lateral da linha rosa nunca entre as linhas pontilhadas.

Pois bem, selecione com a ferramenta de corte, tecle enter e ficará na tela somente a área selecionada com a ferramenta de corte, salve-a na pasta que criou exclusivamente para guardar suas imagens. Após salvar, tecle (Ctrl+Z) e voltará ao template completo. Entendeu? Pois bem agora faça isso com os botões e demais coisas da sua imagem, como transformar a sua imagem no site verá no próximo módulo quando estudar o CSS.

As imagens abaixo fazem parte de um pequeno site da equipe de inserção. Ambas as imagens foram feitas usando o grid como parâmetro para as dimensões.

## Banner

A imagem do globo e das pessoas foi retirada de um site de download gratuito de vetores. Nas pessoas acrescentamos as sombras com Inkscape. O fundo do banner e as letras foram feitos no Inkscape. O banner tem a dimensão de 16 colunas do grid como mostra a figura 52

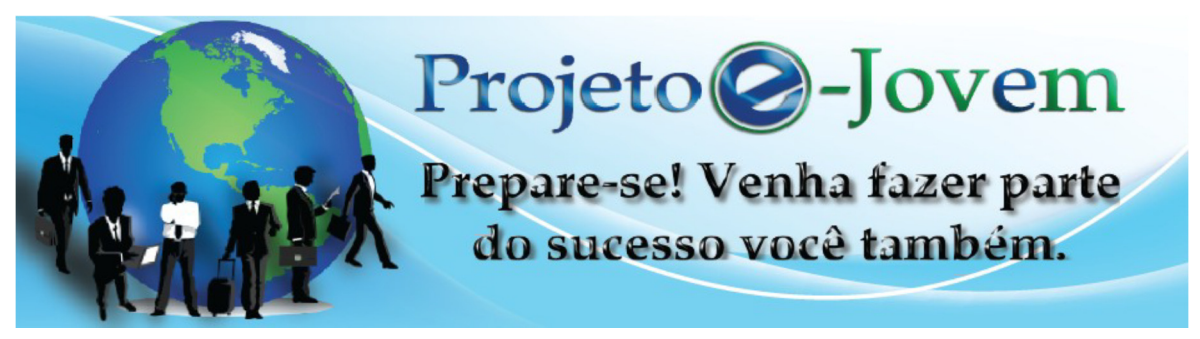

Figura 52 – Banner

## Menu

Os botões do menu foram feitos no Inkscape utilizando a ferramenta retângulo e alguns filtros.

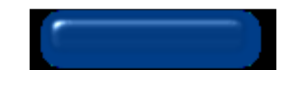

## Login

As imagens do login foram feitas no Inkscape utilizando as ferramentas elipse, gradiente, editor de nós e texto como mostra a figura 53.

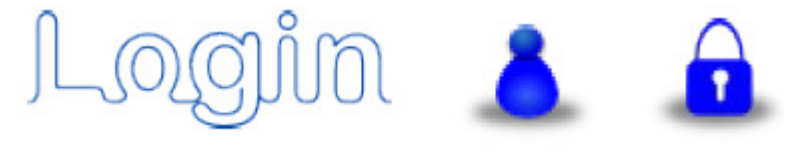

Figura 53 – Imagens de Login

## Imagem de texto

A imagem na lateral direita do texto foi trabalhada no Gimp utilizando ferramentas como corte, redimensionar texto e alguns filtros.

Capítulo 4 - Inkscape e o Desenho Vetorial

Ao desenvolver um trabalho gráfico, um dos grandes problemas é quando se refere a cores. Ao se reproduzir um determinado logotipo já existente, ou até mesmo uma página WEB nova, é comum o problema de reclamações de clientes quanto a forma errada que as cores foram colocadas.

Quando é o exemplo de um logotipo já existente, muitas vezes a produção pode ser colocada em uma tonalidade diferente, ou no caso de uma nova empresa, as cores podem transmitir ao cliente algo que não condiz com a empresa.

Na maioria das vezes acontece o problema de falta de conhecimento de quem desenvolveu o trabalho final com relação as cores e a influência delas sobre quem está visualizando.

Este capitulo tem como objetivo guiar para que futuramente possa seguir corretamente o uso das cores!

#### Tipos de Imagem

Imagens podem ser formadas através de mapas de bits (bitmap) ou vetorialmente. Observe a figura 01.

Mapas de bits são formados por matrizes de pixels na qual cada pixel tem sua cor. A resolução desta imagem é dada pelo número de pixels na

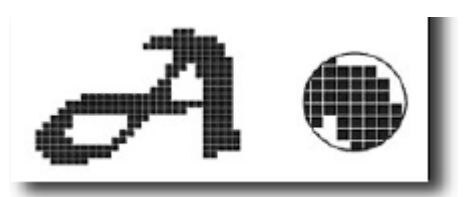

Figura 54 - Imagem em Bitmap

horizontal e na vertical, quanto mais pixels tiver em uma imagem maior sua qualidade.

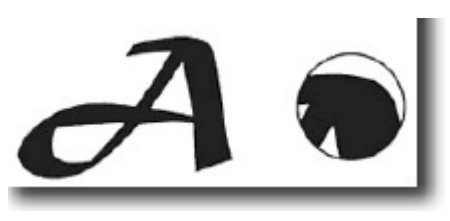

Figura 55- Imagem Vetorial

Imagem vetorial utiliza vetores matemáticos, assim podendo conter curvas, elipses, polígonos entre outros elementos. Observe a figura 55. A vantagem de se usar imagem vetorial é que se em um trecho da mesma há apenas uma cor, um programa vetorial repete o padrão, assim, não tendo que armazenar cada pixel, o que faz com que a imagem fique mais leve e ocupe menos espaço em mídias de armazenamento.

## Representação das cores

Programas de manipulação de imagens e desenhos vetoriais são comumente usados no mercado de publicidade e criação de web sites, pessoas que trabalham com esses programas são chamados de designer, para que você se torne um, é necessário não só conhecer as ferramentas, mas entender como as figuras e cores agem sobre as pessoas.

As cores exercem diferentes efeitos fisiológicos sobre o organismo humano, influenciando no dia a dia do ser, interferindo nas emoções, sentidos e intelecto. Vamos entender um pouco como conseguimos visualizar as cores e os efeitos que podemos causar com elas.

As cores são relacionadas à luz. A luz se propaga em onda, esta possui diferentes frequências, na qual cada frequência determina uma cor.

No entanto, o olho humano enxerga apenas uma parte minúscula das frequências, que vai de 400 a 700 nanômetros (bilionésima parte do metro) que são: o azul violeta que se encontra na região dos 400 nm a 500 nm, o verde fica entre 500 nm a 600 nm e o vermelho, de 600 nm a 700 nm. Essas três faixas de cores juntas formam a luz branca que, quando projetada em algum objeto, reflete a cor. Um objeto terá determinada cor se não absorver justamente os raios correspondentes à frequência daquela cor.

As cores são representadas de acordo com seus agrupamentos (modelos de cores). Vejamos alguns dos modelos utilizados pelo mercado.

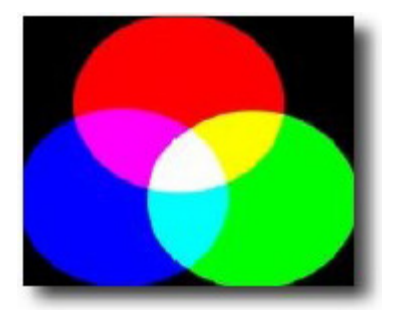

Figura 56- Modelo RGB

Modelo RGB Quando utilizamos  $\rightarrow$  a luz para gerar as core-se: monitores e televisores. Formado pela adição das cores primarias vermelho, verde e azul, a unção dessas três cores formam as demais segundo este padrão. Cores primárias são cores que não resultada junção de nenhuma outra cor, já as cores secundárias são as cores formadas da junção de outras cores. Observe a figura 56.

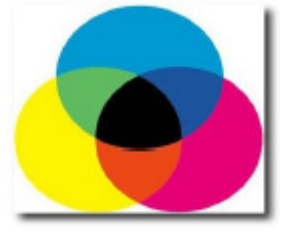

Figura 57- Modelo CMYK

Modelo  $CMYK \rightarrow$  Quando utilizamos um pigmento para gerar as cores. Ex: tintas Formado pela subtração de cores, usa como cores primárias o ciano, a magenta, o amarelo e o preto. Esse modelo é mais utilizado para impressão de imagens. Observe a figura 57.

Vejamos alguns conceitos importantes que ajudarão a fazer trabalhos mais profissionais com as cores.

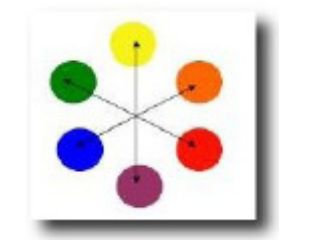

Figura 58 - Cores complementares

Muito usadas para dar equilíbrio a um trabalho são as cores complementares. Cores complementares são as cores opostas no disco de cores ao lado. Elas dão equilíbrio a imagens através do contraste, claro que esse deve ser bem usado para dar um bom resultado. Se desejar dar destaque a uma cor basta colocá-la junto com sua cor complementar, exemplo: se quiser destacar o amarelo coloque-o iunto com o violeta. Observe a figura 58.

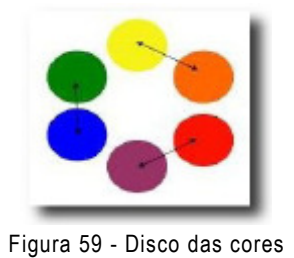

O disco de cores ao lado mostra as cores análogas, elas são assim chamadas por possuírem a mesma cor básica. Elas são usadas para dar a sensação de uniformidade. Observe a figura 59.

Também é importante que saiba trabalhar os Tons. Tom é a medida de claro e escuro e é o que caracteriza a força da cor, o claro ou escuro é definido pela intensidade da luz aplicada a cor.

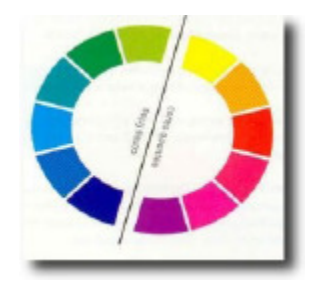

Observe também a temperatura das cores, sabemos que de fato as cores não possuem temperatura, mas falamos isso em relação à capacidade que as cores tem de parecer quentes ou frias. Observe a figura 60.

Figura 60 - Temperatura das cores

Também muito utilizado no mercado publicitário é o significado das cores, cada cor representa uma sensação humana, isso ajuda a atingir determinados tipos de públicos.

Veja a tabela das principais cores utilizadas no mercado de publicidade e seus significados. (Figura 61)

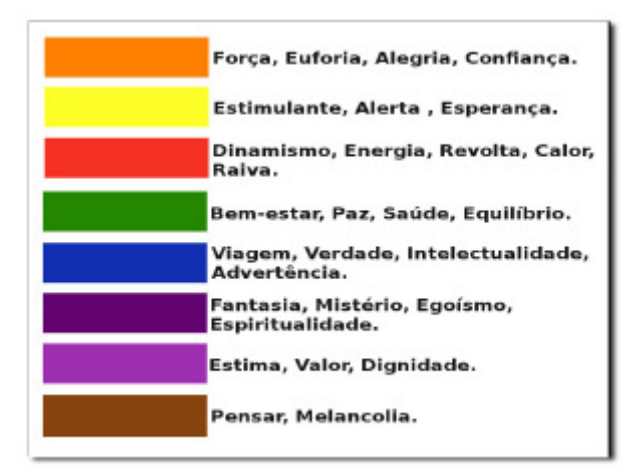

Figura 61 - Principais cores

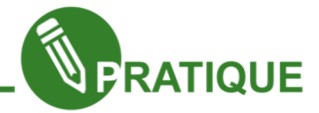

01. Diferencie bitmap de desenhos vetoriais.

\_\_\_\_\_\_\_\_\_\_\_\_\_\_\_\_\_\_\_\_\_\_\_\_\_\_\_\_\_\_\_\_\_\_\_\_\_\_\_\_\_\_\_\_\_\_\_\_\_\_\_\_\_\_\_\_\_\_\_\_\_\_\_\_\_\_\_\_\_\_\_\_\_ \_\_\_\_\_\_\_\_\_\_\_\_\_\_\_\_\_\_\_\_\_\_\_\_\_\_\_\_\_\_\_\_\_\_\_\_\_\_\_\_\_\_\_\_\_\_\_\_\_\_\_\_\_\_\_\_\_\_\_\_\_\_\_\_\_\_\_\_\_\_\_\_\_ 02. Explique os conceitos de Cores complementares e Análogas.

03.Pesquise na internet as propagandas publicitárias de grandes marcas e analise com seus colegas como as cores foram trabalhadas nesses anúncios.

\_\_\_\_\_\_\_\_\_\_\_\_\_\_\_\_\_\_\_\_\_\_\_\_\_\_\_\_\_\_\_\_\_\_\_\_\_\_\_\_\_\_\_\_\_\_\_\_\_\_\_\_\_\_\_\_\_\_\_\_\_\_\_\_\_\_\_\_\_\_\_\_\_ \_\_\_\_\_\_\_\_\_\_\_\_\_\_\_\_\_\_\_\_\_\_\_\_\_\_\_\_\_\_\_\_\_\_\_\_\_\_\_\_\_\_\_\_\_\_\_\_\_\_\_\_\_\_\_\_\_\_\_\_\_\_\_\_\_\_\_\_\_\_\_\_\_

04. (Agente administrativo do MPOG) O Sistema Operacional reconhece o tipo de arquivo de acordo com sua extensão. Marque a única opção que não representa um arquivo do tipo imagem.

\_\_\_\_\_\_\_\_\_\_\_\_\_\_\_\_\_\_\_\_\_\_\_\_\_\_\_\_\_\_\_\_\_\_\_\_\_\_\_\_\_\_\_\_\_\_\_\_\_\_\_\_\_\_\_\_\_\_\_\_\_\_\_\_\_\_\_\_\_\_\_\_\_ \_\_\_\_\_\_\_\_\_\_\_\_\_\_\_\_\_\_\_\_\_\_\_\_\_\_\_\_\_\_\_\_\_\_\_\_\_\_\_\_\_\_\_\_\_\_\_\_\_\_\_\_\_\_\_\_\_\_\_\_\_\_\_\_\_\_\_\_\_\_\_\_\_

a)TIF b)MPG c)JPG d)BMP e)GIF

05.No acesso à internet observam-se imagens com certo grau de animação, elassão comp ostas por várias imagens compactadas em uma só. A extensão desse tipo de arquivo é?

a)TIF b)GIF c)BMB d)RIP e)TIP

#### A importância de gerar desenhos Vetoriais

Como visto no início, uma das principais vantagens de desenhos vetoriais é sua qualidade. As imagens por bits, baseiam-se através de pontos minúsculos agrupados, dando a ideia de uma imagem, o problema é que sua qualidade é limitada. Os vetores são imagens que são referenciados como cálculos matemáticos. Então, mesmo se a imagem vetorial for ampliada ou redimensionada, ela não irá perder sua qualidade. Observe a figura 09.

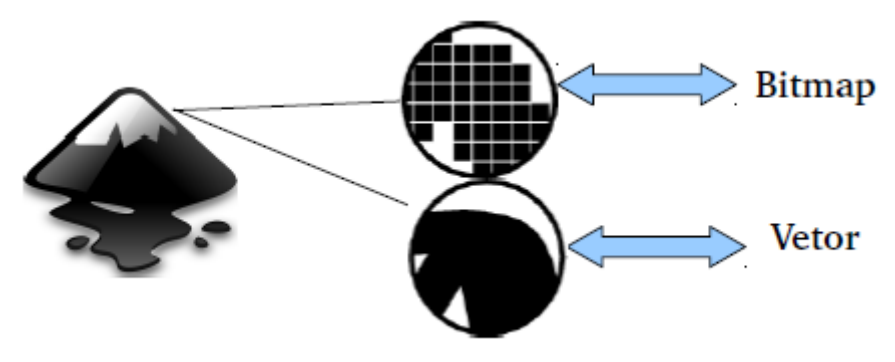

Figura 62 - Vetorização

Outro ponto importante é sua manipulação, onde podemos alterar, por exemplo, um logotipo mais facilmente, alterando as coordenadas do vetor. Como faremos isso? Veremos mais a frente. Agora que já teve uma ideia do que poderá fazer com esse software, vamos conhecê-lo.

#### Interface do Inkscape

Eis a interface do Inkscape, abaixo falaremos um pouco de cada uma de suas barras e paletas. Observe a figura 63.

| C Aplicativos Locais Sistema (2)(2)<br>Nevo documento 1 - Inkscape<br>Editar Exibir Camada Objeto Caminho fexto filtros Extensões Ajuda - Editar de deborato<br>化固 间隔<br><b>SE ID 3 d = 1 基地 B IT x nee b x nee b x nee 1 d + nee b x d + mea m = m = m = m</b> |                        | 图 Sea 30 Jan. 12:54 @ wilkia (b)<br>- -<br><b>Barra de Controles de</b> |
|----------------------------------------------------------------------------------------------------|------------------------|-------------------------------------------------------------------------|
| H<br>Barra de<br>Ferramentas<br>中国家卫区<br>D.<br>皇                                                                                                    | Area<br>de<br>Desenhos | Ferramentas                                                             |
|                                                                                                    | Paleta de Cores        |                                                                         |
| New York Teachers (MA)<br>o constant Barra de Estatus                                                                                                    |                        | $X = 448,00$ zi zana                                                    |

Figura 63 - Interface do Inkscape

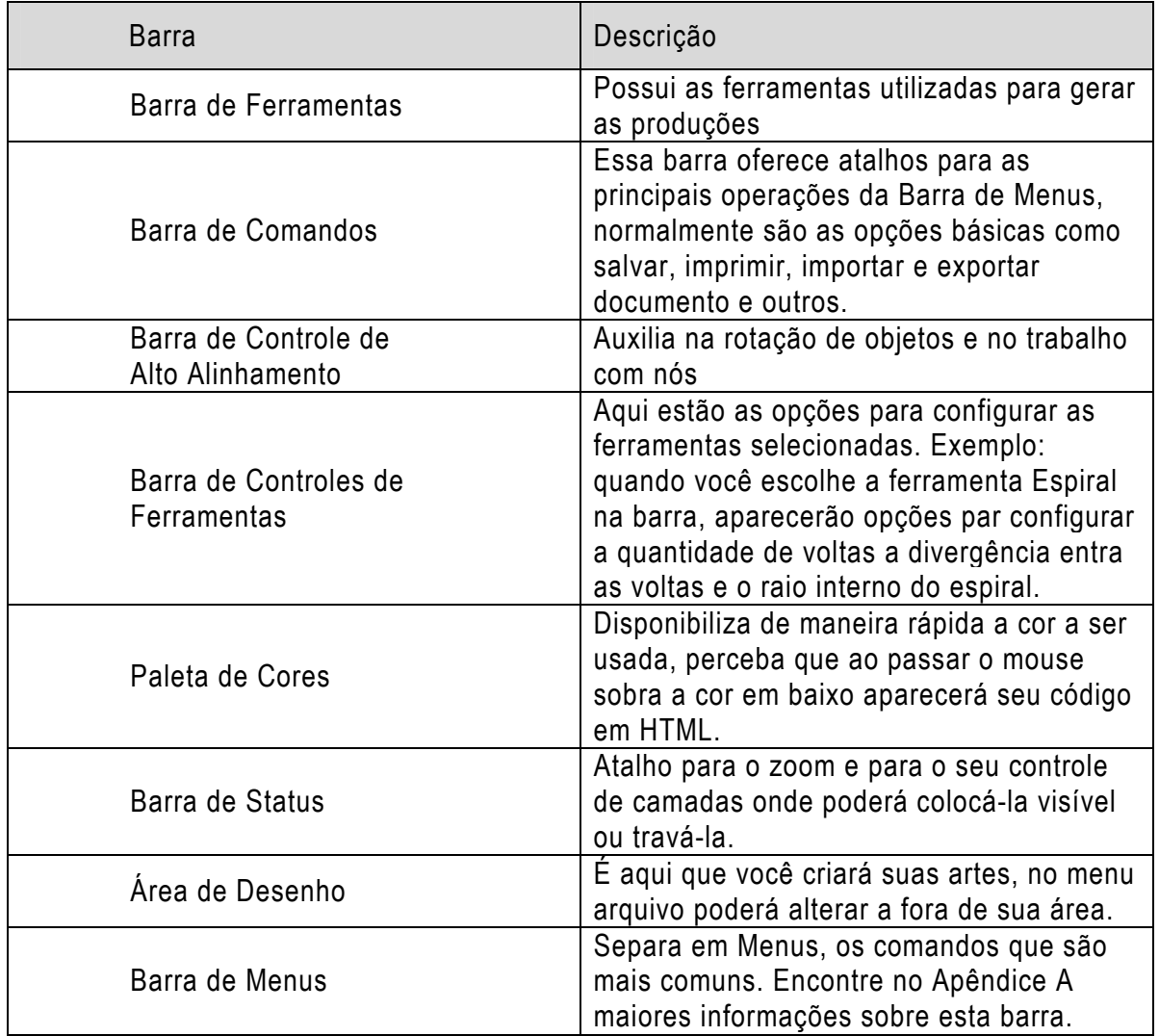

Vamos observar agora uma por uma das ferramentas que iremos utilizar. Abaixo existe uma tabela com as ferramentas, portanto é importante sempre a consulta do nome da ferramenta e a associação com a figura dela. É importante também observar os atalhos, e com o tempo ir memorizando-os.

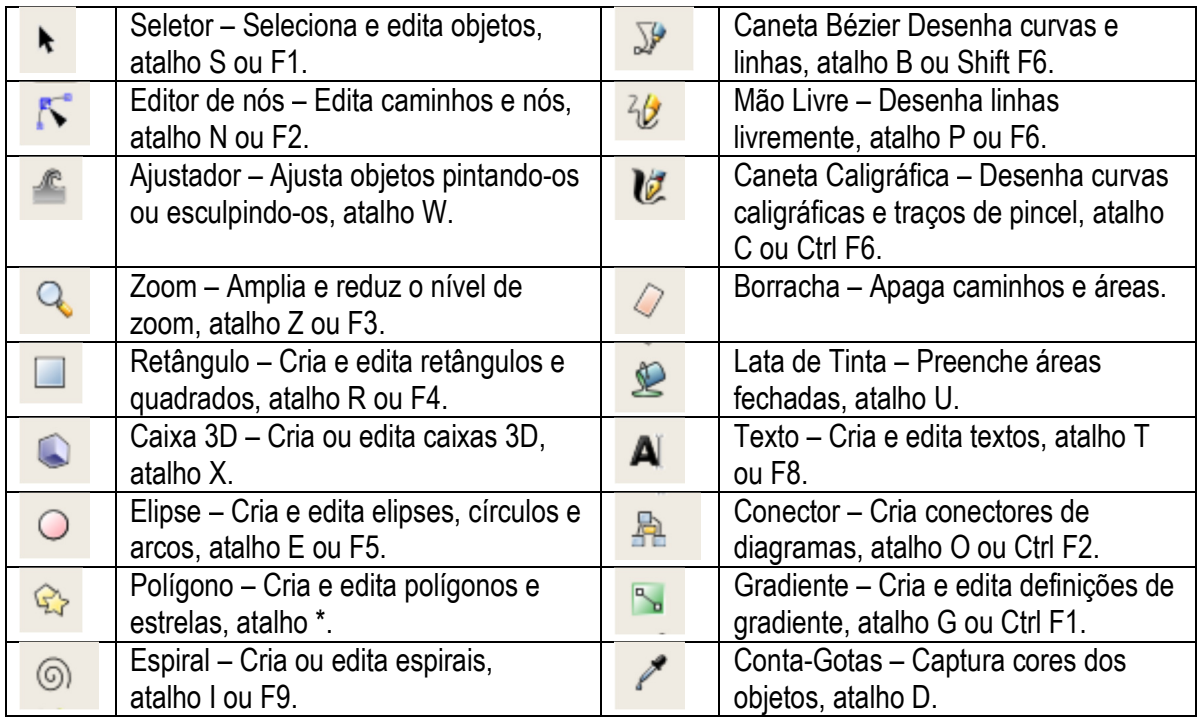

Agora e a hora de começar os primeiros passos e trabalhar com as primeiras ferramentas. Começaremos pelas formas básicas.

# Ferramentas Retângulo, Elipse, Polígono e Espiral

Iniciaremos nosso primeiro contato com as ferramentas Retângulo, Elipse, Polígono e Espiral. Ambas iniciam seus desenhos da mesma forma. Iremos iniciar pela ferramenta Retângulo. Clique na ferramenta escolhida e na área de desenho clique e arraste e a forma selecionada aparecerá. Observe a figura 64.

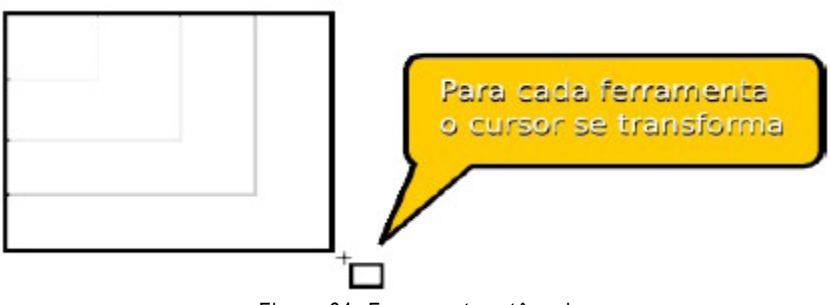

Figura 64- Ferramenta retângulo

Assim fica bem mais fácil de identificar qual figura estamos criando, não acha? Faça o teste então!!! Crie da mesma maneira uma elipse, um polígono e um espiral! Se não sair com a cor e forma como abaixo, não se preocupe, pois iremos aprender em breve como manipular melhor os objetos. Observe a figura 65.

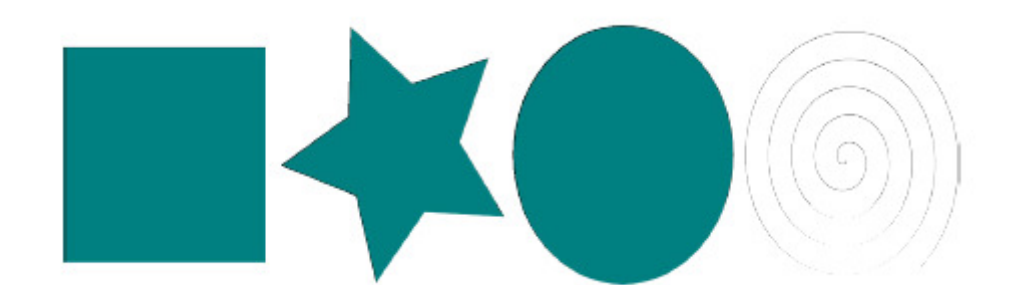

Figura 65- Formas básicas

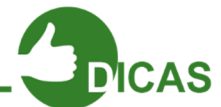

Lembre-se que a barra de ferramentas se modificará de acordo com aferramenta que você escolher.

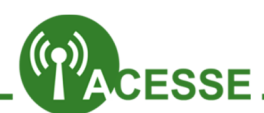

Mostra alguns clip-arts simples, mas que exigem um certo nível de conhecimento para confeccioná-los. http://openclipart.org Screenshots (captura de tela) com trabalhos mais complexos.

# http://wiki.softwarelivre.org/InkscapeBrasil/Galeria

O Inkscape é muito utilizado para criação de Logos, logos são imagens querepresentam e mpresas, elas são simples e com cores bem trabalhadas. Abaixoesta o link de um site co m vários logos, percebam sua simplicidade.

## http://www.brandsoftheworld.com/logos?page=5

Permite fazer download de arquivos vetoriais.

http://vector4free.com/?page=3

Muito bem! Agora que sabemos melhor como criar nossos elementos básicos, vamos aprender como modificá-los!

## Modificando e redimensionando objetos

Objetos como os retângulos, podem ser modificados, por exemplo, arredondando os seus cantos, fazendo com que eles não fiquem mais agudos. Vamos ver como?

Selecione o que produziu e assim, ative a ferramenta retângulo(F4). Observe a figura 66.

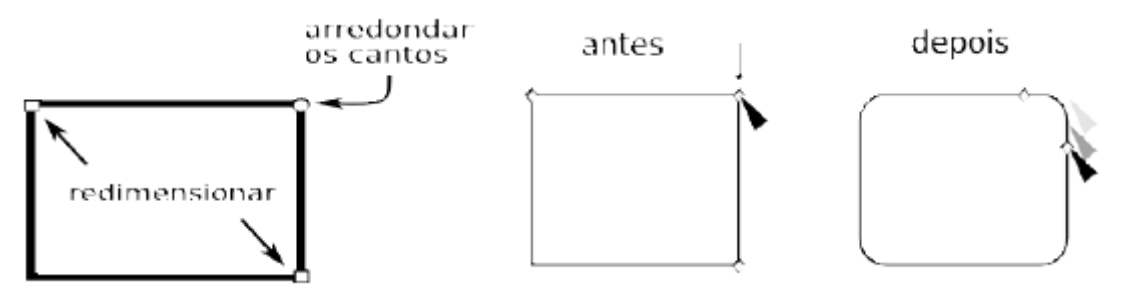

Figura 66- Redimensionamento

Observe que os "quadrados" servem para redimensionar os lados e os "círculos" servem para arredondar os cantos. (No caso do retângulo.) Ao criar um novo retângulo, caso ele apareça arredondado, procure pelo botão "tornar cantos agudos", isso restaura o padrão. Observe a figura 67 e teste os outros parâmetros...

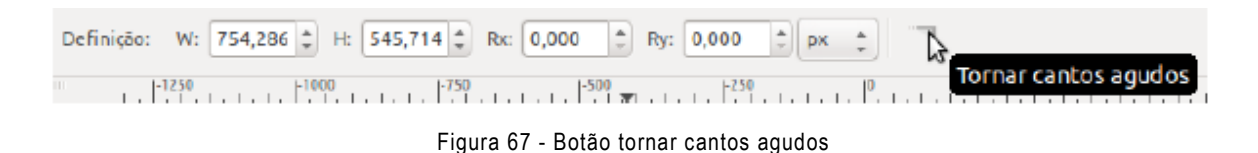

Agora é a vez de trabalhar com a elipse.

Os cantos de uma elipse não podem ser arredondados, porém, trabalha-se com "tortas" (segmentos) e "arcos". Assim como na ferramenta retângulo, os "quadrados" redimensionam e os "círculos" servem para gerar uma figura como mostra as próximas imagens. Figura 68 e 69.

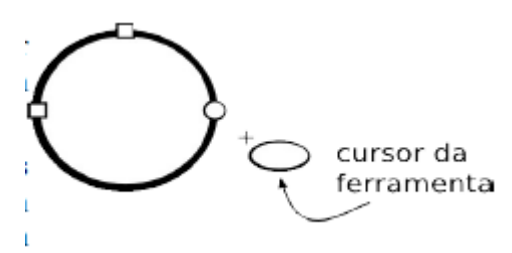

Figura 68 - Elipse

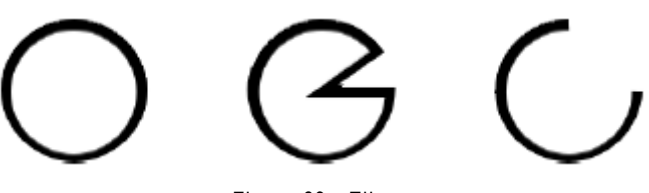

Figura 69 - Elipse

Da mesma, caso tenha criado uma elipse com arco, por exemplo e quer deixa-la inteira, observe na figura 70 como pode-se fazer isso. Teste os outros recursos.

| $\frac{1}{2}$ Definição:   Início: 0,000 $\frac{1}{2}$ Fim: $\boxed{0,000}$ $\frac{1}{2}$ $\boxed{\diamond}$ $\boxed{\diamond}$ $\boxed{\diamond}$ |  |  |  |  |  |                                                             |
|----------------------------------------------------------------------------------------------------|--|--|--|--|--|-------------------------------------------------------------|
|                                                                                                    |  |  |  |  |  | tornar a forma uma elipse inteira e não um arco ou segmento |

Figura 70 - Formas - Elipse
A ferramenta estrela cria estrelas e polígonos regulares: Após criar uma estrela pode-se alterá-la criando um pentágono apenas clicando na caixa de definição no início da barra de ferramentas. Pode-se ainda alterar a quantidade de cantos, o raio, fazer um estrela com pontas arredondadas ou ainda limpar os parâmetros. Observe a figura 71 e 72

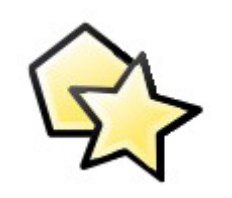

Figura 71 - Ferramenta estrela

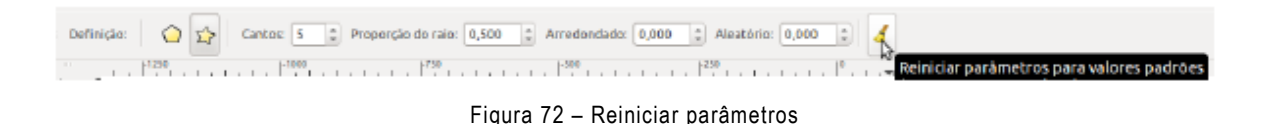

Podemos também manipular o espiral como nas formas acima. Veja abaixo quais os parâmetros pode ser modificado e faça alterações. Observe figura 73.

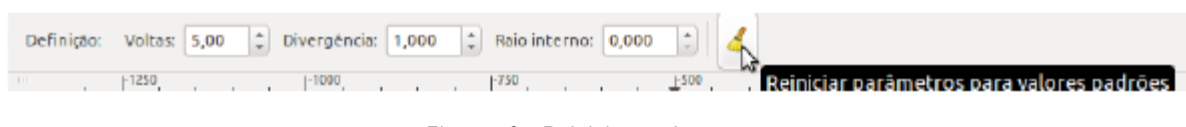

Figura 73 - Reiniciar parâmetros

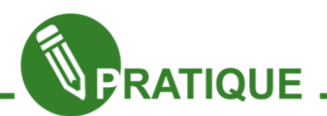

Mãos a Obra! Conforme os 4 elementos criados anteriormente, modifique as propriedades deles.

Uma curiosidade é que é possível através da forma criada fazer a manipulação através da ferramenta de editor de nós. Veremos futuramente melhor sobre ela. Tente fazer a manipulação do que criou até agora utilizando esta ferramenta. Tem atalho da tecla F2. Muito bem! Estamos progredindo, porem precisamos agora entender como fazer a modificação de cores de nossos objetos. Observe figura 74.

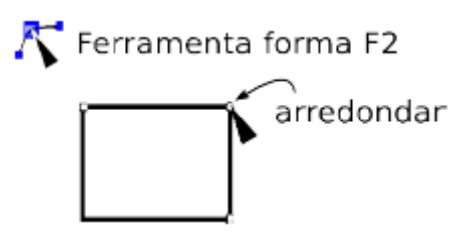

Figura 74- Ferramenta editor de nós

### Contorno e Preenchimento

Objetos criados por vetor, como por exemplo do retângulo, têm duas propriedades básicas: borda (contorno) e preenchimento. Veja as figuras 75 e 76.

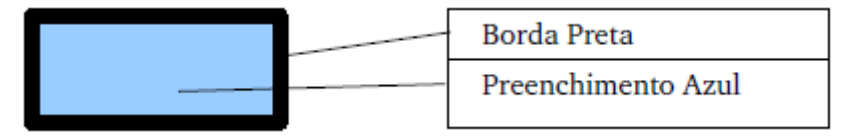

Figura 75 - Borda e preenchimento

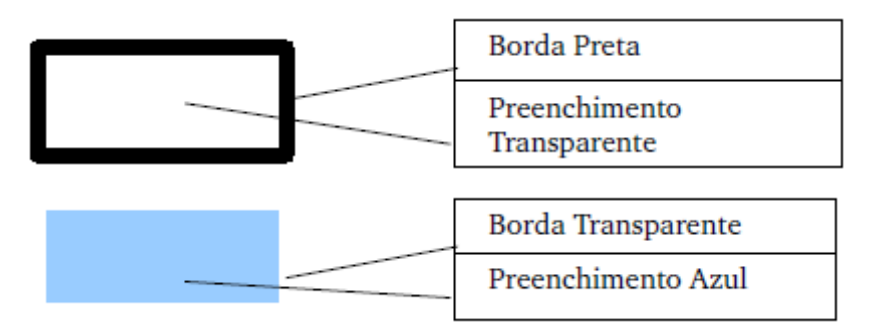

Figura 76 - Separando a borda do preenchimento

Observe na paleta de cores que temos logo a baixo as descrições "Preenchimento" e "Contorno". Podemos alterar o Preenchimento através do clique em uma cor e o Contorno, primeiramente pressionando a tecla SHIFT e em seguida ainda pressionada, clicar sobre a cor desejada. Veja figura 77.

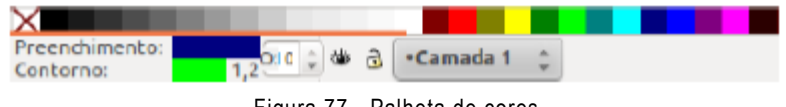

Figura 77 - Palheta de cores

Podemos ainda manipular mais um pouco o preenchimento ou o contorno, ou ainda os dois juntos. Existem duas formas para se abrir a janela de alteração mais especifica, onde uma delas é clicando duplamente sobre a cor de preenchimento ou de contorno (Figura 78). A outra é através do atalho SHIFT+CTRL+F.

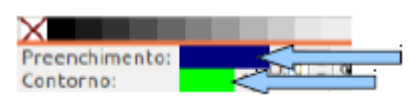

Figura 78 - Manipulando preenchimento e contorno

# Assim abrirá uma janela como mostrado nas figuras 79 e 80.

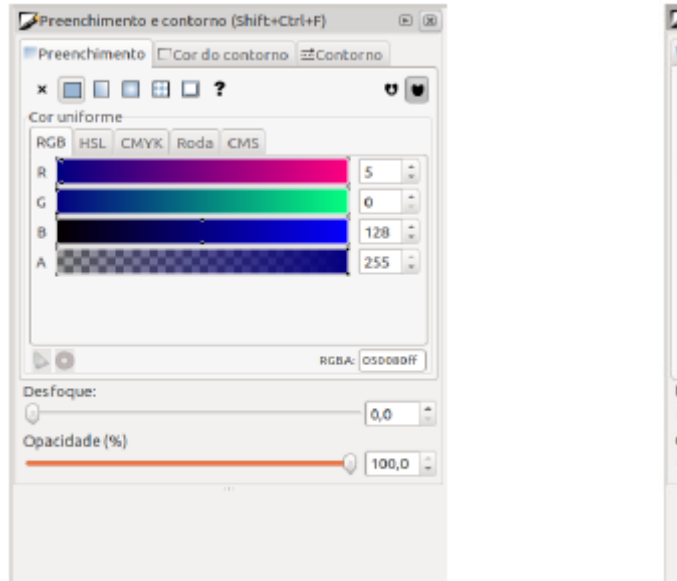

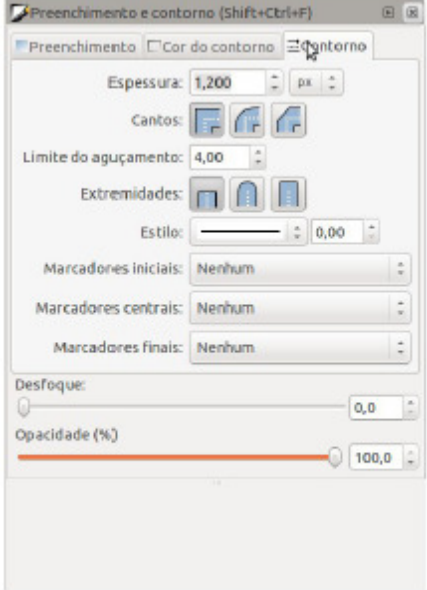

Figura 79 – Preenchimento **Figura 80 - Contorno** 

Observe que as abas Preenchimento e Cor do contorno são iguais e como o nome diz, servem para modificar a cor. Já a aba contorno faz modificações por exemplo no tamanho do contorno. Observe também que existe os parâmetros chamados "Desfoque" e "Opacidade" aparecem, onde respectivamente estão com valores "0,0" e "100,0". O desfoque como o próprio nome já induz, deixa a figura menos nítida onde futuramente aprenderemos a sua utilidade. Já a opacidade tem relação com a transparência.

### Selecionar, mover, redimensionar e girar.

Aprendemos a criar e alterar a cor dos nossos objetos, mas e se quisermos manipular mais de um, por exemplo, selecionar? A ferramenta seleção F1 deve ser usada para selecionar objetos. Para selecionar um objeto basta clicar em cima do mesmo. Podese também fazer uma seleção arrastando a ferramenta seleção

e assim criar um "retângulo" em volta dos objetos que se deseja selecionar. Deve-se ter atenção, pois o objeto tem que estar totalmente dentro da caixa de seleção. Outra forma que fazer seleção é através da tecla SHIFT. Tente!

Outra utilidade da ferramenta de seleção além da que já foi vista, é a de redimensionar, mover e girar os objetos. Inicialmente vamos ver o redimensionamento e movimento de objetos em outra forma. Observe a diferença

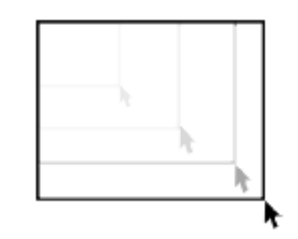

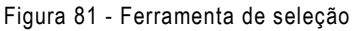

entre as setas das extremidades e das laterais. Observe as figuras 81 e 82.

Alças para redimensionamento

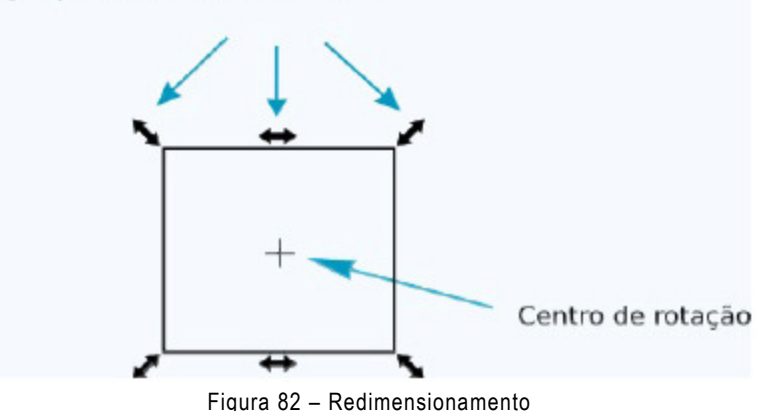

Para movimentar um objeto, clique sobre ele e segurando o botão do mouse, arraste. Para redimensionar, após o objeto selecionado, aparecerá setas(alças) nas suas laterais e extremidades (como na figura acima), assim passe o mouse em cima de uma

delas, clique e puxe-as, logo o objeto irá mudando de tamanho. Para girá-lo ainda com a ferramenta de seleção ativada, dê um clique, e as setas das suas extremidades mudarão sua forma. Novamente, assim como foi feito para redimensionar, passe o mouse sobre a alça(setas) das pontas e arraste, rotacionando a seta para o sentido da outra ponto, por exemplo e o objeto irá

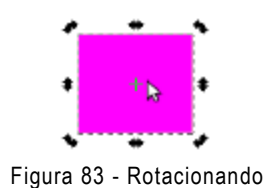

girar. Nas laterais, serve para deixar o objeto mais inclinado. O centro de rotação é bem interessante também. Caso queira rotacionar o objeto, não pelo centro, mas por exemplo através de uma de suas extremidades, deverá mudar o controle rotação para o local desejado. Observe abaixo que o centro de rotação está no canto inferior. Observe figuras 83 e 84.

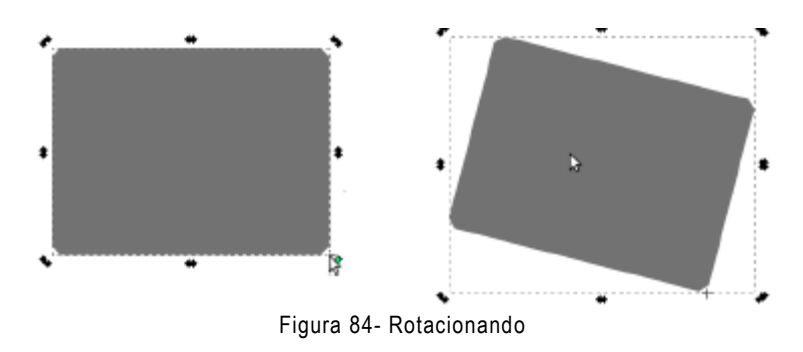

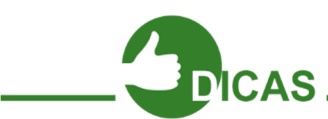

A Barra de espaços sempre vai alternar entre a ferramenta de seleção e qualquer outra ferramenta, por exemplo, retângulo. Quando existem poucos objetos, pode-se usar TAB para alternar entre objetos selecionados ou ESC para retirar a seleção. Pode-se também rotacionar objetos através das teclas '[' e ']'.

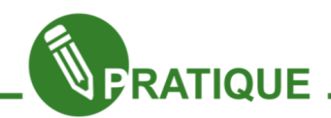

Agora, sua vez de praticar... Coloque as figuras que criou até agora com cores de preenchimento e contornos diferentes, assim como alterar o tamanhodo contorno com o que aprendeu até agora. Reproduza em seguida os exemplos abaixo:

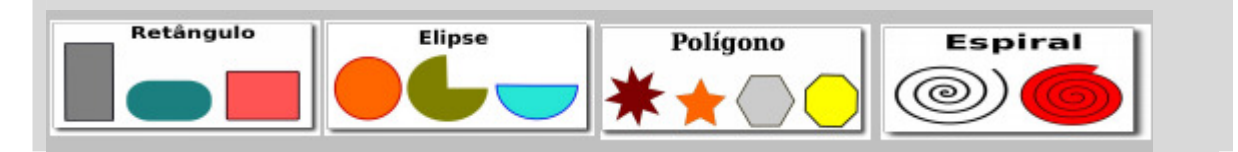

# Zoom (Ampliando objetos)

O zoom é a ferramenta que lhe possibilita visualizar mais detalhadamente a área e assim poder trabalhar melhor os detalhes. Pode acioná-lo clicando (+) ou (), ou pressione Ctrl e vá girando a scroll do mouse. Vamos testa-la?

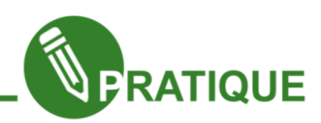

01. Desenhe uma estrela de 5 pontas com contorno e ambos na cor que desejar;

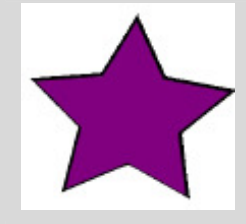

02. Com a ferramenta Zoom, clique e arraste sobre em umas das pontas da estrela e na sua área de trabalho será visualizada apenas a ponta selecionada.

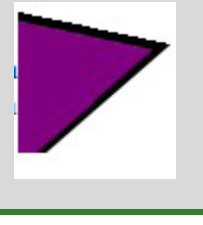

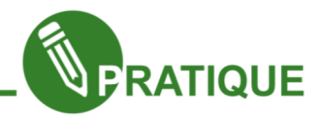

Utilizando os conhecimentos vistos até agora desenvolva desenhos com asformas básicas vistas: Um desenho que pareça um Robô, utilizando principalmente retângulos, mastamb ém elipses, Polígonos e Espirais. Desenvolva pelo menos 3 Placas de trânsitos.

# Salvando um documento e exportando

Após produzido as nossas imagens, necessitamos salvar. Até agora fizemos alguns trabalhos, usando as formas básicas. Portanto, para que futuramente possamos editá-las, vamos em Arquivo Salvar. Salvaremos → nossa imagem em SVG. Para individualmente salvar em PNG suas figuras, selecione uma delas e vá no caminho Arquivo →Exportar Bitmap

# Abrindo um documento existente ou Importar imagem

Para abrir um documento já existe, vá em Arquivo →Abrir. Localize o arquivo a ser aberto. Para importar com Arquivo →Importar, Isso serve para por exemplo importar uma imagem. Agora que já aprendeu a usar algumas ferramentas vamos um pouco mais além, conheceremos um item da barra de comandos chamado "alinhar e distribuir objetos".

### Alinhar e distribuir objetos.

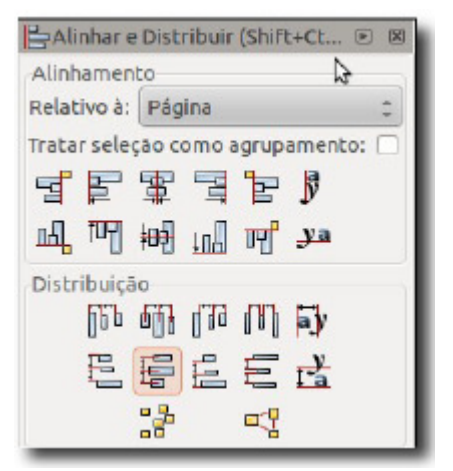

Figura 85- Alinhar e distribuir

Agora que já aprendeu a usar algumas ferramentas vamos um pouco mais além.

Conheceremos um item da barra de comandos chamado "alinhar e distribuir objetos". Veja imagem abaixo: Nesta aba estão as opções alinhamento e distribuição. Em alinhamento pode-se escolher alinhar os objetos de várias formas, podendo escolher entre alinhá-lo relativo à página, ao desenho maior ou ao menor contido na página ou relativo à seleção e outros, para isso basta selecionar a opção da forma de alinhamento que deseja em "Relativo à" e depois escolher uma das opções abaixo, nelas pode-se alinhar o objeto de forma vertical, horizontal e central.

Em distribuição os objetos serão distribuídos na área desejada com a mesma distância uns dos outros. Para saber as formas de alinhamento e distribuição basta colocar o ponteiro do mouse sobre um dos ícones e aparecerá sua funcionalidade. Veja figura 85.

### Gradiente

Gradiente é o efeito de alternação de uma cor para a outra na mesma área. No nosso exemplo utilizaremos como área um retângulo. Ao selecionar o gradiente você poderá escolher na Barra de Controle de Ferramentas se ele será radial ou linear, em definição mostra qual o gradiente ativo no momento e em editar abrirá a janela editor de Gradiente como mostra abaixo. Veja figura 86.

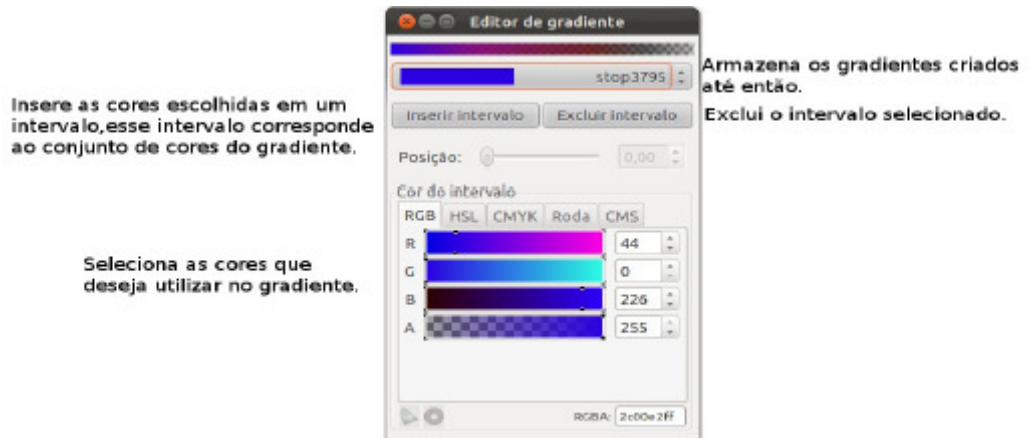

Figura 86 - Gradiente

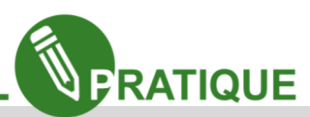

01. Crie o retângulo.

02. Selecione a ferramenta gradiente, a reta que ficará sobre o retângulo terá uma bola e um quadrado nas pontas respectivamente, clique no quadrado e quando ficar azul escolha a cor, clique na bola até ficar azul e escolha outra cor, se quiser acrescentar mais cores clique no meio da reta e aparecerá um losango se azul, clique e escolha a outra cor.

03. Para utilizar o editor de gradiente que se encontra na barra de controle de ferramentas é só selecionar as cores e clicar em inserir intervalo e depois clicar e arrastar no retângulo. Veja abaixo os exemplos de gradiente e tente recriá-los e criar alguns mais com sua criatividade.

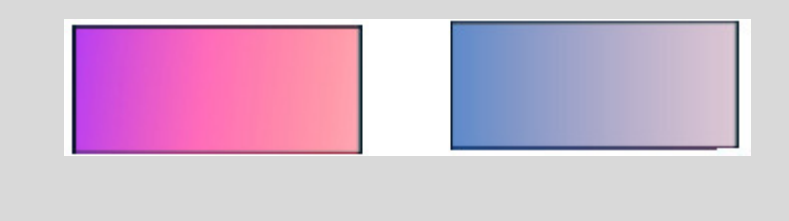

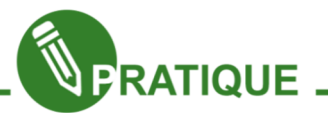

Agora que já viu a ferramenta elipse e gradiente vamos criar uma bola de vidro.

01. Desenhe um círculo da cor que desejar, usaremos o vermelho.

02. Selecione a ferramenta gradiente, na Barra de comandos acione preenchimento e contorno, na aba preenchimento escolha gradiente radial e clique sobre o círculo.

03. Irão aparecer duas retas em forma de L, clique no quadradinho do centro, ao ficar azul, escolha a cor que deseja em um tom vivo, clique no círculo da extremidade do L e escolha a outra cor em tom semelhante a anterior sendo

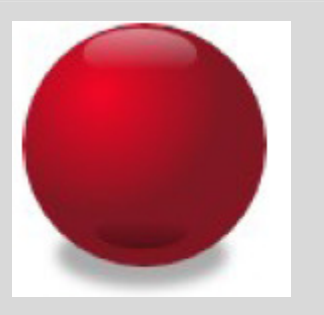

mais escura, agora clique no centro do L e puxe-o para a lateral superior esquerda.

04. Agora crie duas elipses, uma na parte superior da bola na cor branca e outra menor na parte inferior da cor preta.

05. Use o gradiente linear nas elipses no sentido vertical.

06. Crie uma elipse na cor preta e coloque abaixo do círculo em preenchimento e contorno e modifique os valores de desfoque e opacidade para 8 e 47 respectivamente, perceba que o desfoque e a transparência juntos criaram a sombra do objeto.

# Trabalhando com caminhos

Até agora utilizamos para os desenhos as formas básicas, onde podemos modificar somente alguns parâmetros, por exemplo as bordas de um retângulo. Porem já

reparou que ao modificá-los, modifica em todos os lados? E se por acaso fosse necessário arredondar os cantos de somente 2 dos lados?

Isto só é possível através de utilização dos caminhos. Vamos então agora trabalhar com eles.

### Operações Booleanas.

Pode-se trabalhar com a combinação de objetos de várias formas, o que chamamos de operações booleanas, abaixo mostraremos seu funcionamento e seus atalhos, mas elas encontram-se no menu caminho. Veja a imagem abaixo, ela é composta por um retângulo e um círculo. Observe figuras 87 e 88.

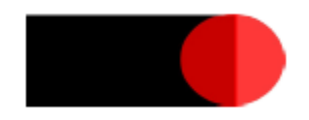

Figura 87 - Operações booleanas

Agora vejamos o quadro das operações possíveis com as duas imagens.

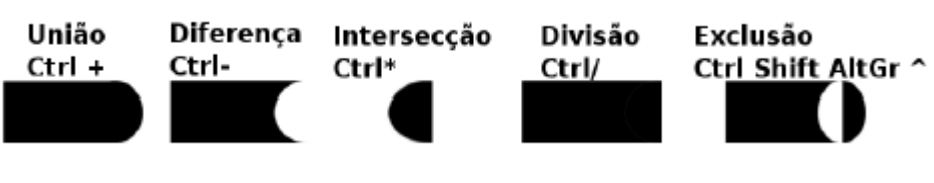

Figura 88 - Operações booleanas

**ICAS** 

Não Confunda o Agrupar com as operações booleanas, principalmente o União. A função de agrupar, somente faz com as figuras fiquem "Juntas", ou seja, elas permanecem da mesma cor.

Já as operações Booleanas, por exemplo, união, faz com que realmente os elementos tornem-se um só, "soldando" e fazendo com que fiquem com uma cor única.

### Convertendo em caminhos

Ao desenhar um retângulo, uma elipse ou uma estrela estamos lidando com objetos simples. No caso do retângulo, por exemplo, só podemos mudar suas dimensões ou arredondar os cantos, para mudar um dos lados e torna-lo um arco temos que converter o objeto em curvas e manipular com a ferramenta forma.

Para converter um retângulo em curvas, selecione o mesmo e acesse o menu Caminho  $\rightarrow$  objeto para caminho.

### Editor de Nós

É uma ferramenta que auxilia na modificação caminhos. Para utilizar os caminhos, será utilizado a ferramenta de edição de nós. Observe figura 89

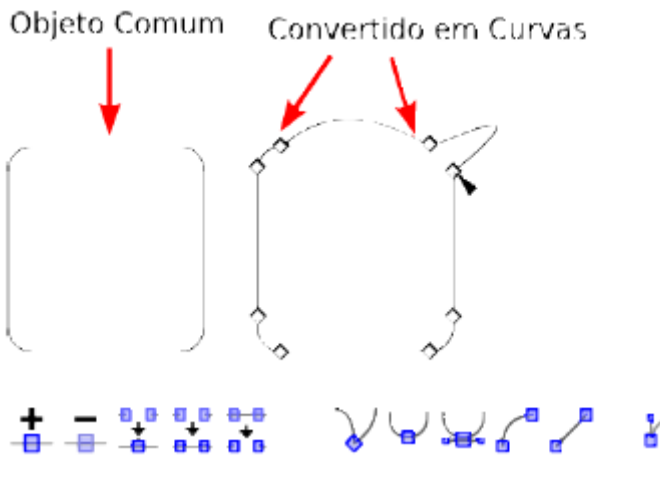

Figura 89 – Editor de nós

Segue abaixo a barra de nós, figura 90.

まま 笑え 苦笑 ソレロレ ! ! ! もま x [ noss ] : x [ noss ] i x [ noss ] i s | et | n ] i d | et | n ]  $\mathbb{R}$   $K$ 

Figura 90 – Barra de nós

Agora é a hora de praticar os conhecimentos adquiridos. Observe e faça o passo a passos.

### Caneta de Bézier (Curva de Bézier)

Podemos manipular os nós com mais realismo e fazer com que eles fiquem da forma como queremos. A caneta vai te ajudar a criar estes elementos de curvas com mais detalhismo. Cada clique criará um ponto, onde pode ser arrastado ou manipulado a curva através das alças de controle bézier para tornar as linhas curvas. Se você quiser um objeto fechado, crie o último ponto em cima do primeiro, mas se quiser só uma linha sinuosa, dê um duplo clique no final ou pressione a tecla enter.

### Mão Livre

A ferramenta de mão livre, como o nome diz, serve para desenhos livremente e ela é bastante simples. Pode ser usada de duas maneiras.

A primeira é para criar uma forma mais irregular. Você deve segurar o mouse clicado e arrastar, desenhando uma linha para definir os limites do objeto que você irá criar. Se você quiser criar apenas uma linha sinuosa, pode soltar o mouse em qualquer lugar, mas se quiser criar um objeto fechado, caminhe de volta para o ponto inicial (quadradinho)e solte o mouse ali.

Outra forma é utilizar para criar retas. Clique uma vez em um determinado local da área de desenho e solte. Arraste para um outro local o mouse e clique para criar a reta. Depois é só clicar na paleta de cores na parte de baixo do Inkscape para preencher o novo elemento.

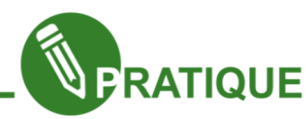

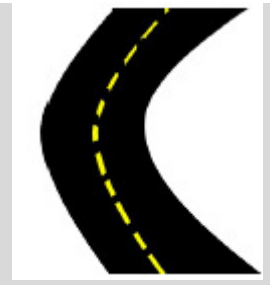

Essa imagem simulando uma curva em uma pista foi feita através de um retângulo. Não acredita? Vamos fazê-la então.

01. Crie um retângulo de cor preta (#000000);

02 . Converta em caminhos o objeto e acione a ferramenta Editor de nós e crie 1 novo nó em cada lateral vertical;

03. Suavize esses nós e puxe-os para o lado esquerdo, vá trabalhando na imagem até que ela fique como a imagem ao lado (parte preta);

04 . Crie uma linha reta com a ferramenta mão livre.

05 Pinte o contorno de amarelo (#FFFF00) não deverá ter preenchimento.

06. Coloque o contorno pontilhado e assim como no retângulo faça com base nos passos 02 e 03 com que o pontilhado fique como a imagem.

07. Agrupe o desenho.

Agora vamos fazer um desenho simples. Faremos uma pasta de arquivos, e para isso, utilizaremos as ferramentas: retângulo, as operações booleanas e trabalharemos o alinhamento de objetos. Faça o passo a passo abaixo:

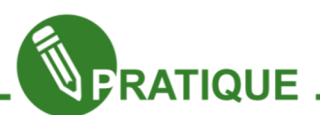

Passo a passo 1.4

01 – Crie um retângulo da cor amarela (ffd42aff).

02 – Duplique-o (Ctrl+D), deixe o novo retângulo com altura um pouco menor que o anterior, mas com a mesma largura.

03 – Duplique-o novamente, deixando com uma altura um pouco menos ainda. Crie um pequeno retângulo e arredonde seus cantos, ele será a aba de puxar da pasta. Coloque-o sobre o canto superior esquerdo 1º retângulo criado, aquele maior, mas

deixe um pequeno espaço, de forma que não encoste na **lateral** 

04 – Selecione os retângulos envolvidos no passo anterior e utilize a operação booleana União, pode acessá-la também através da barra de menus caminho → União.

05 – Pegue o retângulo do passo 04 e selecione-o junto com o 1º, selecione-os e vá até a barra de comandos e

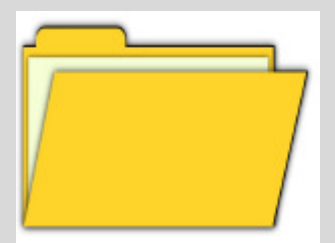

selecione a opção "alinhar e distribuir objetos" abrirá uma janela com várias opções de alinhamento, escolha as opções "centro de eixo vertical (centralizar verticalmente)" e "alinhar bordas inferiores".

06 – Selecione o retângulo que está por cima, nesse momento pode mudar sua cor para facilitar a visualização do trabalho, mas não se esqueça de colocá-lo de novo da mesma cor quando terminar. Vá até a barra de menus  $→$  Caminhos  $→$  Objeto para caminho e na barra de ferramentas selecione Editor de nós, nos cantos dos quadrados aparecerão alguns losangos, puxe os superiores para o lado direito de forma que pareça uma pasta aberta.

07 – Pegue o retângulo criado no passo 2 e pinte-o da cor branca. Deixe-o de forma que este seja um pouco menor do que o 1º retângulo. Ele ficará dando a impressão de ser uma folha dentro da pasta.

08 – Duplique o primeiro retângulo (o com a aba), pinte a cópia de preto. Com ela selecionada tecle Shift + Ctrl + F, aparecerá uma janela de preenchimento e contorno. Na parte inferior da aba preenchimento digite o valor 3 em desfocagem e tecle Page Down, até que essa vire a última imagem da pilha e vire uma sombra das pasta.

9 – Repita as dicas do passo anterior com aquele retângulo que dá a aparência de uma pasta aberta, o Page Down tem que ser dado até que essa parte também fique com aparência de ter uma sombra.

10 – Siga o mesmo procedimento com o retângulo branco, mas use desfoque número 2. 11 – Conclua, selecionando todos os elementos e Agrupe (Ctrl+G).

### Texto

Todo editor de texto, possui seus parâmetros de formação. Para a edição de texto no Inkscape, são é diferente, pode-se escrever o texto e aplicar um tipo de fonte diferente, ou tamanho, por exemplo. Para isso, basta selecionar a ferramenta texto, clicar na área de desenho e digitar o texto que se quer. Vamos então ver alguns exemplos de como podemos manipular textos no Inkscape.

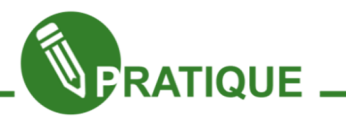

01. Digite a palavra e-Jovem, 01. Digite a palavra e-Jovem,<br>02.Escolha a cor azul navy (#000080), fonte purisa,  $e-J$   $\sigma$ V $e$ m tamanho 64, o texto ficará como ao lado.

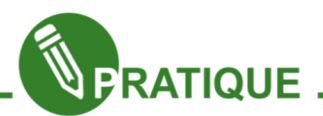

Aqui vamos utilizar a ferramenta texto com a gradiente para o próximo exemplo.

01. Duplique o texto que foi utilizado acima.

02. Utilize fonte Courier 10 Pitch, tamanho 64.

03. Escolha as cores para o seu gradiente, após escolher clique no início da palavra e puxe para o final, aqui as cores escolhidas foram (#FF8080) e (#FF5555).

04. Na barra de controle de ferramentas escolha o item texto vertical. Veja ao lado como ficou seu texto.

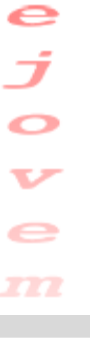

# Expansão/Compressão Dinâmica e Vinculada

Existem dois recursos bastante utilizados quando se trabalha com texto que se chamam Expansão/Compressão Dinâmica e Expansão/Compressão Vinculada. Esses recursos são também conhecidos como Tipografia Dinâmica e Tipografia Ligada.

Na Dinâmica ela expande e comprime de maneira interativa, ou seja, no objeto aparecer a um ponto chamado alça na qual controlará o nível de expansão. Na Ligada é feito o mesmo processo, mas o objeto é duplicado.

Para entender melhor como funciona vamos praticar o efeito de Expansão/Compressão. Vinculada conforme o exemplo abaixo.

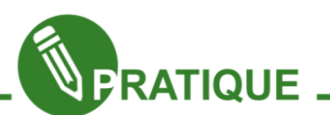

01. Com a ferramenta Texto digite a palavra Teste sem preenchimento e com borda preta, utilize a fonte de sua preferência.

02. Vá ao Menu Caminho Expansão/Compressão → Vinculada.

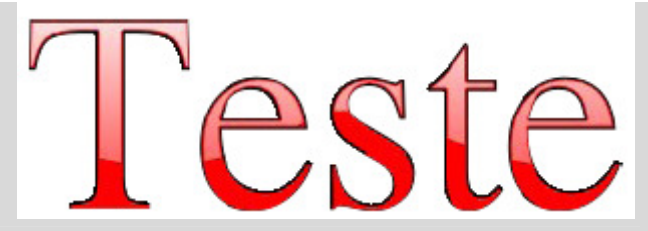

A palavra será selecionada e, em alguma parte da seleção, aparecerá um pequeno losango ele é uma aba que puxando lhe permite expandir a seleção, como na vinculação o objeto é duplicado puxaremos a seleção para o interior desta de modo a criar uma borda, é como se ficasse uma palavra menor sobre a maior.

03. Selecione a palavra debaixo, caso não consiga visualizar o limite das seleções use o Zoom em uma de suas pontas e ficará bem nítido e coloque-a na cor vermelha.

04. Na aba de controle de ferramentas selecione a opção avançar a seleção um passo, isso levará essa palavra acima da outra, deverá ficar um texto vermelho com bordas pretas.

05. Acione novamente Compressão Vinculada e mais uma vez puxe a seleção para o interior da palavra, mas agora acione a cor branca, a imagem terá as bordas vermelhas contornadas de pretas e seu interior branco.

06. Agora vamos retirar o contorno preto interno da borda vermelha, para isso, selecione o texto superior, o branco, e na paleta de cores clique com o botão direito do mouse em contorno e escolha a opção remover contorno.

07. Com a ferramenta caneta de Bézier ou Mão Livre crie uma onda sobre a palavra e feche a seleção sobre seu topo. Ative a seleção feita com a curva de Bézier e a da palavra branca e use a operação booleana Intersecção (Ctrl\*). Ele retirará a área superior da seleção deixando o texto metade em branco e metade em vermelho.

08. Ainda com a parte superior da palavra selecionada na aba preenchimento e contorno, ative em preenchimento a opção gradiente linear. A imagem ficará com o gradiente do vermelho para o branco horizontalmente, mova a haste do gradiente para que fique verticalmente o texto com o topo esbranquiçado e a base vermelha. Perceba que usando várias ferramentas em conjunto consegue-se uma vasta gama de efeitos, no exemplo abaixo veremos alguns conceitos já vistos até então como criação de círculos e gradientes, mas veremos aqui algo a mais que se chama opacidade, ela lhe permite alterar o grau de visibilidade da imagem podendo chegar até a transparência.

Perceba que usando várias ferramentas em conjunto consegue-se uma vasta gama de efeitos, no exemplo abaixo veremos alguns conceitos já vistos até então como criação de círculos e gradientes, mas veremos aqui algo a mais que se chama opacidade, ela lhe permite alterar o grau de visibilidade da imagem podendo chegar até a transparência.

# Por no caminho

A ferramenta "por no caminho" é muito usada para criar forma-se as linhas dos textos, com ela podemos criar um formato qualquer vetorial e pôr o texto no contorno deste vetor. Para isso, basta gerar um desenho, escrever o texto, selecionar os dois objetos (texto e vetor desenhado) e seguir para a barra de menus: Observe a figura 91 e 92.

# **Texto** →**Ajustar texto ao caminho.**

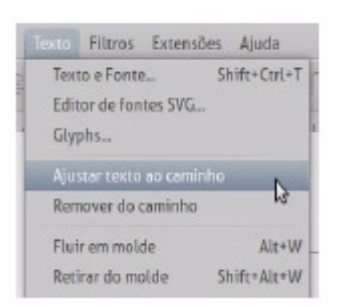

Figura 91 - Ajustar texto ao caminho

Observe abaixo um exemplo.

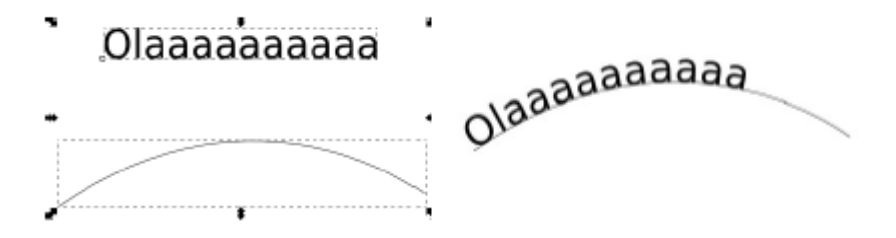

Figura 92 – Ajustar texto ao caminho

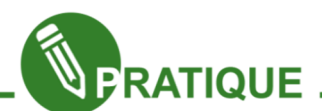

Com base no que já vimos até aqui e a explicação da Curva de Bézier vista acima, vamos trabalhar com algumas ferramentas em conjunto.

01. Com a Bézier crie um ziguezague no sentido horizontal;

02. Agora digite o texto Projeto e-Jovem na cor (#800000), fonte purisa e tamanho 64;

03. Agora, selecione o texto e o desenho feito anteriormente e vá em Menu  $\rightarrow$  Texto  $\rightarrow$ Ajustar texto ao caminho, isso fará com que o texto fique sobre a reta feita, o texto ficará com um aspecto estranho cheio de

pontas; 04. Para suavizarmos a linha da qual se encontra o texto selecione a ferramenta Editor de nós e na barra de controle de ferramentas

*QVOJeto* 

escolha a opção suavizar nós e clique no nó, assim, perceberá que as pontas se tornaram curvas que poderão ser alteradas puxando as pontas do nó.

# Tipografia Publicitária

Atualmente estão sendo muito utilizados, nos ambientes de designer, os conceitos de Tipografias que é a arte e o processo de criação na composição de um texto, trabalha com a impressão dos tipos, tipo é o desenho de determinada família de letras. Como você já sabe elas podem ser escritas em negrito, itálico, com forma arial e etc, mas na publicidade aprendeu-se que as letras podem ir mais além do que simples códigos textuais de informações, elas podem ser também arte, basta usar a criatividade. Observe a figura 93.

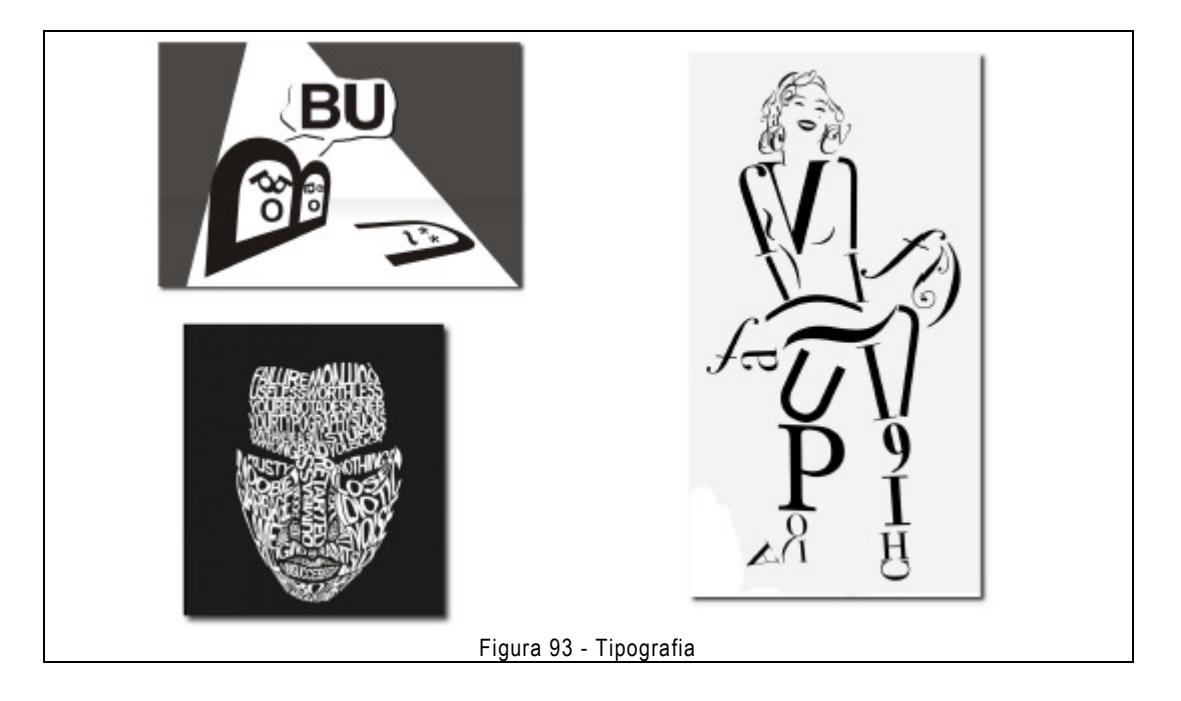

Gostou? Vá pensando o que fará com a ferramenta texto, pois será uma de suas atividades.

### Conta gotas

Copia a cor de um elemento qualquer para a área selecionada, para isso, basta selecionar a área que deseja que receba a nova cor, selecionar o conta gotas, clicar na imagem da qual deseja retirar a cor e pronto, a área selecionada ganhará a nova cor.

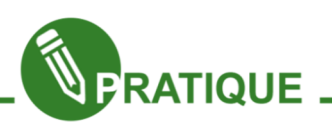

01. Desenhe retângulo da cor branca.

02. Importe uma imagem.

03. Com a ferramenta seleção selecione o retângulo.

04. Acione a ferramenta conta gotas clique na cor que desejar na imagem e perceba que de acordo com o local escolhido o retângulo assimilará a cor deste local. Na figura abaixo clicamos no topo da cabeça da arara.

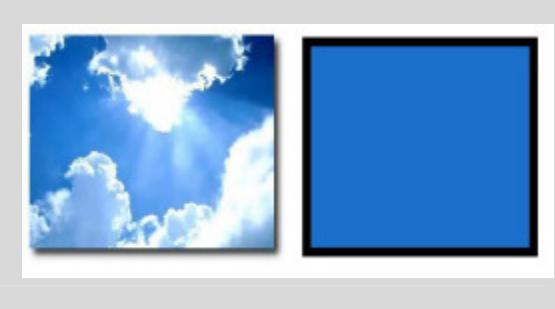

# Clonar em Ladrilhos

Antes de trabalharmos novas ferramentas, vamos trabalhar uma forma de replicar e distribuir objetos. Vá em Barra de menu → Editar→Clone →Clonar em ladrilhos e aparecerá a imagem abaixo. Na aba simetria estão as opções que você poderá utilizar para replicar os objetos, pode ser de forma simétrica, ou em rotações de 60º, 90º, 120º,

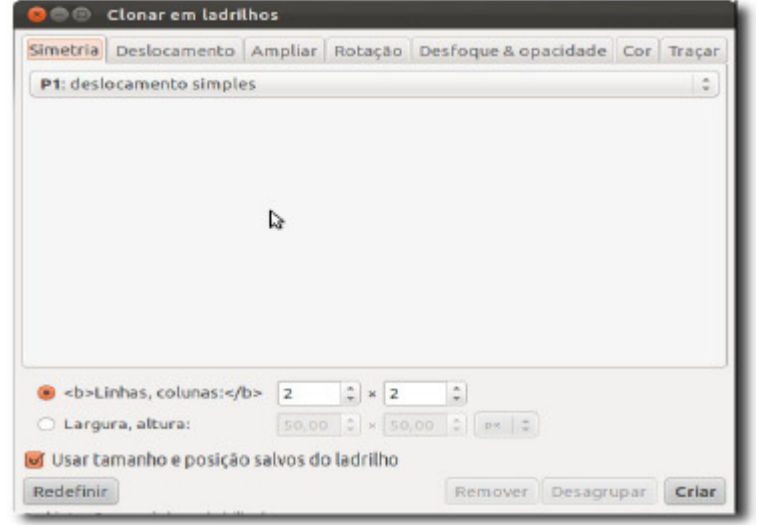

e de formas reflexivas. Em linhas e colunas, na parte inferior da janela, escolhemos a quantidade de linhas e colunas em que o objeto irá ser replicado, podemos escolher também a altura e largura do espaço em que os objetos serão replicados.

Na aba deslocamento escolhe-se a distância horizontal e vertical que os objetos terão entre si no

Figura 94 - Clonar em ladrilhos

momento da replicação. Em Ampliar possibilita-se que os clones aumentem de tamanho à medida que vão sendo replicados. Em Rotação é permitido escolhermos em que ângulo as imagens serão giradas no momento da replicação do objeto

Na aba Desfoque e Opacidade o objeto vai se tornando desfocado a mediada que vai sendo duplicado e ainda possibilita alternância entre objetos desfocados e não desfocados. No item opacidade permite diminuir a opacidade dos objetos duplicados.

Agora que já vimos como clonar objetos, vamos usar este conhecimento para fazer um tabuleiro de xadrez. Faça o passo a passo que segue abaixo

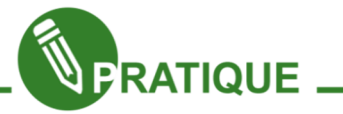

01. Crie um quadrado na cor preta, aqui usamos as dimensões 70 x 70.

02. Duplique o quadrado (Ctrl+D) e pinte a cópia na cor cinza.

03. Selecione os dois quadrados e ative a opção "Alinhar e Distribuir objetos" na barra de comandos.

04. Na janela que abrirá em alinhamento, na opção "relativo à" selecione o item "Último selecionado", e nas opções de alinhamento escolha os itens "Alinhar

bases" e "Alinhar lados direitos dos objetos ao lado esquerdo do âncora", e ficará como a imagem ao lado. 05. Duplique a imagem que se formou, com a nova imagem selecionada

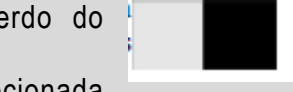

vá à barra de controle de comandos selecione a opção "Inverter os objetos selecionados horizontalmente", a imagem ficará como a que está ao lado.

06. Selecione as duas imagens, vá em "Alinhar e Distribuir objetos" e em "relativo à" escolha o item "Último selecionado", nas opções de alinhamento escolha "Alinhar topos dos objetos à base do âncora" e "Alinhar lados esquerdos", e agrupe-as (Ctrl+G) assim, as duas imagens ficarão unidas.

07. Com a nova imagem selecionada vá até a Barra de Menus → Editar → Clone → Clonar em ladrilhos. Na janela que surgirá selecione a aba "simetria" e nesta a opção "deslocamento simples",

08. Em linhas e colunas adicione respectivamente o valor 4, pois um tabuleiro de xadrez possui 64 células, selecione toda as imagens e agrupe-as (Ctrl+G). A imagem final ficará como a exibida abaixo.

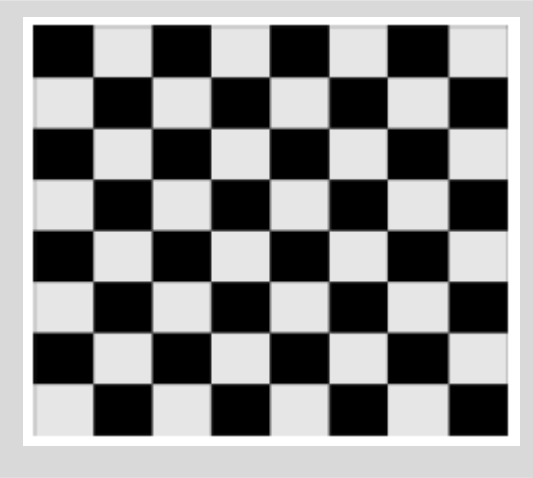

Usando um pouco de operações booleanas e o conteúdo visto até aqui faremos um selo postal. Use de várias formas possíveis e com objetos diferentes o efeito Clonar em ladrilhos e veja o que pode ser criado com ele.

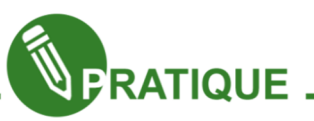

01. Crie um círculo pequeno da cor que preferir, selecione-o E vá no menu em  $\rightarrow$  Editar Clone  $\rightarrow$  Clonar em ladrilhos, surgirá uma janela com várias abas, trabalharemos aqui somente algumas delas, a primeira se chama Simetria, na parte superior dessa aba há várias opções de clonagem como deslocamento simples, reflexão e rotação em vários

graus, aqui usamos deslocamento simples, agora vamos definir a quantidade de vezes que o item desenhado irá se repetir, você poderá escolher isso de duas formas que estão na parte inferior da aba, em linhas e colunas, você diz a quantidade de linhas e colunas que deseja que seu objeto repita, ou pode escolher largura e altura, como

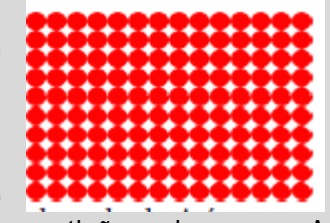

também escolher a largura e altura total da área que a repetição vai ocupar. Aqui escolhemos linhas 10 e colunas 14.

02. Delete todas a bolinhas centrais de forma a ficar somente uma linha de bolas em cada lateral. Selecione todas as bolinhas volte ao Menu Editar  $\rightarrow$  Clone  $\rightarrow$  Desvincular (desativando o modo clonagem). Ainda com as bolas selecionadas use a operação booleana União.

03. Agora desenhe um retângulo de preferência da cor cinza claro de forma que cada lateral sua fique sobre metade de cada lateral do retângulo de círculos nos fazendo assim ver esse retângulo cortar as bolas.

04. Agora passe o retângulo para baixo das bolas faça isso clicando na ferramenta seleção e na barra de controle de ferramentas acione a opção enviar a seleção para trás.

05. Selecione tudo e use a operação booleana diferença.

06.Duplique a imagem e pinte a duplicada de preto vá no Menu Objeto  $\rightarrow$ Preenchimento e contorno em desfoque escolhe o nível 3 ou 4 e coloque essa camada abaixo da camada original, perceba que criou uma sombra.

07. Agora no menu Arquivo  $\rightarrow$  importar escolha no seu computador uma imagem e coloque-a sobre a criada de forma a deixar as bordas aparecendo.

08. Com a ferramenta texto escreva algo, aqui colocamos o nome do estado o ano e o valor do selo, para colocar o efeito de 2012 da imagem

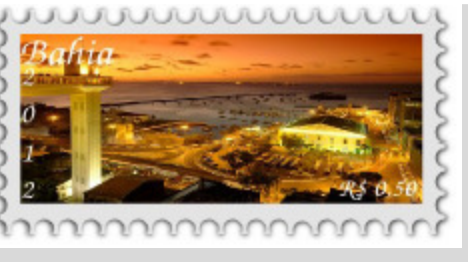

vá na barra de controle de ferramentas e selecione texto vertical

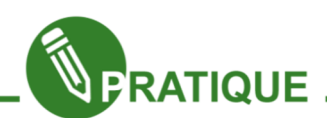

Exercício:

.

1. Pesquise e explique o funcionamento das imagens vetoriais.

2. Os atalhos para as ferramentas Seleção, Elipse e Espiral são respectivamente: a) F3, F8 e F9 b) F10 F11 e F12 c) F1 F5 e F9 d) F1 F2 e F3

3.No menu arquivo ha um submenu chamado Exportar como Bitmap. Teste e explique suas funcionalidades.

4.Qual atalho deve usar para agrupar, desagrupar, duplicar, selecionar tudo e Texto e Fonte?

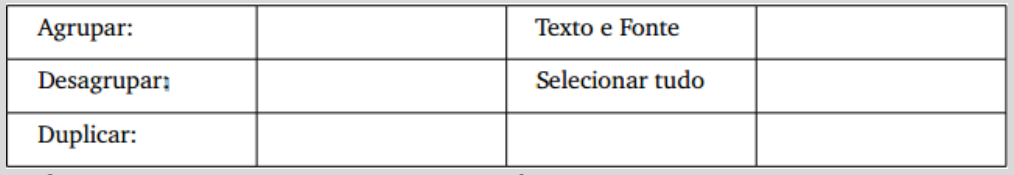

5. Qual a extensão natural do Inkscape?

a) png b)svg c)jpg d)rpg

6. Com os conceitos vistos até aqui das ferramentas de desenho elipse, retângulo, polígono e as demais ferramentas como texto e gradiente, crie um botão para colocar no seu site, aqui colocamos um bem simples como exemplo, comece fazendo ele e depois ouse em sua criatividade e utilize outras cores, texturas e formas.

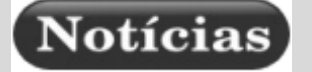

7. Relacione os atalhos.

- (1) União ( ) Ctrl\*
- (2) Diferença ( ) Ctrl-
- (3) Intersecção ( ) Ctrl/
- (4) Divisão ( ) Ctrl Shift AltGr
- (5) Exclusão ( ) Ctrl+

8. Com imagens e textos podemos fazer muitos efeitos legais, abaixo segue a imagem o resultado obtido a partir dela, use a imagem e o texto que desejar.

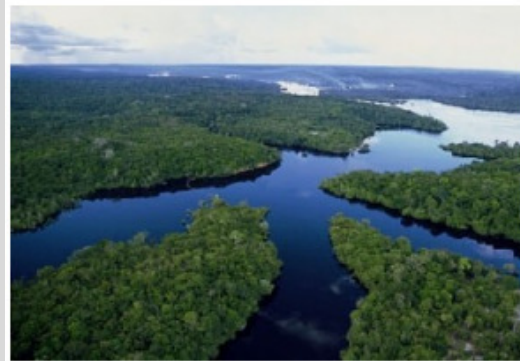

Dica: Vá ao Menu Objeto → Clip.

"Quando a última arvore tiver caído, quando o último tio tiver secado, e o último peixe tiver sido pescado vocês entenderão que dinheiro não se pode comer."

9. Como percebeu a ferramenta texto trabalha bem em conjunto com qualquer outra ferramenta, aliada importantíssima na construção de cartazes. Veja o exemplo abaixo e tente reproduzi-lo ele foi feito usando elipse, texto e editor de nós. Tente fazê-lo utilizando figuras geométricas de formas diferentes, fontes e cores diferentes. 10. Use sua imaginação e com letras e caracteres tente construir algo como um carro, casa ou até mesmo uma pessoa como foi visto nos exemplos da questão 8.

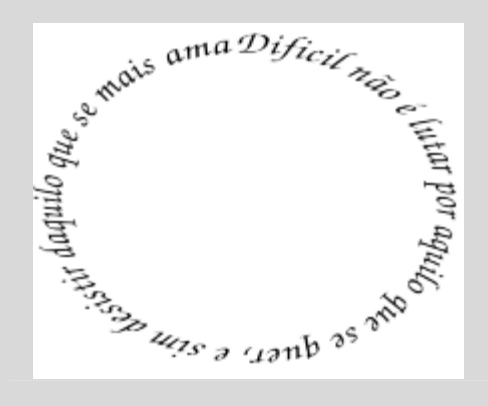

Capítulo 5 - Inkscape - Camadas

# Capitulo 5 - Inkscape - Camadas

É importante que você saiba bem o conceito de camadas, para que entenda melhor vamos dar um exemplo bem simples.

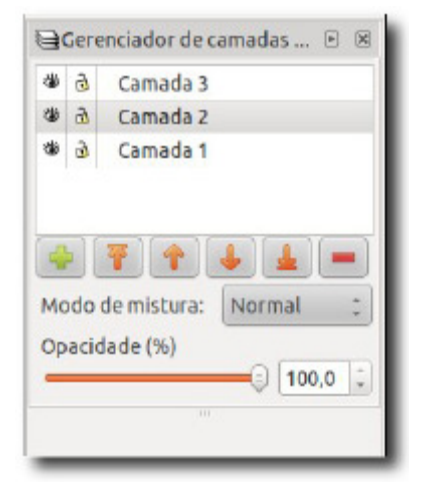

Figura 95 - Clonar em ladrilhos

 Imagine folhas de desenho transparentes, pois bem, agora imagine o desenho da bandeira do Brasil, agora desenhe o retângulo verde em uma folha, o losango azul em outra e assim sucessivamente até que cada parte do desenho esteja em sua folha específica, colocando uma folha sobre a outra o desenho aparecerá por completo.

 Aqui cada folha é chamada de camada. Usando camadas seu trabalho se tornará mais fácil Todo bom ilustrador deve saber trabalhar com o gerenciador de camadas, ele gerencia a ordem dos objetos na imagem quando cada objeto está em sua respectiva camada, controla a opacidade dos mesmos, determina se, na hora de trabalhar, a imagem das camadas estará

visível, ele também trava a edição de alguns objetos para que enquanto trabalhemos com outro não ocorra nenhum acidente nos demais, e muda a ordem das camadas em sua pilha como desejar.

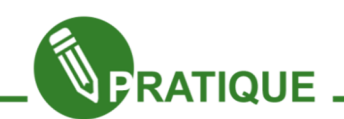

Vamos trabalhar um exemplo simples com camadas, criaremos um iPod. Essa imagem foi feita utilizando 5 camadas, vamos fazer seu passo a passo.

01 Crie uma camada com o nome fundo e desenhe um retângulo da cor que desejar aqui usamos a cor rosa (#800080) com opacidade nível 42.

02 – Agora, crie mais camadas, uma com nome tela da cor preta  $(H000000).$ 

03 – Crie uma chamada botão1 que é do círculo maior com a cor cinza (#e6e6e6).

04 – Crie outra com o nome botão2, nela faz-se um pequeno círculo na cor cinza (#808080) e o duplica.

05 – No duplicado aplique a mesma cor da camada botão1e o diminua de forma que apareçam as extremidades do círculo que está em baixo.

06 – Crie a última camada, ela terá o nome texto, nela fará as setas de passagem de áudio, play pause e Menu. Lembre-se na hora de trabalhar várias camadas trave as que não estiverem usando isso ajudará bastante em seu trabalho. Pronto, seu iPod está feito. O conceito e a utilização de camadas são de fácil compreensão, principalmente por já tela estudado em GIMP, perceba que não há muitas diferenças de como trabalhálas aqui. Vamos então fazer alguns exercícios contendo tudo que aprendeu no Inkscape...

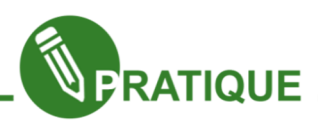

1. Crie um cartaz de uma propaganda publicitária. O foco da propaganda é sensibilizar as pessoas a utilizarem como meio de transporte comum a bicicleta, para isso diga todos os tipos de benefícios que a mesma pode proporcionar. Poderá utilizar somente uma imagem retirada da internet.

2. Agora que já praticou bastante crie aqui no Inkscape o cartaz de divulgação do projeto e-Jovem. Coloque todos os conhecimentos que o projeto lhe proporciona, se desejar coloque imagens de sua turma ou de objetos relacionados à tecnologia.

Todas as imagens abaixo são desenhos vetoriais e podem ser desenvolvidos perfeitamente no Inkscape. Vejamos alguns exemplos e com base nelas tentem fazêlas. Dica: use os efeitos de gradiente radial e linear com o efeito das luzes no relógio.

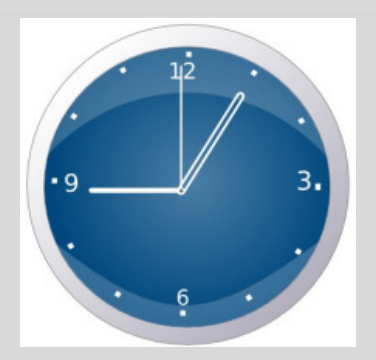

Dica: use os efeitos de desfoque para sombra e Caneta de Bézier para dar formas à xícara.

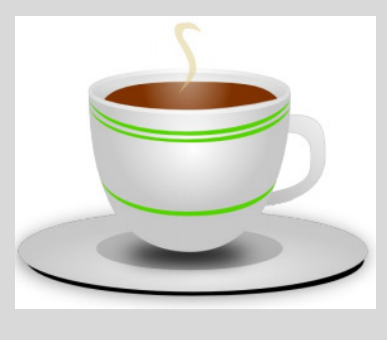

Capítulo 6 - Inkscape - Trabalhando com Filtros

Lembra dos filtros vistos em Gimp? Pois bem o Inkscape também tem uma bela biblioteca de filtros com efeitos que irão ajudar a enriquecer ainda mais seus trabalhos. Aqui lhe mostraremos alguns e os utilizaremos em conjunto com as ferramentas e demais opções que o Inkscape lhe permitir, isso para que você reforce o que foi visto até aqui e assimile ainda mais tudo que o programa lhe oferece. Apresentaremos somente alguns filtros, mas cada um deles será apresentado com um exemplo e a explicação de como foi feito, facão também, modifique o que for feito e crie sua própria arte.

#### Básico

São efeitos como acrescentar contorno, ou um pequeno desfoque na imagem.

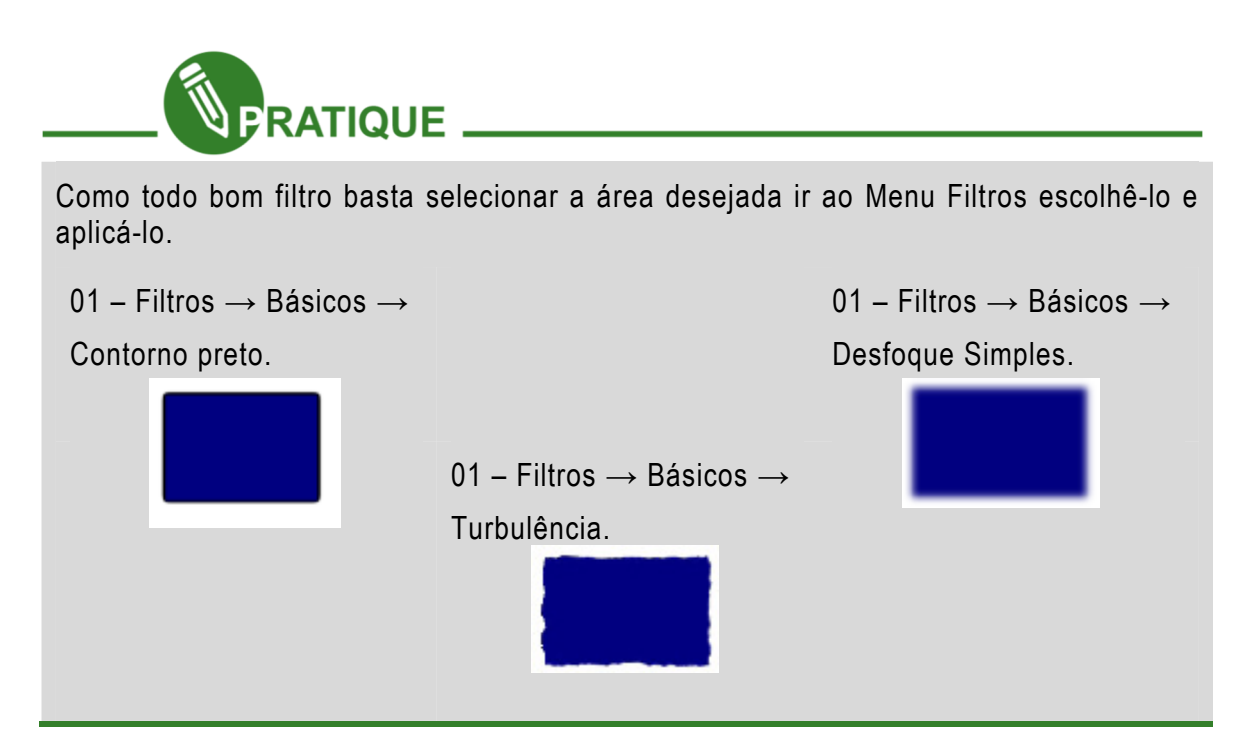

### Bordas

A maioria de seus efeitos acrescenta uma textura metalizada às imagens, mas destacando bem suas bordas, fica muito bacana sendo usado em textos.

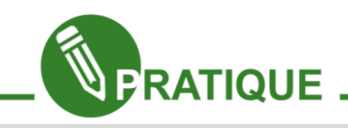

01 – Digite uma palavra e escolha a fonte e cor que quiser, aqui usamos a cor branca.  $02$  – Filtros  $\rightarrow$  Bordas  $\rightarrow$  Bolha incandescente, esse filtro lhe dará aspecto metalizado, brilho e sombra.

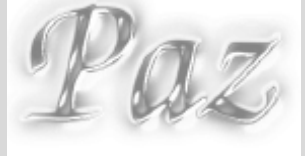

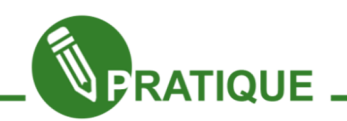

01 – Digite uma palavra e escolha a fonte e cor que quiser, aqui usamos a cor branca.  $02$  – Filtros  $\rightarrow$  Bordas  $\rightarrow$  Bolha incandescente, esse filtro lhe dará aspecto metalizado, brilho e sombra.

Passo a passo 3.3

Outro efeito muito legal é o de borda cavada, ele retira o interior da imagem deixando somente suas bordas.

01 – Digite uma palavra com cor e fonte que quiser.

 $02$  – Filtros  $\rightarrow$  Bordas  $\rightarrow$  Borda Cavada

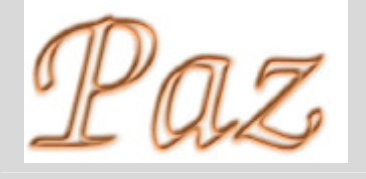

# Espalhar

O filtro trabalha com três opções sendo elas: cubo, folhas e spray de ar. Como os próprios nomes já dizem, eles transformam qualquer imagem em cubos ou dá a impressão de folhas e desenho feito com um spray de tinta.

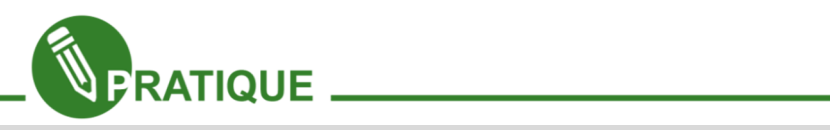

O filtro é super simples de usar, basta ir ao Menu Filtros Espalhar  $\rightarrow$  terá aqui as três opções e é só clicar.

01 – Desenhe um círculo ou importe qualquer figura que desejar. 02 – Vá em Filtros → Espalhar  $\rightarrow$  Folhas

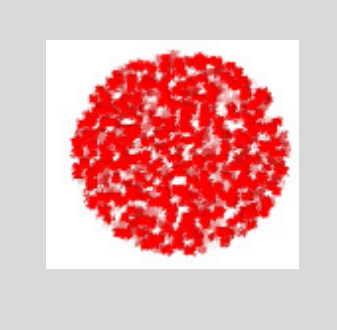

01 – desenhe algo ou importe uma imagem 02 Vá em Filtros Espalhar  $\rightarrow$  Cubos

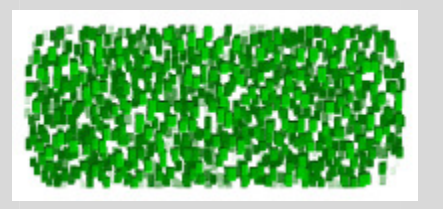

01 – Abra uma imagem ou desenhe algo. 02 – Escolha Filtros → Espalhar  $\rightarrow$  Spray

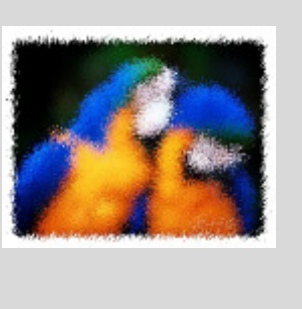

# **Materiais**

Apresenta aspectos de materiais que encontramos no nosso dia a dia como uma parede descascando a tinta, pedras de mármore, entre outras.

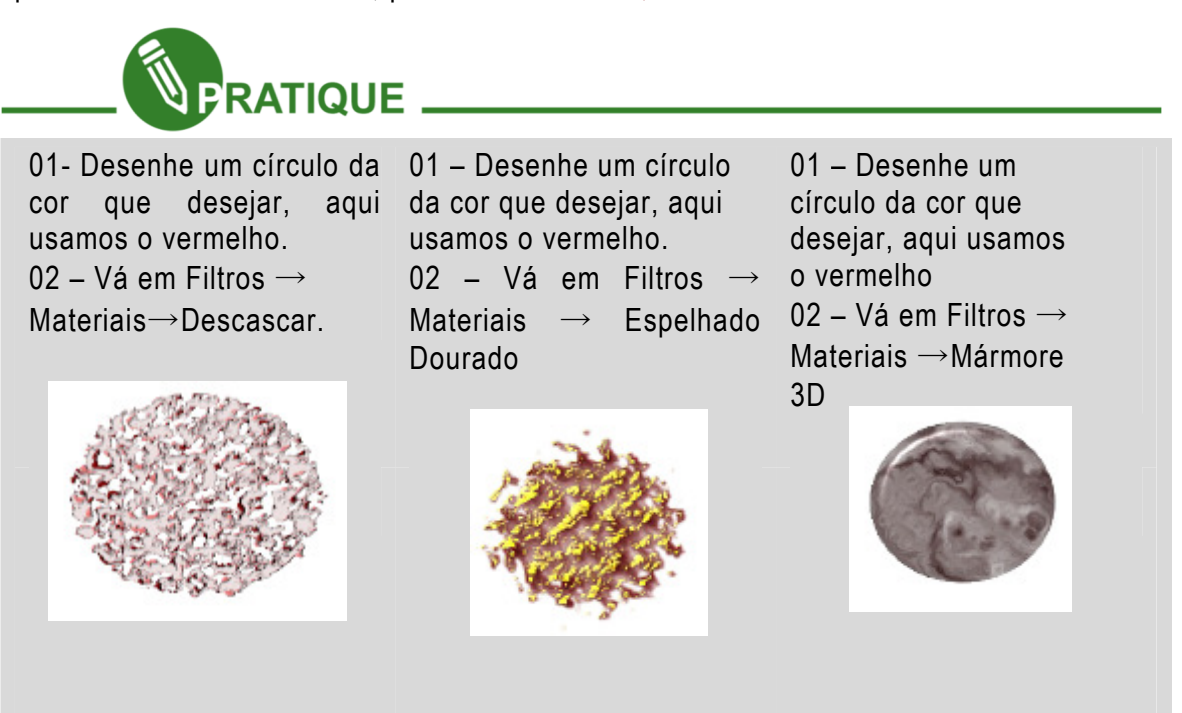

A partir de agora seus exercícios serão usando somente duas ferramentas importantíssimas na área de designer: Conhecimento no software e Criatividade. Lembrese do que aprendeu no primeiro capítulo da apostila sobre como utilizar as cores.

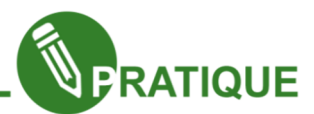

A partir de agora seus exercícios serão usando somente duas ferramentas importantíssimas na área de designer: Conhecimento no software e Criatividade. Lembre-se do que aprendeu no primeiro capítulo da apostila sobre como utilizar as cores.

1. Utilizando retângulo, elipse, espiral, texto, Clonar em ladrilho, opacidade, curva de Bézier, caminhos e algumas das opções do filtro espalhar use sua imaginação e Crie um cartaz de acordo com um dos temas abaixo:

Tema 01: Preservação do meio ambiente. Tema 02: Show de um grande artista musical. Tema 03: Aniversário de sua Cidade.

O cartaz só poderá contar com cerca de 2 imagens retiradas da net no máximo, mas só poderão ser usadas as ferramentas e feitos citados no enunciado desta questão.

2. Utilizando Polígono, Caixa 3D, balde de tinta, filtro materiais e a ferramenta texto crie uma capa para um livro de poesia. Lembre-se que só poderá utilizar as ferramentas e feitos aqui citados.

Capítulo 7 - Introdução ao HTML

De maneira simples e objetiva podemos definir Web Design como o conjunto de atividades responsáveis por estruturar meios, relacionando texto com imagens e conteúdo multimídia em geral, para disseminar informações na internet. O web designer utiliza-se de conhecimentos técnicos formais para atuar em inúmeras áreas, dentre as quais podemos destacar a criação de web sites (ou apenas sites). Com o crescimento contínuo da grande rede mundial de computadores, denominada internet, a criação de aplicativos e conteúdo em geral para a mesma tornou-se um poderoso mercado consumidor de profissionais como designer e programadores.

Hoje podemos considerar a internet como um dos maiores, mais velozes e mais ramificados meios de comunicação, um grande exemplo que comprova esse fato são as redes sociais. No entanto, qualquer crescimento traz atrelado a si, um aumento no padrão de qualidade do conteúdo que será consumido. Desse modo, é de suma importância que o web designer conheça e saiba utilizar diversas ferramentas de criação, além de possuir conhecimento técnico aprimorado.

O objetivo do curso de Web Design é proporcionar conhecimento na utilização de ferramentas para criação de conteúdo para páginas web, bem como a criação das próprias páginas web. Dessa forma, estudaremos conteúdos como: HTML.

Antes de iniciarmos nossos estudos é necessário que tenhamos alguns conceitos de termos bem fixados, já que muitos desses termos serão mencionados no decorrer do curso.

- Web: Abreviação de World Wide Web, é um sistema de documentos em hipermídia (hypertextos, vídeos, sons, imagens, etc.) que são interligados. É constantemente utilizada como sinônimo de internet.
- Site: Conjunto de páginas web que representam uma pessoa, empresa ou instituição na web.
- Browser: Também denominado de navegador, é software utilizado para ler e interpretar as páginas web, possibilitando que os usuários interajam com as mesmas. É através do browser que "navegamos" na internet.
- URL: Uniform Resource Locator Localizador Uniforme de Recursos é uma sequência de caracteres que define o endereço de um site ou recurso da web.
- HTTP: O Hypertext Transfer Protocol, Protocolo de Transferência de Hipertexto é um protocolo de comunicação (presente na camada de aplicação, segundo o Modelo de Referência OSI) muito utilizado na internet.

HTML significa Hyper Text Markup Language e é a linguagem de marcação de hipertexto, ou seja, é a linguagem na qual são escritas as páginas da Web, interpretada pelo navegador.

As informações estão ligadas na forma de páginas ligadas entre si. A página é transferida de um computador remoto para o usuário, onde o browser faz o trabalho de interpretar os códigos naquele documento e mostra a página que o usuário vê. A Web está estruturada em dois princípios básicos: HTTP (Piper Text Transfer Protocol) e HTML (Hyper Text Markup Language).

HTTP é o protocolo de transferência de hipertexto, ou seja, é o protocolo que permite a navegação na Web, com o simples clicar do mouse sobre o texto (ou imagem) que esteja associado a outro link.

Requisitos para o desenvolvimento de uma página WEB:

- > Conhecer a linguagem HTML para escrever o código fonte de sua página;
- > Um editor de texto para gerar o seu código fonte (Bloco de notas, Front Page, Dreamweaver, entre outros);
- > Um navegador de internet (browser) para visualizar as suas páginas (Mozilla Firefox, Internet Explorer, Netscape, etc).

Os comandos HTML são chamados de TAGs, sendo estas marcas padrões que são utilizadas para fazer indicações a um browser. Assim como em outras linguagens, os comandos têm uma sintaxe própria, e seguem algumas regras:

- > As TAGs aparecem sempre entre sinais de "menor que" (<) e "maior que" (>);
- Geralmente são utilizadas aos pares, sendo que a TAG de finalização de um comando qualquer é finalizada com a precedência de uma barra (/).

Qualquer documento HTML é construído através da utilização das TAGs, seguindo a estrutura abaixo.

<Nome\_da\_TAG Atributo\_1 = "valor\_1" Atributo\_2 = "valor\_2">.....</Nome\_da\_TAG>

 Tudo que encontra-se entre a tag (…..), seja um texto, imagem ou outro elemento qualquer, receberá a formatação definida pela tag e seu(s) atributo(s). Os símbolos <> indicam que a tag foi "aberta", ou seja, o efeito de marcação desta tag irá atuar até que a mesma seja "fechada" com os símbolos </>. É importante ressaltar que algumas tags não necessitam de "fechamento", mostraremos vários exemplos de tags nas seções posteriores.

OBS: As tags HTML não são case sensitive, ou seja, não diferenciam letras maiúsculas de minúsculas.

# Utilizando algumas TAGs básicas

Agora que já conhecemos a estrutura básica do HTML podemos exercitar, criaremos uma página web simples, utilizando apenas tags básicas que definiremos agora.

- <html></html>: a tag html é utilizada para definir o início e o fim de um arquivo, ou seja, ela é a primeira tag a ser "aberta" e a última a ser "fechada".
- <head></head>: a tag head é utilizada para definir o cabeçalho do documento html, é dentro da delimitação desta tag que inserimos informações como título da página web, tipo de codificação (quando necessário) e indicação de documentos importados.
- <title></title>: a tag title é utilizada para definir o nome da página web, ou seja, seu título. Esta tag deve ser inserida dentro da delimitação da tag head, pois faz parte do cabeçalho do documento html.

• <body></body>: a tag body é utilizada para definir o "corpo" da página html, ou seja, é onde estará contido todo o conteúdo da página web.

As tags acima são as mais básicas, porém necessárias em qualquer documento html. A partir delas podemos criar uma página web simples. Para a criação de um documento HTML não é necessário nenhum tipo de compilador ou qualquer aplicativo específico, basta usarmos qualquer editor de texto simples, tais como: notepad (MS Windows) e Gedit (Linux). Contudo, é necessário que o documento de texto utilizado para criar as páginas web seja salvo com a extensão html, dessa forma, quando solicitarmos a execução do arquivo, o mesmo será executado por um **browser.** 

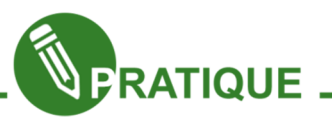

Exercício 1.1:Agora iremos exercitar o que aprendemos até o momento, para isso utilizaremos um editor de texto simples onde digitaremos as seguintes linhas:

<html>

 <head> <title> Primeira página HTML </title> </head>

<body>

Minha primeira página HTML

</body>

</html>

Depois salvaremos o arquivo com o seguinte nome: PrimeiraPaginaHTML.html e executaremos para visualizarmos o resultado.

Como podemos ver a página que acabamos de criar é bem simples, mas já conseguimos entender como é o processo de criação de uma página web utilizando a linguagem HTML.

Porém, vimos anteriormente que as tags podem possuir atributos que também definem a visualização de um determinado elemento em nossa página web. Vamos entender melhor como funcionam os atributos utilizando como exemplos os atributos existentes na tag body.

1. Bgcolor: utilizado para definir a cor de fundo da página web (A cor padrão é branca).

- 2. Background: utilizado para definir uma imagem de fundo da página web.
- 3. Text: utilizado para definir a cor dos textos da página web (A cor padrão é preta).
- 4. Link: utilizado para definir a cor dos links da página web (A cor padrão é azul).

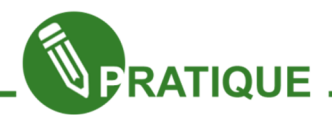

Exercício 1.2: Vamos exercitar a sintaxe dos atributos acima inseridos na tag body.

<html>

<head>

<title> Primeira página HTML </title>

</head>

<body bgcolor="red" text="white">

Minha primeira página HTML

</body>

</html>

Abra o documento PrimeiraPaginaHTML.html e faça as alterações acima, salve o documento e execute-o, verificando as mudanças na página web. Como podemos verificar, os valores dos atributos bgcolor e text são nomes de cores em inglês.

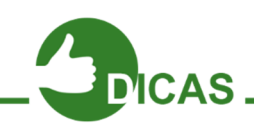

A partir da versão 3.2 da linguagem HTML as 16 cores que são aceitas como valor de atributos são: aqua, black, blue, fuchsia, gray, green, lime, brown, navy, olive, purple, red, silver, teal, white e yellow.

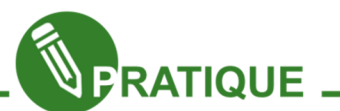

Exercício 1.3: Vamos agora inserir uma imagem como plano de fundo da nossa página web. Para isso, façamos agora a seguinte alteração em nosso documento.

 $|\text{thm}|$ 

<head> <title> Primeira página HTML </title> </head> <body bgcolor="red" text="white" background="wall2.jpg"> Minha primeira página HTML </body>

</html>

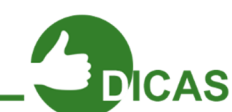

OBS: wall2.jpg é o nome do arquivo que utilizei, troquem esse nome pelo nome do arquivo (com a sua extensão) que irão utilizar.

OBS 2: O arquivo de imagem deve estar dentro do mesmo diretório que o arquivo PrimeiraPaginaHTML.html, caso não esteja, é necessário que o valor do atributo background seja todo o caminho do arquivo, por exemplo:

background= "/home/aluno/imagens/wall2.jpg".

OBS 3: Note que mesmo utilizando o atributo background o atributo bgcolor continua sendo utilizado, garantindo que caso ocorra algum erro no carregamento da imagem, o plano de fundo da página será preenchido com algo, possibilitando a leitura do conteúdo.

Após as alterações, salve o documento e execute-o para visualizar as mudanças que ocorreram com a utilização do atributo **background**. O resultado deve ser algo similar a figura 96.

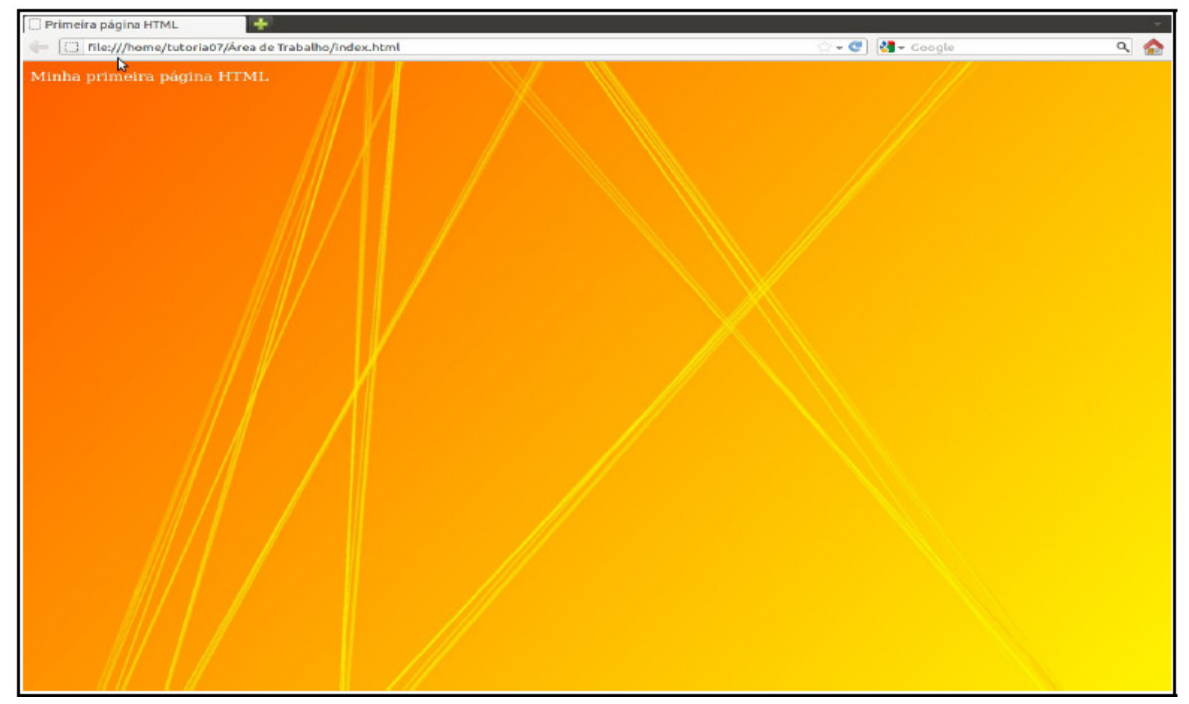

Figura 96 – Pag. Com Background

Nos próximos tópicos iremos conhecer e utilizar novas tags que permitiram uma manipulação mais completa de nossa página web.

### Criando comentários em HTML

Os comentários são de extrema importância em um código HTML, pois com eles entendemos o que cada trecho/linha de código está fazendo. Obviamente tudo que é descrito em forma de comentário não aparece na página web, podendo ser visualizado apenas no código fonte da página web. Em seu código HTML tudo que estiver entre as marcações <!-- e --> será compreendido como comentário. Vejamos um exemplo abaixo:

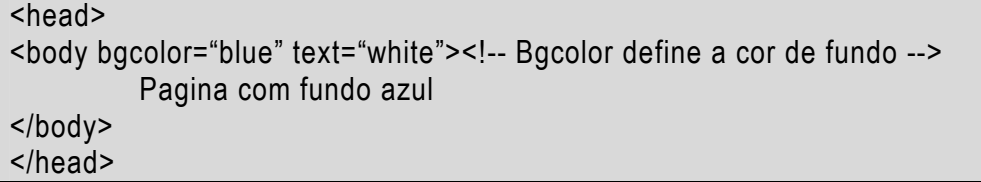

Note que a frase "Bgcolor define a cor de fundo" não irá aparecer na página web, aparecendo apenas como comentário no código fonte.

### Resolvendo problemas com caracteres especiais.

Em alguns casos podemos ter problemas na visualização de caracteres especiais, embora seja muito incomum (já que hoje a maioria dos navegadores já possui essa solução integrada) ainda podemos nos deparar com essa situação. No entanto, para resolvermos esse pequeno problema utilizamos uma *meta* tag no cabeçalho do nosso documento. Note que a tag meta não possui fechamento. Vejamos abaixo:

<head> <meta http-equiv= "Content-Type" content= "text/html; charset=utf-8"> </head>

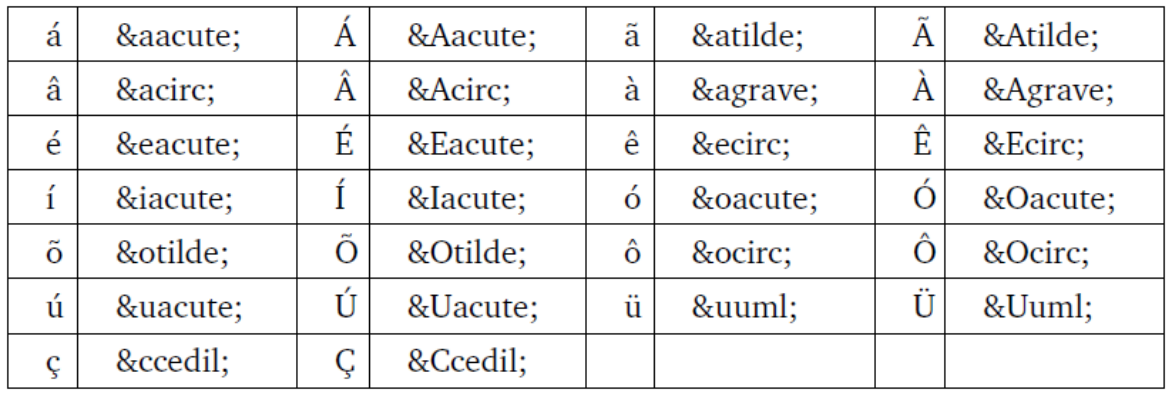

#### Caracteres Especiais Caracteres Acentuados no Português

Figura 97 – Caracteres Acentuados no Port.

### Caracteres Comerciais

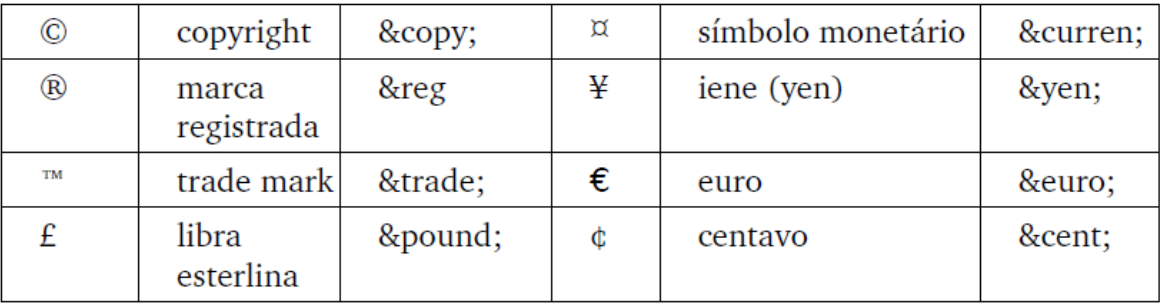

Figura 98 – Caracteres Comerciais

Capítulo 8 - Html - Conhecendo novas TAGs

A partir de agora iremos conhecer novas tags que possibilitaram uma melhor formatação e estilização de nossa página web. É importante ressaltar que a estrutura básica de qualquer página HTML possuirá quase sempre o mesmo código principal (o que utilizamos no nosso primeiro documento: PrimeiraPaginaHTML.html), mudando apenas o conteúdo encontrado no corpo da página web (entre a abertura e o fechamento da tag body), por isso iremos muitas vezes reaproveitar esse código na construção de novas páginas.

# Formatando textos: Tags <Hn></Hn>, <P> e <BR>

Nessa seção iremos aprender a criar cabeçalhos e parágrafos para textos de nossa página web, também aprenderemos a criar quebra de linha.

Primeiramente iremos aprender a criar diversos níveis de cabeçalhos que podem ser usados para criar títulos (cabeçalhos) para textos que se encontram no corpo de sua página web, ou seja, dentro da tag body. Para isso utilizamos a tags:

- 1. h1 para cabeçalhos de nível 1 Ex: <h1> Cabeçalho de nível 1 </h1>
- 2. h2 para cabeçalhos de nível 2 Ex: <h2> Cabeçalho de nível 2 </h2>
- 3. h3 para cabeçalhos de nível 3 Ex: <h3> Cabeçalho de nível 3</h3>
- 4. h4 para cabeçalhos de nível 4 Ex: <h4> Cabeçalho de nível 4 </h4>
- 5. h5 para cabeçalhos de nível 5 Ex: <h5> Cabeçalho de nível 5 </h5>
- 6. h6 para cabeçalhos de nível 6 Ex: <h6> Cabeçalho de nível 6 </h6>

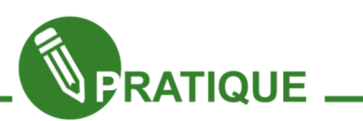

Exercício 2.1: Abra nosso arquivo PrimeiraPaginaHTML.html e salve como com o seguinte nome: SegundaPaginaHTML.html, após isso modifique o conteúdo presente dentro da tag body, utilizando a tag h2, digitando o seguinte texto: Título do texto Aqui vem todo o conteúdo do texto. Notem que a utilização da tag h2 criou um efeito de cabeçalho no título deste texto, deixando a fonte do título em tamanho diferente do corpo do texto e fazendo uma quebra de linha após o título.

Exercício 2.2: Abra novamente o arquivo SegundaPaginaHTML.html e alterem o nível do título do texto, substituindo a tag  $h2$  por  $h3$  e, posteriormente por  $h4$ , até a tag  $h6$ . A cada substituição o arquivo deve ser salvo e executado. Após isso, respondam a seguinte pergunta: Quanto maior o nível da tag Hn (n=1, 2,3,4,5 e 6), maior o tamanho da fonte do título?

Agora iremos conhecer a tag p. Utilizamos a tag p para criarmos parágrafos em nosso texto. Esta tag possui um atributo denominado de *align*, com esse atributo definimos como será feito o alinhamento de nosso parágrafo, o alinhamento padrão é à esquerda (left), porém, podemos utilizar: à direta (right), centralizado (center) e justificado (*justify*).

Vejamos alguns exemplos para entendermos a sintaxe desta tag.

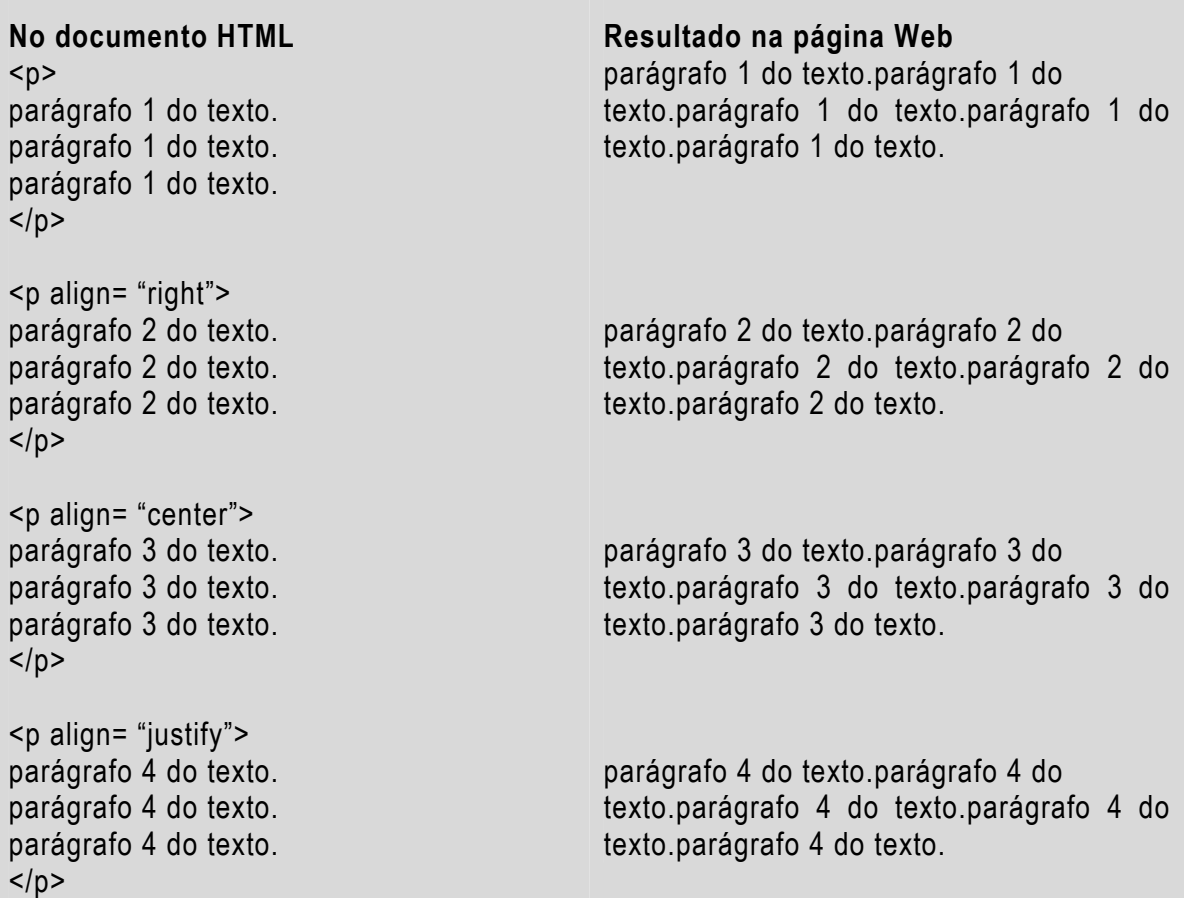

Como podemos notar a tag  $p$  é responsável por inserir quebra de linha entre um parágrafo e outro, além de definir o alinhamento do mesmo através de seu atributo align. No exemplo acima podemos constatar que o alinhamento padrão da tag  $p$  é o esquerdo.

Até então a quebra de linha em nossa página HTML é feita pelo próprio browser, porém é interessante que tenhamos controle sobre isso, uma vez que, em algumas situações precisamos definir como ocorrerá a quebra de linha. Para isso, utilizamos a tag br. Vejamos um exemplo:

 $|\text{thm}|$ <head> <title> Primeira página HTML </title> </head> <body bgcolor="red" text="white"> <p align= "center">

 Primeira linha do texto.<br> Segunda linha do texto.<br> Terceira linha do texto. </body> </html>

#### Estilizando textos: Tags <font>, <B>, <I>, <U> e <S>

Nessa seção iremos aprender a trocar o tipo, a cor e o tamanho da fonte de um texto, também aprenderemos a deixar trechos de textos em negrito, sublinhado, itálico e tachado.

Anteriormente aprendemos a mudar a cor do texto de nossa página web, para isso utilizamos o atributo text da tag body, porém, ao utilizarmos esse atributo definimos a cor da fonte de todo texto presente em nossa página web. No entanto, em algumas situações precisamos utilizar diferentes cores em nosso texto, por exemplo: utilizar a cor azul no título do texto e a cor preta no corpo do texto.

Para esse caso a utilização do atributo text não solucionará nosso problema, todavia, a tag font funcionará perfeitamente. A utilização da tag font não se limita apenas a trocar a cor de uma determinada parte do texto, mas também o tamanho da fonte e o tipo, para isso utilizamos os atributos existentes nessa tag, que são: face, size e color.

O atributo face é responsável por definir qual o tipo de fonte será utilizada (ex: Times New Roman, Georgia, Arial, etc), o atributo color é responsável por definir a cor da fonte (seus valores são os mesmos do atributo *text*), já o atributo *size* é responsável por definir o tamanho da fonte. Vejamos exemplos da utilização da tag font.

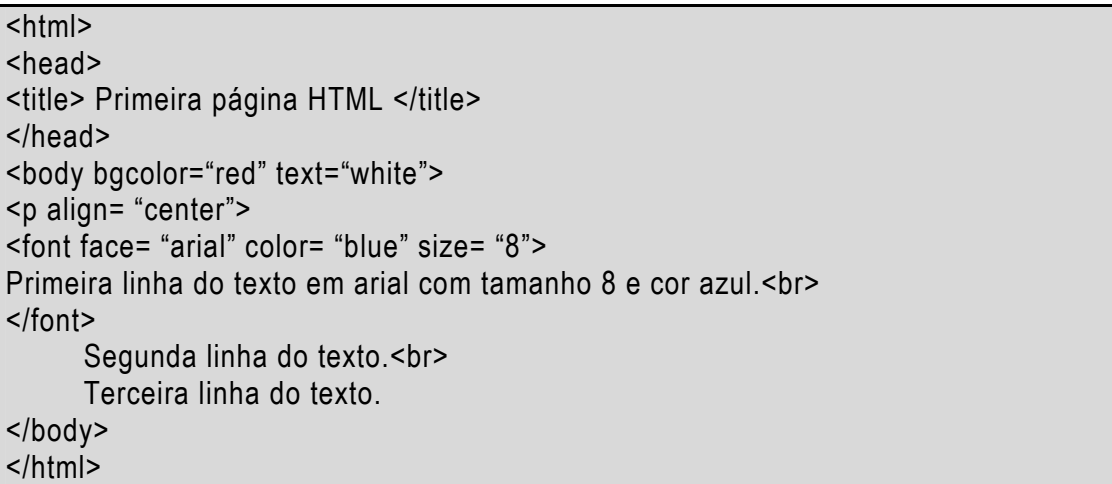

Note que apenas a primeira linha do texto será alterada com os efeitos da tag font. O resto do texto manterá a formatação definida na tag body.

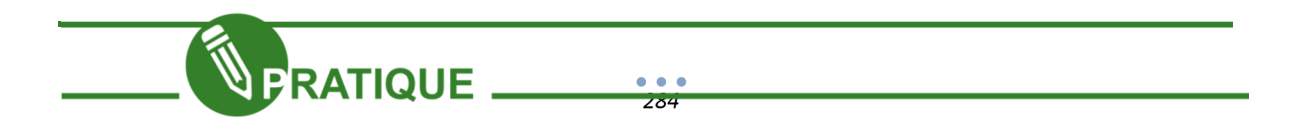

Exercício 02.3: Abra nosso arquivo SegundaPaginaHTML.html e salve como com o seguinte nome: TerceiraPaginaHTML.html, após isso modifique o conteúdo presente dentro da tag body, digitando o seguinte texto:

HTML

HTML (abreviação para a Hyper Text Markup Language, que significa Linguagem de Marcação de Hipertexto) é uma linguagem de marcação utilizada para produzir páginas na web. Documentos HTML podem ser interpretados por navegadores. A tecnologia é fruto do "casamento" dos padrões HyTime e SGML.

HyTime é um padrão para a representação estruturada de hipermídia e conteúdo baseado em tempo. Um documento é visto como um conjunto de eventos concorrentes dependentes de tempo (como áudio, vídeo, etc.), conectados por hiperligações. O padrão é independente de outros padrões de processamento de texto em geral. SGML é um padrão de formatação de textos. Não foi desenvolvido para hipertexto, mas tornouse conveniente para transformar documentos em hiperobjetos e para descrever as ligações.

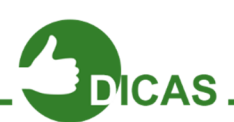

OBS: O título do texto deve ser centralizado, com cabeçalho de nível 2, na fonte georgia e cor preta.

OBS 2: Todos os parágrafos do texto devem ter alinhamento justificado e fonte calibri de tamanho 4.

O resultado dessa atividade será algo similar com a figura 99.

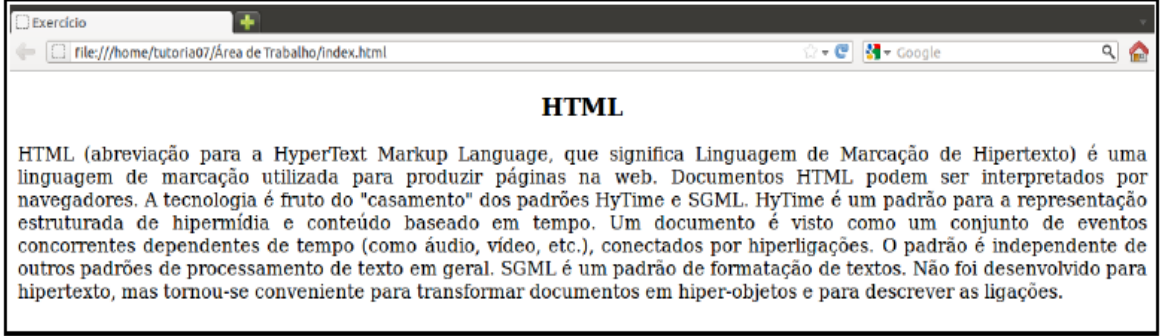

Figura 99 - Atividade 01

Muito bem! Agora que aprendemos a estilizar nossa fonte, com o tipo, e tamanho, por exemplo, vamos agora ver como estilizar com negrito, itálico, sublinhado e outros parâmetros interessantes.

A tag b é utilizada para apresentar trechos em negrito. Vejamos os exemplos abaixo:

### <body> Frase com algumas <b> palavras em negrito </b>. </body>

A tag i é utilizada para apresentar trechos em itálico. Vejamos o exemplo abaixo:

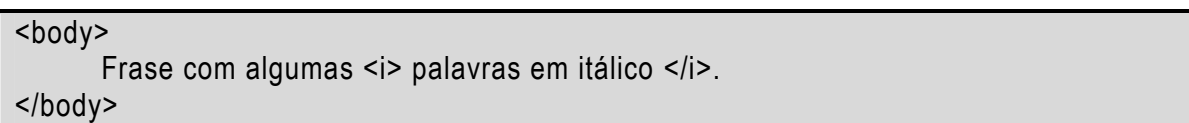

A tag u é utilizada para apresentar trechos sublinhados. Vejamos o exemplo abaixo:

<body>

Frase com algumas <u> palavras sublinhadas </u>. </body>

A tag s é utilizada para apresentar trechos tachados. Vejamos o exemplo abaixo:

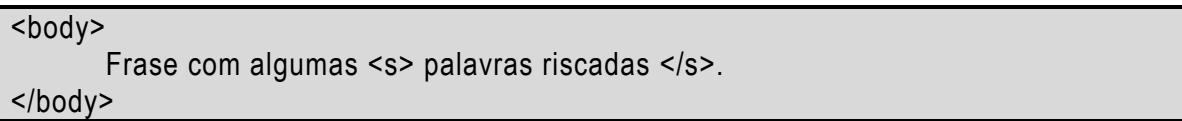

A tag hr é utilizada para apresentar uma linha na horizontal, ela possui o atributo color responsável por definir a cor da linha. Note que hr não tem fechamento. Vejamos o exemplo abaixo:

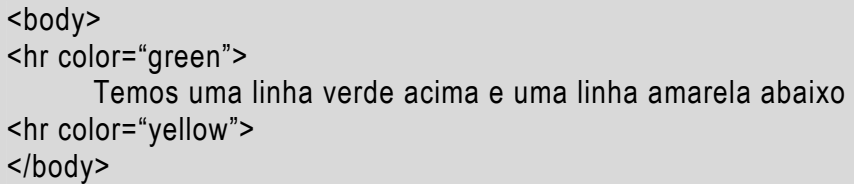

Capítulo 9 - Html - Criando listas

Agora aprenderemos a criar listas em nossas páginas web. Em HTML podemos criar basicamente três tipos de listas: listas de definição, listas não numeradas e listas numeradas.

### Listas de definição.

Para criarmos listas de definição utilizamos as tags *di* para iniciarmos a lista, *dt* para o termo que será definido e a tag dd para a definição. Vejamos a estrutura:

<html> <head> <title> Listas de Definição em HTML </title> </head> <body> <dl> <dt>1o Termo que será definido <dd> Aqui definimos o termo acima  $br>$ <dt>2o Termo que será definido <dd>Aqui definimos o termo acima  $<$ /dl> </body> </html>

### Listas não numeradas

As listas não numeradas funcionam semelhantes aos marcadores existentes em aplicativos como editores de texto. Para criarmos listas não numeradas utilizamos as tags ul para iniciarmos a lista e li para inserirmos itens na lista. Vejamos a estrutura:

```
<html>
<head> 
<title> Listas não-numeradas em HTML </title> 
</head> 
<body> 
\langle u|<li> item da lista </li> 
<li> item da lista </li> 
<li> item da lista </li> 
\langle/ul\rangle</body> 
</html>
```
# Listas numeradas

As listas numeradas são as mais comuns, a cada item inserido a numeração da lista cresce. Esse tipo de lista pode apresentar numeração comum (1, 2, 3...), numeração com algarismos romanos (I, II, III...) e até mesmo letras (a, b, c...). Para criarmos listas
numeradas utilizamos as tags ol para iniciarmos a lista e li para inserirmos itens na lista. Vejamos a estrutura:

 $<$ html $>$ <head> <title> Listas numeradas em HTML </title> </head> <body> <ol type= "I"> <li>1o item da lista <li>2o item da lista <li>3o item da lista  $<|o|$ </body>  $$\langle$ html $>$ 

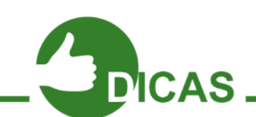

OBS: Note que utilizamos o atributo type dentro da tag ol para indicarmos como será a numeração da lista.

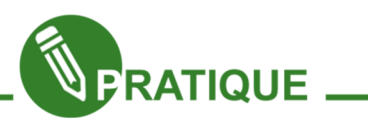

Exercício 01.7: Crie um novo documento HTML com o nome ListaHTML.html e crie 3 listas, sendo: 1 lista de definição, 1 lista não numerada e 1 lista numerada. Se necessário use mais tags para organizar sua página web. O resultado desse exercício será algo similar com a figura 101

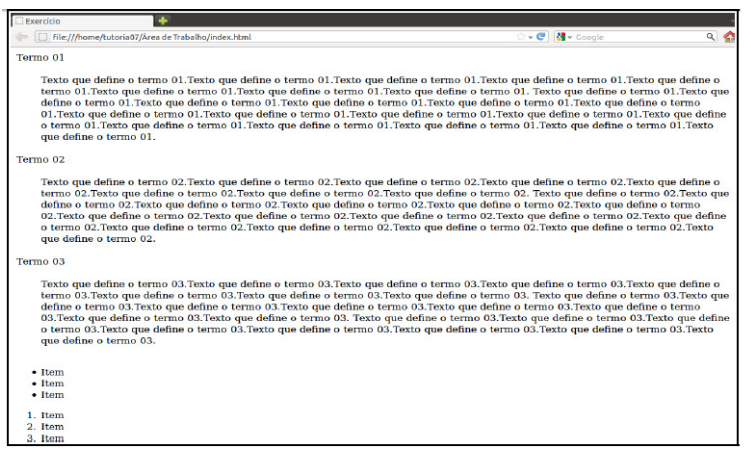

Figura 101 – Atividade 02

#### Imagens, áudio e vídeo.

Agora enriqueceremos mais nossas páginas web, que até então possuíam apenas textos. Porém, iremos aprender a inserir imagens, áudio e vídeo em nossas páginas, tornando-as mais atrativas em relação ao conteúdo.

#### Inserindo imagens: Tag <img>

Anteriormente havíamos aprendido a inserir imagens como plano de fundo de nossas página web, através do atributo background da tag body. Agora iremos aprender a inserir imagens na própria página web, para isso utilizamos a tag *img*. Vejamos a estrutura:

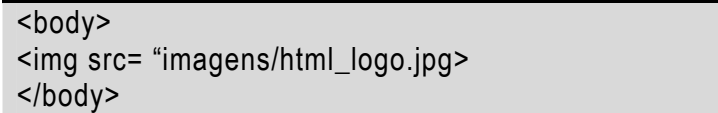

Note que o atributo *src* indica o local e nome da imagem a ser inserida. Caso a imagem esteja no mesmo diretório do documento HTML em que ela será inserida, então basta colocarmos o nome do arquivo de imagem e sua extensão (ex: <img src= "imagem.jpg">), no entanto, caso a imagem esteja em outro diretório, será necessário indicar também o caminho do arquivo de imagem, como ocorreu no exemplo acima: a imagem html logo.jpg está em um diretório chamado imagens, esse diretório encontrasse no mesmo diretório do documento HTML em questão. Alguns atributos da tag *img* são muito importantes e devemos conhecê-los em, são eles:

1.Alt: texto que descreve brevemente a imagem, mostrado em browsers que não carregam ou carregaram a imagem.

2.Width: dimensiona a largura da imagem em pixels.

3.Height: dimensiona a altura da imagem em pixels.

4.Border: dimensiona o tamanho das bordas da imagem.

- 5.Align: responsável por definir como o texto adjacente a imagem irá se alinhar.
	- Align= "Left" a imagem será alinhada à esquerda  $\rightarrow$  e o texto adjacente ao seu redor, iniciando do topo da imagem.
	- Align= "Right"  $\rightarrow$  a imagem será alinhada à direita e o texto adjacente ao seu redor, iniciando do topo da imagem.
	- $\cdot$  Align= "Top"  $\rightarrow$  alinha o texto adjacente com o topo da imagem.
	- Align="Bottom"  $\rightarrow$  alinha o texto adjacente com a parte inferior da imagem.
	- $\cdot$  Align= "Middle"  $\rightarrow$  alinha o texto adiacente com o centro da imagem.

Vejamos agora um exemplo para visualizarmos melhor o funcionamento da tag img:

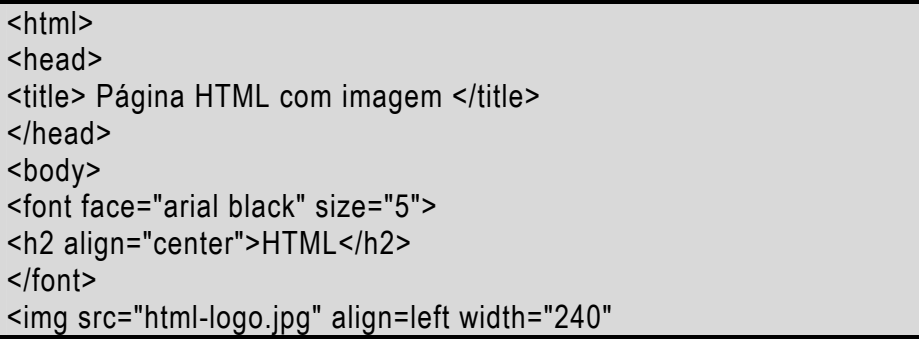

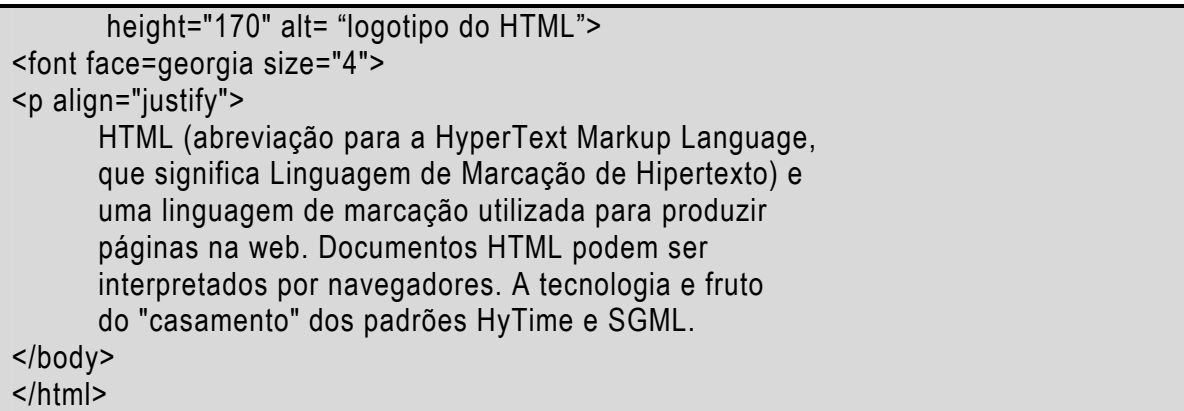

Pelo exemplo, acima podemos verificar que o arquivo de imagem htmllogo.jpg será alinhado à esquerda e todo o texto adjacente ficará ao seu redor. Também podemos verificar que a imagem terá largura com 240 pixels e altura com 170 pixels.

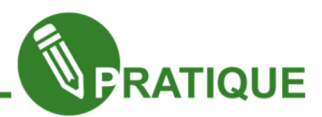

Exercício 01.8: Crie um novo documento HTML com o seguinte nome PaginaHTMLcomImagem.html, esse documento deverá possuir duas imagens com o mesmo tamanho, uma alinhada à esquerda e outra alinhada à direita. Entre as imagens deve ter um pequeno texto com alinhamento justificado.

## Inserindo áudio e vídeo: Tag <embed>

Para inserirmos áudio e vídeo em uma página HTML utilizamos a tag embed. Vejamos o exemplo abaixo para visualizarmos a estrutura dessa tag.

```
<body>
<embed src= "08 - Stone Sour - Through Glass.mp3"> 
<embed src= "piecePROJECT-520.avi"> 
</body>
```
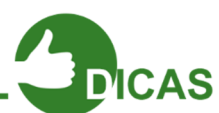

OBS: Novamente src é utilizado para identificar o arquivo e/o caminho do arquivo (nos casos em que o arquivo em questão encontra-se em outro diretório). No exemplo acima, primeiro inserirmos um áudio mp3 e posteriormente um vídeo em avi. Nos dois casos os arquivos são inseridos na página web em forma de objetos.

OBS 2: É importante ressaltar que apenas algumas extensões de áudio e vídeo são reconhecidas (ex: mp3, avi, wma, wav, entre outros).

OBS 3: Para que o áudio e vídeo sejam executados é necessário que o browser possua o(s) plug-in(s) necessário(s) instalado(s).

OBS 4: O browser Internet Explorer possui uma tag chamada basound que é utilizada para indicar um arquivo de áudio que servirá de trilha sonora para página web (o arquivo indicado nessa tag não será inserido em forma de objeto na página web). Ex:<bgsound src= "nome\_do\_arquivo.extensão">

OBS 5: Também temos mais três atributos que podem ser utilizados na tag embed,

são elas: width, height e autostart. Os dois primeiros atributos tem a mesma função já vista na tag *img*, já o autostart é utilizado para definir se o áudio/vídeo irá executar automaticamente ou não. Por padrão o autostart é true, ou seja, execução automática, porém, se necessário podemos definir o *autostart* como false, desse modo, a execução só ocorre quando o botão play for acionado. Ex:<embed src= "nome\_do\_arquivo.extensão" autostart="false">

OBS 6: Vale ressaltar que tanto a tag embed quanto a tag *img* NÃO possuem nenhum atributo para alinhar os mesmos em relação a página. Porém, podemos utiliza a tag p com o atributo align para realizarmos essa tarefa. Abaixo temos um exemplo de um código que alinha uma imagem no centro da página. Ex: <p align= "center"><img src= "IMG/icone.png" alt="ícone youtube"></p> Existe também a tag center, porém a mesma está em desuso. Na realidade poderíamos realizar a tarefa de alinhamento de várias outras maneiras, principalmente se utilizarmos CSS, mas até o momento iremos nos limitar somente ao HTML.

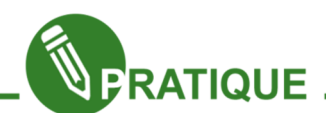

Exercício 01.9: Crie um documento HTML com o seguinte nome: PaginaHTMLcomMultimidia.html, esse documento deverá possuir: imagem, vídeo e texto. O resultado desse exercício será algo similar com a figura 102.

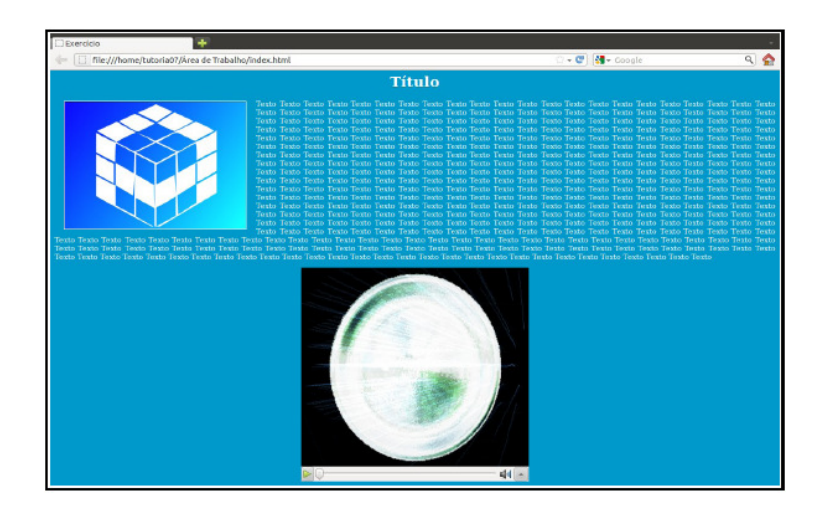

Figura 102 – Atividade 03

## Interligando páginas WEB

Até o momento já criamos várias páginas web para exercitar o nosso conhecimento em HTML, agora iremos aprender a interligar essas páginas através de links. Com a utilização dos links podemos criar um menu de acesso a todas as páginas web que criamos e a partir de cada página criada acessarmos as outras páginas, ou seja, podemos agora reunir todas as páginas web que criamos e gerar um site.

## Criando link: Tag <a>

Através dos links podemos criar ligações entre páginas web ou mesmo entre pontos diferentes da mesma página web. O browser destaca um link através dos seguintes recursos: cor azul, sublinhado e mudança do ponteiro do mouse (geralmente a seta transforma-se em uma mão, indicando que aquele trecho é "clicável"). Para criarmos links em nossas páginas web utilizamos a tag a, sua estrutura é a seguinte:

<body> <a href= "nome\_arquivo.extensão"> texto ou imagem </a> </body>

Note que utilizamos href para indicar o nome do arquivo (com extensão) e o caminho do arquivo (nos casos em que o arquivo em questão encontra-se em outro diretório). Depois da "abertura" da tag a definimos qual trecho de texto (ou mesmo uma imagem) será utilizado como link, ou seja, se tornará "clicável". Tudo que estiver entre a "abertura" e o "fechamento" da tag a será o link.

Alguns atributos importantes da tag a devem ser estudados, são eles:

- Target: utilizado para indicar o frame que será carregado ou onde a página/arquivo será "aberto". Estudaremos frames posteriormente.
- Name: utilizado para criar um indicador, ou seja, uma parte do mesmo documento HTML que será destino do link (links sendo usados para navegação em uma mesma página). Vejamos abaixo um exemplo da utilização desse atributo.

```
<body>
<a name= "aqui">Aqui e um ponto para desvios</a>... 
<a href= "#aqui">Desvia para o ponto AQUI</a> 
</body>
```
Vejamos um exemplo da utilização da tag a:

```
|\text{thm}|<head> 
<title> Página HTML com Link </title> 
</head> 
<body> 
<font face="arial black" size="5"> 
<h2 align="center">HTML</h2> 
</font> 
<img src="html-logo.jpg" align=left width="240" 
height="170" alt= "logotipo do HTML" >
<font face=georgia size="4">
```
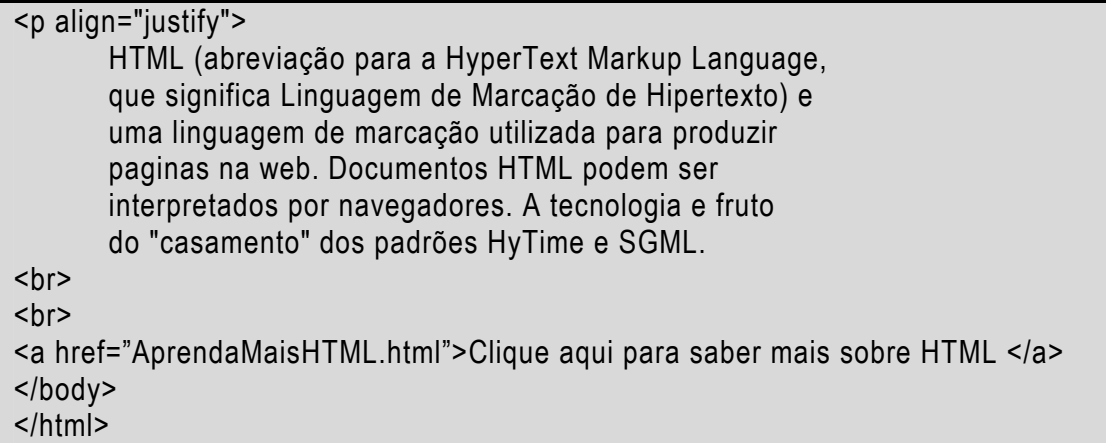

Note que a frase: "Clique aqui para saber mais sobre HTML" será o link que levará a uma página web cujo nome do arquivo HTML é: AprendaMaisHTML.html, esse arquivo encontra-se no mesmo diretório do arquivo em questão.

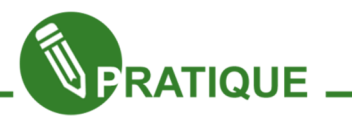

Exercício 01.10: Crie um documento HTML com o seguinte nomeindex.html, esse documento deverá ter links para acessar todas as páginas web que criamos até agora. Também adicione um link em cada página web já criada, esse link terá como destino a documento HTML index.html.

Exercício 01.11: Crie um documento HTML que terá uma navegação interna. Você deverá criar quatro parágrafos (de preferência longos para que veja o funcionamento da navegação) e quatro links, cada link deverá levar para um determinado parágrafo. O resultado desse exercício será algo similar com a figura 103.

| Navegação                                                                                                    |                  |          |
|----------------------------------------------------------------------------------------------------|------------------|----------|
| hte:///media/ELTON/Execicios/index.html                                                                                                    | ▼ C 【 【 ▼ Google | $\alpha$ |
| Partiarafo 01<br>Perégnefo 02<br>Pentarefo 03<br>Parkarafo 04                                                                                                    |                  |          |
| um fato conhecido de todos que um leitor se distrairá com o conteúdo de texto legivel de uma página quando estiver examinando sua diagramação. A vantagem de usar Lorem Ipsum<br>que ele tem uma distribuição normal de letras, ao contrário de "Conteúdo aqui, conteúdo aqui", fazendo com que ele tenha uma aparência similar a de um texto legivel. Muitos<br>oftwares de publicação e editores de páginas na internet agora usam Lorem Ipsum como texto-modelo padrão, e uma rápida busca por 'iorem ipsum' mostra vários websites ainda em<br>sua fase de construção. Várias versões novas surgiram ao longo dos anos, eventualmente por acidente, e às vezes de propósito (injetando humor, e coisas do género). É um fato<br>conhecido de todos que um leitor se distrairá com o conteúdo de texto legivel de uma página guando estiver examinando sua diagramação. A vantagem de usar Lorem Ipsum é que ele<br>tem uma distribuição normal de letras, ao contrário de "Conteúdo aqui, conteúdo aqui". fazendo com que ele tenha uma aparência similar a de um texto legivel. Muitos softwares de<br>publicação e editores de páginas na internet agora usam Lorem Ipsum como texto-modelo padrão, e uma rápida busca por 'Iorem Ipsum' mostra vários websites ainda em sua fase de<br>construção. Várias versões novas surgiram ao longo dos anos, eventualmente por acidente, e às vezes de propósito (injetando humor, e coisas do gênero). É um fato conhecido de todos<br>que um leitor se distrairá com o conteúdo de texto legivel de uma página quando estiver examinando sua diagramação. A vantagem de usar Lorem Ipsum é que ele tem uma<br>listribuicão normal de letras, ao contrário de "Conteúdo agui, conteúdo agui", fazendo com que ele tenha uma aparência similar a de um texto legivel. Muitos softwares de publicação<br>editores de póginas na internet agora usam Lorem Ipsum como texto-modelo padrão, e uma rápida busca por 'lorem ipsum' mostra vários sebsites aínda em sua fase de construção.<br>iárias versões novas surgiram ao longo dos anos, eventualmente por acidente, e às vezes de propósito (injetando humor, e coisas do género). E um fato conhecido de todos que um<br>eitor se distrairá com o conteúdo de texto legível de uma página quando estiver examinando sua diagramação. A vantagem de usar Lorem Ipsum é que ele tem uma distribuição<br>normal de letras, ao contrário de "Conteúdo agui, conteúdo agui", fazendo com que ele tenha uma aparência similar a de um texto legivel. Muitos softwares de publicação e editores de<br>égines ne internet agore usam Lorem Ipsum como texto-modelo padrão, e uma répida busce por 'lorem ipsum' mostra vários websites aínde em sua fase de construção. Várias versões<br>noves surgiram ao longo dos anos, eventualmente por acidente, e às vezes de propósito (injetando humor, e coisas do gênero). É um fato conhecido de tados que um leitor se distrairá<br>com o conteúdo de texto legivel de uma página guando estiver examinando sua diagramação. A vantagem de usar Lorem Ipsum é que ele tem uma distribuíção normal de letras, ao<br>contrário de "Conteúdo aquí, conteúdo aquí", fazendo com que ele tenha uma aparência similar a de um texto legivel. Muitos softwares de publicação e editores de páginas na internet<br>agora wann Lorem Ipeum como texto-modelo padrão, e uma rápido busca por 'lorem ipeum' mostra vários sebsites ainda em sua fase de construção. Várias versões novas surgiram ao<br>sugo dos anos, eventualmente por acidente, e às vezes de propósito (injetando humor, e coisas do género).         |                  |          |
| .<br>Lum fato conhecido de todos que um leitor se distrairá com o conteúdo de texto legivel de uma página quando estiver examinando sua diagramação. A vantagem de usar Lorem Ipsum<br>que ele tem uma distribuição normal de letras, ao contrário de "Conteúdo aquí", conteúdo aquí", fazendo com que ele tenha uma aparência similar a de um texto legível. Muitos<br>oftwares de publicação e editores de páginas na internet agora usam Lorem Ipsum como texto-modelo padrão, e uma rápida busca por 'iorem ipsum' mostra vários websites ainda em<br>ua fase de construção. Várias versões novas surgiram ao longo dos anos, eventualmente por acidente, e às vezes de propósito (injetando humor, e coisas do gênero). É um fato<br>conhecido de todos que um leitor se distrairá com o conteúdo de texto legivel de uma página quando estiver examinando sua diagramação. A vantagem de usar Lorem Ipsum é que ele<br>tem uma distribuição normal de letras, ao contrário de "Conteúdo aqui, conteúdo aqui", fazendo com que ele tenha uma aparência similar a de um texto legivel. Muitos softwares de<br>publicocão e editores de póginas na internet agora usam Lorem Ipsum como texto-modelo podrão, e uma rápida busca por 'Iorem ipsum' mostra vários websites ainda em sua fase de<br>construção. Várias versões novas surgiram ao longo dos anos, eventualmente por acidente, e às vezes de propósito (injetando humor, e coisas do gênero). E um fato conhecido de todos<br>que um leitor se distraira com o conteúdo de texto legivel de uma página quando estiver examinando sua diagramação. A vantagem de usar Lorem Ipsum é que ele tem uma<br>listribuição normal de letras, ao contrário de "Conteúdo aqui, conteúdo aqui", fazendo com que ele tenha uma aparência similar a de um texto legivel. Muitos softwares de publicação<br>editores de póginas na internet agora usam Lorem Ipsum como texto-modelo padrão, e uma rápida busca por "lorem ipsum" mostra vários websites ainda em sua fase de construção.<br>iárias versões novas surgiram ao longo dos anos, eventualmente por acidente, e às vezes de propósito (injetando humor, e coisas do gênero). É um fato conhecido de todos que um<br>leitor se distrairé com o conteúdo de texto legivel de uma página quando estiver examinando sua diagramação. A vantagem de usar Lorem Ipsum é que ele tem uma distribuição<br>normal de letras, ao contrário de "Conteúdo agui, conteúdo agui", fazendo com que ele tenha uma aparência similar a de um texto legivel. Muitos softwares de publicação e editores de<br>póginas na internet agora usam Lorem Ipsum como texto-modelo padrão, e uma rápida busca por 'forem ipsum' mostra vários websites aínda em sua fase de construção. Várias versões<br>novas surgiram ao longo dos anos, eventualmente por acidente, e as vezes de proposito (injetando humor, e coisas do gênero). É um fato conhecido de todos que um leitor se distrairá<br>com o conteúdo de texto legivel de uma página guando estiver examinando sua diagramação. A vantagem de usar Lorem Ipsum é que ele tem uma distribuição normal de letras, ao<br>contrário de "Conteúdo aguí, conteúdo aguí", fazendo com que ele tenha uma aparência similar a de um texto legivel. Muitos softwares de publicação e editores de páginas na internet<br>agora usam Lorem Ipsum como texto-modelo padrão, e uma rápida busca por Torem Ipsum' mostra vários websites aínda em sua fase de construção. Várias versões novas surgiram ao<br>lengo des gnos, exentualmente per gsidente, e às xezes de gropòsito (injetande humor, e soisas de género). |                  |          |

Figura 103 – Atividade 05

Capítulo 10 - Html - Definindo layout

Já aprendemos a formatar, estilizar, inserir imagem, áudio, vídeos e links em nossas páginas, agora vamos aprender um conceito muito importante na criação de páginas web, o conceito de LAYOUT. Bem, de maneira simples podemos definir layout como sendo a distribuição do espaço de nossa página web, ou seja, o layout definirá como nossa página web será dividida, qual espaço cada elemento (texto, imagem, animações, etc.) ocupará. Já estudamos algo parecido com isso quando conhecemos a tag *img*, pois através dos atributos width e height indicamos o tamanho da imagem, porém, em sua essência, o layout pode ser definido independente dos elementos, ou seja, os elementos da página web deverão se adaptar ao layout e não o contrário.

Para dividirmos e distribuirmos (definindo qual espaço cada elemento irá ocupar) nossa página web, iremos estudar as tags: frame, table e div. Devemos ter um atenção especial a com a tag div, não que as outras duas não sejam importantes, entretanto não são mais utilizadas para desenvolvimento de layouts.

## Quadros: Tag <frame>

Podemos dividir a tela do browser em diversos quadros (frames), cada quadro mostrará uma página web, ou seja, com a utilização dos quadros podemos visualizar mais de uma página web por vez. Usamos as tags frameset (com o atributo cols ou rows) para definir a divisão da tela do navegador em quadros e frame (com o atributo src) para definir qual página web será visualizada em cada quadro. Também devemos utilizar a tag noframe para browsers que não suportam a apresentação dos quadros. Vejamos um exemplo da utilização dos quadros:

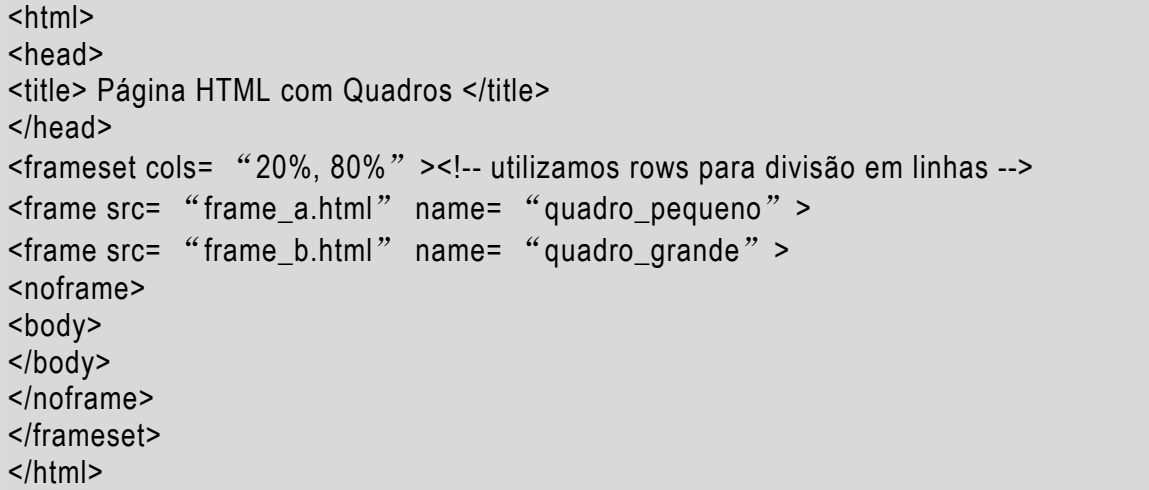

Note que utilizamos o atributo cols da tag frameset para definir que a tela do browser será dividida em duas colunas, a primeira ocupa 20% da tela e a segunda 80%. Posteriormente, utilizando a tag *frame* (com o atributo src) definimos que o documentoframe\_a.html será mostrado no primeiro quadro (o que ocupa 20%) e o documentoframe\_b.html será mostrado no segundo quadro (o que ocupa 80%). Note também que o documento HTML em questão é utilizado apenas para criar os quadros, não havendo conteúdo nele. É importante ressaltar a utilização da tag noframe (para browsers que não suportam apresentar os quadros).

 A utilização de quadros necessariamente conflita com o conceito de layout, pois não estamos dividindo o espaço de uma página web, mas sim a janela de visualização do browser. Além de tudo, a utilização de quadros gera algumas desvantagens como: problemas para impressão e um maior número de documentos HTML para serem gerenciados. Como alternativa temos a utilização da tag table.

## Tabelas: Tag <table>

A criação de tabelas em páginas web é uma alternativa para criarmos e controlarmos de maneira mais eficiente o layout. Para criarmos tabelas utilizamos a tag table, para inserirmos linhas usamos a tag tr, já para inserirmos células usamos a tag td. A tag caption é utilizada para dar um nome a tabela criada e a tag th é utilizada para especificar células de cabeçalhos (geralmente essas células vem em negrito). Vejamos o exemplo abaixo:

<html> <head> <title> Página HTML com Tabela </title> </head> <body> <table border=5> <caption> Nome da Tabela </caption> <tr><!-- início da linha de cabeçalhos--> <th>1a coluna</th> <th> 2a coluna </th> <th> 3a coluna </th>  $<$ /tr $>$ <tr><!-- início da linha 01--> <td> 1a linha/ 1a coluna</td> <td> 1a linha/ 2a coluna</td> <td> 1a linha/ 3a coluna</td>  $<$ /tr $>$  $<$ tr> $<$ !-- início da linha 02--> <td> 2a linha/ 1a coluna</td> <td> 2a linha/ 2a coluna</td> <td> 2a linha/ 3a coluna</td>  $\langle$ tr> </table> </body> </html>

O exemplo acima iria gerar a seguinte tabela como mostra a figura 104:

| l <sup>a</sup> coluna                                       | $22$ coluna | 3 <sup>a</sup> coluna |
|-------------------------------------------------------------|-------------|-----------------------|
| 1ª linha/ 1ª coluna 1ª linha/ 2ª coluna 1ª linha/ 3ª coluna |             |                       |
| 2ª linha/ 1ª coluna 2ª linha/ 2ª coluna 2ª linha/ 3ª coluna |             |                       |

Nome da Tabela

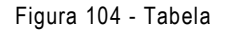

Note que no exemplo acima utilizamos o atributo border na tag table, esse atributo irá definir qual o tamanho da borda de sua tabela. Vejamos agora outros atributos existentes em tabelas:

- Border: utilizado para definir o tamanho da borda da tabela.
- Bordercolor: utilizado para definir a cor da borda da tabela.
- Cellspacing: utilizado para definir a distância entre a borda da tabela e aborda das células.
- Cellpadding: utilizado para definir a distância entre a borda interior da célula e o elemento dentro da mesma (texto, imagem, etc.)
- Colspan: utilizado para mesclar colunas.
- Rowspan: utilizado para mesclar linhas.
- Bgcolor: utilizado para definir uma cor para a célula (também vale para o atributo td)

Vejamos mais um exemplo de criação de tabelas, agora usando os atributos da tags:

```
|\text{thm}|<head> 
<title> Página HTML com Tabela </title> 
</head> 
<body> 
<table border=5 cellspancing=4 cellpadding=9 bordercolor="blue"> 
<caption> Nome da Tabela </caption> 
<tr>
<th colspan=2 bgcolor="red"> 2 colunas mescladas </th> 
</tr><tr>
<th rowspan=3> 3 linhas mescladas </th> 
<td>1 linha</td>
</tr><tr><td bgcolor="yellow">2 linha</td></tr> 
<tr>
<td>3 linha</td>
</tr></table> 
</body> 
</html>
```
O exemplo acima iria gerar a seguinte tabela como mostra a figura 105:

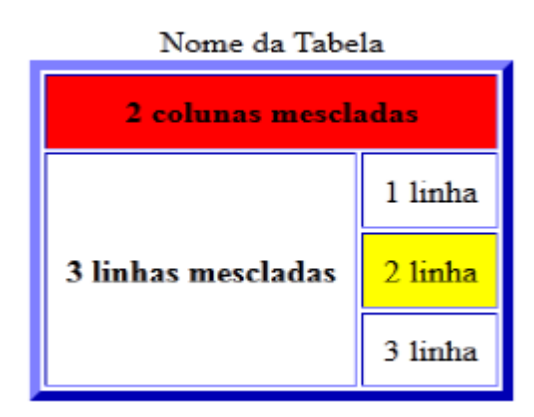

Figura 105 – Tabela 02

Podemos ver que a utilização de tabelas para definir o layout de uma página é válida, através das tabelas poderemos implementar um importante conceito de layout: as grades. Porém, a formatação de tabelas é uma tarefa muito complicada, principalmente se o tamanho da tabela for grande (quanto maior a tabela, mais complexa será sua formatação), isso nos leva a próxima tag div.

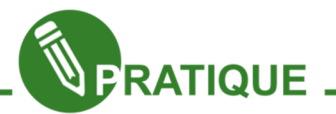

Exercício 01.12: Crie 3 documentos HTML: o primeiro irá dividir a janela do browser em dois quadros, os outros dois documentos irão conter uma tabela cada (use sua criatividade para criar as tabelas). Cada tabela deverá ser visualizada em um quadro diferente.

Exercício 01.13: Utilizando tabela crie o layout da figura 6. Tente fazer seu layout o mais idêntico possível, lembre-se de utilizar os atributos para mesclar colunas.

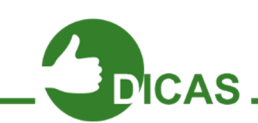

OBS: Vale ressaltar que tanto a tag table quanto a tag td (consequentemente o th também) aceitam os atributos width e height, usados respectivamente para definir largura e altura da tabela e/ou da célula. Também vale ressaltar que a utilização desses atributos NÃO substitui a utilização dos atributos colspan e rowspan

## Divisões – Tag <div>

A tag div é utilizada para criar blocos independentes que servem para posicionar objetos (texto, imagem, animações, etc.) na página web e alterar a estilização da página (através do atributo *style*) em partes específicas. Vejamos um exemplo da tag *div* na estilização de um trecho da página web:

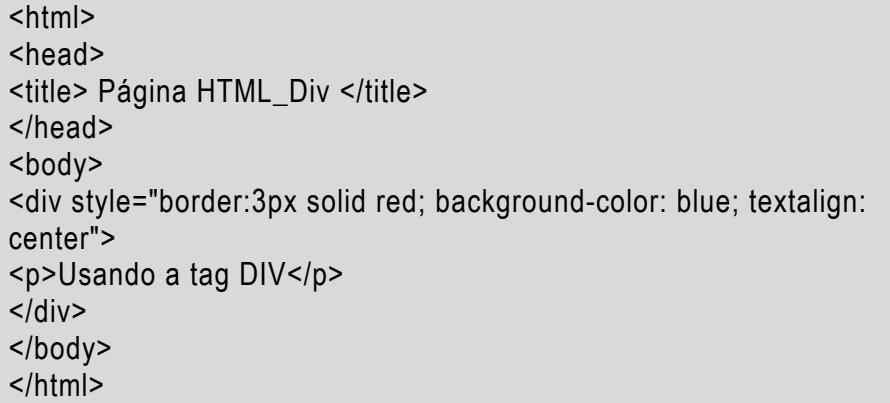

Note que a utilização do atributo style da tag div é um pouco diferente da utilização dos atributos das tags que já estudamos até o momento, essa mudança pode ser explicada como sendo uma introdução ao nosso próximo assunto: CSS.

No exemplo acima, o atributo *style* possui "subatributos" (por hora chamaremos assim), são eles: border, backgroundcolor e textalign. Cada "subatributo" recebe um valor através do caractere (:) e não mais do caractere (=), por último, cada conjunto  $\rightarrow$ subatributo: valor é separado por (;).

Vejamos, agora, alguns dos possíveis "subatributos" que podem ser utilizado no atributo style:

- Width: utilizado para definir a largura da div.
- Height: utilizado para definir altura da div.
- Border: utilizado para definir as bordas da div.
- Background: utilizado para definir uma cor ou imagem de fundo na div.
- Margin-left: utilizado para definir a margem entre o extremo esquerdo do navegador e a div.
- Margin-right: utilizado para definir a margem entre o extremo direito do navegador e a div.
- Margin-top: utilizado para definir a margem entre o elemento acima da div e a própria div.
- Margin-bottom: utilizado para definir a margem entre o elemento abaixo da *div* e a própria div.
- Margin: forma genérica de definir as quatro margens de uma só vez.

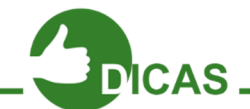

**OBS:** Os "subatributos" *margins* são utilizados para posicionar as *divs*. Lembre-se que a própria ordem de criação das divs no arquivo HTML já define de forma simples o posicionamento, obviamente que a *div* que foi criada primeiro também aparecerá em primeiro na página web (seguindo a ordenação de cima para baixo)

OBS 2: Sempre que for criar uma div coloque apenas uma largura, altura e uma cor de fundo (width, height e background), posteriormente verifique na página web onde a determinada div foi criada e só então preocupe-se em posicioná-la. Evite AO MÁXIMO criar várias divs de uma só vez, vá criando uma por vez e verificando se as mesmas já encontram-se nos seus respectivos locais.

OBS 3: Se necessário, os "subatributos" margins podem receber valores negativos, isso irá fazer que a ordem de posicionamento seja invertida, por exemplo: Um margintop negativo irá fazer com que a margem entre o elemento acima da div e a própria div diminua, ou seja, ao invés da div descer ela irá subir.

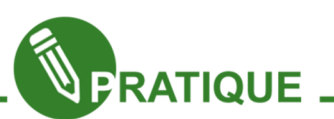

Exercício 01.14: Crie um documento HTML com o seguinte nomeTagDivHTML.html, copie o exemplo acima nesse documento. De acordo com os conhecimentos adquiridos até o momento, responda para que serve cada "subatributo" do atributo *stvle*.

Vejamos, agora, um exemplo da tag **div** sendo utilizada para posicionar objetos em uma página web:

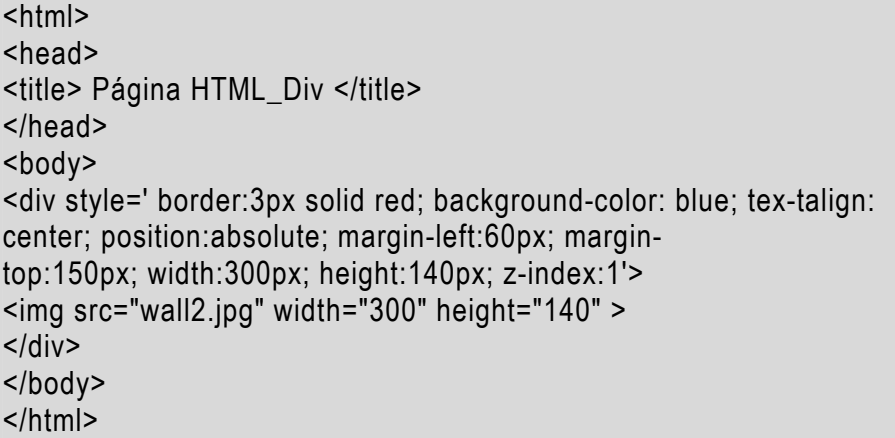

No exemplo acima temos o arquivo de imagem wall2.jpg sendo posicionado em uma parte específica da página web, para isso os novos "subatributos" foram utilizados, são eles:

- Position: utilizado para definir o tipo de posicionamento da div.
- Zindex: utilizado para definir qual div ficará sobreposta (caso uma div invada o espaço de outra *div*), a *div* que possuir o maior valor ficará sobreposta a qualquer outra.

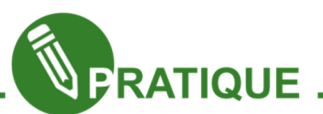

Exercício 01.15: Crie uma página web e, baseado no exemplo acima e em todos os conteúdos que estudamos, crie o layout dessa página utilizando apenas a tag div. A página deve conter texto, imagem e um menu simples para acessar todas as páginas web que criamos.

Exercício 01.16: Uma ótima prática para exercitarmos a criação e o posicionamento de div é tentarmos replicar o tabuleiro de xadrez da figura 08. Cada quadrado do tabuleiro é uma div. Será necessário, além de outros "subatributos", a utilização de margin-left e margin-top, utilize um pouco de matemática para que cada quadrado do tabuleiro tenha as mesmas dimensões e para que cada linha/colunas possua o mesmo número de quadrado. Note que ao fazer uma linha completa a linha abaixo será quase idêntica, mudando apenas a ordem da cor dos quadrados. Vale ressaltar também que a cada duas linhas/colunas o padrão repete-se, ou seja, fazendo duas linhas as próximas duas serão uma cópia das primeiras.

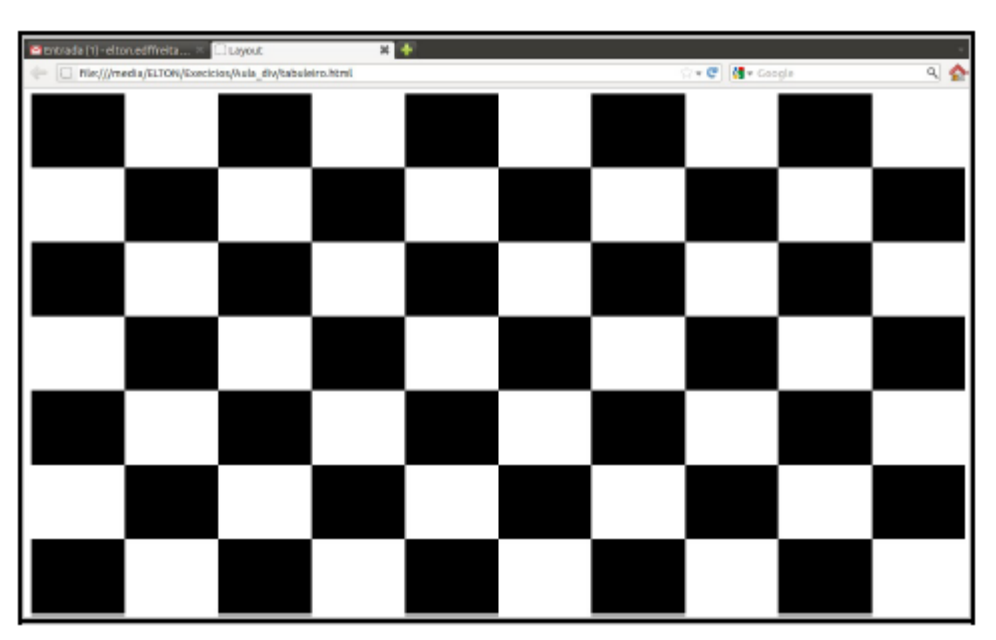

Figura 106 - Xadrez

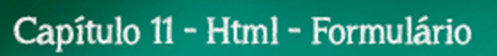

A linguagem HTML também permite que o cliente (navegador) interaja com o servidor, preenchendo campos, clicando em botões e passando informações. A tag form, da linguagem HTML, é justamente o responsável por tal interação. Ela provê uma maneira agradável e familiar para coletar dados do usuário através da criação de formulários com janelas de entrada de textos, botões, etc.

#### Construindo formulário com a tag <form>

Para fazer formulário, você tem que colocar a tag form e todos os campos dos formulários possuem suas respectivas tags e devem ficar obrigatoriamente dentro do form.

#### Atributos da tag <form>

O elemento form pode conter alguns atributos, dentre os principais temos o name que como o próprio nome sugere serve para identificar o determinado formulário e o atributo *method*, este último define como as informações do formulário serão enviadas, possuindo dois valores: get e post.

GET: Os dados inseridos fazem parte do URL associado à consulta, enviado para o servidor e suporta até 128 caracteres.

POST: É o mais utilizado, pois envia cada informação de forma separada da URL. Com o método **post** os dados inseridos fazem parte do corpo da mensagem enviada para o servidor e transfere grande quantidade de dados.

Agora vamos ver outros elementos importantes para o formulário:

A tag input especifica uma variedade de campos editáveis dentro de um formulário. Ela pode receber diversos atributos que definem o tipo de mecanismo de entrada (botões, janelas de texto, etc.), o nome da variável associada com o dado da entrada e o campo do valor mostrado. Um dos atributos mais importante do *input* é o name. Ele associa o valor da entrada à algum elemento que fará o processamento dos dados. Outro atributo importante é o type, ele determina o tipo de campo de entrada de dados. Veja como se usa esse atributo:

<input type= "text" name="nome">

No exemplo acima o tipo de campo é texto, ou seja, será um campo para entrada de caracteres. Para mudar o tamanho da janela padrão, você tem que utilizar o atributo size. Por exemplo:

```
<input type= "text" name="nome" size=8>
```
Outro atributo importante é o value, ele define um valor padrão para um determinado campo. Por exemplo:

<input type= "text" name="nome" size=8 value= "texto">

Olhe como ficaria:

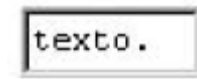

Tipos de elementos TYPE

Você pode fazer várias coisas com o atributo type. Já vimos que para campos de texto o valor de type deve ser text. Por exemplo, para ser um campo de senha, que quando digitado, apareça o símbolo "\*", ao invés das letras, você deve escrever o seguinte:

<input type= "password" name="nome" size= "8">

Usamos o valor *radio* no atributo type quando o usuário deve escolher uma resposta em uma única alternativa, de um conjunto de alternativas. Um exemplo típico do uso de tais botões são perguntas cuja resposta pode ser SIM ou NÃO.

É preciso que todos os radios buttons (figura 107) de um mesmo grupo, ou seja, referentes a mesma pergunta, tenham o mesmo atributo name. Para esse tipo de entrada, os atributos name e value são necessários. Veja a seguir:

<input type="radio" name="você gostou dessa home page?" value="sim">sim<br>

<input type="radio" name="você gostou dessa home page?" value="não>não<br>

Repare:

 $\circ$  sim

 $\circ$ não

Figura 107 – Radio button

Este valor do atributo type chamado password serve para fazer um campo de senhas! Quando a pessoa digitar, aparecerá o caráter "\*" ou "·"! Vejamos um exemplo:

<input type="password" name="senha" maxlenght=6>

Note que o atributo *maxlength* foi utilizado para limitar o tamanho da senha, neste caso, a senha poderá ter no máximo 6 caracteres.

O atributo checkbox é válido quando apenas uma resposta é esperada. Mas, nem sempre, essa é a situação... O tipo provê outros botões através dos quais mais de uma alternativa pode ser escolhida. Exemplo de checkbox:

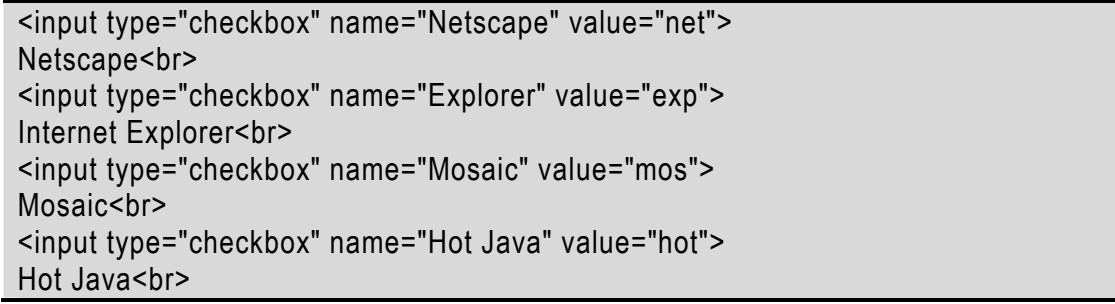

Veja o resultado:

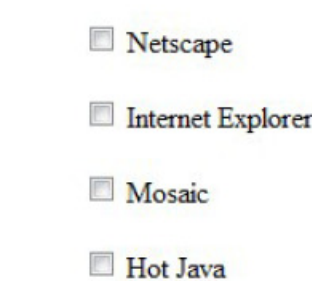

Figura 108 - Checkbox

Submit é o valor do atributo type que cria uma botão para submeter os dados do formulário quando pressionado, ou seja, possibilita o envio dos dados para o script que vai tratá-los.

Veja como se adiciona o botão:

<input type="submit" value="enviar">

Veja como ficará:

enviar

Reset é o valor do atributo type que cria um botão para limpar todos os dados de todos os campos de um determinado formulário, quando o botão é clicado, ele automaticamente limpa todos os campos já preenchidos no formulário, voltando a situação inicial.

<input type="reset" value="Limpar">

Veja como ficará:

Limpar

#### Textarea

A tag textarea cria uma janela para inserção de texto. Para limitar o tamanho do campo mostrado na tela, faz-se o uso dos atributos cols e rows que especificam, respectivamente, o número de colunas e linhas que deseja-se mostrar para o usuário.

O atributo name é obrigatório e especifica o nome da variável que será associada a entrada do cliente (navegador).

O atributo value não é aceito nesse elemento, mas você pode colocar já um texto da seguinte maneira:

<textarea name="texto" cols=20 rows=3>texto</textarea>

Resultado:

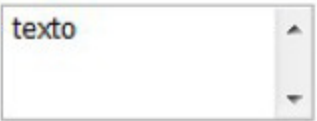

#### Select

Com a tag select podemos definir uma lista de opções, com barra de rolagem ou fixa na tela do navegador.

Sintaxe:

```
<select name= "nomeDaLista">
<option selected value= "valor de retorno"> 
<option value= "Valor de retorno_1"> Opção 1 </option> 
<option value= "Valor de retorno_2"> Opção 2 </option> 
<option value= "Valor de retorno_3"> Opção 3 </option> 
</select>
```
Onde:

- name: Obrigatório, serve para a identificação da lista;
- option: Item da lista;
- selected: Indica o valor padrão da lista;
- value: Valor a ser retornado ao servidor.

Exemplo:

<select name= "Estados"> <option selected value= "SP"> São Paulo <option value= "RJ"> Rio de Janeiro </option> <option value= "MG"> Minas Gerais </option> <option value= "ES"> Espírito Santo </option> </select>

## Label, Fieldset e Legend

Além dos campos, os formulários devem apresentar algo que identifique para o usuário do que se trata o determinado campo, para isso usamos a tag label. Vejamos um exemplo da utilização dessa tag:

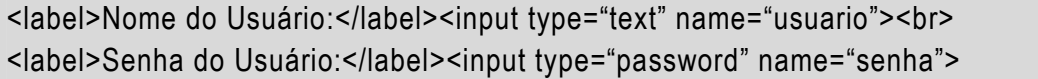

Note que poderíamos ter o mesmo efeito sem utilizar o *label*, ou seja, apenas digitando "Nome do Usuário:" e "Senha do Usuário:" antes da tag *input*, porém a utilização do label torna-se necessário quando estivermos estudando nosso próximo conteúdo, CSS.

Podemos organizar um formulário em uma página web de várias maneiras, usando tabela, usando *div* e usando a tag *fieldset*. Esta última tag serve para que possamos dividir os campos de um formulário em diferentes áreas.

Supondo, por exemplo, que possuímos um formulário com vários campos, para que o formulário fique mais apresentável poderíamos dividir os campos em áreas específicas como: Dados pessoais nesta área teríamos campos do formulário referentes a nome, sexo e estado civil, Endereço – nesta área teríamos campos do formulário referentes ao nome da rua/avenida, bairro, cidade e estado.

Para criamos as divisões entre as citadas áreas utilizamos o *fieldset* e para identificarmos cada área usando a tag legend. Vejamos um exemplo da utilização dessas tags:

<form name="cadastro" method="post"> <fieldset> <legend> Dados Pessoais</legend> <label> Nome:</label><br> <input type="text" size="20"><br><br> <label> Sexo:</label><br> <input type="radio" name="sexo">&nbsp <label> Masculino</label><br> <input type="radio" name="sexo">&nbsp <label> Feminino</label><br> <label> Estado Civíl:</label> <select>

```
<option value="solteiro"> Solteiro(a) </option>
<option value="casado"> Casado(a)</option> 
<option value="viuvo"> Viúvo(a)</option> 
</select><br> 
</fieldset> 
</form>
```
## Exemplo completo de formulário

Mostraremos, a seguir, um exemplo completo de um formulário para Cadastro de Conselhos. Utilizaremos, também, a tag table para alinhar os campos do formulário na tela em questão, para esse exemplo a utilização do label fica a seu critério. Crie um arquivo com nome de cad\_aluno.html e copie o exemplo abaixo:

```
|\text{thm}|<head> 
<meta http-equiv="Content-Type" content="text/html; charset=utf-8"> 
<head> 
<body> 
<table border=1 bgcolor="blue" width="100%"> 
<th ><font color="white">Cadastro de Aluno</font></th> 
</table> 
<form name="form_conselho" method="post"> 
<h4>Programa</h4> 
<table width="100%"> 
<tr><td width="15%"><font size="3" face="arial"> Unidade</font></td> 
<td><input type="text" name="codUnidade" size="5"></td> 
<td><input type="text" name="unidade" size="80"></td> 
</tr><tr>
<td width="15%"><font size="3" face="arial"> Modulo</font></td> 
<td><input type="text" name="codPrograma" size="5"></td> 
<td><input type="text" name="programa" size="80"></td> 
</tr></table> 
<h4>Programa de Capacitação em Desenvolvimento WEB</h4> 
<table width="100%"> 
<tr>
<td width="15%"><font size="3" face="arial">Codigo</font></td> 
<td><input type="text" name="código" size="5"></td>
</tr><tr>
<td width="15%"><font size="3" face="arial">Nome</font></td>
```

```
<td><input type="text" name="nome" size="100"></td>
</tr><tr>
<td width="15%"><font size="3" face="arial">Tipo</font></td> 
<td>
<select name="tipo"> 
<option value="1">MODULO I </option> 
<option value="2">MODULO II </option> 
<option value="3">MODULO III </option> 
</select> 
</td>\langle/tr\rangle<tr>
<td width="15%"><font size="3" face="arial">Fundamento</font></td> 
<td><textarea name="fundamento" cols=50 rows=3></textarea></td> 
\langle/tr\rangle<tr>
<td align="center" colspan="2"><input type= "submit" value="Salvar"></td> 
\langle t \rangle</table> 
</form> 
</body> 
</html>
```
O resultado seria o que vemos na figura 109:

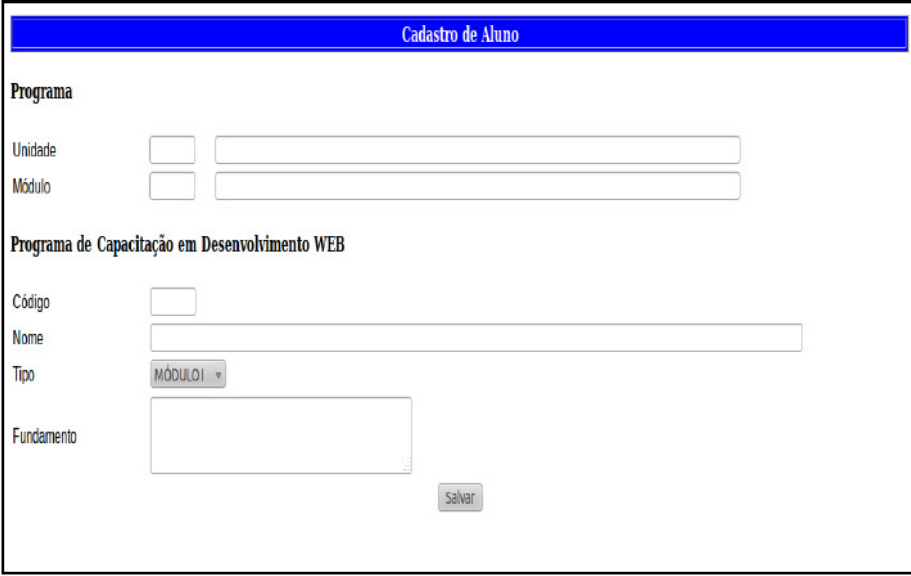

Figura 109 - Formulário

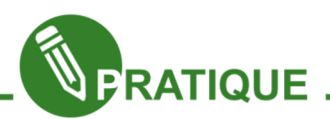

Exercício 01.17: Crie um documento HTML com um formulário com o máximo possível de campos diversificados. Utilize todos os conhecimentos que você aprendeu até o momento e tente deixar sua página o mais parecido possível com a figura 109.

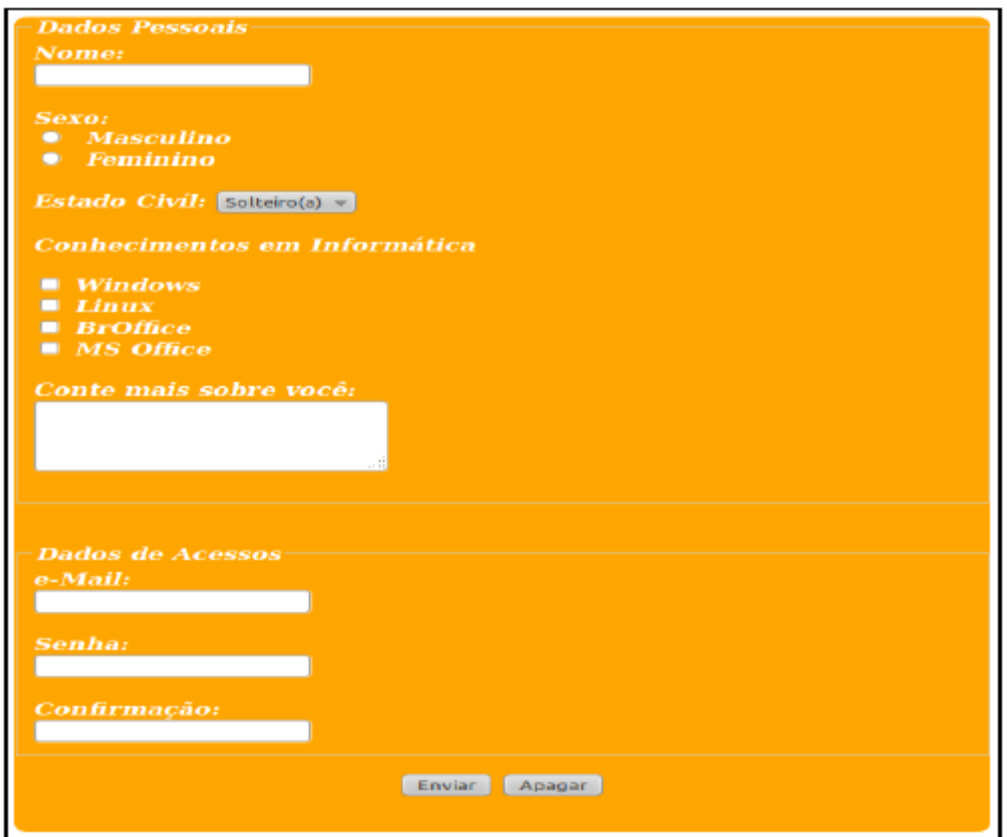

Figura 110 – Formulário 02

Capítulo 12 - Introdução ao CSS

O CSS, sigla de Cascading Style Sheets (Folhas de Estilos em Cascata) é um conjunto de regras para definir formatação e estilização das páginas web. Essas regras são aplicadas aos elementos de marcação da linguagem HTML, ou seja, as tags.

A essência das CSS é bem simples, basicamente consiste em retirar dos documentos HTML todas as declarações de formatação e estilização das páginas web. Em outras palavras, nos documentos HTML teremos basicamente o conteúdo da página (texto, imagem, áudio, vídeo, animações, etc.) e nas CSS teremos a forma da página, onde entendemos como forma tudo que diz respeito à formatação, estilização e layout.

Dentre as principais vantagens da utilização das CSS, podemos destacar: Gerenciar o visual de todo site a partir de um arquivo central, redesign mais rápido do site, redução no tempo de carregamento das páginas web e reutilização mais eficiente de códigos.

#### Conhecendo a estrutura das CSS

Como já dito anteriormente, as CSS nada mais são do que um conjunto de regras, tais regras são formadas seguindo a estrutura básica descrita abaixo:

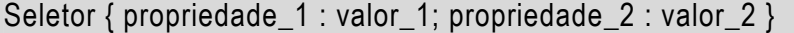

O seletor representa a tag HTML (sem utilizar o símbolo <>), a propriedade é semelhante ao atributo de uma tag, porém deve ser um nome válido em CSS, como por exemplo: **font-Family**. Por último, o valor é a configuração que será aplicada a propriedade, cada propriedade possui um conjunto de possíveis valores que pode assumir. É importante ressaltar que cada seletor pode possuir várias propriedades. Vejamos um exemplo:

h1{ color : red ; font-family : verdana }

O exemplo acima mostra uma regra CSS, onde o seletor é a tag h1, as propriedades são color e font-family e os valores são red e verdana. É importante ressaltar que o conjunto{propriedade: valor} é denominado declaração. Em uma mesma declaração podemos possuir várias propriedades e valores diferentes.

## Criando comentários em CSS

Assim como no HTML, em CSS podemos também criar comentário para facilitar o entendimento do código, vejamos abaixo como criar comentários em CSS.

```
h1{font-family:ubuntu} /* As tags H1 utilizarão a fonte Ubuntu*/
```
Note que utilizamos os caracteres /\* para iniciar o comentário e os caracteres \*/ para finalizar o comentário.

#### Implementando as CSS em documentos HTML

Agora que já conhecemos a estrutura básica de uma regra CSS, vamos estudar as diferentes maneiras que as regras podem ser implementadas em documentos HTML.

#### Importando os estilos CSS – Estilos Externos

Podemos definir regras CSS a partir de um documento CSS externo, para isso, devemos importar esse documento para nosso documento HTML através da tag *link* inserida no cabeçalho do documento HTML (dentro da tag head). Vejamos o exemplo abaixo:

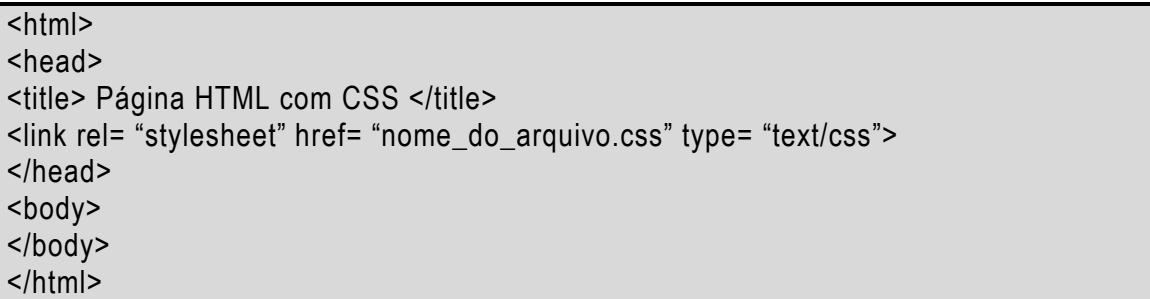

Na tag *link* temos o atributo rel que define o tipo de arquivo que será importado, nesse caso, o arquivo importado é uma folha de estilo - stylesheet. Também temos o atributo type que define o tipo de documento, neste caso, terá formatação de texto CSS – text/css. E por fim temos o atributo *href*, com ele definimos onde está localizado o arquivo CSS que queremos importar. Todas as regras definidas no documento CSS importado serão aplicadas em seus respectivos seletores, por exemplo:

h1{font-family: garamond; font-size: 36pt; color: yellow}

p{font-family:arial; text-align:justify}

Acima temos um exemplo de um documento CSS (sempre que criar um documento CSS lembre-se de salvar com a extensão.css), caso esse arquivo seja importado para um documento HTML todas as tags  $h1$  e p serão formatadas de acordo com a regra CSS definida.

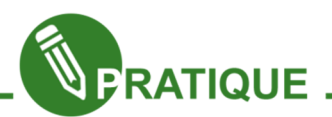

Exercício 01.1: Crie um documento CSS com o seguinte nome:regrasCSS.css, copie o conteúdo do exemplo acima para esse documento. Agora crie um documento HTML simples que contenha as tag h1 e p, importe o documento CSS criado para o documento HTML e visualize as modificações geradas pelas regras CSS.

#### Definindo estilos CSS no documento HTML – Estilos incorporados

Outra maneira de definir regras CSS é criando tais regras no próprio documento HTML, para isso, utilize a tag *style* e, posteriormente, crie as regras da mesma maneira que fizemos no exemplo anterior, a grande diferença é que essas regras não estarão em um documento separado, mas sim no cabeçalho do documento HTML (dentro da tag head). Vejamos o exemplo abaixo:

<html> <head> <title> Página HTML com CSS</title> <style> h1{font-family: garamond; font-size: 36pt; color: yellow} p{font-family:arial; text-align:justify} </style> </head> <body> </body> </html>

No exemplo acima teremos os mesmos estilos para as tags  $h1$  e  $p$  se compararmos com o exercício 1, a grande diferença é que os estilos do exercício 1 são importados de um arquivo CSS separado, já no exemplo acima, os estilos são definidos no próprio documento HTML.

#### Definindo estilos junto com o seletor – Estilos inline

Por último, podemos ainda definir regras CSS na própria tag HTML, para isso utilizamos o atributo *style* (isso mesmo, *style* agora será um atributo e não mais uma tag!). Já vimos esse caso anteriormente quando estudamos a tag div (na ocasião, chamamos as propriedades CSS de "subatributos"). Vejamos um exemplo abaixo:

 $<$ html $>$ <head> <title> Página HTML com CSS</title> </head> <body> <p style= "color: blue; text-align: center"> Parágrafo um. <p> Parágrafo dois.

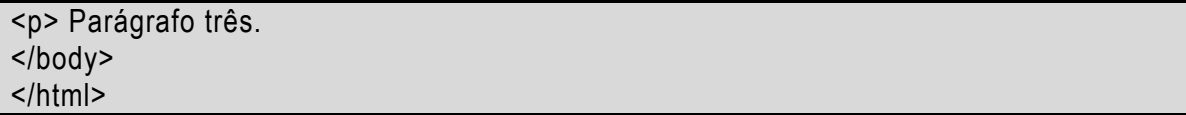

No exemplo acima o estilo CSS será aplicado apenas na primeira tag p, as outras tags p não receberam o estilo definido por essa regra CSS.

#### Prioridade das regras CSS

Como o próprio nome sugere (Folhas de Estilos em Cascata), os estilos das regras CSS poderão ser cascateados, porém esse cascateamento muitas vezes gera conflitos entre regras de estilos externos, incorporados e inline. Quando um conflito ocorre a prioridade utilizada segue a ordem abaixo:

1. Estilos inline – as regras definidas junto com seletor sobrepõem qualquer regra conflitante.

2. Estilos incorporados – as regras incorporadas sobrepõem às regras externas.

3. Estilos externos – as regras importadas de um documento CSS separado possuem a menor prioridade.

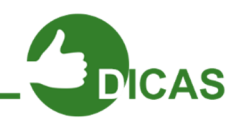

OBS: A ordem dessa prioridade pode ser alterada com a utilização da marcação !IMPORTANTE, embora não seja muito aconselhável seu uso. Vejamos um exemplo:

 $<$ html $>$ <head> <title> Página HTML com CSS</title> <style type= "text/css"> h1{font-family: garamond; font-size: 36pt; color: yellow} p{font-family:arial; text-align:justify !important} </style> </head> <body> <p style= "color: blue; text-align: center"> Parágrafo um. <p> Parágrafo dois. <p> Parágrafo três. </body> </html>

No exemplo acima ocorre um conflito entre a regra definida no cabeçalho (estilo  $incorporado)$  do documento HTML e a regra definida na primeira tag  $p$  (estilo inline).

Segundo a regra do estilo incorporado todas as tags **p** devem possuir um alinhamento justificado, todavia, segundo a regra do estilo inline a primeira tag  $p$  deve possuir um alinhamento centralizado. De acordo com a prioridade de aplicação dos estilos, o estilo que deveria prevalecer seria o inline, porém, como utilizamos a marcação !IMPORTANT o estilo que prevalecerá é o incorporado.

Capítulo 13 - Observações sobre o CSS

Estudaremos agora alguns aspectos importantes das CSS que nos ajudarão a entender e utilizar, de maneira mais efetiva, as regras de definição de estilos.

#### Agrupando seletores em uma regra simples

Já vimos que é possível agrupar várias propriedades em uma única regra, porém, também é válido agrupar vários seletores, que compartilham do mesmo estilo, em uma única regra. Utilizamos a vírgula para separar os seletores. Vejamos o exemplo abaixo:

h1, p, ul{font-family: garamond; font-size: 36pt; color: yellow}

Nesse exemplo as tags *h1*, **p** e **ul** utilizarão a fonte garamond com tamanho de 36 pontos e cor amarela.

#### Definindo nas regras o relacionamento Pai-filho

É de suma importância entendermos como ocorre o relacionamento definido como: relacionamento Pai-filho. Um bom exemplo desse tipo de relacionamento é a tag li, a tag em questão é utilizada para inserir itens em listas numeradas (tag ol) como também em listas não numeradas (tag *ul*), podemos definir que a tag *li* comporta-se como filha das tags ol e ul. Em sua página web você pode querer um determinado estilo para a tag li quando ela for filha da tag ol e outro estilo para ocasiões em que ela é filha da tag ul, ou seja, uma espécie de estilização condicional (se a tag *li* for oriunda da tag *ol*, receberá esse estilo. Já se a tag li for oriunda da tag ul, receberá aquele estilo). Vejamos o exemplo abaixo:

ol li{list-style-type: decimal}

ul li{list-style-type: square}

Note que no exemplo acima os seletores ol e li assim como os seletores ul e li não são separados por vírgula. Temos apenas um espaço separando o elemento pai (o que aparece primeiro) do elemento filho (o segundo elemento).

#### Herança em CSS

Como já definimos o relacionamento Pai-filho, podemos agora entender a questão da herança em CSS. Os elementos herdam certas propriedades de seus pais, por exemplo: se definirmos uma regra usando o seletor body, qualquer tag dentro de body que não possuir nenhuma regra associada herdará certas propriedades do seletor body. Vejamos o exemplo abaixo:

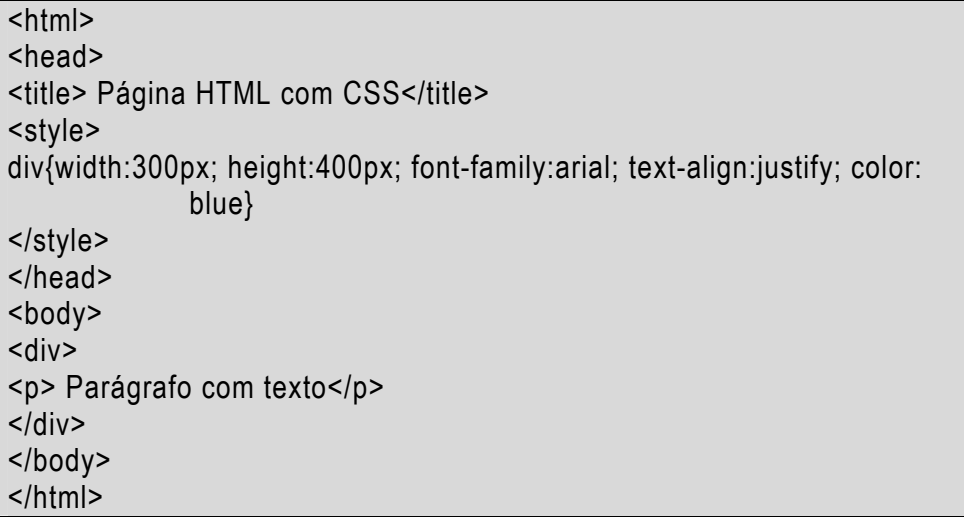

No exemplo acima não temos nenhuma regra associada à tag p, consequentemente ela herdará algumas propriedades da tag div, como por exemplo, a cor.

## Conhecendo algumas propriedades

Até agora aprendemos a criar e aplicar regras de estilização das CSS, no entanto ainda não conhecemos todas as propriedades existentes em uma CSS. A princípio posso confirmar que as CSS possuem inúmeras propriedades com os mais variados estilos. Vejamos agora algumas dessas propriedades, as mais usadas.

## Propriedades de fontes

A tabela a seguir lista algumas propriedades de fonte, bem como seus valores e exemplos de utilização.

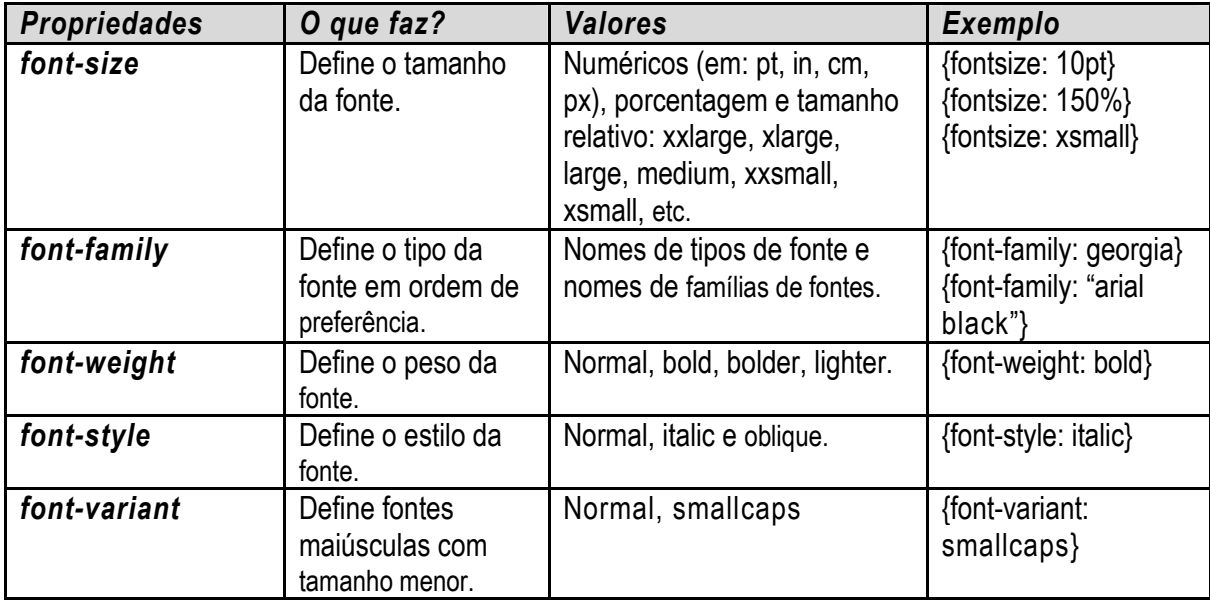

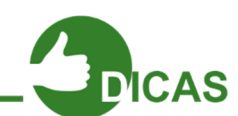

OBS: Na propriedade font-family várias fontes podem ser definidas como valor (separadas por vírgula), de modo que a primeira opção será a aplicada, em sua falta, a segunda opção será aplicada e assim sucessivamente.

OBS 2: Na propriedade font-family os nomes de fonte e famílias de fontes que possuírem mais de uma palavra deverão ser colocados entre aspas.

#### Propriedades de texto

A tabela abaixo lista algumas propriedades de texto, bem como seus valores e exemplos de utilização.

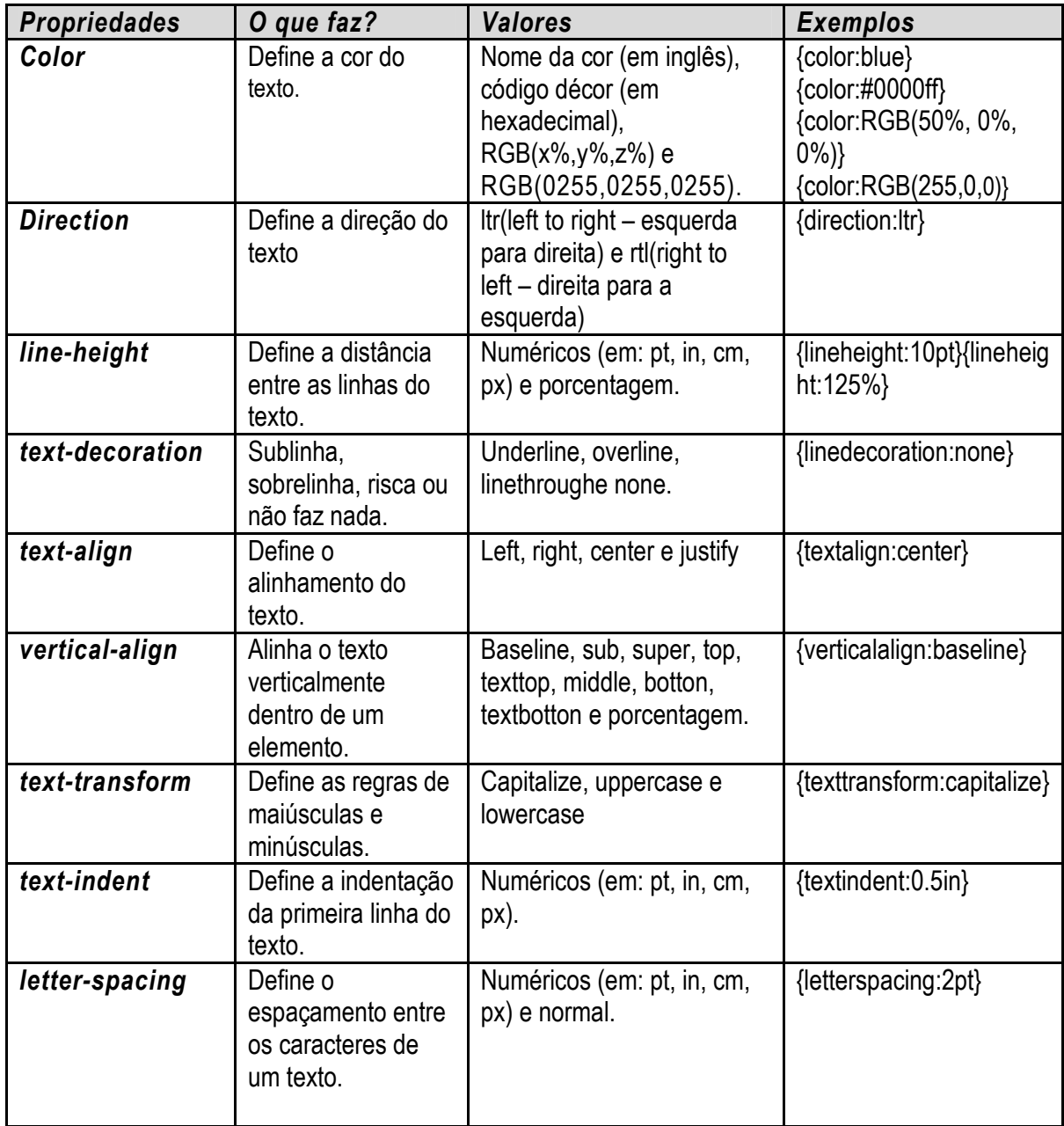

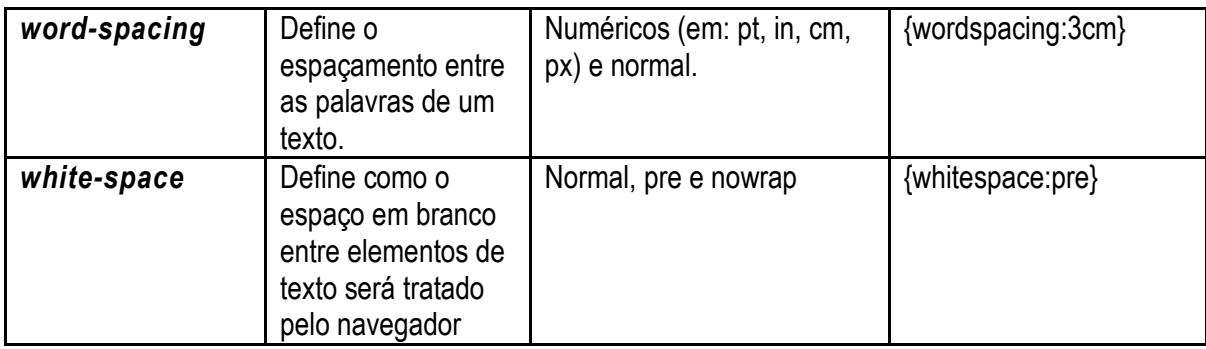

## Propriedades de plano de fundo

A tabela a seguir lista algumas propriedades de plano de fundo, bem como seus valores e exemplos de utilização.

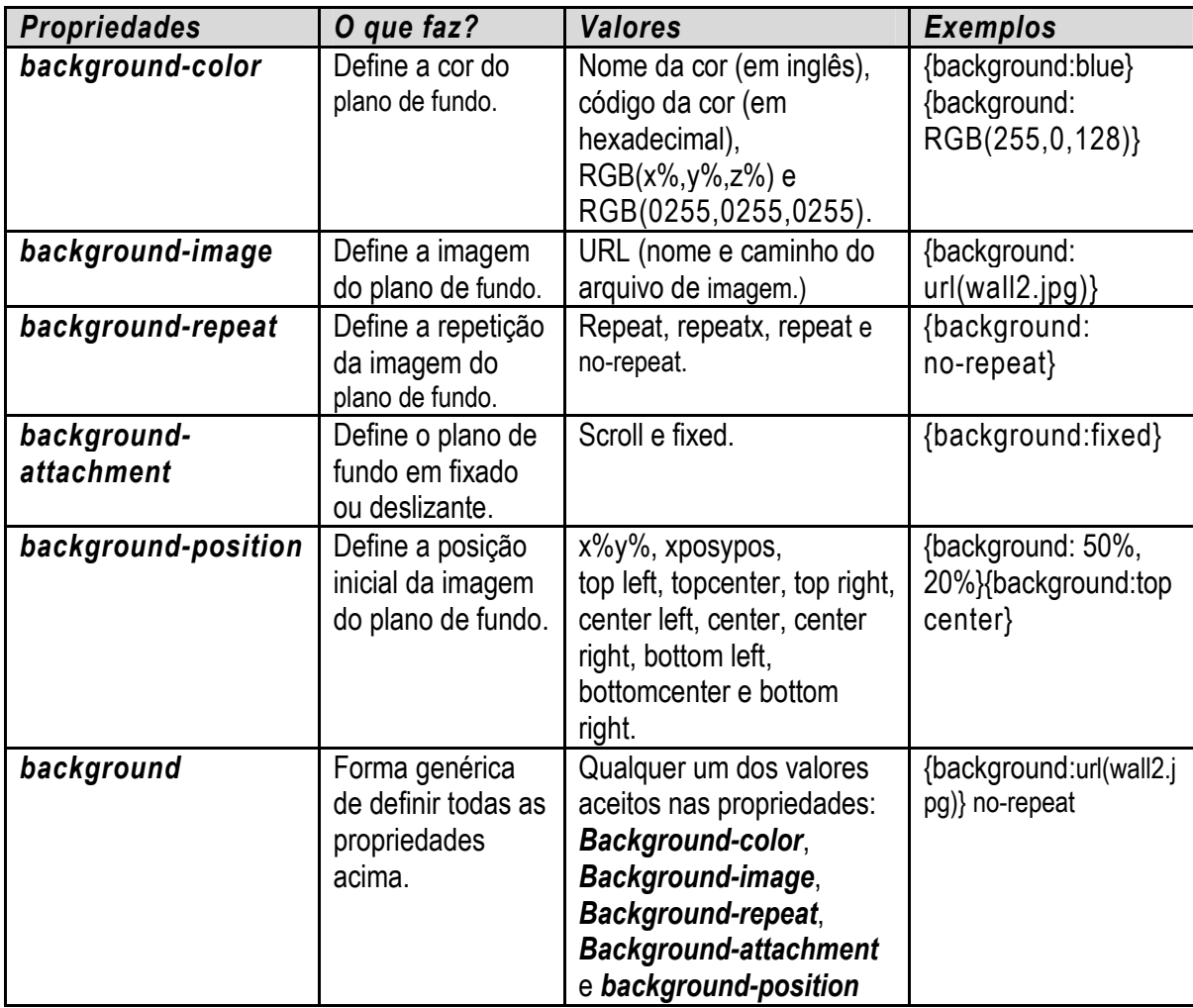

## Propriedades de lista

A tabela a seguir demonstra propriedades de listas, bem como seus valores e exemplos de utilização.

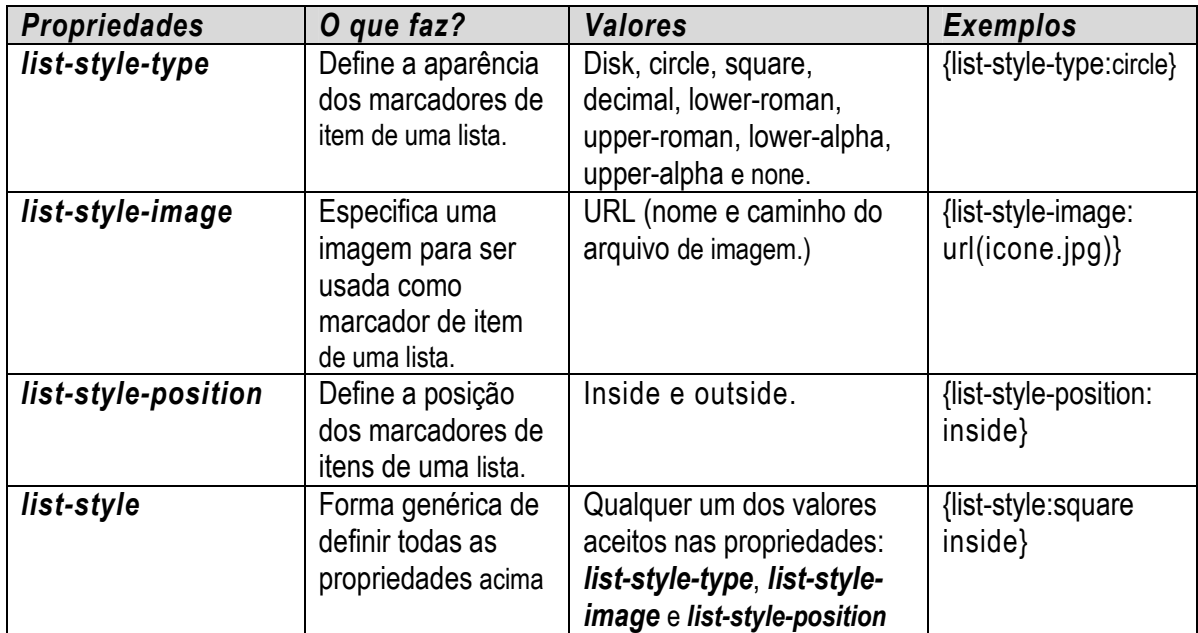

# Propriedades de Bordas

A tabela a seguir lista propriedades de bordas, bem como seus valores e exemplos de utilização.

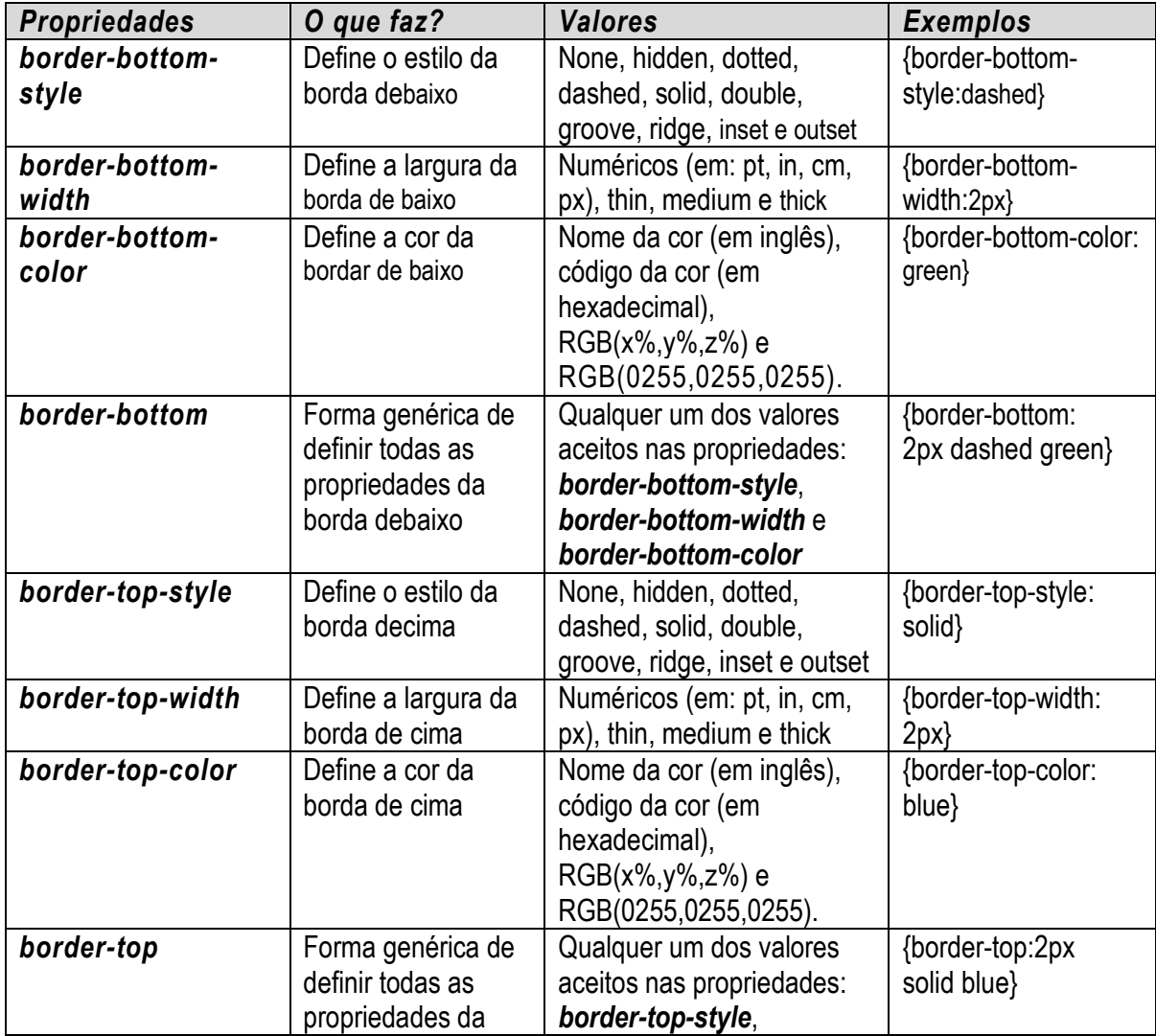

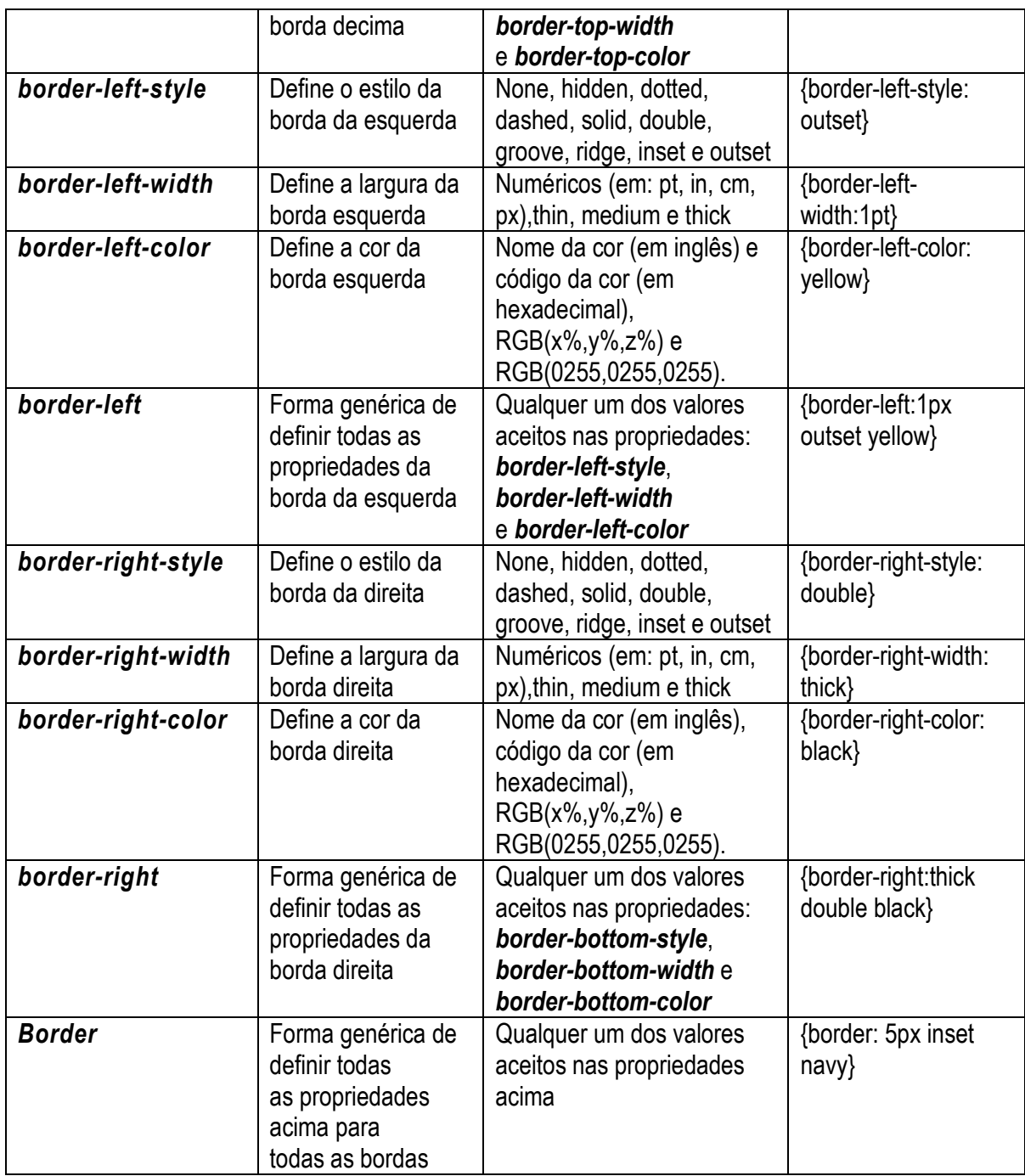

# Propriedades de Margens e Espaçamento/"Enchimento" de Elementos

A tabela a seguir lista propriedades de margens e espaçamentos, bem como seus valores e exemplos de utilização.

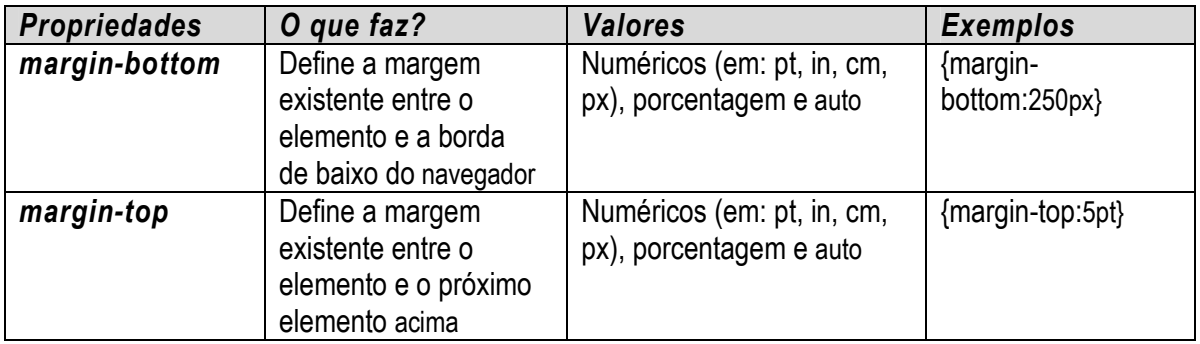

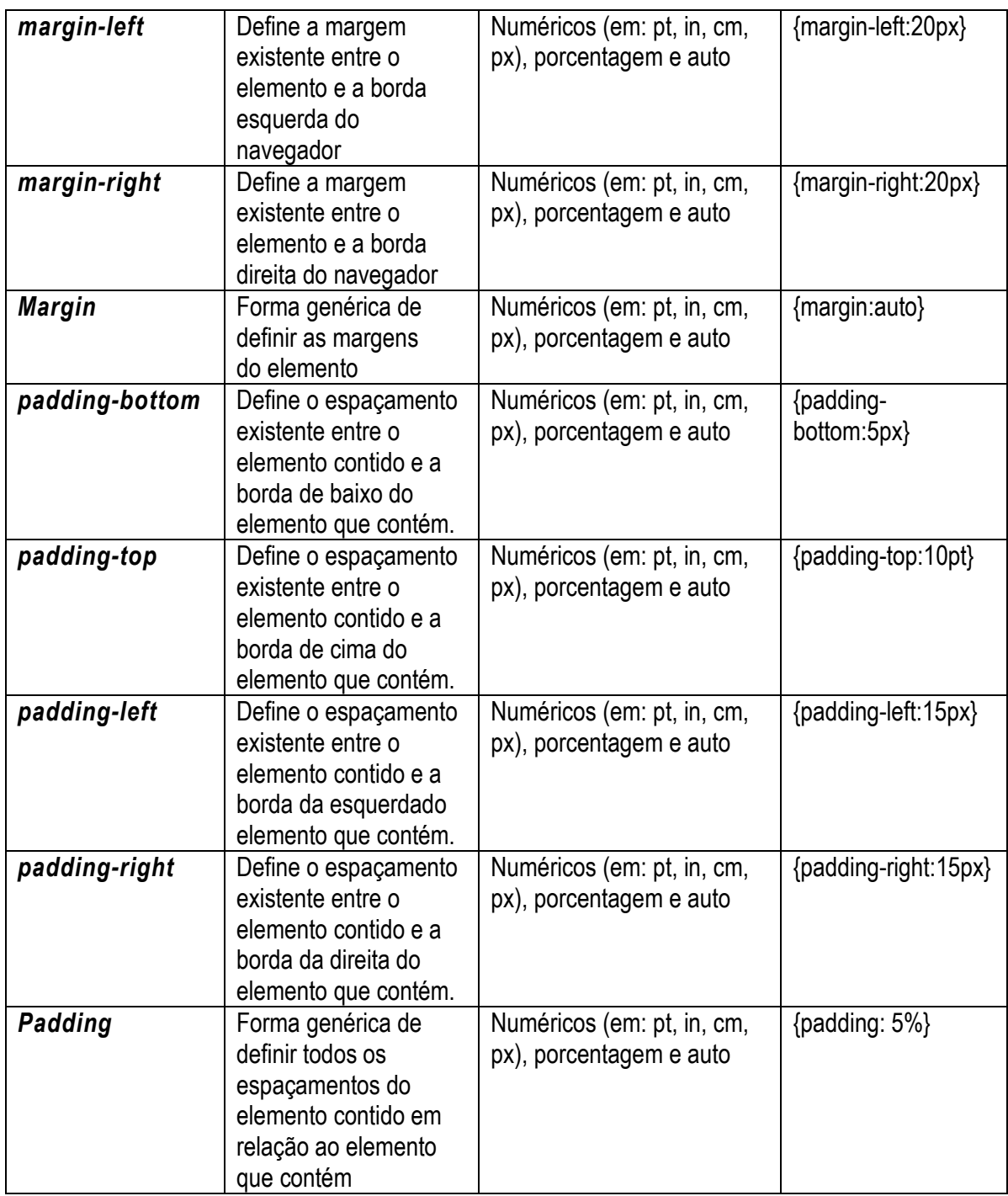

# Propriedades de Dimensões

A tabela a seguir lista propriedades de dimensionamento de elementos, bem como seus valores e exemplos de utilização.

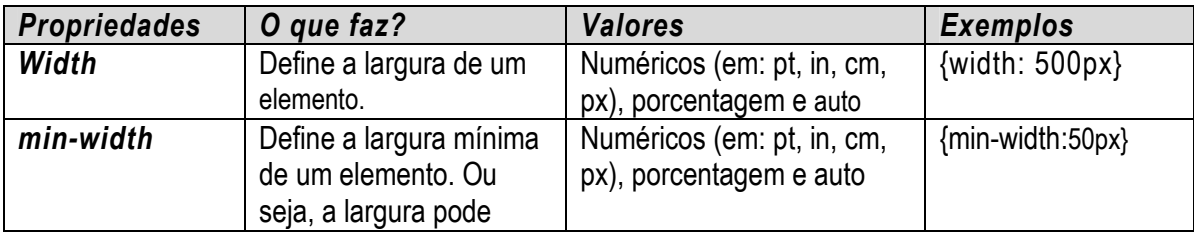

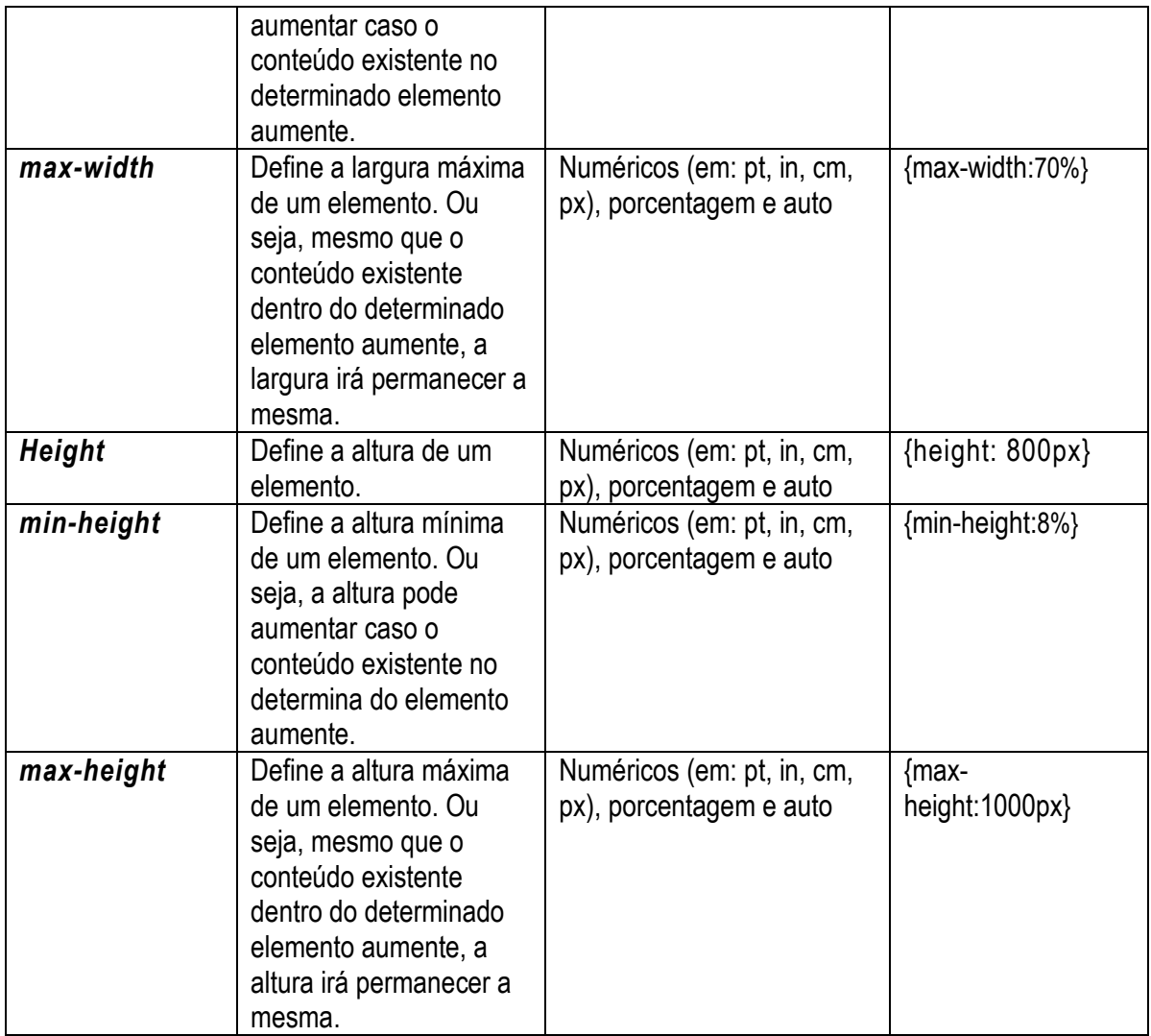

Além das propriedades que acabamos de conhecer existem ainda muitas outras propriedades que definem uma enorme variedade de estilos, caso tenham interesse pesquisem e estudem em outras fontes.

Capítulo 14 - CSS - Classes e Identificadores

Aprenderemos agora a trabalhar com dois importantes conceitos em CSS, que são as classes e os identificadores.

#### Criando classes em CSS

As classes são variações de um determinado estilo definido em regras, sua estruturação é praticamente igual a estruturação de uma regra de estilo CSS, a diferença é que o nome da classe é adicionado ao fim do nome do seletor (seletor.classe). Vejamos o exemplo:

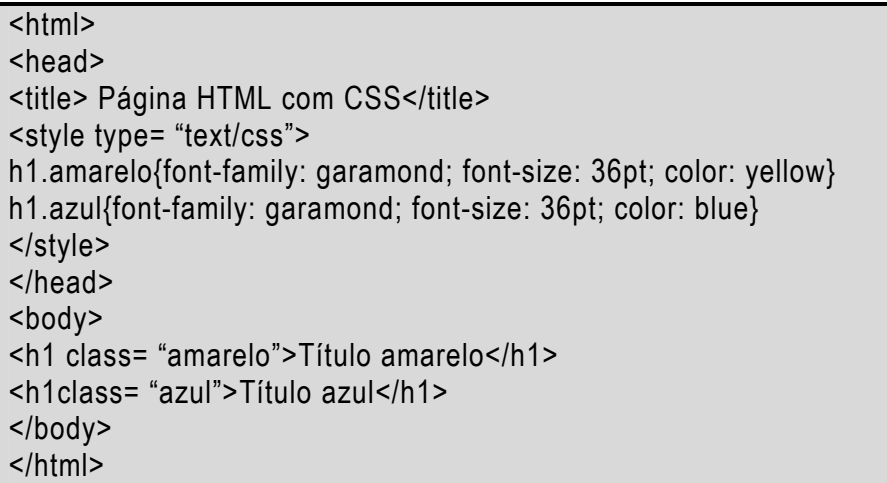

No exemplo acima temos duas regras para o seletor h1, a única diferença entre os estilos dessas regras são as cores, uma amarela e outra azul. Para diferenciar as duas regras criamos duas classes: amarela e azul. Quando ocorrer a aparição de uma tag h1, devem os utilizar o atributo class para indicar qual regra será aplicada.

A criação de classes em CSS não está, necessariamente, atrelada à um seletor. Podemos criar classes generalistas (sem definir seletores), quando quisermos aplicar seus estilos em uma tag HTML utilizamos novamente o atributo class para identificar a classe. Vejamos o exemplo abaixo:

 $|\text{thm}|$ <head> <title> Página HTML com CSS</title> <style type= "text/css"> .amarelo{font-family: garamond; font-size: 36pt; color: yellow} .azul{font-family: garamond; font-size: 36pt; color: blue}

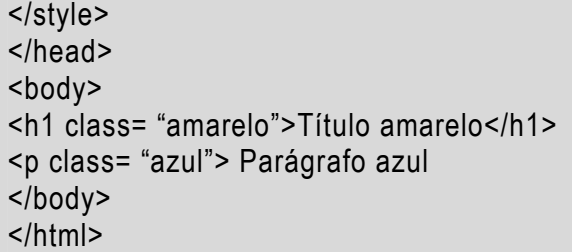

Note que as classes .amarelo e .azul podem ser aplicadas a qualquer tag que possua as propriedades descritas por essas classes, no exemplo acima elas foram aplicadas nas tags  $h1$  e  $p$ , mas poderiam ser aplicadas a qualquer tag que possua suporte as propriedades definidas na classe.

#### Criando identificadores em CSS

Já estudamos as diferentes maneiras que os estilos CSS podem ser aplicados em documentos HTML, uma dessas maneiras é aplicar o estilo junto com a própria tag (estilos inline). Entretanto, para facilitar a leitura do documento HTML podemos atribuir um identificador à tag e atribuir o mesmo identificador ao estilo desejado. Vejamos o exemplo:

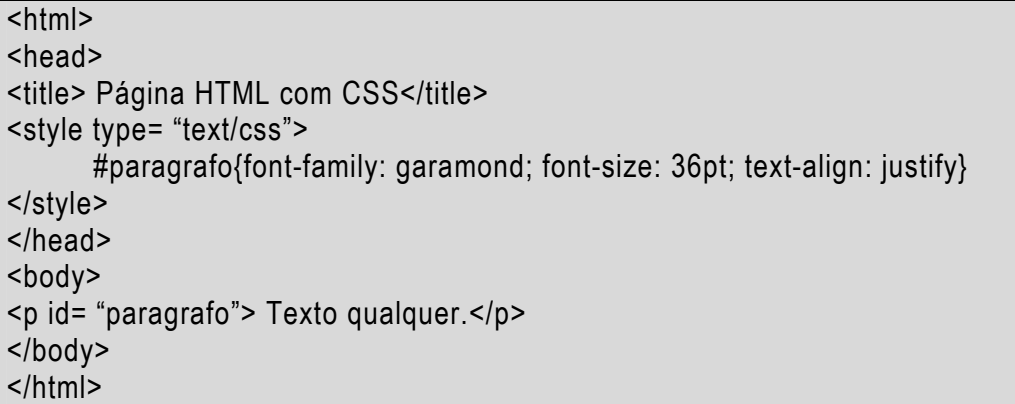

Note que é utilizado o símbolo cerquilha (#) para definir um estilo ao qual utilizamos um identificador chamado de parágrafo, posteriormente esse estilo é utilizado na tag **p**, para isso, a tag em questão utilizou o atributo *id* para passar como valor o identificador "parágrafo". A utilização de identificadores evita o uso de estilos inline, visto que, tais estilos (quando muito utilizados) vão contra a essência das CSS, que é separar o conteúdo da forma (em páginas web). No exemplo acima foi utilizado estilo incorporado, mas foi apenas para que o código HTML/CSS fosse visto em um único arquivo, tanto as classes como os identificadores podem ser utilizados em estilo importado.

#### Pseudo - Classes e Pseudo - Identificadores

Devemos ressaltar que além dos identificadores e classes também temos os pseudos-identificadore se as pseudo-classes, ambos são usados para definir uma regra a um determinado seletor em uma determinada situação. O exemplo mais comum da utilização desses elementos é quando aplicamos os mesmos no seletor a (isso mesmo, a tag a, a mesma utilizada para criar links de navegação em sua página web). No exemplo abaixo, podemos visualizar os efeitos do elemento :hover (situação em que tem o mouse apontando um link).

a{ color: white } a:hover{ color:blue; }

Nesse exemplo temos duas regras criadas para o seletor a, uma nos mostra que a cor do nosso link será branca, na outra, caso o mouse esteja sob o link a cor do link deverá mudar para azul. Ou seja, criamos duas regras para o mesmo seletor que são ativadas dependendo de uma determinada situação. Além do pseudo : hover, também temos os seguintes pseudos para o seletor a

:link→ Situação que determina links não → visitados (não clicados); :visited→ Situação que determina links visitados (clicados); :acitived→ Situação que determina links não ativos.

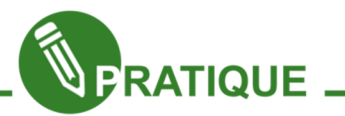

Exercício 02.3: Crie um documento CSS que possua classes e identificadores, importe esse documento em um documento HTML. Documento HTML deverá utilizar pelo menos um estilo definido em uma classe e um estilo definido em um identificador.
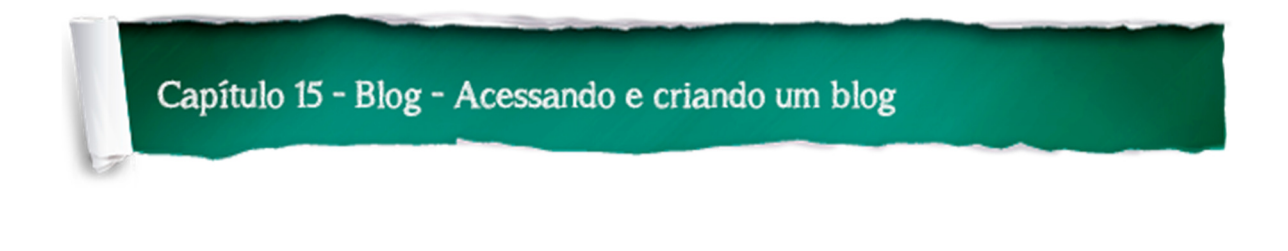

O Blogger ou Blogspot é um serviço de criação de blogs do Google. Lançado em 1999, foi uma das pioneiras no serviço de blogs para usuários, sendo um serviço totalmente grátis, no blogger pode-se adicionar os serviços do Google como agenda, docs, mapas dentre outros.

Para acessar o Blogspot clique em Mais e escolha a opção Blogger.

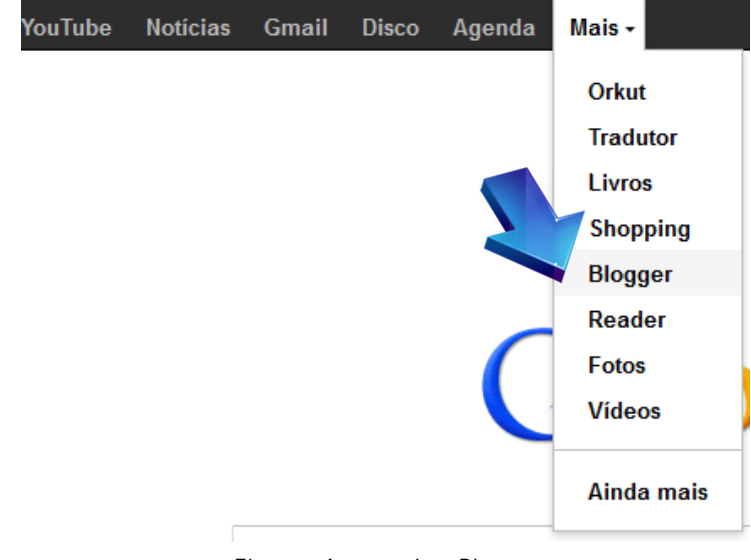

Figura – Acessando o Blogger

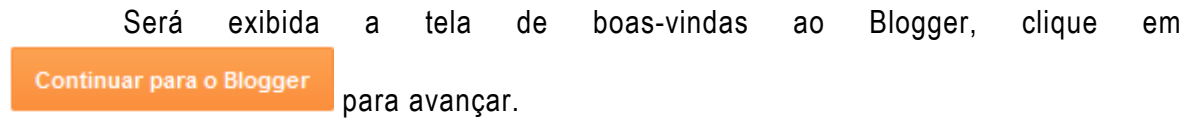

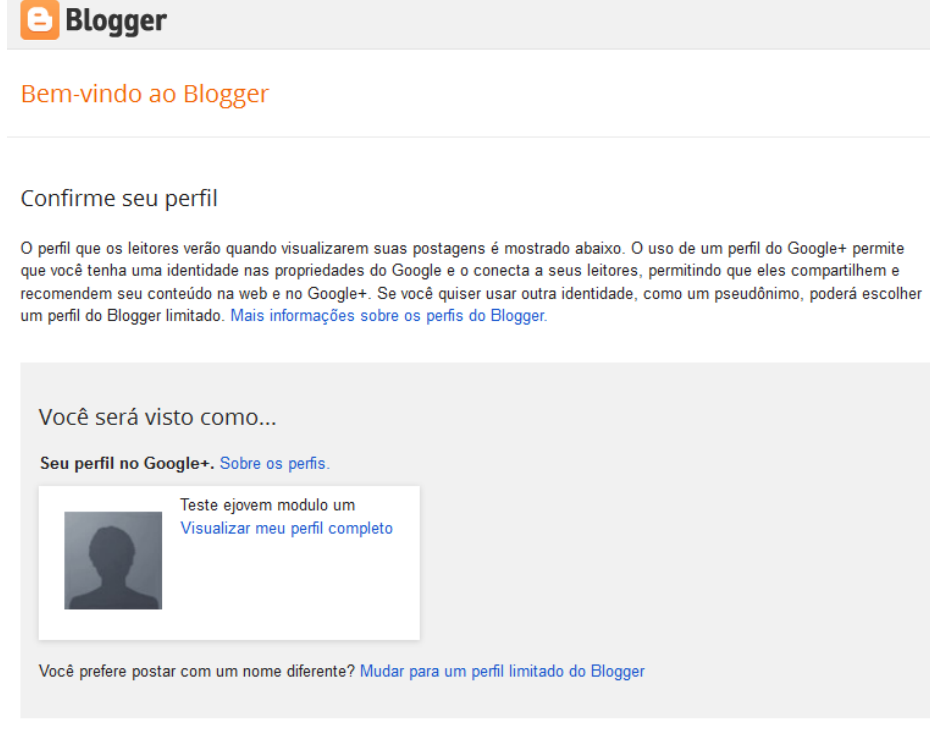

Figura 111 – Tela de boas vindas

Serão exibidas algumas informações relacionadas a bloggers e notícias diversas,

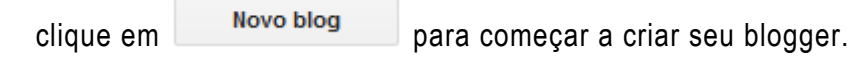

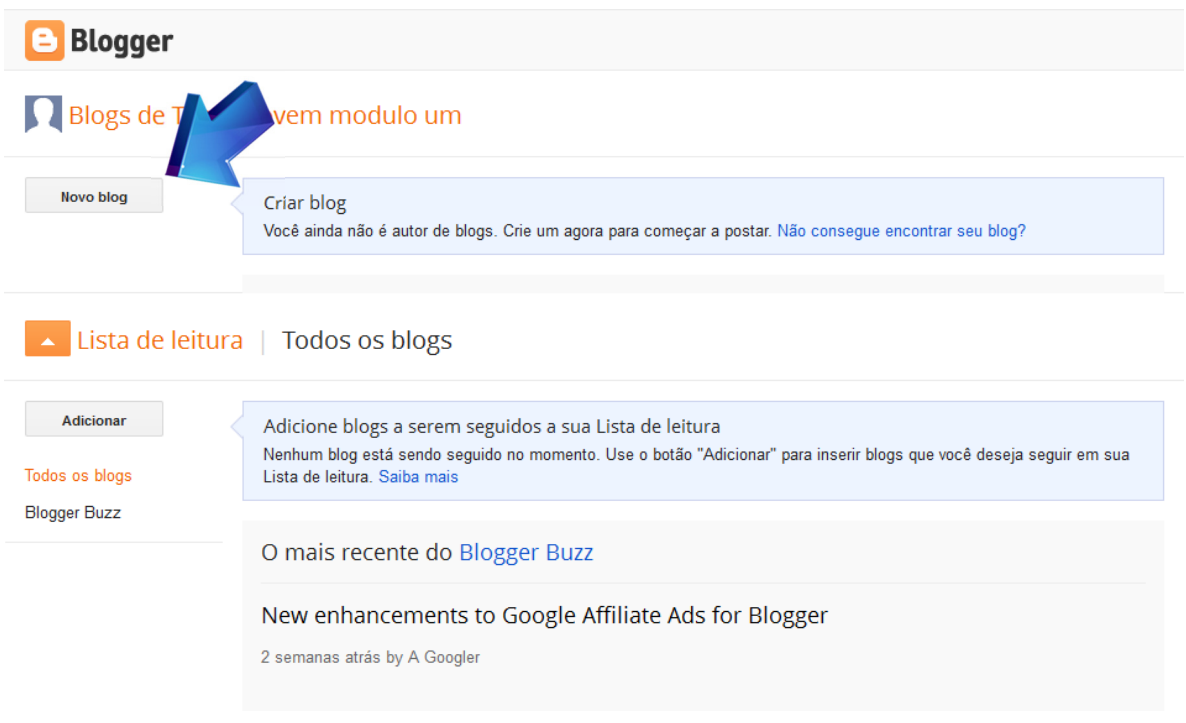

Figura 112 - Criando um Blogger

Digite o título, endereço do seu blogger e modelo (aparência) do seu Blogger e

depois clique em criar um blog!

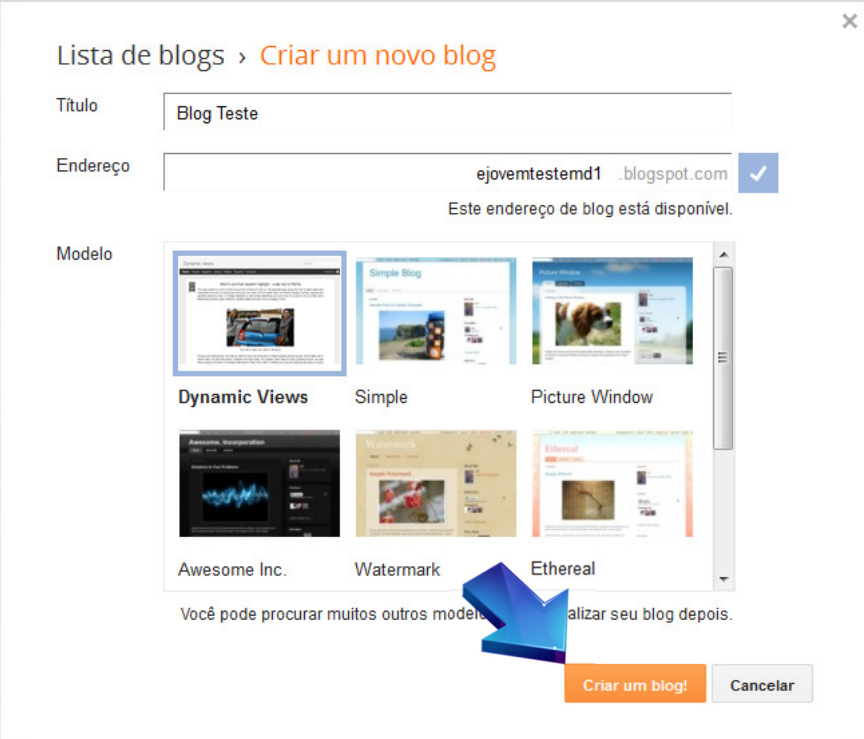

Figura 113 – Criando o título, endereço e modelo do Blog

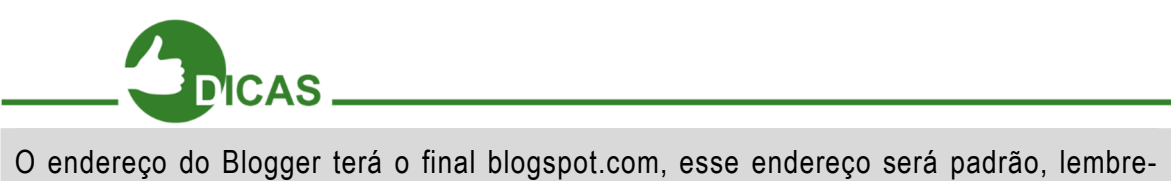

se de escolher um nome fácil para seu blogger e não use caracteres especiais nem acentos no endereço do Blogger.

Após a criação do seu blogger ele será exibido na página inicial do Blogger.

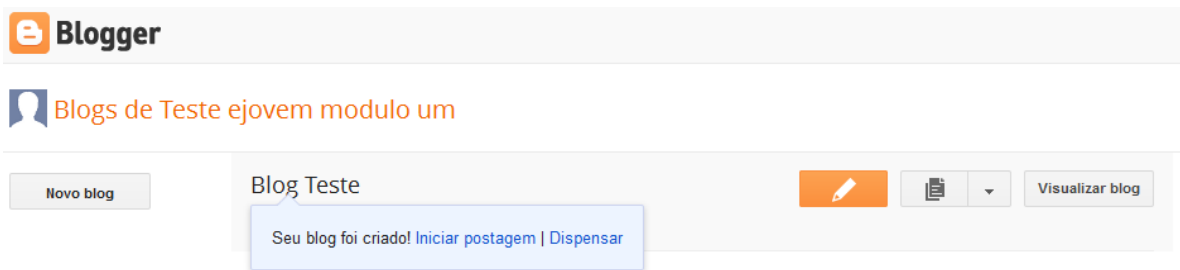

Figura 114 – Blogger criado

Antes de acessar o Blogger deve ser adicionada pelo menos uma postagem, para adicionar uma postagem clique em , na janela de edição/criação de postagem adicione sua postagem, depois de terminar a postagem clique em **para la para** para publicar em seu Blogger. Blog Teste · Postagem Titulo da postagem Visualizar Fechar Salvar  $\bullet$  B  $I$  U ABC  $\Delta \bullet \mathcal{A} \bullet$   $\Box$  Link  $\mathbf{F} \sim \mathbf{F} \cdot \mathbf{F} \cdot \mathbf{F}$  Normal 图 三、旧 旧 鱼 玉 令 Escrever HTML Texto, mensagem da primeira postagem. Texto, mensagem da primeira postagem. Texto, mensagem da primeira postagem. Texto, mensagem da primeira postagem. Texto, mensagem da primeira postagem Texto, mensagem da primeira postagem. Texto, mensagem da primeira postagem. Texto, mensagem da primeira postagem. Figura 115 – Publicando no Blogger Clique em **Visualizar blog** para acessar o Blogger. 直 **Visualizar blog** Meus blogs Blog Teste · Postagens > Todas (1) Nova postagem Publicar Reverter para rascunho Ê Visão geral  $\overline{\phantom{a}}$ Titulo da postagem Postagens Figura 116 – Visualizando o Blogger **FRATIQUE** Altere os modelos ou temas do seu Blogger e escolha para alterar seu modelo clique Visualizar blog em Mais opções **entrante de la contrata de la contrata de la contrata de la contrata de la contrata de la contrata de la contrata de la contrata de la contrata de la contrata de la contrata de la contrata de la contrata de** Modelo.

Capítulo 16 - Blog - Configurações do blog

# Configurações do Blogger

As configurações do Blogger estão em Mais opções e depois em Configurações.

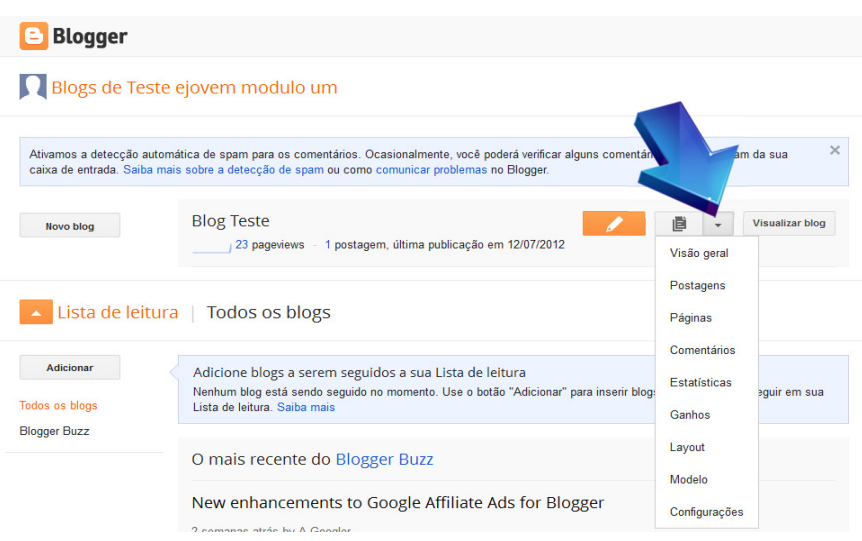

Figura 117 – Configurando o Blogger

Na página de configurações existem algumas opções, desde estatísticas, layout e outras opções,

|                                                   |                             |                                | ٠                                                                                    |                |  |
|---------------------------------------------------|-----------------------------|--------------------------------|--------------------------------------------------------------------------------------|----------------|--|
| е                                                 | $\overline{\mathscr{O}}$    | 直<br>Visualizar blog           |                                                                                      |                |  |
| Meus blogs<br>Blog Teste · Configurações › Básico |                             |                                |                                                                                      |                |  |
|                                                   | Nova postagem               | <b>Básico</b>                  |                                                                                      |                |  |
|                                                   | Visão geral                 | Título                         | <b>Blog Teste Editar</b>                                                             |                |  |
| 直                                                 | Postagens                   | Descrição                      | Fditar                                                                               |                |  |
|                                                   | Páginas<br>Comentários      | Privacidade                    | Listado no Blogger. Visível para mecanismos de pesquisa Editar                       |                |  |
| Ψ                                                 | Estatísticas<br>Ganhos      | Publicação<br>Endereço do blog |                                                                                      |                |  |
| ы                                                 | Layout                      |                                | ejovemtestemd1.blogspot.com                                                          | <b>F</b> ditar |  |
| 7                                                 | Modelo                      |                                | + Adicionar um domínio personalizado Aponta seu domínio registrado para seu<br>blog. |                |  |
|                                                   | Configurações               |                                |                                                                                      |                |  |
|                                                   | <b>Básico</b>               |                                |                                                                                      |                |  |
|                                                   | Postagens e<br>comentários  | Permissões                     |                                                                                      |                |  |
|                                                   | Celular e e-mail            | Autores do blog                | Teste ejovem<br>ejovemmd12012@gmail.com<br>modulo um                                 | Administrador  |  |
|                                                   | Idioma e formatação         |                                |                                                                                      |                |  |
|                                                   | Preferências de<br>pesquisa | Leitores do blog               | Adicionar autores<br>Qualquer pessoa Editar                                          |                |  |
|                                                   | Outro                       |                                |                                                                                      |                |  |

Figura 118 – Opções de Configurações do Blogger

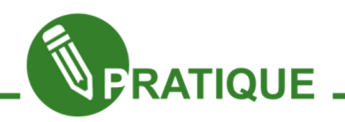

Acesse as configurações de seu Blogger e conheça todas as opções e discuta com seus amigos e educador, altere sem nenhum medo de errar ou de apresentar problema, mas lembre-se de anotar suas alterações para retornar caso apresente algum problema.

# Layout do Blogger

Uma das grandes opções do Blogger é a configuração do seu layout, para acessar essas opções no menu configurações clique em Layout

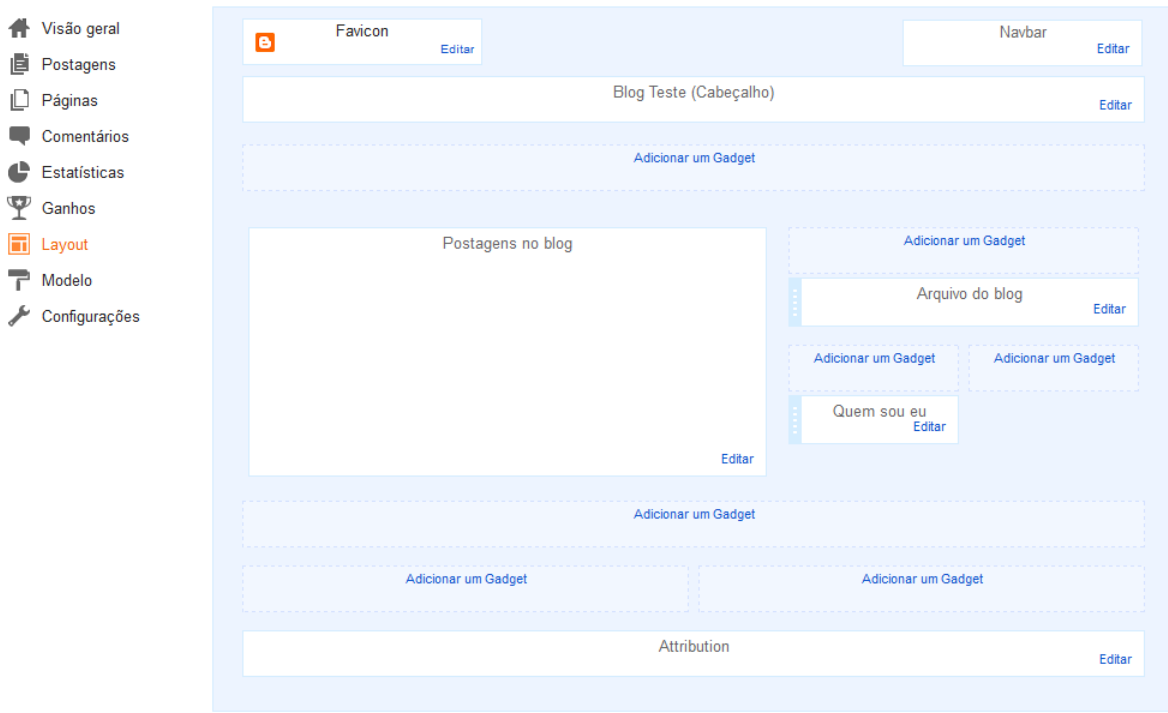

Figura 119 – Configurando o Layout do Blogger

Existem diversas opções de Gadget, que são ferramentas para o blog. Clique em Adicionar um Gadget para adicionar um, para editar um gadget clique em Editar, localizado no Gadget.

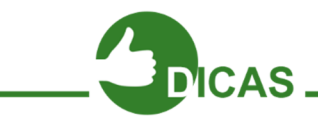

Para ampliar seu conhecimento sobre Blogger explore as posições dos Gadgets e adicione os que forem convenientes para o propósito de seu Blogger.

# Desafio

Uma das características da informática é aprender conhecendo, verificando o problema em questão, quebrando cabeça e errando muito.

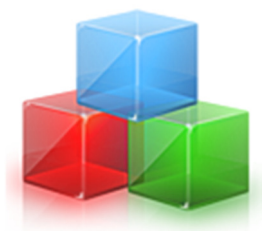

Figura 120 - Ilustrativa

Por isso iremos propor um desafio pra você.

Crie um Blogger a seu gosto, com ferramentas, imagens, link e muito mais.

Peça ajuda a seu educador ou ao Google e crie seu Blogger, se preferir faça um blogger de sua turma que podemos até divulgar no site do Projeto e-Jovem e nas nossas redes sociais.

Use sua criatividade, conhecimento e inovação.

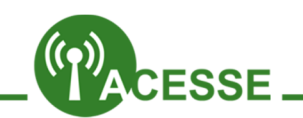

Conheça mais sobre o Blogger acessando nosso canal no Youtube na lista Blogger.

http://migre.me/9S7Vj

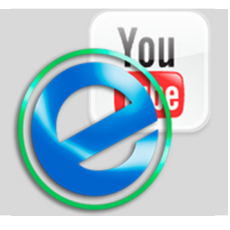

O Blogger é uma excelente ferramenta para o início da carreira de um criador de sites (webdesigner), procure explorar e estudar muito sobre essa ramificação da informática.

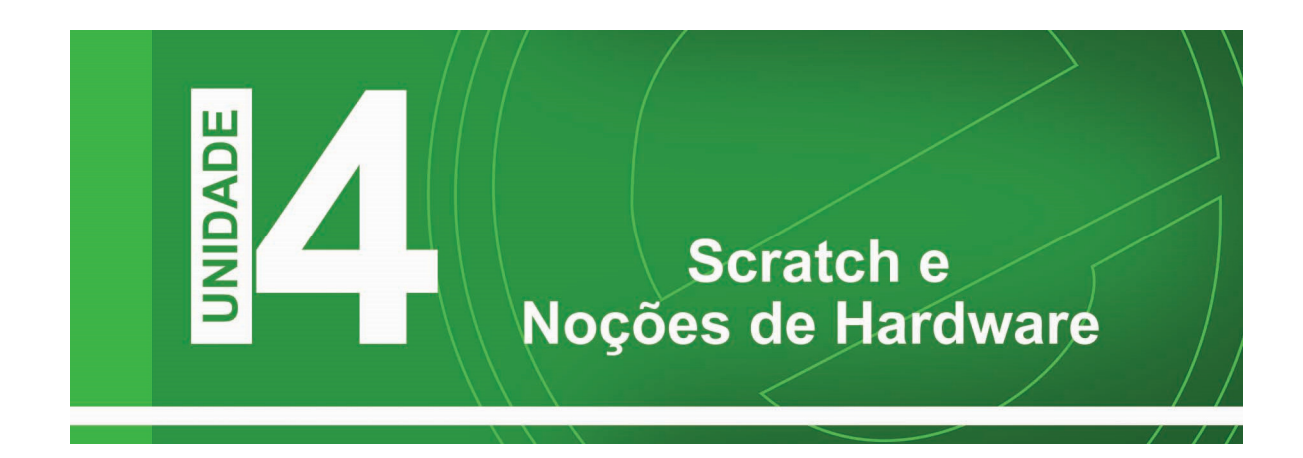

Nessa unidade iremos abordar assuntos relacionados a lógica e programação de computadores. Nele iremos aprender os principais conceitos e trabalharemos com a ferramenta Scratch para termos um melhor aprendizado.

Nesta unidade também faremos você estudante do e-Jovem, capaz de reconhecer toda a intimidade por detrás das peças eletrônicas capazes de fazer o hardware funcionar de forma correta, poder manuseá-lo e promover sua manutenção de forma a preservar a integridade dos equipamentos considerados.

Bom aprendizado a todos!

Capítulo 1 - Introdução ao Projeto Scratch

Por não exigir o conhecimento prévio de outras linguagens de programação, ela é ideal para pessoas que estão começando a programar e foi desenvolvida para ajudar pessoas acima de 8 anos no aprendizado de conceitos matemáticos e computacionais. Com ela é possível criar histórias animadas, jogos e outros programas interativos.

Scratch é muito mais acessível que outras linguagens de programação, por se utilizar de uma interface gráfica que permite que programas sejam montados como blocos de montar, lembrando o brinquedo Lego. Utiliza uma sintaxe comum a muitas linguagens de programação. E diferente de outras linguagens, não tem nenhum tipo de pontuação obscura.

Cada bloco da linguagem contém um comando em separado, que podem ser agrupados livremente caso se encaixem. E os comandos podem ser modificados através de menus barra de snirks. Scratch se inspirou na forma como os DJs fazem a mixagem de sons para criarem novas músicas. Mas essa linguagem consegue mixar diversos tipos de mídias, como imagens, sons e outros programas.

O ambiente de desenvolvimento pode ser baixado gratuitamente em sua página. Já existem versões para Windows, Mac OS X e Ubuntu. E uma versão está sendo feita para o laptop XO.

No Scratch existe uma comunidade muito pequena de brasileiros em comparação a quantidade total, mas os poucos brasileiros que se encontram programando e compartilhando esta linguagem de programação tenham conhecimento avançado na ferramenta.

#### Introdução

O computador é uma máquina que realiza uma variedade de tarefas de acordo com instruções específicas. É uma máquina de processamento de dados, que recebe dados através de um dispositivo de entrada e o processador os manipula de acordo com um programa.

O computador tem dois componentes principais. O primeiro é o Hardware que é a parte palpável (que se pode tocar) do computador. Ele é composto de partes eletrônicas e mecânicas.

O segundo componente principal é o Software que é a parte impalpável (não se pode tocar) do computador. Ele é composto de dados e dos programas de computador.

O software é um programa que o computador usa para funcionar. Ele é armazenado em algum dispositivo de hardware como um disco rígido, mas é em si mesmo intangível. Os dados que o computador usa podem ser qualquer coisa que o programa precise. Os programas agem como instruções para o processador.

Alguns tipos de programas de computador:

- 1. Programas de Sistemas: Programas necessários para que o hardware e o software funcionem juntos corretamente. Exemplos: Sistemas Operacionais como Linux e outros.
- 2. Aplicativos: Programas que as pessoas usam para realizar determinado trabalho.
- 3. Exemplos: Processadores de Textos, Jogos, Planilhas Eletrônicas entre outros.
- 4. Compiladores: O computador entende apenas uma linguagem: linguagem de máquina. Linguagem de máquina está na forma de zeros e uns. Já que é totalmente impraticável para as pessoas criarem programas usando zeros e uns, é preciso haver uma maneira de traduzir ou converter a linguagem que entendemos em linguagem de máquina, para isto, existem os compiladores.

#### Principais elementos de Hardware

Começaremos a falar um pouco sobre aparte principal que faz o computador funcionar, ou seja, a parte física dele.

Sem estes elementos físicos o computador não poderia funcionar. Elas interligadas formam o computador. Você pode conhece-las de acordo com a tabela abaixo:

#### Memória Principal

A memória, onde se encontram os dados e as instruções que a CPU precisa para realizar suas tarefas, dividida em diversos locais de armazenamento que possuem seus respectivos endereços lógicos. A CPU acessa a memória pelo uso destes endereços.

#### Processador ou Unidade Central de Processamento (CPU)

A unidade central de processamento (CPU Central Processing Unit), que comumente é chamada de Processador, é o "cérebro" do computador. Ele possui milhões de partes elétricas muito pequenas. Ele faz as operações fundamentais dentro do sistema. Alguns exemplos de processadores modernos são Pentium 4, Core 2 Duo, Athlon, entre outros.

#### Unidades de entrada e saída

Os dispositivos de entrada e saída permitem que o computador interaja com o mundo exterior pela movimentação de dados para dentro e para fora do sistema. Exemplos de dispositivos de entradas são teclados, mouses, microfones, etc. Exemplos de dispositivos de saída são monitores, impressoras, alto-falantes, etc.

# Lógica de Programação

A lógica de programação é necessária para pessoas que desejam trabalhar com desenvolvimento de sistemas e programas, ela permite definir a sequência lógica para o desenvolvimento.

Então o que é lógica?

Lógica de programação é a técnica de encadear pensamentos para atingir determinado objetivo.

# Sequência Lógica (Passos lógicos)

Agora, veremos o que seria a sequência lógica.

Os pensamentos encadeados para atingir determinado objetivo podem ser escritos como uma sequência de instruções, que devem ser seguidas para se cumprir uma determinada tarefa.

Podemos então falar que sequência lógica são passos executados até atingir um objetivo ou solução de um problema.

#### O que são instruções?

Na linguagem comum, entendesse por instruções "um conjunto de regras ou normas definidas para a realização ou emprego de algo". Em informática, porém, instrução é a informação que indica a um computador uma ação elementar a executar.

Convém ressaltar que uma ordem isolada não permite realizar o processo completo, para isso é necessário um conjunto de instruções colocadas em ordem sequencial lógica.

Por exemplo, se quisermos fazer uma omelete de batatas, precisaremos colocar em prática uma série de instruções: descascar as batatas, bater os ovos, fritar as batatas, etc.

É evidente que essas instruções tem que ser executadas em uma ordem adequada – não se pode descascar as batatas depois de fritá-las.

Dessa maneira, uma instrução tomada em separado não tem muito sentido; para obtermos o resultado, precisamos colocar em prática o conjunto de todas as instruções, na ordem correta.

Instruções são um conjunto de regras ou normas definidas para a realização ou emprego de algo. Em informática, é o que indica a um computador uma ação elementar a executar.

#### Definição de Algoritmo

Um algoritmo é formalmente uma sequência finita de passos que levam a execução de uma tarefa. Podemos pensar em algoritmo como uma receita, uma sequência de instruções que dão cabo de uma meta específica. Estas tarefas não podem ser redundantes nem subjetivas na sua definição, devem ser claras e precisas.

Como exemplos de algoritmos podemos citar os algoritmos para a realização de operações básicas (adição, multiplicação, divisão e subtração) de números reais decimais. Outros exemplos seriam os manuais de aparelhos eletrônicos, como um videocassete, que explicam passo a passo como gravar um vídeo.

Até mesmo as coisas mais simples, podem ser descritas por sequências lógicas.

Em outras palavras, podemos falar também que é um processo de cálculo matemático ou de resolução de um grupo de problemas semelhantes, em que se estipulam, com generalidade e sem restrições. Podemos dizer também, que são regras formais para obtenção de um resultado ou da solução de um problema, englobando fórmulas de expressões aritméticas.

#### Exemplo de um algoritmo (Sequência lógica do dia a dia)

Os algoritmos estão presentes no nosso dia-a-dia em coisas simples, como por exemplo, ao escrever, ou abrir uma porta.

Temos como exemplo de um algoritmo:

- 1. "Abrir uma porta".
- Aproximar da porta;
- Abaixar a maçaneta;
- Puxar a maçaneta com ela abaixada.
- 2. "Somar dois números quaisquer".
- Escreva o primeiro número no primeiro retângulo;
- Escreva o segundo número no segundo retângulo;

• Some o primeiro número com o segundo número e coloque o resultado no terceiro retângulo.

Observe que cada um dos casos, temos 3 ações, que devem ser seguidas passo a passo mesmo, pois o não seguimento de uma delas, causará um erro.

Por exemplo, imagine que é construído um braço mecânico de um robô para que toda vez que alguém de aproxime, ele mesmo abra a porta. Se por acaso o passo 2 não seja colocado no algoritmo, no mínimo o nosso braço mecânico não conseguirá abri a porta, ou no pior dos casos, ele colocará força que puxará a maçaneta e a quebrará, ou a própria porta.

Por isso notamos uma grande importância os algoritmos e que eles sejam declarados cuidadosamente passo a passo.

É claro que não vamos começar construindo um braço mecânico (nem o vamos fazer) ou outra coisa mais complicada, mas antes de aprender a real utilidade dos algoritmos, iremos construir mais alguns algoritmos do dia-a-dia.

# Fazendo algoritmos Praticando algoritmos do dia-a-dia

Visto o tópico acima vamos tentar resolver e debater alguns tópicos em sala de aula com alguns tópicos do dia-a-dia:

- 1. Crie uma sequência lógica para tomar banho.
- 2. Faça um algoritmo para realizar a média entre dois números.
- 3. Crie uma sequência lógica para trocar um pneu de um carro.
- 4. Crie uma sequência lógica para fazer um sanduíche de queijo.
- 5. Faça um algoritmo para trocar uma lâmpada.

# Pseudocódigo

Os algoritmos são descritos em uma linguagem chamada pseudocódigo. Este nome é uma alusão à posterior implementação em uma linguagem de programação, ou seja, quando formos programar em uma linguagem, por exemplo, Java, estaremos gerando código em Java. Por isso os algoritmos são independentes das linguagens de programação. Ao contrário de uma linguagem de programação não existe um formalismo rígido de como deve ser escrito o algoritmo.

O algoritmo deve ser fácil de interpretar e fácil de codificar. Ou seja, ele deve ser o intermediário entre a linguagem falada e a linguagem de programação.

#### Regras para construção do algoritmo

Para escrever um algoritmo precisamos descrever a sequência de instruções, de maneira simples e objetiva. Para isso utilizaremos algumas técnicas:

• Usar somente um verbo por frase;

• Imaginar que você está desenvolvendo um algoritmo para pessoas que não trabalham com informática;

- Usar frases curtas e simples;
- Ser objetivo;
- Procurar usar palavras que não tenham sentido dúbio.

Veja o exemplo na figura 01:

```
início
   <declarações de variáveis>
   <comandos>
f1m
```
Figura 01 – Estrutura Básica de um Algoritmo

#### Fases

Anteriormente vimos que ALGORITMO é uma sequência lógica de instruções que podem ser executadas.

É importante ressaltar que qualquer tarefa que siga determinado padrão pode ser descrita por um algoritmo, como por exemplo:

• Como fazer sanduíche, ou então, como calcular a soma de dois números.

Entretanto ao montar um algoritmo, precisamos primeiro dividir o problema apresentado em três fases fundamentais, de acordo com a tabela abaixo:

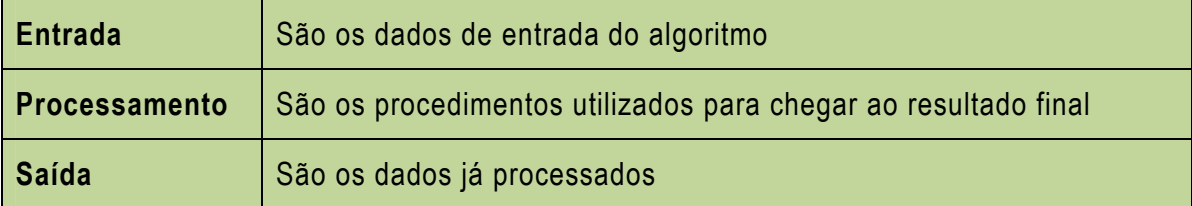

Capítulo 3 - Scratch - Tipo de Dados

# Capítulo 3 – Scratch - Tipos de Dados

# Dados

Os principais tipos de dados são Inteiro, Real, Lógico e Caracere.

De acordo com a tabela veja os tipos de dados:

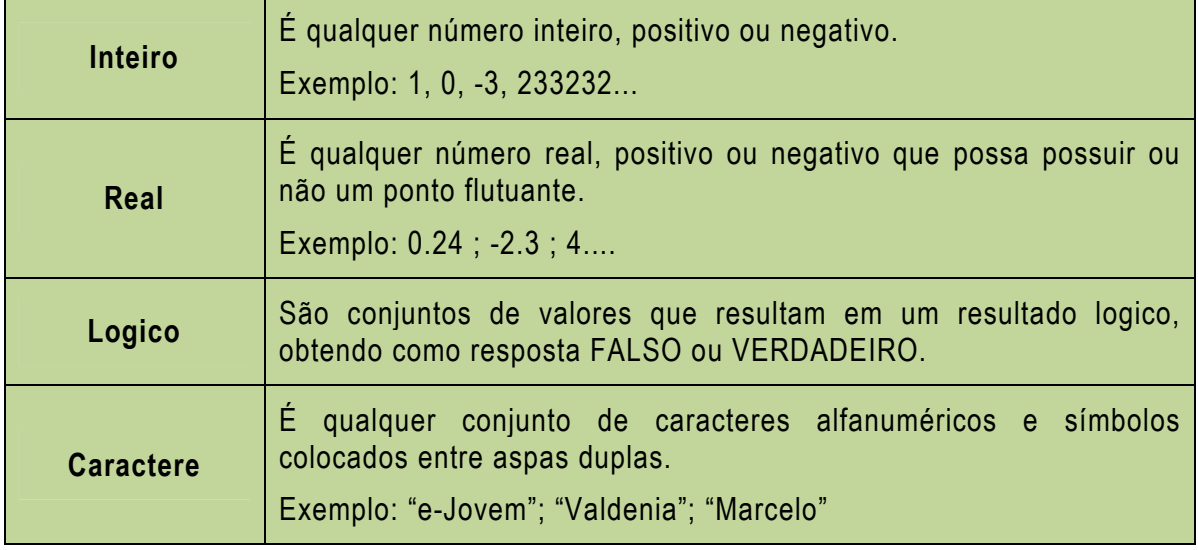

# Identificadores

Os identificadores são os elementos básicos de uma linguagem onde, tem como função identificar de forma única, variáveis, funções, constantes entre outro.

#### Formação de identificadores

As regras para a formação dos identificadores são:

1. Os caracteres que você pode utilizar são: os números, as letras maiúsculas ou minúsculas e o underline;

2. O primeiro caractere deve ser sempre uma letra;

3. Não são permitidos espaços em branco e caracteres especiais (@, \$, +, &, %,

!);

4. Não podemos usar palavras reservadas nos identificadores, ou seja, palavras que pertençam a uma linguagem de programação.

Veja os exemplos de identificadores válidos na figura 02 e inválidos na figura 03:

|           | a      | nota               |
|-----------|--------|--------------------|
| NOTA      | a32    | NoTal              |
| MATRICULA | nota l | <b>IDADE FILHO</b> |

| 5 <sub>b</sub>  | por começar com número                           |
|-----------------|--------------------------------------------------|
| e <sub>12</sub> | por conter espaço em branco                      |
| $x - y$         | por conter espaço em branco e caractere especial |
| prova 2n        | por conter espaço em branco                      |
| nota(2)         | por conter caracteres especiais ()               |
| para            | por ser palavra reservada                        |
| se              | por ser palavra reservada                        |
|                 | algoritmo   por ser palavra reservada            |

Figura 02 – Identificadores Validos

# Literais (ou constantes)

Constante é um determinado valor fixo que não se modifica ao longo do tempo, durante a execução de um programa. Conforme o seu tipo, a constante é classificada como sendo numérica, lógica e literal.

# Variáveis

Variável é a representação simbólica dos elementos de um certo conjunto. Cada variável corresponde a um local, ou seja, a uma posição de memória, onde pode-se armazenar qualquer valor do conjunto de valores possíveis do tipo básico associado, cujo conteúdo pode ser alterado ao longo do tempo durante a execução de um programa. Embora uma variável possa assumir diferentes valores, ela só pode armazenar um valor a cada instante. O nome da variável deve ser um identificador válido.

# Declaração de variáveis

As variáveis só podem armazenar valores de um mesmo tipo, de maneira que também são classificadas como sendo numéricos, lógicas e literais. Corresponde a reserva de locais na memória rotulada com o nome da variável (identificador) e cujo conteúdo será interpretado conforme o tipo declarado.

Figura 03 – Identificadores Inválidos

Veja na tabela abaixo exemplos de declaração de variáveis:

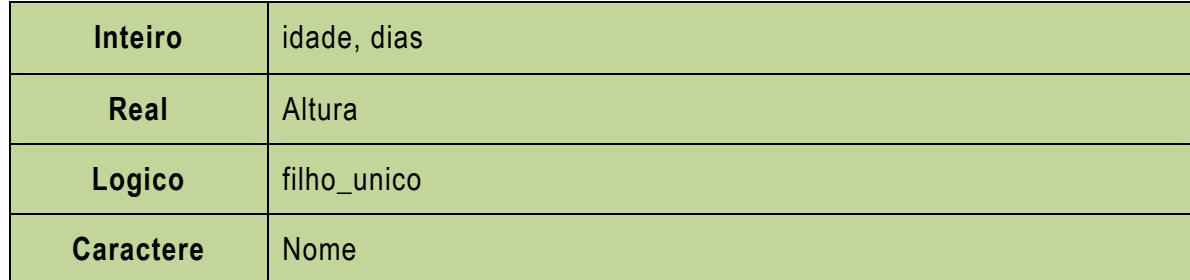

# Atribuição de valores

Para atribuir valores a uma variável, usaremos o operador de atribuição "←"

(lê-se "recebe"), que tem um caráter imperativo. Exemplos de atribuição:

- idade  $-19$ ;
- altura  $-1.80$ ;
- nome ← "Fulano"

Erros comuns nas atribuições:

• Incompatibilidades de tipos  $\rightarrow$ Tentar atribuir um tipo de dado a uma variável de outro tipo;

• Perda de Precisão  $→$ atribuir valores reais a variáveis do tipo inteiro, perdendo a parte decimal do número;

• Atribuição de valor as variáveis não declaradas.

# Comando de Entrada e saída

Comandos de Entrada e saída são instruções que nos permitem ou receber dados (Entrada) ou informar dados (Saída). O padrão de Entrada para os computadores básicos é o teclado, é dele que nós informamos o que o programa nos solicita. Já o padrão de Saída é o monitor, todas as informações mostradas ao usuário serão passadas por este dispositivo de saída. No pseudocódigo nós reservamos a palavra ler para solicitar dados, e a palavra escrever para enviar uma mensagem ou dado para o monitor. Veja alguns exemplos do uso correto na figura 04.

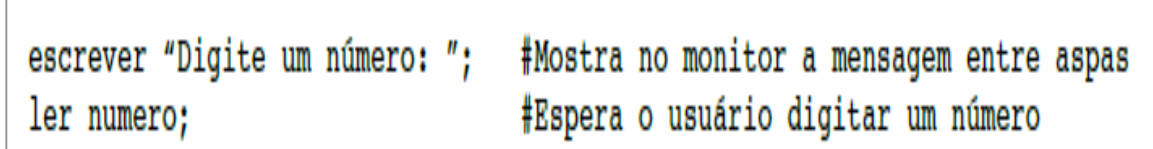

Figura 04

# Diagrama de Bloco

Uma outra maneira de mostrar um bloco de códigos seria por um diagrama básico, é muito utilizado pois é uma forma simples e eficaz para demonstrar quais passos lógicos devem ser seguidos pelo programador para chegar a um resultado.

Com o diagrama podemos definir uma sequência de símbolos, com significado bem definido, portanto, sua principal função é a de facilitar a visualização dos passos de um processamento.

Existem diversos símbolos de um diagrama de bloco. Veja os principais exemplos na figura 05.

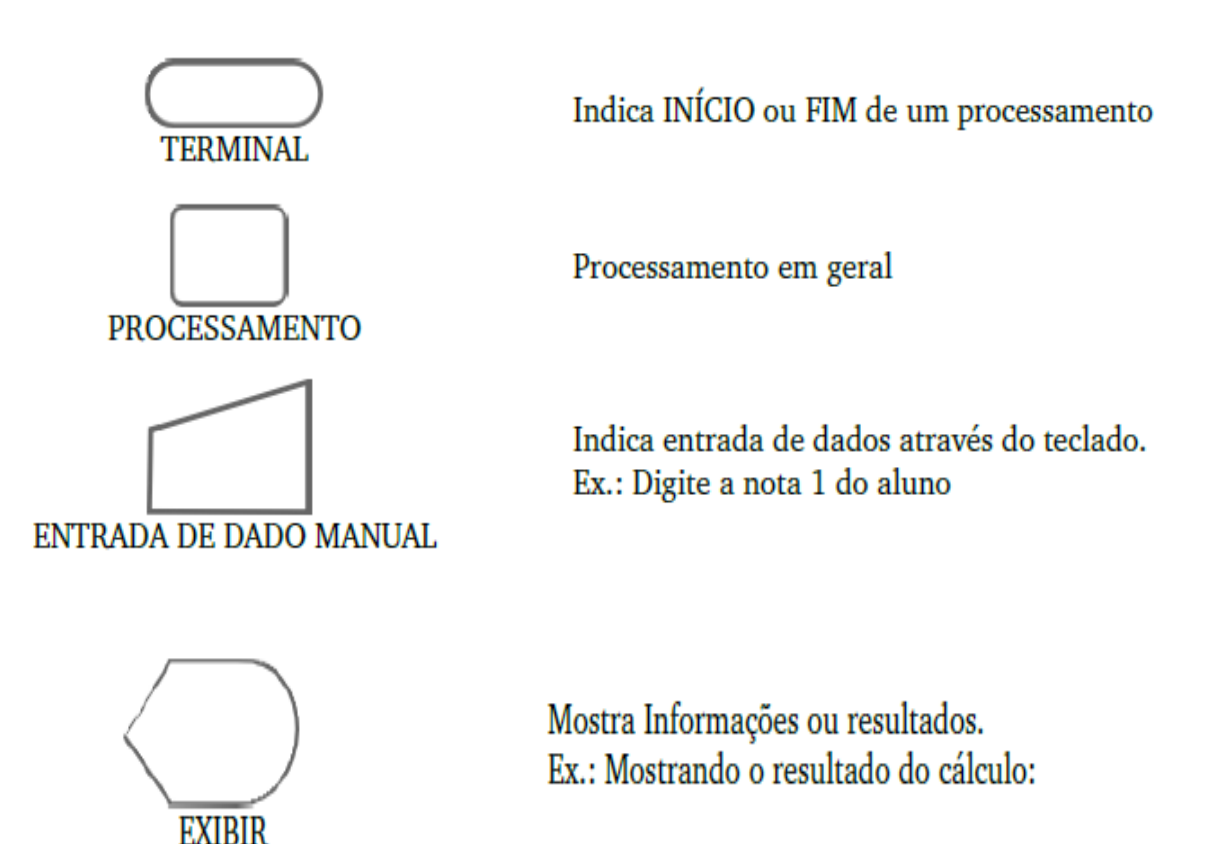

Figura 05 – Símbolos de Diagrama de Blocos

No interior do símbolo, escrevemos algum tipo de informação, caso contrário os símbolos não nos dizem nada, veja na figura 06 o exemplo a seguir:

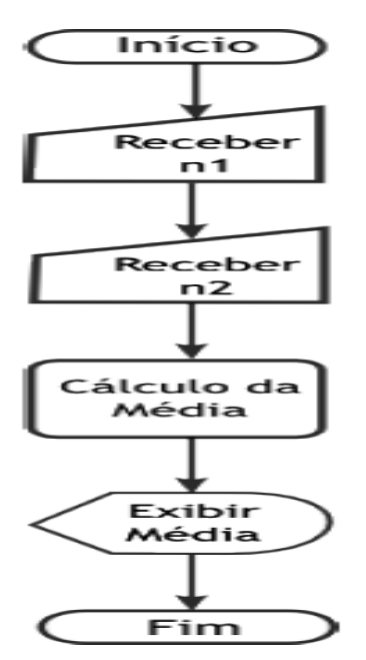

Figura 06 – Diagrama: Calculando a Media

Perceba que se seguirmos o fluxo de setas, podemos sem problema algum, ter o resultado, que no caso, é a média das notas.

# Operadores Relacionais

Os operadores relacionais são utilizados para comparar String de caracteres e números. Os valores a serem comparados podem ser caracteres ou variáveis.

Estes operadores sempre retornam valores lógicos (verdadeiro ou falso/ True ou False)

Para estabelecer prioridades no que diz respeito a qual operação executar primeiro, utilize os parênteses. Veja operadores relacionais na tabela abaixo:

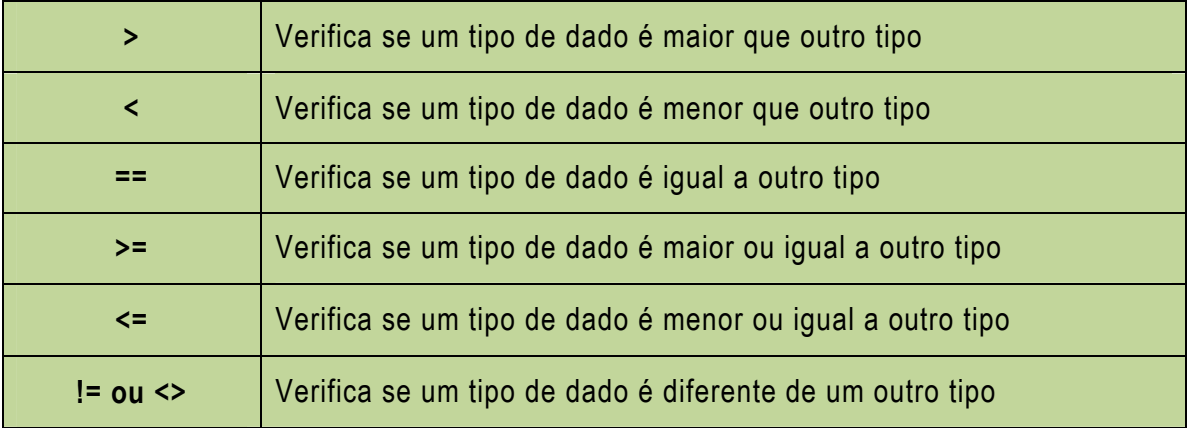

Veja um exemplo no quadro abaixo:

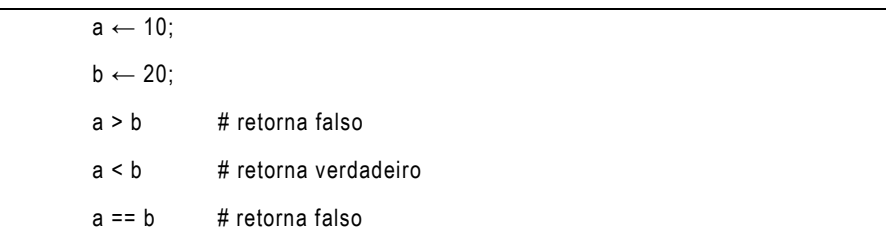

# Operadores Lógicos

Os operadores lógicos servem para combinar resultados e testes de expressões, retornando um valor cujo resultado final é verdadeiro ou falso. Na tabela abaixo estão os 3 operadores lógicos:

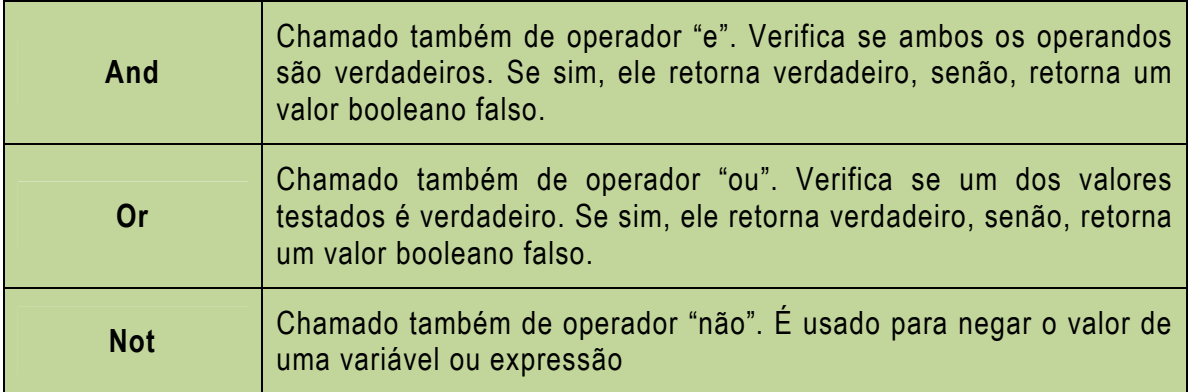

Suponha termos três variáveis como mostra o quadro abaixo:

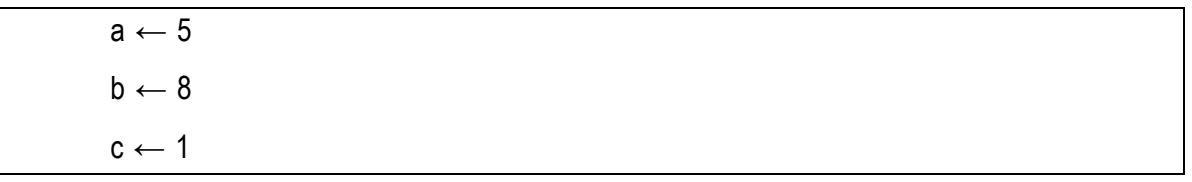

Podemos realizar as seguintes comparações e temos como resultado um valor verdadeiro ou falso como mostra a tabela a seguir:

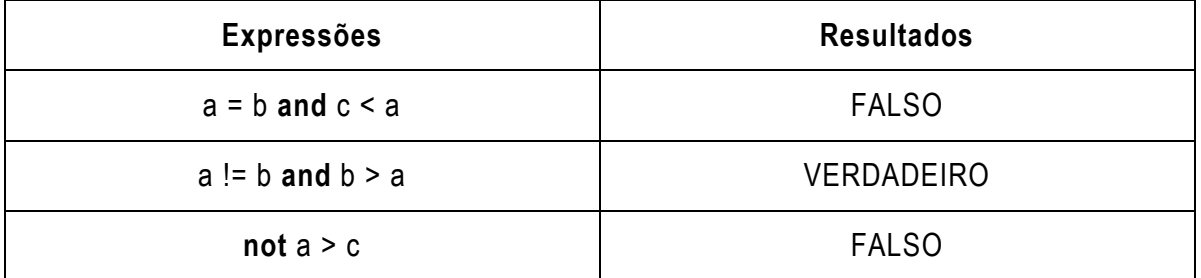

# Estruturas de Decisão e Repetição

# Estrutura SE...FAÇA ISSO / SENÃO

Com o conhecimento do tópico acima, nós podemos agora, comentar sobre instruções que realizam testes entre caracteres e variáveis e também sobre laços. No nosso pseudocódigo a palavra reservada para uma instrução que realiza um teste é o "se", podemos utiliza-lo como mostra o quadro abaixo:

se<teste> faça isso: <bloco de comando> senão: <bloco de comando>

NOTA: Perceba que a instrução "senão", não é obrigatória, pois em alguns caso você pode necessitar fazer somente um teste que não tenha nenhum código a ser executado se o teste for falso.

O símbolo gráfico que representa uma estrutura de decisão simples é mostrado na figura 08. Por um lado, o algoritmo segue se a condição testada dentro do símbolo for verdadeira, se for falsa, o algoritmo seguirá por outro caminho, o qual contém um diferente bloco de comando.

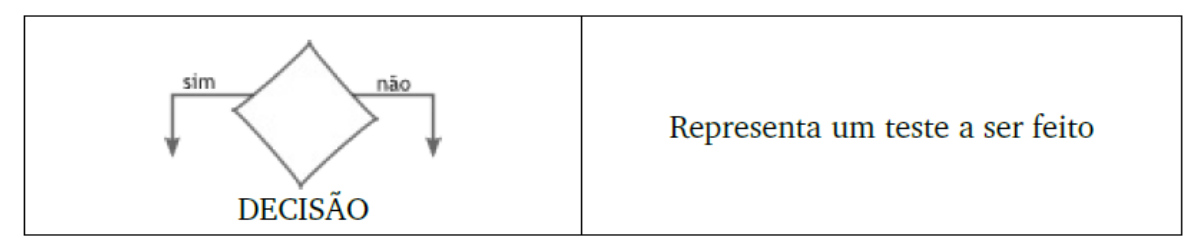

Figura 08 – Símbolo Gráfico de Decisão

A estrutura de decisão "se" normalmente vem acompanhada de um comando, ou seja, se determinada condição for satisfeita pelo comando "se" então execute determinado comando, se tal condição não for satisfeita, execute outro determinado comando.

Imagine um algoritmo que determinado aluno somente estará aprovado se sua média for maior ou igual a 5.0, veja no exemplo de algoritmo como ficaria no quadro abaixo:

se media >= 5.0 faça isso: escrever "Aluno Aprovado" senão:

escrever "Aluno Reprovado"

No Fluxograma demonstrado na figura 09, nós temos a seguinte sequência lógica:

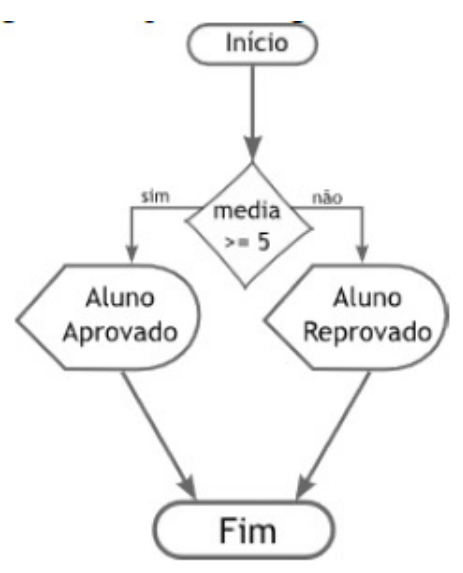

Figura 09 - Fluxograma

Exercício: Elabore um diagrama que satisfaça os seguintes pontos:

- Leia 4 (quatro) números;
- Some o primeiro com o segundo número;
- Some o terceiro com o quarto número;

• Se a primeira soma for maior que a segunda soma escreva o resultado e finalize o programa;

• Senão, imprima a segunda soma e finalize o programa.

#### Estrutura Enquanto

Utilizamos os comandos de repetição neste caso a instrução "enquanto" quando desejamos que um determinado conjunto de instruções ou comandos sejam executados um número definido ou indefinido de vezes, ou enquanto um determinado estado de coisas prevalecer ou até que seja alcançado. Em pseudocódigo sua sintaxe é:

#### enquanto <condição>faça:

<bloco de comandos>;

#### fim\_enquanto;

 Neste caso, o bloco de operações será executado enquanto a condição x for verdadeira. O teste da condição será sempre realizado antes de qualquer operação. Enquanto a condição for verdadeira o processo se repete. Podemos utilizar essa estrutura para trabalharmos com contadores.

#### Estrutura PARA <VAR> DE <início> ATÉ <final> FAÇA

Os laços contados são úteis quando se conhece previamente o número de vezes que se deseja executar um determinado conjunto de comandos. Então, este tipo de laço nada mais é que uma estrutura dotada de mecanismos para contar o número de vezes que o corpo do laço (ou seja, o bloco de comandos) é executado. A sintaxe usada em pseudocódigo para laços contados é mostrada a seguir:

```
para <var>de<início>até <final>faça: 
<bloco de comandos>; 
fim_para;
```
Algumas observações interessantes a serem comentadas:

• <var>é necessariamente uma variável, uma vez que seu valor é alterado a cada iteração (volta do laço);

• <início>e <fim>podem ser consideradas constantes ou variáveis. No segundo caso (variáveis), algumas linguagens de programação proíbem que seus valores sejam modificados durante a execução do laço;

Capítulo 4 - Scratch - Introdução ao Scratch

Scratch é uma nova linguagem de programação desenvolvida pelo Lifelong Kindergarten Group no MIT Media Lab (http://llk.media.mit.edu), com o apoio financeiro da National Science Foundation, Microsoft, Intel Foundation, Nokia, e consórcios de investigação do MIT Media Lab.

O Scratch permite criar as suas próprias histórias interativas, animações, jogos, música e arte e compartilha-las através de websites.

A programação é efetuada através da criação de sequências de comandos simples, que correspondem a blocos de várias categorias, encaixados e encadeados de forma a produzirem as ações desejadas.

Os projetos Scratch são baseados em objetos gráficos chamados Sprites. Podese mudar a aparência de um Sprite, dando lhe um novo traje, ou fazê-lo parecer-se com uma pessoa, um objeto ou até mesmo um animal. Ainda, Pode usar qualquer imagem como traje: pode desenhar no "Editor de Pintura", importar uma imagem do disco rígido, ou arrastar uma imagem a partir de um site.

Pode-se dar instruções a um Sprite, indicando-lhe para se mover, reproduzir música interagir a outros Sprites. Para isso basta criar sequências de comandos, arrastando-os e encaixando-os em blocos, tal como se fossem peças de Lego ou de um puzzle. Quando clicar duas vezes (duplo clique), o Scratch executa os blocos a partir do topo do script para o final.

Em resumo, o Scratch é um software que permite criar histórias, jogos e animações.

Isto tudo de forma simples, animando o movimento de objetos.

# Ambiente ou Interface de programação do Scratch

O ambiente de programação do Scratch, é um ambiente que permite a montagem de um algoritmo de programação através de diagrama de blocos, onde, diferentemente das outras linguagens que se ensina lógica, onde tem que ser digitado comandos, o usuário do Scratch tem como ver a sequência de ações tendo muito mais controle sobre o que poderá fazer.

Quando abrimos o Scratch, entramos diretamente para o modo de Edição, que nos permite criar ou modificar projetos. Veremos agora um pouco sobre a tela do Scratch e os seus principais Funções. Observe a figura 10, a área de trabalho do Scratch.

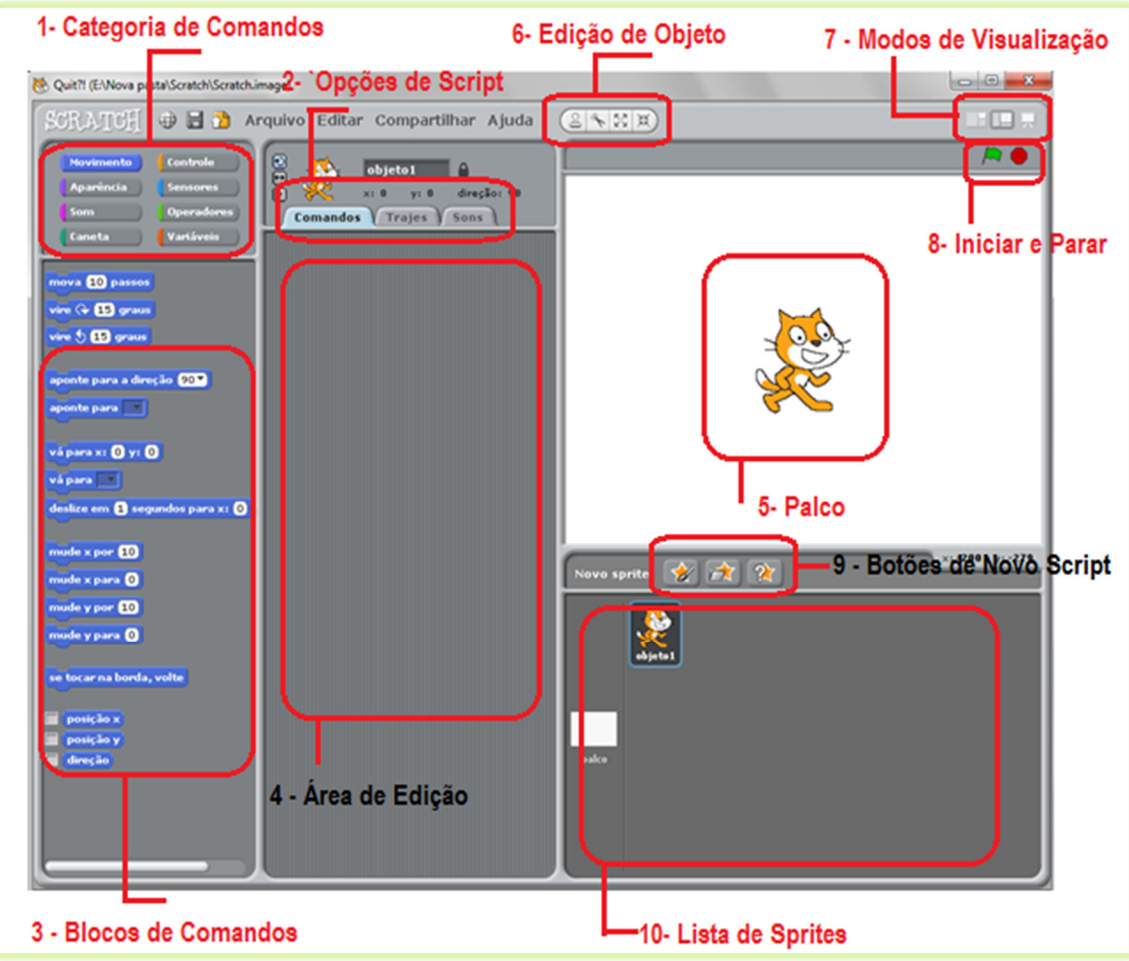

Figura 10 – Área de Trabalho

1- Categoria de Comandos→ Os comandos são divididos em categorias como podemos ver na figura 11. Eles são: Movimento, aparência, som, caneta, controle, sensores, operadores, variáveis;

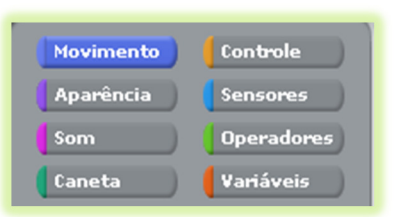

Figura 11- Categoria de Comandos

1- Opções de Scripts → São opções principalmente para área de Scripts, trajes e sons, como mostra a figura 12. Estas abas são: Comando (onde ficará os comandos

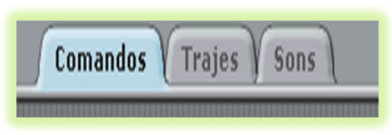

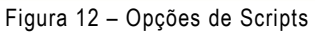

para o nosso Sprite), Trajes (Onde ficarão os trajes e onde podemos acrescentar ou tira-los) e Sons (onde ficarão os sons que podemos usar).

- - 348
- 2- Blocos de Comandos→ Onde estão agrupados os comandos de uma determinada categoria. Veja um exemplo na figura 13.
- 3- Área de Edição  $\rightarrow$  Edição do objeto selecionado. Nesta área é feita a programação e a união dos blocos, como demonstra a figura 14.
- 4- Palco → Onde os objetos são colocados e onde é possível ver o resultado da programação criada. O objeto inicial que aparece no palco é o gato como mostra a figura 15.
- 5- Edição de Objeto → Edita o objeto selecionado. Como mostra a figura ao lado podemos crescer ou encolher um objeto assim como apaga-lo ou duplica-lo.
- 6- Modos de visualização→ São os tipos de visualização do palco; Define como o palco será apresentado, assim ele poderá ser apresentado em pequeno tamanho, com o palco cheio ou em modo apresentação onde ele terá em toda sua tela a apresentação do palco.
- 7- Iniciar e Parar → São os botões para iniciar e parar os Scripts;

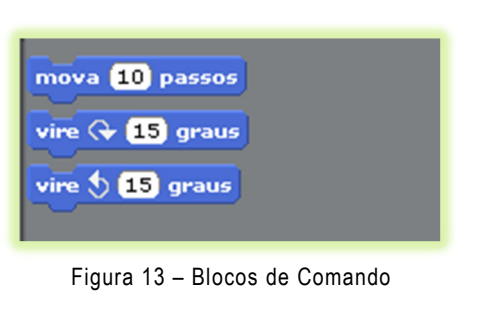

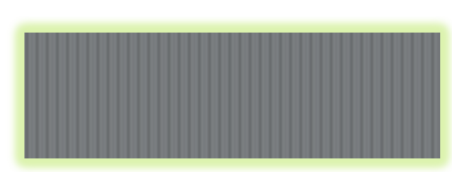

Figura 14 – Área de Edição

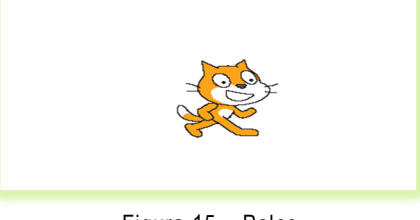

Figura 15 – Palco

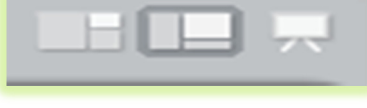

Figura 16 – Edição de Objeto

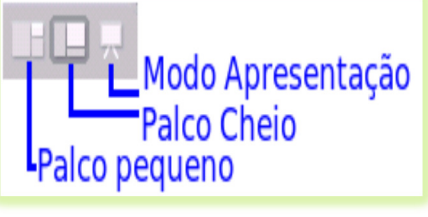

Figura 17 – Modo de Visualização

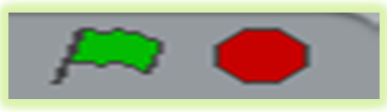

Figura 18 – Iniciar e Parar

8- Botões de novo Sprite → Cria um novo personagem ou objeto para o projeto;

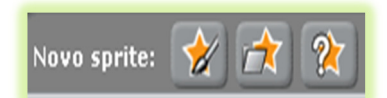

Figura 19 – Botões de Sprite

9- Lista de Sprites→ Aparecem miniaturas de todos os Sprites. Clique para escolhes e editar um Sprite. O objeto em edição fica selecionado.

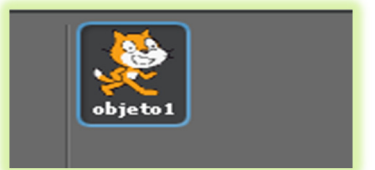

Figura 20 – Lista de Sprites

#### Menu Geral

Veremos alguns detalhes do menu geral como mostrado na figura 21 e na tabela abaixo:

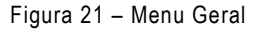

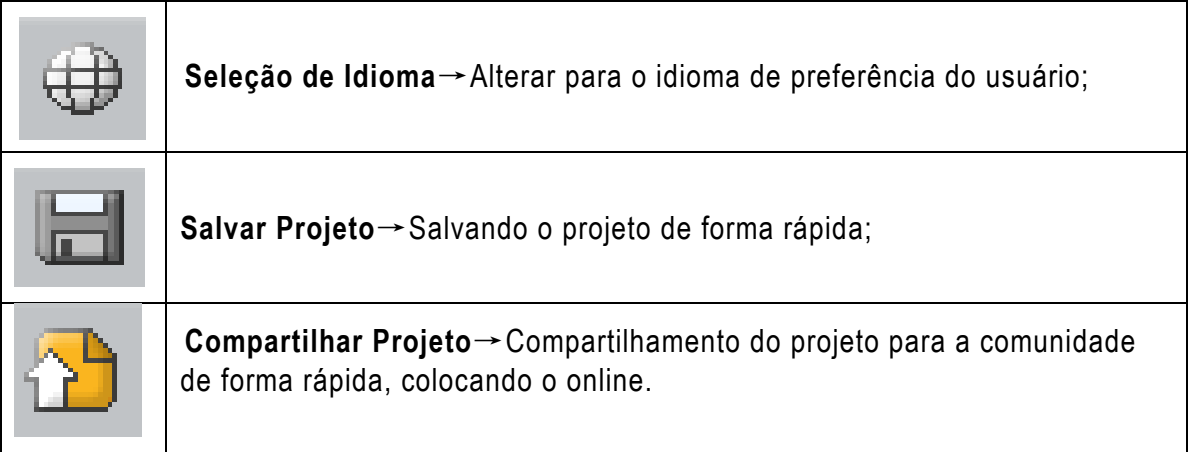

# Dentro do Menu Geral temos os seguintes menus abaixo:

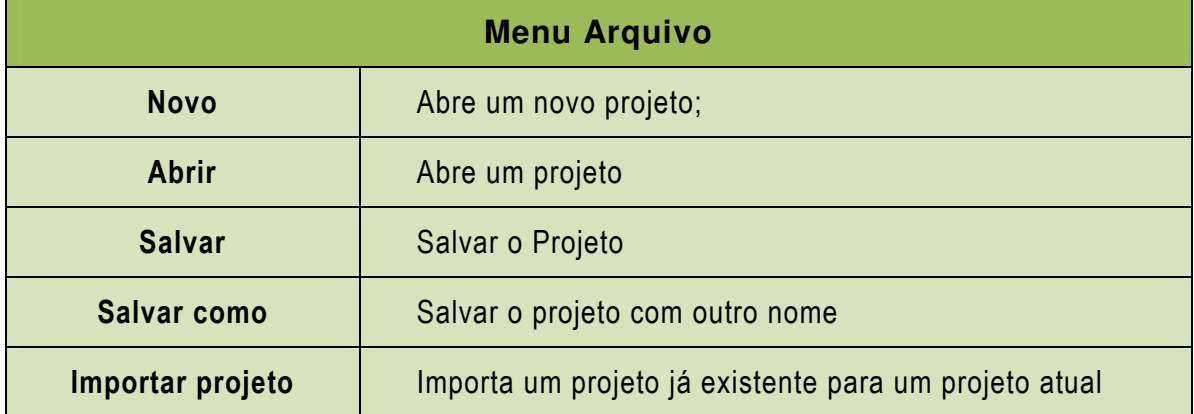

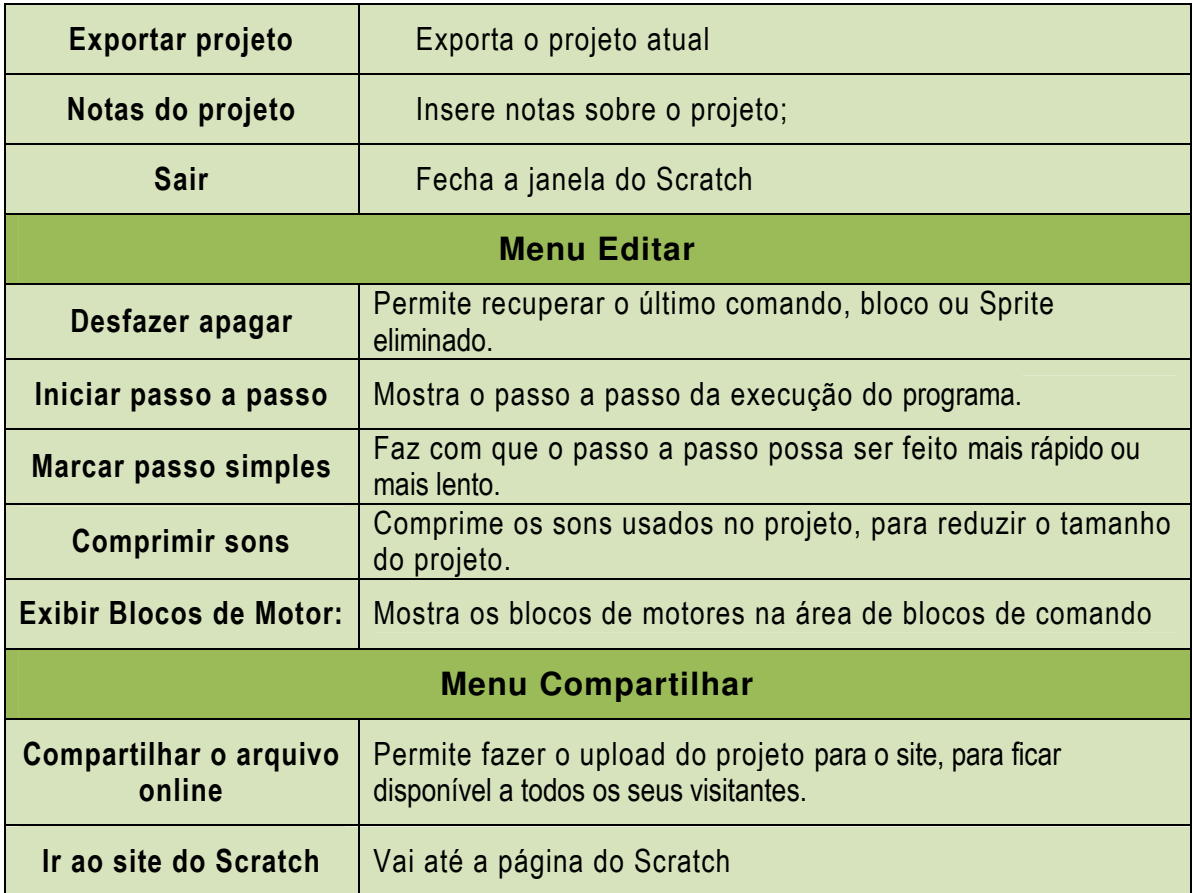

# Alguns Elementos do Scratch

Falaremos agora mais detalhado sobre alguns dos elementos importantes dentro da janela:

# Área de comando ou área de Script

A área de comando será onde montaremos os nossos scripts que darão vida a nossa programação que pode se tornar, por exemplo, um jogo. Ao lado temos um exemplo de um grupo de comandos que foram agrupadas e montadas dentro da área de comandos. Mais adiante aprenderemos como montar um bloco como mostra figura 22.

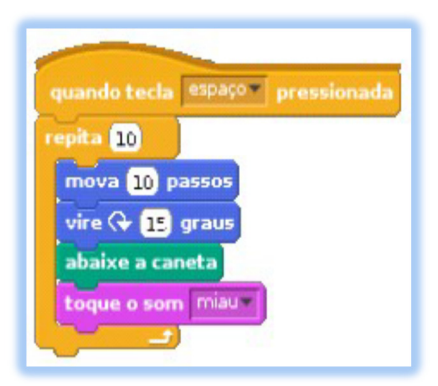

Figura 22 - Bloco

#### Palco

O palco é onde ficará e mostrará as histórias, jogos e animações. Os Sprites podem mover-se e interagir uns com os outros no palco.

O palco tem 480 unidades de largura e 360 unidades de altura e está dividido entre as coordenadas X e Y. O centro do palco tem as coordenadas 0 em "X" e 0 em "Y".

Para saber a posição de um determinado ponto dentro do palco, mova o mouse até o ponto desejado e observe logo abaixo do palco no canto inferior direito.

#### Mostrando sistema de coordenadas e orientações

Como falado acima, o palco tem 480 unidades de largura e 360 unidades de altura e é dado pelo sistema ortogonal XY.

Podemos perceber isto melhor através da figura ao lado que mostra bem melhor este sistema de coordenadas.

Este sistema, o centro é dado a posição X:0 Y:0. Se percebermos bem na figura ao lado, notamos que, para cima, o Y ficará positivo e para baixo o Y ficará negativo.

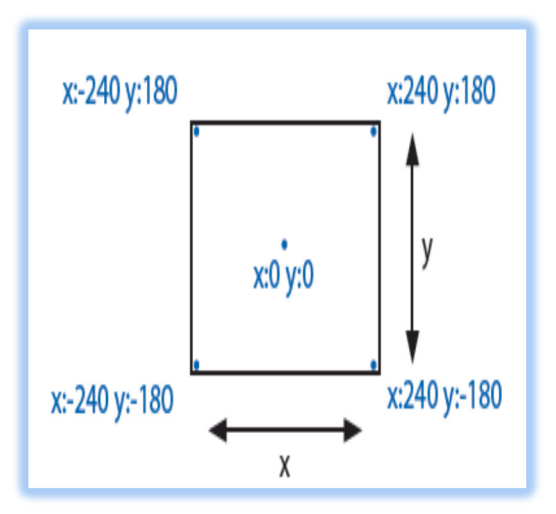

Figura 23 – Sistema de Coordenada

A mesma coisa ocorre semelhantemente para a coordenada Y. Para a esquerda, ficará o X negativo e para direita ficará positivo.

Para sistema de direções, como mostra a figura ao lado, mostra o movimento em graus. É através das direções que vamos girar o nosso objeto dentro do palco. Guarde bem estes duas últimas figuras que mostram tanto o sistema de coordenadas como o sistema de direções.

Iremos perceber para o que elas realmente servem na prática logo-logo.

Sprite

O Sprite é qualquer objeto do Scratch. Observe que o nosso Sprite é representado por um gato, portanto, toda vez que abrirmos o Scratch, aparecerá esta figura.

Podemos ter vários Sprites dentro do palco, onde eles podem aparecer desaparecer e fazer diversas ações onde envolvem outros Sprites para formar uma animação ou um jogo. Mais afrente aprenderemos melhor de como trabalhar com os objetos, podendo aumenta-los ou diminui-los, duplica-los ou apaga-los, ou até outras ações importantes.

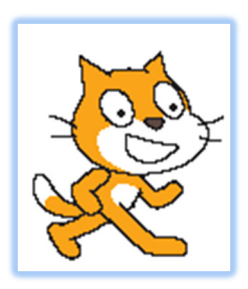

Figura 24 - Sprite

# Opções de Rotação e Informações do objeto

As opções de rotação determinam como o Traje vai se comportar. Por exemplo, se ele pode girar à medida que o Traje muda de direção, ou ser é só para a direita ou esquerda ou se ele não vai ter rotação alguma (o Traje

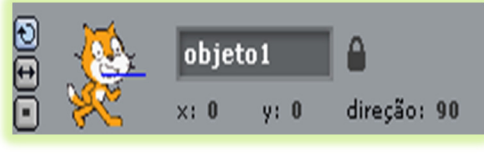

Figura 25 – Opções de Rotação

nunca roda, mesmo que o Sprite mude de direção). Informa principalmente sobre o nome do objeto, a posição dele em X e em Y, assim como a direção.

# Categoria de Comandos

Como foi dito anteriormente, temos um grupo de 8 categorias de comandos como mostra a tabela:

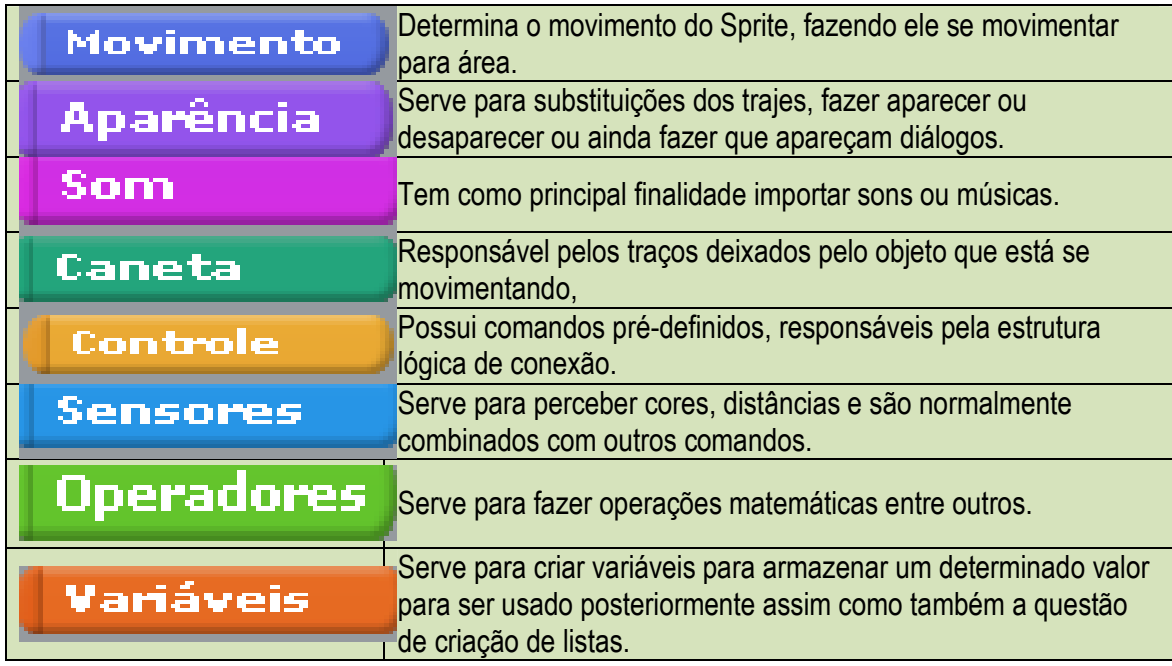

#### Tipos de comandos do Scratch

Dentro das oito categorias disponíveis na Palheta de Comandos, há três tipos principais de comandos:

Comandos Simples→Estes comandos têm encaixes no topo e no fundo, como

desapareça . Alguns destes comandos têm áreas onde se pode escrever números (como

por exemplo, o "10" do comando **mova 10 passos**) ou escolher um item a partir do menu pulldown (tal como "miau" no bloco). Alguns destes comandos têm um formato em forma

de "C", onde podes inserir outros comandos, como por exemplo .

Cabeça  $\rightarrow$  Estes comandos têm um topo arredondado, exemplo:

quando  $\sqrt{ }$  clicado . Destinam-se a ser colocados no topo de blocos de comandos

mpre se  $\left\langle \right\rangle$ 

aguardando por ocorrências tal como "clicar na bandeira verde", para que assim sejam executados os respectivos blocos de comandos.

Valores  $\rightarrow$  Estes comandos, tais como  $\left(\frac{1}{\text{poss}^2\right)^2}e^{-\frac{1}{\text{mouse presionado}^2}}$ destinam-se a serem encaixados em certas áreas dos comandos simples. Valores de formato arredondado como indicam números ou listas, e podem ser usados em comandos com áreas arredondadas ou retangulares.

Os valores com extremidades pontiagudas (como **mouse pressionado?**) indicam valores booleanos (verdadeiro ou falso) e podem ser inseridos em comandos com espaços pontiagudos ou retangulares (como espere até  $\bigcirc$  e diga olá!

Alguns valores têm uma checkbox junto aos mesmos. Assinalando a checkbox valor fica visível no Palco, sendo atualizado dinamicamente à medida que for mudando. Os valores podem ser mostrados em diversos formatos:

- um pequeno mostrador com o nome do indicador;
- um mostrador largo, sem qualquer nome;
- com um slider que permite alterar o valor (apenas disponível para variáveis).

#### Mudando o Sprite (Lista de Sprites)

Quando o Scratch é aberto, no palco já está aparecendo o gato. Mas nem sempre se deseja usá-lo e então é possível inserir ou criar um novo objeto. Da mesma forma, é possível ter vários objetos em uma programação. Veja na figura 26 como aparece um novo objeto no palco.

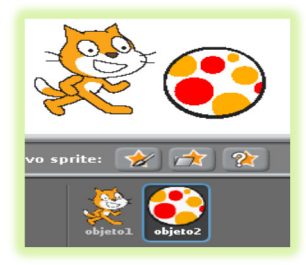

Figura 26 – Sprite.2

Para criar ou inserir um novo objeto você deve clicar em uma das seguintes opções como mostra a tabela abaixo:

Pintar um novo objeto→ Abre um editor que permite pintar e desenhar um objeto.

**EX** Escolha um Sprite do arquivo → Permite inserir um arquivo de imagem do computador.

Pegar objeto surpresa→ Clicando neste botão surge um objeto surpresa no palco, ou seja, a pessoa não determina o objeto que surgirá.

Os Sprites ficarão na lista de Sprites, onde podemos visualiza-los e modificar conforme desejarmos.

#### Movendo um comando e executando

De agora em diante vamos começar a estudar primeiramente os comandos básicos do Scratch e depois passar a conhecer melhor suas funções.

Primeiramente devemos mover, ou arrastar um comando para a área de scripts. Para isso é só clicar em cima do objeto desejado, segurar e movê-lo para a área de Script.

Quando abrimos o Scratch ele abre diretamente na ABA Movimento. Observe a figura 27 e tente fazer o mesmo! Clique no comando "mova 10 passos" e solte na área de script.

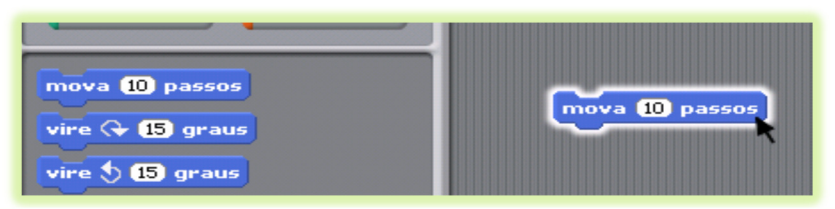

Figura 27 - Movimentos

Para executar este simples comando, clique sobre ele. Observará que após o clique no comando "mova 10 passos", nosso Sprite se moverá. Observe que as coordenadas mudarão também.

Observe que alguns comandos, como os do exemplo acima tem campos de edição, por exemplo e para alterar o valor, clica-se na no espaço da área branca e escreve o novo número. Portanto pratique clicando no número "10", e altere para "10".

Pressione novamente o comando e perceberá que nosso Sprite e as coordenadas voltarão para o lugar de origem.

# Trabalhando com a aba Movimento

Já que sabemos agora como mover um comando para a área de scripts e sabemos como executa-lo vamos agora aprender sobre cada uma das abas, e seus respectivos comandos.

Conforme nossa progressão no conteúdo, faremos exercícios que pegará elementos de outras abas para aprimorar mais nossos conhecimentos. Começaremos pela aba Movimento. Esta aba é realmente onde podemos fazer nossos Sprites andarem, ou seja se movimentarem pelo palco.

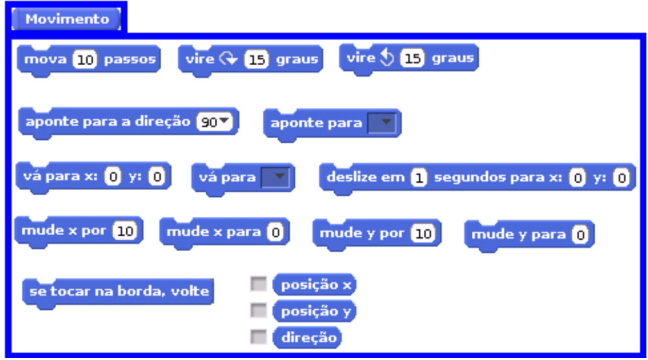

Figura 28 – Aba Movimento

# Trabalhando com o mova

Começaremos a usar o comando mais comum e primordial para o Scratch, ou seja, o "mova". O comando mova, como visto acima, é o comando que dá o movimento

para frenteou para trás do nosso Sprite. Se for para frente, colocar o passo positivo, por exemplo, "mova 10 passos", caso para trás, ou seja, de "costas" no caso do nosso Sprite padrão, coloca-se "mova 10passos". Para testar, altere o número de passos do comando que está na área de Script e observe o que acontece na área do sistema de coordenadas. Para altera-lo, clique uma vez em cima do numeral "10" e substitua por "10".

## Trabalhando com o vire

Percebe-se que com o mova, o nosso objeto somente se movimenta no eixo X (ou seja, para frente e para trás). Precisamos de alguma ferramenta que faça com que ele faça o movimento entre o eixo Y também. Para isso iremos utilizar a rotação o através do comando "Vire".

Lembre-se que temos um sistema de coordenadas e de direção. Visto estes 2 sistemas anteriormente, podemos dizer que o comando mova está diretamente ligado ao sistema de coordenadas e o comando vire está ligado diretamente ligado ao sistema de direção, ou seja, com o vire trabalhamos o giro. Este giro será dado em graus.

Para testar, mova os dois comandos de vire para a área de Script. Faça o teste clicando algumas vezes no primeiro vire e observe que nosso Sprite vai girando. Observe também em quantos graus está o objeto nas informações do Sprite.

ATENÇÃO: Volte para o tópico "Mostrando sistema de coordenadas e orientações" e perceba que o sistema de graus, não corresponde ao que normalmente usamos. Tente girar ora para um lado, hora para o outro e veja por fim o que acontece. Após fazer os testes, deixe o Sprite na direção 90.

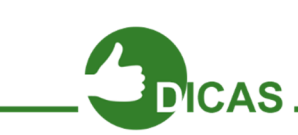

Podemos testar o uso de um comando sem colocar na área de script. Para isso, somente clique em cima em um dos dois comando (Pode clicar primeiramente do de cima e depois no de baixo). Observe o que acontece e depois volte para a direção "90".

# Alterando o número de graus e passos no comando

Como já foi cimentado no tópico 2.4.1, podemos alterar ou o número de passos ou o número de graus.

A primeira alternativa é modificar o número diretamente no próprio bloco de comandos. A segunda é alterar dentro da área de Script. A diferença entre a primeira e a segunda é que, se modificarmos dentro do bloco de comandos, se arrastarmos o comando para dentro da área de Script, todos eles sairão com aquele número. Por exemplo, se trocarmos o "10" de "mova 10 passos" por "20", qualquer comando igual a este que arrastarmos para área de Script, sairá não mais com o "10" e sim com o "20".

Diferentemente, se alterarmos um que já está dentro da área de Script, será alterado somente aquele comando. Estas alterações servirão para outros comandos que usam o mesmo conceito.

## Movendo e virando

Já que temos a noção inicial do "mova n passos" e "vire m graus", onde N e M são numerais quaisquer que vão simbolizar o número de graus e passo dados, vamos começar a dar uma movimentação maior ao nosso Sprite.

Mova diversos comandos de "mova 10 passos" e "vire 15 graus", modificando para valores diferentes. Clique neles e vá observando o comportamento do Sprite se movimentando na tela.

#### Mostrando como voltar para a posição inicial

Possivelmente como seu Sprite deve ter se movimentado bastante no exercício anterior, ele deve estar totalmente "desorientado", por exemplo, imagine que nosso Sprite está com: x:191 y:177 direção: 130 (Faça o teste para ver onde nosso Sprite vai estar). Se for observar, pode notar que nosso objeto está totalmente "perdido".

Seria uma da maneira de arrumar melhor nosso Sprite, clicar nele e arrastar para x:0 y:0, porem iria ficar trabalhoso, ter que ficar mudando o número de graus, e ainda sim um pouco das variáveis X e Y para chegar na direção e coordenadas exatas x:0 y:0 direção: 90.

Vamos facilitar as coisas usando mais comandos dentro da aba movimento. Observe a figura ao lado e veja estes comandos. Arraste-os para a área de Script e clique em ambos. Como percebe, é a forma fácil de voltar à posição inicial.

Veremos que daqui para frente, alguns comandos tem "pulldown", por exemplo, um comando que veremos mais afrente como. Clique na seta do comando "aponte para a direção" para ver o menu. Escolha a opção desejada clicando nela.

#### Trabalhando mais com a posição e a orientação

Podemos explorar outros blocos ainda dentro de movimento, como por exemplo:

● Fazer com que o nosso Sprite deslize por uma certa quantidade de segundos pelo palco;

● Fazer com que ele mude o valor de x e/ou y andando uma certa quantidade de passos;

● Fazer com que ele mude a posição do x e/ou y pelo valor determinado;

● Fazer com que seja mostrada dentro do palco a posição de X e/ou Y e/ou direção;

● Fazer com que se o Objeto tocar na borda ele volte;

Capítulo 5 - Scratch - Trabalhando em Blocos

Até agora, trabalhamos praticamente com comando individuais, porém, teremos que agora começar a aprender como junta-los para formar um Script. Ou seja, para ficar mais claro, um Script vai ser um conjunto de ações que vamos reunir para fazer nosso Sprite se movimentar.

Para isso vamos abrir um novo projeto sem salvar o anterior. Clique em Arquivo  $\rightarrow$ Novo.

 Aparecerá uma janela para salvar o projeto atual, porem como não vamos utiliza-lo, clique em não e aparecerá um novo projeto.

Agora, arraste 2 blocos de ações e coloque um bem próximo ao outro. Quando soltamos, perceberá que como se fosse um "imã" os 2 ficarão grudados. Observe a figura 28 e monte este grupo de ações e execute. Perceba o que acontece.

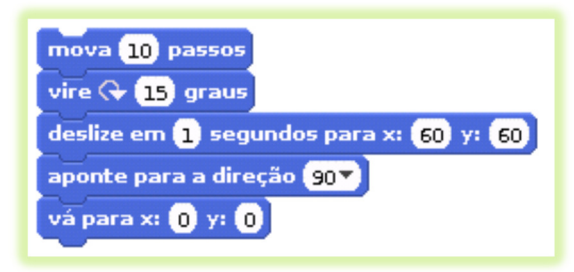

Figura 29 – Grupo de Ações

#### Retirando uma ação de um bloco

Para a retirada de uma ação do bloco é simples, segure esta ação e puxe-a para baixo, por exemplo, e perceberá que ele vai se desprender do bloco.

#### Removendo uma ação

Digamos que não queremos mais uma ação ou um Script (que como já sabemos é um conjunto de ações). Para remover da área de Script, simplesmente pegamos a ação ou o bloco não mais desejado e "puxamos" de volta para o bloco de ações. Com isso, perceberá que o grupo ou a ação vai desaparecer.

#### Renomeando um objeto

Observe dentro da área de informações de Script que temos escrito "objeto1". Para alterar o nome, por exemplo, queremos colocar o nome do objeto como "gato". Clique em cima e dê um duplo clique. Modifique para o nome desejado. Observe dentro da área de objetos usados que também modificou o nome.

# Trabalhando com aba aparência

# Trabalhando com Trajes

Cada Sprite pode ter diferentes "aspectos" que são como se fossem partes de um movimentos, o que se chama de Trajes. Clicando-se na aba Trajes.

Clicando no separador "Trajes" podem-se ver quantos aspectos o Sprite tem. Podemos através disso, Pintar um novo Traje, Importar um novo traje ou ainda usar a câmera (Webcam) para fotografar para o traje.

Caso queira-se "Mexer" no Sprite, podemos Editar ou Copiar, ou Apagar o Sprite.

Com os trajes e os comandos do exemplo abaixo, podes criar animações.

Para a opção de traje temos os comandos "mude para o próximo traje" e "próximo traje", além de poder mostrar no palco qual é o traje que está sendo usado (Observe-os na aba aparência e tente manipula-los com eles). Posteriormente abordaremos melhor sobre como manipular melhor com os Sprites.

# Trabalhando com "Diga" e "Pense"

Podemos fazer nossos objetos "Falarem" ou "Pensarem" através dos comandos "diga" e "pense" onde pode ser falado rapidamente ou por alguns segundos.

Arrasta para a área de Blocos um dos quatro comandos da categoria "Aparência" que permitem a criação de balões com as falas. Podes alterar o que queres que o sprite diga ou pense no próprio comando. Podes definir o tempo de duração das falas, ou usar comandos sem tempo definido.

# Mudando os efeitos

Podemos ter vários tipos de efeitos para alterar o nosso Sprite como mostra a tabela abaixo:

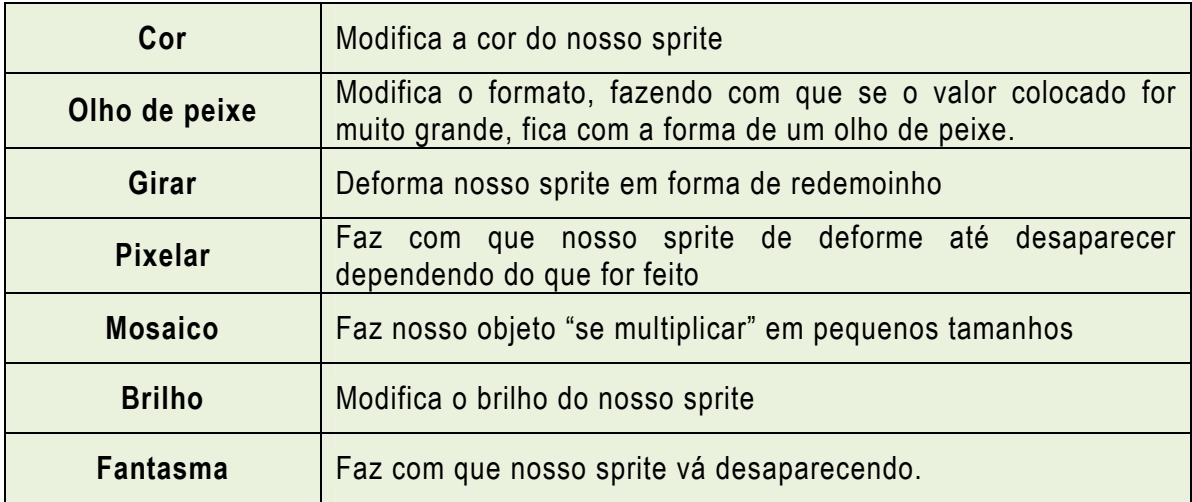

## Modificando os tamanhos

Modifica o tamanho do nosso Sprite. Estes comandos equivalem ao crescer objeto e encolher o objeto (visto anteriormente). Podemos mostrar no Palco a porcentagem que ele está alterar para certa porcentagem o tamanho, ou que ele vá aumentando ao clicar.

#### Aparecendo / desaparecendo

Estes comandos fazem com que o Script apareça e desapareça.

#### Trabalhando com camadas

Para os casos que precisa-se alterar a ordem dos sprites, por exemplo, um sobrepor o outro ou uma forma, temos a opção de fazer isso através dos dois comandos ao lado, onde podemos fazer com que o nosso objeto suba uma camada (primeira ação), ou podemos determinar o número de camadas a serem alteradas (através da segunda ação).

#### Trabalhando com a aba de som (adicionando som)

Já aprendemos até agora como dar movimento para o nosso objeto e modificar parâmetros da aparência dele. Vamos começar a colocar sons neste nosso objeto.

Podemos primeiramente importar um arquivo já existente da própria biblioteca do Scratch ou gravar um som, podendo executar, parar ou excluir.

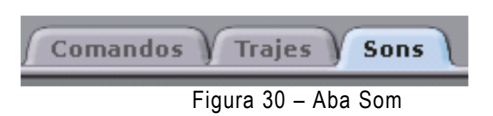

#### Trabalhando com o comando Toque o som

Começaremos com o comando "toque o som" onde tocará o som que queremos, seja eles uma gravação feita ou um som já gravado.

Para usar o som escolhido na sua programação escolha o bloco "toque o som" e encaixe no seu script.

#### Trabalhando com Toque o tambor e Toque a nota

Para colocar som no script (um som de instrumento ou outro), você pode usar o comando "Toque o tambor". Ele fica disponível na categoria som.

Você pode usar este bloco de comando sozinho ou agrupado com outros comandos, como mostrado anteriormente em outros scripts. Como já sabemos e só clicar e arrastar o bloco para a área de edição de Scripts. Se for o caso, encaixe este bloco com os já existentes no script.

Para ver o funcionamento, dê um duplo clique sobre o grupo de blocos.

Para escolher o som desejado, clique na seta destacada e escolha entre as opções do menu.
### Ensaiando um pé de dança

Aprendemos anteriormente os recursos de movimento e toque. Usaremos estes conhecimentos para fazer um movimento que engloba movimento e som.

Primeiramente arraste 2 comandos mova e um comando toque o tambor. Altere um dos mova para o valor "10", como mostra a figura abaixo.

Depois também é possível acrescentar outro bloco de "toque o tambor" após o segundo movimento. Vamos então incrementar um pouco mais, e colocar outro toque, como mostra a imagem abaixo. Dê um duplo clique sobre o Script e perceba o que acontece.

Agora, implemente o Script semelhante ao da figura 31, introduzindo o bloco "sempre" localizado na secção Controle. Clique em cima e veja o que acontece.

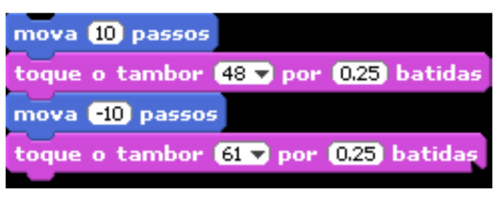

Figura 31 – Bloco de Comandos 2

Para interromper o programa use o botão vermelho no canto superior direito do palco, ou clique novamente sobre o script.

#### Usando o Abaixar, levantar, carimbe e limpe.

A figura 32 demonstra as principais ações desta aba. Através delas podemos fazer com que o nosso objeto ao passar, deixe algum "rastro" da sua passagem, ou em determinado momento deixe de passar (como na construção de um caminho), usar o carimbe, que marca a passagem do elemento (é marcado no palco uma imagem do elemento) ou ainda limpar tudo, deixando a área limpa.

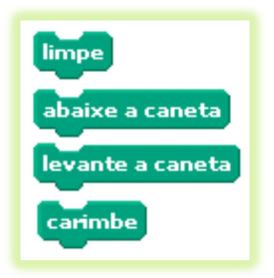

Figura 32 – Ações

#### Mudando a cor, o tom e o tamanho da caneta.

Podemos além de fazer nosso objeto desenhar na tela, podemos alterar os parâmetros desta linha, por exemplo, mudar a cor da caneta para uma cor especifica, ou variar o valor da caneta (utilizar os 3 primeiros comando ao lados).

É possível ainda fazer a modificação do tom desta caneta (para isso, utilize os 2 blocos seguintes ao lado), onde vai variar a tonalidade da cor escolhida para mais escura ou mais clara.

Por último, mudar o tamanho do traço, podendo ser maior ou menor, dependendo do valor registrado.

### Trabalhando com a aba caneta

Até agora aprendemos como modificar a aparência do nosso personagem, fazelo falar e até tocar um som. Agora é importante começar a pensar: como seria fazer com que fique registado na tela algo quando o nosso elemento se mexer? Por exemplo, podemos querer desenhar figuras geométricas, como quadrados triângulos, entre outros.

Por isso vamos aprender um pouquinho sobre a aba caneta e seus componentes.

### Usando o quando

Através destes comandos, é possível normalmente iniciar um bloco quando, por exemplo, o programa for iniciado, ou quando o objeto for pressionado, ou ainda quando for pressionado uma tecla (determinada por quem fez o script).

Na figura 33 temos os principais comandos que ficam no topo de cada script.

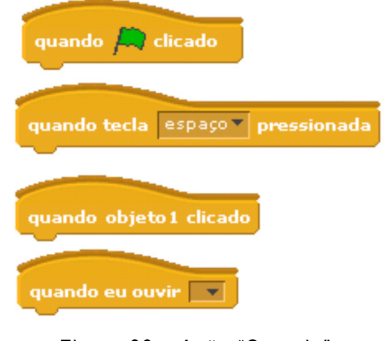

Figura 33 – Ação "Quando"

### Usando os controles se / se senão

Através destes blocos é possível fazer o teste de condições, por exemplo, um caso bem clássico seria fazer a verificação se um objeto está tocando no outro, ou na borda (Será visto mais a frente). Portanto nestes comandos normalmente existem um conjunto de outros dentro, onde se satisfazer a condição, realizará os comandos dentro, senão, não realizará.

### Uso do controle sempre

Como foi visto anteriormente, é possível programar no Scratch que uma ou mais ações continuem acontecendo e se repetindo por tempo indeterminado. Para isso se usa o comando SEMPRE, disponível na categoria Controle.

Clique e arraste o bloco SEMPRE para a área de edição de scripts. Encaixe o grupo de comandos dentro do bloco SEMPRE.

Para arrastar um conjunto de blocos, clique sobre o primeiro bloco (no topo do conjunto) e arraste tudo.

Para parar a programação após usar o comando SEMPRE, clique no botão vermelho que significa Parar Tudo.

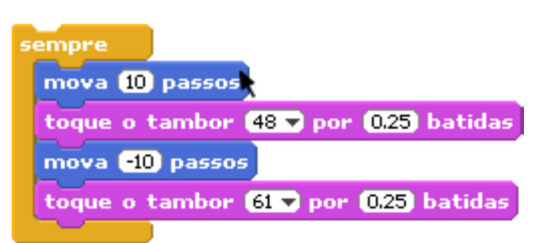

Figura 34 – Comandos 4

#### Usando os controles repita / repita até / sempre se

O comando sempre se, é realizado sempre que a condição seguinte for verdade. Por exemplo, seria dizer "Sempre se tecla x for pressionada", ou seja, só será executado o que tiver dentro se o que tiver depois for satisfeito. Neste caso, é diferente do caso acima, pois o bloco será executado sempre, mas neste caso, ele vai executar o que tem dentro do bloco cada vez que a tecla for pressionada.

A condição repita já é um pouco diferente. O repita faz com que uma ação dentro do bloco seja realizada N vezes, ou por exemplo, seja repetida até (repita até) uma tecla for pressionada (neste caso quando a tecla for pressionada a ação irá parar). Veja as principais ações na figura 35.

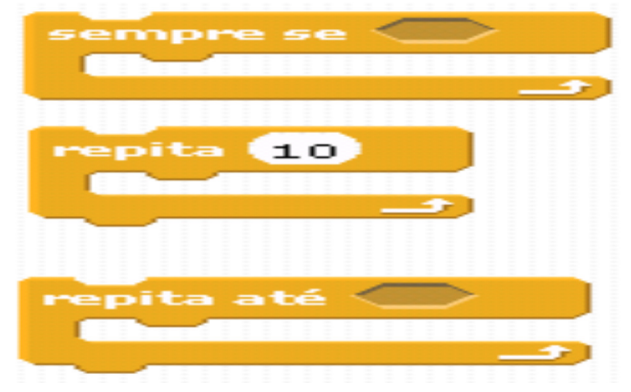

Figura 35 – Ações de Repetição

### Usando o pare e espere

Estes comandos (pare e espere) normalmente servem como o próprio nome já diz para parar ou para que espere até uma determinada ação.

O espere pode servir para que se esperem tantos segundos, ou para esperar até que uma determinada coisa seja feita (pressionado o botão do mouse ou pressionado uma tecla.)

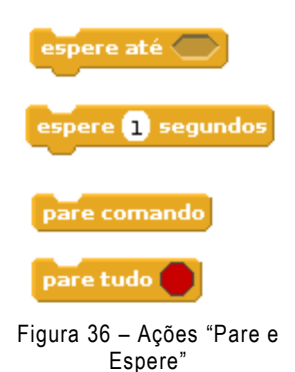

#### Iniciando e parando um programa

Uma das maneiras de iniciar ou parar os programas é através dos botões

onde, a bandeira verde, inicia o programa e o botão vermelho para um programa.

O Scratch também possui controles para o início da execução dos scripts. Um exemplo é a bandeira verde que fica sobre a tela de visualização das programações: ela pode ser usada para iniciar o funcionamento de um script. Para isso é necessário que

seja colocado no script o bloco de controle que indica quando  $\overline{P}$  clicado

Clique no bloco e arraste para a área de edição de scripts. Encaixe o bloco sobre o conjunto já existente, se for o caso. Este controle deve ser o primeiro em um grupo de blocos, pois ele que determina o início desta execução.

Para testar, clique sobre a bandeira verde que significa Iniciar Scripts.

A Bandeira Verde fornece uma maneira conveniente de iniciar vários scripts ao mesmo tempo. Clica na Bandeira Verde para iniciar todos os blocos com no topo.

No "Modo de Apresentação" a Bandeira Verde, surge como um pequeno ícone no canto superior direito da tela. Pressionar a tecla "Enter" tem o mesmo efeito que clicar na Bandeira Verde.

### Usando Teclas – Detectando teclas pressionadas

Para iniciar um script, além de usar a bandeira verde é possível determinar uma tecla do teclado que funcione como disparadora do script. Desta forma, quando a tecla for pressionada o script inicia sua execução.

Para determinar que o início da execução será definido por uma tecla, você precisa colocar no início de um script o controle.

Arraste o bloco para a área de edição de script e o encaixe no início de um conjunto de blocos.

Para determinar qual tecla do teclado será usada para iniciar o script, clique na seta (ver imagem ao lado) e escolha a opção desejada.

Você pode usar um controle inicial de Script diferente para cada conjunto de blocos. É assim que se faz para determinar movimentos diferentes de um objeto de acordo com o clique nas setas de direção do teclado.

### Mudando a cor de objeto quando pressionada determinada tecla

Iremos ver de forma prática a mudança de cor em um pequeno Script. Na figura 37 temos 2 blocos. O primeiro muda o efeito de cor, enquanto o segundo irá retornar para a cor primária.

Monte os blocos e veja o que acontece. Em vez de escolher a tecla "A" pode escolher outra tecla qualquer.

Basta selecionar a tecla pretendida nas opções do próprio bloco.

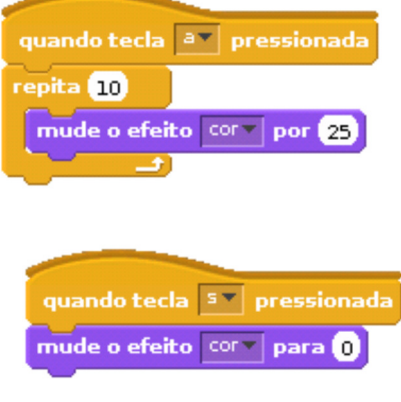

Figura 37 – Mudando de Cor

#### Mudando os trajes com controle

Para fazer uma animação, no Scratch é bastante simples. Já vimos algo sobre isso no tópico "Trabalhando com trajes", agora veremos melhor como automatizar as coisas através do controle. O efeito final é o mesmo de uma imagem gif, ou seja, imagens que se mechem, onde aparecem diferentes posições de um personagem e a troca das imagens das posições produz a ideia de animação.

Escolha o objeto que será animado e clique em trajes. Você pode criar as diferentes posições do objeto desenhando o novo a partir do inicial (fazer uma cópia do original e editar) ou importar as posições.

Depois faça o script do objeto que será animado. Use o bloco SEMPRE e dentro dele o bloco "próximo traje". Este bloco faz o objeto alternar entre seus trajes já criados.

É importante colocar um tempo após a troca de traje para que seja possível visualizar a troca, ou isso acontecerá muito rápido.

Figura 38 – Troca de Trajes

Exercício:

**RATIQUE** 

Coloque os dois Scripts na área e tente analisa-los.

Veja se tem ou não outras possibilidades de fazer isso. Altere estes Scripts para outras formas e discuta em sala de aula com os colegas e com o instrutor o que foi aprendido.

#### Tocar na borda e voltar

Quando você faz algumas programações no Scratch, é importante que o objeto ao tocar na borda do palco volte. Um exemplo disso pode ser uma bola que rola, bate na borda e volta.

Puxe o bloco "mova" para a área de edição de Scripts.

Pegue o bloco "sempre" e coloque na área de edição de Scripts.

Encaixe o "mova" dentro do "sempre".

Pegue o bloco "se tocar na borda, volte" na categoria Movimento e coloque dentro do SEMPRE.

Se você quiser que a bola comece a andar quando for pressionada pelo mouse (clicada), use o controle da figura 39.

Você também pode determinar que o Script inicie quando a bandeira verde for pressionada.

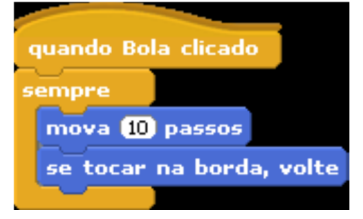

Figura 39 – Movimento da Bola

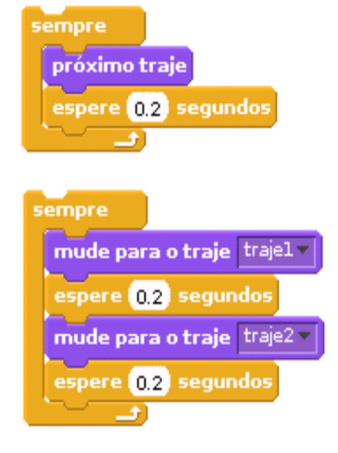

### Desenhando uma estrada

O Sprite, ao mover-se, pode deixar "rasto". Para tal, antes de mandar executar os comandos de movimento, é preciso selecionar o bloco abaixe a caneta.

Para que o Sprite deixe de desenhar, use o bloco levante a caneta.

Para limpar os efeitos gráficos do palco, utilize o bloco limpe.

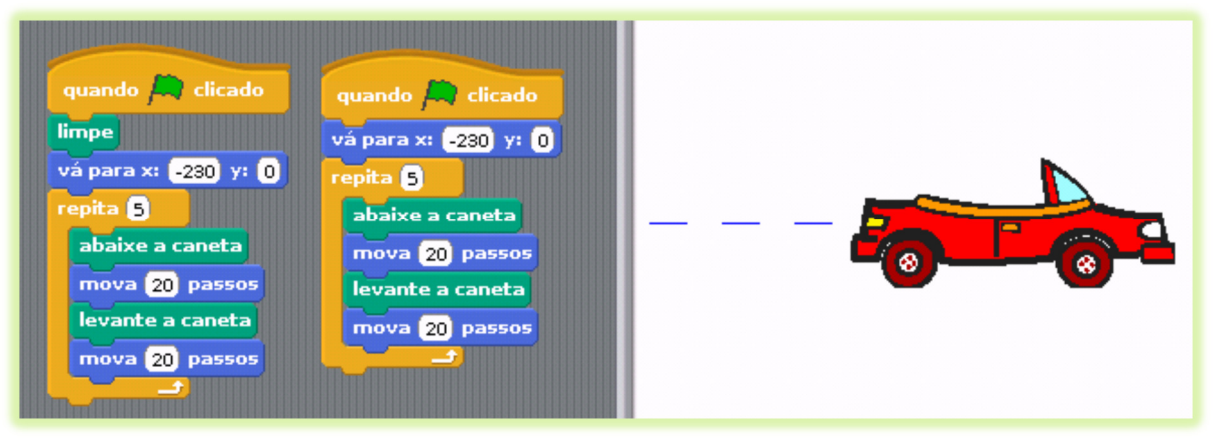

Figura 40 – Carro em Movimento

### Desenhando um quadrado

Observe o Script ao lado e tente fazer o mesmo para criar quadrados. Altere este Script de modo a desenhar quadrados de diferentes tamanhos.

Lembre-se que para alterar a posição e orientação do Sprite utilize os comandos indicados no bloco separado como mostra a figura 41.

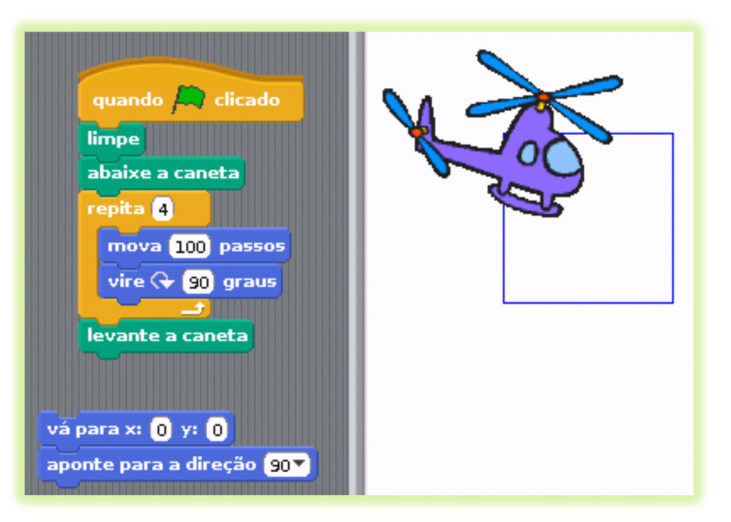

Figura 41 – Movimentos Separados

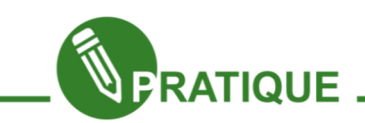

Exercício:

A partir do Script anterior, faça as alterações que achar necessárias para desenhar um triângulo, um pentágono, um hexágono, uma circunferência.

### Trabalhando com a aba Sensores

#### Comandos tocando em / tocando na / tocando cor

Através destes comandos agora podemos utilizar melhor os nossos comandos de controle, por exemplo, podemos agora saber se o nosso objeto está tocando em uma determinada cor, ou no ponteiro de mouse ou na borda, por exemplo, ou se uma cor está tocando em outra cor. Para testar, construa algum script usando o bloco ao lado com o controle SE.

#### Comandos: pergunte e resposta

É possível também fazer perguntas e exibir as respostas por algum tempo no nosso palco. Vamos construir a estrutura da figura 43 e veja o resultado.

# tocando em borda mova 10 passos Figura 42 – Comando Tocando

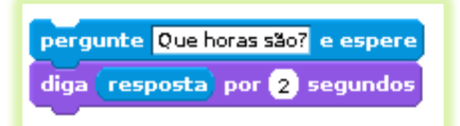

Figura 43 – Pergunta e Resposta

#### Comandos mouse x e mouse y

Estes dois comandos tem como característica informar os valores de x e y.

Digamos que se queira ao mover o mouse a cor do nosso sprite seja modificada, ou utilizar outro efeito quando o mouse se mover pela tela. Observe-o bloco ao lado e tente fazer alterações com outros efeitos.

Outra maneira que podemos utilizar é praticamente com o mesmo bloco, mas ao invés de utilizar o "Mude o efeito", utilize o "diga".

### Comandos mouse pressionado / tecla pressionada / temporizador

Estes comandos vão identificar alguma ação do teclado ou do mouse. Assim como os exemplos, temos que ter um comando de controle que normalmente é o "sempre". Porém, vamos modificar um pouco e fazer a utilização do comando "sempre se", ou seja, através disso, a ação não será feita sempre, e sim só se a tecla ou o mouse for pressionado.

Já o temporizador funciona como um cronometro, onde desde a abertura do programa, vai "correndo" o tempo.

#### Movimentando Sprite por Sensores

Para melhor movimentar nosso Sprite, observe a figura 44 e tente fazê-lo executar. Observe que este script só vai a uma direção, ou seja, ele move 10 passos somente para a direita.

Com base nisso, faça o mesmo por todos os lados (para baixo, para esquerda e para cima).

|                     | quando tecla         pressionada         |  |
|---------------------|------------------------------------------|--|
| sempre<br><b>se</b> | tecla seta para a direita v pressionada? |  |
|                     | mude $x$ por $\boxed{10}$                |  |

Figura 44 – Movimentando os Sprite

Coloque também uma ação para que quando pressionada a tecla "P", pare o Script.

### Trabalhando com a aba Operadores

Dentro da abra de operadores, temos primeiramente os operadores de operações matemáticas (como soma, subtração), depois os operadores de comparação (maior, menor e igual), operação de palavras (mostrar o número de letras, ou para juntar palavras), arredondamento ou mostrar o resto de uma divisão entre outros.

### Movendo-se com relação ao temporizador

Este exemplo dá a ideia de como vamos usar o temporizador.

Desde que o Scratch é iniciado, o temporizador começa a funcionar.

Porem tem a opção "zere temporizador" se quisermos recomeçar a contagem. Observe a figura 45 e o implemente. Discuta com os colegas o que ele faz e tente ver outras maneiras de usar o temporizador com os conhecimentos adquiridos até aqui.

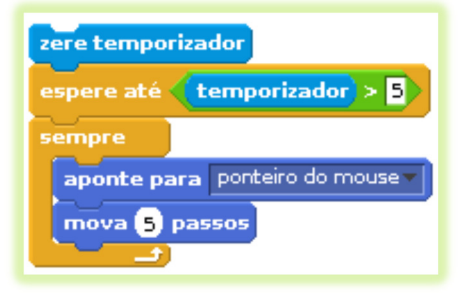

Figura 45 – Movimentos com Temporizador

#### Fala e Calcular

Como visto anteriormente, o nosso sprite pode falar através do comando diga. Como já foi visto, nele poderá se determinar o que será dito e o tempo que essa mensagem ficará aparecendo.

Vamos usar um simples script que faça um simples cálculo já pré-determinado: Monte o bloco da figura 46 para ele falar e calcular:

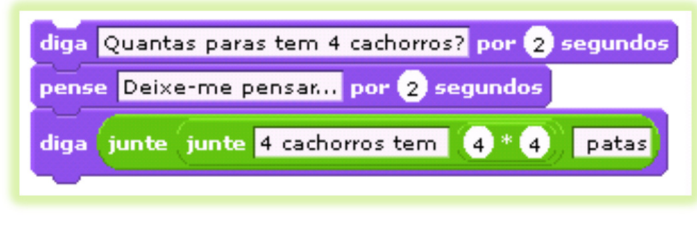

Figura 46 – Falar e Calcular

### Trabalhando com a aba Variável

A aba variável vai nos proporcionar trabalhar com valores que variam com o tempo, fazendo com que certo valor seja armazenado temporariamente para ser usado futuramente. Através da aba variável, podemos inicialmente criar uma, especificando em seguida o nome desta variável.

Na figura 47, denominamos nossas variáveis com o nome variáveis, onde se pode mudar o valor da variável para um valor, ou por um valor (neste segundo caso, o que tem em variável caso seja um valor, será incrementado a cada passagem, ou clique, pelo bloco).

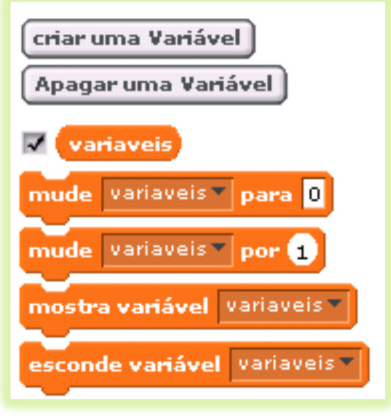

Figura 47 – Aba Variável

### Usando variáveis

Construa um Script conforme a figura 48, no qual ele desenhará quadrados cujos lados podem variar de comprimento.

Para tal, recorra à sessão Variável e defina a variável "comprimento" que, neste caso, pode assumir os valores de 0 a 100.

Antes de mandar executar o programa, faça duplo clique sobre a caixa correspondente à variável fazendo surgir uma menu deslizante.

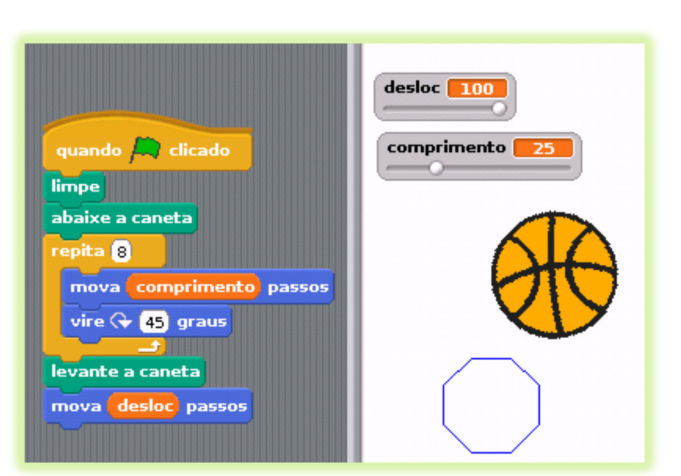

Figura 48 – Trabalhando com Variáveis

Arraste a bolinha branca, selecionando um valor para o comprimento.

#### Listas

No Scratch é possível criar e manipular listas de itens compostas por números e frases.

Para criar uma lista, é preciso ir ao bloco de "Variáveis" e depois em "Criar uma Lista" dando um nome a ela. Uma vez a lista criada, vários blocos irão surgir como mostra a figura 49.

Quando se cria uma lista ela fica visível no palco, mostrando todos os seus itens. É possível editar os itens da lista diretamente no palco.

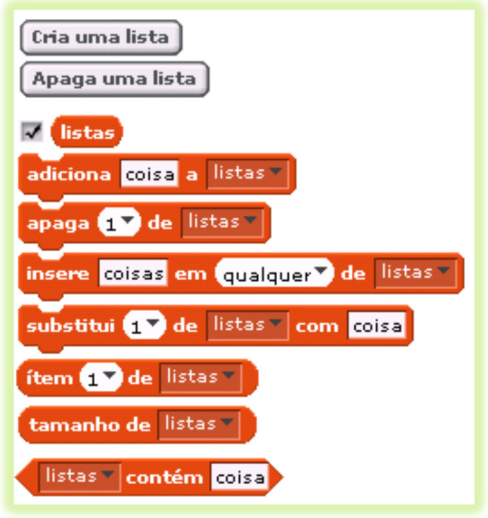

Figura 49 - Lista

A lista é criada vazia, com a indicação

de "itens: 0". Para adicionar itens à lista, clica no símbolo "mais", no canto inferior esquerdo do mostrador.

Como alternativa, pode-se adicionar itens usando comandos simples.

É possível ajustar o tamanho do espaço da listar, arrastando-lhe o canto inferior direito.

Pode-se ainda ter a opção de querer exportar a lista para um documento TXT clicando com o botão direito que será criado diretamente na pasta de instalação do Scratch.

Inversamente podes usar a opção disponível para importar dados para uma lista a partir de qualquer ficheiro.TXT com um item por linha.

#### **Caracteres**

Podem formar-se conjuntos de caracteres usando letras, algarismos ou outros caracteres.

Os conjuntos de caracteres podem ser guardados em variáveis ou listas.

Podes comparar conjuntos de caracteres através dos seguintes comandos:

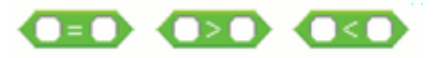

A comparação é feita a começar nos primeiros caracteres. Os algarismos são os mais pequenos, seguidos dos caracteres especiais, das letras maiúsculas e finalmente das letras minúsculas, por esta ordem. No caso dos primeiros caracteres serem iguais, são comparados os segundos caracteres e assim sucessivamente; porém se um dos conjuntos apenas tiver algarismos, então será tratado como número e a comparação não é possível.

### Criando um pequeno aplicativo

Usando todos os conhecimentos anteriores, vamos criar um mini aplicativo que terá os seguintes elementos: uma bola, a figura de dois jogadores (Jog 1 e Jog 2) e onde cada um pode fazer "gol" no outro.

Primeiramente, vamos escolher os nossos Sprites, portanto, escolha o Sprite do arquivo "beachball1" dentro da pasta "things". Depois, encolha o objeto para ficar em um tamanho relativamente pequeno e renomeie para o nome "Bola".

O nosso "objeto1" será o nosso juiz, então nomeie para "Juiz".

Escolha também os Scripts "bat1a" e "bat1b", renomeando respectivamente para "Jog. 1" e "Jog. 2". Diminua todos os objetos para ficar praticamente do mesmo tamanho da bola. Observe a figura ao lado o tamanho real e o reduzido como base.

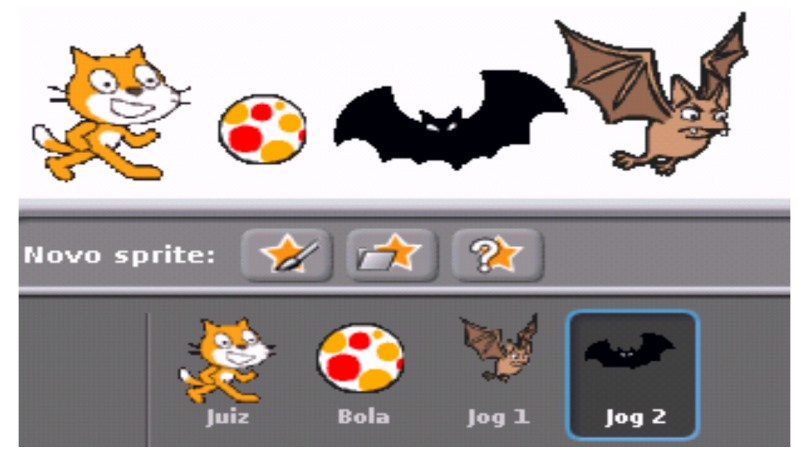

Na figura 50, temos a ideia de como ficará os nossos elementos.

Figura 50 - Elementos

Vamos começar a programação da nossa bola.

Primeiramente vamos dar o movimento a esta bola, portanto, clique na bola na área de Sprites e coloque o Script ao lado.

Para muitas programações, jogos e histórias é importante usar testes.

Podemos fazer uma bola bater em um objeto e quando ela bater, voltar. Mas como ela vai saber que bateu? Como determinar o que acontece quando ela bate?

Vamos começar pela programação do Jogador 1(Jog 1). E para isso monte o Script ao lado. Após montado, duplique o Script e troque "Jog 1" por "Jog 2" e a direção 45 pela direção 45.

Clique na Bandeira Verde e veja o que acontece. Perceba que quando a bola toca no Jogador 1, ela vai na direção 45 e quando toca no Jogador 2 ele vai na direção 45.

Podemos também fazer com que a bola só se movimente quando clicada nela, para isso, use o controle "quando Bola clicada".

No Script perceba que como tem o "se tocar na borda, volte", quando toca na borda (qualquer borda do palco) ela volta na direção contrária.

Veja que foram feitos três Scripts separados: um para o movimento da bola e outros para o movimento dos "jogadores". Também é possível fazer tudo junto, usando apenas um controle de início do Script e apenas um bloco SEMPRE.

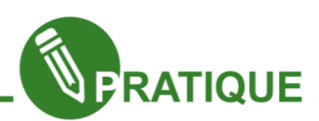

Exercício:

Agora vamos complementar o nosso projeto. O desafio é fazer uma bola ir na direção do "gol" oposto e se bater nele, dizer "Ponto para o Jogador 1" ou "Ponto para o Jogador 2".

Para este exemplo foram importados os objetos button e buttonPressed e chamados de "Gol 1" e "Gol 2".

Rotacionamos os botões para ficar como mostra a figura ao lado.

Vamos agora fazer com que nossa bola sempre parta de um ponto especifico, ou seja, que parta toda vez que iniciar do ponto x:0 y:0 apontando para a direção 0 graus. Implemente isso entre o os comandos "quando" e o "sempre".

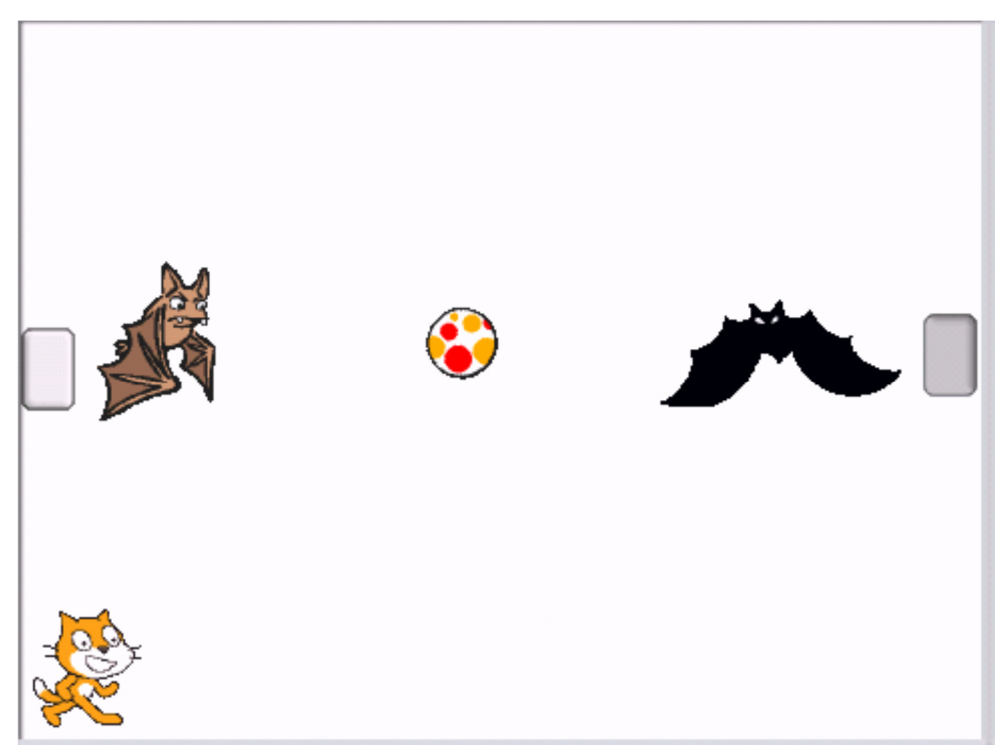

Figura 51 –Aplicação Final

Agora, devemos fazer com que quando tocar em um dos Gols, ele diga isso.

Acrescente na área de edição de Scripts o bloco "se, senão" que fica na categoria Controle.

Coloque no espaço do "se" o sensor "tocando em..." e selecione o " $Gol 1"$ 

Você pode colocar dentro do "senão" o comando MOVA para que a bola ande se não tocar no Gol 1. Mas se deixar o senão vazio, apenas não acontecerá nada quando a bola não tocar no Gol 1.Dentro do bloco "se" coloque a ação que deve ocorrer quando

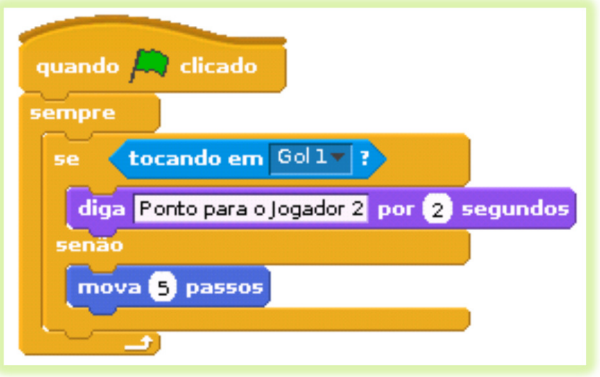

a bola tocar o gol, ou seja, coloque o bloco "Ponto para o Jogador 2 por 2 segundos". Coloque o bloco dentro de um bloco SEMPRE para que este teste seja feito o tempo todo. Depois coloque um controle que determine o início do Script. Observe o exemplo da figura ao lado. Duplique o bloco e troque "Gol 1" por "Gol 2" e "Ponto para o Jogador 2" por "Ponto para o Jogador 1"

### Abrindo projetos já existentes

Podemos ainda visualizar projetos já existentes.

Para isso, clicamos no menu arquivo  $\rightarrow$  Abrir...

Clica-se em exemplos, então é só escolher o que desejar

### Compartilhando

Para fazer o compartilhamento, deve-se colocar o login e a senha com que se registrou no Scratch e, também, o nome do projeto. Pode-se assinalar várias etiquetas, para que o projeto seja localizado de forma mais rápida. Depois podes também escrever algumas notas sobre o projeto, por exemplo instruções de utilização. Finalmente clicas em OK para envia-lo.

Capítulo 6 - Introdução a Hardware

#### Bem-vindo a todos!

Iniciaremos agora nosso breve estudo sobre Suporte no Módulo 1 do e-Jovem.

Esta parte do curso tem por objetivo básico proporcionar um conhecimento puramente fundamental sobre manutenção no computador e como lidar com problemas físicos e lógicos que surgirem nele. O conhecimento apresentado não será tão profundo quanto o necessário para desempenhar a função de Técnico em Informática, mas será suficiente para você ter um discernimento suficiente para dialogar com pessoas da área e resolver problemas mais simples.

Vamos lá!

#### Tipos de Computadores – variações no Hardware

Conforme o tipo de Computador com o qual o profissional técnico esteja trabalhando haverá variações nos dispositivos constituintes do equipamento. Desktops (Computadores de mesa), Notebooks (Laptops), Netbooks, Palmtops, Smartphones, Tablets e até mesmo uma simples agenda eletrônica são todos considerados Computadores, pois todos possuem uma arquitetura semelhante. De acordo com o projeto de cada um, os dispositivos que estudaremos mais à frente poderão existir em sua totalidade ou pelo menos em sua maioria. Todos os Computadores estarão providos de um Processador, memória de gravação permanente, display de visualização, interface de entrada de caracteres (teclado), interface de entrada de dados em massa (USB, FireWire, porta Ethernet, VGA, HDMI, DVI, etc.), interface de entrada de sinais (mouse, touchPad,

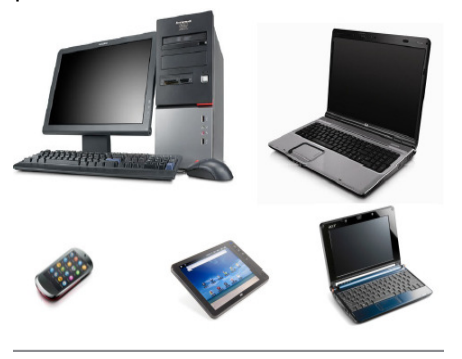

touchScreen, joystick, etc.), interface de rede (Wireless, LAN, Infravermelho, Bluetooth, etc.). Esses componentes existem sob formas diferentes nos diversos tipos de Computadores.

Portanto um Computador não é apenas aquele sobre a mesa, com várias partes, que a maioria das pessoas conhece. Em lojas de varejo chega-se a dizer que estão à venda Computadores e Notebooks, quando

na verdade a forma correta é dizer que estão à venda Desktops e Laptops.

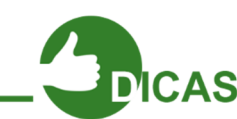

"Notebooks é como eram chamados os primeiros Dispositivos portáteis fabricados em meados de 1994 com tela de 14" e teclado, o que os fazia lembrar um Laptop. Porém apenas este último tem acesso à Internet. Os Notebooks nada mais eram que, como a tradução diz, meros dispositivos de anotações, assim como um caderno. O termo Notebook, no entanto perdura na cultura popular até hoje.

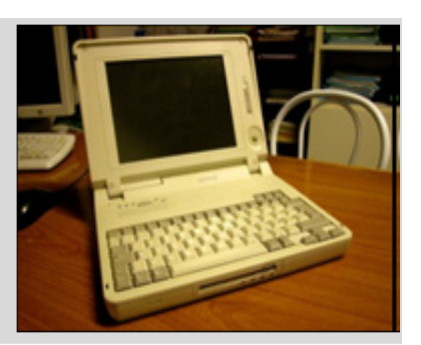

# Tipos de Dispositivos

Para um computador funcionar perfeitamente, devem existir dispositivos que permitam a entrada e a saída. Eles possuem a função e de enviar ou receber informações que trafegarão dentro do computador e em todos os equipamentos eletrônicos, esses dados ajudam na interação do homem com a máquina. Vale lembrar que o tráfego dos dados ocorre através dos códigos binários.

Código Binário  $\rightarrow$  são códigos formados por 0 e 1, com uma combinação desses números tudo que conhecemos na informática é realizado graças a eles.

A principal função de um computador é receber dados e transformá-los em informação. Esses dados são enviados ao computador por meio de dispositivos de entrada, portanto, a função desses dispositivos é enviar dados ao computador.

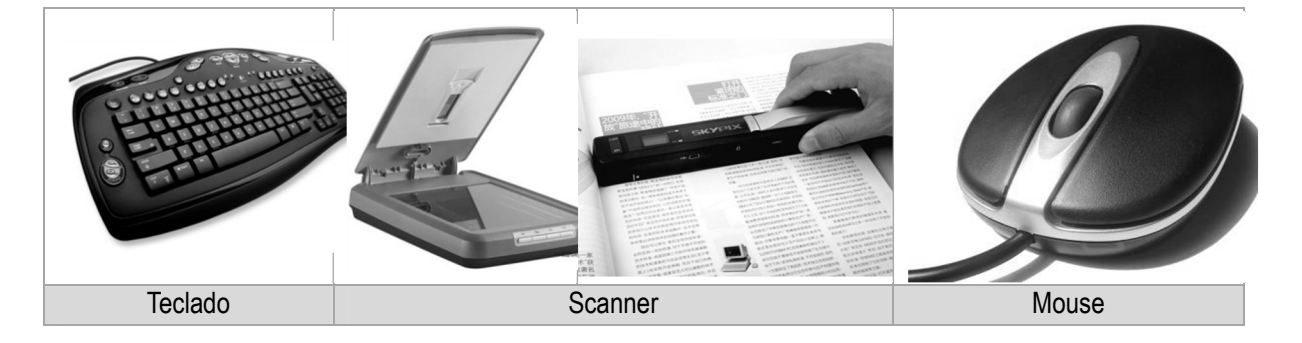

# Dispositivos de entrada

Já as informações enviadas depois de processadas, são passadas para o usuário por meio dos dispositivos de saída. Sua principal função é "mostrar" ao usuário o resultado do processamento.

# Dispositivos de saída

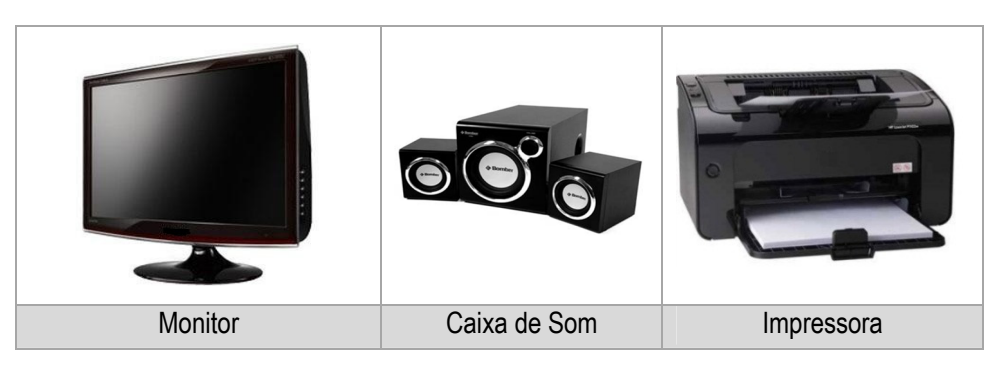

Existem também alguns dispositivos que funcionam como dispositivos de entrada e saída de dados. Eles enviam dados ou informações ao computador e também podem receber dados.

# Dispositivos Mistos

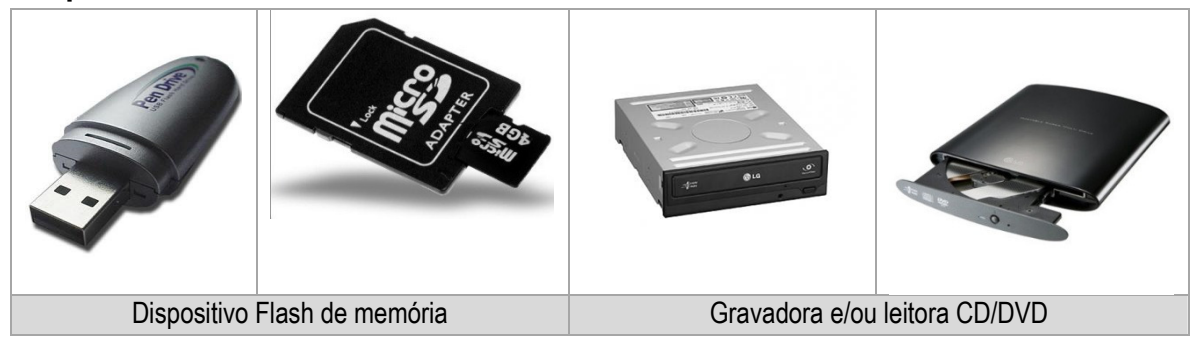

# Dispositivos de um Computador

Agora iremos aprender sobre alguns dispositivos (peças) de um computador.

# Processador

É considerado por muitos como uma das peças mais importantes, pois é considerado o cérebro do computador, nele são realizados todos os cálculos e decididas as ações. O processador é responsável pelo processamento das informações de um computador, e é uma das peças mais caras do computador.

Dificilmente um processador apresenta problema, normalmente os problemas apresentados são por mal uso ou por seu manuseio incorreto.

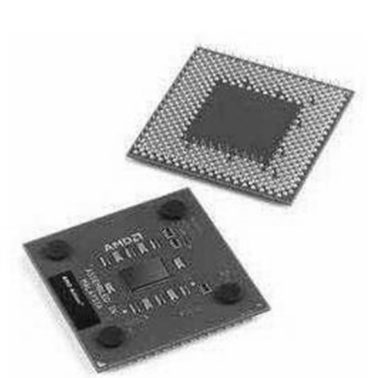

Existem diversos modelos de processadores.

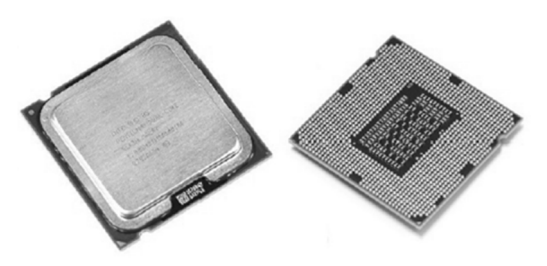

Os processadores são encaixados no soquete que está localizado na Placa-mãe. Um modelo de processador só pode ser encaixado em seu soquete respectivo. A nomenclatura e os tipos de soquetes são criados pelas empresas de

processadores como AMD, Intel dentre outras.

Processadores podem ser constituídos por um ou mais de um núcleo. Estes são considerados pelo sistema como processadores independentes. Então um processador que tenha 2 núcleos será considerado como se houvesse 2 processadores na máquina.

Processadores multinucleados já são uma realidade em supercomputadores há mais de 20 anos. Tornaram-se disponíveis para computadores domésticos em meados de 2005.

Junto ao processador sempre há um ventilador conectado a uma peça metálica. Este conjunto fica instalado sobre o processador com a função de resfria-lo e impedir que seus circuitos internos literalmente se fundam, por conta das altas temperaturas que o dispositivo pode alcançar. Este ventilador é chamado de Cooler.

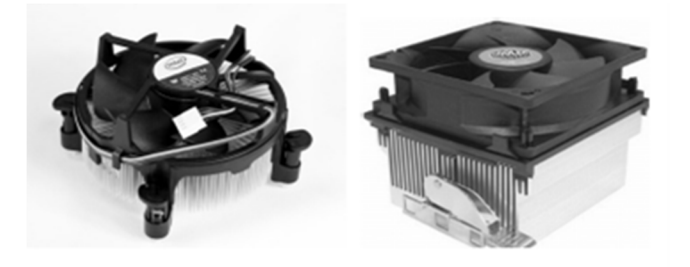

Frequentemente, sobre o processador, ao ser instalado, é passada uma fina camada de uma pasta térmica capaz de transmitir rapidamente o calor gerado pela CPU para a peça metálica do Cooler e esta para ele, o que faz com que o calor seja rapidamente retirado da CPU na mesma

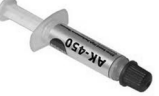

proporção em que é produzido. O processador tem instruções de fábrica que desligam todo o computador, caso seja detectado pelos seus termostatos que a temperatura assumiu um valor considerado perigoso para a peça.

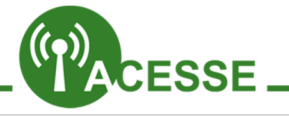

Saiba como funciona um processador Quântico!

http://www.tecmundo.com.br/computacaoquantica/26352-o-que-existe-dentro-de-umprocessadorquantico-.htm

### Placa-mãe

A Placa-mãe possui essa nomenclatura pois nela são conectados todos os dispositivos do computador, nela outras placas podem ser inseridas.

Todas as comunicações da Placa-mãe são realizadas graças aos chipsets, existem dois chipsets, o norte e sul.

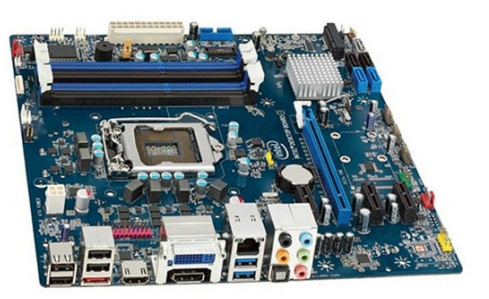

A Placa-mãe é responsável por muitos problemas no computador, portanto esse dispositivo pode apresentar problema facilmente.

A figura mostra uma Placa-mãe padrão ATX à esquerda e uma Placa-mãe para servidor à direita.

# Onboard x Offboard

As **placas-mãe** oferecem todos os componentes básicos necessários para um computador funcionar (vídeo, som, rede, etc.) sem o auxílio de placa adicional alguma.

ON BOARD Vantagem: Preço mais acessível por já possuir os Placa de Audio  $M$ Quee componentes citados à cima Teclado incorporados, não havendo a Mouse Serial Placa de Video (VGA) Placa de Rede + USB Impressora LPT1 necessidade de placas adicionais. LISB

Desvantagem: Perca de desempenho do PC causado pelo compartilhamento da memória de vídeo com a RAM instalada e o uso do processador um pouco acima do indicado, algo que em placas offboard não seria preciso, pois haveria um chip ou memória especial e dedicada para cada ação.

A placa-mãe offboard não vem de fábrica com placas de vídeo e som integrado, nelas é preciso placas extras para executar essas funções.

Vantagem: Qualidade de reprodução e desempenho bem superior. (Você consegue jogar aquele GAME maravilhoso sem problemas!)

Desvantagem: O preço final bem mais elevado devido à compra das placas extras.

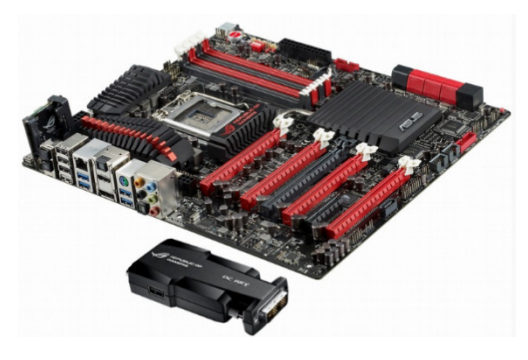

# Memória RAM

A memória RAM do computador funciona como um memória volátil, pois seus dados só ficam armazenados enquanto o computador estiver ligado, diferente de outras memórias (pen drive, HD, CD, DVD) é uma das peças que traz mais problemas para os usuários.

Quando ligamos o computador, os dados são carregados do HD (estudado mais a frente) e transferidos para a memória RAM, onde serão trabalhados diretamente pelos programas (que também foram carregados do HD). Mas por que não se trabalha com os dados diretamente do HD? A resposta é simples: o HD é muito lento para permitir que isso seja possível. A sequência de carregamento dos dados é sempre esta: HD repassa para a memória RAM e esta repassa para a memória Cache do Processador (uma memória que fica dentro do processador que é mais rápida

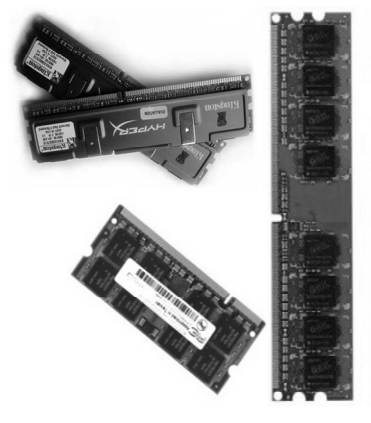

que a RAM). Quando a memória Cache ou a RAM estão cheias pelo Sistema Operacional, este é programado de fábrica para realizar o swap, que é exatamente a devolução de dados que estão sendo pouco trabalhados para a memória de velocidade imediatamente inferior: a Cache faz swap para a RAM e esta para o HD, assim como o HD faz swap para a RAM e esta para a Cache.

Atualmente os computadores estão saindo das lojas com memórias DDR3, a memória DDR3 é incompatível com a DDR2 e vice- versa.

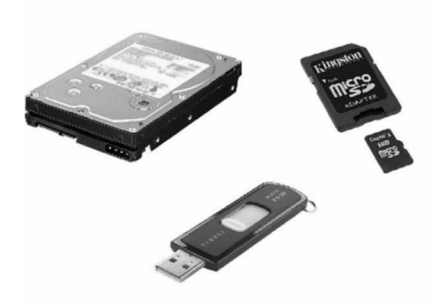

Os módulos de memórias menores e mais largos são os utilizados em Laptops, enquanto que os mais compridos são os que ficam nos Desktops.

O pen drive, HD, cartão de memória e outros dispositivos são exemplos de memórias.

Esses dispositivos guardam informações ou dados.

Muitas vezes quando a memória está com problema o computador emite bips longos e contínuos, isso significa que a Placa-mãe está boa, porém a memória pode estar com problema, oxidada ou suja.

# Disco Rígido – HD

Também conhecido como HD (do inglês Hard Disk) o disco rígido é responsável pelo armazenamento de todos os arquivos do computador. Nele é possível gravar uma grande quantidade de dados, dependendo do seu tamanho.

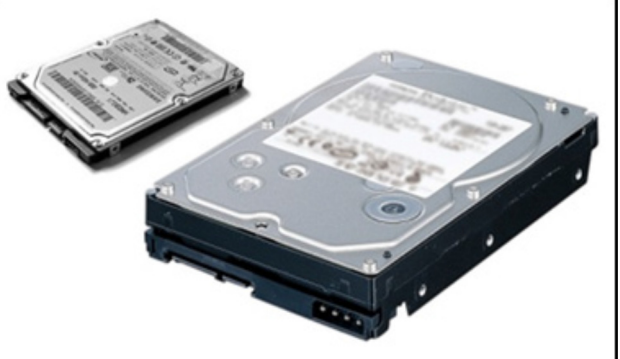

O HD foi uma das peças que mais evoluiu em capacidade. No início sua capacidade não passava de 5MB (tamanho de uma música), hoje temos discos rígidos com a capacidade de até 2TB (dois Terabytes). No entanto quando se fala de velocidade, pode-se dizer que os HDs evoluíram muito pouco. Isto porquê, mesmo que cada vez mais o buffer de transferência de dados para a memória RAM tenha aumentado em capacidade, os HDs permanecerão até o fim de sua história na computação como os dispositivos que fazem uso do braço mecânico. Este, por sua vez, é o principal gargalo quando se fala em evolução na velocidade dos computadores. Tudo na indústria do computador melhora a cada nova geração, menos a performance dos HDs.

HDs para Laptops são menores e mais econômicos, porém esquentam igualmente a um HD para Desktop.

# Unidade de Estado Sólido – SSD

Para substituir os lentos HDs, surgiram os SSDs (do inglês Solid State Drive) ou Drive de Estado Sólido. A grande diferença entre eles e os HDs comuns reside no fato de que não precisam esperar vários milissegundos para que um bloco de dados seja transferido dos Discos magnéticos para fora do dispositivo. Isto é possível porquê o SSD

trabalha com blocos de memórias Flash acondicionadas em seu interior. Estas memórias são muito mais rápidas que o ultrapassado braço mecânico com discos de óxido férrico presente nos HDs. Por ser uma revolução no armazenamento de dados em massa no computador, os SSDs são muito mais caros. Porém como tudo em computadores, os SSDs

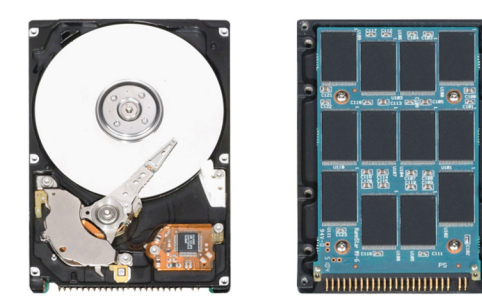

irão futuramente substituir os HDs, popularizar-se e passarem a ter preços mais acessíveis.

Veja a figura anterior a diferença entre um HD e um SSD abertos

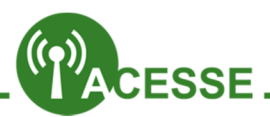

A DDR4 começou a ser desenvolvida pela Samsung em 2010. Entrega o dobro de ciclos de instruções ao barramento, quando comparado à DDR3. E é ainda mais econômica e esquenta menos. Saiba mais:

http://www.tecmundo.com.br/memoria/7372-samsung-desenvolve-a-primeiramemoriaddr4.htm

Veja como é o funcionamento de um HD:

http://www.tecmundo.com.br/experiencia/25218-como-um-disco-rigido-funcionaemcamera-lenta-video-.htm

Veja testes realizados com um HD e um SDD:

http://www.tecmundo.com.br/infografico/9503-por-que-o-ssd-vaidestronar-o-hd-comuminfografico-.htm

# Drive CD/DVD

Os drives de CD e/ou DVD funcionam para a leitura dos arquivos dessas mídias, alguns dispositivos servem tanto para leitura como para a gravação de dados. A maioria dos softwares ou programas está disponível em CD ou DVD.

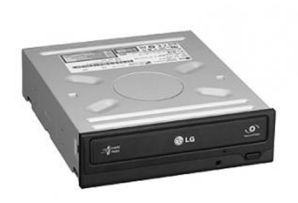

Nos drives de CD e/ou DVD, como o próprio nome diz, é

possível gravar e ler dados em mais um tipo de Mídia de armazenamento em massa.

Este dispositivo deverá entrar em desuso futuramente, visto que as unidades Flash de armazenamento são menores e as substituem muito bem.

HDs, SSDs, são todos dispositivos que ficam dentro do corpo (gabinete ou chassi) do computador. São também todos dispositivos capazes de armazenar muitos dados. Outras formas de armazenar muitos dados são as mídias e unidades de armazenamento externas ao corpo do computador, como pen drives, cartões SD, HDs externos, CDs-ROM e DVDs-ROM.

CD, DVD, Pen drive, cartão de memória, tocadores de mp3 e outros são exemplos de mídias de armazenamento.

### Placas de Expansão

São as placas conectadas à placa-mãe, por um slot específico, e que desempenham alguma função normalmente realizada pela placa-mãe, com performance similar ou superior. Como exemplo temos as placas de som, rede, vídeo, wireless, captura, modem, etc.

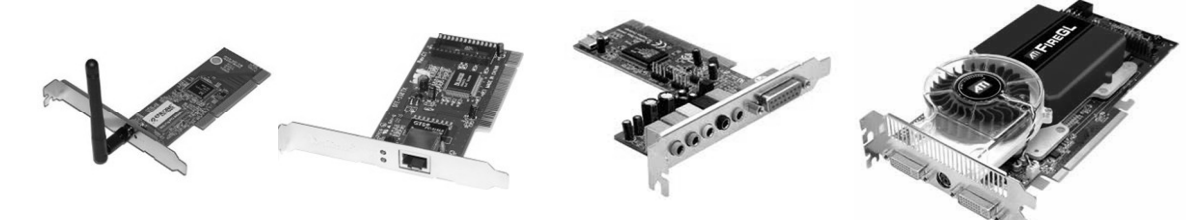

Placas de expansão de vídeo consomem tanta energia quanto o processador, pois têm seu próprio processador(GPU) embutido e dedicado a fazer com que os gráficos exibidos no monitor sejam repassados com a velocidade necessária em aplicações mais robustas, como softwares gráficos e games.

# Fonte de Alimentação

Responsável por gerenciar a energia para o computador, ela recebe a energia da rede elétrica, armazena em seus capacitores e converte para as voltagens da máquina. Existe nos padrões AT, ATX e ATX12. As primeiras não são mais fabricadas, porém ainda podem ser encontradas em computadores com mais de 13 anos. Normalmente em quedas de energia e problemas com raios ela é a única a queimar. As voltagens dos fios da fonte são as seguintes:

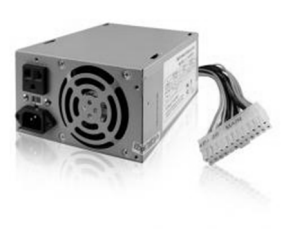

# Capacidade real dos dispositivos e mídias de armazenamento

Você sabia que seu pen drive de 2GB não tem bem esses 2 Gigabytes de capacidade que o fabricante disse que tinha? Sim, é verdade. E não para por ai. Todos os dispositivos que armazenam informações na forma de Bytes têm uma capacidade menor do que a enunciada pelo fabricante.

Isto acontece porque Bytes são medidos de forma binária, ou seja, sob múltiplos de 2. Um bit pode assumir dois valores: 0 e 1. Um Byte é a combinação de oito bits e portanto pode assumir 256 valores (28 combinações). Então já que tudo no sistema binário tem que ser múltiplo de 2, não será diferente para Kilobytes, Megabytes, Gigabytes, Terabytes, enfim.

1 Kilobyte é o mesmo que 1024 Bytes;

1 Megabyte é o mesmo que 1024 Kilobytes;

1 Gigabyte é o mesmo que 1024 Megabytes;

1 Terabyte é o mesmo que 1024 Gigabytes;

### Mas por quê sempre 1024?

Veja que, conforme a potências de 2, uma delas é exatamente 1024:

2 <sup>0</sup>=1, 21=2, 22=4, 23=8, 24=16, 25=32, 26=64, 27=128, 28=256, 29=512 e 210=1024

Você concorda que não se pode escrever letras pela metade? Você não entende um 'X' da língua portuguesa sem uma das perninhas, pois fica igual a um Y, não é verdade? Da mesma forma que as línguas, os dados no computador seguem um alfabeto. Só que nos

PCs cada letra do alfabeto é o Byte que é a combinação de 8 bits. Quando se fala nas unidades Kilo, Mega, Giga, Tera, etc. para se converter um valor para a unidade à frente, se divide por 1000. Quando se converte o valor para a unidade de trás, multiplica-se por 1000. Porém em computação, devido à unidade básica (a letra do alfabeto) ser o Byte que é derivado do bit e portanto também múltiplo de 2, o número 1000 não serve para a conversão! Teria que ser o valor mais próximo de 1000 e sendo ao mesmo tempo um fiel múltiplo de 2, portanto o 1024.

Só que os fabricantes de dispositivos e mídias de armazenamento, por questões de logística, produzem seus produtos com base nos múltiplos de 1000. Então, por exemplo, 1 HD que tenha 160GB de capacidade "terá" 160 000 Megabytes que "é" o mesmo que 160 000 000 Kilobytes que "é" igual a 160 000 000 000 Bytes. Concorda? Só que 160 000 000 000 /1024 dá 156 250 000 Kilobytes e este valor dividido por 1024 dá 152 587 Megabytes e este dividido por 1024 dá 149,01 Gigabytes.

Poxa! Onde estão os quase 11 Gigabytes que faltam? Simplesmente... Não existem! O HD de 160 Gigabytes tem apenas 149,01 Gigabytes. O mesmo raciocínio é válido para todos os dispositivos: multiplica-se por 1000 até chegar a Bytes, depois divide-se por 1024(a realidade) até chegar no valor real.

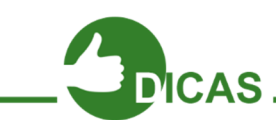

Para não ter este trabalho todo de multiplicações por 1000 e divisões por 1024, você pode usar esta fórmula direta:

### CAPACIDADE REAL = 0,9313 \* CAPACIDADE ANUNCIADA

Ou seja, sempre a capacidade real de qualquer dispositivo será de 93,13% da capacidade anunciada.

### Driver ou Drive ???

Drive: dispositivo que lê arquivos em CD ou DVD

Driver: software utilizado por todos os componentes é uma "ligação" entre dispositivo e sistema operacional.

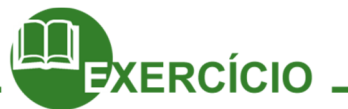

- O que é o Hardware? Qual a sua diferença quanto ao software?
- Por quê pode-se dizer que vários sistemas são considerados computadores?
- Notebook é a mesma coisa que Laptop? Explique.
- O que são dispositivos de Entrada de Dados? E os de Saída? Dê exemplos dos dois tipos.
- Por que o processador é considerado a peça principal do computador? O que são os núcleos de um processador?
- Para que serve o Cooler de um processador? E a pasta térmica?
- Para que serve a placa-mãe de um computador? Podemos dizer que um simples
- Smartphone tem a sua placa-mãe particular?
- O que são memórias RAM? Quais são as suas características? Quais são os seus tipos?
- O que são dispositivos de armazenamento permanente? Quais são os seus tipos?
- Quais as diferenças entre um HD e um SSD?
- Qual a função do drive de CD e/ou DVD?
- Qual a diferença entre drive e driver?
- Para que servem as placas de expansão? Quais os seus tipos possíveis? Por quê se diz que a placa de vídeo aumenta o consumo de energia no computador?
- Para que serve a fonte de alimentação? Quais seus tipos?
- Qual a capacidade real de um pen drive de 8GB? E a de um HD de 500GB?

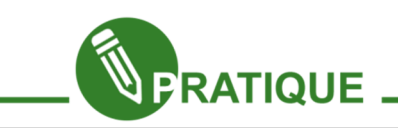

### Atividade 01:

Caso a escola em que você esteja cursando o e-Jovem disponha de sucatas de hardware, você poderia realizar uma pesquisa na Internet e depois uma pequena apresentação sobre alguma peça, onde equipes de alunos demonstram as capacidades e funcionalidades do hardware que escolher.

Capítulo 7 - Hardware - Manutenção

### Bem-vindos

Nesta segunda aula de Suporte iremos aprender um pouco sobre as ferramentas utilizadas no hardware e mais profundamente a intimidade da placa-mãe do computador para poder resolver problemas que quase sempre estão ligados a ela. Aprenderemos também a como ter alguns cuidados preventivos relacionados à eletricidade para a preservação e o bom funcionamento das peças do computador.

#### Vamos lá!

Para sair por aí desmontando computadores você não pode usar qualquer ferramenta. Cada tipo de peça tem seu parafuso específico e isso faz diferença quando se fala em uma boa montagem do sistema. Iremos agora listar uma breve tabela com as principais ferramentas, utilitários, parafusos utilizados no hardware.

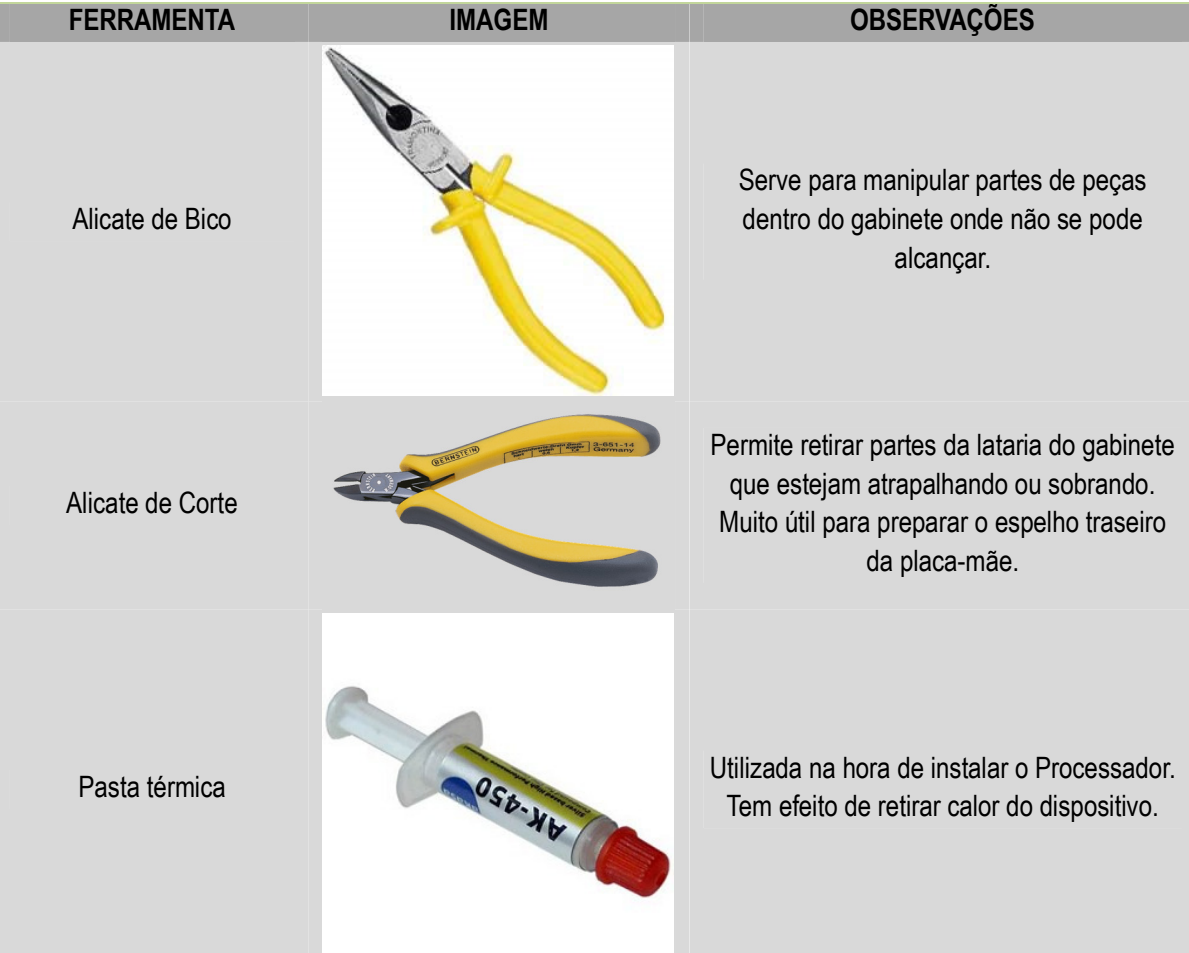

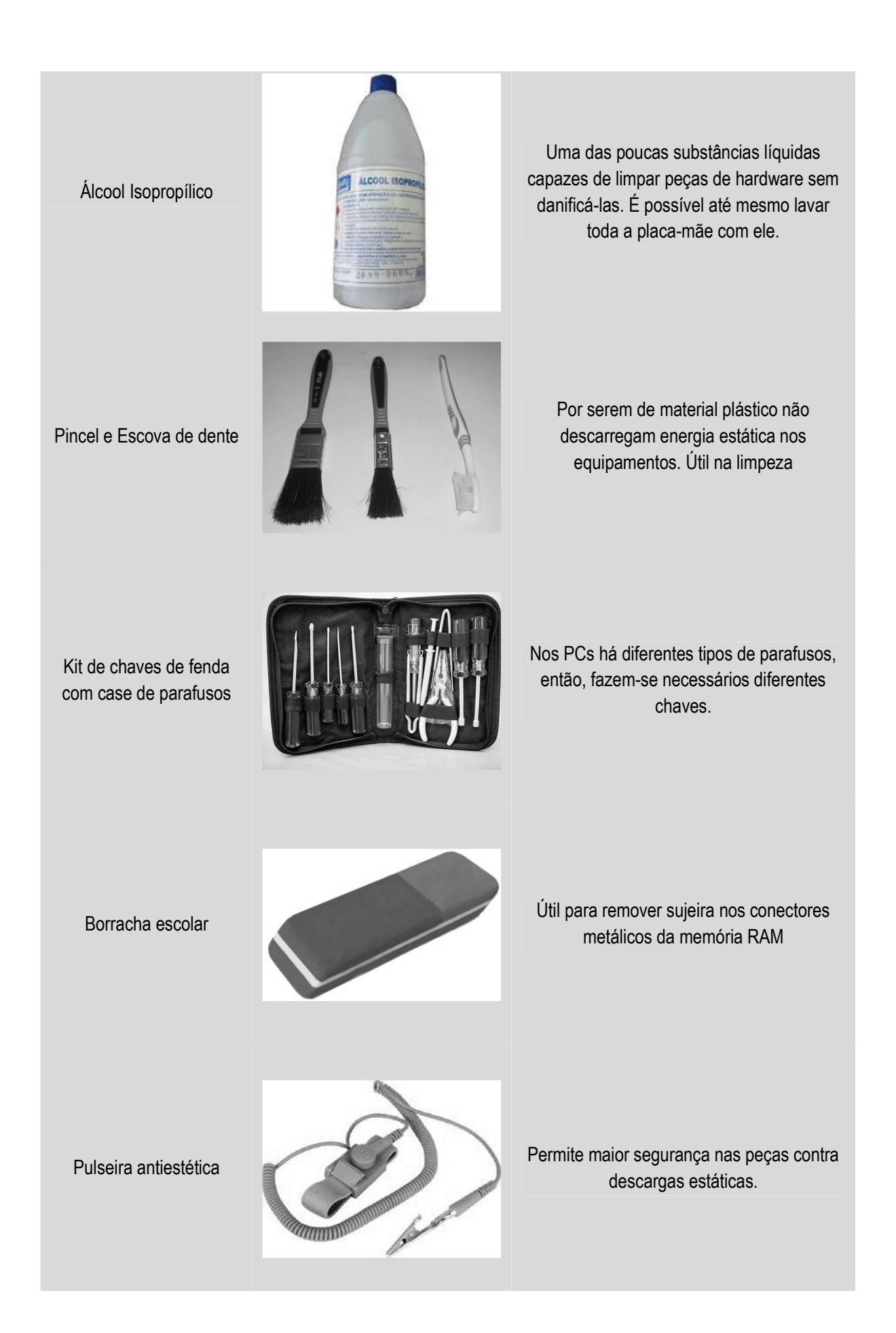

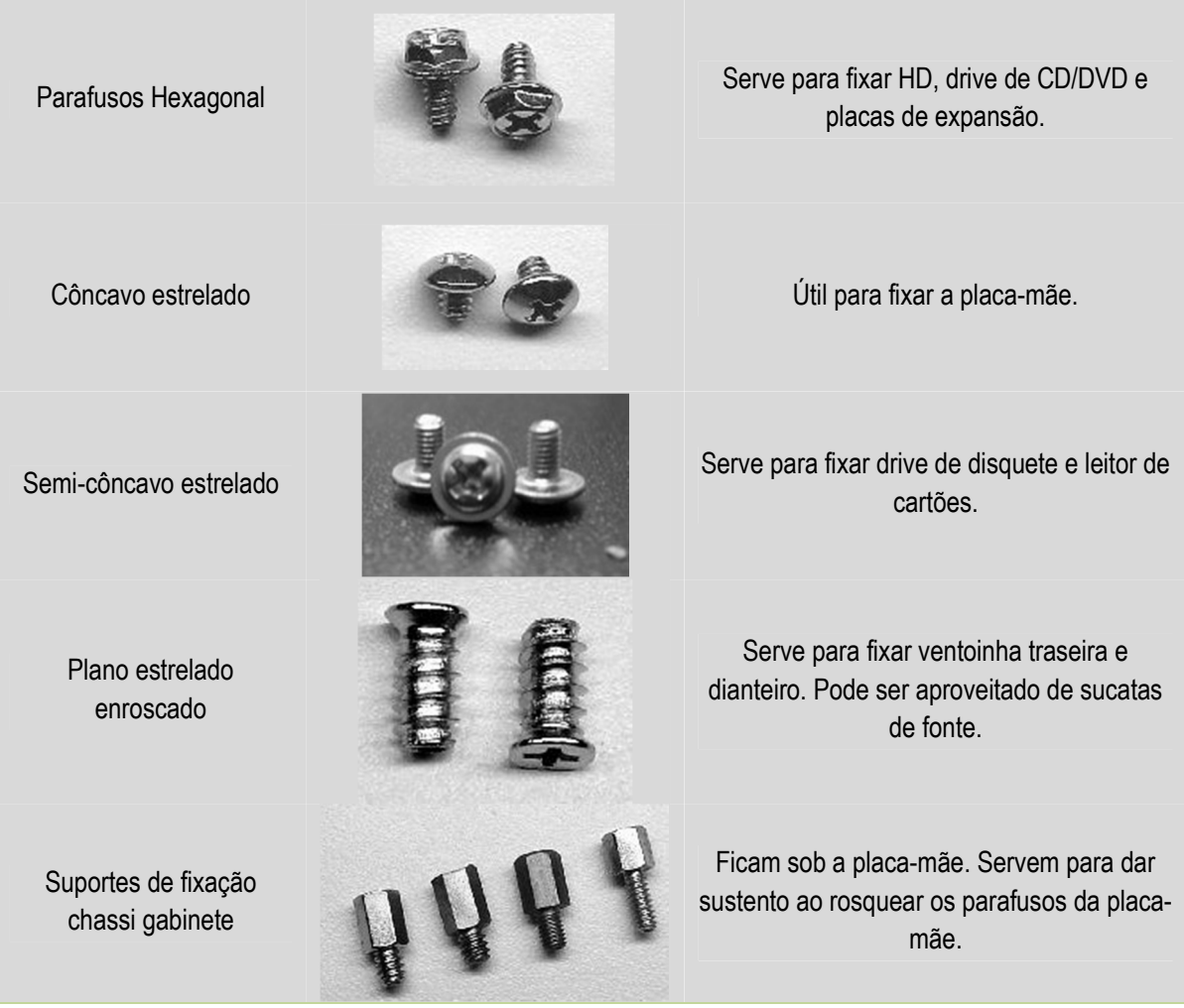

# Conectores e "Encaixes" (slots)

Vamos listar agora os principais componentes de encaixe da placa-mãe dos principais dispositivos do computador, estudados aula passada.

Abaixo temos alguns conectores e encaixes de um computador.

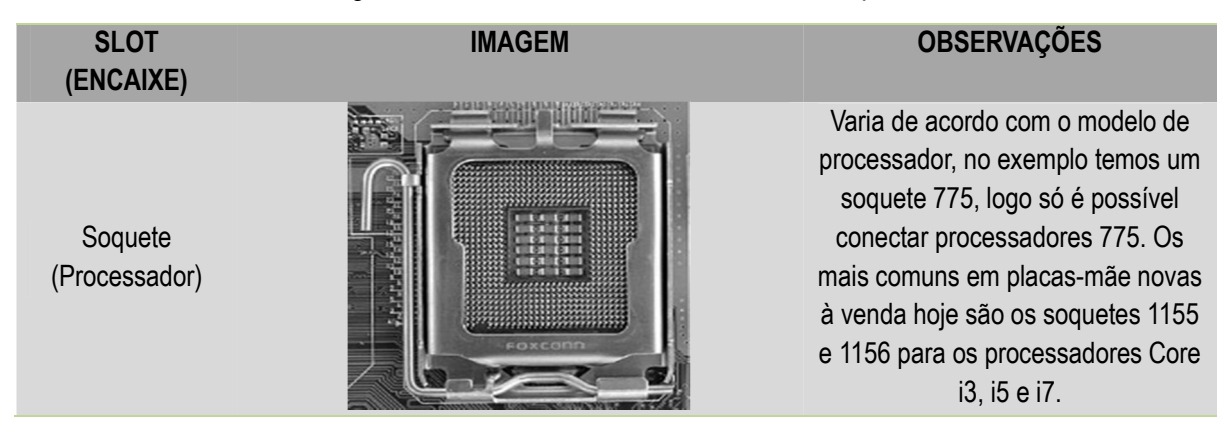

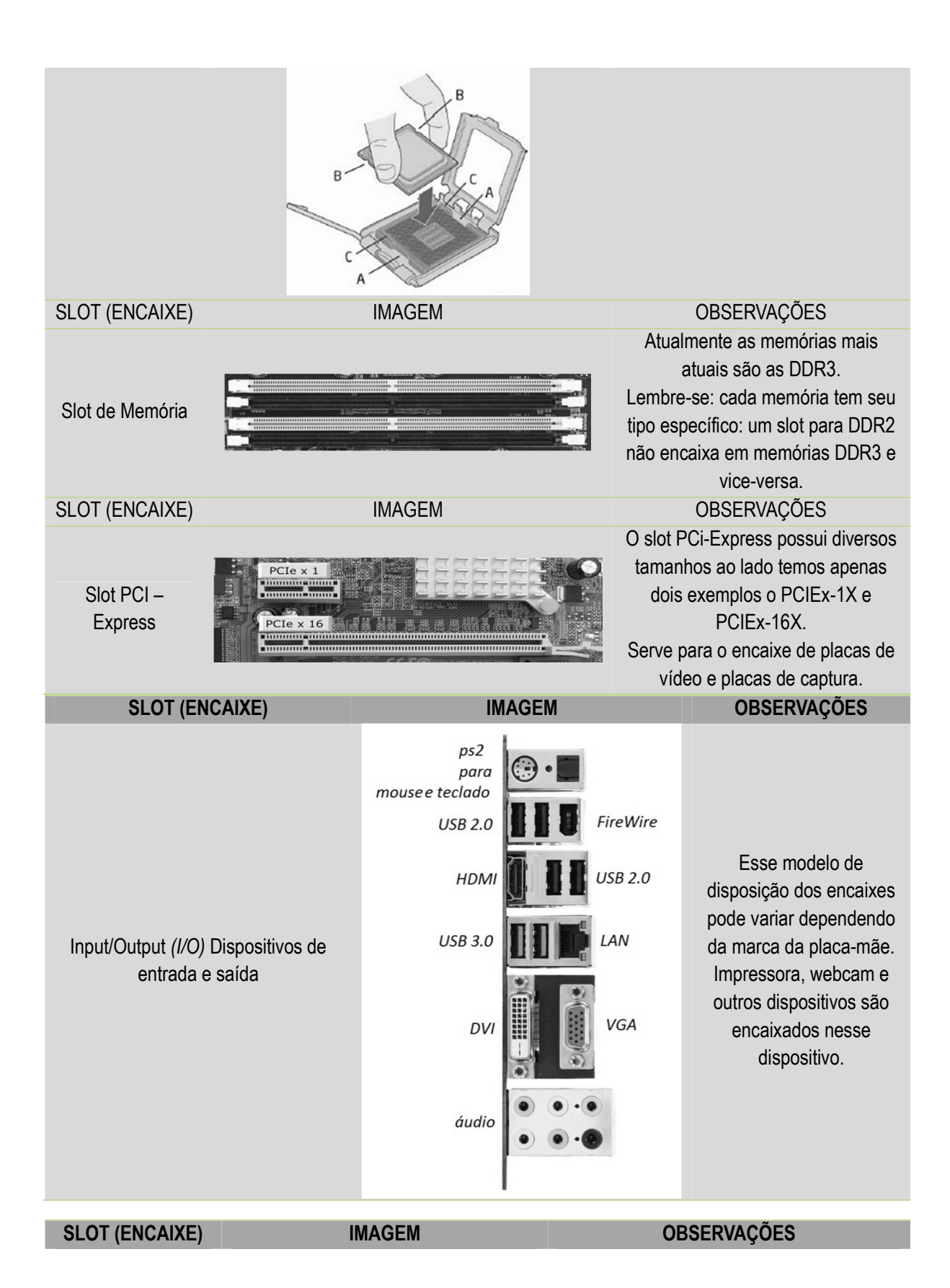

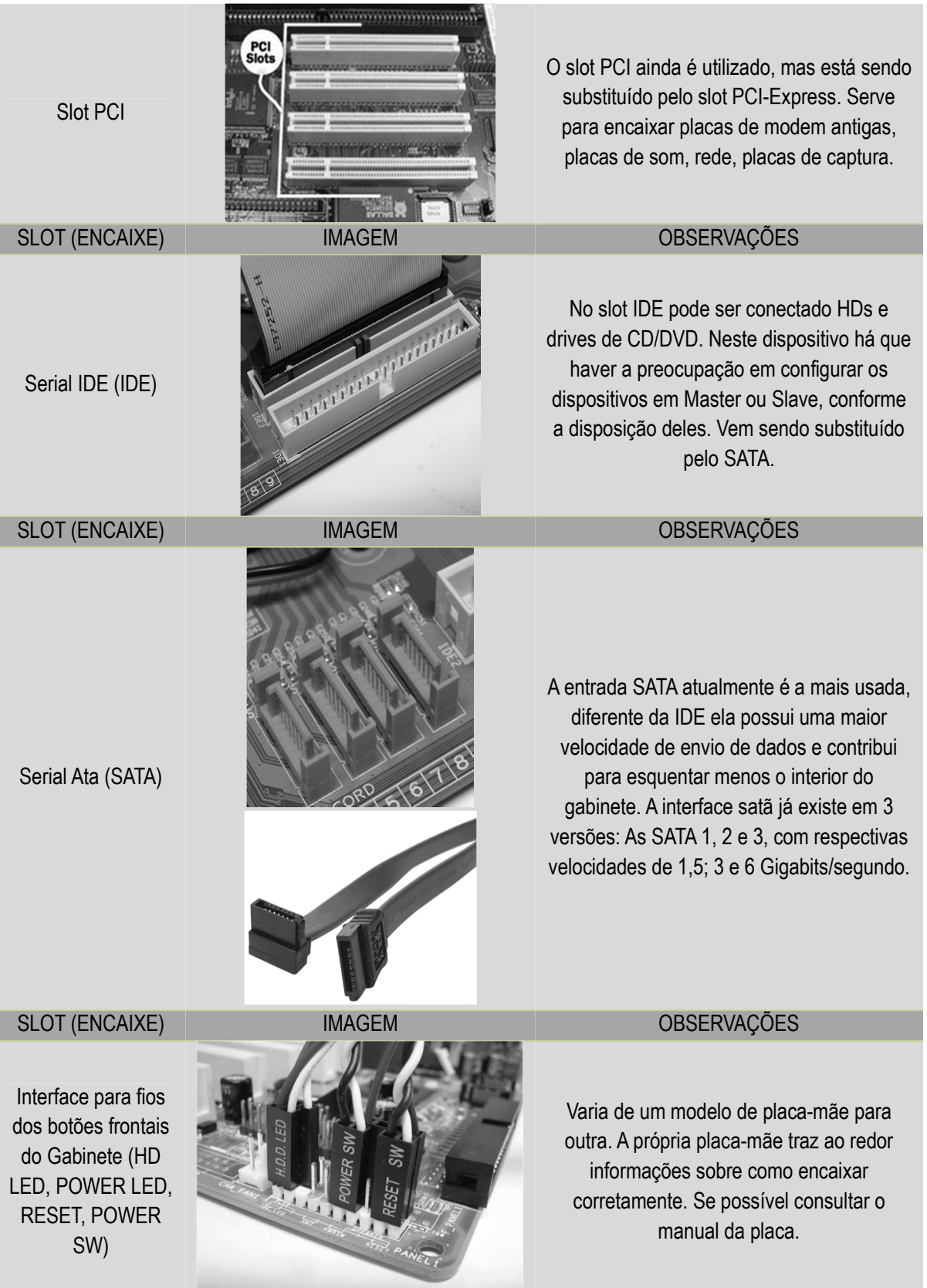

### Cuidados com o aterramento

O aterramento é outro ponto importante que deve ser considerado quando o computador não estiver conectado a um Módulo Isolador e sim a um Estabilizador de Voltagem Simples.

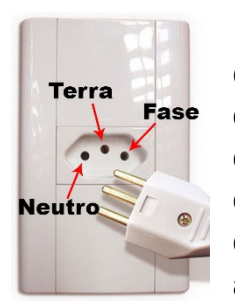

Nas tomadas tripolares nas quais se liga o estabilizador temos 3 contatos elétricos que são o FASE, NEUTRO e TERRA. As disposições destes polos deverão ser: o TERRA ao centro (para cima), NEUTRO na esquerda e FASE na direita, seguindo a norma NBR 14136 desenvolvida em 1998 pela Associação Brasileira de Normas Técnicas (ABNT), que entrou em vigor em 2007 e tornou-se obrigatória em 2011. Cuidado caso a tomada esteja de cabeça para baixo!

O polo do TERRA é conectado a uma haste metálica de cerca de 1 metro e meio que fica enterrada no solo e tem por função despejar o excedente de cargas elétricas que por ventura chegue ao Estabilizador. Caso o solo não tenha uma boa condutibilidade elétrica, pode-se colocar sais junto à haste metálica.

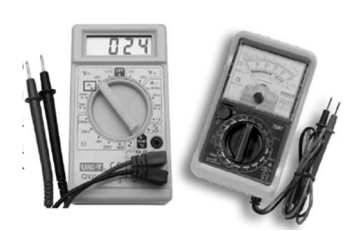

Para se saber se um polo TERRA está desempenhando sua função de forma

eficiente, recorre-se ao teste com o multímetro. Este aparelho tem por função medir a diferença de voltagem, amperagem e resistência elétrica em instalações elétricas. Os multímetros podem ser analógicos ou digitais.

Para saber se um aterramento é seguro para uso em um Computador, faz-se o teste da seguinte forma: Ajusta-se o multímetro para a

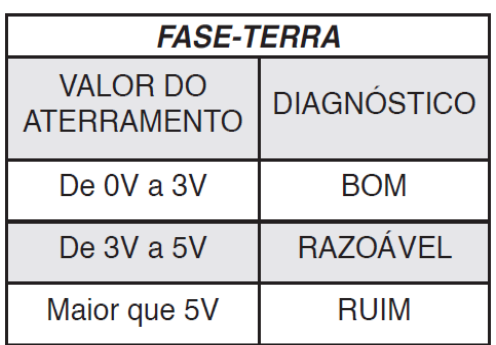

opção 750 Volts no Setor de medida de Tensão Elétrica (Voltagem ou DDP), coloca-se as ponteiras no aparelho conforme a figura e introduz-se uma das ponteira no polo TERRA da tomada e a outra ponteira no polo FASE. Caso o valor no visor seja negativo, inverta as ponteiras nos polos. Conforme o resultado, a partir da tabela, pode-se determinar qual é a situação do aterramento. Os valores que determinam o diagnóstico para o aterramento são considerados a partir dos valores máximos da tensão para os quais os fios da fonte do Computador suportam.

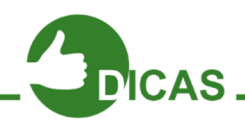

Somente faça o teste do aterramento sob a supervisão do seu educador! Tenha muito cuidado ao fazê-lo, pois se feito de forma que se toque nas partes metálicas das ponteiras, você pode ser vítima de *choque elétrico*. Somente faça o teste do aterramento calçado e com as mãos secas.

# Cuidados com a energia estática para o manuseio do Hardware

A energia estática está em todo lugar. Trata-se de elétrons em excesso provenientes e qualquer material condutor que tenha tido contato com a matéria eletrizada. O corpo humano não está livre da energia estática e portanto, ao tocarmos em objetos ou materiais, podemos descarregar estes elétrons em demasia presentes no corpo. Os principais componentes eletrônicos do Hardware do computador são sensível à energia estática. Isto porquê estes componentes trabalham com capacitores, que são dispositivos que armazenam carga elétrica, instalados nos circuitos integrados. Cada capacitor destes têm um máximo de energia que possa armazenar e portanto, todo o fluxo de energia que chega a cada um deles é cuidadosamente planejado durante o projeto dos dispositivos. Caso um capacitor receba mais energia do que o seu limite máximo, poderá queimar.

Então, por este motivo, existem formas corretas de se segurar componentes que mostrem diretamente suas placas intimidade. Os principais dispositivos com essas características são a Placa-mãe, a memória RAM, o Processador, o HD (ou SSD) e as Placas de Expansão.

Procure segurar qualquer um destes dispositivos de modo a

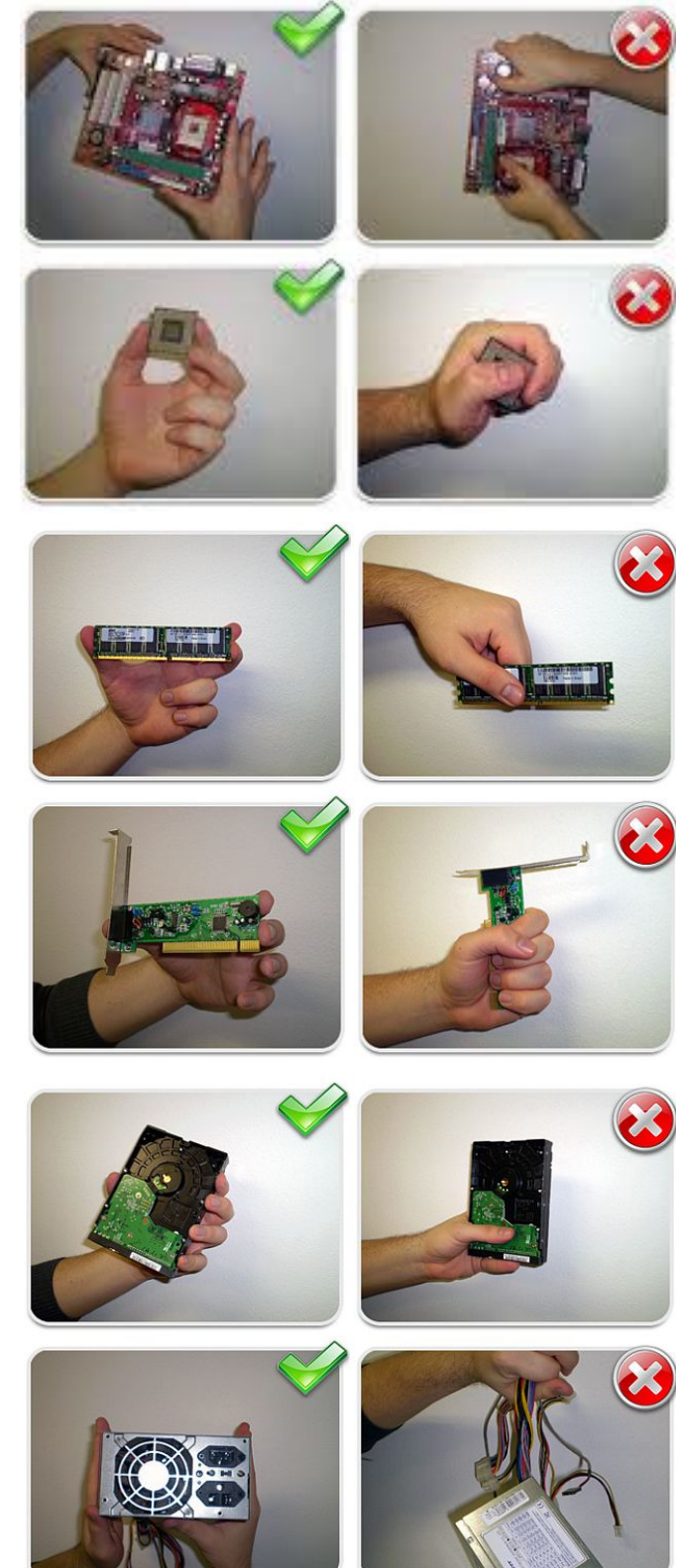

não tocar sobre circuitos integrados, componentes eletrônicos ou partes metálicas importantes.

Veja na próxima página as figuras de como segurar o hardware de forma segura. Também estão ilustradas as formas erradas.

Outro cuidado também possível seria utilizar uma pulseira antiestética. Esta tem a função de distribuir uniformemente as cargas elétricas presentes em você e em outros objetos, como por exemplo o gabinete que é de metal. Isto diminui sensivelmente a chance de uma grande quantidade de energia estática ser descarregada em uma única peça do Hardware.

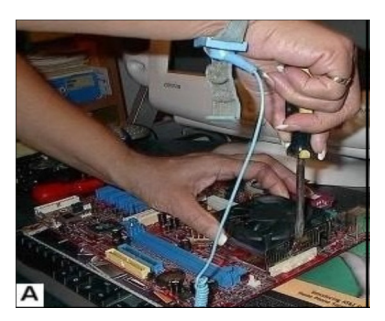

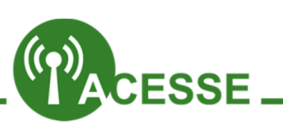

Saiba mais sobre os cuidados relacionados à eletricidade no PC. Blinde seu PC contra raios:

http://www.tecmundo.com.br/monitor/1457-blindando-seu-pc-contra-raios.htm

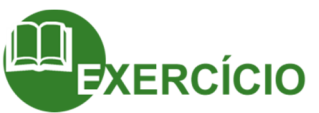

- Faça uma tabela com as diferentes ferramentas usadas no hardware. Diga suas funções.
- Para que serve o soquete na placa-mãe? Todos os soquetes são iguais? Justifique.
- Por que se pode dizer que um módulo de memória DDR2 não é encaixável em qualquer Slot de qualquer Placa-mãe?
- Para que serve o Slot PCI? E o PCI-Express?
- Quais são os tipos de Slots PCI-Express? Por que há essa variedade deles?
- USB 3.0 é a sucessora da 2.0. Você sabe quem sucedeu o entrada VGA? Pesquise na Internet e responda.
- A entrada IDE ou o Slot IDE serve para conectar HD e drive de DC/DVD. A IDE também pode ser chamada de Pararell - ATA ou PATA. Sabendo que a SATA sucede a IDE ou PATA e que significa Serial – ATA, pesquise ou pense e escreva a principal diferença entre as duas.
- Pode-se dizer que a conexão SATA contribui com o não aquecimento do gabinete, quando comparado à PATA. Você pode explicar o por quê disso?
- Qual a sequência correta para se conectar os fios das USBs frontais do gabinete? Cada interface USB na placa mãe admite quantas portas USB? O que acontece se a sequência dos fios colocados estiver errada?
- Qual a importância do aterramento para a preservação do Hardware? Faça uma tabela esquematizando os possíveis valores ao se fazer o teste do aterramento com os pólos FASE e TERRA.
- Por que é importante se ter cuidado com a energia estática com as peças do hardware? Qual é a forma geral básica de se segurar estas peças?
- Qual é o princípio de funcionamento da pulseira anti-estática?

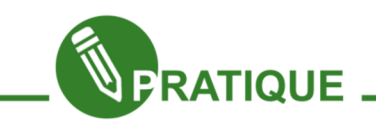

### Atividade 02:

Caso a escola em que você esteja cursando o e-Jovem disponha de sucatas de hardware, poderia ser feita uma dinâmica, onde vocês manuseiam as peças, tendo o cuidado com a energia estática e procuram encaixá-las de forma correta, montando assim um computador.

Após aprender um melhor detalhamento sobre o funcionamento do computador, na próxima aula, você aprenderá a instalar o Sistema Operacional.

Até lá!

#### Olá!

Nas aulas anteriores, aprendemos conceitos importantíssimos para o domínio na manutenção dos dispositivos mais importantes em um computador. Nesta aula iremos aprender o processo necessário para instalar um dos Sistemas Operacionais que já foi o mais usado há cerca de 7 anos no mundo. Estamos falando do Windows XP. Após aprender a instalar este Sistema Operacional fica muito mais fácil destrinchar a instalação do Windows 7. Mas antes vamos nos familiarizar com alguns conceitos importantes na hora de instalar qualquer Sistema Operacional.

Vamos lá!

### Formatando um HD

A formatação de um disco magnético é realizada para que o sistema operacional seja capaz de gravar e ler dados no disco, criando assim estruturas que permitam gravar os dados de maneira organizada e recuperá-los mais tarde.

Existem dois tipos de formatação, chamados de formatação física e formatação lógica. A formatação física é feita na fábrica ao final do processo de fabricação, que consiste em dividir o disco virgem em trilhas, setores, cilindros e isola os bad blocks (danos no HD). Estas marcações funcionam como as faixas de uma estrada,

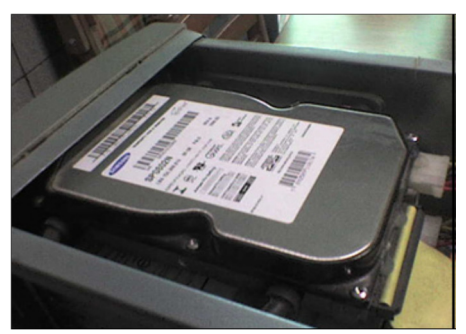

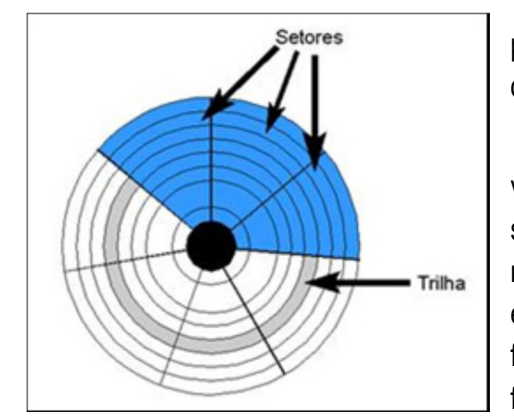

permitindo à cabeça de leitura saber em que parte do disco está, e onde ela deve gravar dados.

A formatação física é feita apenas uma vez, e não pode ser desfeita ou refeita através de software. Porém, para que este disco possa ser reconhecido e utilizado pelo sistema operacional, é necessária uma nova formatação, chamada de formatação lógica. Ao contrário da formatação física, a formatação lógica não altera a estrutura

física do disco rígido, e pode ser desfeita e refeita quantas vezes for preciso, através do comando Format do MS-DOS, por exemplo. O processo de formatação é quase

automático; basta executar o programa formatador que é fornecido junto Sistema de setores e Trilhas de um HD com o sistema operacional.

Quando um disco é formatado, ele simplesmente é organizado à maneira do sistema operacional, preparado para receber dados. A esta organização damos o nome de "sistema de arquivos". Um sistema de arquivos é um conjunto de estruturas lógicas e de rotinas que permitem ao sistema operacional controlar o acesso ao disco rígido. Diferentes sistemas operacionais usam diferentes sistemas de arquivos. O computador, no decorrer de sua utilização, tem seu desempenho geral afetado, em decorrência da instalação e remoção de diversos softwares, inclusive alguns que não removem todos os arquivos e informações do seu computador, ocasionando lentidão na sua execução. O software básico (o sistema operacional) pode apresentar falhas de funcionamento (travamentos), instabilidade no uso, espera no carregamento de programas e softwares diversos, ou casos extremos de corrompimento do sistema operacional (falhas na execução do próprio) em decorrência de uso ilegal ou ataques de vírus de computador. Uma formatação lógica apaga todos os dados do disco rígido, inclusive o sistema operacional. Deve-se fazer isso com conhecimento técnico, para salvar/guardar dados e informações (os backups de arquivos). O processo de formatação é longo, e as informações contidas no disco rígido serão totalmente apagadas (embora não definitivamente, ainda é possível recuperar alguns dados com softwares especiais). Ações preventivas de manutenção de computador Unidade de HD sendo Formatada de forma Lógica podem evitar que seja necessária a formatação.

As unidades de disco existentes em "Computador" no Windows podem ser diretamente formatadas com apenas alguns cliques.

# Backup

Antes de realizar qualquer Formatação em um HD, que geralmente ocorre durante a instalação do sistema Operacional, caso seu HD tenha apenas uma partição, você precisará realizar o Backup em alguma unidade de disco ou partição que não irão

ser formatados. No caso de CDs e DVDs ROM, basta gravar os dados com uma gravadora de mídias. Já no caso de um outro HD, basta simplesmente copiar os dados diretamente. Nos Sistemas Windows existe o aplicativo especializado na realização de Backup´s.

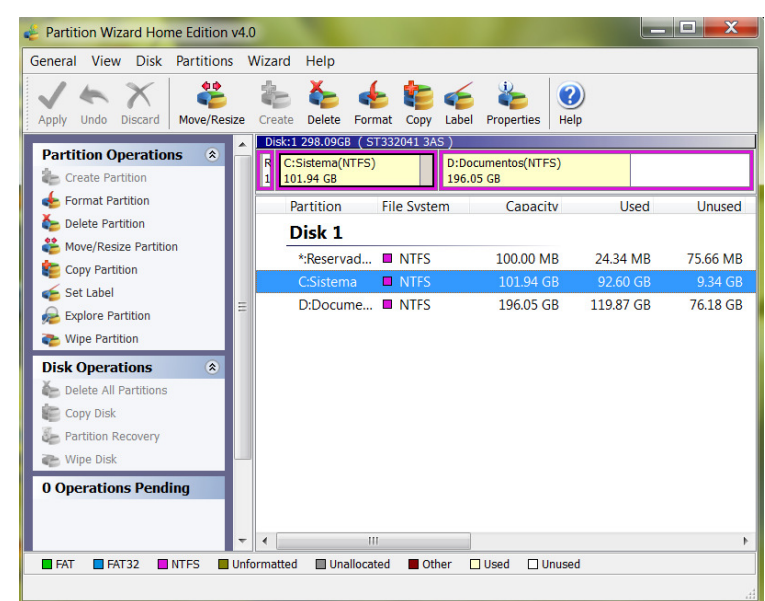

# Partições de um HD

Caso o seu HD já tenha mais de uma partição e

uma delas não seja a do Sistema Operacional e ao mesmo tempo tenha espaço suficiente para acomodar seus arquivos para a realização da Formatação da partição do Sistema

Operacional, você pode simplesmente formatar essa partição livre e transferir diretamente seu backup para ela.

Nos ambientes Linux, para a criação de novas partições, tem-se o Gparted, já no Windows, ao se realizar a instalação do sistema, você pode criar partições a mais. Também existem os programas instalados quando o Windows já foi instalado, por exemplo os Partition Magic e Partition Wizard.

Programas que trabalhem com manipulação de partições, como os citados, permitem além da criação de novas partições, a modificação do tamanho das partições que já existem, assim como a completa deleção destas.

# Sistemas de Arquivos

Outra preocupação que sempre tem que se ter quando se instala um Sistema Operacional em qualquer HD ocorre acerca do Sistema de Arquivos a ser utilizado. A tecnologia de Sistema de Arquivos garante a integridade dos dados de HDs até mesmo quando se formata o dispositivo. Isso mesmo! Quando se formata o HD os dados não são apagados. A forma como estes dados são buscados pelo Sistema Operacional é que é modificada. Esta forma é o que chamamos de Sistema de Arquivos. Digamos que o Sistema de Arquivos é como se fosse o arquivo de fichas que relaciona a localização exata de cada livro nas prateleiras de uma biblioteca, enquanto que os dados são os livros. Então se você retirar o arquivo da biblioteca (ou o computador de acesso ao acervo), você não estará tirando junto os livros. O Sistema de Arquivos funciona da mesma forma. Formatar é como retirar o arquivo da biblioteca ou apagar o Sistema de Arquivos. Este sistema está intimamente ligado às trilhas e setores já apresentados no começo da aula, pois ele mapeia exatamente onde encontrar os dados nessas trilhas e setores. Digamos que setores são como as estantes da biblioteca e as faixas são as prateleiras.

Os principais sistemas de Arquivos existentes são os NTFS, fat16, fat32, Ext3, Ext4 e ReiserFS. O Windows XP e superiores trabalha com o NTFS, pen drives trabalham com fat16, o Windows 98 trabalha com o fat32, a maioria dos Linux usam os Ext3 e Ext4, o Linux Slackware trabalha com o ReiserFS. Quando você for fazer a instalação de qualquer Sistema Operacional, precisará saber qual sistema de arquivos deve escolher.

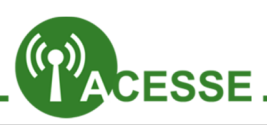

### Quer saber mais sobre os componentes da Placa-mãe?

Acesse http://www.tecmundo.com.br/infografico/16129-paraque-serve-cada-componenteda-placa-mae-infografico-.htm

### Como particionar um HD. Clique e confira:

http://www.tecmundo.com.br/windows-7/3985-dicas-dowindows-7-como-particionar-odisco-rigido-do-computador.htm

http://www.tecmundo.com.br/monitor/1457-blindando-seu-pc-contra-raios.htm
# Preparando o Computador para receber o S.O.

Para poder instalar o Sistema Operacional, você precisa fazer com que o Setup da BIOS procure iniciar um Sistema Operacional via CD/DVD ou pen drive. Para acessar o Setup, as formas variam de um computador para outro. As formas mais comuns são teclando F2 ou Del, quando o computador está iniciando. É preciso apertar a tecla rapidamente, pois o computador em pouco tempo após ser ligado não dá mais chance.

Com um CD/DVD ou pen drive de instalação devidamente colocado no leitor ou na porta USB (conforme o caso), e o Setup da BIOS devidamente configurado, você pode iniciar o computador e logo verá uma tela afirmando que o Sistema Operacional do disco ou pen drive está sendo carregado.

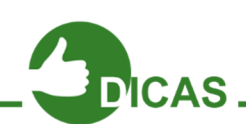

#### Como criar um Pen Drive para instalar um sistema Operacional:

http://www.tecmundo.com.br/selecao/15797-6-programaspara-criar-pendrivesbootaveis.htm

#### Como instalar o Windows 7 diretamente de um Pen Drive:

http://www.tecmundo.com.br/pendrive/7692-como-instalar-owindows-7-direto-de-umpendrive-video-.htm

#### Como instalar o Windows 8:

http://www.tecmundo.com.br/windows-8/13418-como-instalaro-windows-8-video-.htm

#### Como instalar o XP:

http://www.youtube.com/watch?v=8RUeOFUexDA

## Instalando o Sistema Operacional

Após iniciar o SO pela mídia removível, você precisará seguir a interface da instalação.

Geralmente é bem intuitiva e fácil. Vamos aprender então agora como fazer a instalação do Windows XP.

"Instalem" sob simulação o Windows XP Professional no PC.

O Sistema de Arquivos padrão para a instalação do Windows XP é o NTFS e a instalação do Windows 7 fica muito fácil e intuitiva quando já se conhece a do Windows XP.

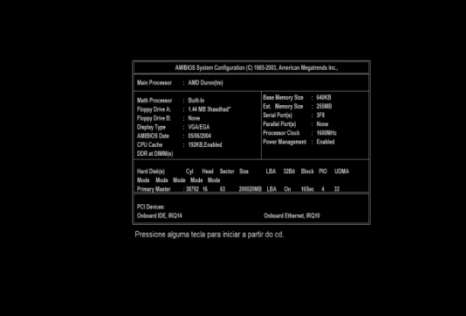

# Passo 1:

Inicie o Simulador de Instalação do XP. Logo no inicio você verá a seguinte tela:

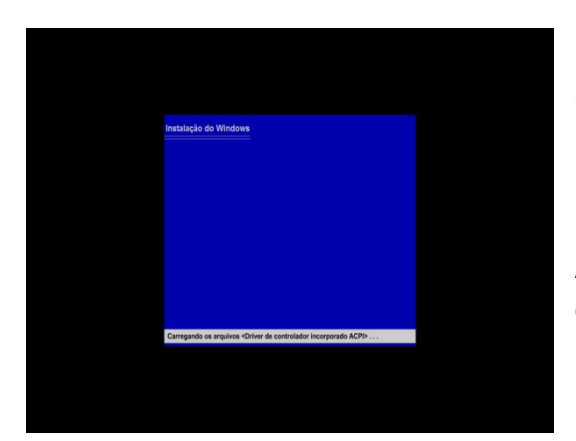

# Passo 2:

Pressione qualquer tecla para "Iniciar do CD". Após isso o Instalador irá preparar os arquivos do Windows para a instalação.

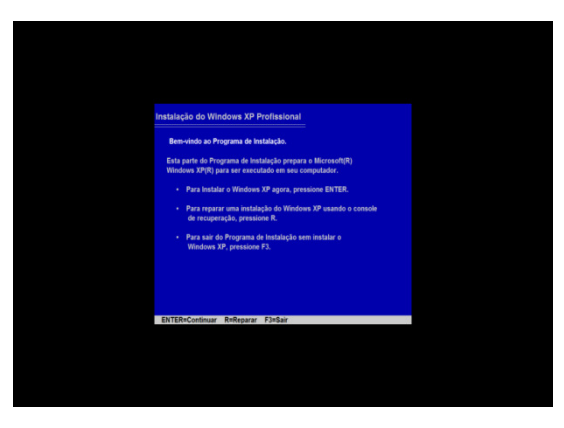

## Passo 3:

Após carregar os arquivos do Windows, o instalador colocará as opções:

ENTER para Continuar

R para Reparar e

F3 para Sair

Vamos teclar ENTER para continuar nossa instalação.

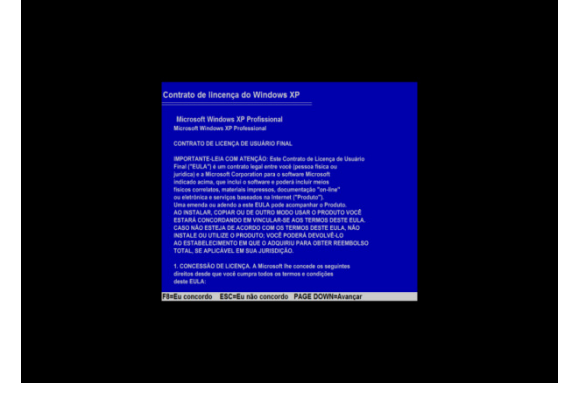

#### Passo 4:

Após teclar ENTER, o instalador colocará o Contrato de Licença do Windows XP e as seguintes opções:

F8 para Concordar

ESC para Discordar

Page Down para avançar

Concorde, teclando F8.

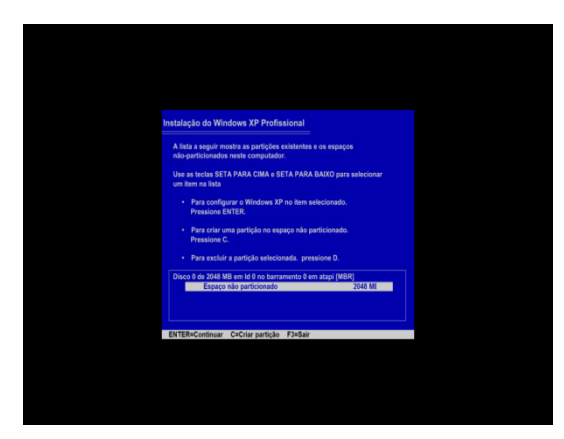

#### Passo 5:

Após concordar, o instalador dará a você a opção de configurar as partições no computador.

Com ENTER, você poderá designar o espaço selecionado no HD para colocar o Windows.

Teclando C, você poderá criar uma nova partição no espaço selecionado no HD no retângulo.

Se alguma partição que você já tenha criado esteja com algum erro, você pode selecionar a partição com o problema e teclar D para excluí-la.

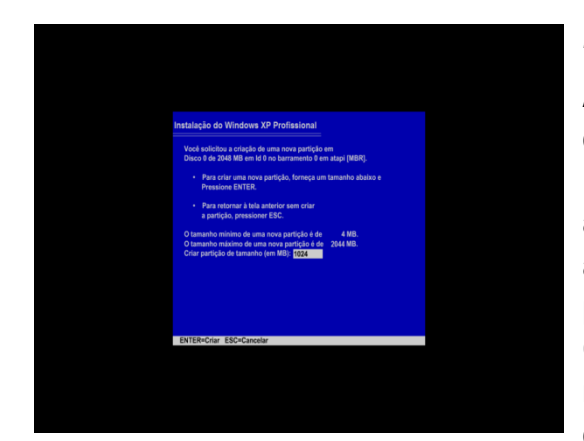

Vamos criar uma nova partição, teclando C.

#### Passo 6:

Após confirmar a criação de uma nova partição, o instalador questionará você sobre quanto do Espaço não Alocado do HD será destinado par a nova partição. Coloque 1024 Megabytes apenas por questão de teste. O Windows XP precisa de no mínimo 1,5 GB apenas para si. Outros programas instalados na máquina irão requerer mais espaço ainda do HD. Então, para o XP, em uma instalação real, será preciso pelo

menos 10 GB.

O instalador dá as opções ENTER para criar a partição e ESC para cancelar. Após colocar 1024 para o espaço, tecle ENTER.

Com o restante do espaço não particionado (espaço não alocado), você pode criar outra partição para Documentos. Partições para Documentos ajudam a protegê-los quando a instalação inteira do Windows dá problema e você se vê obrigado a formata-la e correr o risco de perder seus documentos. Mesmo porquê nem todos sabem como recuperar

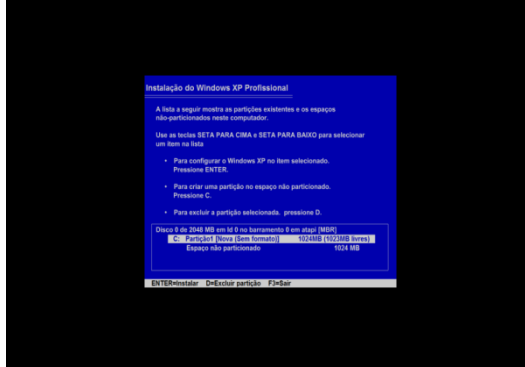

dados de uma partição perdida e formatada.

#### Passo 7:

Após já ter estipulado a dimensão da sua partição, você verá a seguinte tela:

Agora sim você precisará escolher dentre as partições existentes aquela que receberá o Windows XP. Após selecioná-la usando as teclas ↑ e ↓ você pode teclar ENTER, confirmando a

escolha pela partição.

Caso a partição que você precisa para o XP esteja pequena ou grande demais, você também pode excluí-la, ao selecioná-la e teclar D. Selecione a partição indicada e tecle ENTER.

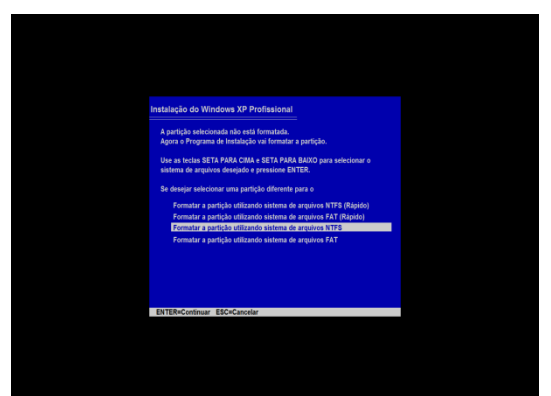

# Passo 8:

Após indicar qual partição receberá o XP, o instalador perguntará a você qual será o Sistema de Arquivos que auxiliará o HD a receber os arquivos do Windows e organizá-los conforme já foi explicado.

## As opções fornecidas são:

Formatar a partição utilizando o sistema de

arquivos NTFS(Rápido);

Formatar a partição utilizando o sistema de arquivos FAT(Rápido);

# Formatar a partição utilizando o sistema de arquivos NTFS;

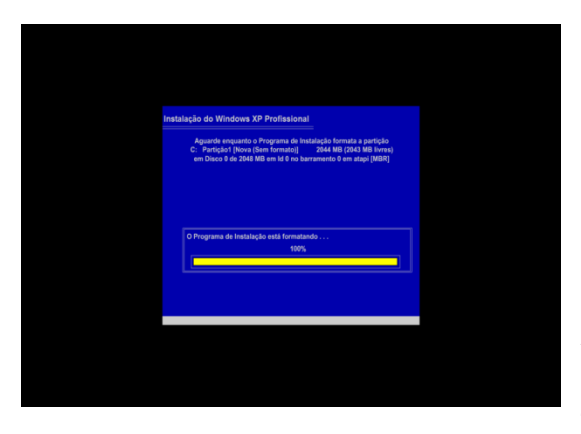

.<br>Anntonho eo otunlizade

Formatar a partição utilizando o sistema de arquivos FAT;

Selecione terceira opção "Formatar a partição utilizando o sistema de arquivos NTFS" e tecle ENTER.

## Passo 9:

Após selecionar o sistema de arquivos NTFS, o instalador formatará a partição. Essa formatação gastará o tempo conforme o

tamanho da partição envolvida.

Após formatar o instalador copiará arquivos permanentes do Windows na partição.

Será exibida então uma barra de progresso em vermelho de 10 segundos indicando a reinicialização da máquina.

# Passo 10:

Após o computador reiniciar será exibida uma janela para você configurar informações básicas do

Windows, como Idioma, Nome do Administrador, Organização ou Empresa proprietária da

Após fazer a pré-instalação, o Windows

questionará você acerca da Configuração da Rede. Escolha "Configurações Típicas" e clique em Avançar. E em Avançar mais 2 vezes nas outras duas telas.

A instalação propriamente dita será iniciada. Uma caixa de diálogo surgirá, dizendo que o

Windows ajustará o vídeo. Clique em OK. Na caixa de diálogo seguinte clique em OK novamente. E depois clique em Avançar.

#### Passo 12:

Após configurar a Rede, o instalador irá procurar detectar acesso à Internet e caso haja, perguntará se você quer Registrar o Windows na Microsoft.

Clique em "Não, deixar para depois", e depois em "Avançar".

#### Passo 13:

O instalador irá então questionar por quais pessoas o computador será usado, coloque o

 $\sqrt{\log x}$  Stealth XP Internet E-mail<br>Cutlook Express 82 Windows Me **WIR** HOW  $\odot$ Tour Windows XF **UNITED** Ples and

**Start** 

nome do Administrador (neste caso você) e se quiser até mais 4 outros usuários.

Clique então em Avançar. Por fim clique novamente em Avançar.

A máquina será reiniciada.

Surgirá a Tela inicial do XP. Seu Windows está pronto para receber outros programas adicionais, inclusive Drivers.

#### Passo 13:

Após fazer a instalação básica do Windows, para que as aplicações mais básicas do computador, como som, rede, vídeo, os controladores de slots PCI, PCI-Express, controladores de HD, etc. estejam funcionando corretamente, será preciso que você instale os Drivers necessários. Embora os Windows Vista e 7 já tragam um pacote considerável de Drivers básicos na máquina, o XP não foi feito sob esse cuidado.

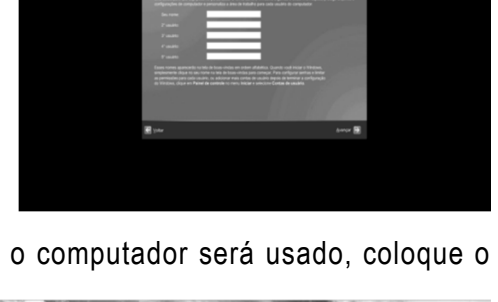

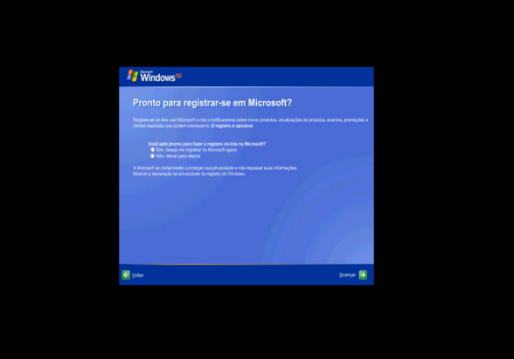

máquina que está recebendo o Sistema, nome do Computador, senha do Administrador

em cerca de 5 telas sucessivas.

Quando aparecer os campos para digitar a senha de instalação, pode deixar em branco.

O instalador irá então pré-instalar o Windows com as opções digitadas.

## Passo 11:

A maioria das placas-mãe vem de fábrica com um CD com estes Drivers necessários para que o computador funcione corretamente.

Mas você lembra o que é um Driver?

Drivers são programas escritos em linguagens de baixo nível (linguagens que mais se aproximem com a linguagem binária usada pelo computador, o binário), com o objetivo de estabelecer comunicação entre o hardware e o Sistema Operacional. Exemplo de trecho em binário seria: 1001100111000. Esta linguagem de baixo nível adotada pelo Driver é a Assembly. Diríamos então que os Drivers são tradutores entre binário e a linguagem a qual o SO foi escrito, como C, C++ ou C#. Um tradutor que fala a língua do hardware e do Sistema Operacional ao mesmo tempo. O Assembly proporciona então, uma perfeita conexão entre o binário e a linguagem do SO.

Muito bem, mas como se faz para instalar esses Drivers no lugar correto?

Você coloca o CD dos Drivers e simplesmente instala conforme o passo-a-passo do programa de instalação oferecido pelo CD. A máquina será reiniciada várias vezes.

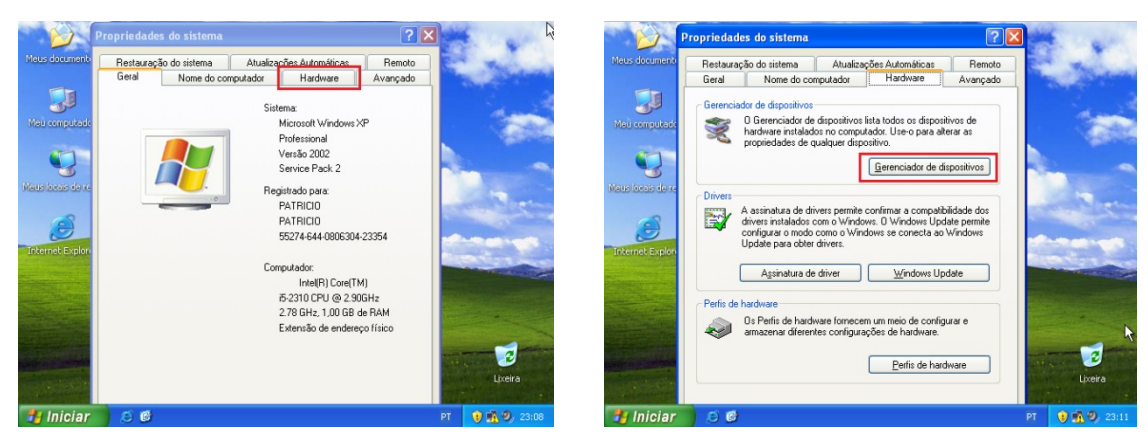

Para certificar-se que todos os Drivers estão perfeitamente instalados, após a

sequência de reinicializações anterior, você irá clicar com o botão direito do mouse sobre o ícone "Meu Computador" e clicar em "Propriedades". Na janela que surge, clique na guia "Hardware" e no painel que surge clique em "Gerenciador de Dispositivos".

Você terá então a lista de dispositivos que estão agora funcionando no computador. Na lista,

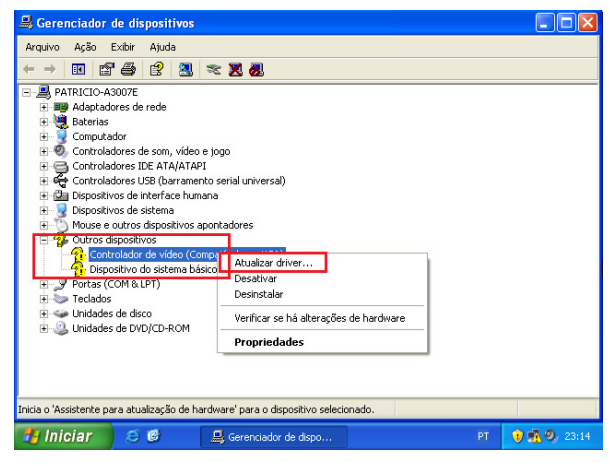

onde constar o sinal de interrogação (?) em amarelo, significa que ali ocorre a falta do driver correspondente ou a existência da instalação de um driver com problemas.

Sobre cada sinal de interrogação presente, clique com o botão direito do mouse e depois clique em "Atualizar Driver". Esteja com o CD dos Drivers na leitora e a partir das janelas subsequentes, selecione o CD e siga o passo-a-passo.

Pronto! Após instalar o Windows e seus Drivers, sua máquina está apta a receber outros programas complementares como Office, Firefox, um Antivírus, etc.]

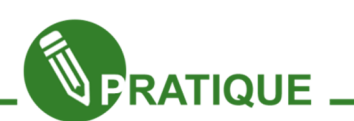

#### Atividade 03:

Vocês podem também instalar o Ubuntu usando uma máquina virtual. Mas para isso é necessário que o computador tenha no mínimo 1GB de memória RAM.Para descobrir qual o total de memória RAM no computador nos sistemas Linux, basta digitar "free" no terminal.Quando for configurar o virtualizador (o mais indicado é o VirtualBox), coloquem pouquíssimo espaço da Memória RAM para a virtualização. Digamos, no máximo 256MB.Não é preciso gravar o Ubuntu em um CD. Basta ter o arquivo de sua imagem ISO do Ubuntu presente no Ubuntu ou Linux Educacional real da máquina

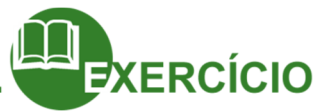

- O que significa Formatar uma mídia em um sistema computacional?
- Quais são os tipos de Formatações que existem? Por quem são realizadas?
- O que são setores e trilhas de um HD?
- O que significa Realizar um BackUp com os dados do computador? Por que realizá-lo?
- O que são Partições? Por que utilizá-las? Quais são os programas especializados na prática do Particionamento?
- O que são sistemas de Arquivos? Quais são os mais comuns? Em quais Sistemas operacionais são compatíveis?
- Como se faz para Preparar o computador para iniciar o SO pelo CD, DVD ou pen drive?

#### Ufa!

Instalar o Sistema Operacional no computador é trabalhoso? Após estas 3 aulas de suporte, você aprenderá na próxima a resolver problemas que rotineiramente acontecem nos computadores.

Até mais!

Capítulo 9 - Hardware - Manutenção do Computador

Bem-vindos nobres colegas e-Joviais,

Nesta última aula de Suporte iremos aprender a resolver os principais problemas que surgem com o passar do tempo de uso da máquina. Após algum tempo, o computador começa a apresentar problemas e é de fundamental importância que saibamos resolver.

Vamos lá.

# Ações preventivas

Algumas ações fazem que o computador tenha uma vida útil mais longa e estável. Vamos agora expor algumas delas.

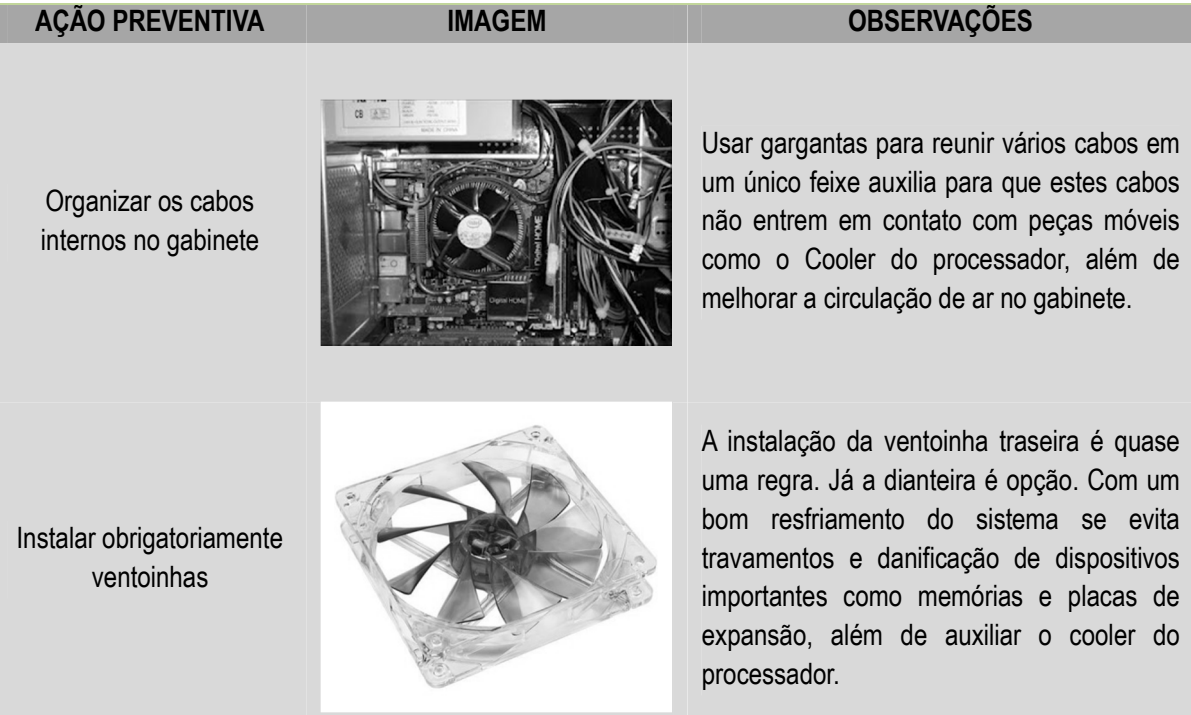

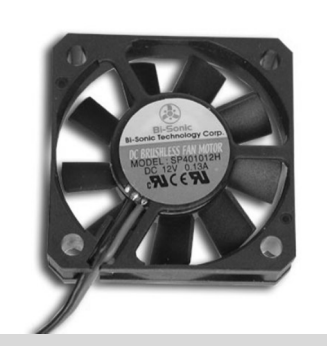

Aspirar a poeira dentro do gabinete

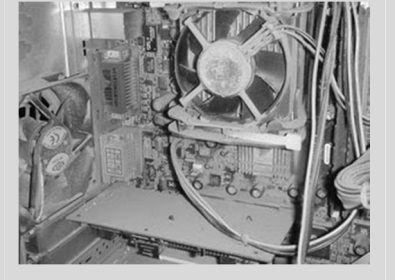

Usar um pincel ou mesmo um mini aspirador de pó é excelente, cuidado para a saúde dos coolers e das placas diversas.

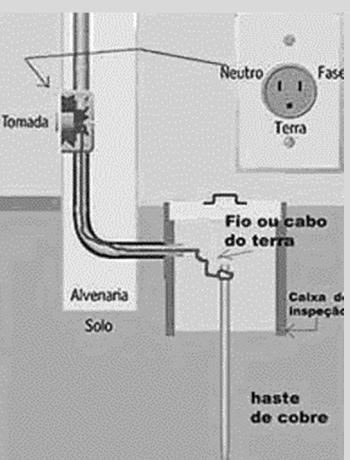

Impor aterramento ou usar Módulo Isolador Estabilizado

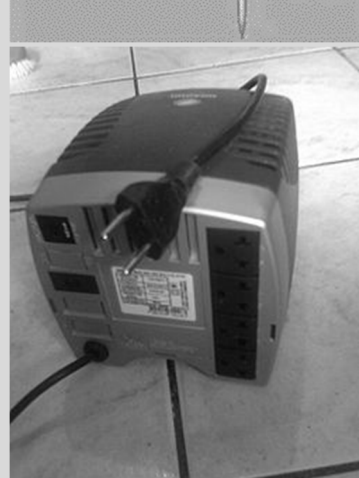

Simplesmente obrigatório. O cuidado com o aterramento é pré-requisito antes mesmo de se adquirir o computador novo. Cuidado ao escolher a potência (medida em V.A.) para o computador, pois quanto mais consumidores de energia forem as partes do computador mais potente terá que ser o Módulo Isolador ou Estabilizador. As opções mais comuns de Módulos são as de 300 VA e 500 VA.

Procurar manter o gabinete do computador sobre mesa ou suporte com rodízios

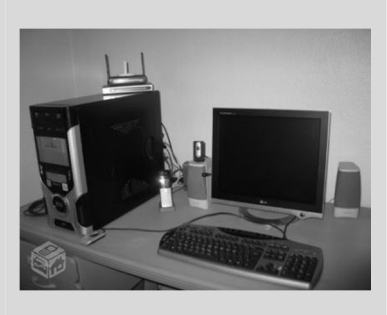

Mantém o gabinete menos propenso a cumular poeira do chão.

Abaixo temos a relação dos principais problemas de um computador com sua possível solução.

## $\checkmark$  Computador não liga

1. Nenhuma imagem no vídeo.

- Verificar se todos os cabos estão bem conectados, principalmente os do monitor e os de energia.
- Verificar a placa de vídeo, caso haja. Passar borracha nos plugues metálicos desta.
- Testar outro monitor de vídeo.
- Testar outra placa-mãe.
- Verificar instalação do SO.
- 2. "Cheiro" de queimado na traseira do computador.
	- Verificar a fonte de alimentação. Fazer o teste do clipe: você estica um clipe de escritório simples e faz com ele um U, depois insere uma das extremidades do clipe em um dos conectores dos fios pretos do cabo de força principal da fonte e a outra extremidade no fio no conector do fio de

cor verde. Somente após fazer isso, conectase a fonte no Módulo Isolador e o liga. Se a fonte ligar sozinha é porque, pelo menos, ainda funciona.

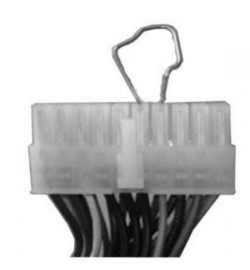

• Com a fonte ainda funcionando com o clipe conectado nos fios preto e verde, você pode

verificar cada um dos fios do conector principal da fonte. Com o uso do multímetro, ajustando-o para medir voltagem no indicador de 200V é possível saber qual voltagem está dando em cada fio. Basta inserir uma das ponteiras do multímetro no conector de um fio preto e a outra em outro fio de outras cores. Segundo a tabela abaixo, você poderá saber quais fios estão com sua voltagem correta. Caso o sinal da voltagem no fio der invertido, basta inverter as ponteiras no fio preto e o colorido em questão.

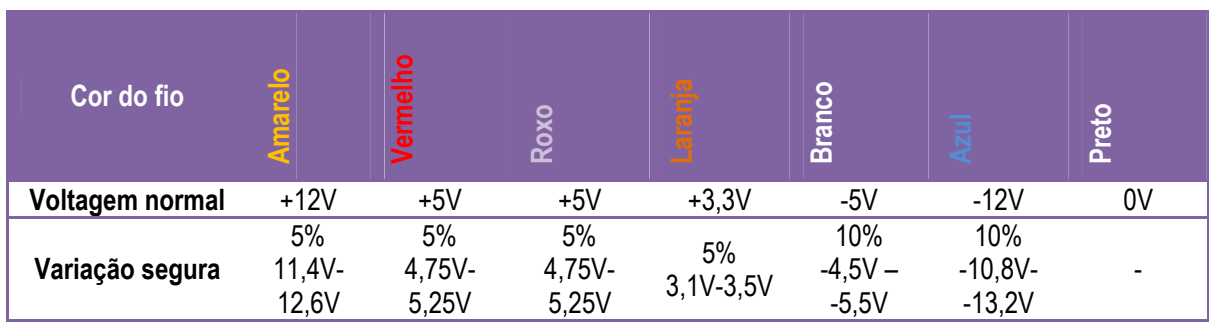

A fonte estando comprometida, deverá então ser substituída por uma em condições.

> • Verificar a chave seletora traseira da fonte para ver se está na voltagem correta. Cuidado! Se você selecionar a voltagem errada em uma fonte ainda boa, você ocasionará a sua queima.

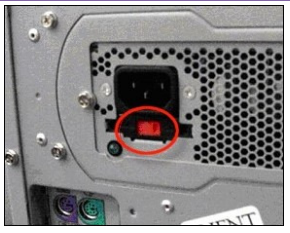

#### $\checkmark$  Bip longo e espaçado

- 1. Sinal sonoro
	- Verificar a memória se está mal conectada ou suja com poeira. Usar a borracha para limpar os contatos metálicos.
	- Trocar a memória de slot.

#### $\sqrt{ }$  Tela azul

- 1. Informação com diversos dados na tela.
	- Reinstalação do Sistema Operacional.
	- Ver se a memória RAM está bem encaixada. Removê-la e encaixar novamente.
	- Passar borracha na memória RAM.
	- Verificar possíveis problemas no HD.
	- Testar os fios da fonte.
	- Trocar a placa-mãe e ver se a nova funciona corretamente.

#### $\checkmark$  Computador reiniciando

- 1. O computador não para de reiniciar.
	- Problema com vírus de difícil remoção ou mesmo o Sistema Operacional corrompido. Reinstalação do Sistema Operacional.

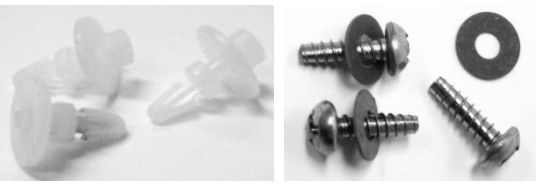

• "Vazamento" de energia de algum cabo da fonte. Colocar presilhas isolantes nos parafusos da placamãe. Usar roscas isolantes.

#### $\checkmark$  Computador não reconhece um novo hardware

- 1. Novo hardware não funciona, mesmo com driver corretamente instalado.
	- Atualizar a BIOS.

• Possível defeito no novo hardware.

## $\checkmark$  Computador aparece com senha ao ser ligado.

1. Senha colocada por usuário não conhecido ou que não a lembra

> • Fazer o "Clear" ou "Zerar" a BIOS removendo-se o Jumper da interface de 3 pinos dos pinos 1 e 2 na placamãe e colocando-o nos pinos 2 e 3 e esperar alguns segundos ou remover a bateria na placa-mãe por alguns segundos.

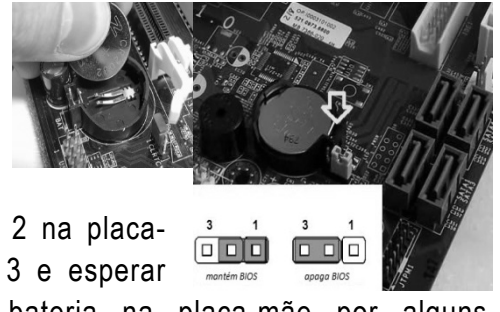

#### $\checkmark$  Computador sem acesso à Internet

- 1. Sinal diagnosticando problema de Rede no ícone da barra de tarefas
	- Checar Drivers de Rede LAN ou Wireless.
	- Checar plugue RJ-45 na interface Ethernet de Rede.
	- Se houver roteador, switch modem ou hub, checar os plugues RJ-45 destes também.
	- Checar IP da máquina. Dependendo da Rede, o IP deverá ser estático ou dinâmico.

#### $\checkmark$  Computador se desligando sozinho

1. Nenhuma imagem no vídeo.

- Verificar a instalação do Sistema Operacional.
- 2. Carrega o Sistema Operacional, mas depois ocorre o desligamento.
	- Verificar se o cooler do processador está bem encaixado.
	- Verificar se a colocação da pasta térmica está OK.
	- Verificar se o cooler do processador está parado.
	- Checar se o plugue de alimentação do cooler do processador está bem encaixado.

#### $\checkmark$  Relógio do computador atrasando ou mensagem "CMOS FAILURE"

1. Computador liga corretamente

• Bateria da placa-mãe fraca. Substituí-la.

#### $\checkmark$  Mensagem " DISK BOOT FAILURE, INSERT DISK AND PRESS ENTER"

- 1. Computador não carrega Sistema Operacional
	- Checar se o HD está bom.
	- Cabo FLAT, SATA ou de alimentação frouxo. Apertá-lo.
	- Checar Sistema Operacional.

#### $\checkmark$  Mensagem " no such Operation System"

- 2. Computador não carrega Sistema Operacional
	- Reinstalar sistema Operacional
- $\checkmark$  Bateria da placa-mãe descarregando em pouco tempo
	- 1. Computador liga corretamente
		- "Vazamento" de energia de algum cabo da fonte. Colocar presilhas isolantes nos parafusos da placa-mãe. Usar roscas isolantes.

#### $\checkmark$  Drive de CD/DVD não funciona

1. Computador liga corretamente

- Verificar o driver de Chipset da placa-mãe.
- Cabo FLAT, SATA ou de alimentação mal conectado. Apertá-lo.
- Cabo FLAT ou SATA com defeito. Substituí-lo.

Apêndice

#### Possíveis sinais sonoros emitidos por um computador com problema

Códigos de erros da BIOS

Durante o boot, a BIOS realiza uma série de testes, visando detectar com exatidão os componentes de hardware instalados no PC. Este teste é chamado de POST (Power On Self Test). Os dados do POST são mostrados durante a inicialização, na forma da tabela que aparece antes do carregamento do Sistema Operacional, indicando a quantidade de memória instalada, assim como os discos rígidos, drives de disquetes, portas seriais e paralelas e drives de CD/DVD ROM padrão IDE instalados.

Além de detectar o hardware instalado, a função do POST é verificar se tudo está funcionando corretamente. Caso seja detectado algum problema em um componente vital para o funcionamento do sistema, como as memórias, processador ou placa de vídeo, a BIOS emitirá uma certa sequência de bips sonoros, alertando sobre o problema.

Problemas menores como conflitos de endereços, problemas com o teclado, ou falhas do disco rígido serão mostrados na forma de mensagens na tela.

O código de bips varia de acordo com a marca da BIOS (Award ou AMI, por exemplo), podendo haver também pequenas mudanças de uma placa-mãe para outra. Geralmente, o manual da placa-mãe traz uma tabela com as sequencias de bips usadas. As instruções a seguir lhe servirão como referência caso não tenha em mãos o manual da placa-mãe.

- 1 bip curto: post executado com sucesso: este é um bip feliz emitido pela BIOS quando o POST é executado com sucesso. Caso o sistema esteja inicializando normalmente e você não esteja ouvindo este bip, verifique se o speaker está ligado à placa-mãe corretamente.
- 1 bip longo: falha no refresh (refresh failure): o circuito de refresh da placa-mãe está com problemas, isto pode ser causado por danos na placa-mãe ou falhas nos módulos de memória RAM.
- 1 bip longo e 2 bips curtos ou 1 bip longo e 3 bips curtos: falha no vídeo: problema com a BIOS da placa de vídeo. Tente retirar a placa, passar borracha de

vinil em seus contatos e recolocá-la, talvez em outro slot. Na maioria das vezes este problema é causado por mal contato.

- 2 bips curtos: falha geral: não foi possível iniciar o PC. Este problema é causado por uma falha grave em algum componente, que a BIOS não foi capaz de identificar. Em geral, o problema é na placa-mãe ou nos módulos de memória.
- 2 bips longos: Erro de paridade. Durante o POST, foi detectado um erro de paridade na memória RAM. Este problema pode ser tanto nos módulos quanto nos próprios circuitos de paridade. Para determinar a causa do problema, basta fazer um teste com outros pentes de memória. Caso esteja utilizando pentes de memória sem o bit de paridade, você deve desativar a opção 'parity check' encontrada no SETUP.
- 3 bips longos: falha nos primeiros 64KB de memória RAM (base 64K memory failure) foi detectado um problema grave nos primeiros 64 KB de memória RAM. Isto pode ser causado por um defeito nas memórias ou na própria placa-mãe. Outra possibilidade é o problema estar sendo causado por um simples mau contato. Experimente antes de mais nada, retirar os pentes de memória, limpar seus contatos usando uma borracha de vinil, e recolocá-los com cuidado.
- 4 bips longos: timer não operacional: o timer 1 não está operacional, ou não está conseguindo encontrar a RAM. O problema pode estar na placa-mãe (mais provável) ou nos módulos de memória.
- 5 bips: erro no processador. O processador está danificado ou mal encaixado. Verifique o seu encaixe.
- 6 bips: falha no gate 20 (8042 Gate A20 failure): o gate 20 é um sinal gerado pelo chip 8042, responsável por colocar o processador em modo protegido. Neste caso, o problema poderia ser algum dano no processador ou mesmo problemas com o chip 8042 localizado na placa-mãe.
- 7 bips: processor exception (interrup error): o processador gerou uma interrupção de exceção. Significa que o processador está apresentando um comportamento errático. Isso acontece às vezes no caso de um overclock mal sucedido. Se o problema for persistente, experimente baixar a frequência de operação do processador. Caso não dê certo, considere uma troca.
- 8 bips: erro na memória da placa de vídeo (display memory error): problemas com a placa de vídeo, que podem estar sendo causados também por mal contato. Experimente, como no caso das memórias, retirar a placa de vídeo, passar borracha em seus contatos e recolocar cuidadosamente no seu slot. Caso não resolva, provavelmente a placa de vídeo está danificada.
- 9 bips: erro na memória ROM (com checksum error): problemas com a memória flash, onde está gravado o BIOS. Isto pode ser causado por um dano físico no chip da BIOS, por um upgrade de BIOS mal sucedido ou mesmo pela ação de um vírus da linhagem Chernobyl.
- 10 bips: falha no CMOS shutdown register (CMOS shutdown register error): o chamado de shutdown register enviado pelo CMOS apresentou erro. Este problema é causado por algum defeito no CMOS. Neste caso será um problema físico do chip, não restando outra opção senão trocar a placa-mãe.
- 11 bips: problemas com a memória cache (cache memory bad): foi detectado um erro na memória cache. Geralmente quando isso acontece, a BIOS consegue inicializar o sistema normalmente, desabilitando a memória cache; Mas claro, isso não é desejável, pois deteriora muito o desempenho do sistema. Uma coisa a ser tentada é entrar no SETUP e aumentar os tempos de espera da memória cache.

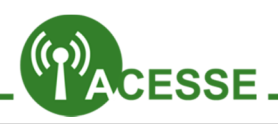

# Mito ou verdade: é preciso tirar a bateria do notebook quando ele está no cabo?

http://www.tecmundo.com.br/netbook/3213-mito-ou-verdadee-preciso-tirar-a-bateria-donotebook-quando-ele-esta-nocabo-.htm

## Como deixar seu PC mais silencioso:

http://www.tecmundo.com.br/cooler/1474-como-deixar-seupc-mais-silencioso-.htm

## Tudo sobre a Tela Azul da Morte – Erro 404:

http://www.tecmundo.com.br/4538-erro-404-tela-azul-damorte.htm

## Chuviscos e artefatos: sua placa de vídeo está morrendo:

http://www.tecmundo.com.br/placa-de-video/9152-chuviscose-artefatos-sua-placa-devideo-esta-morrendo.htm

#### Dicas na hora de comprar um aparelho usado:

http://www.tecmundo.com.br/gadgets/24371-7-dicas-paracomprar-um-gadget-usado.htm

## Vale a pena comprar computadores ou peças de computadores usadas? Confira:

http://www.tecmundo.com.br/manutencao-de-pcs/2285-valea-pena-comprarcomputadores-ou-pecas-de-computadoresusadas-.htm

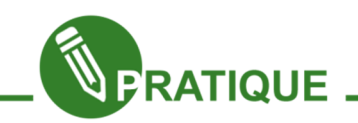

### Atividade 04:

Vamos testar o quanto vocês aprenderam sobre os possíveis defeitos que podem surgir no hardware e suas soluções. Vamos juntar a turma em um momento de descontração, utilizando o Simulador de defeitos da Intel.

Você poderá obter o simulador de defeitos na Plataforma Moodle do e-Jovem ou pelo link abaixo.

http://www.baixaki.com.br/download/simulador-de-defeitos.htm

Para instalar, você precisará do "emulador" de programas para Windows do Linux, o Wine. Vá ao terminal e digite:

#### sudo apt-get install wine1.2

Após instalar o Wine, reinicie a máquina, coloque o Simulador.exe já extraído na pasta do usuário e digite:

### wine Simulador.exe

Pronto! A turma toda pode brincar de consertar o computador.

Se houver projetor, instalar apenas no computador do educador e realizar a dinâmica com a projeção.

Terminamos, enfim, nossa unidade de Suporte. Esperamos que vocês tenham enriquecido seus conhecimentos sobre como resolver problemas em computadores.

Até mais!